# **CISCO.**

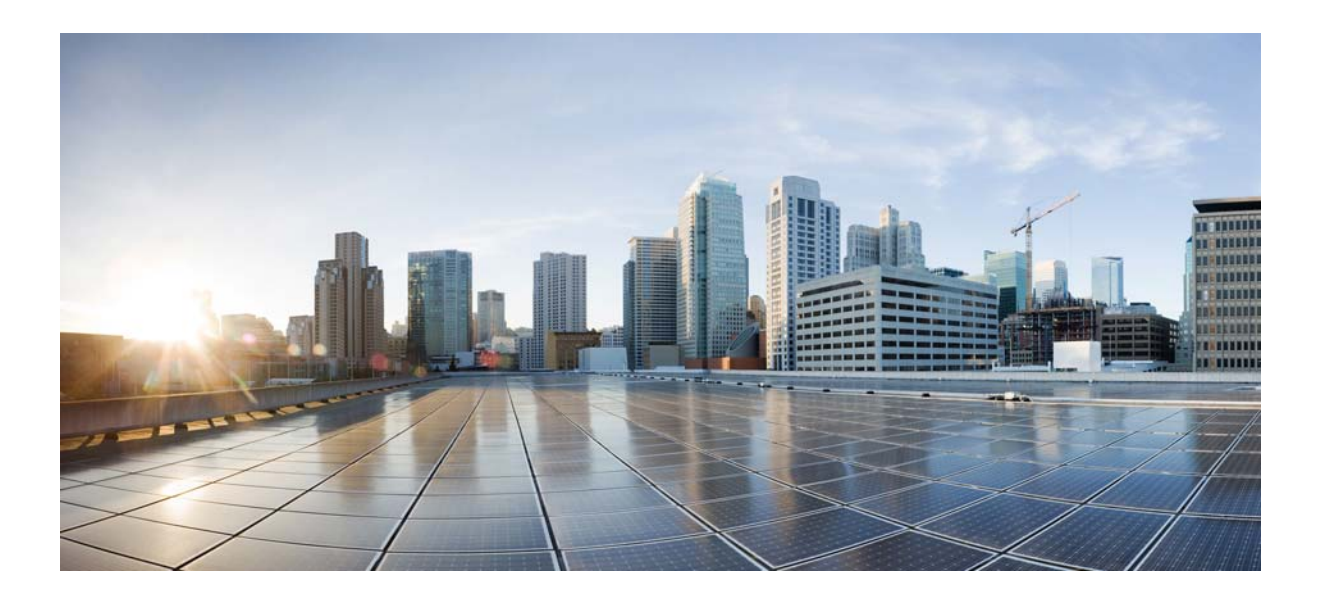

### **Cisco Prime Network 4.3.2 Administrator Guide**

### **Cisco Systems, Inc.**

[www.cisco.com](http://www.cisco.com)

Cisco has more than 200 offices worldwide. [Addresses, phone numbers, and fax numbers](http://www.cisco.com/go/offices)  are listed on the Cisco website at www.cisco.com/go/offices.

THE SPECIFICATIONS AND INFORMATION REGARDING THE PRODUCTS IN THIS MANUAL ARE SUBJECT TO CHANGE WITHOUT NOTICE. ALL STATEMENTS, INFORMATION, AND RECOMMENDATIONS IN THIS MANUAL ARE BELIEVED TO BE ACCURATE BUT ARE PRESENTED WITHOUT WARRANTY OF ANY KIND, EXPRESS OR IMPLIED. USERS MUST TAKE FULL RESPONSIBILITY FOR THEIR APPLICATION OF ANY PRODUCTS.

THE SOFTWARE LICENSE AND LIMITED WARRANTY FOR THE ACCOMPANYING PRODUCT ARE SET FORTH IN THE INFORMATION PACKET THAT SHIPPED WITH THE PRODUCT AND ARE INCORPORATED HEREIN BY THIS REFERENCE. IF YOU ARE UNABLE TO LOCATE THE SOFTWARE LICENSE OR LIMITED WARRANTY, CONTACT YOUR CISCO REPRESENTATIVE FOR A COPY.

The Cisco implementation of TCP header compression is an adaptation of a program developed by the University of California, Berkeley (UCB) as part of UCB's public domain version of the UNIX operating system. All rights reserved. Copyright © 1981, Regents of the University of California.

NOTWITHSTANDING ANY OTHER WARRANTY HEREIN, ALL DOCUMENT FILES AND SOFTWARE OF THESE SUPPLIERS ARE PROVIDED "AS IS" WITH ALL FAULTS. CISCO AND THE ABOVE-NAMED SUPPLIERS DISCLAIM ALL WARRANTIES, EXPRESSED OR IMPLIED, INCLUDING, WITHOUT LIMITATION, THOSE OF MERCHANTABILITY, FITNESS FOR A PARTICULAR PURPOSE AND NONINFRINGEMENT OR ARISING FROM A COURSE OF DEALING, USAGE, OR TRADE PRACTICE.

IN NO EVENT SHALL CISCO OR ITS SUPPLIERS BE LIABLE FOR ANY INDIRECT, SPECIAL, CONSEQUENTIAL, OR INCIDENTAL DAMAGES, INCLUDING, WITHOUT LIMITATION, LOST PROFITS OR LOSS OR DAMAGE TO DATA ARISING OUT OF THE USE OR INABILITY TO USE THIS MANUAL, EVEN IF CISCO OR ITS SUPPLIERS HAVE BEEN ADVISED OF THE POSSIBILITY OF SUCH DAMAGES.

Cisco and the Cisco logo are trademarks or registered trademarks of Cisco and/or its affiliates in the U.S. and other countries. To view a list of Cisco trademarks, go to this URL[: www.cisco.com/go/trademarks.](https://www.cisco.com/go/trademarks) Third-party trademarks mentioned are the property of their respective owners. The use of the word partner does not imply a partnership relationship between Cisco and any other company. (1721R)

Any Internet Protocol (IP) addresses and phone numbers used in this document are not intended to be actual addresses and phone numbers. Any examples, command display output, network topology diagrams, and other figures included in the document are shown for illustrative purposes only. Any use of actual IP addresses or phone numbers in illustrative content is unintentional and coincidental.

© 2017 Cisco Systems, Inc. All rights reserved.

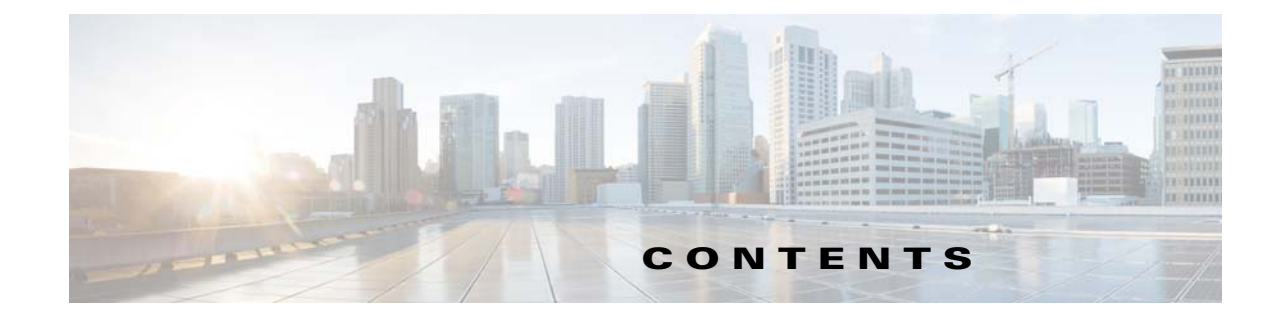

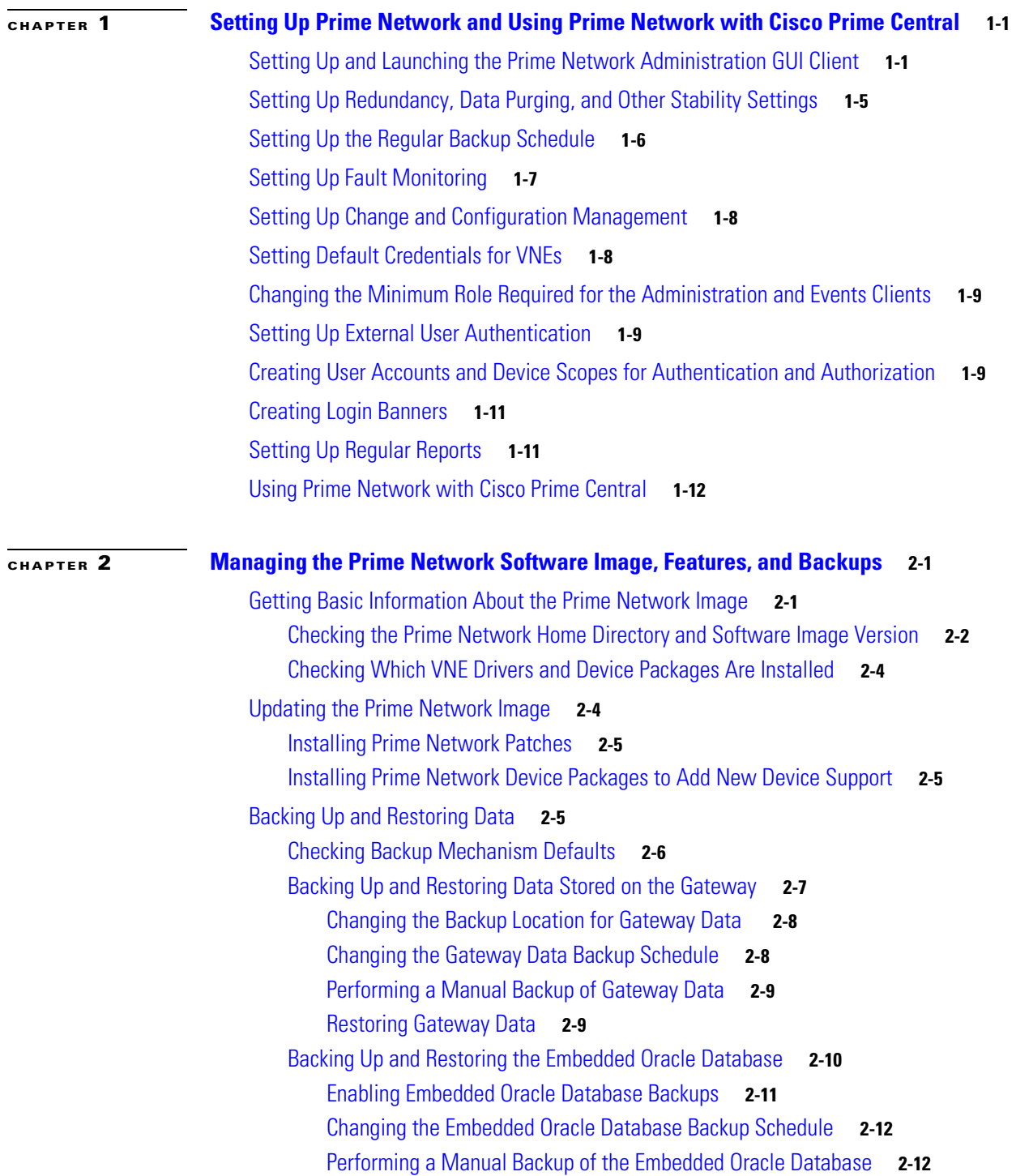

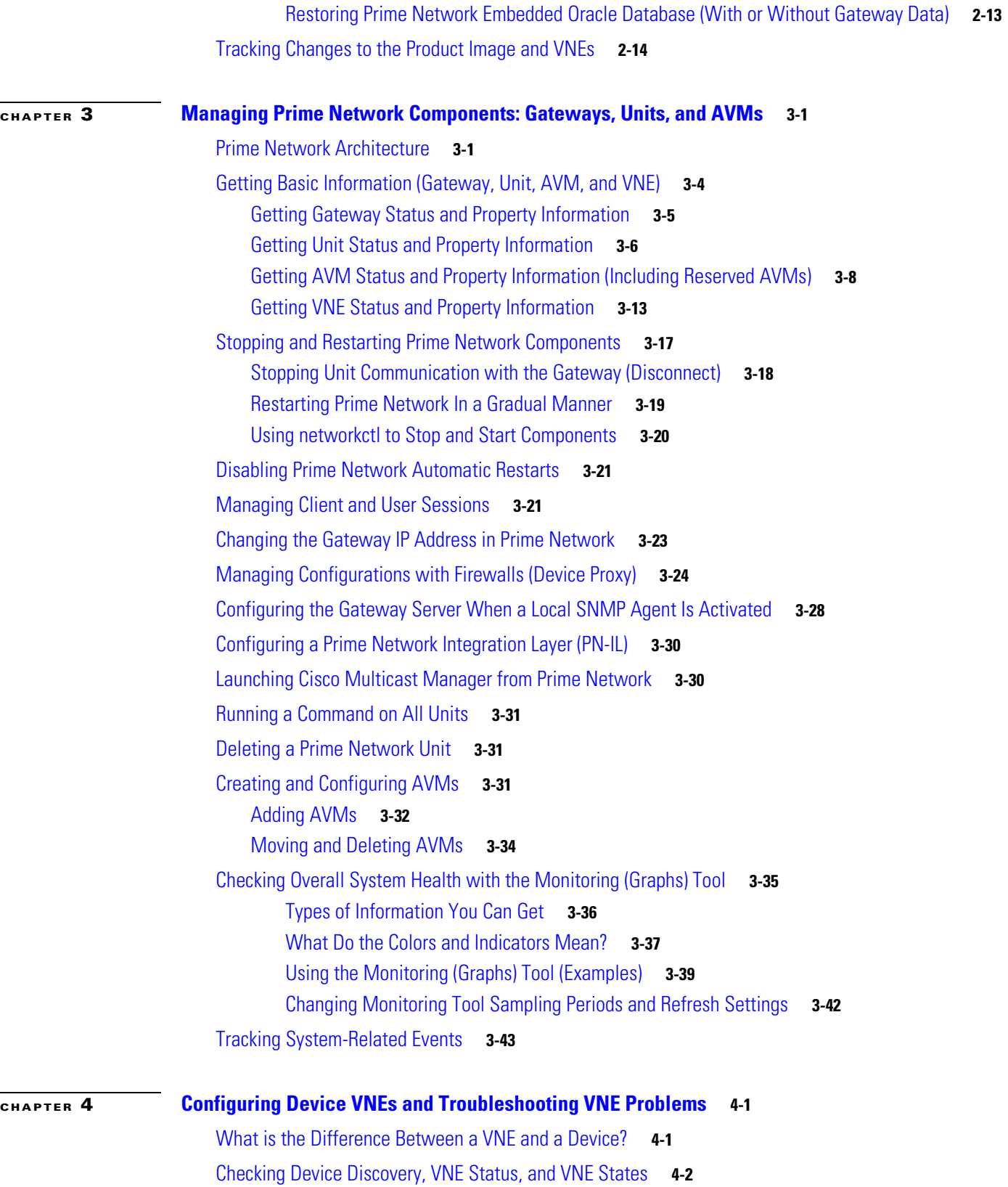

[Modeling and Monitoring Device VNEs](#page-82-0) **4-3**

П

 $\mathbf{I}$ 

[Checking VNE General Status \(Up, Down, Disconnected, Unreachable\)](#page-84-0) **4-5** [Checking VNE Communication States \(Connectivity\)](#page-85-0) **4-6** [Checking VNE Investigation States \(Modeling\)](#page-86-0) **4-7** [Stopping, Starting, and Moving VNEs to Maintenance Mode](#page-88-0) **4-9** [Adding Devices to Prime Network](#page-89-0) **4-10** [Adding VNEs: The Steps](#page-89-1) **4-10** [Creating Custom VNE Schemes and VNE Defaults for SNMP and Telnet/SSH](#page-90-0) **4-11** [Creating a Custom VNE Scheme](#page-90-1) **4-11** [Configuring Default SNMP and Telnet/SSH Settings](#page-91-0) **4-12** [Choosing a Method for Adding Devices \(Creating VNEs\)](#page-91-1) **4-12** [Cloning an Existing Device](#page-93-0) **4-14** [Adding a New Device Type to Prime Network](#page-96-0) **4-17** [Using Network Discovery to Add VNEs](#page-98-0) **4-19** [Adding Devices Using a CSV File](#page-101-0) **4-22** [Adding New Device Support with Device Packages](#page-106-0) **4-27** [Finding Out if New Device Support is Available](#page-107-0) **4-28** [Identifying Which DPs Are Installed on the Gateway](#page-107-1) **4-28** [Identifying Which Driver a VNE Is Using](#page-109-0) **4-30** [Changing the Device Package a VNE Is Using](#page-109-1) **4-30** [Downloading and Installing New Driver Files](#page-110-0) **4-31** [Uninstalling a Device Package](#page-112-0) **4-33** [Changing a VNE IP Address and Other VNE Properties](#page-113-0) **4-34** [Changing a VNE IP Address](#page-114-0) **4-35** [Managing Duplicate IP Addresses](#page-115-0) **4-36** [Moving VNEs to Another AVM](#page-117-0) **4-38** [Deleting VNEs](#page-118-0) **4-39** [Assigning VNEs Automatically in Prime Network](#page-120-0) **4-41** [Configuring Registry Controller for Automatically Generating AVMs and Assigning VNEs](#page-120-1) **4-41** [Assigning VNEs to Gateways or Units Using Network Domains](#page-121-0) **4-42** [Troubleshooting Device Connectivity Issues \(VNE Communication States\)](#page-122-0) **4-43** [What Determines the VNE Communication State \(Device Reachability\)?](#page-122-1) **4-43** [Troubleshooting VNE Communication State Issues: The Steps](#page-124-0) **4-45** [Troubleshooting Device Modeling Issues \(VNE Investigation States\)](#page-135-0) **4-56** [Troubleshooting VNE Investigation State Issues: The Steps](#page-136-0) **4-57** [Opening a Bug Report](#page-145-0) **4-66** [Track VNE-Related Events](#page-146-0) **4-67**

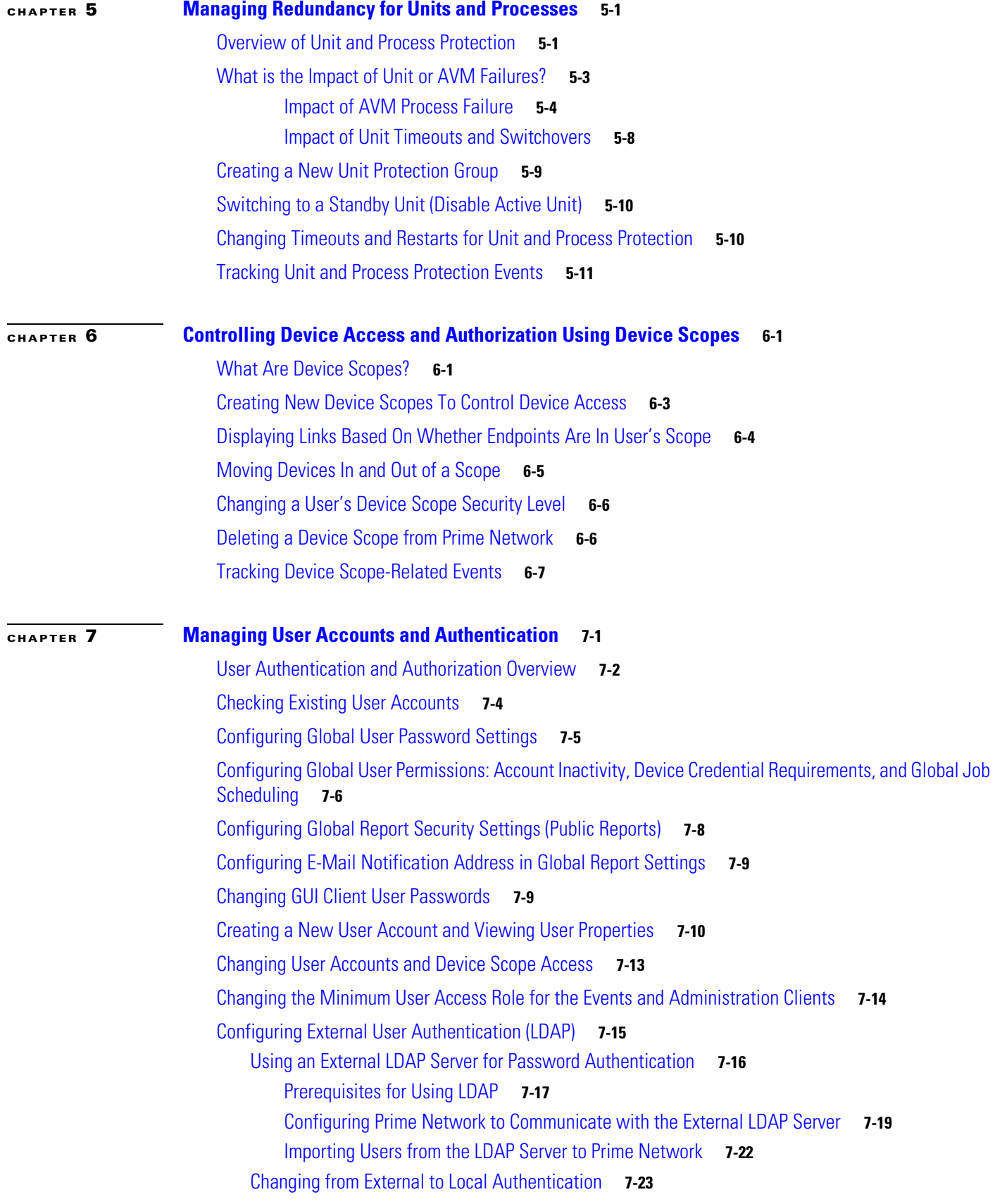

 $\blacksquare$ 

 $\mathbf{l}$ 

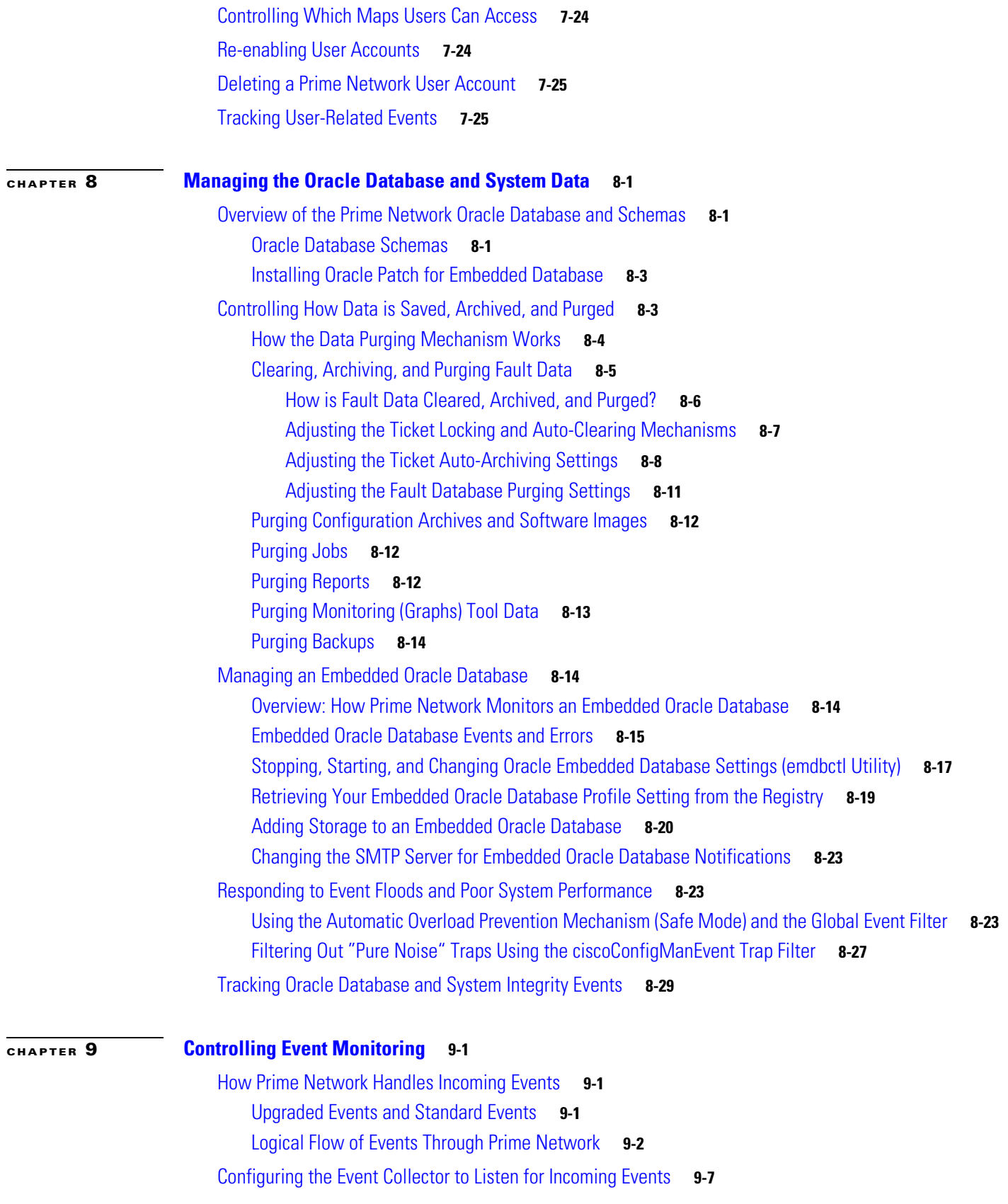

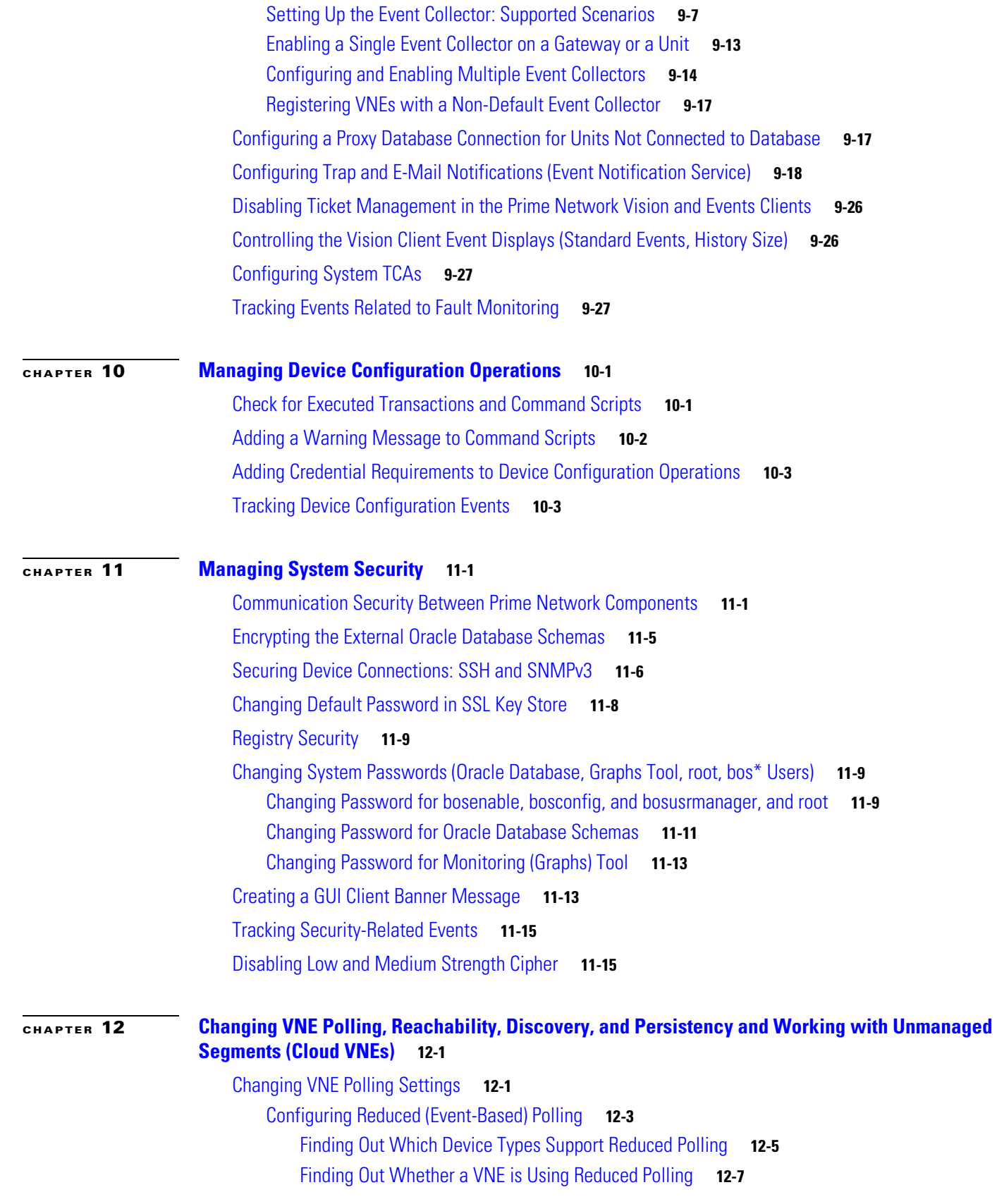

 $\blacksquare$ 

 $\overline{\phantom{a}}$ 

[Changing the Default Reduced Polling Approach for a Single VNE or All VNEs](#page-276-1) **12-7** [Preventing Repeated Executions of the Same Command \(Reduced Polling Throttling](#page-278-0)  [Mechanism\)](#page-278-0) **12-9** [Configuring Adaptive Polling for High CPU Events](#page-279-0) **12-10** [Customizing How Prime Network Responds to High CPU Events](#page-282-0) **12-13** [Apply Customized Adaptive Polling Settings to a VNE](#page-283-0) **12-14** [Turning Off Adaptive Polling and Disabling Customized Adaptive Polling Groups](#page-284-0) **12-15** [Changing the CPU Usage Polling Interval for Adaptive Polling](#page-285-0) **12-16** [Adjusting Adaptive Polling for Devices with Large Configurations \(and Telnet Responses\)](#page-286-0) **12-17** [Configuring Basic Polling Settings for Status, Configuration, System, Layer 1 and Layer 2 Data](#page-287-0) **12-18** [Using Smooth Polling To Spread Out Commands in a Polling Cycle](#page-291-0) **12-22** [Adjusting the Polling Protection Interval Between Repeated Device Queries \(Smart Polling\)](#page-292-0) **12-23** [Changing VNE and Protocol Settings That Determine Device Reachability](#page-293-0) **12-24** [Changing Reachability Settings for VNEs](#page-294-0) **12-25** [Changing Reachability Settings for Individual Protocols'](#page-295-0) **12-26** [Changing Device Discovery Timeouts and Investigation State Reporting](#page-300-0) **12-31** [Changing How VNE Commands Are Executed \(Collectors and Command Priorities\)](#page-301-0) **12-32** [What Are Collectors and Command Priorities?](#page-301-1) **12-32** [Considerations for Using Fast Commands and Fast Collectors](#page-303-0) **12-34** [Expedited Commands and Activation Scripts and Fast Collectors](#page-303-1) **12-34** [Configuring a Command With the "Fast" Command Priority](#page-304-0) **12-35** [Creating a Fast Collector for a VNE](#page-305-0) **12-36** [Changing Settings That Control VNE Data Saved After Restarts](#page-306-0) **12-37** [Persistency Overview](#page-306-1) **12-37** [Alarm Persistency](#page-307-0) **12-38** [Instrumentation Persistency](#page-309-0) **12-40** [Topology Persistency](#page-310-0) **12-41** [Creating Connections Between Unmanaged Network Segments \(Cloud VNEs and Links\)](#page-311-0) **12-42** [Unmanaged Segments and Cloud VNEs](#page-312-0) **12-43** [Ethernet on Cloud VNEs](#page-312-1) **12-43** [Connecting the Cloud VNE to a Device](#page-314-0) **12-45** [Creating and Deleting Static Links](#page-319-0) **12-50** [Improving TACACS Server Performance by Changing VNE Telnet/SSH Login Rates \(Staggering](#page-320-0)  [VNEs\)](#page-320-0) **12-51** [Tracking VNE-Related Events](#page-322-0) **12-53** [Choosing a VNE Scheme \(Check Technologies and Device Types\)](#page-325-0) **A-2** [Why Device Configuration Tasks Are Important](#page-325-1) **A-2** [Cisco IOS, Cisco IOS XE, and CatOS Devices—Required Settings](#page-326-0) **A-3** [Cisco IOS XR Devices—Required and Recommended Settings](#page-326-1) **A-3**

Г

[Cisco StarOS Devices—Required Settings](#page-329-0) **A-6** [Cisco Nexus OS Devices—Required Settings](#page-330-0) **A-7** [Cisco Carrier Packet Transport Devices—Required Settings](#page-332-0) **A-9** [Cisco Unified Computing System Devices—Required Settings](#page-333-0) **A-10** [Cisco ME 1200 Devices—Required Settings](#page-334-0) **A-11** [All Cisco Devices Added Using SSH—Required, Recommended, and Rollback Device Settings](#page-334-1) **A-11** [SNMP Traps and Informs—Required Device Settings](#page-335-0) **A-12** [Syslogs—Required Device Settings](#page-340-0) **A-17** [IP Address Configuration for Traps, Syslogs, and VNEs](#page-341-0) **A-18** [TACACS, TACACS+, RADIUS Integration - Required Device Settings](#page-342-0) **A-19** [How the Global Registry Is Organized](#page-344-0) **B-1** [Changing Global Registry Settings Using the GUI \(Registry Controller\)](#page-345-0) **B-2** [Changing Global Registry Settings Using the CLI \(runRegTool\)](#page-347-0) **B-4** [How Prime Network Saves Log Files and How You Can Adjust It](#page-350-0) **C-1** [Log Files Reference](#page-352-0) **C-3** [General VNE Properties Reference](#page-357-0) **D-2** [SNMP VNE Properties Reference](#page-360-0) **D-5** [Telnet/SSH VNE Properties Reference](#page-361-0) **D-6** [XML VNE Properties Reference](#page-367-0) **D-12** [HTTP VNE Properties Reference](#page-368-0) **D-13** [ICMP VNE Properties Reference](#page-369-0) **D-13** [VNE TL1 Properties Reference](#page-369-1) **D-14** [VNE Polling Properties Reference](#page-370-0) **D-14** [VNE Properties: Adaptive Polling](#page-372-0) **D-16** [VNE Properties: Events](#page-373-0) **D-17**

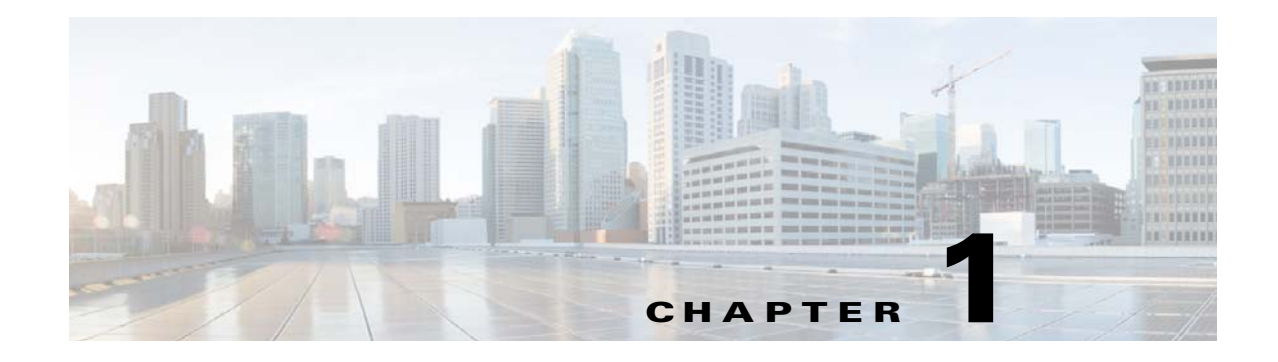

## <span id="page-10-1"></span><span id="page-10-0"></span>**Setting Up Prime Network and Using Prime Network with Cisco Prime Central**

These topics introduce you to the Prime Network Administration GUI client and describe the setup tasks you should perform after installing Prime Network. These tasks configure Prime Network so that other users can log into the GUI clients and use Prime Network to manage the NEs and network.

- **•** [Setting Up and Launching the Prime Network Administration GUI Client, page 1-1](#page-10-2)
- **•** [Setting Up Redundancy, Data Purging, and Other Stability Settings, page 1-5](#page-14-0)
- **•** [Setting Up the Regular Backup Schedule, page 1-6](#page-15-0)
- **•** [Setting Up Fault Monitoring, page 1-7](#page-16-0)
- **•** [Setting Up Change and Configuration Management, page 1-8](#page-17-0)
- **•** [Setting Default Credentials for VNEs, page 1-8](#page-17-1)
- **•** [Changing the Minimum Role Required for the Administration and Events Clients, page 1-9](#page-18-0)
- **•** [Setting Up External User Authentication, page 1-9](#page-18-1)
- **•** [Creating User Accounts and Device Scopes for Authentication and Authorization, page 1-9](#page-18-2)
- **•** [Creating Login Banners, page 1-11](#page-20-0)
- **•** [Setting Up Regular Reports, page 1-11](#page-20-1)
- **•** [Using Prime Network with Cisco Prime Central, page 1-12](#page-21-0)

## <span id="page-10-2"></span>**Setting Up and Launching the Prime Network Administration GUI Client**

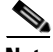

**Note** If Prime Network is installed with Cisco Prime Central, users can log into Prime Network Administration by clicking the **Administration** tab in the Cisco Prime Portal. If a user tries to log into a Prime Network standalone or Webstart client, they will be redirected to the Cisco Prime Portal. For more information about using Prime Network with Cisco Prime Central, refer to the *[Cisco Prime](http://www.cisco.com/en/US/products/ps11879/products_user_guide_list.html)  [Network 4.3.2 User Guide](http://www.cisco.com/en/US/products/ps11879/products_user_guide_list.html)*.

These topics explain how to customize and launch the Administration client:

**•** [Launching the Administration Client, page 1-2](#page-11-0)

**•** [Extending Prime Network and Its Clients, page 1-3](#page-12-1)

#### <span id="page-11-0"></span>**Launching the Administration Client**

Prime Network Administration is password-protected to ensure security and is available only to users with Administrator privileges. You can use the Prime Network Administration GUI client to configure a variety of global GUI client properties, such as requiring that passwords be changed on a regular basis, disabling accounts after long periods of inactivity, and locking accounts after repeated unsuccessful login retries. These properties are applied to all of the Prime Network GUI clients, such as Prime Network Vision and Prime Network Events. Only a *root* user account created when you install Prime Network. The root user can then create accounts for other users. The settings in individual user accounts specify the GUI tasks the user can perform.

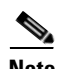

**Note** Users must have Administrator privileges to use the Administration GUI client. All of the procedures described in this guide require Administrator privileges unless otherwise noted.

When you log out of the Administration GUI client, any changes you made are automatically saved, including changes to VNEs. Some changes may require a restart of the AVMs or VNEs, or event the Prime Network gateway. These requirements are noted with the relevant procedures.

Instructions for downloading and installing GUI clients are provided in the *[Cisco Prime Network 4.3.2](http://www.cisco.com/en/US/products/ps11879/prod_installation_guides_list.html)  [Installation Guide](http://www.cisco.com/en/US/products/ps11879/prod_installation_guides_list.html)*. To launch the Administration GUI client, use one of the following:

- **• Start > Programs > Cisco Prime Network > Prime Network Administration** to launch the full standalone client. You will have to enter the gateway IP address in addition to your credentials.
- **• Start > Programs > Cisco Prime Network >** *gateway-ip* **> Prime Network Administration** to launch the Webstart client. You will have to enter your credentials.

Ι

[Figure 1-1](#page-12-0) identifies the basic parts of the Prime Network Administration window.

| 3<br>2<br>A Csso Prime Network Administration - rrklein@10.56.22.25<br>Eile Lools Repros<br>Help<br>命<br>$\blacksquare$<br>$\frac{22}{38}$ New $\frac{1}{3}$ Properties<br>$-6$<br>All Servers<br>Gateway 10.56.22.25<br>、<br>- 日<br>Unit 10.56.58.180 (Sanity Ur t)<br>25<br>3,83,83,83,8<br>100<br>555<br>800<br>900<br>中国国家<br>Event Notification<br>Global Settings<br>Scopes<br>Topology<br><b>Users</b> | <b>M Reduce Load</b><br><b>AVMs</b><br>Total Up:<br>-AVMs<br>Find:<br>$\rm ID$<br>100<br>25<br>555<br>800<br>900 | Unit's VNEs<br>Unit's status:<br>Number of AVMs:<br>Total Down:<br>Total Unreachable: 0<br>Status<br>Down<br>Up<br>Up<br>Up<br>Down | Up<br>5<br>3<br>$\overline{c}$<br>■ 針<br>Up Since<br>7/19/11 7:42:50 AM<br>7/19/11 7:43:18 AM<br>7/19/11 7:43:19 AM<br>$\frac{1}{2}$<br>용 New VNE<br><b>Actions</b><br>Ĥ<br>Delete<br>Reduce Load | 5<br>专员反<br>$\mathbb{Z}$<br>hit IP<br>0.56.58.180<br>0.56.58.180<br>10.56.58.180<br>10.56.58.180<br>$\sum_{n=1}^{\infty}$ | Allocated Memory<br>1536MB<br>1024MB<br>1500MB<br>1500MB<br>1500MB<br>$\triangleright$ $\triangleright$ Start<br>Stop | Key $\Theta$ /<br>100<br>25<br>555<br>800<br>900 | ხ<br>$ \Box$ $\times$<br>Memory Consumption<br>N/A<br>N/A<br>Normal<br>Normal<br>Normal |
|----------------------------------------------------------------------------------------------------|----------------------------------------------------------------------------------------------------|----------------------------------------------------------------------------------------------------|----------------------------------------------------------------------------------------------------|----------------------------------------------------------------------------------------------------|----------------------------------------------------------------------------------------------------|--------------------------------------------------|-----------------------------------------------------------------------------------------|
|                                                                                                    | 4 (r                                                                                                    |                                                                                                    | <b>Fo</b> Move AVM<br><b>Properties</b><br>Show Only Selected Rows                                                                                                    |                                                                                                    |                                                                                                    |                                                  | ٠<br>Line 5 (1 / 5 Selected)                                                            |

<span id="page-12-0"></span>*Figure 1-1 Prime Network Administration Window* 

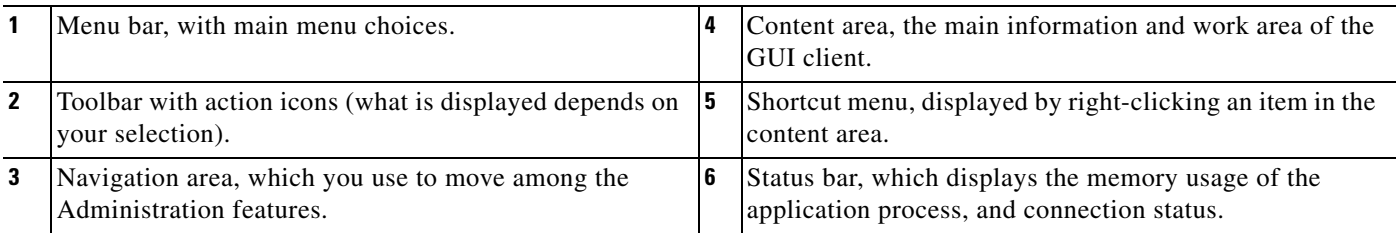

#### <span id="page-12-1"></span>**Extending Prime Network and Its Clients**

 $\overline{\phantom{a}}$ 

You can download and install new support for NEs, software versions, modules, events, and commands and activation scripts using Prime Network Device Packages (DPs). These can be downloaded from the Prime Network software download site. For more information on how to download and install DPs, see [Adding New Device Support with Device Packages, page 4-27](#page-106-1).

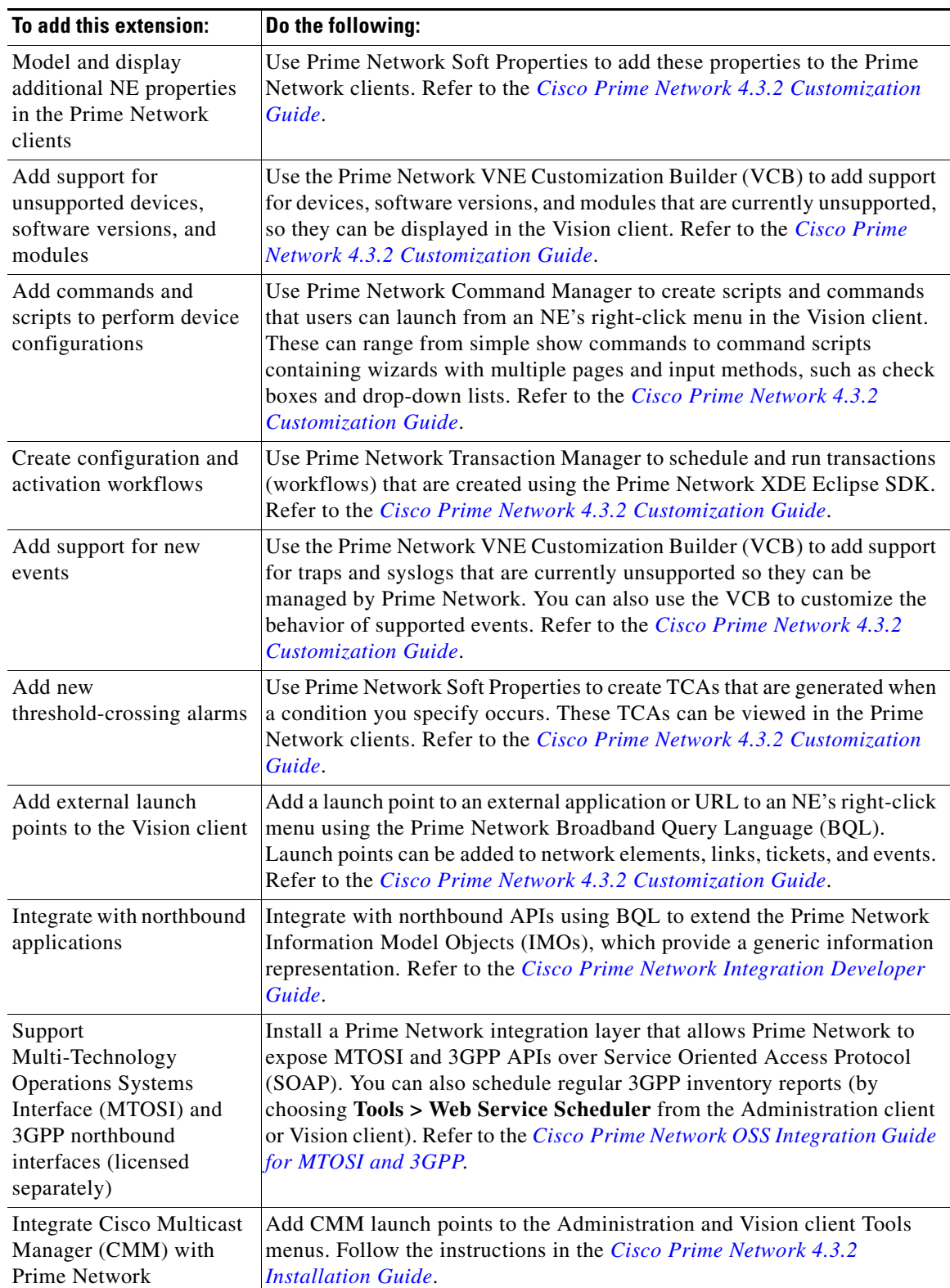

 $\mathsf I$ 

In addition, advanced users can also extend the features of Prime Network in the following ways.

**The State** 

## <span id="page-14-0"></span>**Setting Up Redundancy, Data Purging, and Other Stability Settings**

#### **Create Unit Protection Groups and Designate Standby Units**

When you install Prime Network on a unit, the installation procedure queries whether the unit will be a standby unit. A standby unit comes online when a unit in its protection group fails. By default, all units are added to a protection group called default-pg. You can get information on unit and process protection from [Overview of Unit and Process Protection, page 5-1](#page-148-3).

**Note** Gateway high availability is described in the *[Cisco Prime Network 4.3.2 Gateway High Availability](http://www.cisco.com/en/US/products/ps11879/prod_installation_guides_list.html)  [Guide](http://www.cisco.com/en/US/products/ps11879/prod_installation_guides_list.html)*.

#### **Adjust Data Purging**

To protect system stability and performance, Prime Network purges data from the system at regular intervals, depending on the data type. While the default settings are normally sufficient, you can adjust them if necessary as described in [Controlling How Data is Saved, Archived, and Purged, page 8-3](#page-196-2). The following table lists the default settings for data purging.

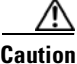

 $\mathbf I$ 

**Caution** Consult with your Cisco account representative before changing these settings. Making the settings smaller could result in immediate and permanent removal of fault data. Making the settings larger could result in slow data retrieval performance; the system might require additional storage and some database tuning; and backups might require more time.

For information on Operations Reports and the Infobright database, refer to the *[Cisco Prime Network 4.2](http://www.cisco.com/en/US/products/ps11879/products_user_guide_list.html)  [Operations Reports User Guide](http://www.cisco.com/en/US/products/ps11879/products_user_guide_list.html)*.

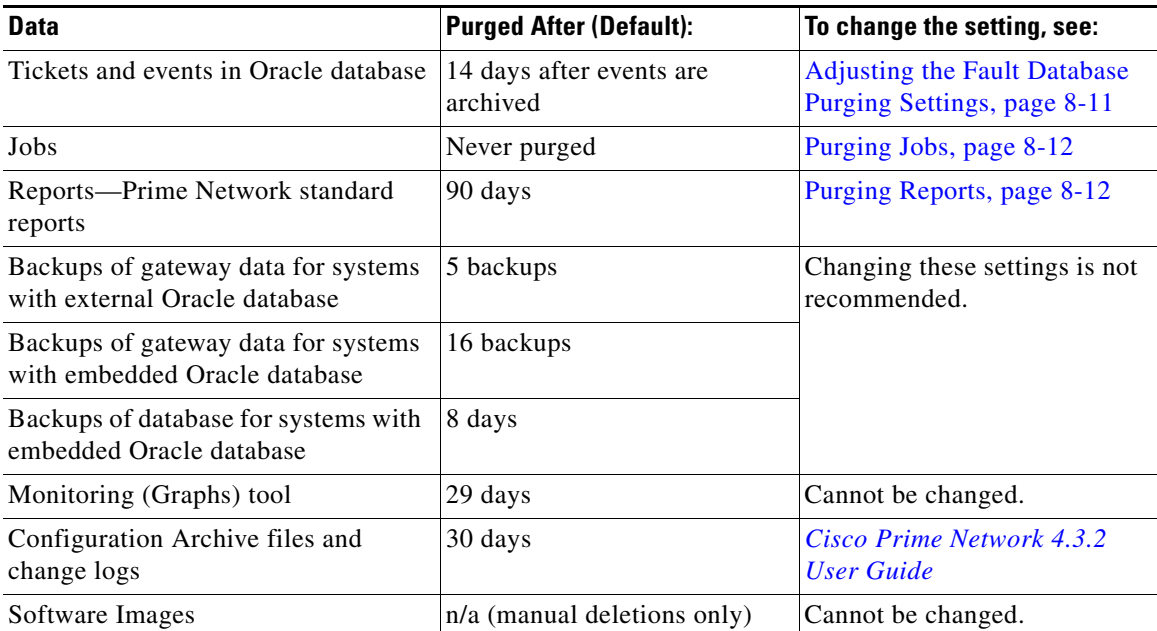

#### **Control the Maximum Number of Client Sessions for a Gateway**

By default, a maximum of 150 clients can be connected to the gateway at one time. This is a system-wide setting. You can adjust this setting, but you should not make it higher than 150 (otherwise system performance may be negatively impacted).

User accounts also have a connection limit. This is a per-user setting. A user will not be able to log in if the system-level setting has been reached, or their per-user limitation has been reached.

To adjust the system-wide setting, see [Managing Client and User Sessions, page 3-21](#page-57-2). To control the per-user setting, see [Creating a New User Account and Viewing User Properties, page 7-10](#page-177-1).

**Note** Prime Network users can view reports only if an additional user session is configured in their Prime Central user management settings. This is because Prime Central gives Prime Network users one session by default, but the reports function requires an additional session. Refer to the *[Cisco Prime](http://www.cisco.com/en/US/products/ps11754/products_user_guide_list.html)  [Central User Guide](http://www.cisco.com/en/US/products/ps11754/products_user_guide_list.html)* for more information.

#### **Specify When Events Are Removed from a Vision Client Inventory Window**

When an inventory window is opened from the Vision GUI client, it displays an Inventory Event Viewer (normally at the bottom of the window) that lists the recent events for that device. By default, only events that occurred in the last 6 hours are listed. To change this setting, see [Controlling the Vision Client Event](#page-248-2)  [Displays \(Standard Events, History Size\), page 9-26](#page-248-2).

### <span id="page-15-0"></span>**Setting Up the Regular Backup Schedule**

Prime Network deployments can include an embedded or external Oracle database. The following topics describe the default backup settings for data stored in the Oracle embedded database or on the gateway.

**Note** For information on setting up a backup schedule for the Infobright database (used by Operations Reports), refer to the *[Cisco Prime Network 4.3.2 Operations Reports User Guide](http://www.cisco.com/en/US/products/ps11879/products_user_guide_list.html)*.

An Oracle database can be embedded or external:

- Systems with an embedded Oracle database—Prime Network enables the backup mechanism during installation and backs up both the database and gateway data. If you did not enable the backup mechanism, use the procedure in [Enabling Embedded Oracle Database Backups, page 2-11](#page-34-1). An embedded database backup also backs up data that is stored on the gateway. The schedule for the backup depends on your database profile.
- **•** Systems with an external Oracle database—Prime Network only backs up the gateway data; it does not back up the external Oracle database. You must back up external Oracle databases yourself.

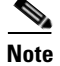

**Note** You should save backups to tape on a daily basis.

The following table shows the default backup schedule for systems with embedded and external Oracle databases. (*Actionable events* are events that are of interest to Prime Network. For more details about actionable events, see [How Prime Network Handles Incoming Events, page 9-1\)](#page-224-4).

I

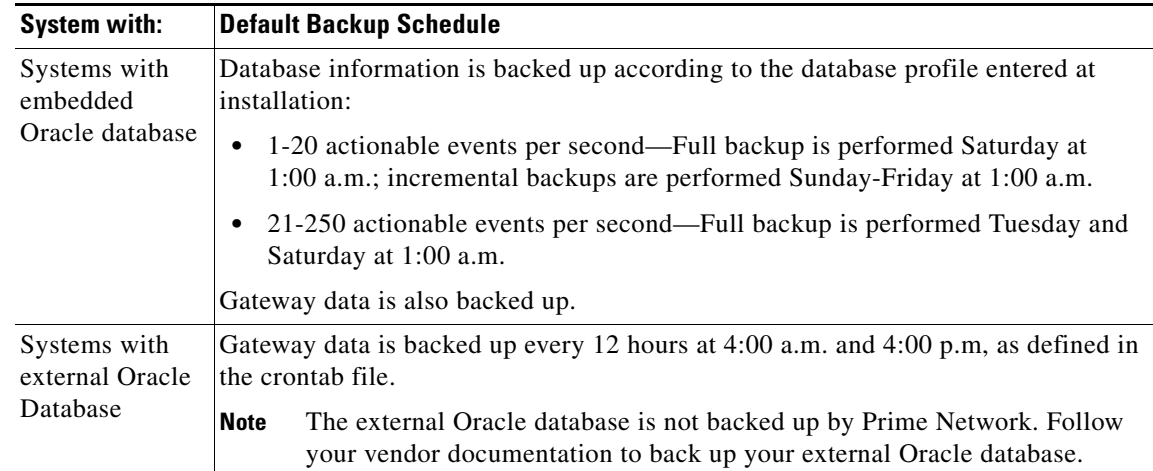

For complete information on the backup and restore mechanism and its configurable points, see Backing [Up and Restoring Data, page 2-5.](#page-28-3)

### <span id="page-16-0"></span>**Setting Up Fault Monitoring**

#### **Setting Up Prime Network to Receive Events from Devices and Process Them**

Make sure that Prime Network is properly configured to receive and save events. You may want to refer to [How Prime Network Handles Incoming Events, page 9-1,](#page-224-4) which provides an illustration of how events are handled by Prime Network.

Check the configuration of the Event Collector, AVM 100. During installation, Prime Network creates Event Collectors on the gateway and all units, but *only* the gateway Event Collector is started. As VNEs are added, they will automatically register with that Event Collector. Check [Setting Up the Event](#page-230-2)  [Collector: Supported Scenarios, page 9-7,](#page-230-2) to make sure you are using the configuration appropriate to your deployment.

Check the configuration of the Fault Agent, AVM 25. The Fault Agent runs on all units and creates tickets based on correlation and event type information, and sends information to the Oracle Fault Database so it can be saved and viewed in the GUI clients. AVM 25 *always* requires Oracle database connectivity. If a connection is not available, you can configure AVM 25 to use a proxy AVM 25. (See [Configuring a Proxy Database Connection for Units Not Connected to Database, page 9-17](#page-239-2).)

#### **Configuring Devices to Forward Events to Prime Network**

All devices you want Prime Network to manage must configure devices to forward events to Prime Network (where the Event Collector, AVM 100, is running). If you want Prime Network to forward events from unmanaged devices, you must enable notification from unmanaged devices using the procedure in the *[Cisco Prime Network Integration Developer Guide](http://www.cisco.com/c/en/us/support/cloud-systems-management/prime-network/products-programming-reference-guides-list.html)*.

Before you add devices to Prime Network (by creating VNEs), be sure to provide all necessary device configuration tasks so that when the VNE is created, Prime Network can properly connect to the device, discover it, and monitor it. Prime Network will automatically choose the best *VNE scheme* according to device type. A VNE's scheme determines what data will be retrieved for each device, and which commands and protocols Prime Network should use to collect that data. You can also configure a new scheme that will model and monitor the specific information you want.

For information on device configuration tasks, see [Configuring Devices, page A-1.](#page-324-0) For information on supported schemes and technologies, seethe *[Cisco Prime Network 4.3.2 Supported Technologies and](http://www.cisco.com/en/US/products/ps11879/products_user_guide_list.html)  [Topologies](http://www.cisco.com/en/US/products/ps11879/products_user_guide_list.html)*.

#### **Creating E-mail Notifications for Important Events and Tickets**

You can configure Prime Network to generate e-mail notifications when an event or ticket occurs. You can base it on severity, type, and other criteria. For information on how to create an Event Notification Service, see [Configuring Trap and E-Mail Notifications \(Event Notification Service\), page 9-18.](#page-240-1)

#### **Forwarding Event and Ticket Information to Other Applications**

You can also use the Event Notification Service to forward specific events and event information to other NMSs or as an e-mail notification. This is described in [Configuring Trap and E-Mail Notifications](#page-240-1)  [\(Event Notification Service\), page 9-18.](#page-240-1)

#### **Disable Ticket Management from Prime Network Vision and Prime Network Events**

If you do not want Vision and Events clients users to manage tickets, you can disable this function. This is helpful when you only want to manage tickets through BQL or the external OSS. To disable the ticket actions, see [Disabling Ticket Management in the Prime Network Vision and Events Clients, page 9-26](#page-248-3).

### <span id="page-17-0"></span>**Setting Up Change and Configuration Management**

Change and Configuration Management manages the software images and device configuration files for devices in your network. There are a number of tasks you should perform to ensure that Prime Network can properly perform these operations.

- Make sure your devices are properly configured as described in [Configuring Devices, page A-1.](#page-324-0)
- From the Administration client, specify when a software image distribution operations should time out. The default is 30 minutes. To change the setting, choose **Tools > Registry Controller > Image Management Settings > Image Distribution**, adjust the timeout, and click **OK**.
- From the Administration client, specify if you require the distribution server. To add the distribution server, choose **Tools > Registry Controller > Image Management Settings > Image Distribution**, select **True**, and click **Apply**.
- **•** From the Vision client, follow the tasks that are documented in the *[Cisco Prime Network 4.3.2User](http://www.cisco.com/en/US/products/ps11879/products_user_guide_list.html)  [Guide](http://www.cisco.com/en/US/products/ps11879/products_user_guide_list.html)* (where CCM setup is addressed).

### <span id="page-17-1"></span>**Setting Default Credentials for VNEs**

When you create default settings for the SNMP and Telnet/SSH protocols, the settings are automatically applied to all new VNEs.

Ι

To configure default VNE settings, choose **Global Settings** > **Default VNE Settings**.

- **• Telnet SSH Settings** are described in [Telnet/SSH VNE Properties Reference, page D-6](#page-361-1).
- **• SNMP Settings** are described in [SNMP VNE Properties Reference, page D-5.](#page-360-1)

To find out what version of SNMP or SSH a VNE is using, right-click the VNE and choose Inventory. This opens the device inventory window, click **VNE Status**. See [Figure 4-11 on page 4-49](#page-128-0) for an example.

## <span id="page-18-0"></span>**Changing the Minimum Role Required for the Administration and Events Clients**

By default, only users with Administrator privileges can log into the Administration client and the Events client. If you want to adjust these roles, do the following:

- Use the Registry Controller to change the role required to use the Events client.
- **•** Use the registry editor command line interface to change the role required to use the Administration client.

Both procedures are described in [Changing the Minimum User Access Role for the Events and](#page-180-1)  [Administration Clients, page 7-14.](#page-180-1)

## <span id="page-18-1"></span>**Setting Up External User Authentication**

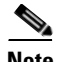

**Note** If you are using Prime Network with Cisco Prime Central, external authentication is disabled. See [Using](#page-21-0)  [Prime Network with Cisco Prime Central, page 1-12.](#page-21-0)

If you want to use external authentication, you must configure Prime Network to communicate with the LDAP server. See [Configuring Prime Network to Communicate with the External LDAP Server,](#page-185-1)  [page 7-19](#page-185-1). If you are switching from external authentication to Prime Network authentication, you can import the user information from the LDAP server into Prime Network. That procedure is described in the [Importing Users from the LDAP Server to Prime Network, page 7-22.](#page-188-1)

## <span id="page-18-2"></span>**Creating User Accounts and Device Scopes for Authentication and Authorization**

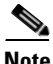

 $\mathbf I$ 

**Note** If you are using Prime Network with Cisco Prime Central, the following features are disabled. See [Using](#page-21-0)  [Prime Network with Cisco Prime Central, page 1-12.](#page-21-0)

#### **Adjusting Global Rules for User Passwords**

By default, Prime Network uses the following password rules

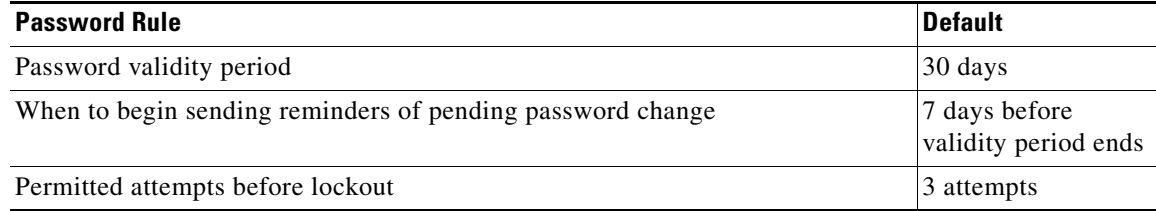

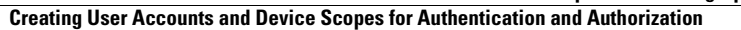

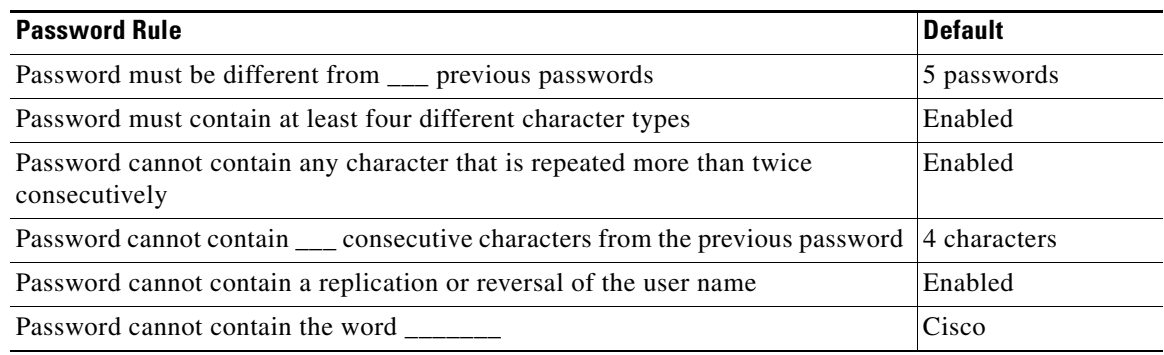

#### **Adjusting the Timer for Disabling Accounts Due to User Inactivity**

By default, if a user does not log into their account for 30 days, their account is disabled. A disabled account must be re-enabled by a user with Administrator privileges. You can adjust this period if necessary. See [Configuring Global User Permissions: Account Inactivity, Device Credential](#page-173-1)  [Requirements, and Global Job Scheduling, page 7-6.](#page-173-1)

#### **Requesting User Credentials Before Running Command Scripts and Transactions**

You can configure Prime Network to require users to enter their credentials when they execute command scripts from these features:

- **•** A device's right-click **Commands** menu in the Vision GUI client (applies only to commands that are immediately executed; does not apply to scheduled commands)
- **•** Transaction Manager
- **•** Change and Configuration Management (includes Compliance Audit)

The user name is also added to Provisioning and Audit events.

This mode is disabled by default. See [Configuring Global User Permissions: Account Inactivity, Device](#page-173-1)  [Credential Requirements, and Global Job Scheduling, page 7-6.](#page-173-1)

#### **Displaying a Warning Message When Users Run Command Scripts**

You can configure Prime Network to display a warning message whenever users execute command scripts from these features:

- **•** A device's right-click **Commands** menu in the Vision GUI client (applies to commands that are executed immediately and commands that are scheduled)
- **•** Command Manager repository

Users must acknowledge the message before proceeding. By default, no message is displayed. See [Adding a Warning Message to Command Scripts, page 10-2.](#page-251-1)

#### **Controlling Who Can Execute Jobs in Prime Network Features**

Prime Network provides a global per-user authorization mechanism that controls whether a user can execute an action that uses the Job Manager. This includes jobs launched from:

**•** A device's right-click **Commands** menu in the Vision GUI client (applies to scheduled commands only; commands that are executed immediately do not use the Job Manager)

Ι

**•** Change and Configuration Management (CCM), Compliance Manager, Command Manager, Transaction Manager

Enabling and disabling this mode is controlled from global security settings. If the mode is enabled, job scheduling privileges are controlled by a setting in the individual user accounts.

- **•** If this mode is enable and a user is granted privileges, the user can schedule jobs across the product.
- If this mode is enabled and a user is not granted privileges, the job scheduling features in the user's GUI clients are disabled.

If the global per-user authorization mode is disabled, all users can schedule jobs; the setting in the users's account is ignored.

By default, in Prime Central, this mode is disabled which means job scheduling privileges are controlled by the settings in individual user accounts. See [Configuring Global User Permissions: Account](#page-173-1)  [Inactivity, Device Credential Requirements, and Global Job Scheduling, page 7-6](#page-173-1).

#### **Allowing Shared (Public) Reports**

Prime Network also provides a global authorization mode for creating shared or public reports.When a report is public, all users can view the contents; reports are *not* filtered according to scopes or security privileges. Enabling and disabling this mode is controlled from global security settings. If the mode is enabled, all users can create shared reports.

This mode is disabled by default, which means no users can create public reports. [Configuring Global](#page-175-1)  [Report Security Settings \(Public Reports\), page 7-8.](#page-175-1)

#### **Creating Accounts So Users Can Log Into Prime Network**

Only a *root* user account created when you install Prime Network. The root user can then create accounts for other users. The settings in individual user accounts specify the GUI tasks the user can perform.

In addition, the devices a user can see and manage is determined by the device scopes that are assigned to their user account. Device scopes are groups of devices that can be configured and named according to your deployment needs. When you assign a device scope to a user's account, you also choose a security level for that scope. As the user role determines the GUI tasks a user can perform, the security level determines the tasks a user can perform on devices in the scope. Only one device scope is created by default, the All Managed Elements device scope.

For information on creating user accounts and device scopes, see [User Authentication and Authorization](#page-169-1)  [Overview, page 7-2.](#page-169-1)

## <span id="page-20-0"></span>**Creating Login Banners**

You can create a message of the day or banner, which is displayed whenever a user logs into a GUI client or the gateway server. See [Creating a GUI Client Banner Message, page 11-13.](#page-266-2)

You can also create a message that is displayed when users execute certain command scripts. See Adding [a Warning Message to Command Scripts, page 10-2](#page-251-1).

## <span id="page-20-1"></span>**Setting Up Regular Reports**

Prime Network provides Operations Reports feature for generating the data you need to manage your network, devices, and the Prime Network system. The Operations Reports feature provides prepackaged reports for information on data center (VMs) and mobility deployments (access points), along with fault and inventory reports. In addition, you can use the drag-and-drop interface to create customized interactive reports. For information on how to use Operation Reports, refer to the *[Cisco Prime](http://www.cisco.com/en/US/products/ps11879/products_user_guide_list.html)  [Network 4.3.2 Operations Reports User Guide](http://www.cisco.com/en/US/products/ps11879/products_user_guide_list.html)*.

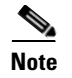

**Note** Operations Reports are only available to customers with Operations Reports license prior to May 2018. For re-installation of Operations Reports contact a Cisco customer support representative.

### <span id="page-21-0"></span>**Using Prime Network with Cisco Prime Central**

Prime Network can be installed as a standalone product or with Cisco Prime Central. When installed with Prime Central, you can launch Prime Network GUI clients from the Cisco Prime Portal:

- **•** Launch Prime Network Administration from the **Administration** tab by selecting **Discovery/Adding Devices > Prime Network** or **Scope Management > Prime Network**.
- **•** Launch Prime Network Vision and Events from the **Assure** tab.

The Cisco Prime Portal uses a single sign-on (SSO) mechanism so that users need not re-authenticate with each GUI client. All session management features are controlled by the portal (such as client timeouts). If a user tries to log into a standalone GUI client, the user will be redirected to the portal login. The only exception is the emergency user, who will still be allowed to log into a standalone GUI client.

When Prime Network is in suite mode:

- Most of the choices in the Global Settings > Security Settings branch are disabled. This includes configuring user accounts, the user authentication method, password rules, and so forth.
- You can still control whether users will have to enter their credentials whenever they perform device configuration operations, and whether all users have job privileges. By default these are both enabled. To change those settings, see [Configuring Global Report Security Settings \(Public](#page-175-1)  [Reports\), page 7-8](#page-175-1).
- **•** Ticket operations from Prime Network remain enabled. You can disable them by following the procedure in [Disabling Ticket Management in the Prime Network Vision and Events Clients,](#page-248-3)  [page 9-26](#page-248-3).

Prime Network sends the suite regular information about Prime Network server health (ping, CPU usage, and memory usage). At hourly intervals, Prime Network checks the suite for any changes that should be reflected in Prime Network.

Cross-launch to and from other suite applications is also supported. The applications share a common inventory. The *[Cisco Prime Network 4.3.2 User Guide](http://www.cisco.com/en/US/products/ps11879/products_user_guide_list.html)* describes how to set up and use Prime Central. Keep these operational items in mind when using Prime Network with Prime Central:

- **•** When you create new VNEs, use the device SYSNAME as the VNE name. This allows other suite applications to recognize the device. Also, do not use **None** or **All** as the SYSNAME, because those names have internal meaning to Cisco Prime Central.
- If you migrate from standalone to suite mode, all user security roles are migrated to the suite, but device scopes are not migrated. After the migration is complete, you must create user accounts in Prime Central, using the same username that were used in standalone Prime Network. Prime Central will advise you that the user already existed in Prime Network and will retrieve the user properties and apply them to the new Prime Central user.

Prime Network users will only be allowed to view reports if an additional session is configured in their Prime Central user management settings. This is because Prime Central gives Prime Network users one session by default, but the reports function requires an additional session.

 $\mathsf{l}$ 

 $\Gamma$ 

- **•** If the Cisco Prime Performance Manager application is also installed, the Prime Network Event Collector will receive threshold crossing alarm (TCA) events from Prime Performance Manager components and do the following:
	- **–** Save TCA events in the Oracle Fault Database.
	- **–** Forward TCA events to appropriate VNEs.

No special configuration is required but check the *[Cisco Prime Network 4.3.2 Release Notes](http://www.cisco.com/en/US/products/ps11879/prod_release_notes_list.html)* to make sure the versions of Prime Network and Prime Performance Manager are compatible.

Prime Network also receives EPM-MIB traps from the network. By default Prime Network receives EPM-MIB traps from any source in the network. If desired, you can configure Prime Network to only process EPM-MIB traps arriving from a specific Prime Performance Manager server. For more information, contact Advanced Services.

H

 $\mathsf I$ 

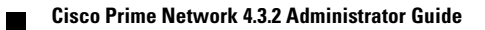

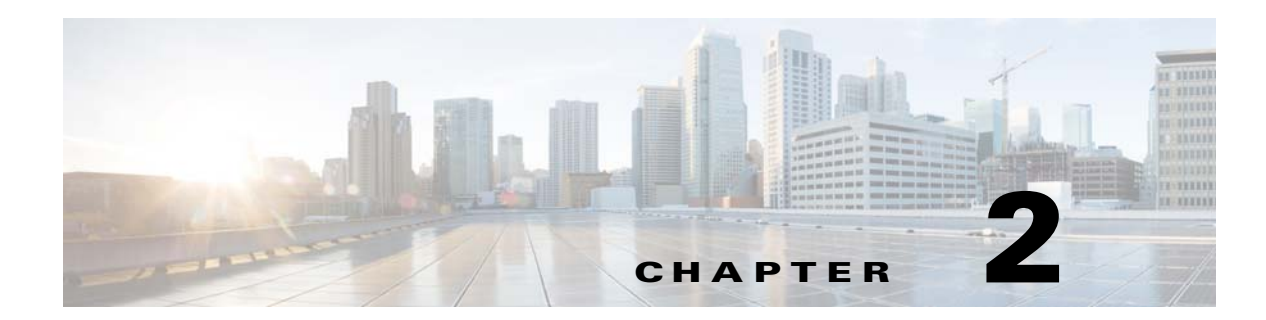

## <span id="page-24-1"></span><span id="page-24-0"></span>**Managing the Prime Network Software Image, Features, and Backups**

These topics explain how to manage the Prime Network software image—the base image, patches, and device updates (VNE driver jar files)—and how to backup and restore the software image and Prime Network data.

- **•** [Getting Basic Information About the Prime Network Image, page 2-1](#page-24-2)
- **•** [Updating the Prime Network Image, page 2-4](#page-27-1)
- **•** [Backing Up and Restoring Data, page 2-5](#page-28-2)
- **•** [Tracking Changes to the Product Image and VNEs, page 2-14](#page-37-0)

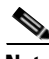

 $\mathbf I$ 

**Note** In Prime Network 4.2, the current existing support for third-party devices and related services is removed. Support for existing third-party devices and newly-required third-party devices is going to be enabled through Advanced Service engagement. For customer with third-party support in Prime Network 4.0, upgrading to Prime Network 4.2, please involve your sales representative to enable a smooth transition to Advanced Service engagement. Please involve your sales representative for additional details on the Advanced Service offering.

## <span id="page-24-2"></span>**Getting Basic Information About the Prime Network Image**

These topics explain how you to get information about your existing product image version and VNE driver files that are installed on your gateway server:

- [Checking the Prime Network Home Directory and Software Image Version, page 2-2](#page-25-0)
- **•** [Checking Which VNE Drivers and Device Packages Are Installed, page 2-4](#page-27-0)

### <span id="page-25-0"></span>**Checking the Prime Network Home Directory and Software Image Version**

To identify your installed version of Prime Network, choose **Help > About** from any of the GUI clients.

By default, Prime Network is installed in /export/home/*pnuser*. The *pnuser* account is the operating system user account for the Prime Network application. An example of *pnuser* is **pn41**. The *pnuser* is an important account and is used in several ways:

- **•** The default Prime Network installation directory is /export/home/*pnuser*. If you defined *pnuser* as **pn41** and used the default installation directory, the Prime Network installation directory would be /export/home/pn41.
- **•** The ANAHOME environment variable for *pnuser* is set to the Prime Network installation directory. For example:

# **echo \$ANAHOME** /export/home/pn41

In general, the Prime Network installation directory is referred to as *NETWORKHOME*.

You can also connect to the gateway, get version information, and get general system status using the **networkctl** command. Before this your gateway must be installed. For information on installing the gateway and client software, refer to the *[Cisco Prime Network 4.3.2 Installation Guide](http://www.cisco.com/en/US/products/ps11879/prod_installation_guides_list.html)*.

**Step 1** Log into the gateway server as *pnuser*.

**Step 2** Enter the following:

```
# networkctl status
```

```
--------------------------------------------------------------------------------------
.-= Welcome to sjcn-sysm, running Cisco Prime Network gateway (v4.3.2 (build 347)) =-.
--------------------------------------------------------------------------------------
...
```
The **networkctl** command is located in *NETWORKHOME/*Main. It takes the following options: **networkctl** [**start** | **stop** | **status** | **restart**]

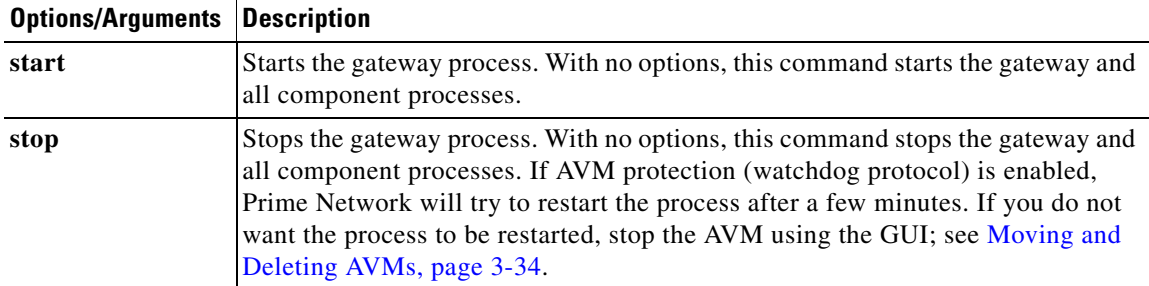

ן

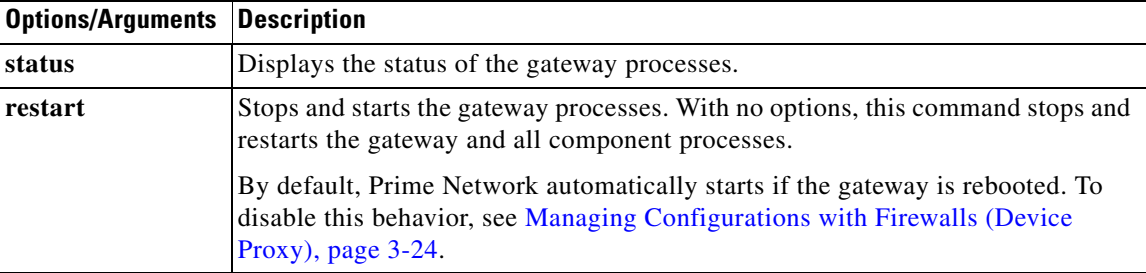

The following example shows the full output of a **networkctl status** command. In the following example, the user has created AVM 789 and AVM 850. AVMs number 1-100 are reserved for use by Prime Network and are described in [Table 3-2 on page 3-9](#page-46-0).

#### # **networkctl status**

 $\overline{\phantom{a}}$ 

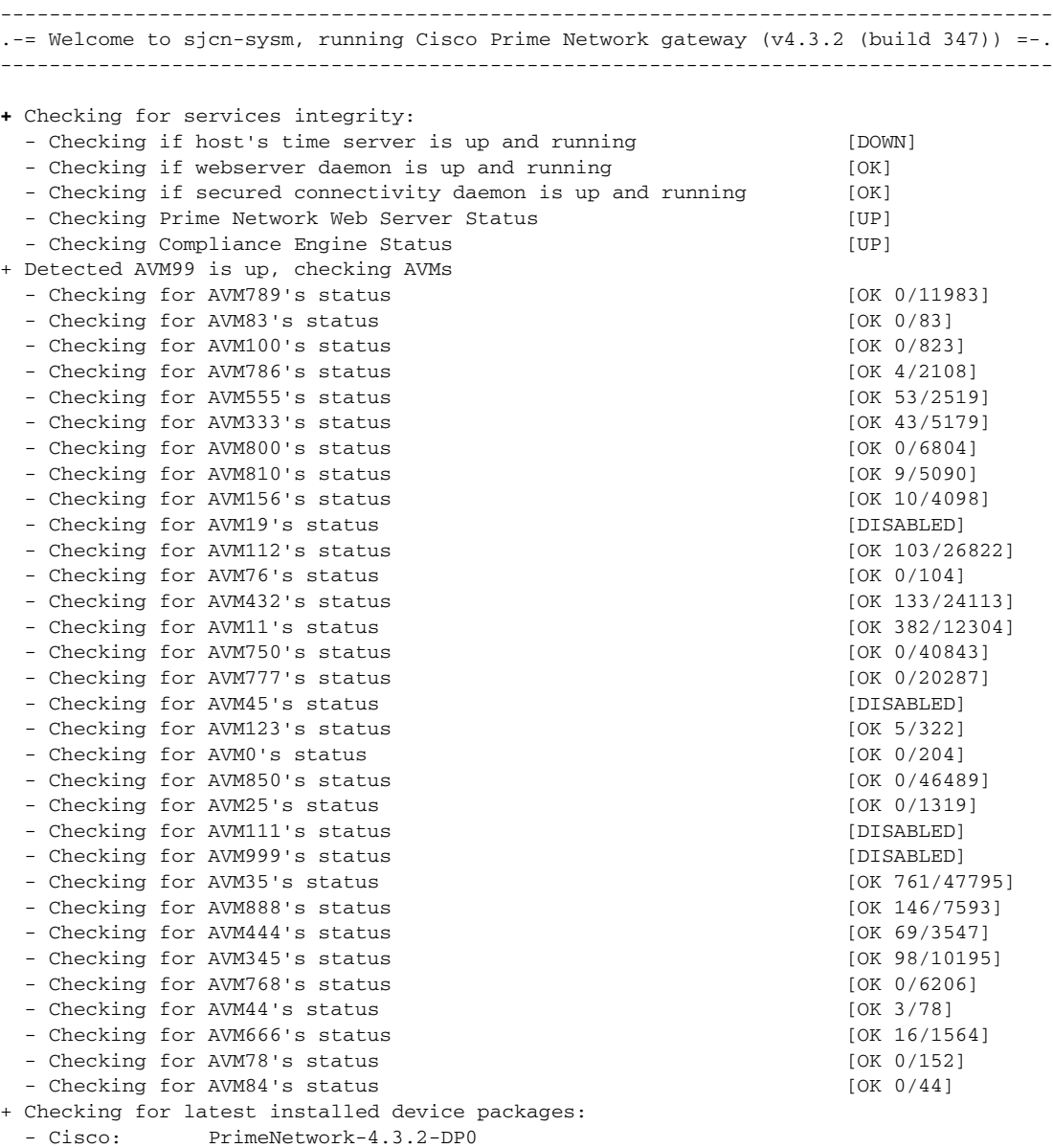

- Third party: No third party device package installed.

**networkctl** could display any of the following status indicators:

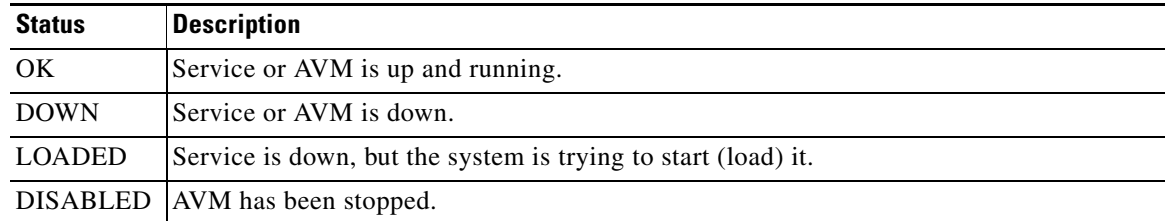

### <span id="page-27-0"></span>**Checking Which VNE Drivers and Device Packages Are Installed**

VNE drivers are jar files that contain support for specific device series or families. The type of support includes support for different software versions, physical and logical entities (modules or technologies), syslogs, traps, and configuration scripts. A complete set of VNE drivers is provided with the base releases of Prime Network. However, jar file updates are provided between Prime Network releases. The updated jar files are provided in VNE Device Packages (DPs) that you can download from Prime Network Software Download site on Cisco.com and install on your gateway. Updated DPs are provided on a monthly basis.

To find the latest Device Package that is installed on your gateway, run the **status** command as *pnuser*, which will display the latest DP version installed on the gateway.

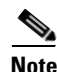

**Note** The following DPs are hypothetical examples.

Log into the gateway server as *pnuser* and enter the following:

```
# networkctl status
```
The end of the output will display information similar to the following:

```
+ Checking for latest installed device packages:
 - Cisco: PrimeNetwork-4.3.2-DP1411
 - Third party: PrimeNetwork-4.3.2-TPDP1409
(Need to check whether the version changed is correct)
```
For more information on DPs, use the **ivne** command. It can list *all* installed DPs (instead of only the latest one) and you can also use it to install new DPs. See [Adding New Device Support with Device](#page-106-1)  [Packages, page 4-27](#page-106-1).

### <span id="page-27-1"></span>**Updating the Prime Network Image**

These topics explain how to update the product image by applying patches and updating VNE driver jar files.

Ι

- **•** [Installing Prime Network Patches, page 2-5](#page-28-0)
- **•** [Installing Prime Network Device Packages to Add New Device Support, page 2-5](#page-28-1)

### <span id="page-28-0"></span>**Installing Prime Network Patches**

Prime Network patches are posted to the external software download site for Prime Network software, as they become available. This procedure explains how to get to the download site to find patches, and how to start the installation process. Because the installation process sometimes changes (depending on patch contents), this procedure does not include the complete procedure, but instead points you to the Readme file that contains the complete information.

- **Step 1** Log into Cisco.com and go to the Prime Network [software download site.](http://www.cisco.com/cisco/software/navigator.html?mdfid=283933032&i=rm)
- **Step 2** Click the link for the Prime Network release in which you are interested.
- **Step 3** Under Select a Software Type, click Prime Network **Patches**. If any patches are available, they are listed here.
- **Step 4** If you want to install a patch, click the Readme file link at the upper right corner of the download table and download the Readme. Then follow the Readme instructions on how to install the patch.

### <span id="page-28-1"></span>**Installing Prime Network Device Packages to Add New Device Support**

Device Packages are downloadable packages that contain a group of VNE driver jar files. When you add a device to Prime Network, Prime Network identifies the NE by vendor, device family, device subfamily, device type and software version. This is done by matching the device with its appropriate VNE driver jar file. The driver jar file contains information about software versions, physical and logical entities, syslogs, traps, and command scripts, all of which enable Prime Network to properly model and monitor the device.

Rather than make you wait for a new Prime Network release, updates are made available between releases. They are packaged together and delivered in Device Packages (DPs). As newer versions become available, DPs are placed on Cisco.com. The following procedure shows you how to check Cisco.com for new DPs. If you want to install a DP, see [Adding New Device Support with Device](#page-106-1)  [Packages, page 4-27.](#page-106-1)

- **Step 1** Log into Cisco.com and go to the Prime Networ[k software download site.](http://www.cisco.com/cisco/software/navigator.html?mdfid=283933032&i=rm)
- **Step 2** Click the link for the Prime Network release in which you are interested.
- **Step 3** Under Select a Software Type, click Prime Network **VNE Drivers**.
- **Step 4** If you want to install a DP, follow the instructions in Downloading and Installing New Driver Files, [page 4-31](#page-110-1).

## <span id="page-28-3"></span><span id="page-28-2"></span>**Backing Up and Restoring Data**

Backup and restore processes manage two categories of data used by Prime Network:

- Information stored on the gateway—Registry data, encryption keys, reports, etc.
- Information stored in the embedded Oracle database—Faults, events, inventory information, command scripts, device software images, device configuration files, etc.

If you have an external Oracle database, you must back it up as described in your Oracle documentation.

The following topics explain the backup and restore mechanism, its configurable points, and how to use the tools provided with Prime Network:

- **•** [Checking Backup Mechanism Defaults, page 2-6](#page-29-0)
- **•** [Backing Up and Restoring Data Stored on the Gateway, page 2-7](#page-30-0)
- **•** [Backing Up and Restoring the Embedded Oracle Database, page 2-10](#page-33-0)

### <span id="page-29-0"></span>**Checking Backup Mechanism Defaults**

Prime Network performs regular backups for Prime Network gateway data and the embedded Oracle database.

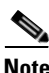

<span id="page-29-1"></span>R

**Note** External Oracle databases are not backed up; use your vendor documentation to set up this type of backup. For information on the Infobright database used by Operations Reports, refer to the *[Cisco Prime](http://www.cisco.com/en/US/products/ps11879/products_user_guide_list.html)  [Network 4.3.2 Operations Reports User Guide](http://www.cisco.com/en/US/products/ps11879/products_user_guide_list.html)*.

The schedule, number of backups saved, and backup location for Prime Network gateway data and embedded Oracle database are described in [Table 2-1.](#page-29-1)

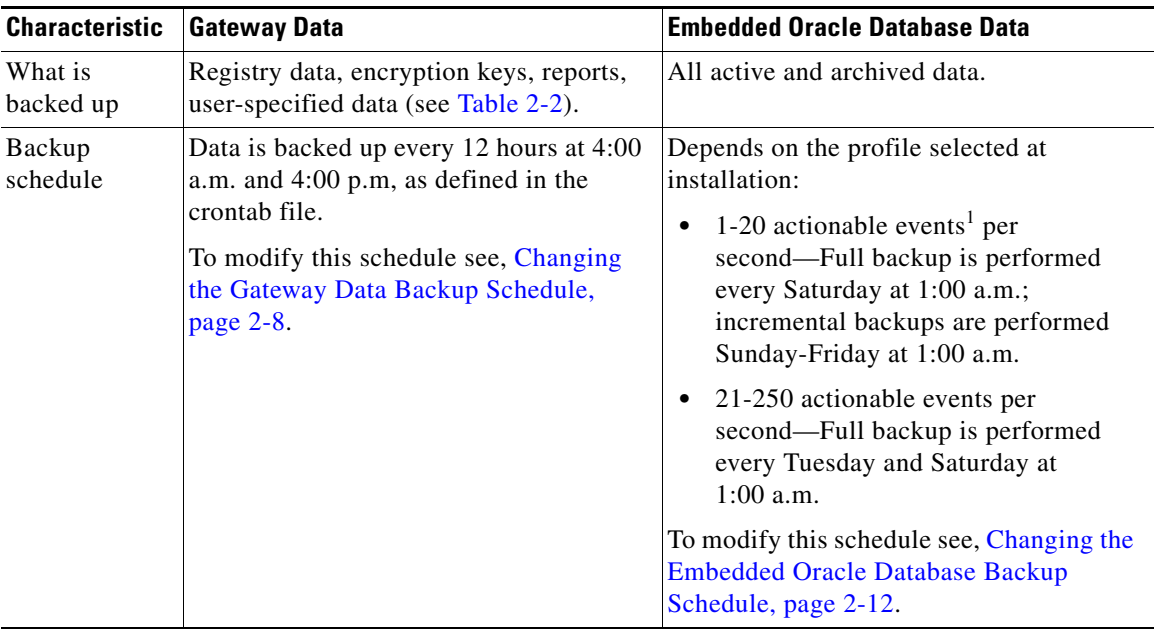

ן

*Table 2-1 Default Backup Characteristics*

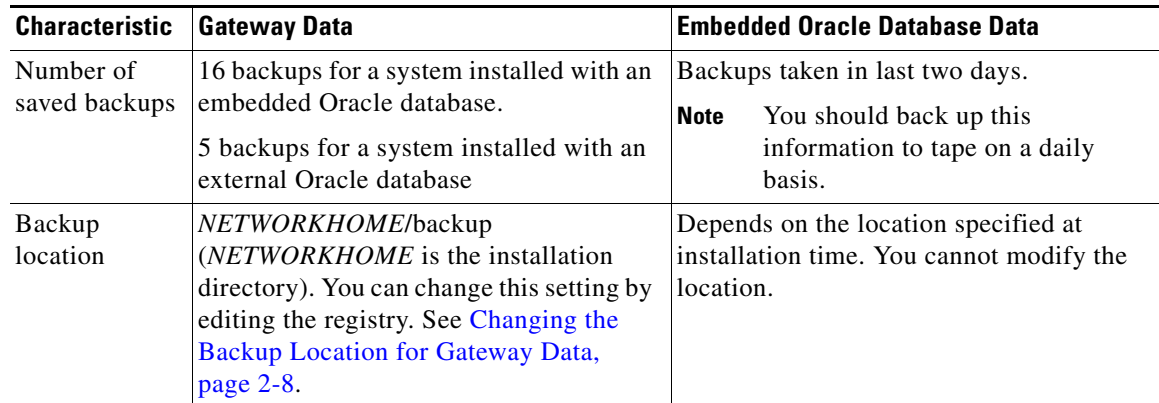

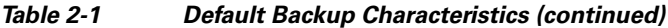

1. *Actionable events* are events that are of interest to Prime Network. For more details about actionable events, see [How](#page-224-4)  [Prime Network Handles Incoming Events, page 9-1](#page-224-4).

### <span id="page-30-0"></span>**Backing Up and Restoring Data Stored on the Gateway**

Prime Network gateway information consists of registry data, encryption keys, reports, and any other user-specified data stored on the gateway server. To back up *only* the gateway data, use the **backup.pl** and **restore.pl** commands. (For embedded Oracle database installations, the **emdbctl** command cannot be used to backup or restore only the gateway.)

Prime Network backs up its registry data, encryption keys, and reports using the operating system cron mechanism. [Table 2-2](#page-30-1) lists the directories that are backed up.

You can manually back up this data using the **backup.pl** command or, if you have an embedded Oracle database, the **emdbctl --backup** command. (If you use **emdbctl --backup**, Prime Network will also back up the embedded Oracle database.)

<span id="page-30-1"></span>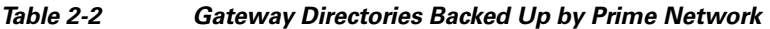

 $\mathbf I$ 

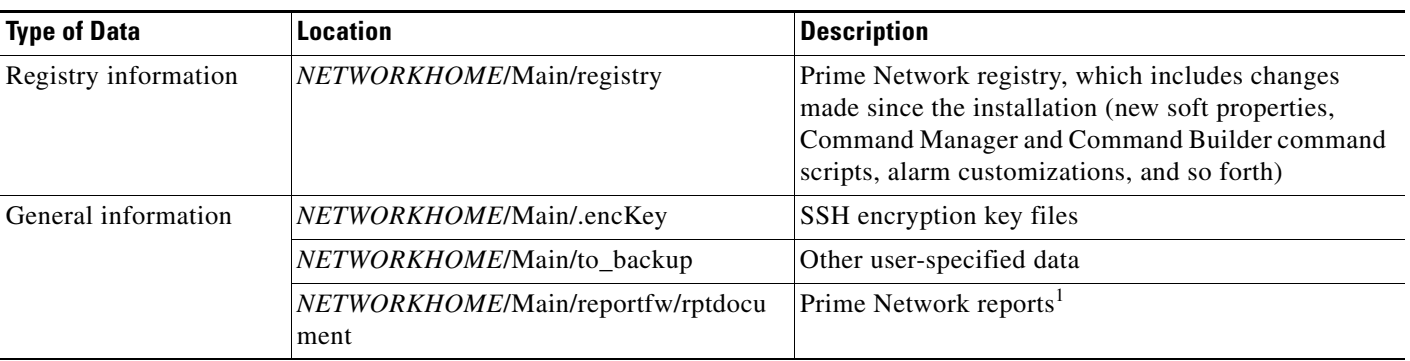

1. Some report data is stored in the Oracle database, so you must back up both the Oracle database and the Prime Network data to capture all report information.

These topics describe how to use **backup.pl** and **restore.pl**:

- **•** [Changing the Backup Location for Gateway Data, page 2-8](#page-31-0)
- **•** [Changing the Gateway Data Backup Schedule, page 2-8](#page-31-1)
- **•** [Performing a Manual Backup of Gateway Data, page 2-9](#page-32-0)
- **•** [Restoring Gateway Data, page 2-9](#page-32-1)

### <span id="page-31-0"></span>**Changing the Backup Location for Gateway Data**

If you need to change the backup directory for the Prime Network gateway data, use the **runRegTool** script to change the setting in the registry.

Make sure that *pnuser* has the necessary write permissions for the new backup directory, as in the following:

drwx------ 2 pn41 pn41 512 Sep 24 02:54

To change the default backup directory, log into the gateway server as *pnuser* and execute the following command, specifying a complete directory path for *new-directory*:

```
# ./runRegTool.sh -gs 127.0.0.1 set 0.0.0.0 
"site/mmvm/agents/integrity/backup/backupOutputFolder" new-directory
```
- **Note** Do not locate the backup directory under /tmp, since this directory is deleted whenever the server is rebooted, and the backed-up content would be lost.
	- **•** To maximize data safety, copy the backed-up directory to an external storage location, such as a DVD or a disk on a different server.

### <span id="page-31-1"></span>**Changing the Gateway Data Backup Schedule**

Prime Network runs backups and integrity tests according to the settings in the system crontab file.

Note If you change the schedule, it will affect when other system stability tests are run. See How the Data [Purging Mechanism Works, page 8-4.](#page-197-1)

The integrity service runs regular backups, along with other integrity tests, according to the settings in the system crontab file. Registry backups are controlled according to commands in the crontab file. The crontab file consists of lines, where each line contain six fields:

*min hour day-of-month month-of-year day-of-week command*

The fields are separated by spaces or tabs. The first five integer patterns can contain the following values:

Ι

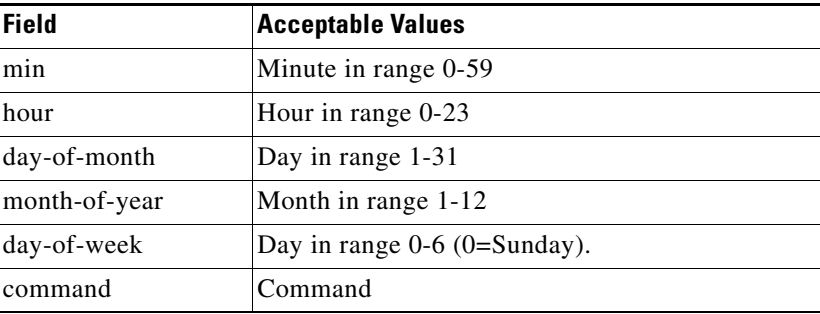

To specify days using only one field, set the other fields to  $*$ . For example, 0 0  $*$   $*$  1 runs a command only on Mondays.

In the following example, core files are cleaned up every weekday morning at 3:15 a.m.:

```
15 3 * * 1-5 find $HOME -name core 2>/dev/null | xargs rm -f
```
The sequence 0 0 1,15  $*$  1 runs a command on the first and fifteenth of each month as well as every Monday.

To change when Prime Network backs up its data:

- **Step 1** Log into the gateway as *pnuser*.
- **Step 2** Edit the cron table as follows:

# **crontab -e**

**Step 3** Make your changes to the crontab file and save them.

### <span id="page-32-0"></span>**Performing a Manual Backup of Gateway Data**

This procedure explains how to perform an on-demand backup of the Prime Network gateway data. This procedure does not back up any database information. (If you want to perform a manual backup of *both* gateway and embedded Oracle database information, see [Performing a Manual Backup of the Embedded](#page-35-1)  [Oracle Database, page 2-12.](#page-35-1)) To backup an external Oracle database, see your Oracle documentation; Prime Network does not provide tools to back up an external Oracle database.

**Step 1** Log into the gateway as *pnuser* and change to the Main/scripts directory: # **cd \$ANAHOME/Main/scripts**

**Step 2** Start the backup:

# **backup.pl** *backup-folder*

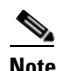

**Note** It is normal for null to appear in response to this command.

### <span id="page-32-1"></span>**Restoring Gateway Data**

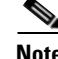

**Note** To restore an external Oracle database, refer to your Oracle documentation.

Use this procedure to restore Prime Network gateway data from a backup. If you have an embedded Oracle database, you can restore both the Prime Network data *and* the embedded Oracle database data at the same time using the **emdbctl** command (see [Restoring Prime Network Embedded Oracle Database](#page-36-0)  [\(With or Without Gateway Data\), page 2-13\)](#page-36-0).

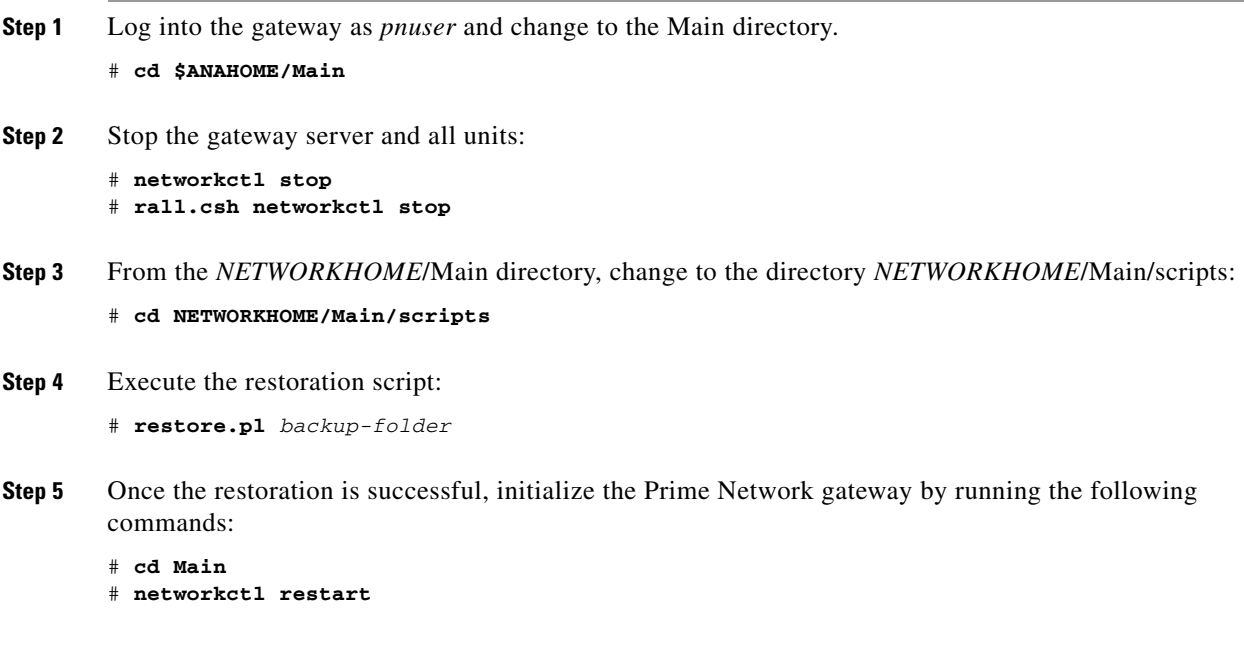

### <span id="page-33-0"></span>**Backing Up and Restoring the Embedded Oracle Database**

**Note** If you have an external Oracle database, you must perform the backup as described in your Oracle documentation.

Prime Network provides native tools for managing an embedded Oracle database. Once you have enabled the backup mechanism, Prime Network backs up the embedded Oracle database and gateway data on a regular basis according to your database profile. (If you do not remember your profile setting, see [Retrieving Your Embedded Oracle Database Profile Setting from the Registry, page 8-19](#page-212-1).)

The **emdbctl** command is the main tool you use to manage an embedded Oracle database. Whenever you perform a manual backup of the embedded Oracle database using **emdbctl**, Prime Network also backups up the Prime Network gateway data—that is, registry data, encryption keys, reports, and any other user-specified data stored on the gateway server. If you want to back up *only* the Prime Network gateway data, see [Performing a Manual Backup of Gateway Data, page 2-9.](#page-32-0)

You can also use the **emdbctl** command to:

- **•** Restore *only* the embedded Oracle database
- **•** Restore the embedded Oracle database *and* gateway data

See these topics for more information:

- **•** [Enabling Embedded Oracle Database Backups, page 2-11](#page-34-0)
- **•** [Changing the Embedded Oracle Database Backup Schedule, page 2-12](#page-35-0)
- **•** [Performing a Manual Backup of the Embedded Oracle Database, page 2-12](#page-35-1)
- **•** [Restoring Prime Network Embedded Oracle Database \(With or Without Gateway Data\), page 2-13](#page-36-0)

Ι

#### <span id="page-34-1"></span><span id="page-34-0"></span>**Enabling Embedded Oracle Database Backups**

When you enabled the backup mechanism for an embedded Oracle database deployment, Prime Network schedules automated backups of both the embedded Oracle database *and* gateway data. The **emdbctl** command will call the **backup.pl** command to back up the gateway data. Backups are normally enabled during installation, but if you did not enable them, use this procedure to do so. You must enable this mechanism regardless of whether you want to perform backups manually or automatically. You can verify whether the backup mechanism is already enabled by checking the backup directory for recent backups.

**Note** This procedure requires both Oracle and Prime Network to be restarted.

#### **Before You Begin**

The script will prompt you for the following information:

- **•** The destination folders for the backup files and the archive log
- **•** Your database profile. If you do not remember it, you can retrieve it as described in [Retrieving Your](#page-212-1)  [Embedded Oracle Database Profile Setting from the Registry, page 8-19](#page-212-1).

To enable the backup mechanism for an embedded Oracle database deployment:

- **Step 1** If you did not specify a backup location at installation time, do the following:
	- **a.** Create the folders for the backup files and the archive logs.
	- **b.** Verify that the OS database user (**oracle**, by default) has write permission for the folders, or run the following command as the operating system root user:

**chown -R** *os-db-user***:oinstall** *path*

**Step 2** Log into the gateway as *pnuser* and change the directory to the Main/scripts/embedded\_db directory:

# **cd \$ANAHOME/Main/scripts/embedded\_db**

**Step 3** Start the backup.

# **emdbctl --enable\_backup**

The following is an example of a complete **--enable\_backup** session.

# **emdbctl --enable\_backup**

```
Reading Prime Network registry
- Enter the destination for the backup files:/export/home/oracle/backup
You must create the target destination (path-to-backup-dir) before you continue
Verify user oracle has writing permissions on this destination or run the following 
command as the OS root user:
chown -R <database-OS-user>:oinstall <path>
Hit the 'Enter' key when ready to continue or 'Ctrl C' to quit
- Enter the destination for the archive log: /export/home/oracle/arch
- How would you estimate your database profile?
-----------------------------------------------
1) 1 actionable events per second (POC/LAB deployment)
2) Up to 5 actionable events per second
3) Up to 20 actionable events per second
4) Up to 50 actionable events per second
5) Up to 100 actionable events per second
6) Up to 200 actionable events per second
```
7) Up to 250 actionable events per second

```
(1 - 7) [default 1] 1
Updating Prime Network registry
Stopping Prime Network
Stopping NCCM DM Server...
- DM server is up, about to shut it down
Stopping AVMs...Done.
Configuring the database's automatic backup procedure
Starting Prime Network
Starting MVM........................................Done.
```
### <span id="page-35-0"></span>**Changing the Embedded Oracle Database Backup Schedule**

Use this procedure to change the embedded Oracle database backup time using **emdbctl** command.

```
Step 1 Log into the gateway as pnuser and change the directory to the Main/scripts/embedded_db directory: 
        # cd $ANAHOME/Main/scripts/embedded_db
```
**Step 2** Change the embedded Oracle database backup time from 1:00 a.m. (the default) to 3:19 a.m.:

```
# emdbctl --change_backup_time 
Reading Prime Network registry
Configuring the DB backup time
Please enter the new hour for the DB Backup (0..23) :3
Please enter the new minute for the DB Backup (0..59) :19
DB backup time was changed successfully
```
For more information on the **emdbctl** command, see [Stopping, Starting, and Changing Oracle Embedded](#page-210-1)  [Database Settings \(emdbctl Utility\), page 8-17.](#page-210-1)

### <span id="page-35-1"></span>**Performing a Manual Backup of the Embedded Oracle Database**

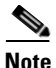

**Note** If you have an external Oracle database, you must perform the backup as described in your Oracle documentation.

This procedure explains how to perform an on-demand backup of a Prime Network embedded Oracle database using the **emdbctl** command. Whenever you use **emdbctl** to do a manual backup, Prime Network also backs up the Prime Network gateway data—that is, registry data, encryption keys, reports, and any other user-specified data stored on the gateway server (by calling the **backup.pl** command.) If you want to back up *only* the Prime Network gateway data, see [Performing a Manual](#page-32-0)  [Backup of Gateway Data, page 2-9](#page-32-0).

#### **Before You Begin**

The automatic backup mechanism must be enabled. If you did not enable it during the installation, follow the directions in [Enabling Embedded Oracle Database Backups, page 2-11.](#page-34-0)

Ι
**Step 1** Log into the gateway as *pnuser* and change the directory to the Main/scripts/embedded\_db directory: # **cd \$ANAHOME/Main/scripts/embedded\_db**

**Step 2** Start the backup:

```
# emdbctl --backup
   Reading Prime Network registry
   Backing up the database
   Backing up Prime Network
```
For more information on the **emdbctl** command, see [Stopping, Starting, and Changing Oracle Embedded](#page-210-0)  [Database Settings \(emdbctl Utility\), page 8-17](#page-210-0).

#### **Restoring Prime Network Embedded Oracle Database (With or Without Gateway Data)**

**Note** If you have an external Oracle database, you must restore data as described in your Oracle documentation.

This procedure explains how to perform an on-demand restore of a Prime Network embedded Oracle database using the **emdbctl** command. When you perform a manual restore using **emdbctl**, you can restore both the embedded Oracle database *and* gateway data (**emdbctl --restore**), or *only* the embedded Oracle database (**emdbctl --restore\_db**). If you want to restore *only* the gateway data, see [Restoring](#page-32-0)  [Gateway Data, page 2-9.](#page-32-0)

If you are going to restore both the Oracle database and gateway data, remember that embedded Oracle database backups are scheduled according to the database size. They can be restored to any hour within the last 8 days, as described in [Table 2-1 on page 2-6](#page-29-0). However, Prime Network gateway data is backed up twice a day at 4:00 a.m. and 4:00 p.m and can be restored to *only* those points in time. (The **emdbctl** command actually calls the **backup.pl** command to back up gateway data, and the **restore.pl** command to restore gateway data.) Therefore, find out the time and date of the latest Prime Network *data* backup, and restoring the data and your Oracle database to that time.

You do not have to stop Prime Network, the Oracle database, or any other processes before performing the restore operation. The script will do this for you. You can use this restore procedure even if the Oracle database is down.

**Step 1** Log into the gateway as *pnuser* and change to the directory *NETWORKHOME*/Main/scripts/embedded\_db:

# **cd \$ANAHOME/Main/scripts/embedded\_db**

**Step 2** Run the restoration script as follows:

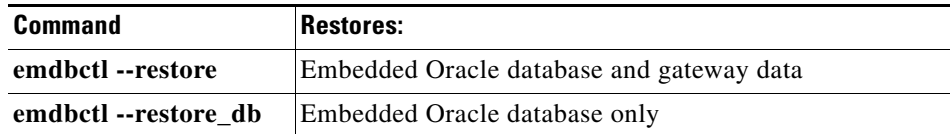

```
# ./emdbctl --restore
```
This example restores the embedded Oracle database and all Prime Network data to the state it was in on January 10, 2013 at 4:00 a.m.

```
Please enter the date and time information for the restore process
Restore year (YYYY) :2013
Restore month (1..12) :1
Restore day (1..31) :10
Restore hour (0..23) :4
Restore minute (0..59) :00
Selected Restore time (MM-DD-YYYY HH:MI): 01-10-2013 04:00
In case of a wrong or impossible date for restore, the DB will be restored to the latest 
possible point in time
Do you want to continue (Y/N) ?Y
Stopping Prime Network
Stopping AVMs....Done.
Restoring the database to 01-10-2013 04:00
Successfully restored the database!
Restoring Prime Network
Enter Prime Network's backup directory (the default location is
$ANAHOME/backup/date+time): /export/home/pn41/backup/20130110040
Checking that the system is down... 
Prime Network not running on the gateway 
Backup_dir: /export/home/pn41/backup/201301100400
Backing-up current registry to /export/home/pn41/backup_before_restore.jar
Restoring registry
Restoring to_backup
Before restoring encryption key, backing up last installation encryption key
Restoring encryption key
Before restoring reports, backing up current reports
Restoring reports
Setting Main/registry ownership
Setting Main/reportfw/rptdocument ownership
Done
Would you like to start Prime Network? (yes,no) [default yes] no
```
**Step 3** Once all of your data is restored, restart the gateway.

### **Tracking Changes to the Product Image and VNEs**

The following table shows from where you can get historical information concerning changes to the product image and VNEs.

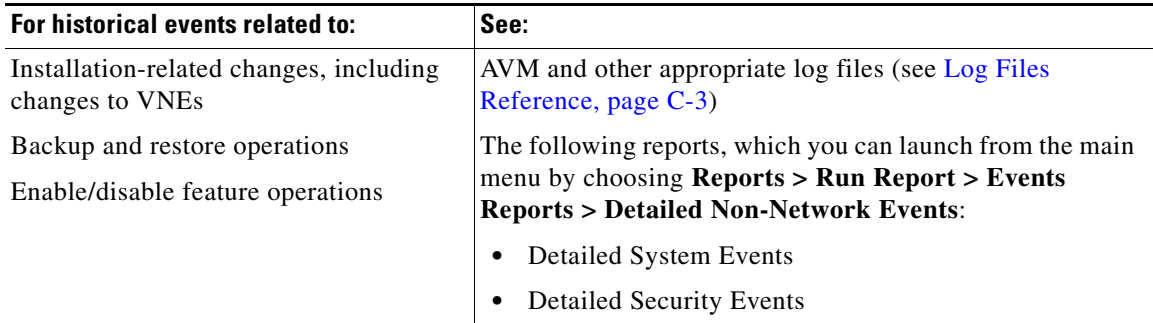

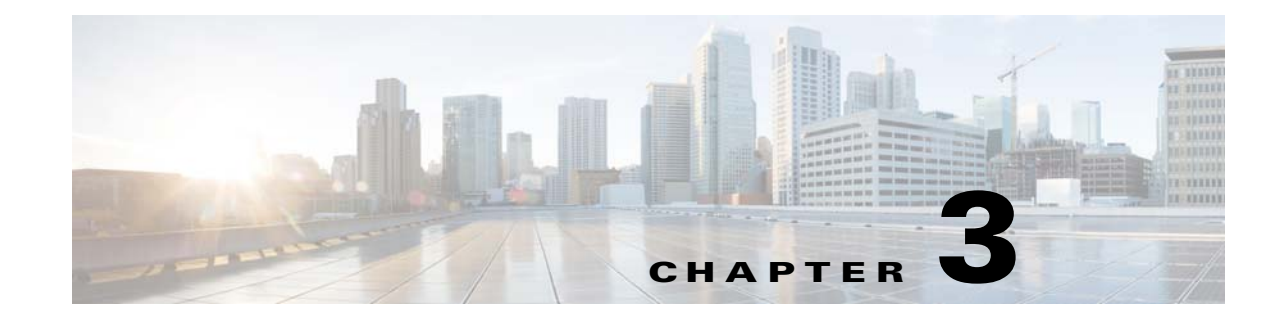

# <span id="page-38-1"></span>**Managing Prime Network Components: Gateways, Units, and AVMs**

These topics describe the components in the Prime Network system: Gateway, units, AVMs, and VNEs. These topics explain how to check their properties, make changes, and verify their overall health. VNEs are described in greater detail in [Configuring Device VNEs and Troubleshooting VNE Problems,](#page-80-0)  [page 4-1](#page-80-0).

- **•** [Prime Network Architecture, page 3-1](#page-38-0)
- **•** [Getting Basic Information \(Gateway, Unit, AVM, and VNE\), page 3-4](#page-41-0)
- **•** [Stopping and Restarting Prime Network Components, page 3-16](#page-53-0)
- [Managing Configurations with Firewalls \(Device Proxy\), page 3-23](#page-60-0)
- **•** [Managing Client and User Sessions, page 3-20](#page-57-0)
- **•** [Changing the Gateway IP Address in Prime Network, page 3-22](#page-59-0)
- [Managing Configurations with Firewalls \(Device Proxy\), page 3-23](#page-60-0)
- **•** [Configuring the Gateway Server When a Local SNMP Agent Is Activated, page 3-27](#page-64-0)
- **•** [Configuring a Prime Network Integration Layer \(PN-IL\), page 3-29](#page-66-0)
- **•** [Launching Cisco Multicast Manager from Prime Network, page 3-29](#page-66-1)
- **•** [Running a Command on All Units, page 3-30](#page-67-0)
- **•** [Deleting a Prime Network Unit, page 3-30](#page-67-1)
- [Creating and Configuring AVMs, page 3-30](#page-67-2)
- **•** [Checking Overall System Health with the Monitoring \(Graphs\) Tool, page 3-34](#page-71-0)
- **•** [Tracking System-Related Events, page 3-42](#page-79-0)

VNEs are discussed in depth in [Configuring Device VNEs and Troubleshooting VNE Problems,](#page-80-0)  [page 4-1](#page-80-0).

### <span id="page-38-0"></span>**Prime Network Architecture**

 $\mathbf I$ 

Prime Network was designed to handle very large and complex networks. The key to Prime Network scalability is its fully distributed, parallel-processing architecture. Elements in that architecture include Virtual Network Elements (VNEs), Autonomous Virtual Machines (AVMs), gateways, and units. [Figure 3-1](#page-39-0) shows the Prime Network architecture.

<span id="page-39-0"></span>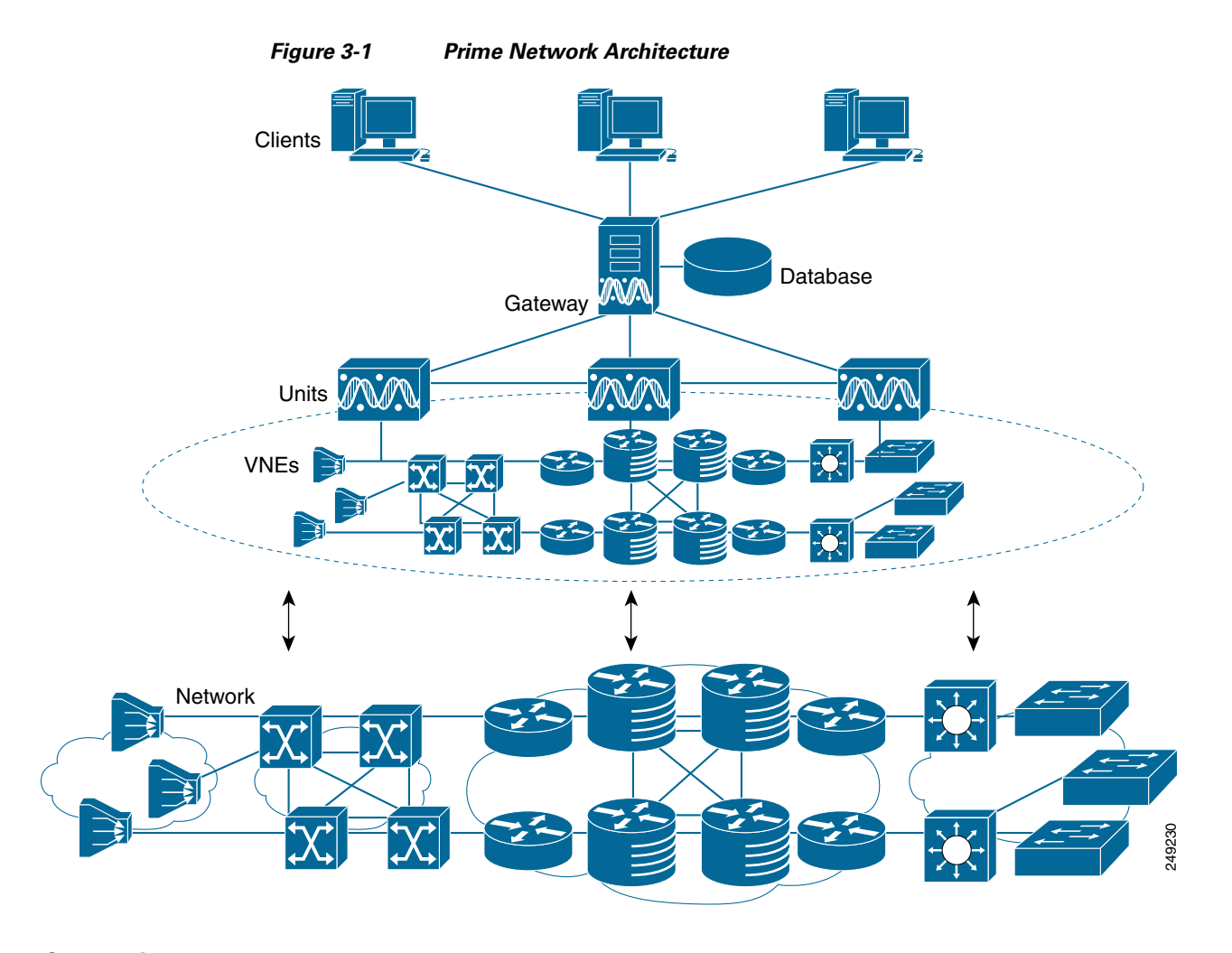

#### **Gateway Layer**

The Prime Network gateway layer includes the gateway server, through which all Prime Network GUI client, OSS, and BSS applications access the Prime Network fabric. Each client connects to its designated gateway. The gateway enforces access control and security for all connections and manages client sessions. It maintains a repository for system settings, topological data, and snapshots of active alarms and events. The gateway also maps network resources to the business context, which enables Prime Network to contain information (such as VPNs and subscribers) that is not directly contained in the network and display it to northbound applications.

The gateway AVM process is AVM 11, which supports the majority of foundation services, including inventory and topology snapshots, VNE communications, authentication, authorization, and accounting (AAA) and administration services, session management, plug-ins, alarms, business objects, maps, and application services.

#### **VNE Layer (Units, AVMs, and VNEs)**

The Prime Network VNE layer comprises the interconnected fabric of units, AVMs, and VNEs.

Each *unit* manages a group of network elements. Units should be distributed in a way that ensures proximity to their network elements. Prime Network also provides a unit server high availability mechanism to protect the system in case a unit malfunctions. Unit availability is established in the gateway as the gateway runs a protection manager process which continuously monitors all units in the

ן

network. If the protection manager detects a unit that is malfunctioning, it automatically signals one of the standby servers in its cluster to load the configuration of the faulty unit (from the system registry), and to take over all of its managed network elements. You can designate a unit to act as an active or standby unit when you add it during installation.

*AVMs* are Java processes that provide the necessary distribution support platform for executing and monitoring multiple VNEs. As Java processes, AVMs have dedicated memory for executing and monitoring multiple VNEs in a distributed manner. AVMs and VNEs are generally distributed among unit servers in the system, but they can also reside together on a Prime Network gateway server.

Some AVMs are *reserved*, which means they are used by the system; other AVMs are *user-created*, which means they are used to host devices (VNEs). Prime Network contains a watchdog protocol process that monitors the AVMs, and restarts them if they have stopped. This is called AVM protection.

*VNEs* are autonomous, miniature engines that operate independently and in parallel. Each VNE is in charge of a single device. It maintains a real-time virtual model of the device, including its physical and logical inventories, and its connectivity references to its immediate neighbors. When a VNE is created, it identifies the NE and begins discovery after receiving the IP address and credentials of the NE. Collectively the VNEs maintain the complete inventory and connectivity information of the network. VNEs share information through peer-to-peer messaging that enables intelligent, scalable, cross-network processing, such as discovering connectivity, end-to-end service tracing, and topology-based correlation and root cause analysis.

It is important to understand the difference between a VNE entity and a device entity in Prime Network.

- **•** *Device entities* are displayed on maps in the Vision GUI client. From here you can view the device physical and logical inventory, and network-related connections.
- **•** *VNE entities* are displayed in the Administration GUI client. A VNE entity in the Administration GUI client corresponds to a device entity shown on a Vision map. From the Administration GUI client you can check a VNE to see if there are any communication or modeling issues between the VNE and the device it represents.

Managing the network through a fabric of autonomous VNEs ensures scalability by avoiding any single computational bottleneck; it enables the Prime Network platform to grow along with the network. VNEs divide the network into modular self-contained blocks. The VNE layer accommodates network changes by adding or upgrading VNEs whenever network changes occur.

Essentially, the unit VNE fabric builds a virtual mirror of the real network, as shown in [Figure 3-2](#page-41-1).

 $\mathbf I$ 

<span id="page-41-1"></span>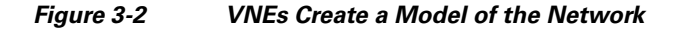

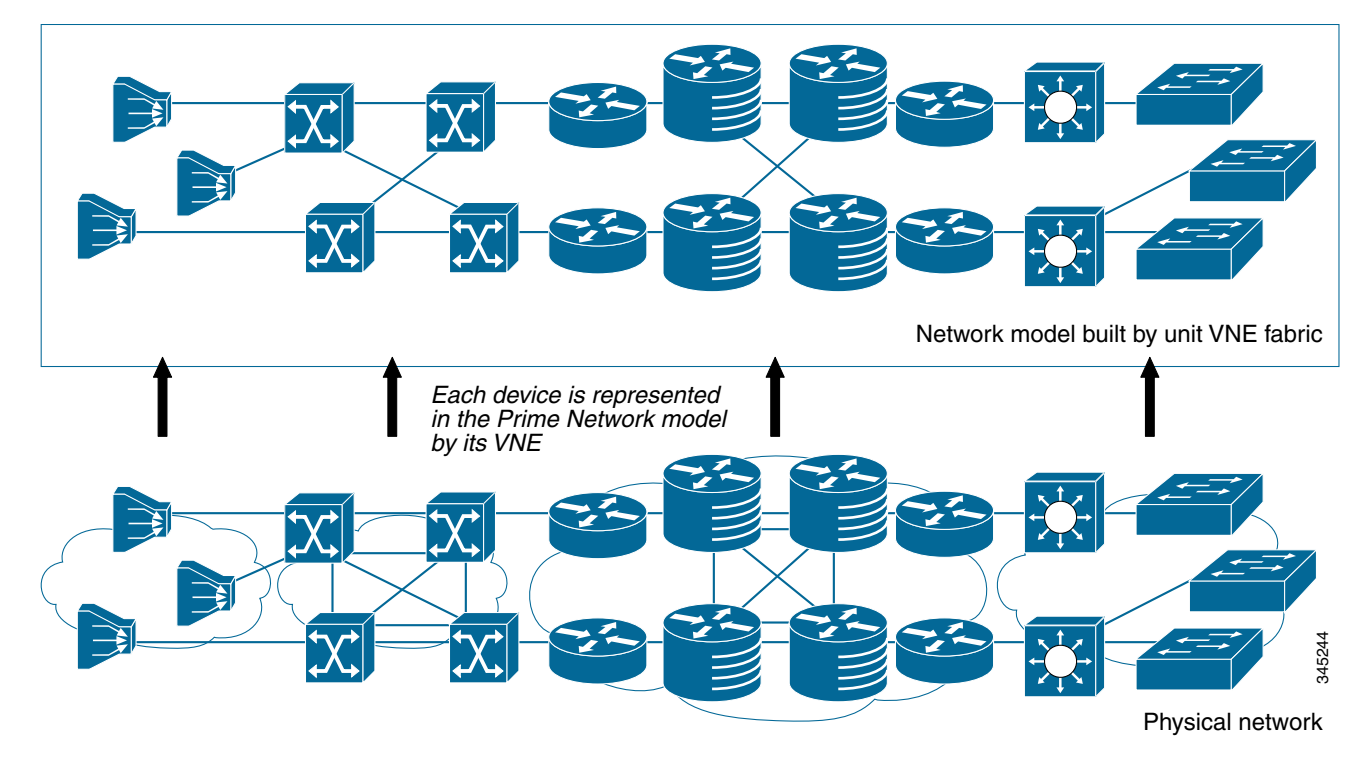

# <span id="page-41-0"></span>**Getting Basic Information (Gateway, Unit, AVM, and VNE)**

These topics explain how you can get the properties and current status of the Prime Network components:

- **•** [Getting Gateway Status and Property Information, page 3-5](#page-42-0)
- **•** [Getting Unit Status and Property Information, page 3-6](#page-43-0)
- **•** [Getting AVM Status and Property Information \(Including Reserved AVMs\), page 3-8](#page-45-0)
- **•** [Getting VNE Status and Property Information, page 3-12](#page-49-0)

### <span id="page-42-0"></span>**Getting Gateway Status and Property Information**

 $\sqrt{ }$ 

The best practice for getting gateway information is to right-click the gateway in the navigation area and choose **Properties**, as shown in [Figure 3-3](#page-42-1). The log for the gateway process is stored in *NETWORKHOME*/Main/logs/11.out.

<span id="page-42-1"></span>*Figure 3-3 Gateway Status and Properties*

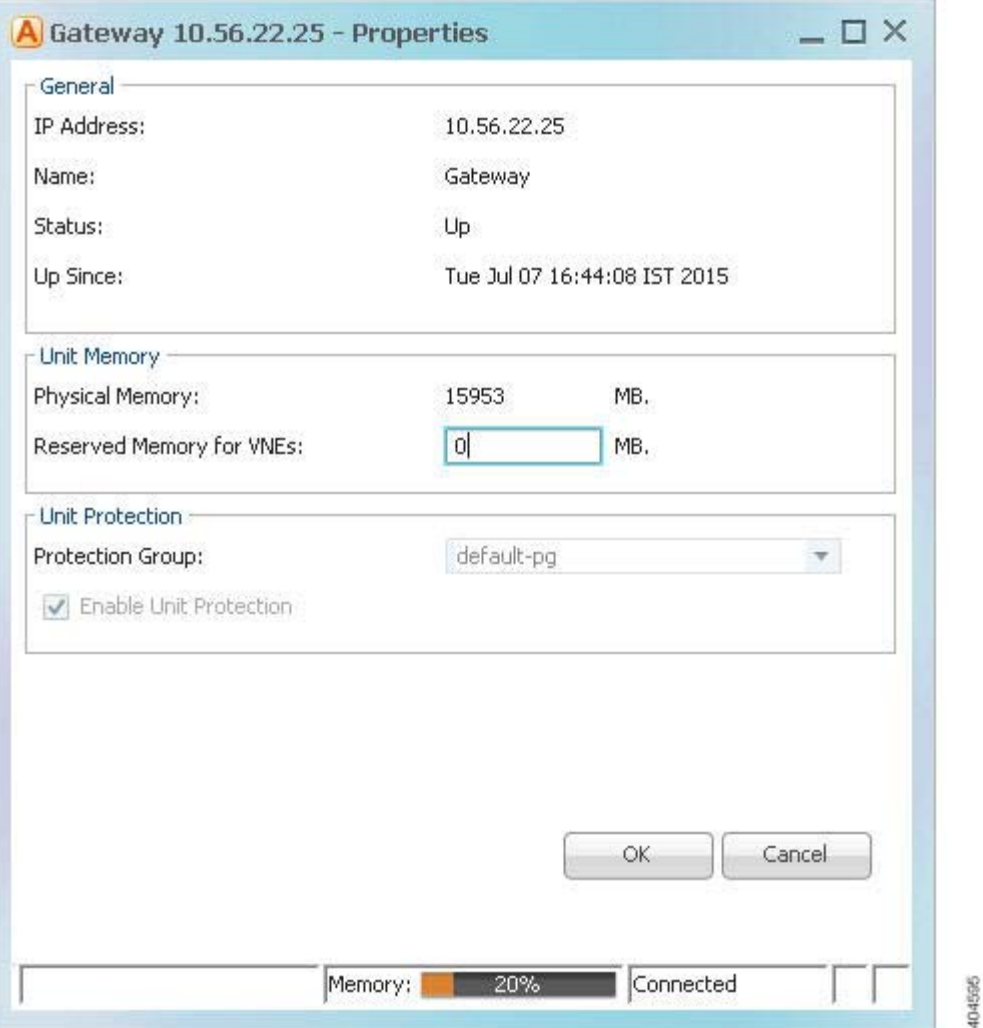

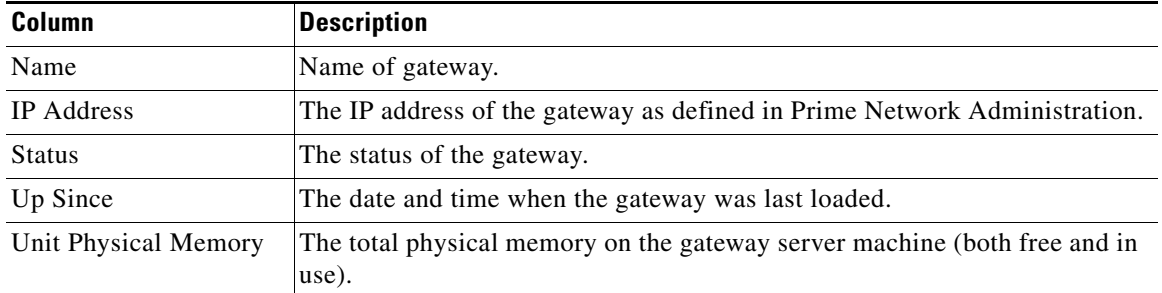

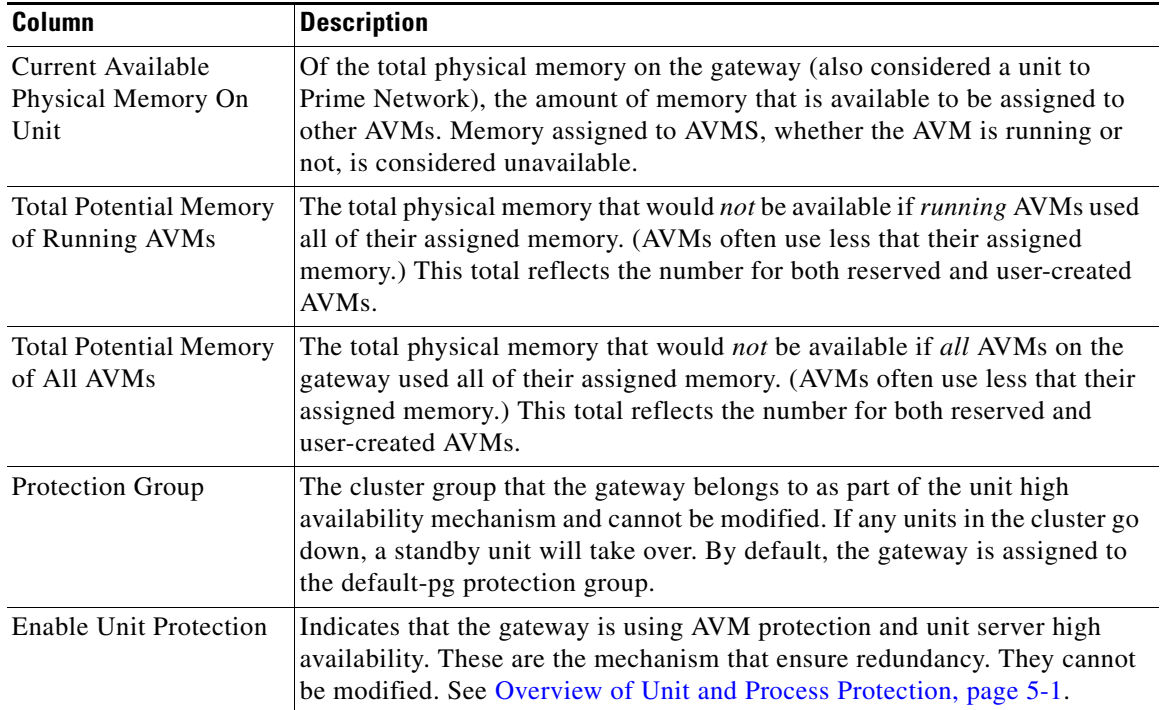

### <span id="page-43-0"></span>**Getting Unit Status and Property Information**

Units are created during the installation process as described in the *[Cisco Prime Network 4.3.2](http://www.cisco.com/en/US/products/ps11879/prod_installation_guides_list.html)  [Installation Guide](http://www.cisco.com/en/US/products/ps11879/prod_installation_guides_list.html)*. Like the gateway, the best practice for getting unit information is to right-click a unit in the navigation area and choose **Properties**. [Figure 3-4](#page-44-0) provides an example of unit properties.

 $\mathbf I$ 

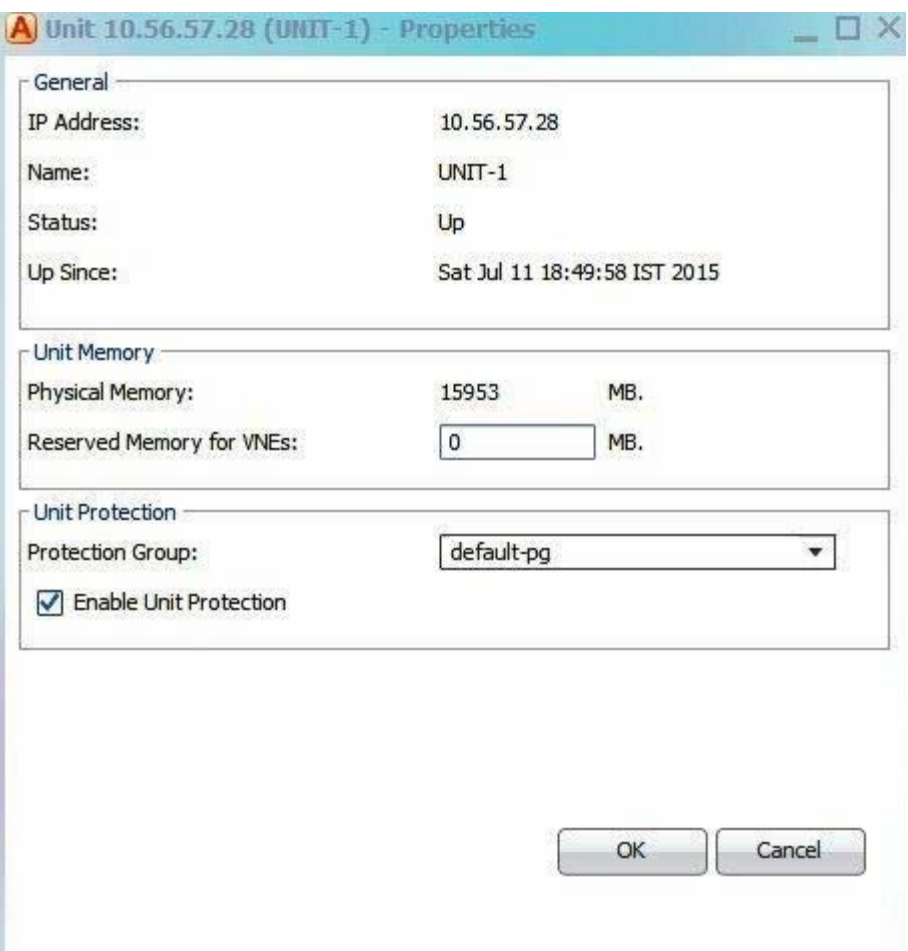

*Figure 3-4 Unit Status and Properties*

<span id="page-44-0"></span>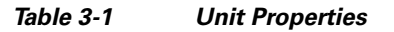

 $\mathbf{I}$ 

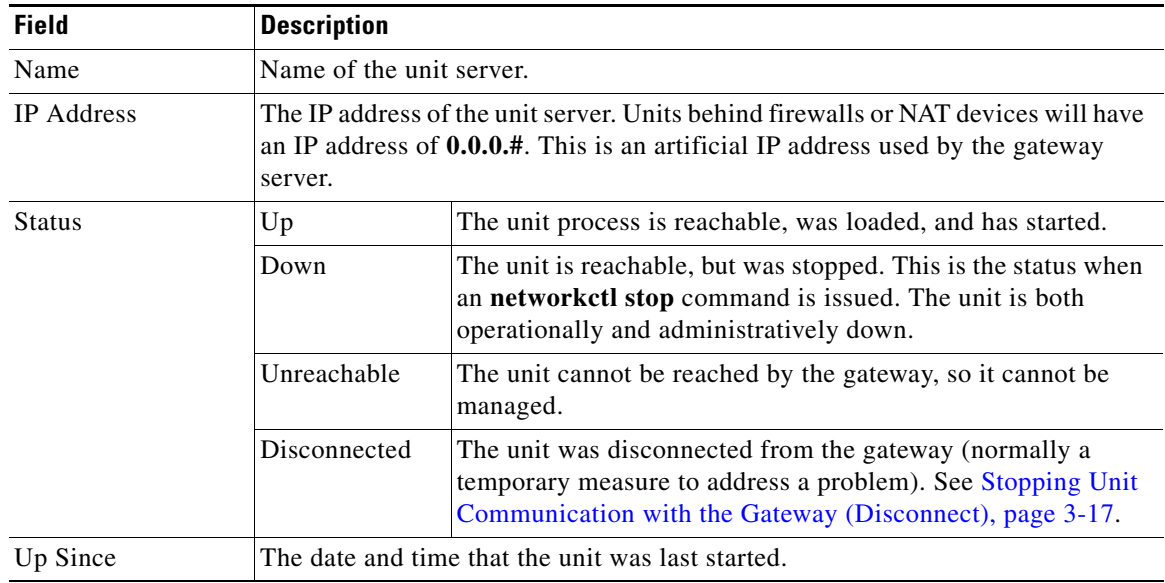

П

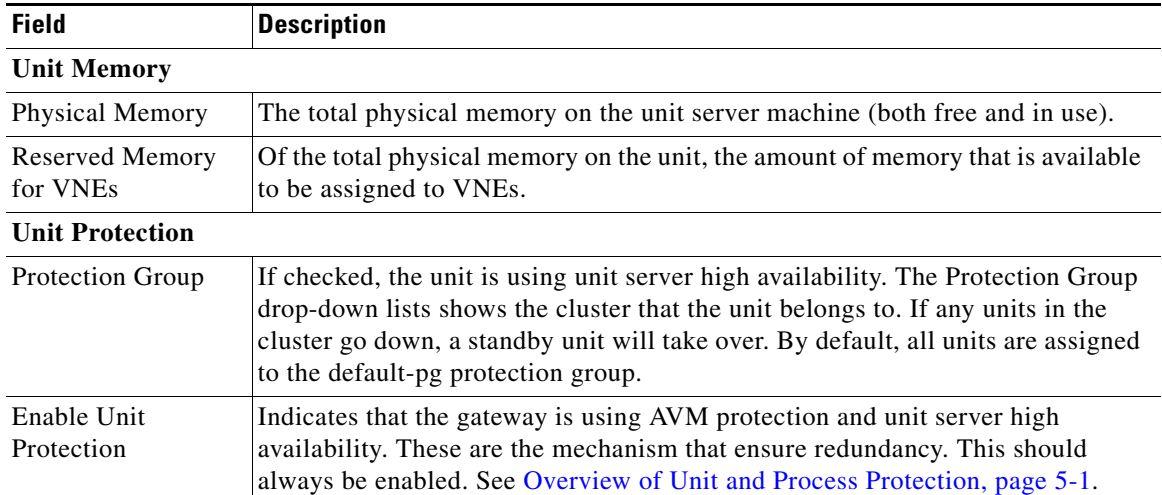

#### *Table 3-1 Unit Properties (continued)*

## <span id="page-45-0"></span>**Getting AVM Status and Property Information (Including Reserved AVMs)**

When you select a gateway server or unit in the navigation tree, Prime Network displays all of its member AVMs. This includes reserved AVMs and user-created AVMs.

#### **Reserved AVMs**

*Reserved AVMs* (also called *system AVMs*) are created by Prime Network and used for backend purposes. These AVMs cannot be edited or deleted. Some reserved AVMs are only installed on the gateway; others are installed on both the gateway and units. For example, in [Figure 3-5,](#page-45-1) the gateway server has 10 system and user-created AVMs.

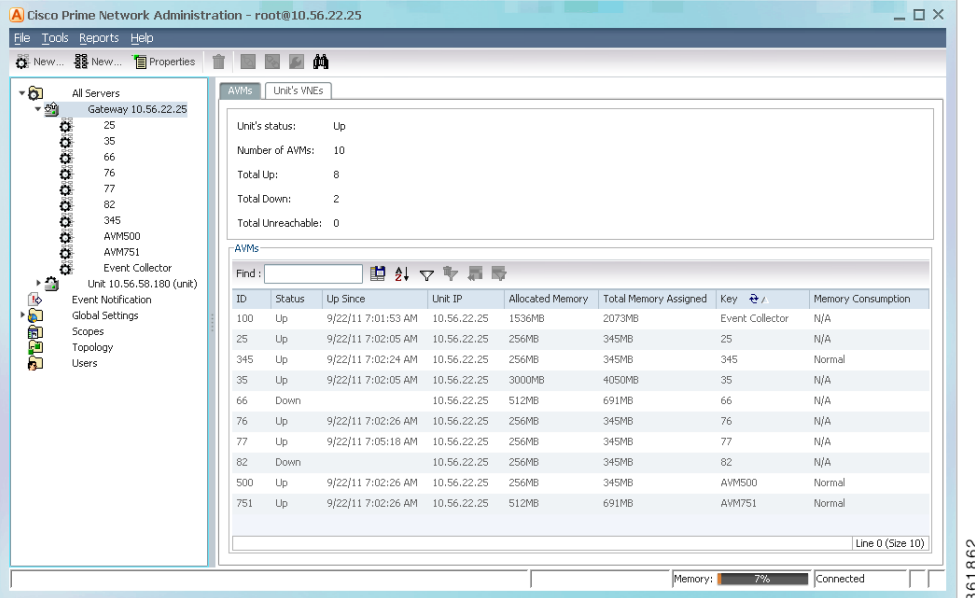

ן

<span id="page-45-1"></span>*Figure 3-5 Listing all AVMs in a Unit or Server*

[Table 3-2](#page-46-0) lists the AVMs that are reserved by Prime Network. You can check the status of these AVMs either using the GUI client or **networkctl**.

#### <span id="page-46-0"></span>*Table 3-2 Reserved AVMs*

 $\mathbf{I}$ 

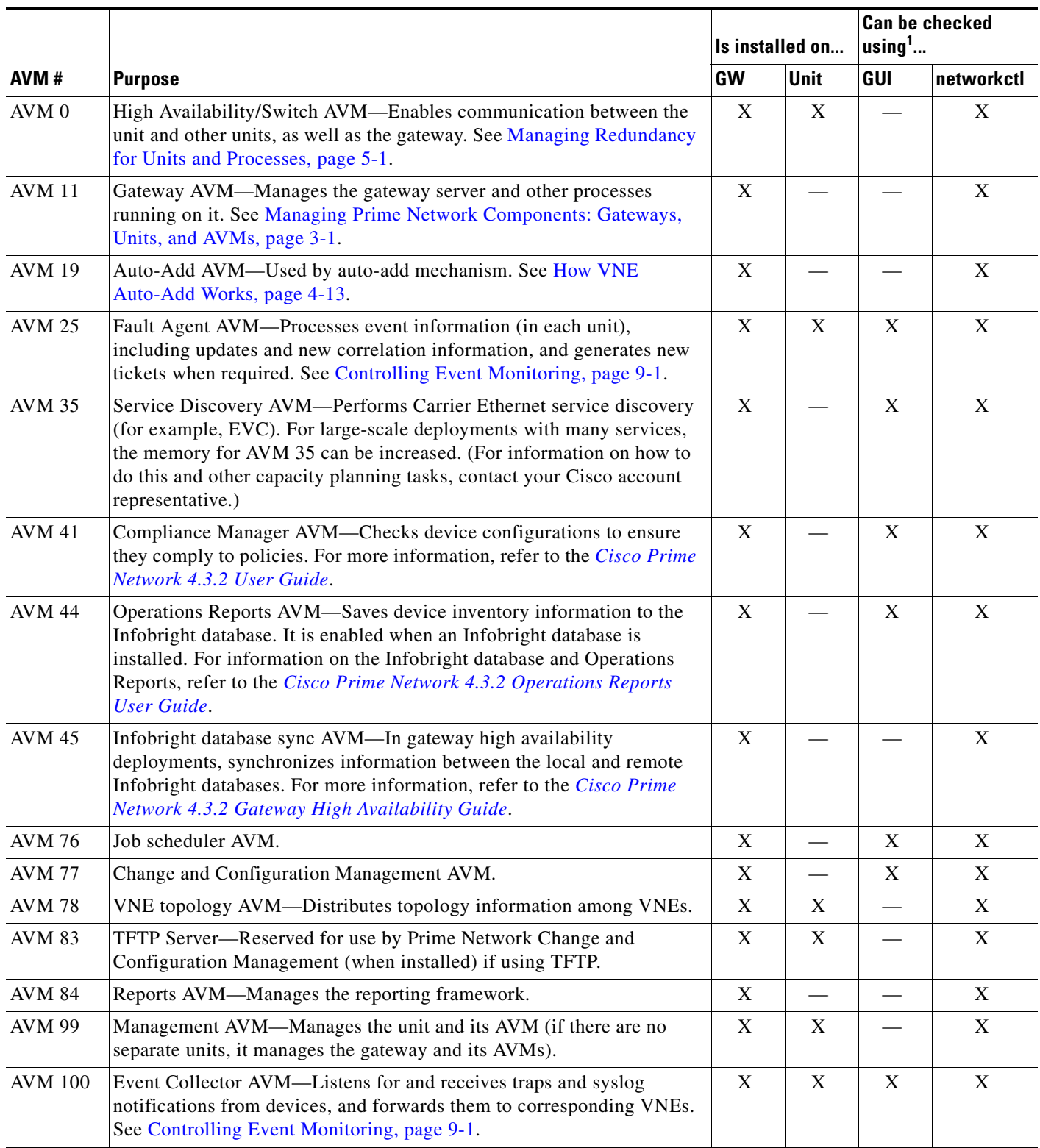

1. You can also check AVM status using the Monitoring (graphs) tool; see [Checking Overall System Health with the Monitoring \(Graphs\) Tool, page 3-34.](#page-71-0)

#### **AVM Properties**

If you select All Servers and click the All AVMs tab, Prime Network displays all of the user-created AVMs in the entire system. For example, in [Figure 3-6,](#page-47-0) the entire system has 10 user-created AVMs.

A Cisco Prime Network Administration - root@10.56.22.25  $= \Box \times$ File Tools Reports Help  $\Box$  $\Box$  Properti 市 EEEEEA Units AWMs All VNEs Queued VNEs  $\overline{\sigma}$ All Servers Event Notification<br>Global Settings 中国国内 Number of AVMs: 10 Scopes Topology Total Up  $\overline{10}$ Users Total Down:  $\bar{0}$ Total Unreachable: 0 Disconnected:  $\overline{\phantom{0}}$ \* This view doesn't specify system AVMs. **AUM**  $Find:$ 自身マキ肩原  $\overline{\text{ID}}$ Unit IP mory Total Memory Assigned Memory Consumpti Status Up Since Allocated Mer  $\kappa$ ey  $\theta$  $345$ Up 9/22/11 7:02:24 AM 10.56.22.25 256MR 345MB  $345$ Norma 777 Up. 9/21/11 4:59:57 AM 10.56.58.180 256MB 345MB 777 Normal 101 Up 9/21/11 10:51:22 AM 10.56.58.180 1500MB 2025MB AVM 101 (10.56.58.1.3 Normal 9/21/11 10:51:31 AM 10.56.58.180 1500MB AVM 102 (10.56.58.1.7 Normal 102 Up. 2025MB  $9/21/11$  10:51:31 AM 10.56.58.180 2025MB AVM 103 (10.56.58.1.1 Normal  $103\,$ Up 1500MB 9/22/11 7:02:26 AM 10.56.22.25 256MB AVM500  $500$  $Up$ 345MB Normal 9/22/11 7:02:26 AM 691MB AVM751 751  $U_{\rm F}$ 10.56.22.25 512MB **Norma**  $850 \qquad \quad \text{Up}$ 9/21/11 8:29:34 AM 10.56.58.180 2048MB 2764MB AVM850 Normal 851 **Tin** 9/21/11 11:09:03 AM 10:56:58.180 1400MB 1890MB AVM851 Norma 852 Up 9/22/11 6:07:05 AM 10.56.58.180 1024MB 1382MB eli Normal Line  $0$  (Size  $10$ ) 361861 Memory: Connecter

<span id="page-47-0"></span>*Figure 3-6 Listing all User-Created AVMs in Prime Network*

The fields in the AVM table are described in [Table 3-1.](#page-44-0) To see which fields are editable, right-click an AVM and choose properties (refer to [Table 3-4](#page-49-1)).

#### *Table 3-3 AVM Properties in AVMs List*

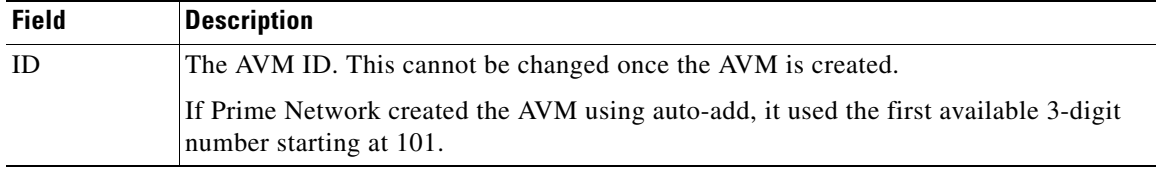

 $\mathbf{I}$ 

| <b>Field</b>                | <b>Description</b>                                                                                                    |                                                                                                    |  |  |  |  |  |  |  |
|-----------------------------|----------------------------------------------------------------------------------------------------|----------------------------------------------------------------------------------------------------|--|--|--|--|--|--|--|
| <b>Status</b>               | <b>Starting Up</b>                                                                                                    | When a <b>Start</b> (command) option is issued.                                                                                                    |  |  |  |  |  |  |  |
|                             | Up                                                                                                    | The AVM process is reachable, was loaded, and has started. This is the<br>status when the AVM is created (and you selected Activate Upon<br>Creation), and no problems are encountered. |  |  |  |  |  |  |  |
|                             | <b>Shutting Down</b>                                                                                                    | When a Stop (command) option is issued and, while the command is<br>being run, some processes are still running, the status of the AVM is<br>Shutting Down.                             |  |  |  |  |  |  |  |
|                             | Down                                                                                                    | The AVM process is reachable, but was stopped. This is the status<br>when a Stop (command) is issued. The AVM is both operationally and<br>administratively down.                       |  |  |  |  |  |  |  |
|                             | Unreachable                                                                                                    | The AVM process cannot be reached by the gateway, so the AVM<br>cannot be managed.                                                                                                    |  |  |  |  |  |  |  |
|                             | Disconnected                                                                                                    | The AVM is on a unit that was disconnected from the gateway (the<br>unit has a Disconnected status).                                                                                    |  |  |  |  |  |  |  |
| Unit IP                     |                                                                                                    | IP address of the parent unit server. Units behind firewalls or NAT devices will have an<br>IP address of 0.0.0.#. This is an artificial IP address used by the gateway server.         |  |  |  |  |  |  |  |
| Allocated<br>Memory         | The total physical memory <i>being used by</i> the AVM. For user-created AVMs, this is<br>1500 MB by default. You can also edit the setting from the AVM properties dialog. If<br>your change may cause unit memory issues, Prime Network will generating a warning<br>message, but you can still proceed (however, Prime Network will generate a System<br>event). You must restart the AVM for changes to take effect.                                        |                                                                                                    |  |  |  |  |  |  |  |
| Total<br>Memory<br>Assigned | The total virtual memory dedicated to the AVM when it was created. By default,<br>user-created AVMs are assigned 1900 MB (the 1500 MB default allocated memory<br>plus 400 MB). The assigned memory is normally higher the an allocated memory<br>because there be extra memory available beyond what is currently be used. If you<br>manually create an AVM and specify its allocated memory, the assigned memory will<br>be your specified value plus 400 MB. |                                                                                                    |  |  |  |  |  |  |  |
| Key                         | The name of the AVM as defined in Prime Network. The key uniquely identifies an<br>AVM in the Prime Network system, across all units, thus enabling a transparent<br>failover scenario in the system. Note that the key can be different from the ID (AVM<br>number); the ID is listed in the AVMs table when you select the parent unit or gateway<br>server. This field is editable but requires an AVM restart.                                              |                                                                                                    |  |  |  |  |  |  |  |
|                             | Auto-added<br><b>AVMs</b>                                                                                                    | $AVM$ ID (unit-ip)                                                                                                    |  |  |  |  |  |  |  |
|                             | Manually<br>created AVMs                                                                                                    | <b>AVMID_nnn</b> (where nnn is a unique designator assigned by<br>Prime Network)                                                                                                    |  |  |  |  |  |  |  |
| Memory<br>Consumption       | Indicates whether the AVM has surpassed its warning memory consumption warning<br>threshold. Supported values are:                                                                                                    |                                                                                                    |  |  |  |  |  |  |  |
|                             | N/A                                                                                                    | The AVM is a system AVM; memory consumption is not applicable.                                                                                                    |  |  |  |  |  |  |  |
|                             | Normal                                                                                                    | The AVM is within normal memory consumption.                                                                                                    |  |  |  |  |  |  |  |
|                             | The AVM has exceeded its threshold and you should adjust its load.<br>High<br>See Changing the Gateway IP Address in Prime Network, page 3-22.                                                                                                    |                                                                                                    |  |  |  |  |  |  |  |

*Table 3-3 AVM Properties in AVMs List (continued)*

П

If you right-click a specific AVM and choose **Properties**, you can view the following additional details the AVMs. If you edit any fields, you must restart the AVM to apply your changes.

<span id="page-49-1"></span>*Table 3-4 Enable AVM Protection* 

| <b>Field</b>             | <b>Description</b>                                                                                                    |
|--------------------------|----------------------------------------------------------------------------------------------------|
| Enable AVM<br>Protection | If the check box is checked, AVM protection (the watchdog protocol) is enabled. For<br>more information, see Managing Redundancy for Units and Processes, page 5-1.<br>It is highly recommended that you do not disable this option if unit server high<br><b>Note</b><br>availability is enabled. If you change the option when the AVM is up, you must<br>disable and re-enable the AVM for the change to take effect. |
|                          | This field is editable.                                                                                                    |

When moving an AVM, its status has a bearing on whether the process is automatically restarted. If its status is Up, it is restarted; if its status is down, it is not restarted. For more information about moving AVMs, see [Moving and Deleting AVMs, page 3-33](#page-70-0).

You can also get AVM diagnostic information using the Monitoring (graphs) tool. The tool provides a drill down feature so you can check user-defined AVMs health, errors or exceptions, and GC prints. See [Checking Overall System Health with the Monitoring \(Graphs\) Tool, page 3-34.](#page-71-0)

### <span id="page-49-0"></span>**Getting VNE Status and Property Information**

VNEs are the central building blocks of the Prime Network system. Each VNE is an autonomous, miniature engine that is in charge of a single device. But a VNE is an entity that only exists within Prime Network; the real device is a separate entity. These topics explain how to get basic status and property information for a VNE.

The VNE process must be completely functional in order for Prime Network to properly model and monitor a device. This administrative condition of the VNE is expressed through the *VNE status*.

For information on VNE investigation, modeling, and communication, and how to add or change VNEs, see [Configuring Device VNEs and Troubleshooting VNE Problems, page 4-1](#page-80-0).

#### **VNE Status**

[Figure 3-7](#page-49-2) illustrates the status of VNEs that reside on a selected AVM.

<span id="page-49-2"></span>*Figure 3-7 VNE Status in AVM Window*

| $\Gamma$ VNEs  |                                 |    |                    |                     |             |              |                      |                           |         |               |  |  |  |  |  |
|----------------|---------------------------------|----|--------------------|---------------------|-------------|--------------|----------------------|---------------------------|---------|---------------|--|--|--|--|--|
| Find:          | 闉<br>マキ肩長<br>$\frac{4}{2}$      |    |                    |                     |             |              |                      |                           |         |               |  |  |  |  |  |
|                | $\overrightarrow{P}$ IP Address |    | Status Maintenance | Up Since            | <b>SNMP</b> | Telnet / SSH | <b>Element Class</b> | Element Type              | Scheme  | Polling Group |  |  |  |  |  |
|                | 10.104 10.104.63.54             | Up | false              | 11/2/16 1:5 Enabled |             | Enabled      | Auto Detect          | Virtual ASR 5000  Product |         | default       |  |  |  |  |  |
|                | c1-npe 10.56.101.72             | Up | false              | 11/2/16 1:2 Enabled |             | Enabled      | Auto Detect          | <b>Unknown</b>            | default | slow          |  |  |  |  |  |
| $c1$ -upe $1$  | 10.56.101.218                   | Up | false              | 11/2/16 1:2 Enabled |             | Enabled      | Auto Detect          | CISCO CATALYS Product     |         | slow          |  |  |  |  |  |
| $c2$ -core $1$ | 10.56.101.82                    | Up | false              | 11/2/16 1:2 Enabled |             | Enabled      | Auto Detect          | Unknown                   | default | slow          |  |  |  |  |  |
|                | c2-npe 10.56.101.73             | Up | false              | 11/2/16 1:2 Enabled |             | Enabled      | Auto Detect          | Unknown                   | default | slow          |  |  |  |  |  |

This status is entirely user-directed, and is controlled by right-clicking the VNE and choosing an action. [Table 3-5](#page-50-0) lists the status you may see in a table of VNEs.

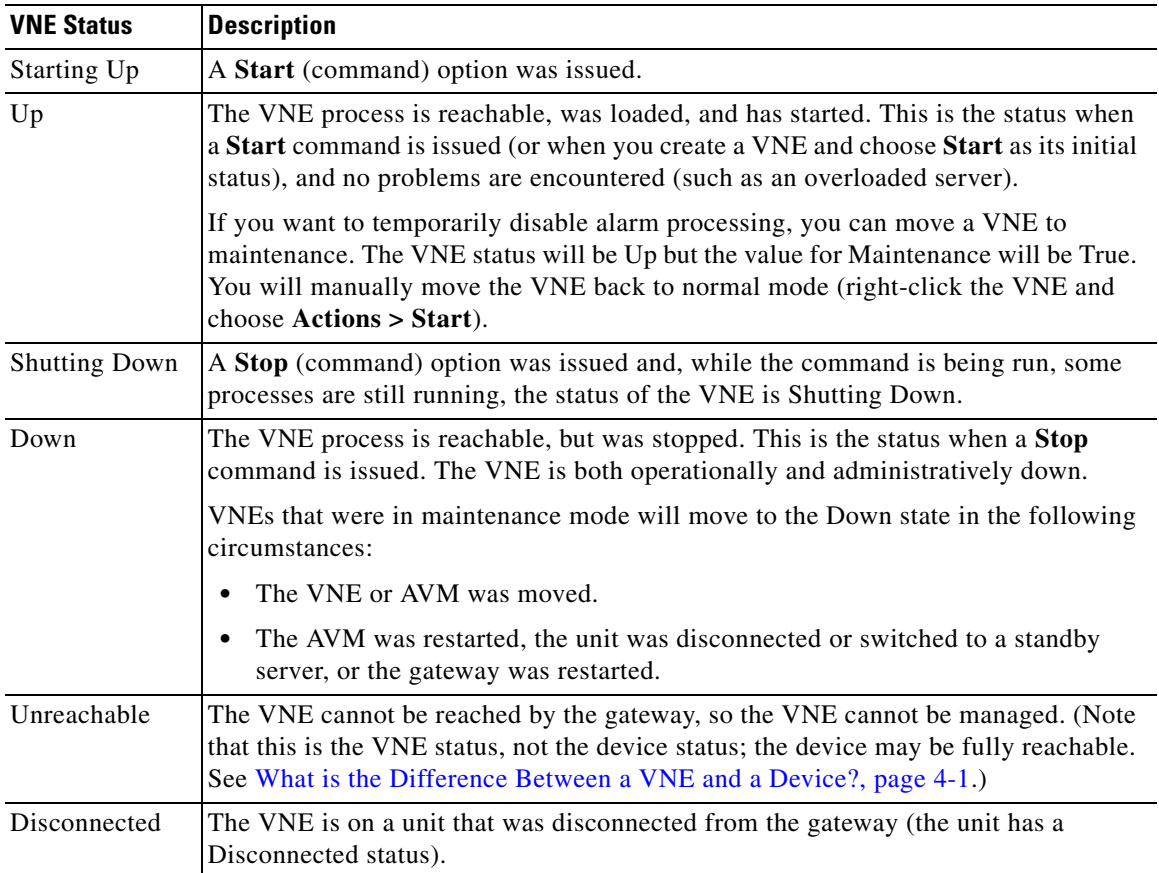

<span id="page-50-0"></span>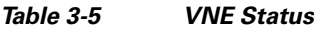

#### **VNE Properties**

 $\overline{\phantom{a}}$ 

VNEs can have a wide range of properties depending on how they were created. When a VNE is created, it identifies the NE by vendor, device family, device subfamily, device type and software version. Once the NE type is determined, the VNE begins discovery after receiving the IP address and credentials of a specific NE. It collects the basic inventory of the system, both physical and logical, and attempts to determine its place in the network topology.

You can get a wide range of information about a VNE by choosing its host AVM and looking at the VNEs table. [Figure 3-8](#page-51-0) shows an example of an AVM's VNEs table in the Administration GUI client.

<span id="page-51-0"></span>*Figure 3-8 List of VNEs in AVM Window*

| A Cisco Prime Network Administration - root@10.56.22.25                                                                                                    |                                                        |                                  |               |                                       |                       |            |                |                    |              |               |              |                      |                      |                                |
|----------------------------------------------------------------------------------------------------|--------------------------------------------------------|----------------------------------|---------------|---------------------------------------|-----------------------|------------|----------------|--------------------|--------------|---------------|--------------|----------------------|----------------------|--------------------------------|
| File Tools Reports Help                                                                                                    |                                                        |                                  |               |                                       |                       |            |                |                    |              |               |              |                      |                      |                                |
| TiProperties THE III III #<br><b>B</b> New                                                                                                    |                                                        |                                  |               |                                       |                       |            |                |                    |              |               |              |                      |                      |                                |
| $-61$<br>All Servers<br>- 29<br>Gateway 10.56.22.25<br>25<br>o<br>35<br>41<br>0000<br>$^{44}$<br>$45$<br>$76$<br>$\overline{\mathbf{z}}$<br>158<br>750<br>789 | 20 <sub>1</sub><br>Up Since:<br>Key:<br>VNEs<br>Find I | 750<br>11/2/16 1:26:59 PM<br>750 |               | Status:<br>Alocated Memory:<br>自分マキ言言 | Up<br>1500HB          |            |                |                    |              |               |              |                      |                      |                                |
| 850                                                                                                    | Key                                                    | IP Address                       | <b>Status</b> | Maintenance                           | Up Since              | <b>SNP</b> | Teinet / SSH   | Element Class      | Element Type | <b>Scheme</b> | Poling Group | Adhotive Poling      | Primary Domain Linit | Device Package N               |
| $\frac{5}{2}$<br>950<br><b>Event Collector</b>                                                                                                    |                                                        | Cable-  7 169.254.10.51          | <b>Lip</b>    | false                                 | 11/2/16 1:2 finabled  |            | Enabled        | <b>Auto Detect</b> | Linknown     | default       | dow          | Device Type Settings |                      | 10.56.3. Shimbun               |
| ۰9<br>Unit 10.56.57.28 (UNIT-1)                                                                                                    |                                                        | Cable- 7 169.254.80.53           | Ltd           | false                                 | 11/2/16 1/2.2 Enabled |            | Enabled        | Auto Detect        | Unknown      | default       | slow         | Device Type Settings |                      | 10.56.2. <sup>%</sup> Linknown |
| ä<br>25                                                                                                    |                                                        | Cable  7 169.254.80.54           | Up            | false                                 | 11/2/16 1:2.7 Enabled |            | Enabled        | Auto Detect        | Unligvavn    | default       | slow         | Device Type Settings |                      | 10.56.2." Unknown              |
| 101 (Auto-10.56.57.28)<br>o                                                                                                    |                                                        | Cable 5 169.254.80.55            | tio           | false                                 | 11/2/16 1:2 Enabled   |            | <b>Drabled</b> | Auto Detect        | Uninosen     | default       | slow         | Device Type Settings |                      | 10.56.2.7. Unknown             |
| 102 (Auto-10.56.57.28)<br>o<br>103 (Auto-10.56.57.28)                                                                                                    |                                                        | Cable 6 169.254.80.56            | Up-           | false                                 | 11/2/16 1:2 Enabled   |            | Enabled        | Auto Detect        | Linknown     | default       | slow         | Device Type Settings |                      | 10.56.2." Unknown              |
| 104 (Auto-10.56.57.28)<br>105 (Auto-10.56.57.28)<br>۰                                                                                                    |                                                        | UIR100.7, 159.254.00.52          | Up            | false.                                | 11/2/16 1:2 Enabled   |            | Enabled        | Auto Detect        | Unicrown     | default       | dow          | Device Type Settings |                      | 10.56.2." Unknown              |

To retrieve all of a VNE's properties, launch its Properties dialog. [Figure 3-9](#page-52-0) illustrates a VNE dialog properties.

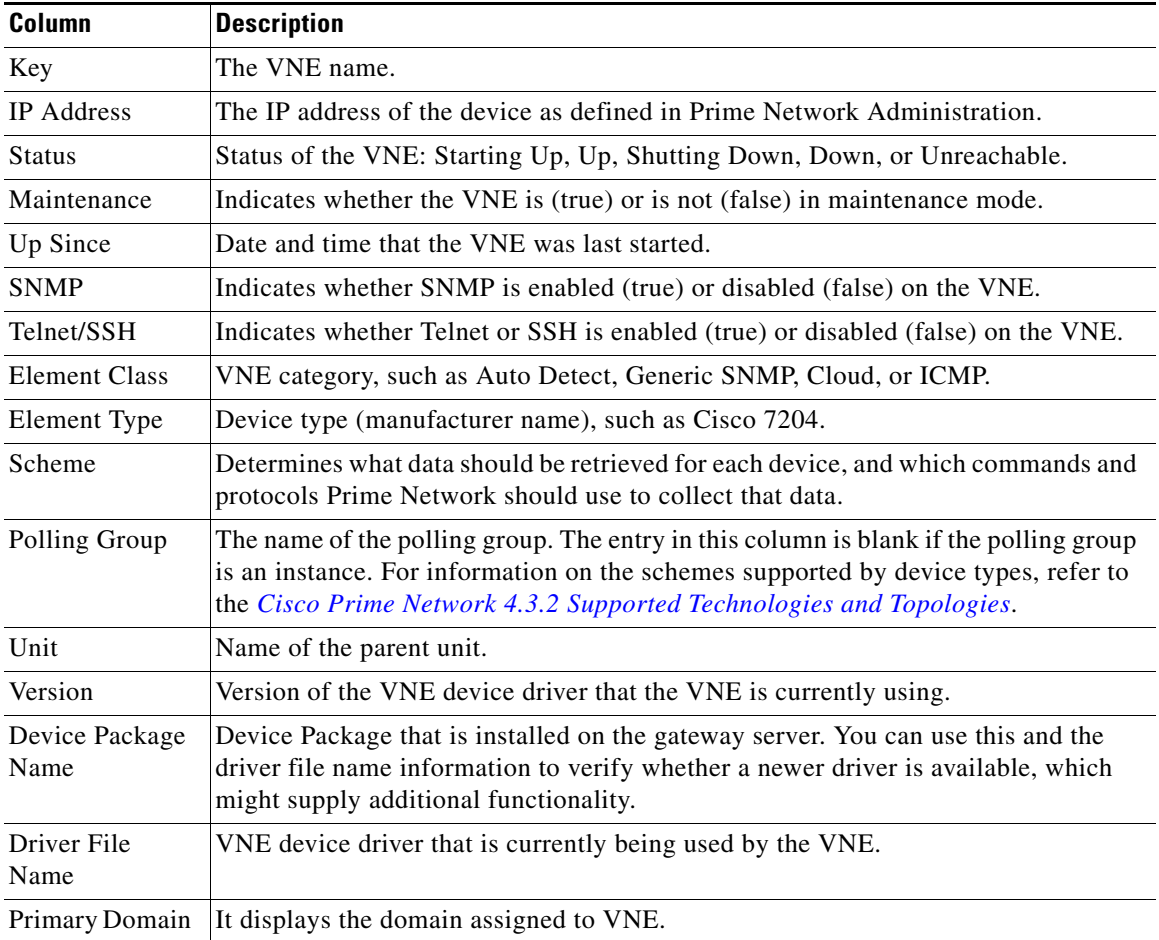

 $\mathsf I$ 

 $\mathbf{I}$ 

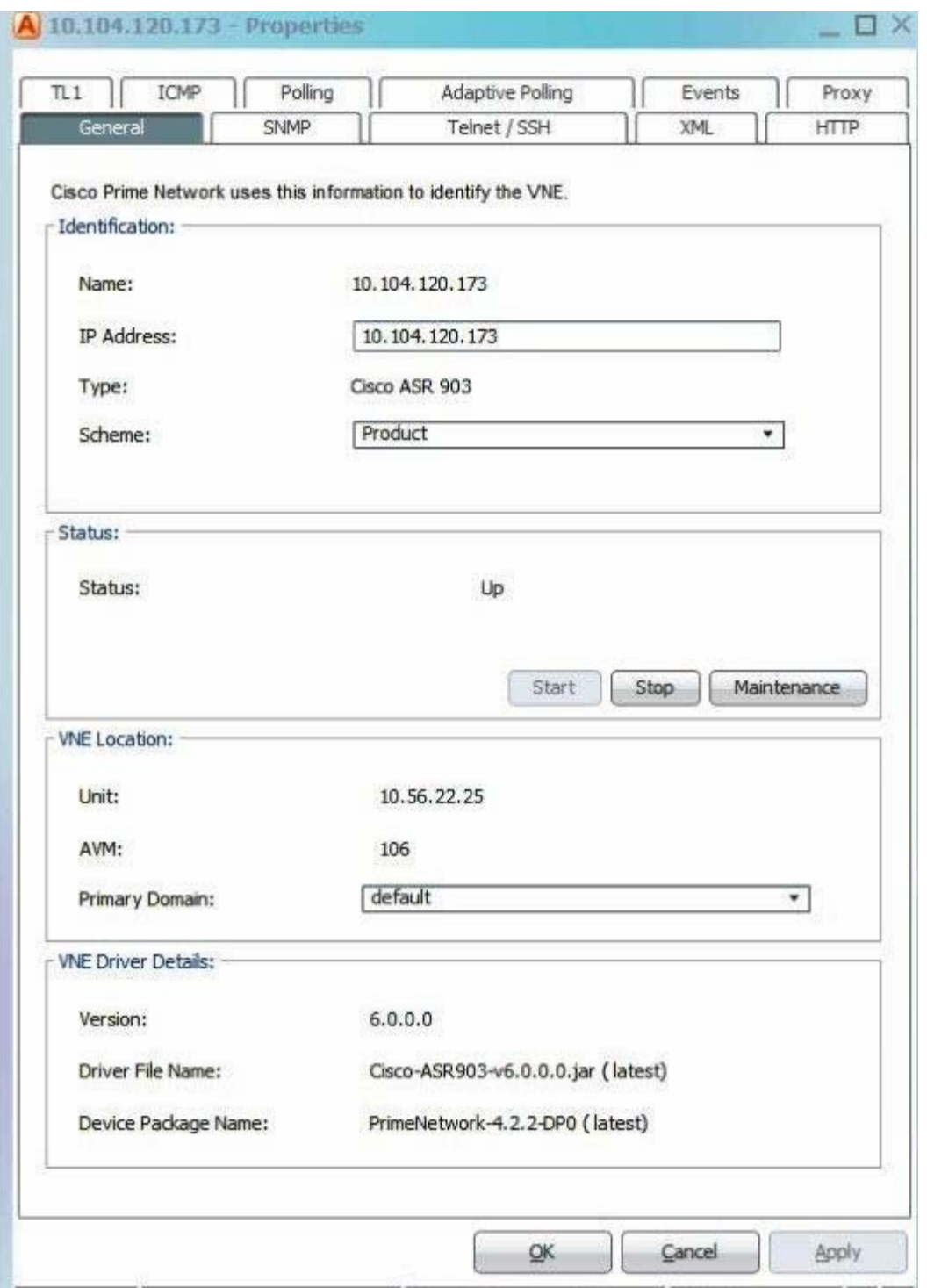

#### <span id="page-52-0"></span>*Figure 3-9 VNE Properties*

All of the VNE properties are described in detail in [VNE Properties Reference, page D-1.](#page-356-0) For information on how to add, manage, delete, and troubleshoot VNEs, see [Configuring Device VNEs and](#page-80-0)  [Troubleshooting VNE Problems, page 4-1](#page-80-0).

# <span id="page-53-0"></span>**Stopping and Restarting Prime Network Components**

If you stop and restart the gateway server, you stop all active queries, flows, and transactions being run on the gateway, all units, all AVMs, and all VNEs. If you make changes to a component, such as an AVM, you normally only have to restart the individual component to apply your changes. If you install a new VNE driver, you only need restart the VNE, not the hosting AVM.

**Note** By default, Prime Network automatically restarts when the gateway server is rebooted. To disable this behavior, see [Managing Configurations with Firewalls \(Device Proxy\), page 3-23.](#page-60-0)

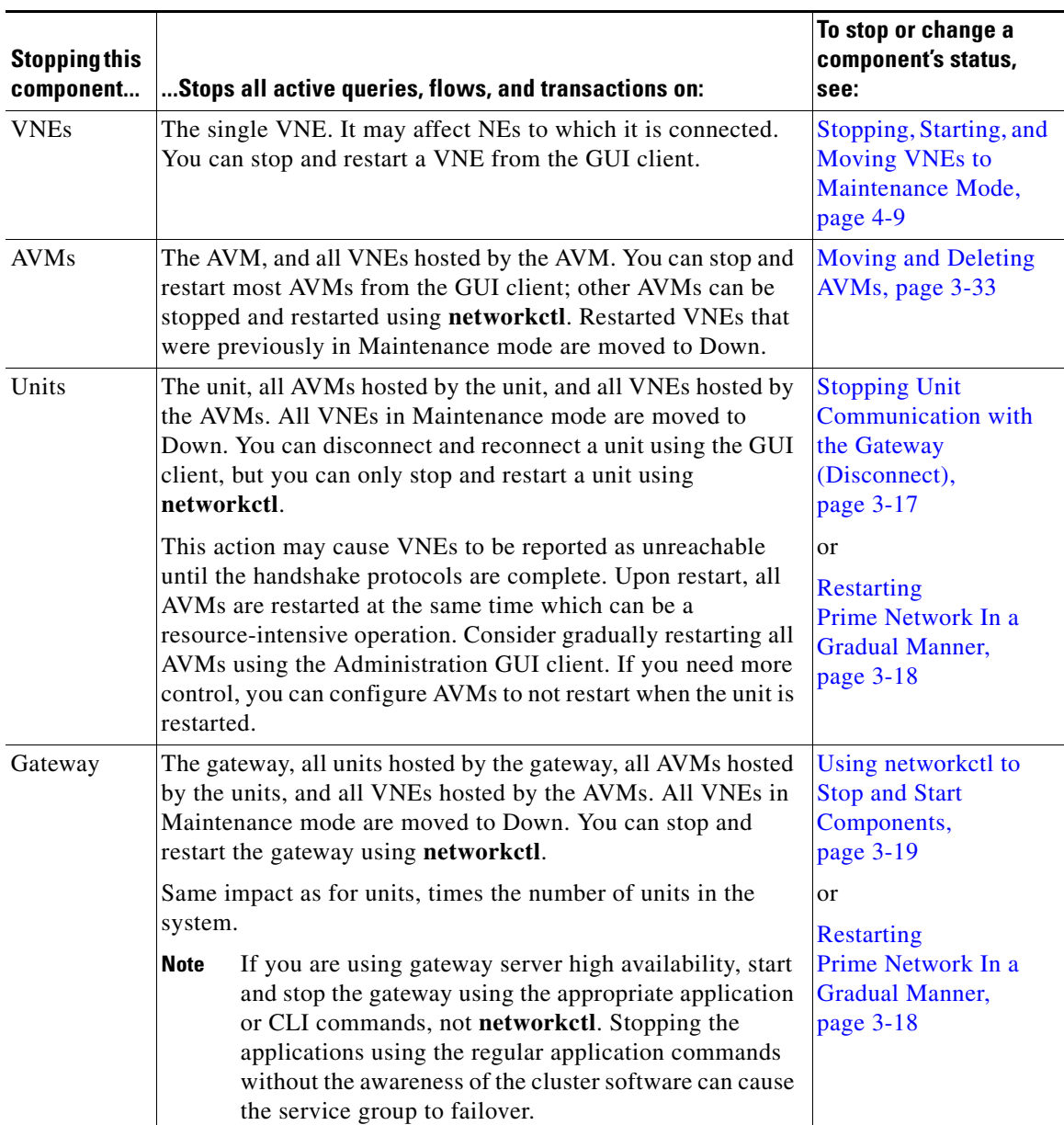

ן

*Table 3-6 Impact of Stopping a Prime Network Component*

If you need to restart Prime Network but want to restart AVMs in a controlled manner, see [Restarting](#page-55-0)  [Prime Network In a Gradual Manner, page 3-18](#page-55-0).

### <span id="page-54-0"></span>**Stopping Unit Communication with the Gateway (Disconnect)**

Disconnecting a unit allows you to temporarily stop unit-gateway communication so you can fix the unit problem without having to reinstall the unit when you are done (units can only be added using the installation script). For example, say a unit's Ethernet card goes down and the unit becomes unreachable. You could do the following:

- **1.** Disconnect the unit from the gateway, and move all AVMs and VNEs to a temporary unit.
- **2.** Fix the Ethernet card problem.
- **3.** Reconnect the unit to the gateway.
- **4.** Move all AVMs and VNEs back to the unit.

As this scenario shows, even if a unit is in the Disconnected state, you can still, add, delete, start, stop, and update AVMs and VNEs on the unit.

Disconnecting a unit that is part of a protection group does not trigger starting the standby unit because unit protection is also disabled on the active unit that is being disconnected. Prime Network will not allow you to disconnect a unit that is the designated standby unit.

Reconnecting the unit restarts the unit and all AVMs and VNEs. Unit information is uploaded to the gateway server, and registry information is downloaded to the unit from the gateway.

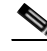

I

**Note** Before you disconnect a unit, if the Event Collector (AVM 100) is enabled on the unit, enable an Event Collector on *another* unit or the system will drop events. You must configure devices to forward events to the new Event Collector, and enable AVM 100 on another unit, as described in [Enabling a New Event](#page-236-0)  [Collector on a Unit, page 9-14.](#page-236-0)

To disconnect a unit:

- **Step 1** In the Prime Network Administration window, select **All Servers**.
- **Step 2** Right-click the unit and choose **Disconnect**.
- **Step 3** If the unit is running (its status is Up), a warning will be displayed that says
- **Step 4** Confirm your choice. You can now delete the unit as described in [Deleting a Prime Network Unit,](#page-67-1)  [page 3-30](#page-67-1).

Similarly, if you want to reconnect a unit, right-click the unit and choose **Connect**.

### <span id="page-55-0"></span>**Restarting Prime Network In a Gradual Manner**

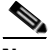

**Note** If you are using gateway server high availability, start and stop the gateway using the Red Hat application or CLI commands, not **networkctl**. Stopping the applications using the regular application commands without the awareness of the cluster software can cause the service group to failover.

When you use the **networkctl start** or **restart** command, all user-defined AVMs (AVMs containing VNEs) start at the same time. This can be a resource-intensive operation on a very loaded system. It can also cause unwanted side effects for systems with an external authentication server (such as TACACS). In such cases, it is better to gradually start all AVMs.

If the Prime Network system is running, you can use the Prime Network Administration GUI to bring up AVMs one by one. However, because the AVMs normally restart in a manner of minutes, this method may not give you the control you want. You can reconfigure AVMs to *not* restart when the system is restarted. Then you can start the AVMs manually, once Prime Network Administration is running.

Disable the user-defined AVMs on each unit, as follows.

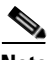

**Note** Changes to the registry should only be carried out with the support of Cisco. For details, contact your Cisco account representative.

#### **Before You Begin**

Prepare a list of the AVMs you do not want to automatically restart, and the IP addresses of the units that are hosting the AVMs.

- **Step 1** Log into the gateway as *pnuser* and change to the Main directory.
	- # **cd \$ANAHOME/Main**
- **Step 2** For each AVM you do not want to auto-restart, change the registry key named **enable** to **false** using the **runRegTool.sh** script:
	- **•** For user-created AVMs that are hosted by the gateway server, use the following command: **runRegTool.sh -gs** *gateway-IP* **set 127.0.0.1 "avm99/services/bsm/***avm-id***/enable" false**

In this example, the AVM ID is 207 and is hosted by the gateway:

# **./runRegTool.sh -gs 127.0.0.1 set 127.0.0.1 "avm99/services/bsm/avm207/enable" false**

• For user-created AVMs that are hosted by another unit, use the following command:

**runRegTool.sh -gs** *gateway-IP* **set** *unit-IP* **"avm99/services/bsm/***avm-id***/enable" false**

In this example the AVM is AVM 30, and it is hosted by a unit with the IP address 172.23.240.12:

# **./runRegTool.sh -gs 127.0.0.1 set 172.23.241.12 "avm99/services/bsm/avm301/enable" false**

**Step 3** When you have finished reconfiguring the AVMs, restart the gateway:

```
# cd $ANAHOME/Main
# networkctl restart
```
**Step 4** Gradually start the individual AVMs using the Prime Network Administration GUI (see Moving and [Deleting AVMs, page 3-33](#page-70-0)).

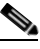

**Note** You should monitor the unit's CPU usage while starting an AVM, and only start additional AVMs when the unit CPU usage is stable.

### <span id="page-56-0"></span>**Using networkctl to Stop and Start Components**

**Note** By default, Prime Network automatically restarts if the gateway is rebooted. To disable this behavior, see [Managing Configurations with Firewalls \(Device Proxy\), page 3-23.](#page-60-0)

You can use the **networkctl** command to check the status of all unit processes (including user-created AVMs), stop and restart certain AVMs, and stop and restart a unit or the gateway.

Restarting a unit stops all AVM and VNE processes on the unit, and then restarts them. Because system saves information within the process memory, restarting a unit causes some of the information to disappear. Therefore, recovering all information that was stored in the process memory prior to the restart takes as long as the longest full system polling cycle. Data that was persisted (stored in the unit) is available immediately. (Persistency is described in [Changing Settings That Control VNE Data Saved](#page-306-0)  [After Restarts, page 12-37.](#page-306-0)

Keep these items in mind when restarting a unit:

- **•** Some of the VNEs running on the unit will be reported as unreachable.
- **•** All active queries, flows, and transactions that are currently being run within the unit's VNEs are stopped.

To start or restart a unit:

**Step 1** Log into the *unit server* as *pnuser* and change to the Main directory:

```
# cd $ANAHOME/Main
```
**Step 2** Enter the following, substituting **start** or **restart** for *option*:

# **networkctl** *option*

The unit begins loading. The process might take a while to complete.

For more information on working with AVMs and understanding their status, see [Getting AVM Status](#page-45-0)  [and Property Information \(Including Reserved AVMs\), page 3-8.](#page-45-0)

### **Disabling Prime Network Automatic Restarts**

By default, the Prime Network will automatically start whenever the gateway server is rebooted. If you wish to disable this feature, run the following procedure from the gateway. The change will be populated to all units in the system.

```
Step 1 Log into the gateway as pnuser and change to the Main directory.
```

```
# cd $ANAHOME/Main
```
**Step 2** Issue this command to disable Prime Network from starting when the server is rebooted:

```
# ./runRegTool.sh -gs 127.0.0.1 set 0.0.0.0 "site/system/startup" false
```
(If you want to re-enable this feature, specify **true**.)

The change is automatically applied; you do not need to restart the gateway.

## <span id="page-57-0"></span>**Managing Client and User Sessions**

These topics explain how to use the Session Manager GUI to monitor and terminate user sessions, how to set a system-wide idle time for all client sessions, and how to configure the maximum number of client sessions that can be open at one time.

- [Monitoring and Terminating User Sessions, page 3-20](#page-57-1)
- **•** [Configuring Global Client Idle Times and the Maximum Number of Client Sessions, page 3-21](#page-58-0)

#### <span id="page-57-1"></span>**Monitoring and Terminating User Sessions**

The Session Manager GUI helps you manage all Prime Network GUI and NBI client sessions. You can terminate sessions and ask users to log back in, or just kill sessions completely. The Session Manager uses the HTTPS protocol and authentication method.

To open the Session Manager, enter **https://***gateway\_ip***:6081/ana/services/session\_mgr** in your browser where *gateway\_ip* is the gateway IP address. The Session Manager lists the following information about currently open sessions for that gateway.

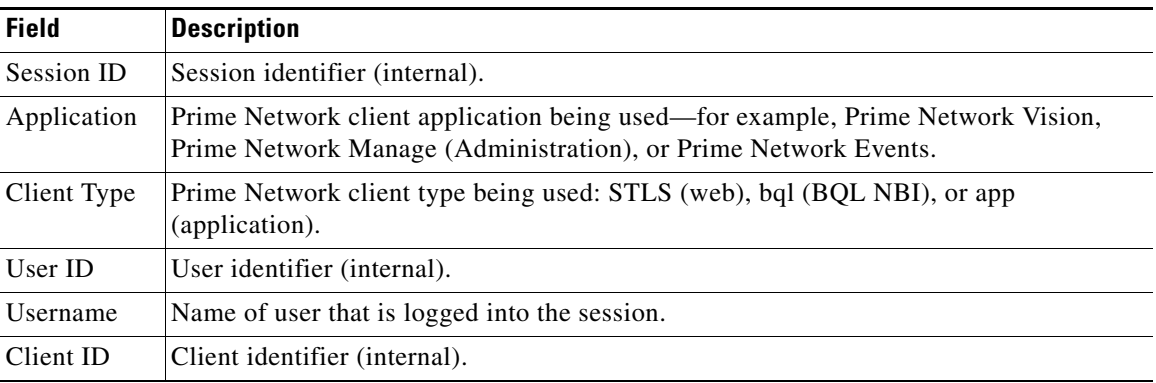

*Table 3-7 Information Displayed by Session Manager*

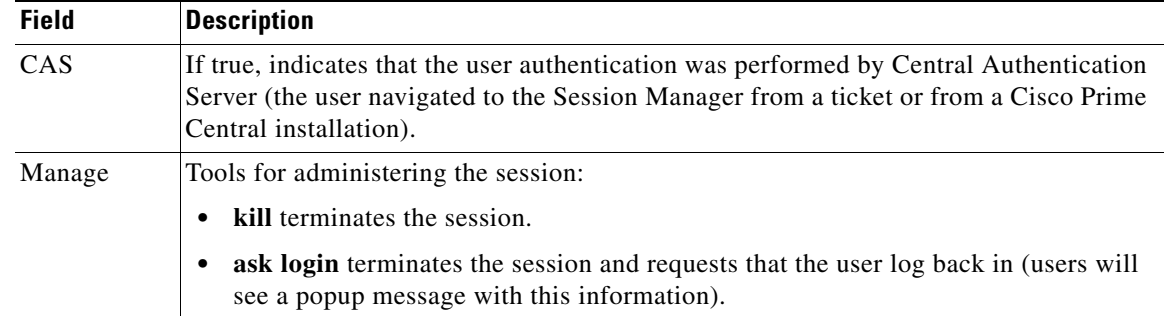

#### *Table 3-7 Information Displayed by Session Manager (continued)*

#### <span id="page-58-0"></span>**Configuring Global Client Idle Times and the Maximum Number of Client Sessions**

By default, the Prime Network gateway will not disconnect GUI client sessions regardless of how long the session has been inactive. You change this behavior and set a client inactivity timer if needed.

In addition, you can control the maximum number of clients, system-wide, that can connect to a gateway at one time. Once this number is exceeded, the gateway will refuse client connections. By default this is set to 150 connections. (User accounts also have a setting for limiting connections per user.)

The registry entry and default value are provided in [Table 3-8.](#page-58-1)

<span id="page-58-1"></span>**Note** Do not exceed the value of 150 maximum open sessions. Doing so can negatively impact system performance.

| <b>Registry Entry</b> | <b>Description</b>                                                                                                    | <b>Default Value</b> |
|-----------------------|----------------------------------------------------------------------------------------------------|----------------------|
| sessionIdleTime       | Client inactivity timer; when exceeded, the gateway should $\vert 0 \rangle$<br>close the connection with a client (in milliseconds) |                      |
| maxOpenSessions       | Maximum number (system-wide) of sessions that may be<br>open with the gateway (includes both GUI client and BQL<br>sessions)         | 150                  |

*Table 3-8 Registry Setting for Gateway Open Sessions*

This example changes the client session idle time to 30 minutes. When 30 minutes are exceeded, the gateway will automatically disconnect the idle clients.

**Step 1** Log into the gateway as *pnuser* and change to the Main directory.

```
# cd $ANAHOME/Main
```
**Step 2** To change the client inactivity timer, use this command. In this example the timer is changed to 30 minutes:

```
# ./runRegTool.sh -gs gateway-IP set 127.0.0.1 
"avm11/services/sessionmanager/sessionIdleTime" 1800000
```
### <span id="page-59-0"></span>**Changing the Gateway IP Address in Prime Network**

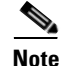

**Note** This feature is only supported on configurations that meet *both* of the following criteria:

- **•** The gateway and unit are installed on the same server.
- **•** The system is running Linux and has an embedded Oracle database.

It is not supported on configurations with units installed on separate servers.

If the IP address of the gateway server is changed, you must also change several items in the registry so that system components can continue to communicate properly. Prime Network provides a script called **change\_gw\_ip.pl** that updates the following registry files:

- **•** persistency.xml—Changes the entries for the main Oracle database schemas.
- **•** avm0.xml—Changes the uplink entry between the gateway and its units (in this case, both gateway and unit are on the same server).

The script will also restart Prime Network to apply the changes across the system (including Prime Network Change and Configuration Management).

#### **Before You Begin**

- **•** Make sure you have the old and new IP addresses for the gateway server.
- **•** Re-configure the devices to forward events to the new IP address of the gateway server if the Cisco Event Listener (AVM 100) is enabled and is running on the gateway server.

To update the registry with the new IP address of the gateway:

**Step 1** Stop all applications that are running on the gateway server. Log in as the *pnuser* and run the following commands:

```
# cd $ANAHOME/Main/scripts/embedded_db
#./emdbctl--stop
```
**Step 2** Confirm that the embedded Oracle database is stopped. If it is not, log in as the database user and issue the following command:

*ORACLE\_HOME*/**product/***product-version***/db\_1/bin/dbshut**

**Step 3** Start the **change\_gw\_ip.pl** script as follows:

**Note** If you are using Prime Network with Prime Central, and you change the gateway server hostname (but not the IP address), use the **--hostname\_only** flag with the new fully qualified domain name. (This updates the DMIntegrator.prop and ILItegrator.prop files.). The syntax is: **change\_gw\_ip.pl --hostname** *FDQN*

# **cd \$ANAHOME/Main/scripts**

# **change\_gw\_ip.pl**

In the following example, the old IP address is 10.56.57.50 and the new IP address is 10.56.22.47.

This action can only be performed after Oracle DB and OS were updated. Continue? (y/n): **y** Please enter the old IP Address: **10.56.57.50** Please enter the new IP Address: **10.56.22.47**

 $\mathbf l$ 

Updated: /export/home/pn41/Main/registry/persistency.xml Updated: /export/home/pn41/Main/registry/ConfigurationFiles/0.0.0.0/persistency.xml Updated: /export/home/pn41/Main/registry/ConfigurationFiles/127.0.0.1/persistency.xml Updated: /export/home/pn41/Main/registry/ConfigurationFiles/avm0.xml

**Step 4** If you want to undo the changes, cancel the procedure as follows (otherwise, proceed to the next step):

```
GW and units are about to be restarted. Continue? (y/n): n
Would you like to undo the changes? (y/n): y
Stopping Units...
Updated: /export/home/pn41/Main/registry/persistency.xml
Updated: /export/home/pn41/Main/registry/ConfigurationFiles/0.0.0.0/persistency.xml
Updated: /export/home/pn41/Main/registry/ConfigurationFiles/127.0.0.1/persistency.xml
Updated: /export/home/pn41/Main/registry/ConfigurationFiles/avm0.xml
Done.
```
**Step 5** To commit the changes, restart the gateway:

```
GW and units are about to be restarted. Continue? (y/n): y
Stopping Units...
Stopping AVMs...done.
Restarting GW...
Stopping AVMs...done.
Starting MVM...............................................Done.
Starting Gateway...........................................Done.
```
**Step 6** Verify that Prime Network is running properly:

```
# cd $ANAHOME/Main
# networkctl status
```
**Step 7** Verify that the embedded Oracle database is running properly using your preferred method.

## <span id="page-60-0"></span>**Managing Configurations with Firewalls (Device Proxy)**

Prime Network can manage gateways, units, and devices that are behind firewalls, as long as the system is configured as described in this topic.

#### **Servers and Units Behind Firewalls**

If a gateway server is behind a firewall, you must open ports on the firewall.

If any unit servers are located behind firewalls or NAT devices:

- **•** The unit is displayed in Prime Network Administration GUI client with an IP address of **0.0.0.#**. This is an artificial IP address used by the gateway server.
- **•** You do not have to open special ports for the units. The units will always initiate communications.
- **•** An Event Collector (AVM 100) must be running on at least one of the units behind the firewall. If you have several NAT sites with similar configuration, an Event Collector must be running on at least one unit at each site.

#### **Managed Devices Behind Firewalls**

If there is a firewall between a GUI client and a managed device, all attempted Telnet connections to the device will fail. For these cases Prime Network provides a device proxy feature that, when enabled, routes connections from the client through the gateway server and the appropriate unit in order to reach the device. Supported connections are Telnet, Ping, and SSH.

Once this solution is configured, if a user right-clicks a device in a Prime Network Vision map, the user will see the menu items displayed in [Figure 3-10](#page-61-0).

<span id="page-61-0"></span>*Figure 3-10 Right-Click Menu When Device Proxy Feature is Enabled (Prime Network Vision)*

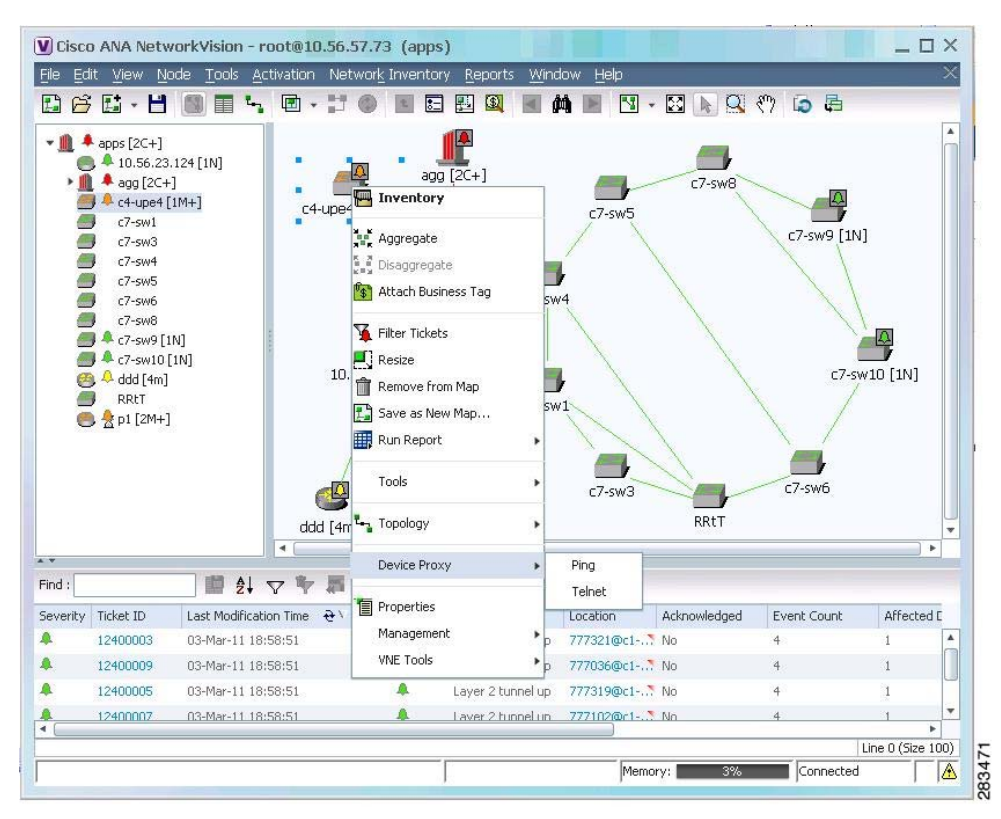

Choosing **Device Proxy > Ping** or **Device Proxy > Telnet** launches an SSH client that logs into the gateway server and passes the device and unit IP address to the gateway. The gateway then opens another SSH client to the unit, and the unit executes the protocol command on the selected device. The session then opens on the user's client, and the user has to enter the appropriate password (configured in the following procedure). You can optionally configure the feature so that the user does not have to enter a password; in that case only SSH keys are used for authentication. All ping sessions are closed after 120 seconds' expiration.

Configuring this solution consists of the following steps:

- **1.** Creating the dedicated SSH user accounts on the gateway and all units using the **create\_ssh\_user.pl** script.
- **2.** Configuring the SSH connections between the gateway and all units using the **create\_ssh\_tunnel.pl** script.
- **3.** Enabling the feature from the Administration GUI client.

Once the feature is enabled, when a user logs into a Prime Network Network Vision client and connects to the gateway, the new choices will be available when the user right-clicks a device in a map.

#### **Before You Begin**

- **•** This procedure does not apply to configurations where a unit is also behind a firewall or NAT.
- **•** Port 22 must be open between the client and gateway for this solution to work.
- If you are using key-based, password-less authentication, download the free SSH key generator, PuTTYgen. You will need it to generate the client-side keys.

To configure a device proxy:

- **Step 1** Log into the gateway server as root and navigate to the *NETWORKHOME*/local/scripts/proxy directory.
- <span id="page-62-0"></span>**Step 2** Create the dedicated SSH user accounts on the gateway using the **create\_ssh\_user.pl** script. This creates the user (named **proxy**) and SSH keys. The command uses the following format:

**create\_ssh\_user.pl -new\_user\_password** *ssh\_proxy\_user\_passwd* [**-home\_dir** *dir*] **-ana\_user** *ana\_user*

The script uses the following arguments:

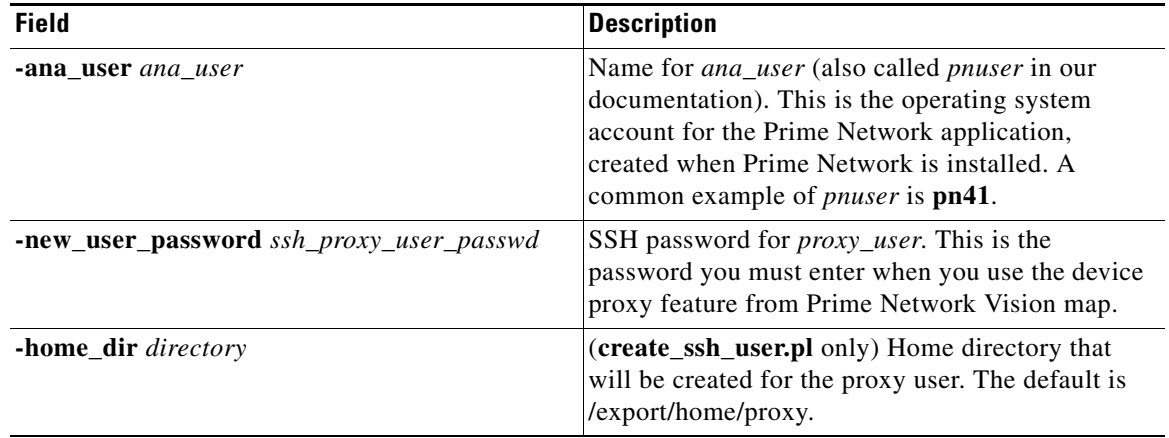

For example (in this case Prime Network will use the default home directory):

# **./create\_ssh\_user.pl -new\_user\_password proxyadmin -ana\_user pn41**

**Step 3** If your setup also has units, perform the following two steps.

I

- **a.** From each unit, run the **create\_ssh\_user.pl** command (as shown in [Step 2\)](#page-62-0).
- **b.** From the gateway (only), configure the SSH connections between the gateway and all units using the **create** ssh tunnel. pl script. The gateway will connect to all of the units and update the keys. The command uses the following format:

**create\_ssh\_tunnel.pl -ana\_user** *ana\_user* **-new\_user\_password** *ssh\_proxy\_user\_passwd*

For example, to create a dedicated SSH tunnel for the user created in [Step 2:](#page-62-0)

# **./create\_ssh\_tunnel.pl -ana\_user pn41 -new\_user\_password proxyadmin**

The script will display a status message confirming that the authorized\_keys file was created on all of the units.

Ι

**Step 4** If you are using key-based, password-less authentication, generate and add the keys.

- **a.** On your PC, generate the client-side SSH keys.
	- **–** As the proxy user, sftp to the gateway and get the file ~/.ssh/id\_rsa.
	- **–** Run puttygen.exe.
	- **–** In the PuTTY Key Generator window, click **Load** and navigate to id\_rsa.
	- **–** Click **Save private key** and name the file **key.ppk**. (Note the location because you will need this file in the next step.)
- **b.** On the gateway, rebuild the proxy-config.jar package so it includes the key file and, if necessary, customize the config.bat system configuration file.
	- **–** Log into the gateway server as *ana\_user*.
	- **–** Run the following command. (It creates a temporary proxy folder which you will delete later.)
		- # **cd \$ANAHOME/Main/webstart/jars**
		- # **jar -xvf proxy-config.jar**
	- **–** Transfer key.ppk to \$ANAHOME/Main/webstart/jars/proxy.

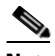

**Note** Transfer key.ppk as a binary file, not an ASCII file.

- **–** If necessary, edit config.bat to reflect your proxy user and key file name.
- **–** Rebuild proxy-config.jar so that it contains your modifications.

```
# jar -cMf proxy-config.jar proxy/*
```
- **–** Remove the temporary proxy folder.
	- # **rm -rf proxy**
- **Step 5** Enable the device proxy feature in the Prime Network Administration client.To use this feature, choose **Tools > Device Proxy Options** as shown in [Figure 3-11](#page-64-1).

 $\mathbf I$ 

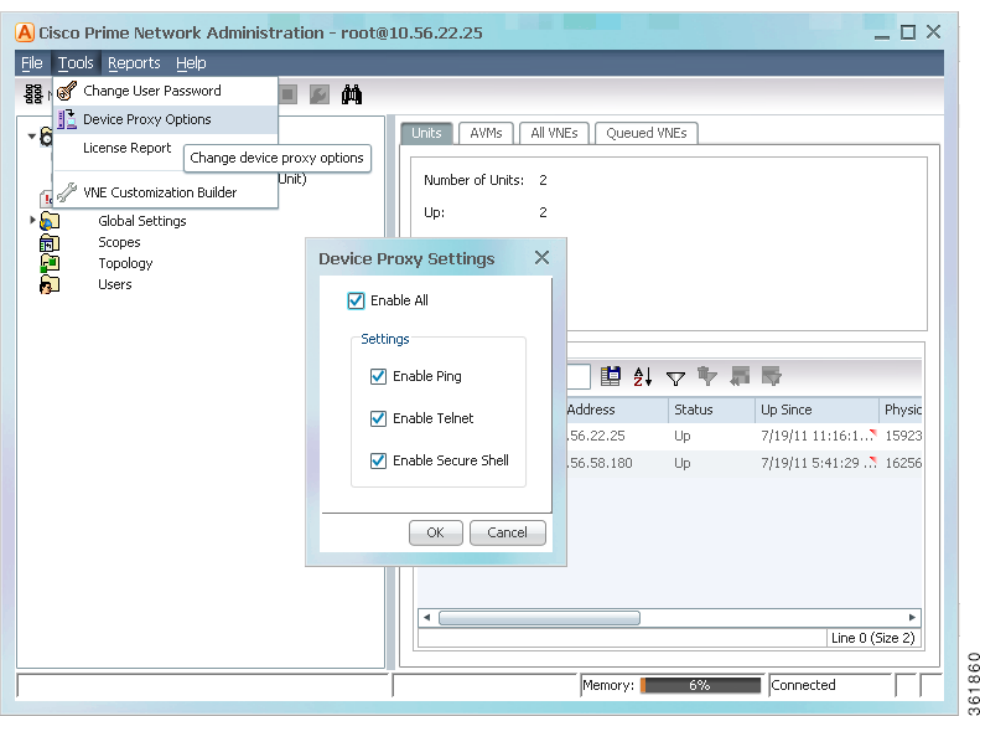

<span id="page-64-1"></span>*Figure 3-11 Enabling the Device Proxy Feature*

# <span id="page-64-0"></span>**Configuring the Gateway Server When a Local SNMP Agent Is Activated**

If a local SNMP agent is enabled on the server on which Prime Network is installed, communication may be blocked. This is because of a forwarding rule in /etc/sysconfig/iptables that allows discovery of the SNMPv3 EngineID. If the SNMP agent is enabled on the gateway server, do one of the following:

- **•** If you want to use SNMPv3 Informs for your managed devices, optimize the rule using the procedure that applies to your configuration. See:
	- **–** [Segregated Network Where Host Is Configured With Two Interfaces \(Best Practice\), page 3-28](#page-65-0)
	- **–** [Discrete Role-Based Networks With No Physical Separation, page 3-28](#page-65-1)
- If you do not use SNMPv3 Informs, disable forwarding. See Disable SNMPv3 Inform Forwarding, [page 3-29](#page-66-2).

Before starting the procedure, be sure you understand the following terminology: The *management network* comprises the gateways, units, and clients (Prime Network may use SNMP to manage these entities). The *managed device network* comprises the routers, switches, and other types of devices that Prime Network models and manages; (Prime Network may use SNMP to model these devices).)

#### <span id="page-65-0"></span>**Segregated Network Where Host Is Configured With Two Interfaces (Best Practice)**

In this scenario, one interface (eth0) is connected to the management network and the other interface (eth1) is connected to the managed device network.

Because there are no rules that control who may connect to the local SNMP agent, for greater security, you should also define rules that restrict access.

**Step 1** Log in as root.

**Step 2** Locate the following rule in /etc/sysconfig/iptables:

-A PREROUTING -p udp -m udp --dport 161 -j REDIRECT --to-ports 1161

#### **Step 3** Change it to:

```
-A PREROUTING -i eth1 -p udp -m udp --dport 161 -j REDIRECT --to-ports 1161
```
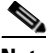

**Note** Because there are no rules that control who may connect to the local SNMP agent, for greater security, you should also define rules that restrict this access.

**Step 4** Save your changes and restart the service by running the following command:

#### **service iptables restart**

#### <span id="page-65-1"></span>**Discrete Role-Based Networks With No Physical Separation**

In this scenario, the source network determines the rules that route the traffic to correct service. In this scenario, the management network (network 1) is 10.1.1.0/24, and the managed device network (network 2) is 10.2.0.0/16.

#### **Step 1** Log in as root.

**Step 2** Edit the file using one of the following approaches:

• Send traffic to Prime Network, where unknown networks will be treated as traffic from managed device networks. Change the following rule in /etc/sysconfig/iptables:

-A PREROUTING -p udp -m udp --dport 161 -j REDIRECT --to-ports 1161

```
to
```

```
-A PREROUTING --src 10.1.1.0/24 -p udp -m udp --dport 161 -j REDIRECT --to-ports 161
-A PREROUTING -p udp -m udp --dport 161 -j REDIRECT --to-ports 1161
```
• Send traffic to local SNMP agent, where traffic from unknown networks will be treated as traffic from a managed network. Change the following rule in /etc/sysconfig/iptables:

-A PREROUTING -p udp -m udp --dport 161 -j REDIRECT --to-ports 1161

to

-A PREROUTING --src 10.2.0.0/16 -p udp -m udp --dport 161 -j REDIRECT --to-ports 1161

```
Step 3 Save your changes and restart the service by running the following command:
```
#### **service iptables restart**

#### <span id="page-66-2"></span>**Disable SNMPv3 Inform Forwarding**

If you do not use SNMPv3 Informs with your managed devices, remove the forwarding rule.

**Step 1** Log in as root.

I

- **Step 2** Delete the following line from /etc/sysconfig/iptables: -A PREROUTING -p udp -m udp --dport 161 -j REDIRECT --to-ports 1161
- **Step 3** Save your changes and restart the service by running the following command: **service iptables restart**

## <span id="page-66-0"></span>**Configuring a Prime Network Integration Layer (PN-IL)**

You can configure Prime Network to support Multi-Technology Operations Systems Interface (MTOSI) and 3GPP northbound interfaces (licensed separately). To do this, you must install a Prime Network integration layer.

The Prime Network integration layer allows Prime Network to expose MTOSI and 3GPP APIs over Service Oriented Access Protocol (SOAP). You can also schedule regular 3GPP inventory reports (by choosing **Tools > Web Service Scheduler** from the Administration or Vision GUI clients).

If you want to manage tickets using BQL or an OSS, you can disable the ticket management functions in the Prime Network Vision and Events clients. See [Disabling Ticket Management in the](#page-248-0)  [Prime Network Vision and Events Clients, page 9-26.](#page-248-0)

To set up a PN-IL, refer to the instructions in the *[Cisco Prime Network 4.3.2 Installation Guide](http://www.cisco.com/en/US/products/ps11879/prod_installation_guides_list.html)*. For information about the 3GPP and MTOSI OSS integration and how to set up the web service scheduler, refer to the *[Cisco Prime Network OSS Integration Guide for MTOSI and 3GPP](http://www.cisco.com/en/US/products/ps11879/products_programming_reference_guides_list.html)*. Using the web service scheduler is described in the *[Cisco Prime Network 4.3.2 Installation Guide](http://www.cisco.com/en/US/products/ps11879/prod_installation_guides_list.html)*.

## <span id="page-66-1"></span>**Launching Cisco Multicast Manager from Prime Network**

Cisco Multicast Manager (CMM) can be integrated with Prime Network, allowing you to cross-launch CMM as follows:

- **•** From the Vision client main menu by choosing **Tools >CMM Dashboard**, which will launch the CMM Dashboard.
- **•** From the Administration client main menu by choosing **Tools > CMM Configuration**, which will launch CMM System Configuration.

For information on how to integrate CMM with Prime Network, refer to the *[Cisco Prime Network 4.3.2](http://www.cisco.com/en/US/products/ps11879/prod_installation_guides_list.html)  [Installation Guide](http://www.cisco.com/en/US/products/ps11879/prod_installation_guides_list.html)*.

## <span id="page-67-0"></span>**Running a Command on All Units**

The script **rall.csh** runs a given script or command on all units (not on the gateway). Log in as *pnuser* and execute it as follows:

```
# $ANAHOME/rall.csh script
```
where *script* is the script name.

The following script example restarts all units:

# **\$ANAHOME/rall.csh ./Main/networkctl restart**

## <span id="page-67-1"></span>**Deleting a Prime Network Unit**

Follow this procedure to delete a unit. You can delete units that have a status of Down, Unreachable, or Disconnected.

#### **Before You Begin**

Delete all the VNEs and unreserved AVMs before deleting a unit; see [Moving and Deleting AVMs,](#page-70-0)  [page 3-33](#page-70-0). The reserved AVMs cannot be deleted.

Use this procedure to remove a unit:

- **Step 1** In the Prime Network Administration window, select **All Servers**.
- **Step 2** Right-click the unit that you want to remove, then choose **Delete**. A warning message is displayed.
- **Step 3** Click **Yes** to proceed or **No** to cancel the operation. A confirmation message is displayed.
- **Step 4** Click **OK**. The unit is deleted and is no longer displayed in the navigation pane and content area.

## <span id="page-67-2"></span>**Creating and Configuring AVMs**

These topics explain how to create, stop, start, and perform other management operations on AVMs. It also explains how the load balancing feature works, which signals you when an AVM is approaching its memory threshold.

- **•** [Adding AVMs, page 3-31](#page-68-0)
- **•** [Moving and Deleting AVMs, page 3-33](#page-70-0)
- **•** [Moving and Deleting AVMs, page 3-33](#page-70-0)

For information on reserved (system) AVMs and how to get information on general AVM properties, see [Getting AVM Status and Property Information \(Including Reserved AVMs\), page 3-8.](#page-45-0)

### <span id="page-68-0"></span>**Adding AVMs**

It is recommended, always to add AVMs automatically. Prime Network will select a unit for the AVM based on memory usage in the system. New AVMs are assigned 3000 MB of physical memory with an additional 400 MB for backend operating system tasks, for a total assigned memory of 3400 MB.

**Note** You can change the default memory allocation (3000 MB) for auto-added AVMs. However, to make sure your changes do not impact system performance, contact your Cisco account representative for help with AVM sizing and deployment.

When an AVM is created, it is given s number (*AVM ID*) that is unique to the unit and between 101-999. AVMs 0-100 are reserved by Prime Network (see [Table 3-2 on page 3-9](#page-46-0) for a list of reserved AVMs). Every AVM requires a dedicated TCP port, and the port is created using the following naming convention:

*AVM-ID* + 2000

For example, if you created AVM 711, it would use port 2711. The appropriate TCP port must be available or the AVM creation will fail, unless you stop the application that is using the port before you create the AVM. (A complete list of ports used by Prime Network is provided in the *[Cisco Prime](http://www.cisco.com/en/US/products/ps11879/prod_installation_guides_list.html)  [Network 4.3.2 Installation Guide](http://www.cisco.com/en/US/products/ps11879/prod_installation_guides_list.html).*)

Each AVM has its own log in *NETWORKHOME*/Main/logs.

#### **Adding AVMs Manually**

When you manually create an AVM, you select the unit that will host the AVM. Prime Network automatically allocates the AVM 1500 MB of physical memory (plus 400 MB for backend operating system tasks) for a total assigned memory of 1900 MB.

If desired, you can adjust the allocated memory setting. Prime Network will issue a warning message if your memory setting could potentially exceed the unit's physical memory—that is, if all AVMs used all of their allocated memory, and that total exceeded the unit's physical memory. Prime Network will not prevent you from continuing, but if you do continue, it will generate a System event.

To manually create an AVM:

**Step 1** Expand the All Servers branch and select the unit or gateway that will host the AVM.

- **Step 2** Open the New AVM dialog box by right-clicking the required unit (or gateway), then choose **New AVM**. To view an existing AVM, right-click the AVM and choose **Properties**.
- **Step 3** Enter the following information to create a new AVM. The unit does not have to be up to create the AVM.

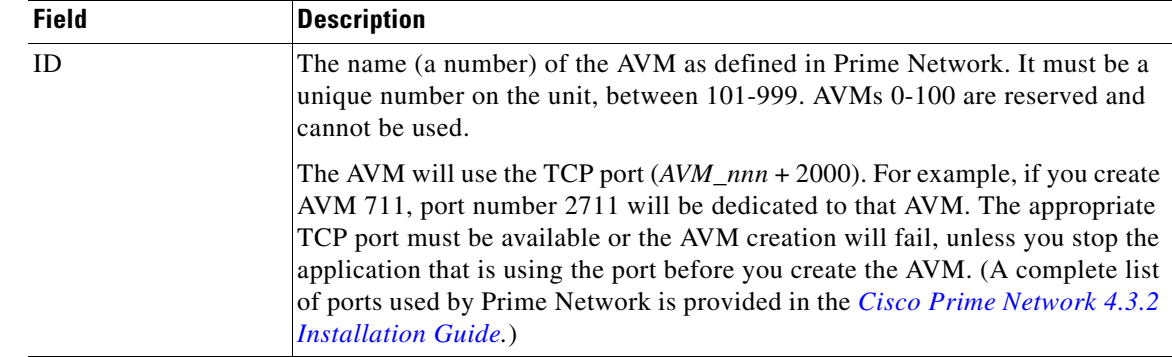

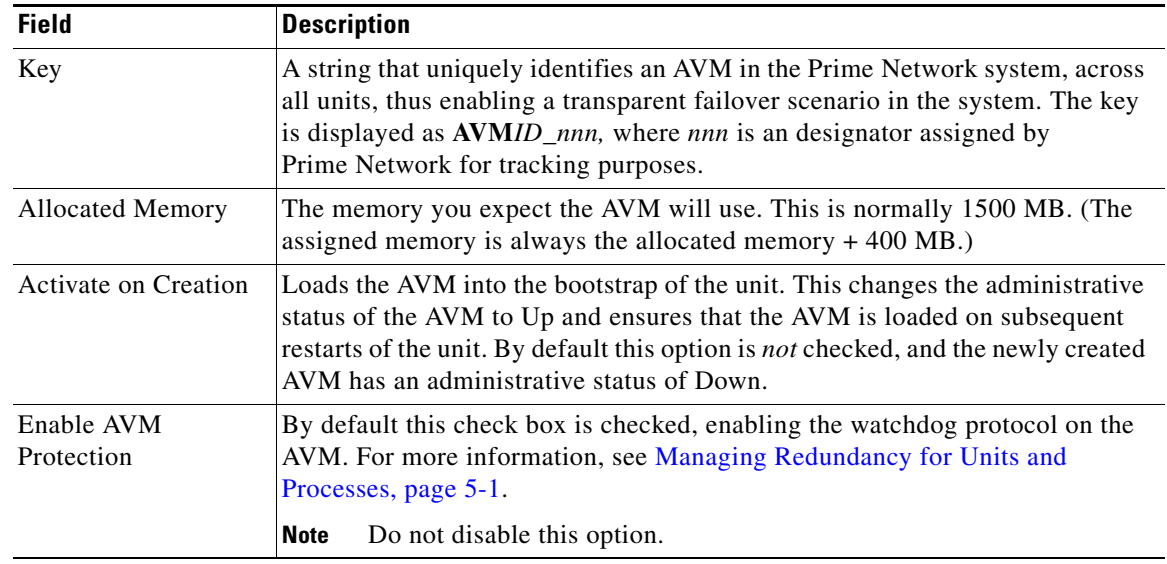

**Step 4** Click **OK**. The new AVM is added to the selected unit, is displayed in the content area.

#### **Configuring the Reserved Memory for VNEs**

Prime Network calculates the initial value for reserved memory for VNEs based on the physical memory available in gateway and in every unit. Based on the initial value, AVMs are automatically generated. You can change this value to increase or decrease the number of AVMs auto generated in the Gateway or Unit.

To change the reserved memory value for VNEs, perform the following tasks:

- **Step 1** Choose **Start** > **Programs** > **Cisco Prime Network** > *gateway-ip* > **Prime Network Administration** to launch the Webstart client. You have to enter your user credentials.
- **Step 2** Right click the **Gateway** or **Unit** and choose **Properties**.
- **Step 3** In the **Properties** window, configure a value to reserve memory for the VNEs based on which the AVMs are automatically created.

J,

**Note** You should ensure that sufficient physical memory is available in the Gateway or Unit when increasing the value for Reserved Memory for VNEs.

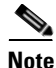

**Note** When the reserved memory for VNEs decreases, the redistribution of VNEs is initiated automatically.

ן

### <span id="page-70-0"></span>**Moving and Deleting AVMs**

You can move user-created AVMs from one unit to another unit. AVMs 0-100 are reserved and cannot be moved.

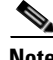

**Note** If the unit hosting an AVM is down, disconnect the unit *before* moving the AVMs. See [Stopping Unit](#page-54-0)  [Communication with the Gateway \(Disconnect\), page 3-17.](#page-54-0)

After an AVM is moved, it is reloaded, maintaining the status it was in before the move. The only exception is if a VNE was in maintenance mode. After the move, these VNEs will be in the Down state and the Maintenance indicator (in the AVMs window) will change to **false**.

Alarm persistency information is saved when you move an AVM to another unit. For more information, see [Changing Settings That Control VNE Data Saved After Restarts, page 12-37.](#page-306-0)

When you delete a running AVM, the AVM is stopped and then removed. AVM registry information in the specified unit is deleted. Prime Network will not allow you to stop an AVM if any VNEs are running on the AVM. You cannot delete reserved AVMs (see [Table 3-2 on page 3-9](#page-46-0) for a list of reserved AVMs).

#### **Move an AVM**

To move an AVM:

- **Step 1** In Prime Network Administration, right-click the selected AVM, then choose **Move AVM**.
- **Step 2** Select the unit where you want to move the AVMs and click **OK**. The AVM is moved and now appears beneath the selected unit.

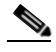

**Note** Because the system is asynchronous, changes may not appear in the GUI immediately. It may be a few minutes until the GUI client receives a notification from the server and is updated.

For information about moving VNEs, see [Moving VNEs to Another AVM, page 4-38.](#page-117-0)

#### **Delete an AVM**

Before you delete and AVM, remove all VNEs from the AVM, or the operation will fail. See [Deleting](#page-118-0)  [VNEs, page 4-39](#page-118-0).

To delete an AVM:

- **Step 1** Select the required AVM in the navigation tree. You may select multiple rows.
- **Step 2** Right-click to display the menu, then choose **Delete**. A warning message is displayed.
- **Step 3** Click **Yes** and **OK**. The AVM is deleted from the selected unit.

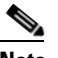

**Note** Because the system is asynchronous, changes may not appear in the GUI immediately. It may be a few minutes until the GUI client receives a notification from the server and is updated.

ן

# <span id="page-71-0"></span>**Checking Overall System Health with the Monitoring (Graphs) Tool**

Whenever a System event of note occurs, it is displayed in the Events GUI client. This includes a variety of events, such as an AVM not responding, events being dropped, a unit switching on due to a failover, and many others. You can also create reports that can generate system information you want. For more information, refer to the *[Cisco Prime Network 4.3.2 Operations Reports Guide](http://www.cisco.com/en/US/products/ps11879/products_user_guide_list.html)*.

Prime Network also provides a web-based Monitoring tool that tracks how the gateway, units, and individual AVMs are operating—Java heap, dropped messages, CPU usage, and so forth. This information is provided in graphical form and you can use it to locate and diagnose problems.

[Figure 3-12](#page-71-1) shows the default page that is displayed when you first log into the Prime Network Monitoring tool; it is called the MC Loads page.

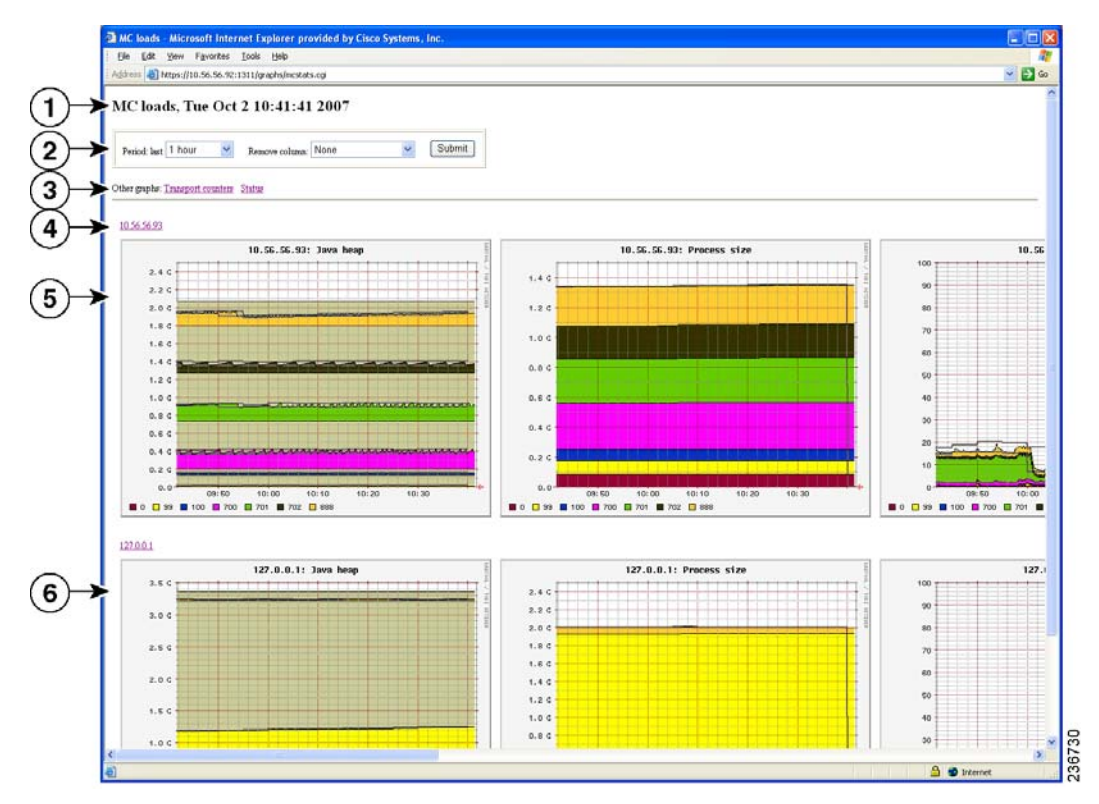

<span id="page-71-1"></span>*Figure 3-12 MC Loads Page—All Servers (Default)*
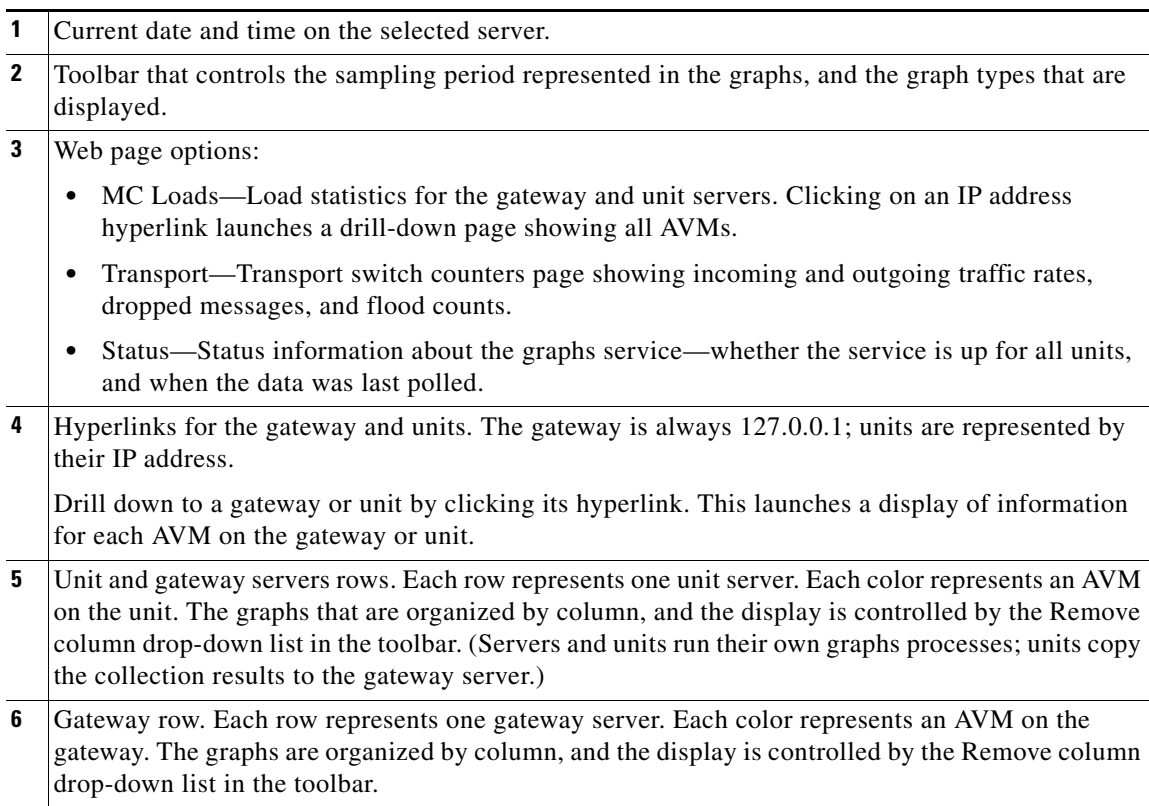

# **Types of Information You Can Get**

 $\overline{\phantom{a}}$ 

The MC Loads page is generally the most useful source of information because it provides a wide variety of diagnostic information:

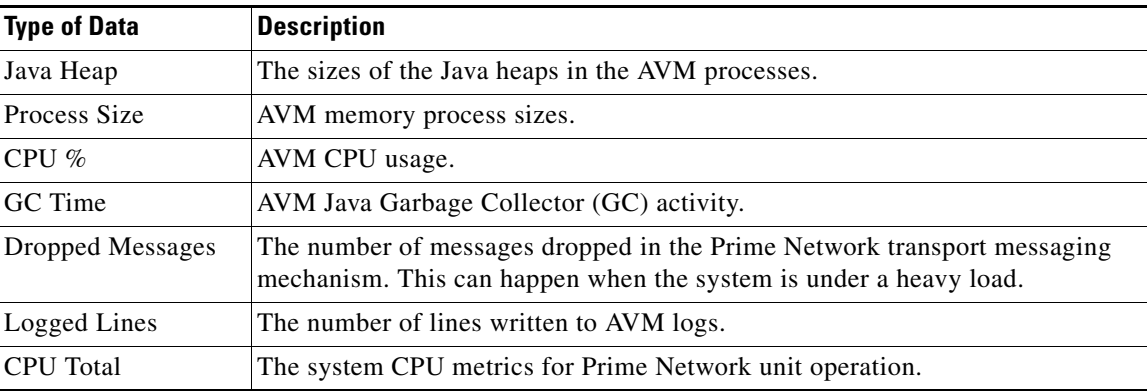

#### **Transport Counters Page**

The Transport Counters page shows the following information

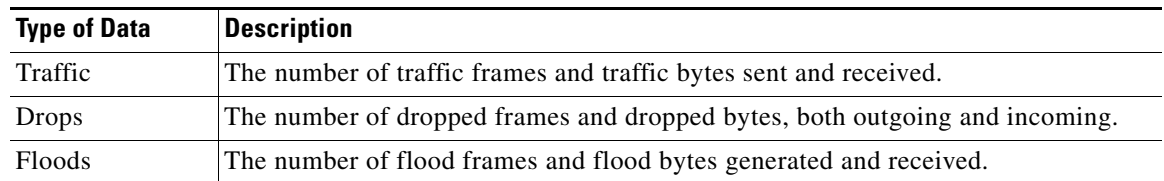

# **What Do the Colors and Indicators Mean?**

When you click an IP address from the main MC Loads page (illustrated in [Figure 3-12 on page 3-34\)](#page-71-0), Prime Network Monitoring displays a drill-down page for the specific server. [Figure 3-13](#page-73-0) illustrates a drill-down page for the unit server with the IP address 10.56.56.93. The first row displays a combined AVM graph, and the following rows display individual AVM information.

<span id="page-73-0"></span>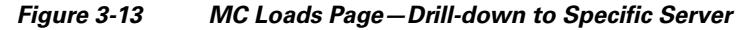

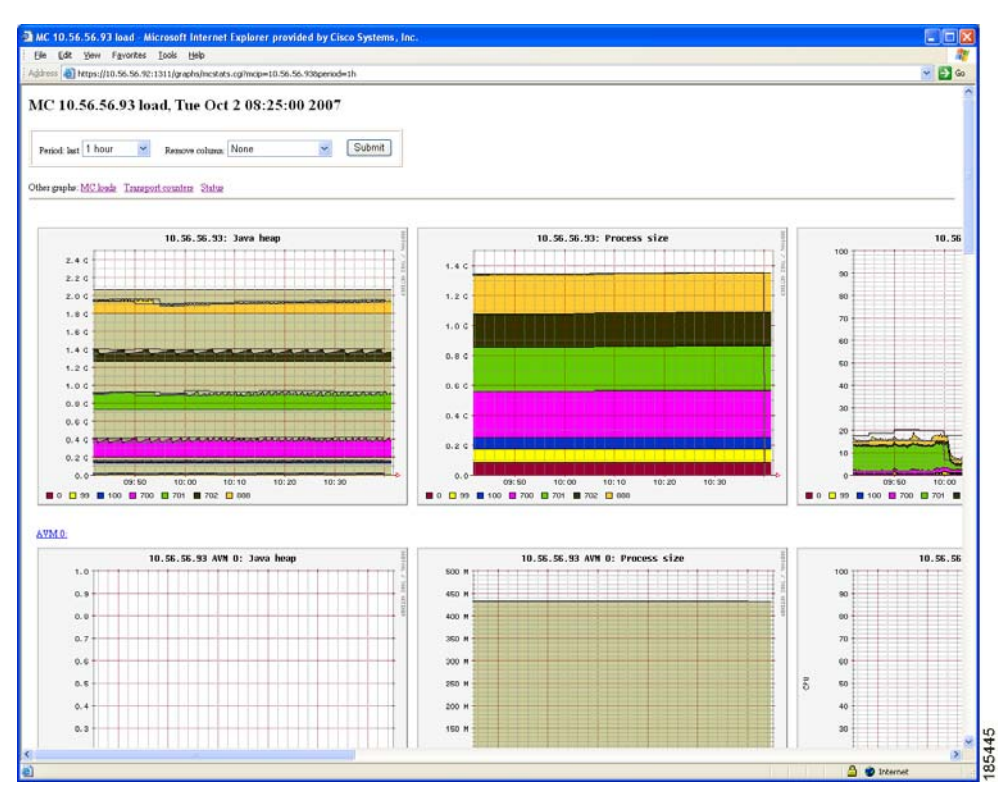

All graphs have two horizontal grey lines that mark the highest and lowest values that were collected during the sampling period. The graph itself represents the average of those values.

ן

 $\Gamma$ 

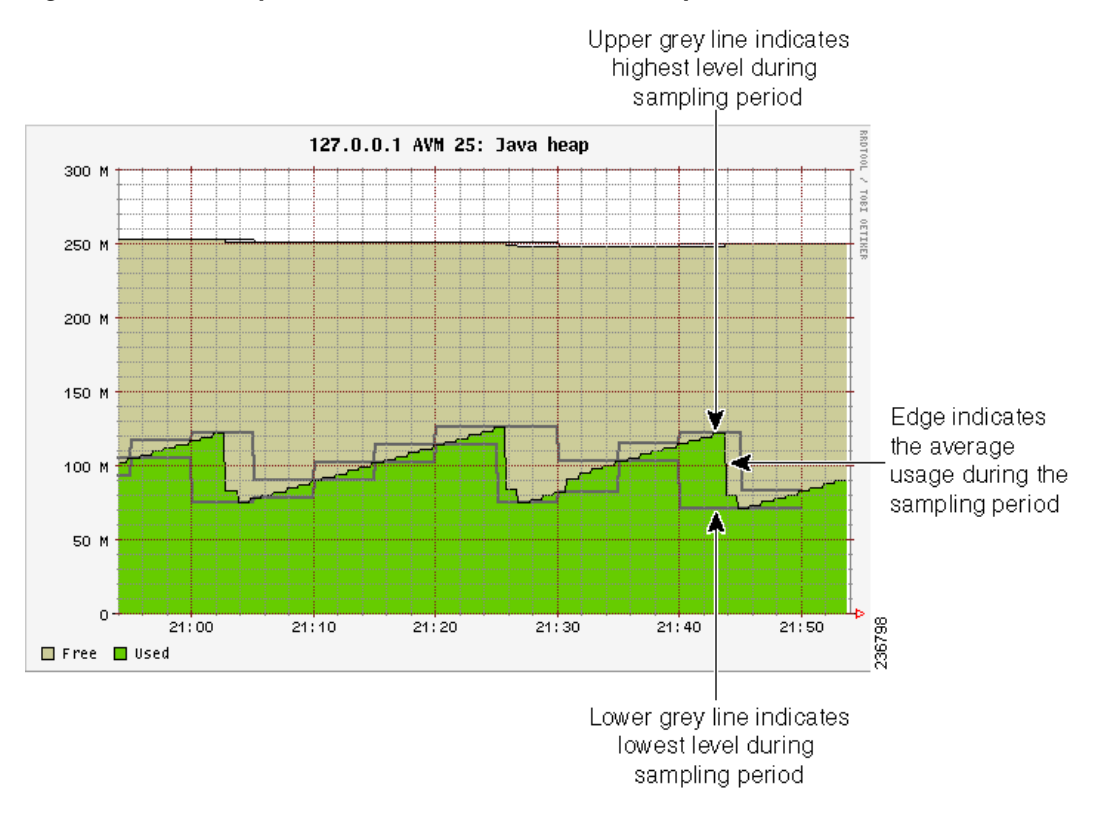

*Figure 3-14 Grey Line Indicators in the MC Loads Graphs*

[Figure 3-15](#page-75-0) illustrates some other indicators you may see on MC Loads graphs:

- **•** A color-coded list of AVMs on the server (gateway or unit). These appear in composite graphs, which represent behavior for AVMs on a server. The list is provided below the graph.
- **•** On the Java heap graph, an out-of-memory indicator (a red vertical line) is displayed when an AVM runs out of memory. This is displayed in any graphs that provide Java heap information.
- **•** On all graphs, a restart indicator (a green vertical line) shows when a specific AVM, or the entire server, was restarted.

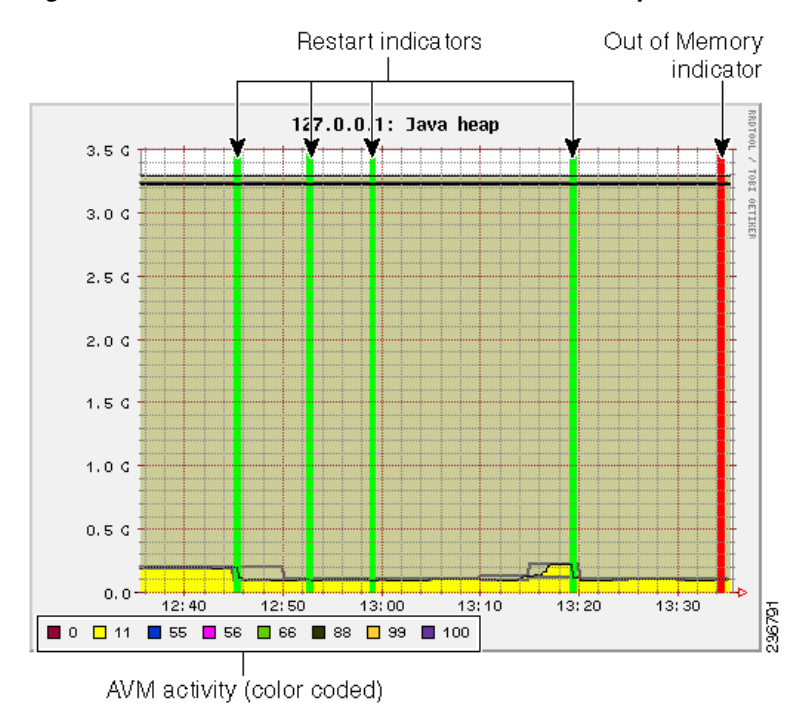

#### <span id="page-75-0"></span>*Figure 3-15 Color Indicators in the MC Loads Graphs*

Finally, any breaks in the data (blank vertical areas in the graph) mean that data could not be collected for that period.

# **Using the Monitoring (Graphs) Tool (Examples)**

The web-based tool uses the username admin; the password is configured by the network-conf script during installation. You can change the username and password as described in [Changing Password for](#page-266-0)  [Monitoring \(Graphs\) Tool, page 11-13\)](#page-266-0). When you log in for the first time, download and install the security certificate. The tool uses the HTTPS protocol and authentication method.

To access the Prime Network Monitoring tool:

- **Step 1** Enter **https://***gateway\_ip***:1311/graphs** in your browser where *gateway\_ip* is the gateway IP address. A security alert is displayed regarding the site certificate.
- **Step 2** Click **Yes**, and enter the username and password.

By default, the tool displays load statistics collected during the past hour for the gateway and unit servers (the MC Loads graphs; see [Figure 3-12 on page 3-34](#page-71-0)). You can select a sampling period by choosing from the Period drop-down list and clicking **Submit**.

The following are some examples of how you can use the MC Loads page:

- **•** Check the Java heap on AVM 11 on the gateway server as in indicator of gateway memory usage.
- **•** Drill down to specific user-defined AVMs (that are hosting VNEs) to examine their health, look for errors or exceptions, and watch GC prints.

- Check the Dropped Messages graph of each unit and gateway, paying special attention to AVM 25 (the Event Persistence AVM, which would indicate drops related to event handling).
- Ensure that the GC is not taking more than 20-30 seconds (except at system startup).

The following topics provide examples of some of these uses and how to interpret the graphs on the MC Loads page.

#### **AVM Memory Consumption**

For memory consumption, we recommend that 30% of the AVM memory remain free (in a steady state). The Java heap graph provides a visual way to check this rate. The following example shows that approximately 15% of the memory is available.

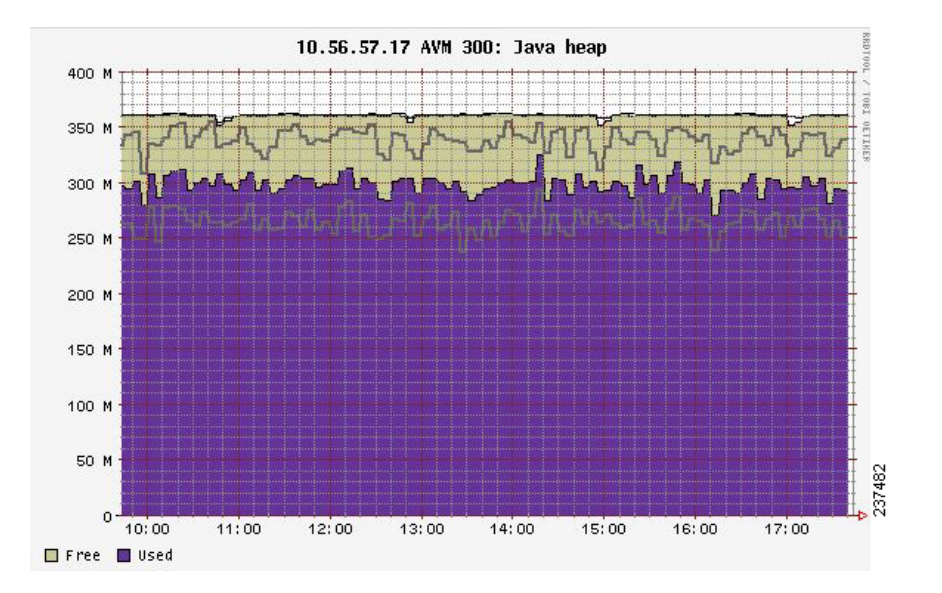

Stable memory consumption, or a constant sawteeth-shaped graph, reflects a healthy AVM. The sawtooth graph indicates the normal behavior of the Java GC, which releases unused objects on a regular basis. This behavior is expected but should not be followed by an overall growth in the memory consumption.

Few unique cases to consider when looking at Prime Network heap graphs:

- **•** Very high and wide sawtooth—The AVM has extra memory available for allocation; GC runs in a low priority thread and is triggered as less memory is available. A suggested response is to add more VNEs to the AVM in a gradual manner, monitoring the AVM memory usage during the process.
- Very sharp sawtooth over a short period of time—The system is attempting to deallocate memory and is triggering GC very frequently. This may result from an AVM being too overloaded with VNEs, or specific VNEs being very large and busy. Depending on your use case, suggested responses are to allocate more memory to the AVM, reduce the number of VNEs in the AVM, or reduce the VNE polling cycles.

A gradual increase in the graph indicates that the AVM is using increasingly more memory. If there was no change to the AVM content, or to the network managed by the VNEs in the AVM, this may indicate a memory leak. In the following example, there is a memory leak in AVM 11.

1

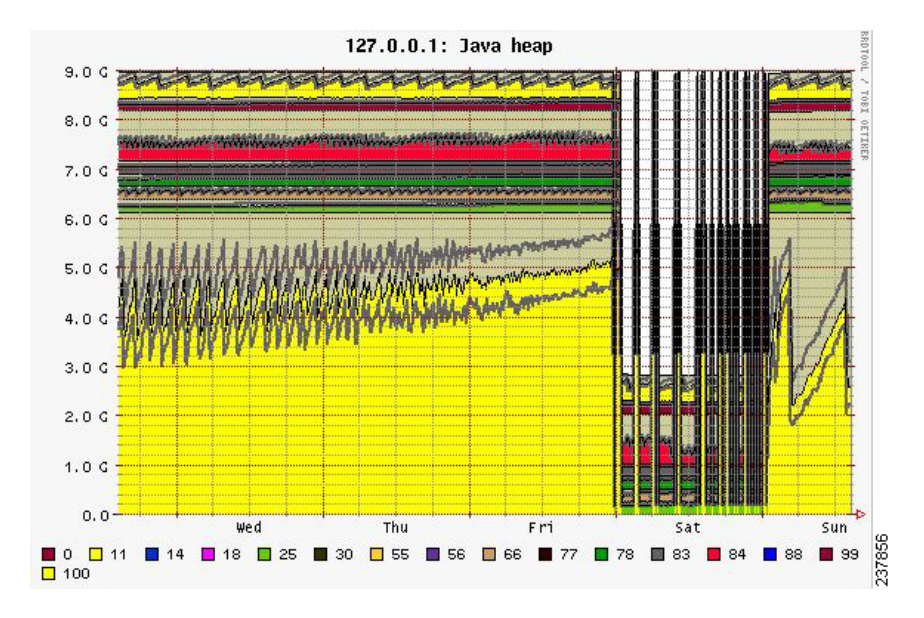

### **High CPU Example**

In this example, the system is configured with an embedded Oracle database and the Oracle process is causing high CPU usage.

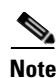

**Note** In this example the Oracle process is experiencing a high CPU event. However, at system startup, it is also normal for AVMs to consume 100% of the CPU for a short period of time.

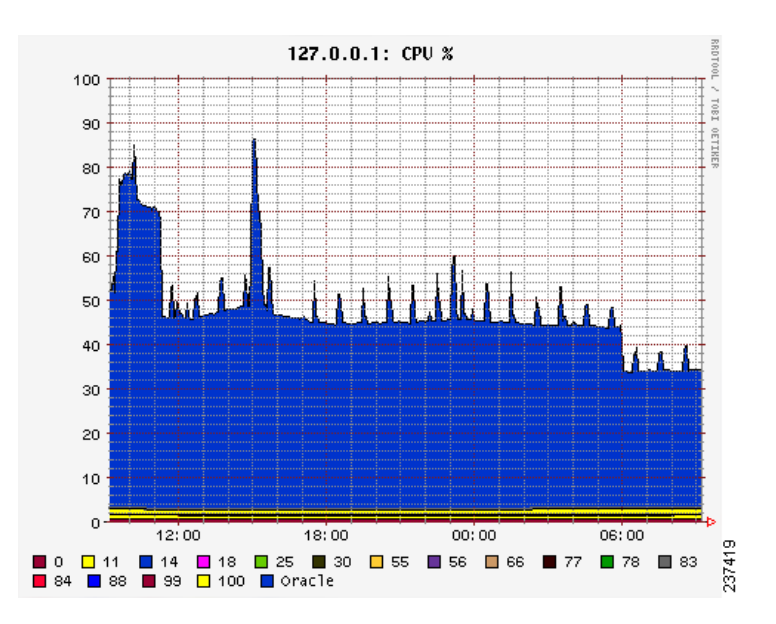

### **Fatal AVM Error (AVM Restart) Example**

This example shows a fatal AVM error that caused an AVM restart. Common causes of this problem are out-of-memory errors and core dumps.

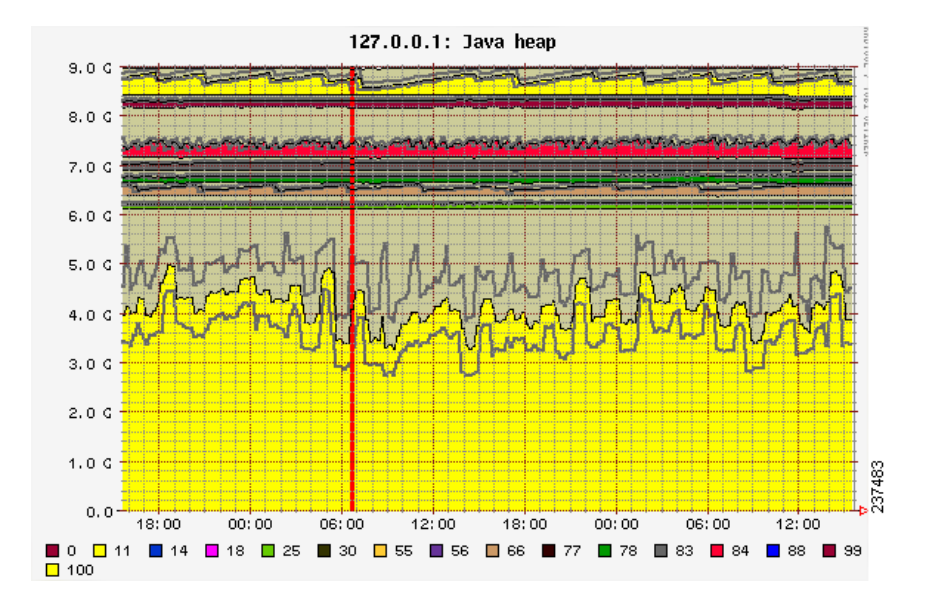

# **Changing Monitoring Tool Sampling Periods and Refresh Settings**

 $\mathsf{L}$ 

The following table shows the different sampling rates for the data that is collected, based on their age. Data is discarded after 28 days.

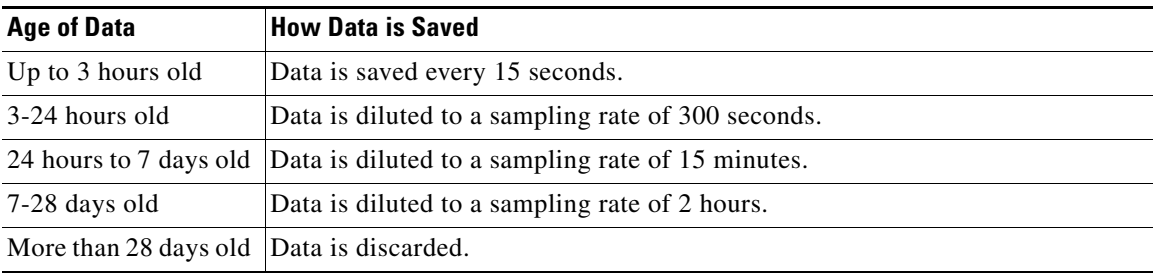

You can change the graph display by entering additional parameters in the browser URL field, in an HTTP GET format. [Table 3-9](#page-79-0) describes the parameters you can use, along with examples.

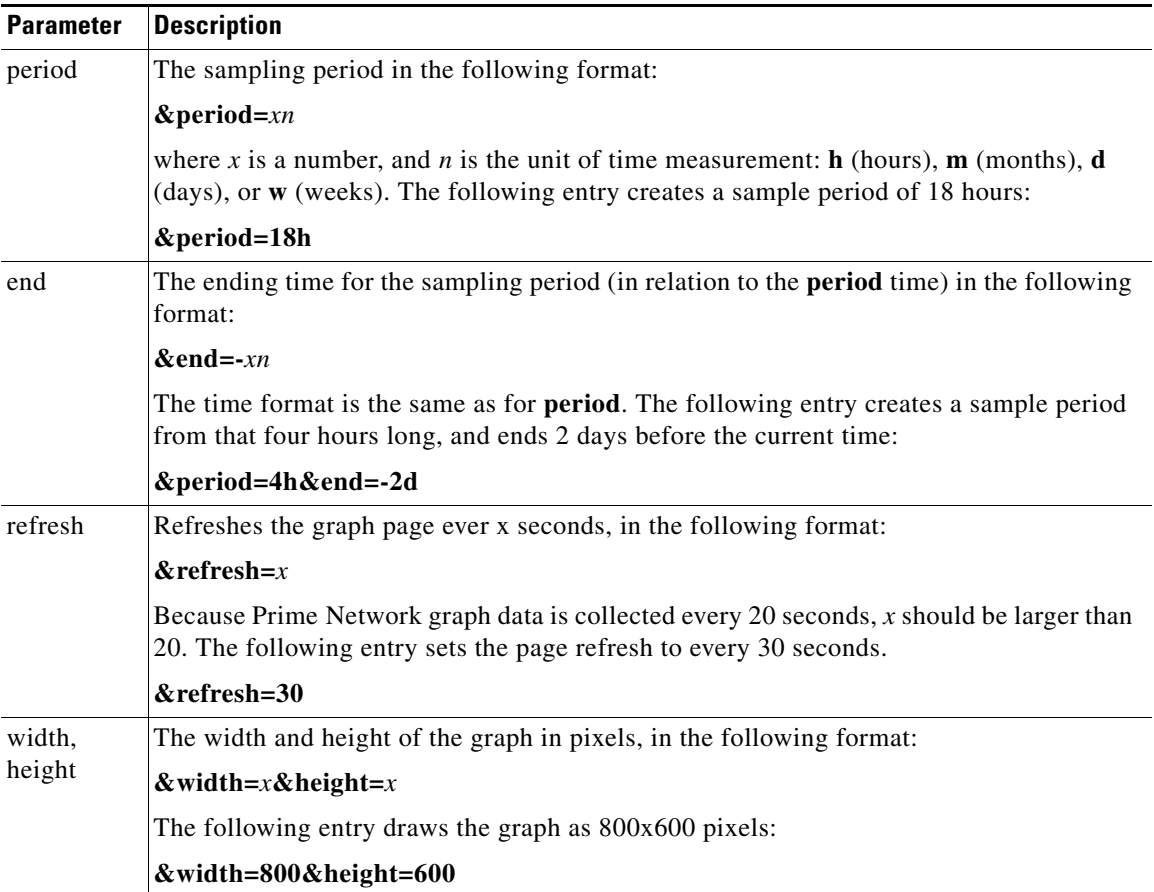

# <span id="page-79-0"></span>*Table 3-9 Available Graph Parameters*

# **Tracking System-Related Events**

The following table shows from where you can get historical information on events that occurred on the gateway, units, AVMs, and VNEs.

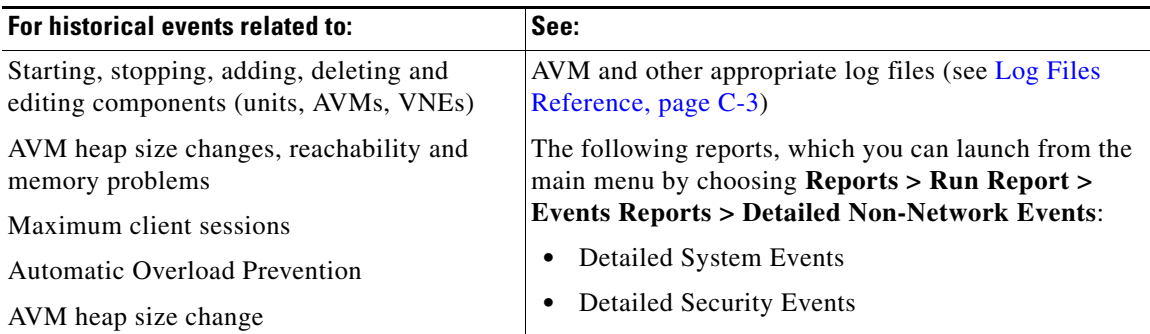

 $\mathbf I$ 

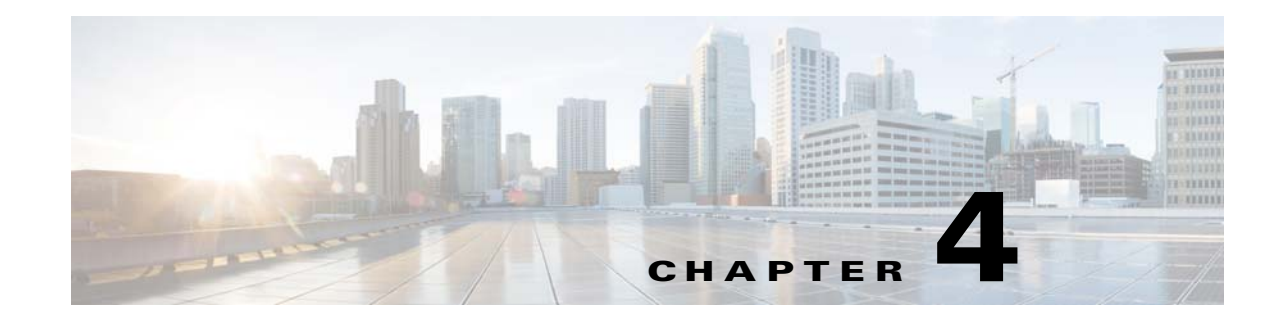

# **Configuring Device VNEs and Troubleshooting VNE Problems**

VNEs are the building blocks of Prime Network model because each VNE maintains a real-time model of a single device, and together, VNEs maintain a model of the entire network. These topics focus on VNEs—how devices are discovered by VNEs, how to check and troubleshoot VNE problems, and how to make changes to VNEs. [Adding Devices to Prime Network, page 4-10](#page-89-0), explains the various methods you can use to create VNEs and thus add devices to the model, including how to decide which method is best for your configuration.

- **•** [What is the Difference Between a VNE and a Device?, page 4-1](#page-80-0)
- **•** [Checking Device Discovery, VNE Status, and VNE States, page 4-2](#page-81-0)
- **•** [Stopping, Starting, and Moving VNEs to Maintenance Mode, page 4-9](#page-88-0)
- **•** [Adding Devices to Prime Network, page 4-10](#page-89-0)
- **•** [Adding New Device Support with Device Packages, page 4-27](#page-106-0)
- **•** [Changing a VNE IP Address and Other VNE Properties, page 4-34](#page-113-0)
- [Moving VNEs to Another AVM, page 4-38](#page-117-0)
- [Deleting VNEs, page 4-39](#page-118-0)

 $\mathbf I$ 

- **•** [Assigning VNEs Automatically in Prime Network, page 4-41](#page-120-0)
- [Troubleshooting Device Connectivity Issues \(VNE Communication States\), page 4-43](#page-122-0)
- [Track VNE-Related Events, page 4-67](#page-146-0)

See these topics for step-by-step procedures for troubleshooting modeling and connectivity problems:

- **•** [Troubleshooting Device Connectivity Issues \(VNE Communication States\), page 4-43](#page-122-0)
- **•** [Troubleshooting Device Modeling Issues \(VNE Investigation States\), page 4-56](#page-135-0)

# <span id="page-80-0"></span>**What is the Difference Between a VNE and a Device?**

Actions you perform on VNEs are different from actions you perform on devices. It is important to understand the difference between VNEs and devices. VNEs are autonomous, miniature engines, and each VNE is in charge of a single device. The VNE maintains a real-time virtual model of the device (both physical and logical), and its connectivity references to its immediate neighbors. *The VNE is an entity that only exists within* Prime Network*; the real device is a separate entity*. For example:

- **•** A *VNE* has properties such as a VNE scheme, a VNE driver, and a VNE location. The scheme and driver determine the information that is modeled and monitored by Prime Network, and the location identifies where the autonomous engine is running and how it is connected to the gateway. These items are listed on the VNE Properties dialog which you can launch by right-clicking a VNE and choosing **Properties**. These properties are managed using the Administration GUI client.
- **•** A *device* has properties such as a device series and model number, an NE software version, a chassis with slots, and a routing entities table. Device information and actions are managed using the Vision and Events GUI clients (Vision and Events users are normally unaware of VNEs and other backend processes). You can also see a subset of NE properties from the Administration GUI client by right-clicking an NE and choosing **Inventory**. (To see the complete physical and logical inventory and device events, you must use the Vision or Events GUI clients.)

Operators are shielded from much of the backend workings of the VNE because their concern is the real NE being managed. But the VNE process must be completely functional in order for Prime Network to properly model and monitor the device. This administrative condition of the VNE is expressed through the *VNE status*.

# <span id="page-81-0"></span>**Checking Device Discovery, VNE Status, and VNE States**

The Prime Network GUI clients provide some common information so that you do not have to switch between clients. For example, just as you can get a subset of VNE information from the Vision GUI client, you can also get a subset of device information from the Administration GUI client. The following table shows what type of information is displayed in the Administration GUI client when you right-click a VNE and choose either **Properties** or **Inventory**.

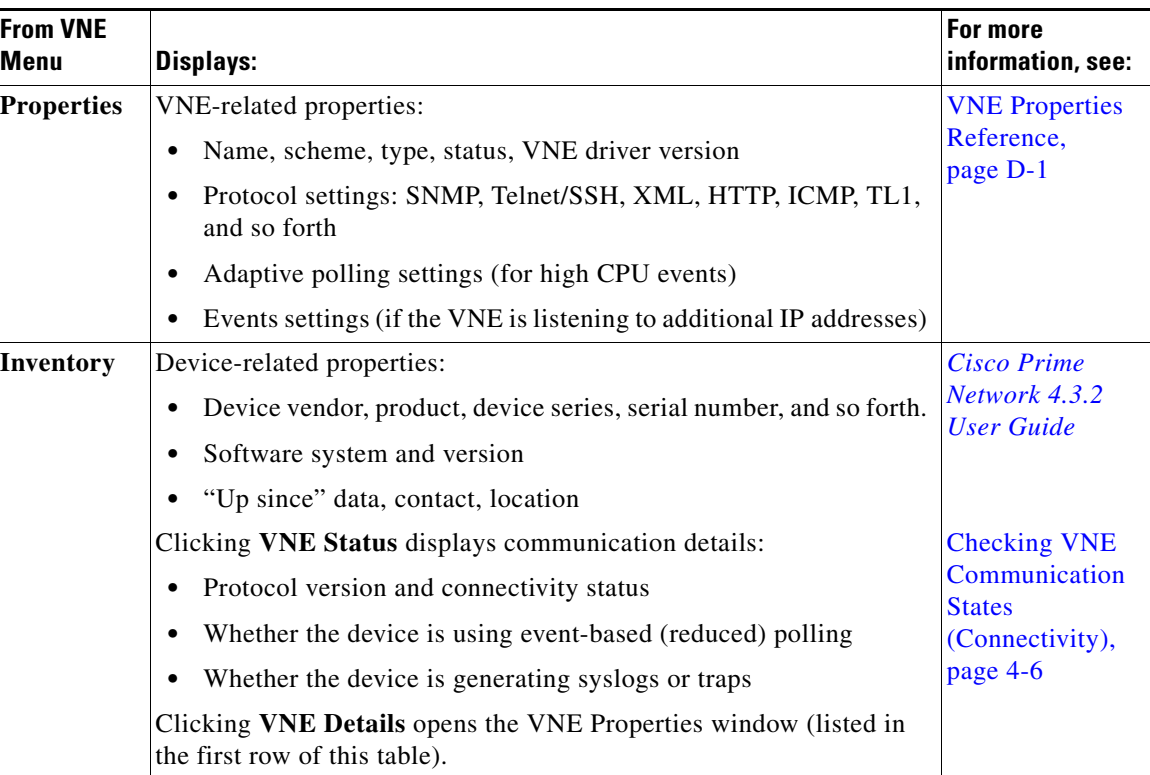

These topics explain how Prime Network discovers devices and how to check on the status of modeling and connectivity.

- **•** [Modeling and Monitoring Device VNEs, page 4-3](#page-82-0)
- [Checking VNE General Status \(Up, Down, Disconnected, Unreachable\), page 4-5](#page-84-0)
- [Checking VNE Communication States \(Connectivity\), page 4-6](#page-85-0)
- **•** [Checking VNE Investigation States \(Modeling\), page 4-7](#page-86-0)

# <span id="page-82-0"></span>**Modeling and Monitoring Device VNEs**

When you add a device to Prime Network, Prime Network creates an autonomous VNE that models that single device. The VNE then uses the NE's IP address and southbound management interfaces (such as SNMP or Telnet) to identify the NE by vendor, device family, device subfamily, device type and software version. When the NE type is determined, the VNE collects the basic inventory, both physical and logical, determines its status, and attempts to determine its place in the network topology. The VNE negotiates with peer VNEs (which represent peer NEs) to determine the connectivity and topology at different layers. This model of the network topology, device state, and device inventory is constantly being updated by the VNE, which tracks every change that occurs in the NE or in the network.

### <span id="page-82-1"></span>**VNE Schemes**

The information that the VNE collects is determined by the *VNE scheme*. You choose a scheme when you create a VNE. VNE schemes determine what data should be retrieved for each device, and which commands and protocols Prime Network should use to collect that data. When you create a VNE, Prime Network provides a drop-down of available schemes:

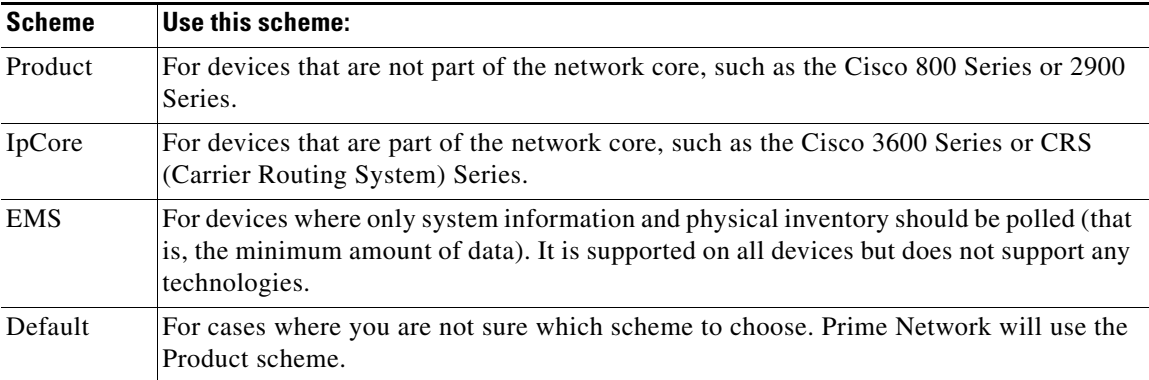

For example, devices poll with SNMP, but might also use CLI to poll additional information. Because the IpCore scheme assumes that the device is used as part of an MPLS VPN network containing P and PE devices, Prime Network therefore models these VNEs in a slightly different way. In most cases you can use the Product scheme with customer edge (CE) devices. You can designate a VNE as a core router by setting it to work with the IpCore scheme, or as an edge router by setting it to work with the Product scheme.

If you only want to model a certain set of technologies, create a custom scheme. The scheme is added to the gateway, and you can apply it to VNEs using the Administration client. See [Creating a Custom VNE](#page-90-0)  [Scheme, page 4-11.](#page-90-0)

For guidance on choosing a scheme, refer to the *[Cisco Prime Network 4.3.2 Supported Technologies and](http://www.cisco.com/en/US/products/ps11879/products_user_guide_list.html)  [Topologies](http://www.cisco.com/en/US/products/ps11879/products_user_guide_list.html)*.

 $\mathbf I$ 

#### **VNE Communication and Investigation States**

A VNE's administrative condition is conveyed by its VNE *status*—for example, if you stop a VNE, its VNE status will be Down. VNE *states*, on the other hand, describe the degree to which the VNE has discovered and modeled a device, and the disposition of the communication between the VNE and the device it models. VNE state information is intentionally granular so that you can use it to troubleshoot problems.

All VNEs have two states:

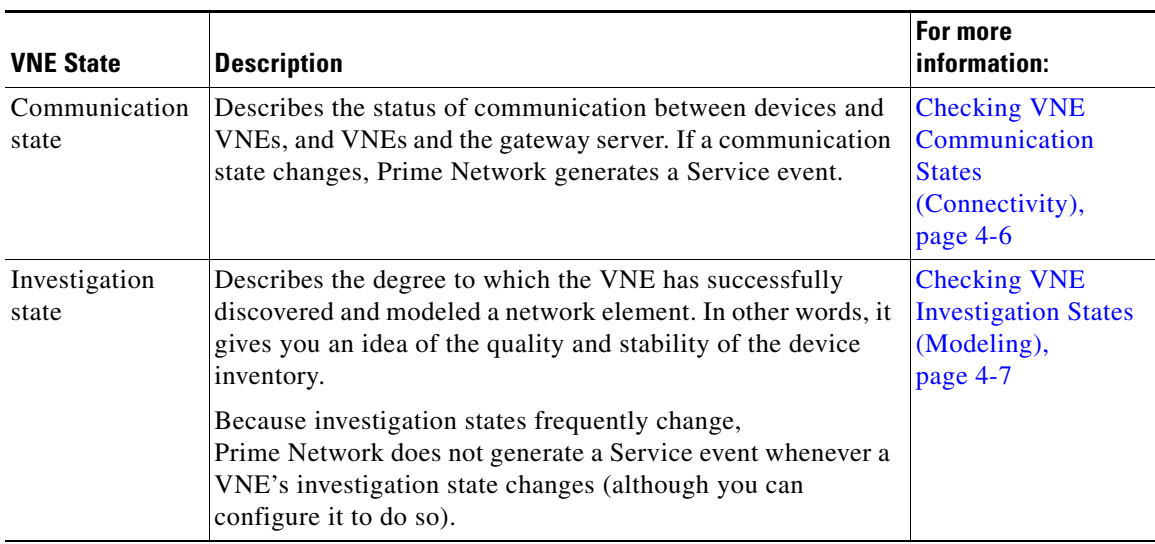

Both the communication and investigation states are displayed in Prime Network Vision when you open a device properties window, as shown in [Figure 4-1.](#page-84-1)

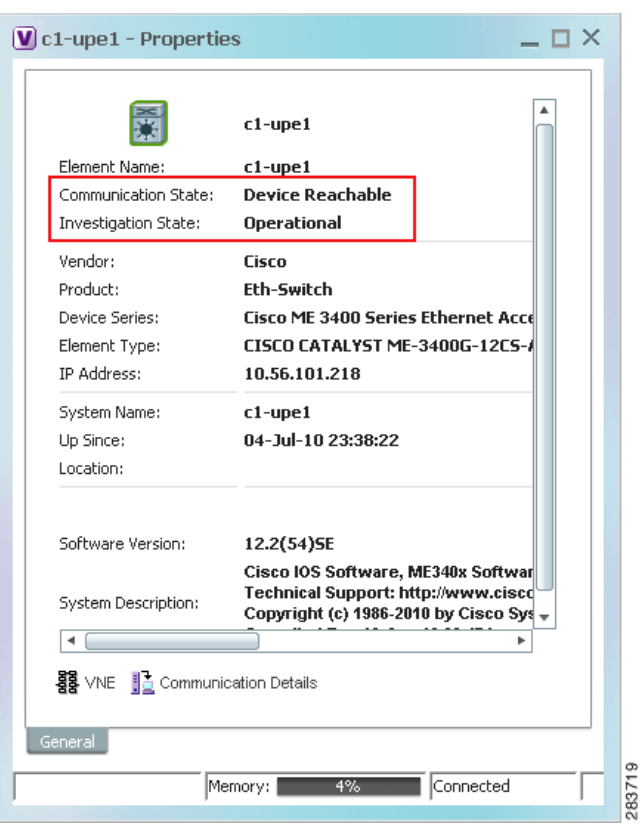

<span id="page-84-1"></span>*Figure 4-1 VNE Communication and Investigation States (in Prime Network Vision)*

I

**Note** If a VNE was stopped, you will see a message and a refresh button at the top of the properties window. When the VNE is restarted, refresh the window to repopulate the information. If you receive an error message, it means the VNE is still down. To start the VNE, see [Stopping,](#page-88-0)  [Starting, and Moving VNEs to Maintenance Mode, page 4-9](#page-88-0).

If you want more information about the communication state, click **Communication Details** to get information on the status of:

- **•** Protocols the device uses to communicate with the VNE.
- **•** Traps and syslog forwarding from the device to the VNE.

This information is helpful for troubleshooting device reachability problems. For more information, see [Checking VNE Communication States \(Connectivity\), page 4-6](#page-85-0).

# <span id="page-84-0"></span>**Checking VNE General Status (Up, Down, Disconnected, Unreachable)**

Like AVM status, VNE *status* indicates the administrative condition of the VNE: Starting Up, Up, Shutting Down, Down. If the gateway server cannot communicate with the VNE, the VNE status will be Unreachable. (Remember that this is the status of the VNE, *not* the status of the physical device.) This information is displayed in the Administration GUI client when you select an AVM.

Starting and stopping VNEs is entirely user-directed, as explained in [Stopping, Starting, and Moving](#page-88-0)  [VNEs to Maintenance Mode, page 4-9](#page-88-0). [Table 4-1](#page-85-1) lists the possible VNE status values that you may see in a table of VNEs.

<span id="page-85-1"></span>*Table 4-1 VNE Status*

| <b>VNE Status</b>    | <b>Description</b>                                                                                                    |  |  |
|----------------------|----------------------------------------------------------------------------------------------------|--|--|
| <b>Starting Up</b>   | A Start (command) option was issued.                                                                                                    |  |  |
| Up                   | The VNE process is reachable, was loaded, and has started. This is the status when<br>a Start command is issued (or when you create a VNE and choose Start as its initial<br>status), and no problems are encountered (such as an overloaded server). |  |  |
| <b>Shutting Down</b> | A Stop (command) option was issued and, while the command is being run, some<br>processes are still running, the status of the VNE is Shutting Down.                                                                                                  |  |  |
| Down                 | The VNE process is reachable, but was stopped. This is the status when a Stop<br>command is issued. The VNE is both operationally and administratively down.                                                                                          |  |  |
|                      | VNEs that were in maintenance mode will move to the Down state in the following<br>circumstances:                                                                                                    |  |  |
|                      | The VNE was moved.                                                                                                    |  |  |
|                      | The AVM was restarted or moved.                                                                                                    |  |  |
|                      | The unit was disconnected or was switched to a standby server.<br>٠                                                                                                    |  |  |
|                      | The gateway was restarted.                                                                                                    |  |  |
| Unreachable          | The VNE cannot be reached by the gateway, so the VNE cannot be managed.                                                                                                    |  |  |
|                      | <b>Note</b><br>This is the VNE status, not the device status; the device may be fully<br>reachable.                                                                                                    |  |  |
| Disconnected         | The VNE is on a unit that was disconnected from the gateway (the unit has a<br>Disconnected status).                                                                                                    |  |  |

# <span id="page-85-0"></span>**Checking VNE Communication States (Connectivity)**

VNE *communication* states convey the status of connectivity between:

- **•** The VNE and the device it models (*management* communication)
- **•** The VNE and the gateway (*agent* communication)

When connectivity problems occur, it is normally in the management area—that is, between a VNE and a device. Devices and VNEs communicate using SNMP, Telnet, ICMP, traps, syslogs, and others—all of which determine whether a device is truly reachable. If a problem occurs, Prime Network runs tests tailored to each (enabled) protocol to determine the seriousness of the problem. Prime Network does not change the communication state to Device Unreachable unless *all* of the enabled device management protocols are unresponsive, *and* the device is not generating syslogs or traps.

[Table 4-2](#page-86-1) describes all of the possible VNE communication states. It also shows the GUI decorator for each state, where applicable. For information on troubleshooting communication state issues, see [Troubleshooting VNE Communication State Issues: The Steps, page 4-45.](#page-124-0)

The indicates a network element has been deleted (or moved). The state will show N/A for Cloud VNEs because Cloud VNEs do not represent a real network element (see [Creating Connections](#page-311-0)  [Between Unmanaged Network Segments \(Cloud VNEs and Links\), page 12-42\)](#page-311-0).

<span id="page-86-1"></span>*Table 4-2 VNE Communication States*

| <b>State Name</b>        | <b>Description</b>                                                                                                    |                                                                                                    | <b>Badge</b> |
|--------------------------|----------------------------------------------------------------------------------------------------|----------------------------------------------------------------------------------------------------|--------------|
| Agent Not<br>Loaded      | The VNE is not responding to the gateway because it was stopped, or it was just created. This<br>communication state is the equivalent of the Defined Not Started investigation state.                                                                                                    |                                                                                                    | None         |
| VNE/Agent<br>Unreachable | The VNE is not responding to the gateway. This can happen if the unit or AVM is overutilized,<br>困<br>the connection between the gateway and unit or AVM was lost, or the VNE is not responding in<br>a timely fashion. (A VNE in this state does not mean the device is down; it might still be<br>processing network traffic.)                                      |                                                                                                    |              |
| Connecting               | The VNE is starting and the initial connection has not yet been made to the device. This is a<br>momentary state. Because the investigation state decorator (the hourglass) will already be<br>displayed, a special GUI decorator is not required.                                                                                                    |                                                                                                    | None         |
| Device                   | The element is not fully reachable because at least one protocol is not operational.                                                                                                    |                                                                                                    | æ            |
| Partially<br>Reachable   | <b>Note</b>                                                                                                    | This is the default behavior. You can change the settings that determine when Cisco Prime<br>Network moves a VNE to Device Unreachable. For more information, see Changing<br>Reachability Settings for VNEs, page 12-25.                                                                                                    |              |
| Device                   | All element protocols are enabled and connected.                                                                                                    |                                                                                                    | None         |
| Reachable                | <b>Note</b>                                                                                                    | This is the default behavior. You can change the settings that determine when Cisco Prime<br>Network moves a VNE to Device Unreachable. For more information, see Changing<br>Reachability Settings for VNEs, page 12-25.                                                                                                    |              |
| Device<br>Unreachable    | The connection between the VNE and the device id down because all of the protocols are down<br>(though the device might be sending traps or syslogs).                                                                                                    |                                                                                                    | Eg           |
|                          | <b>Note</b>                                                                                                    | This is the default behavior. You can change the settings that determine when Cisco Prime<br>Network moves a VNE to Device Unreachable. For more information, see Changing<br>Reachability Settings for VNEs, page 12-25.                                                                                                    |              |
| Tracking<br>Disabled     | The reachability detection process is not enabled for any of the protocols used by the VNE. The<br>VNE will not perform reachability tests nor will Cisco Prime Network generate<br>reachability-related events. In some cases this is desirable; for example, tracking for Cloud VNEs<br>should be disabled because Cloud VNEs represent unmanaged network segments. |                                                                                                    | None         |
|                          |                                                                                                    | Because this is a user-defined mode (rather than an error or transitional mode), Cisco Prime<br>Network does not display a decorator for this state. To troubleshoot a VNE that is in this state,<br>check the VNE Status Details window; see Troubleshooting Device Connectivity Issues (VNE<br>Communication States), page 4-43. |              |

# <span id="page-86-0"></span>**Checking VNE Investigation States (Modeling)**

 $\Gamma$ 

VNE *investigation* states describe how successfully a VNE has modeled the device it represents. These states describe all of the possibilities in the VNE life cycle, from when the VNE is added to Prime Network, through the device modeling, until the VNE is stopped. [Table 4-3](#page-87-0) describes all of the possible VNE investigation states. It also shows the GUI decorator for each state, where applicable.

ן

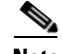

**Note** At any time you can restart the VNE discovery process by restarting the VNE (see [Stopping, Starting,](#page-88-0)  [and Moving VNEs to Maintenance Mode, page 4-9\)](#page-88-0). If you want to rediscover only a certain element within a device, go to the Prime Network Vision GUI client, open the device inventory, and right-click the element and choose **Poll Now**.

For troubleshooting information, see [Troubleshooting Device Modeling Issues \(VNE Investigation](#page-135-0)  [States\), page 4-56](#page-135-0).

The icon indicates a network element has been deleted (or moved). The state will show N/A for Cloud VNEs because Cloud VNEs do not represent a real network element (see [Creating Connections](#page-311-0)  [Between Unmanaged Network Segments \(Cloud VNEs and Links\), page 12-42](#page-311-0)).

#### <span id="page-87-0"></span>*Table 4-3 VNE Investigation States*

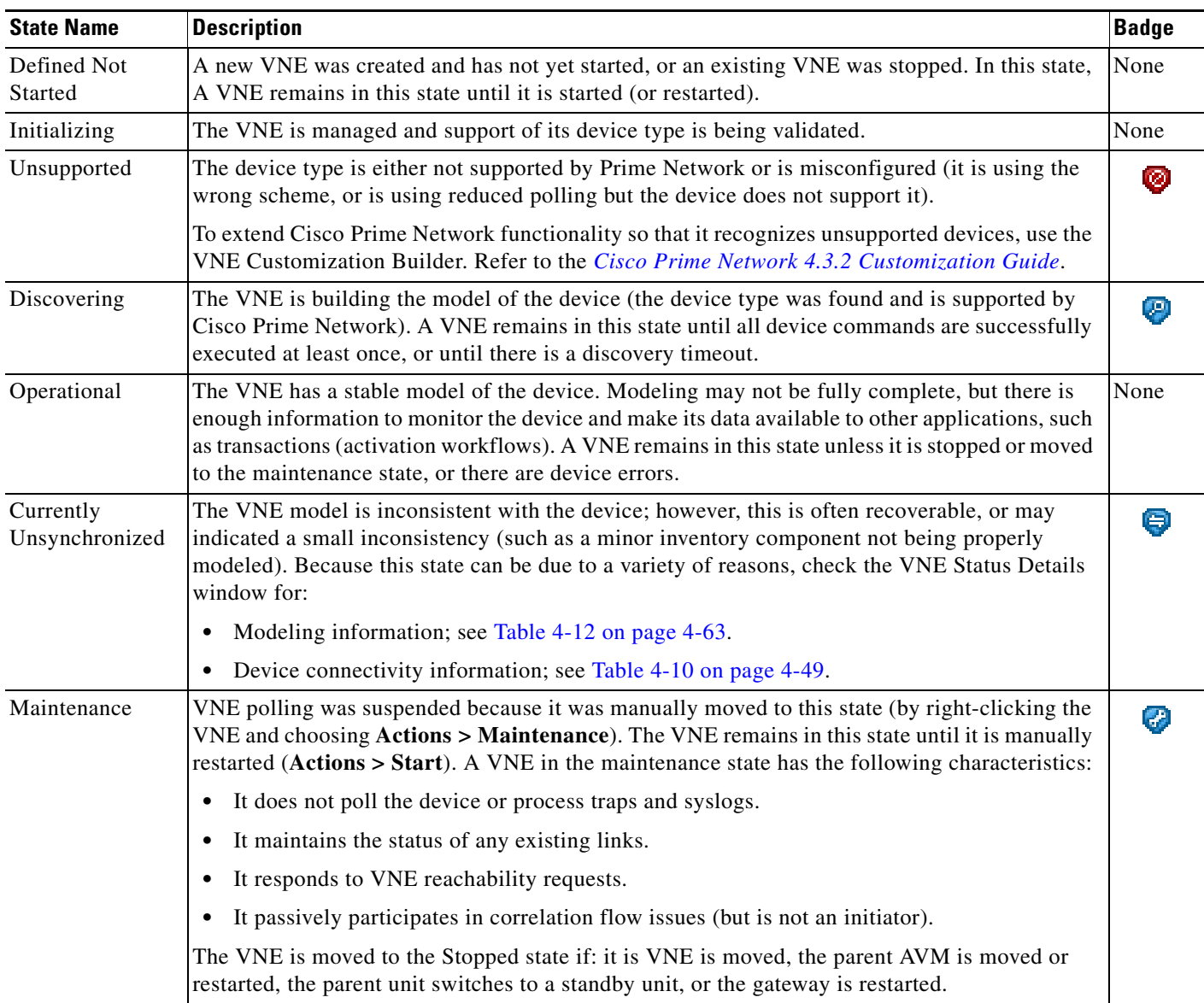

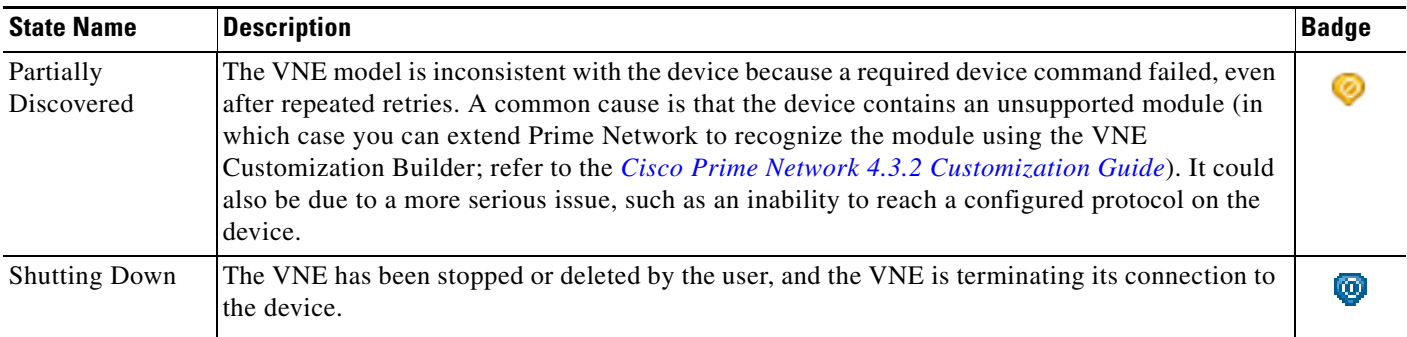

### *Table 4-3 VNE Investigation States (continued)*

I

# <span id="page-88-0"></span>**Stopping, Starting, and Moving VNEs to Maintenance Mode**

You can start or stop a VNE, or move a VNE to maintenance mode using the Administration GUI client. When you change the status of a VNE, some information is persisted. Persisted information is data that is stored for later use. (For information on the VNE persistency mechanism, see [Persistency Overview,](#page-306-0)  [page 12-37.](#page-306-0))

Restarting a VNE reinitiates the discovery process. If you want to rediscover only a certain element within a device, go to the Prime Network Vision GUI client, open the device inventory, and right-click the *element* and choose **Poll Now**.

To change a VNE's status, select the VNE and choose one of the following from the right-click **Actions** menu.

- **Start**—Starts the VNE process and triggers its discovery process. The VNE will move through a status of Starting Up to Up. When the VNE is Up, its process is running and it is reachable.
- **• Stop**—Stops the VNE process. The VNE will move through a status of Shutting Down to Down. In the GUI, the Maintenance indicator in the AVMs window will display **false**. (If you stop a VNE that was in maintenance mode, its Maintenance indicator will change to **false**. This is also true if the VNE is moved, if its parent AVM is moved or stopped, if the gateway is restarted, or if it is on a unit that is switched to a standby unit.)
- **Maintenance**—Stops some VNE functionality so that you can perform maintenance operations without affecting the overall functionality of the active network. This is useful during planned outages such as software upgrades, hardware modifications, or cold reboots. For more details about what a VNE in the maintenance state does or does not do, see [Table 4-3 on page 4-8.](#page-87-0)

If you change the device software—for example, you install a newer version of Cisco Cat OS—you do not need to restart the VNE. The VNE will gather the new information at its next scheduled poll. However, if you change *VNE* software, you must restart the VNE for your changes to take effect; see [Adding New Device Support with Device Packages, page 4-27](#page-106-0).

The following table shows the badge used to indicate that a VNE is in maintenance mode.

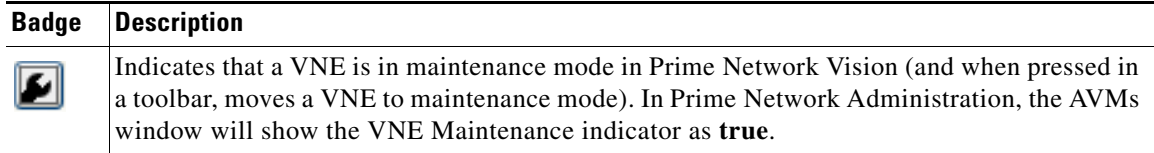

To change the state of a VNE or move it to maintenance mode:

- **Step 1** Expand the All Servers branch, and select the required AVM in the navigation tree.
- **Step 2** Select the required VNE in the VNEs Properties table.
- **Step 3** Perform one of the following actions:
	- **•** To start the VNE, right-click **Actions > Start**, or click **Start** in the toolbar. A confirmation message is displayed. Click **OK**. An Up status is eventually displayed in the VNEs Properties table. You might see a Starting Up status if the gateway is overloaded or if the VNE is still being loaded. If the AVM hosting the VNE is in a Down status, the VNE status remains Starting Up until the VNE is brought up.
	- **•** To stop the VNE, right-click **Actions > Stop**, or click **Stop** in the toolbar. A confirmation message is displayed. Click **OK**. A Down status is eventually displayed in the VNEs Properties table. You might see a Shutting Down status while processes are shutting down.
	- **•** To place the VNE in maintenance mode, right-click **Actions > Maintenance**, or click **Maintenance** in the toolbar. A confirmation message is displayed. Click **OK**. A Maintenance status is displayed in the VNEs Properties table.

# <span id="page-89-0"></span>**Adding Devices to Prime Network**

These topics provide the information you need to create VNEs so that Prime Network can model and manage the devices in your network.

- **•** [Adding VNEs: The Steps, page 4-10](#page-89-1)
- **•** [Creating Custom VNE Schemes and VNE Defaults for SNMP and Telnet/SSH, page 4-11](#page-90-1)
- **•** [Choosing a Method for Adding Devices \(Creating VNEs\), page 4-12](#page-91-0)
- **•** [Cloning an Existing Device, page 4-14](#page-93-0)
- **•** [Adding a New Device Type to Prime Network, page 4-17](#page-96-0)
- **•** [Using Network Discovery to Add VNEs, page 4-19](#page-98-0)
- **•** [Adding Devices Using a CSV File, page 4-22](#page-101-0)

# <span id="page-89-1"></span>**Adding VNEs: The Steps**

Always perform these steps before adding VNEs, regardless of which method you use. These prerequisites have a direct effect on how successfully Prime Network will model and monitor the device.

| <b>Step</b> | Task                              | <b>Description, or where to get more information</b>                                                   |
|-------------|-----------------------------------|----------------------------------------------------------------------------------------------------|
| Step 1      |                                   | Choose a VNE scheme, or create <i>Cisco Prime Network 4.3.2 Supported Technologies and Topologies.</i> |
|             | a new one (this controls the data |                                                                                                    |
|             | that is retrieved, and which      |                                                                                                    |
|             | protocols are used)               |                                                                                                    |

*Table 4-4 Basic Steps for Adding VNEs*

| <b>Step</b> | Task                                                                                                    | Description, or where to get more information                                                                                                    |  |  |
|-------------|----------------------------------------------------------------------------------------------------|----------------------------------------------------------------------------------------------------|--|--|
| Step 2      | Gather all prerequisite<br>information<br>Set up defaults for<br>Tip<br>SNMP, Telnet, and SSH,<br>and Prime Network will<br>automatically apply<br>those settings. See<br><b>Configuring Default</b><br><b>SNMP</b> and Telnet/SSH<br>Settings, page 4-12. | IP address and device name<br>$\bullet$<br>SNMP—Supported version, read/write community strings,<br>٠<br>username, authentication or privacy information<br>Telnet—Port, login sequence (username, password, prompt)<br>$\bullet$<br>SSH—Supported version, username and password and any<br>٠<br>other configuration information (cipher, authentication, key<br>exchange, etc.) $1$<br>XML—Protocol use, port, login sequence<br>$\bullet$<br>HTTP—Version, port number, URL to connect to device,<br>٠<br>authentication credentials<br>TL1—Port, user, password (used by Change and Configuration<br>٠<br>Management only) |  |  |
| Step 3      | (Optional) Set up VNE defaults<br>for SNMP and Telnet/SSH                                                                                                    | Configuring Default SNMP and Telnet/SSH Settings, page 4-12                                                                                                    |  |  |
| Step 4      | Perform all mandatory device<br>configuration tasks                                                                                                    | See Configuring Devices, page A-1                                                                                                    |  |  |
| Step 5      | Choose the best method for<br>creating VNEs, and add them                                                                                                    | Choosing a Method for Adding Devices (Creating VNEs),<br>page 4-12                                                                                                    |  |  |

*Table 4-4 Basic Steps for Adding VNEs (continued)*

1. We recommend that you first use any SSH client application (such as UNIX SSH or OpenSSH) to determine the device SSH login sequence. Also be sure to perform the required device configuration described in [Cisco StarOS Devices—Required Settings, page A-6](#page-329-0)

# <span id="page-90-1"></span>**Creating Custom VNE Schemes and VNE Defaults for SNMP and Telnet/SSH**

You can make the process of creating VNEs much easier by creating new schemes and defaults, as described in these topics:

- **•** [Creating a Custom VNE Scheme, page 4-11](#page-90-0), so that VNEs will only model the information you are interested.
- [Configuring Default SNMP and Telnet/SSH Settings, page 4-12](#page-91-1), to specify protocol settings that will be applied by default to all VNEs.

# <span id="page-90-0"></span>**Creating a Custom VNE Scheme**

A VNE's scheme determine what data should be retrieved from the device, and which commands and protocols Prime Network should use to collect the data. Three schemes are provided by default: Product, EMS, and IpCore; they are described in [VNE Schemes, page 4-3](#page-82-1). If none of these schemes meet your needs, you can create a custom VNE scheme. After it is created, the scheme is added to the Schemes drop-down menu in the Administration GUI client.

A best practice is to create a new scheme for one VNE and test it before applying the new scheme to other VNEs. This is suggested because Prime Network does not perform an validation on your chosen technologies.

You cannot delete schemes that are currently being used by any VNEs. If you edit a scheme that is being used by a VNE, the changes are only applied to the VNE if the VNE is restarted.

- **Step 1** Choose **Global Settings > Scheme Management**. All of the existing schemes are listed. You can edit all schemes except for Product, EMS, and IpCore.
- **Step 2** Right-click **Scheme Management** and choose **New Customized Scheme**. Prime Network displays a dialog box that lists all technologies.
- **Step 3** Enter a name and description, and then choose the technologies you want to model or not model by selecting them and clicking **Enable** or **Disable**. The category column can help you decide whether you should include a technology, based on the network type.
- **Step 4** Verify your changes, and click **OK**.

The new scheme is added to the list of supported schemes and is listed on the Schemes drop-down list in the VNE properties dialog.

# <span id="page-91-1"></span>**Configuring Default SNMP and Telnet/SSH Settings**

When you create default settings for the SNMP and Telnet/SSH protocols, the settings are automatically applied to all new VNEs.

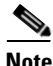

Note Be sure the protocols are enabled in the VNE properties dialog box.

To configure default VNE settings, choose **Global Settings > Default VNE Settings**.

- **• Default Telnet SSH Settings** are described in [Telnet/SSH VNE Properties Reference, page D-6](#page-361-0).
- **• Default SNMP Settings** are described in [SNMP VNE Properties Reference, page D-5](#page-360-0).

To find out what version of SNMP or SSH a VNE is using, right-click the VNE and choose **Inventory**  and click **VNE Status**.

# <span id="page-91-0"></span>**Choosing a Method for Adding Devices (Creating VNEs)**

Prime Network provides a variety of ways to add VNEs. The recommended best practice is the VNE auto-add feature. The auto-add mechanism calculates the predicted memory consumption based on a VNE's role and type. Using that information, Prime Network assigns VNEs to units and AVMs, and balances AVM memory as the VNEs are added. You can monitor the VNEs as Prime Network adds them to the system.

 $\Omega$ 

**Tip** Start your operations from the All Servers branch (that is, right-click **All Servers** and choose the operation). Prime Network will use the auto-add feature.

[Table 4-5](#page-92-0) briefly describes the methods for creating VNEs and the scenarios for which they are suitable. In all of these cases, you can let Prime Network choose the best unit and AVM, or you can specify them yourself.

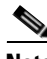

**Note** If Prime Network is installed with Cisco Prime Central, be sure to use a device's SYSNAME as its VNE name. This allows the device to be recognized across the common inventory. Also, do not use **None** or **All** as the SYSNAME, because those names have internal meaning to Cisco Prime Central.

<span id="page-92-0"></span>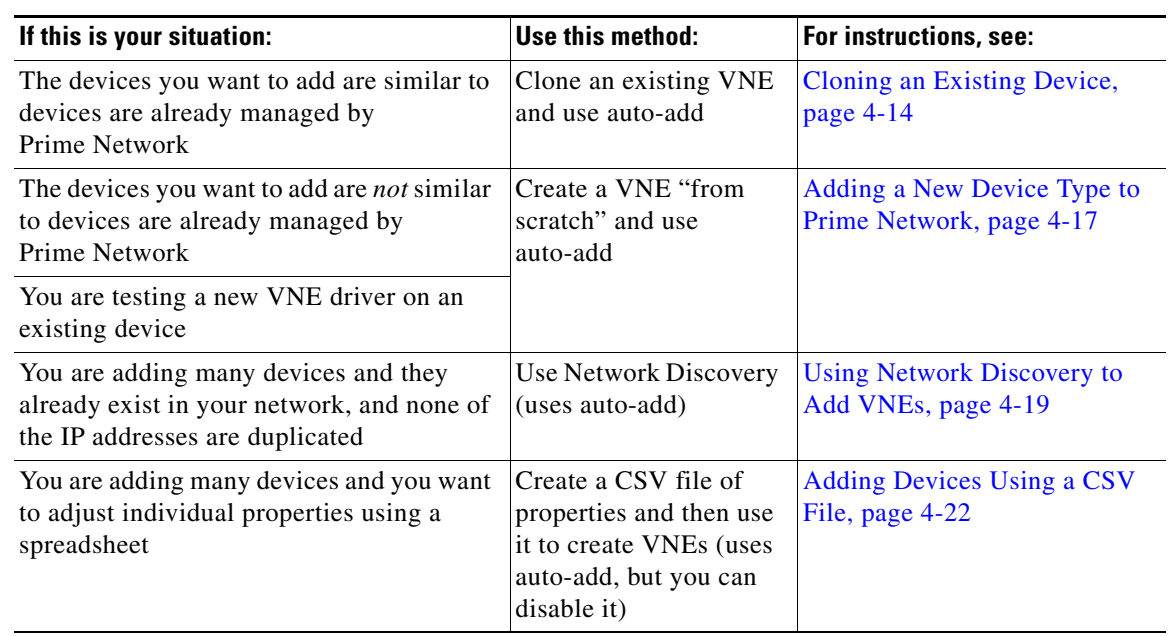

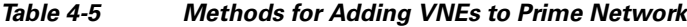

#### **How VNE Auto-Add Works**

 $\mathbf I$ 

When you use the VNE auto-add feature—that is, you create VNEs from the All Servers branch—Prime Network will choose the appropriate unit and AVM for the VNE. If you want the VNEs to be hosted by a specific unit, you can perform the operation from the unit (in the navigation tree), and Prime Network will only choose the appropriate AVM.

Prime Network locates the best AVM by identifying *safe target AVMs*. A safe target AVM has the following characteristics:

- **•** The AVMs should be up and running.
- **•** It should have sufficient memory to accommodate the VNEs initial memory estimation.

Auto-added VNEs are listed in the **Queued VNEs** tab (under **All Servers**) as the VNEs are assigned to AVMs. They are removed once they are assigned to an AVM and unit.

If Prime Network cannot locate an appropriate AVM, it waits two minutes and tries again. It will continue retrying until an AVM is found. Note that even when you use the auto-add feature, before the VNEs are created, you can choose a unit or AVM for a drop-down list in the VNE properties dialog.

[Figure 4-2](#page-93-1) illustrates how Prime Network identifies the best AVM and unit in the auto-add process.

<span id="page-93-1"></span>*Figure 4-2 VNE Auto-Add* 

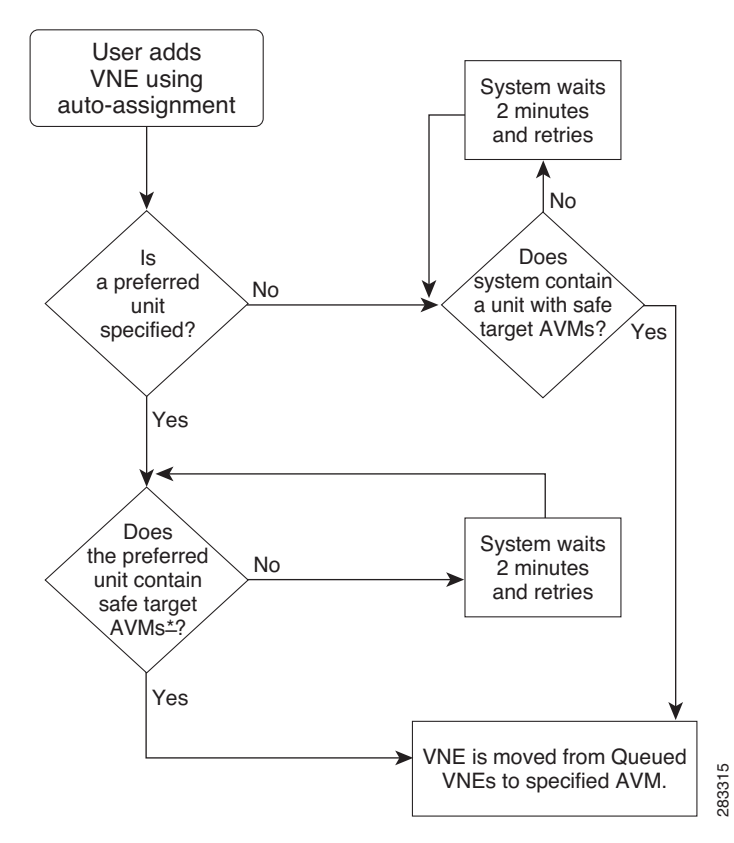

# <span id="page-93-0"></span>**Cloning an Existing Device**

A clone VNE inherits all of the properties of an existing VNE (including the Device Package being used by the existing VNE). You only have to specify a different name and IP address. Prime Network will choose the best unit and AVM for the VNE, but you can override this with your own choice. Once you have created the clone VNEs, you can still edit their properties before creating them.

#### **Before You Begin**

Make sure you have performed any required tasks that are described in [Adding VNEs: The Steps,](#page-89-1)  [page 4-10](#page-89-1). This will ensure that the VNE is properly modeled and updated.

**Step 1** Choose the appropriate launch point, depending on whether you want to use the auto-add feature:

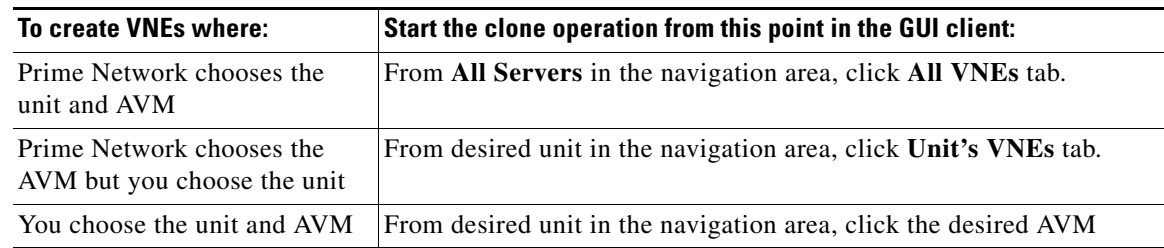

 $\mathbf l$ 

- **Step 2** In the VNEs table, find the VNE type that you want to replicate.
- **Step 3** Right-click the VNE you want to replicate and choose **Clone > Clone VNE** or **Clone > Clone Multiple VNEs**.

In [Figure 4-3](#page-94-0), the user is creating several clone VNEs based on the VNE with the key (name) 10.56.118.53. Because the action was performed while the **All Servers** branch is selected, Prime Network will choose the appropriate unit and AVM.

<span id="page-94-0"></span>*Figure 4-3 Creating a Clone VNE Using Auto-Add—Selecting the VNE*

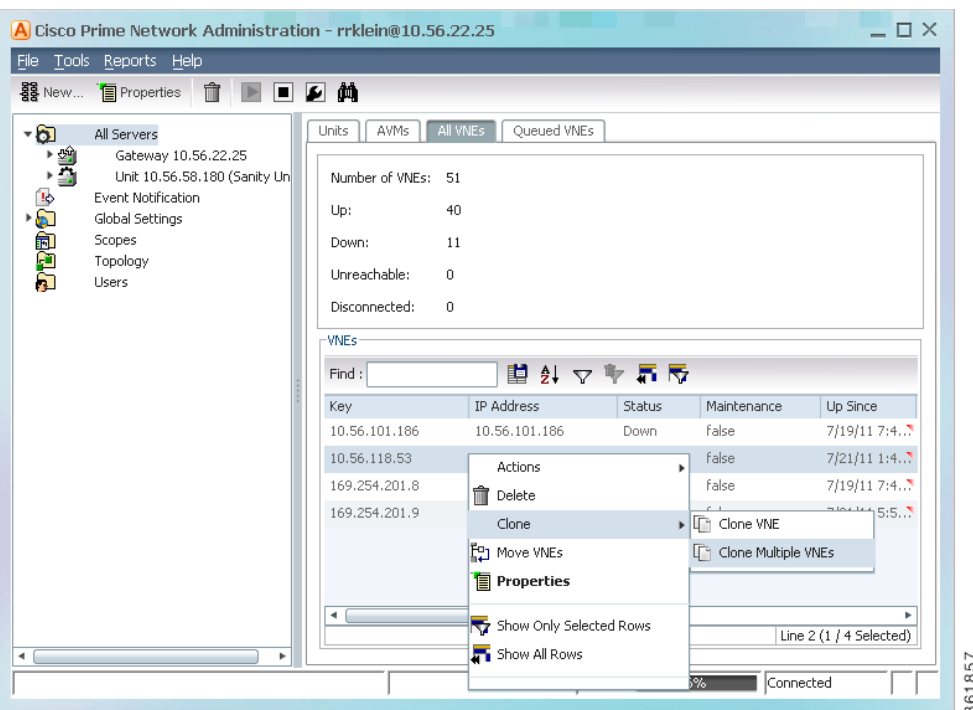

**Step 4** Create the clone VNE(s).

 $\mathbf l$ 

**a.** In the Add VNEs from Clone dialog box, click the Add Cloned VNE icon (see [Figure 4-4\)](#page-94-1).

<span id="page-94-1"></span>*Figure 4-4 Creating a Clone VNE Using Auto-Add—Creating the Clones*

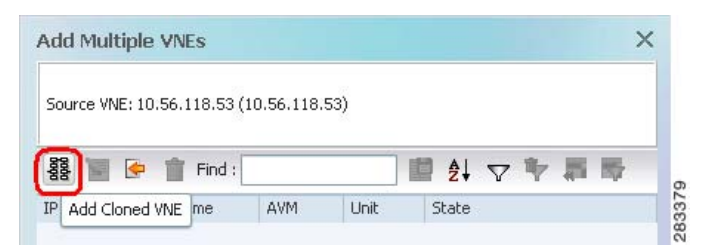

A Clone VNE dialog box is displayed. It contains all of the properties of the target VNE except for the VNE name and IP address.

**b.** Enter the new VNE name and IP address. When finished, click **OK**.

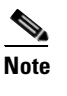

**Note** If Prime Network is installed with Cisco Prime Central, be sure to use a device's SYSNAME as its VNE name. This allows the device to be recognized across the common inventory. Also, do not use **None** or **All** as the SYSNAME, because those names have internal meaning to Cisco Prime Central.

- **c.** Repeat this step to create additional clones of the VNE. As you create more clones, they are added to the dialog box.
- **Step 5** To edit the VNE properties before creating the VNEs (for example, to specify a unit or AVM, use a different scheme, and so forth), right-click the VNE and choose **Edit VNE** (see [Figure 4-5](#page-95-0)). If you want, you can specify the unit and AVM you want the VNE to use.

**Add Multiple VNEs**  $\times$ Source VNE: 10.56.118.53 (10.56.118.53) 888 国中  $\mathbf{\hat{m}}$  Find: 国外マキ属反 IP Address Name AVM Unit State 10,56,57,80 Start asr1 Auto Auto 10.56.57.81 asr2 Auto Auto Start 10.56.57.73 Auto Auto Start asr3 10.56.57.74  $asr4$ **f** Delete Edit VNE Show Only Selected Rows Show All Rows Line 4 (1 / 4 Selected)  $\langle$ -Prey Finish Cancel 283380

<span id="page-95-0"></span>*Figure 4-5 Creating a Clone VNE Using Auto-Add—Viewing and Editing the Clones*

**Step 6** Click **Finish**. To check the status of the VNEs:

**a.** For auto-added VNEs (the unit or AVM was selected by Prime Network), select **All Servers** branch and click the **Queued VNEs** tab. If it is empty, the VNEs have been assigned.

- **b.** To find the VNE's assignment, click the **All VNEs** tab and check the unit column.
- **c.** Go to the unit and click the **Unit's VNEs** tab to check the AVM.

[Figure 4-6](#page-96-1) shows two new VNEs that were added to the gateway but are using AVM auto-assignment. Their assignment is pending.

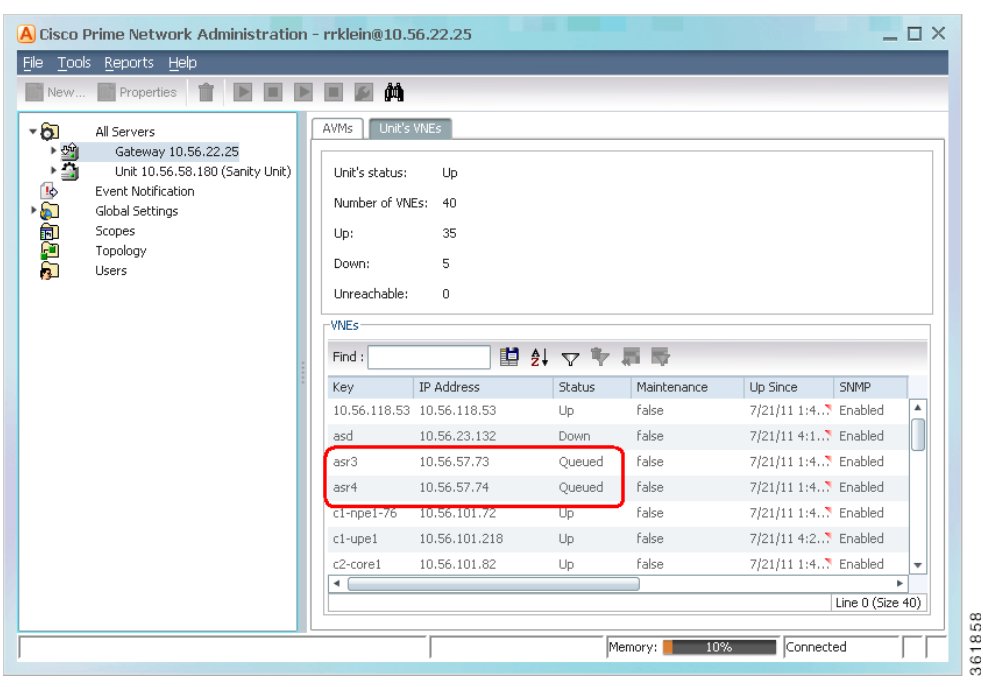

<span id="page-96-1"></span>*Figure 4-6 Creating a Clone VNE Using Auto-Add—Checking the Assignment*

# <span id="page-96-0"></span>**Adding a New Device Type to Prime Network**

If you are creating a VNE for a new device type, you should create a single VNE instance "from scratch" and test it to ensure its settings are correct. You can then clone it as described in [Cloning an Existing](#page-93-0)  [Device, page 4-14](#page-93-0).

### **Before You Begin**

 $\mathbf I$ 

Make sure you have performed any required tasks in [Adding VNEs: The Steps, page 4-10.](#page-89-1) This will ensure that the VNE is properly modeled and updated.

**Step 1** Choose the appropriate launch point, depending on how much control you want over the unit and AVM:

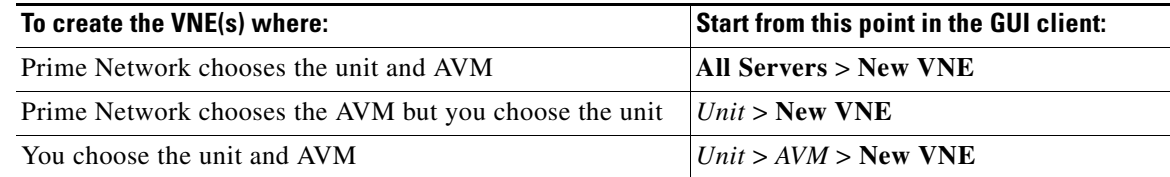

 $\mathsf I$ 

**Step 2** The New VNE dialog box is displayed, opened to the General tab. The following table lists the tabs in the VNE properties window and where you can get more information on the fields in those tabs. Most VNEs only require a VNE name and IP address.

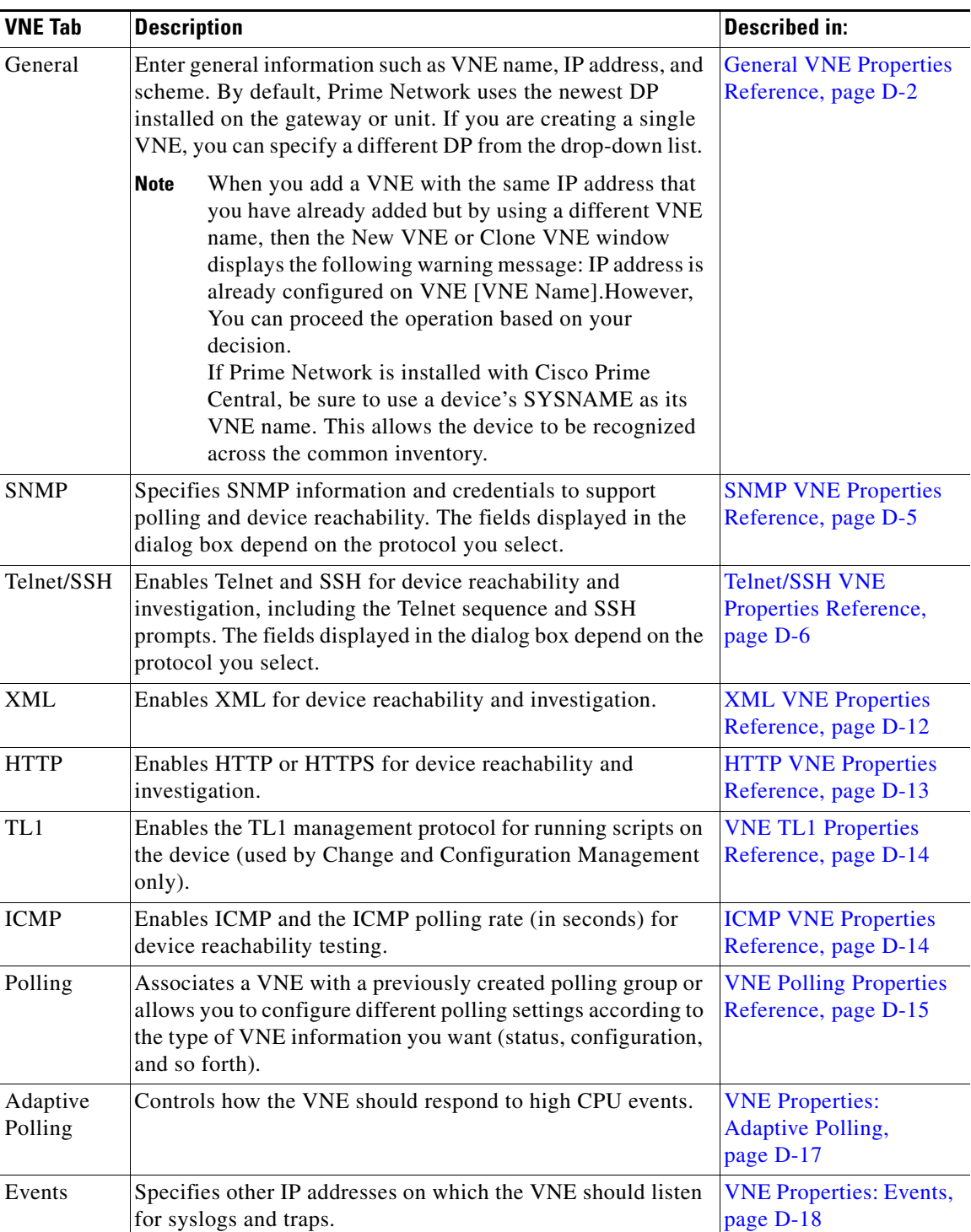

- **Step 3** Click **Finish**. Check the status of the VNEs in the VNEs table. For auto-added VNEs:
	- **a.** Select **All Servers** branch and click the **Queued VNEs** tab. If it is empty, the VNEs have been assigned.
	- **b.** To find the VNE's assignment, click the **All VNEs** tab and check the unit column.
	- **c.** Go to the unit and click the **Unit's VNEs** tab to check the AVM.

# <span id="page-98-0"></span>**Using Network Discovery to Add VNEs**

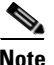

**Note** Refer to the *[Cisco Prime Network 4.3.2 Installation Guide](http://www.cisco.com/en/US/products/ps11879/prod_installation_guides_list.html)* for a list of supported browsers for the Network Discovery feature.

The Network Discovery feature will automatically discover your network devices by traversing the network. Use this method if you are not very familiar with the types of devices in your network. The only required information is an IP address for a seed device, and the SNMPv 2 or SNMPv 3 credentials. This information is added to a discovery profile that specifies the IP and SNMP information, along with any additional protocols or filters you want Prime Network to use. You can use multiple discovery techniques in your filter in order to locate and discover the largest number of devices.

Once your profile is complete, run the discovery job. Prime Network will use its auto-add feature to assign VNEs to AVMs. When the job is finished, a result report provides a listing of devices that were successfully located, devices that were filtered out, and devices that reported credential errors. Prime Network will not create any VNEs until it receives confirmation to proceed. After the discovery job completes, you can instruct Prime Network to create VNEs for the devices that were successfully located. For the devices with credential errors, you can correct or create a new profile, or create the VNEs manually.

**Note** Network discovery is supported on the following device operating systems: Cisco IOS, Cisco IOS XR, Cisco IOS XE, Cisco NX-OS, Cisco Catalyst, and Juniper operating systems. The Network Discovery feature is not supported in networks that have duplicate IP addresses.

For UCS devices, the Network Discovery feature does the following when it creates UCS VNEs:

- If Telnet is being used, it enables HTTP on the VNE and populates the HTTP credentials fields with the Telnet credentials.
- **•** If SSH is being used, it enables HTTPS on the VNE and populates the HTTPS credentials fields with the SSH credentials.

### **Before You Begin**

Make sure of the following:

- You have performed any necessary tasks that are described in [Adding VNEs: The Steps, page 4-10.](#page-89-1) This will ensure that the VNE is properly modeled and updated.
- **•** The gateway running the discovery process must be able to reach the target devices using the management protocols (SNMP and Telnet/SSH).

**Step 1** Choose **Tools > Network Discovery**.

 $\mathbf I$ 

## **Step 2** Click New to create a new discovery profile. The profile determines how Prime Network can locate, identify, and communicate with devices in order to discover them. To add profile information:

- **•** Click the plus sign next to the technique you want to add.
- **•** Check the enable check box for the technique.
- **•** Click **Add Row** and enter your data.
- **•** Click **Save** to save the discovery techniques.

Provide a unique name, and configure the discovery profile.

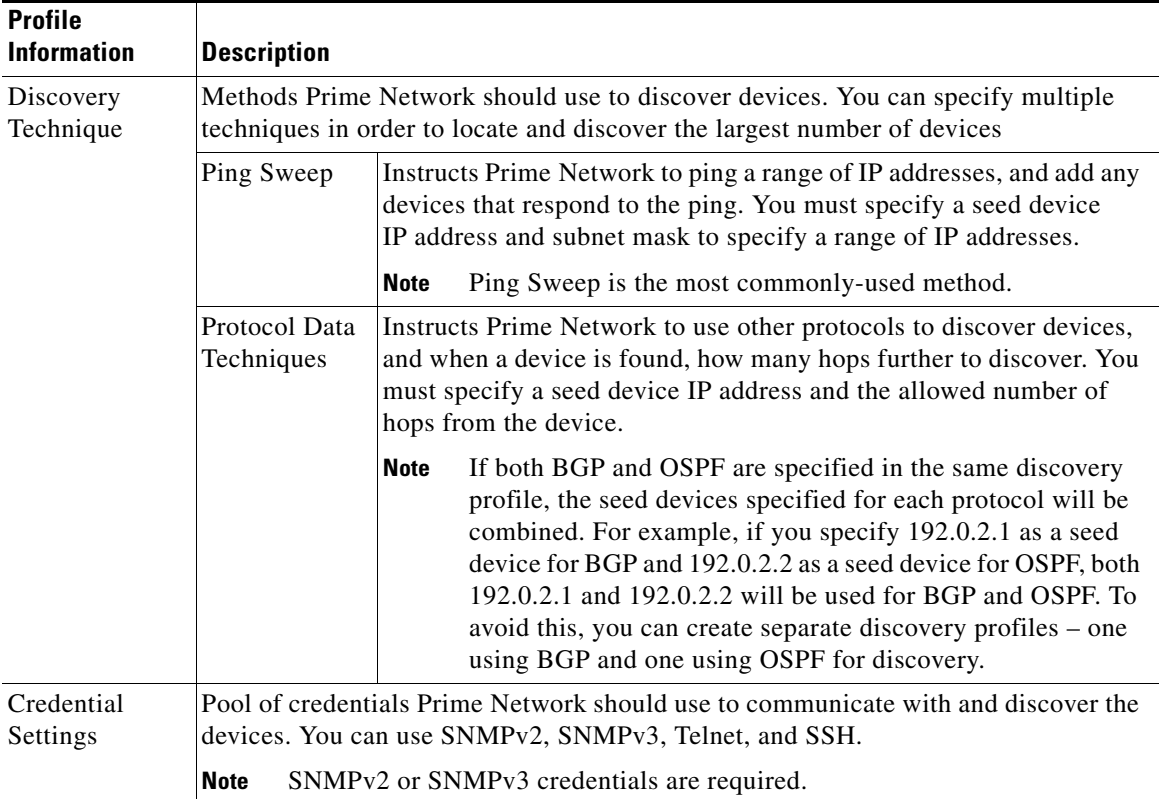

 $\overline{\phantom{a}}$ 

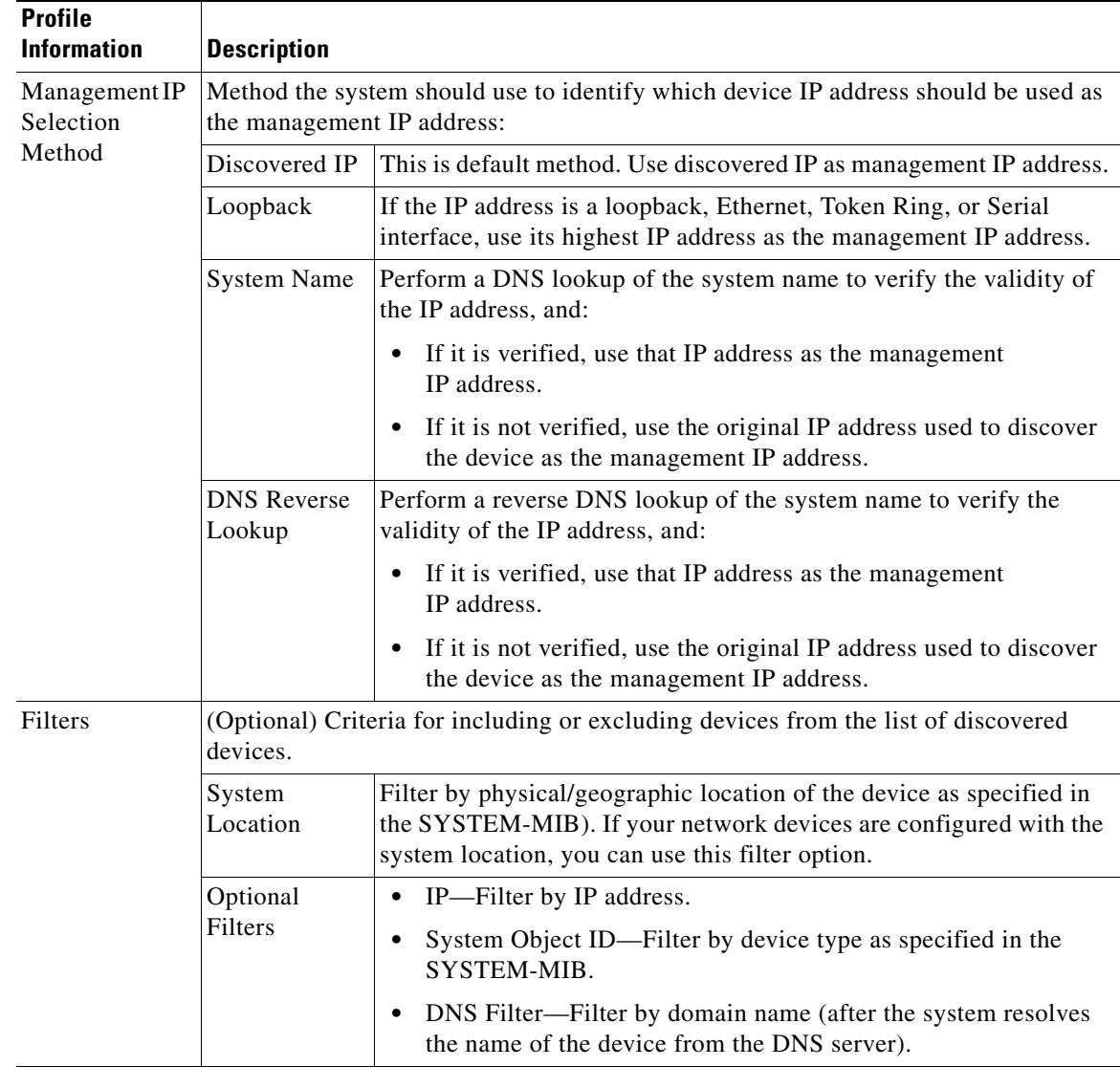

- **d.** Click **Sav**e to save your profile. It is automatically added to the Discovery Profiles table.
- **Step 3** Start the network discovery by selecting the discovery profile and clicking **Run**.
- **Step 4** Choose **Network Discovery > Discovery Results** and choose your job. The table provides the following information; click the Refresh button at the top right of the window to update the information.

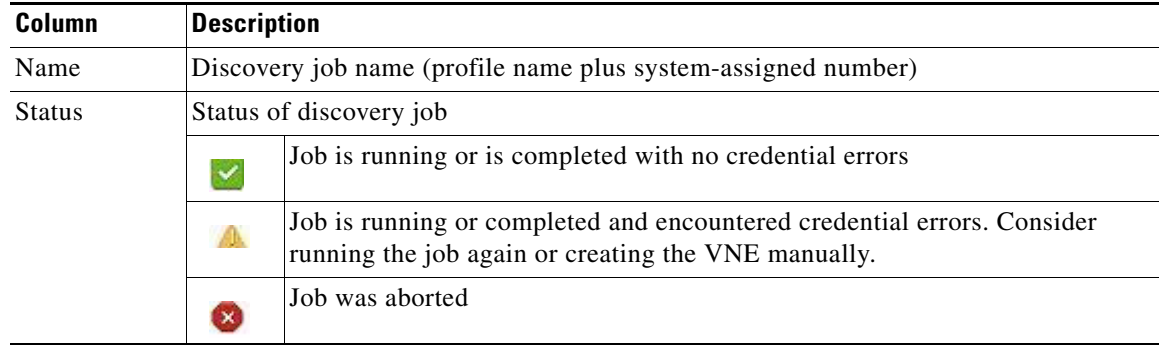

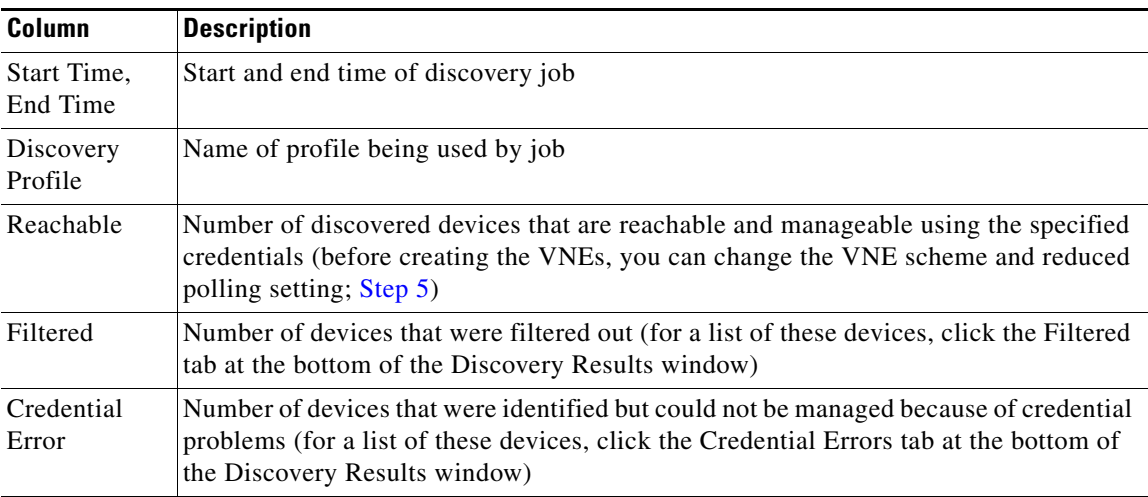

### <span id="page-101-1"></span>**Step 5** To create VNEs for the reachable devices, use this procedure. Prime Network will auto-add the VNEs—that is, it will choose the unit and AVM for each VNE.

- **a.** Click the Reachable tab at the bottom of the Discovery Results window.
- **b.** If you want to change the VNE scheme or reduced polling setting before creating the VNEs, click the **Edit** button and change the settings. For information on schemes and reduced polling, refer to the *[Cisco Prime Network 4.3.2 Supported Technologies and Topologies](http://www.cisco.com/en/US/products/ps11879/products_user_guide_list.html)*.
- **c.** Select the devices you want Prime Network to manage, and click **Create VNEs**. The Status column will change as the VNE goes through the creation process.

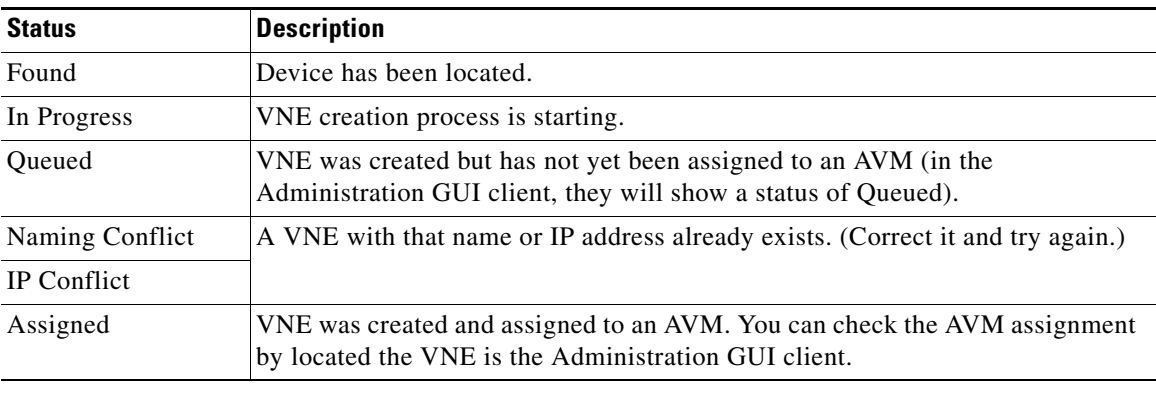

# <span id="page-101-0"></span>**Adding Devices Using a CSV File**

Using a CSV file to add VNEs is helpful when you have a large number of VNEs to create and you want to organize your information using a spreadsheet template. After you create the spreadsheet, copy it to the gateway server, and then provide it as input to the Add Multiple VNEs dialog box. Prime Network will auto-add the VNEs—that is, it will choose the unit and AVMs for the VNEs. The new VNEs will use the latest installed DP (the newest DP that is installed on the gateway or unit). If there are any errors, Prime Network will clearly display them. If any fields are left blank, Prime Network uses the defaults specified in [Table 4-6](#page-102-0).

ן

#### **Format of a CSV File**

I

The CSV file supports all of the entry names listed in [Table 4-6.](#page-102-0) A general guideline is that you should supply the following entries in your file, at a minimum:

```
elementName,ip,SNMPEnabled,SnmpVersionEnum,adminStatusEnum 
,SchemeName,avm,unitIP,ICMPPollingRate,ICMPEnabled,PollingGroup,TrapSyslogSources,Telne
tSequence, telnetEnabled
```
The following is the text of a sample CSV file. This CSV file is also provided on the gateway server at *NETWORKHOME*/Main/scripts/BulkVNEImportExample.csv.

elementName,ip,SNMPEnabled,SnmpVersionEnum,adminStatusEnum,SchemeName,avm,PrimaryDomain , unitIP, ICMPPollingRate, ICMPEnabled, PollingGroup, TrapSyslogSources, TelnetSequence, telne tEnabled

m1,1.1.1.1,TRUE,1,0,ipcore,,Domain1,,50000000,TRUE,slow,,">,prompt,#,",TRUE

m2,1.1.1.2,TRUE,2,1,product,,Domain1,,856000,FALSE,default,,#,TRUE

m3,1.1.1.3 ,TRUE,2,1,,,Domain2,,,TRUE,,"129.5.6.2,55.23.6.5,9.5.2.1",">,text,#,",FALSE m4,1.1.1.4,TRUE,1,0,,,Domain3,,,FALSE,,121.2.3.4,,TRUE

m5,1.1.1.5,TRUE ,1,0,ipcore,,Domain3,,5600000,FALSE ,slow,121.2.3.4,">,admin,#,",FALSE

| <b>CSV Entry</b> |                                                                                                    | <b>Supported Values</b>                                                          | <b>Default Setting and Notes</b> |  |  |  |  |
|------------------|----------------------------------------------------------------------------------------------------|----------------------------------------------------------------------------------|----------------------------------|--|--|--|--|
|                  | <b>General Properties</b>                                                                                                    |                                                                                  |                                  |  |  |  |  |
| elementName      |                                                                                                    | string or                                                                        | Mandatory field <sup>1</sup>     |  |  |  |  |
| <b>Note</b>      | If Prime Network is installed<br>with Cisco Prime Central, be<br>sure to use a device's<br>SYSNAME as its VNE name.<br>This allows the device to be.<br>recognized across the common<br>inventory. Also, do not use<br>None or All as the SYSNAME,<br>because those names have<br>internal meaning to Cisco<br>Prime Central. | IP address                                                                       |                                  |  |  |  |  |
| <sub>1p</sub>    |                                                                                                    | vne IP address                                                                   | Mandatory field                  |  |  |  |  |
| elementClassEnum |                                                                                                    | $0 =$ AutoDetect,<br>1=Generic SNMP,<br>$2 = Cloud,$<br>$3=ICMP$                 | 0 (AutoDetect)                   |  |  |  |  |
| SchemeName       |                                                                                                    | default $(=$<br>product),<br>product, ipcore,<br>ems, existing<br>custom schemes | product                          |  |  |  |  |
| adminStatusEnum  |                                                                                                    | $0 = Disabled$ (do<br>not start VNE),<br>1=Enabled (start<br>VNE)                | 1 (start $VNE)^2$                |  |  |  |  |

<span id="page-102-0"></span>*Table 4-6 Supported Values for CSV File (Creating VNEs)*

**The Second Service** 

 $\mathsf I$ 

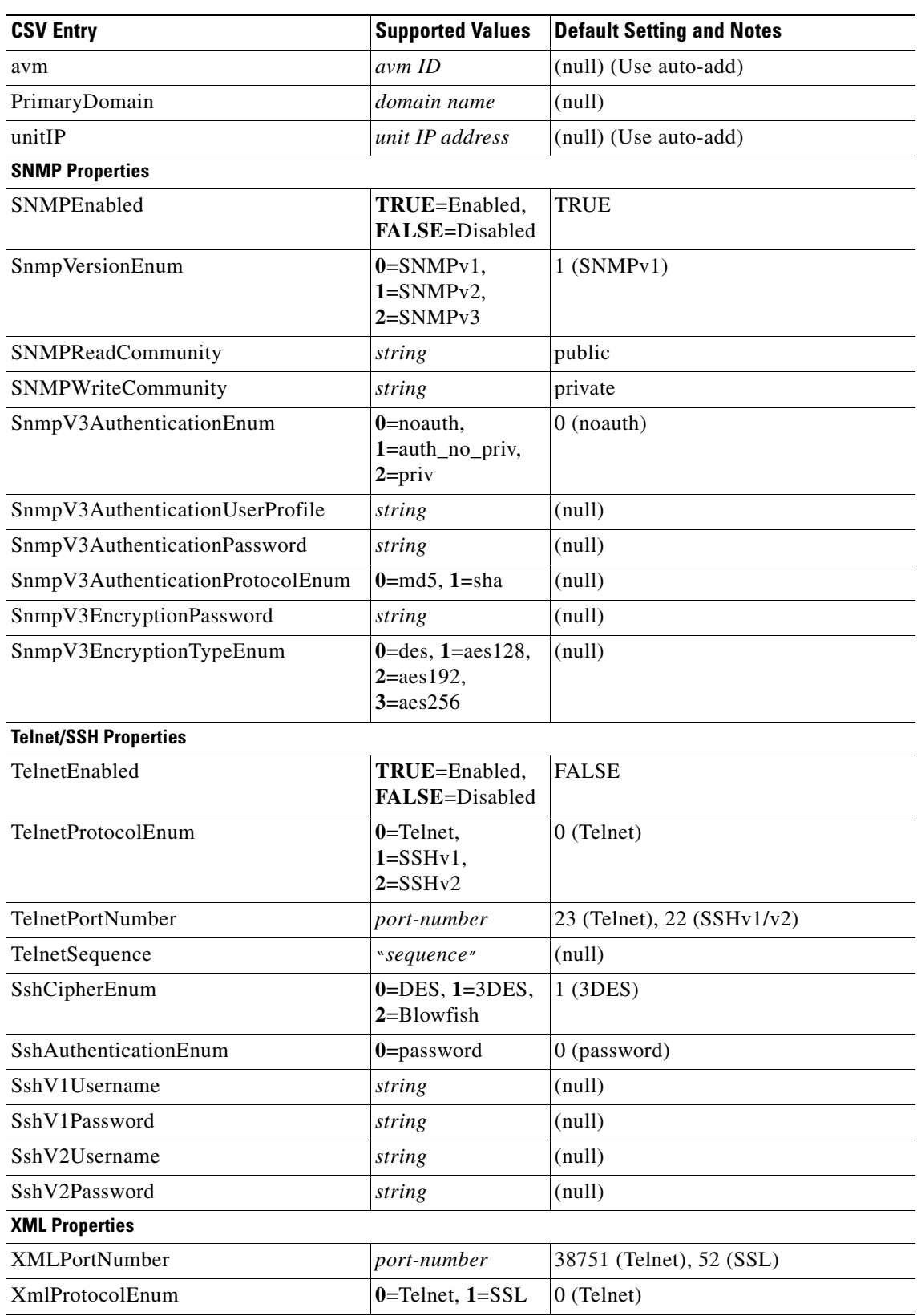

# *Table 4-6 Supported Values for CSV File (Creating VNEs) (continued)*

 $\mathbf{I}$ 

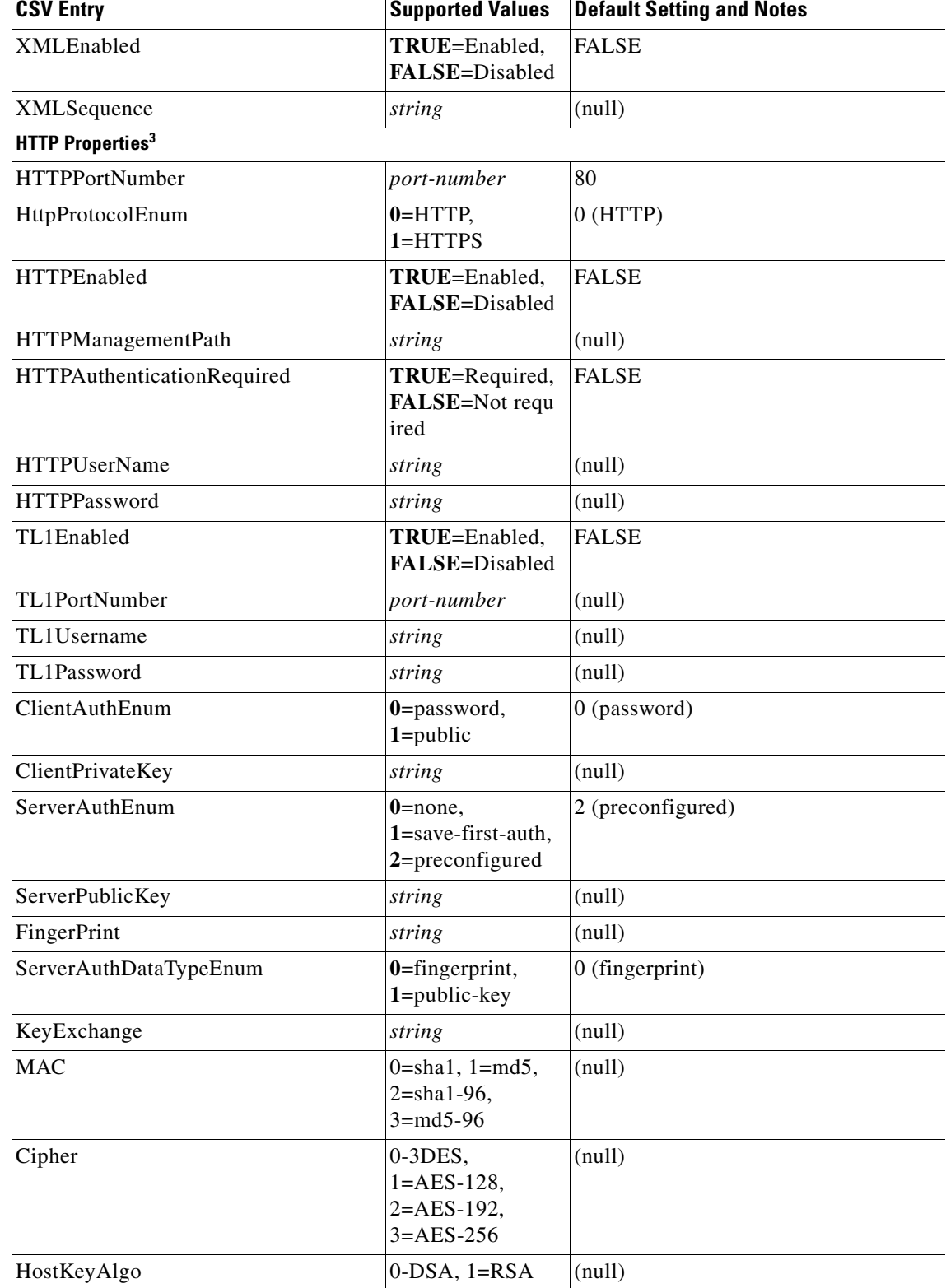

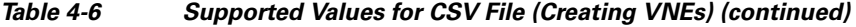

 $\blacksquare$ 

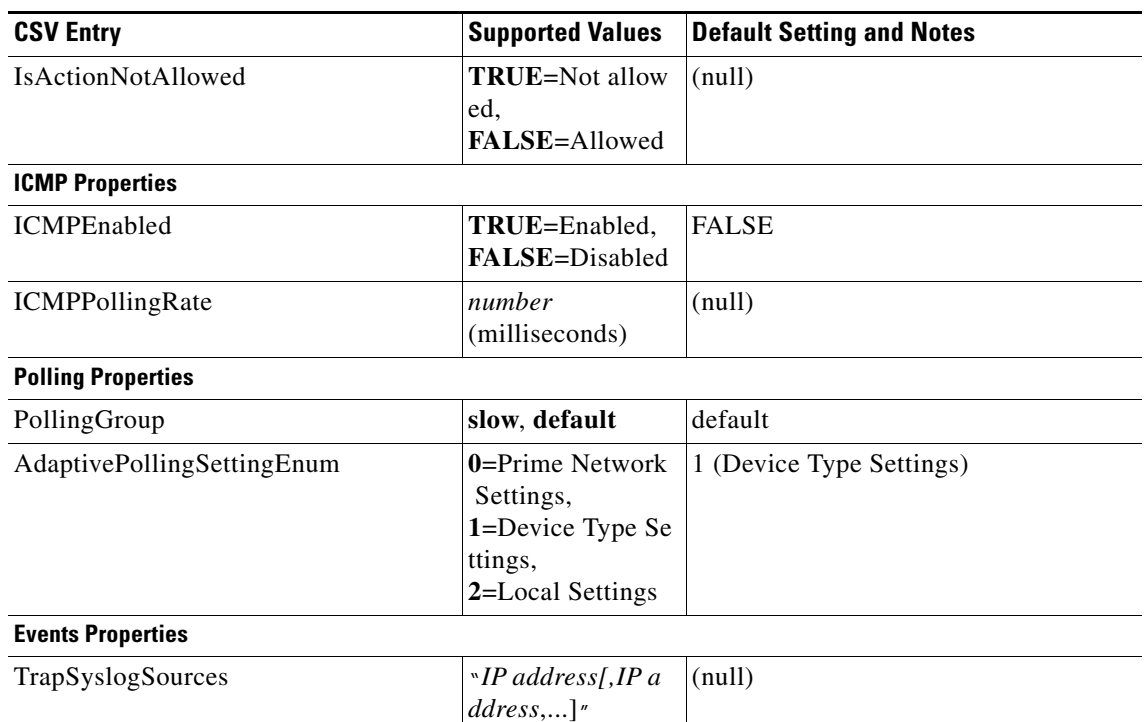

### *Table 4-6 Supported Values for CSV File (Creating VNEs) (continued)*

1. For existing VNEs, you cannot overwrite the VNE name or IP address using a CSV file. To change a VNE name or IP address you must delete the existing VNE and create a new one.

2. If you use auto-add, the VNE will automatically be started regardless of this setting.

3. These settings are not used by VNEs provided with the initial release of Prime Network 4.2. Future Device Packages will introduce new device support for devices that will use this feature.

#### **Before You Begin**

Make sure you have performed any necessary tasks that are described in [Adding VNEs: The Steps,](#page-89-1)  [page 4-10](#page-89-1). This will ensure that the VNE is properly modeled and updated.

#### **Step 1** Select **All Servers** > **Add Multiple VNEs** > **Using Default Values**.

#### **Step 2** In the Add Multiple VNEs dialog box:

**a.** Click the **Import VNEs from File** icon as shown in [Figure 4-7.](#page-105-0)

#### <span id="page-105-0"></span>*Figure 4-7 Creating VNEs from a CSV File—Selecting the CSV File*

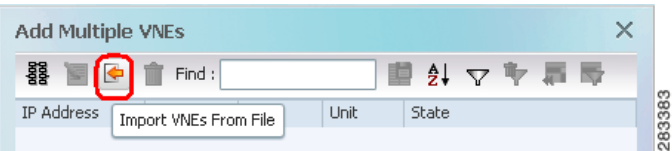

**b.** Navigate to the file location, select the file, and click **Open**. The Add Multiple VNEs dialog box is populated with the data from the CSV file.

Red text indicates a conflict with an existing VNE. Fix the problem by proceeding to the next step.

 $\begin{picture}(20,20) \put(0,0){\line(1,0){10}} \put(15,0){\line(1,0){10}} \put(15,0){\line(1,0){10}} \put(15,0){\line(1,0){10}} \put(15,0){\line(1,0){10}} \put(15,0){\line(1,0){10}} \put(15,0){\line(1,0){10}} \put(15,0){\line(1,0){10}} \put(15,0){\line(1,0){10}} \put(15,0){\line(1,0){10}} \put(15,0){\line(1,0){10}} \put(15,0){\line(1$ 

**Step 3** To edit any VNE properties before creating the VNEs (for example, to specify a unit or AVM, use a different scheme, and so forth), right-click the VNE and choose **Edit VNE** (see [Figure 4-5](#page-95-0)).

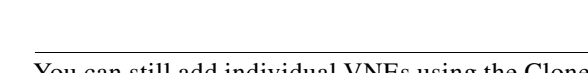

- **Note** You can still add individual VNEs using the Clone VNE icon shown in [Figure 4-4 on page 4-15](#page-94-1).
- **Step 4** To check the status of the VNEs:
	- **a.** For auto-added VNEs (the unit or AVM was selected by Prime Network), select **All Servers** branch and click the **Queued VNEs** tab. If it is empty, the VNEs have been assigned.
	- **b.** To find the VNE's assignment, click the **All VNEs** tab and check the unit column.
	- **c.** Go to the unit and click the **Unit's VNEs** tab to check the AVM.

# <span id="page-106-0"></span>**Adding New Device Support with Device Packages**

These topics explain how to extend Prime Network NE support using the Device Package mechanism, including how to use the **ivne** script to install and manage DPs:

- **•** [Finding Out if New Device Support is Available, page 4-28](#page-107-0)
- **•** [Identifying Which DPs Are Installed on the Gateway, page 4-28](#page-107-1)
- [Identifying Which Driver a VNE Is Using, page 4-30](#page-109-0)
- **•** [Changing the Device Package a VNE Is Using, page 4-30](#page-109-1)
- **•** [Downloading and Installing New Driver Files, page 4-31](#page-110-0)
- **•** [Uninstalling a Device Package, page 4-33](#page-112-0)

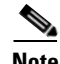

**Note** When you upgrade a device's operating system (such as installing a Cisco Catalyst OS update), you do not need to restart the VNE. When the VNE polls for configuration information, it will detect the changes and will restart itself. When the VNE reloads, it will update any required registry information, such as the VNE registry path.

Between releases of Prime Network, you can get support for additional device software versions, physical and logical entities, syslogs, traps, and command scripts by downloading and installing Device Packages (DPs) on the gateway server.

As new DPs become available, the DP is placed on the [Prime Network Software Download site](http://www.cisco.com/cisco/software/type.html?mdfid=283939627&flowid=30221) on Cisco.com. Once you download a Device Package, you can install it using the **ivne** script. Once a DP is installed, if you right-click a VNE and choose **Update VNE Device Package**, the new DP is listed along will available DPs.

### **Versioning for DPs and Driver Jar Files**

I

VNE driver jar files are cumulative and contain all the enhancements that are provided in earlier versions. All jar files use the following versioning practice:

*Vendor***-***JarType***-***VNEJarVersion***.jar**

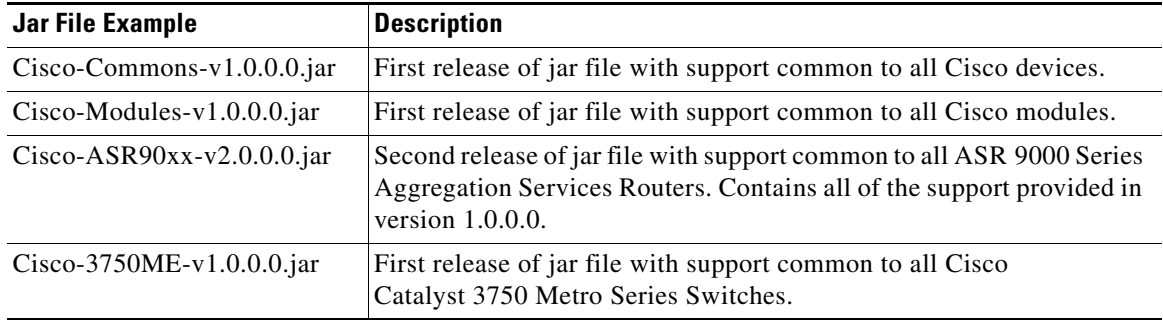

*JarType* can be Modules, Commons, or device-specific. For example:

Similarly, DPs contain the latest version of *all* available jars. Even if a jar is not revised for a DP, it is still included in to ensure that all available enhancements are installed. After installing a DP using the **ivne** script, no changes are applied to a VNE until you restart it.

Prime Network 4.2 DPs use the following versioning practice:

#### **PrimeNetwork-4.2-DP***yymm*

For example, PrimeNetwork-4.2-DP1309 would be the September 2013 DP for Prime Network 4.2.

# <span id="page-107-0"></span>**Finding Out if New Device Support is Available**

When a new DP is released, the new support is documented in the *[Cisco Prime Network 4.3.2 Supported](http://www.cisco.com/en/US/products/ps11879/products_user_guide_list.html)  [Cisco VNEs—Addendum](http://www.cisco.com/en/US/products/ps11879/products_user_guide_list.html)*. The addendum is a companion guide to the *[Cisco Prime Network 4.3.2](http://www.cisco.com/en/US/products/ps11879/products_user_guide_list.html)  [Supported Cisco VNEs](http://www.cisco.com/en/US/products/ps11879/products_user_guide_list.html)* and other supported documents on Cisco.com, which lists the support provided with the base release.

There are DP-specific documents that describe the DP contents and how to install the DP. They are provided with the DP on the [Prime Network Software Download site](http://www.cisco.com/cisco/software/type.html?mdfid=283939627&flowid=30221) (thus they are available when the the first DP is released):

- A Readme file that describes the DP, including the new support, resolved and open bugs, and links to previous Readmes.
- **•** *[Cisco Prime Network 4.3.2 VNE Device Package Installation Guide](http://www.cisco.com/cisco/software/type.html?mdfid=283939627&flowid=30221)* (available from the download site when the first DP is released).

# <span id="page-107-1"></span>**Identifying Which DPs Are Installed on the Gateway**

This procedure explains how to find out which DP and jar files are installed on the gateway server in *NETWORKHOME*/Main/drivers. Many different versions of DP can be installed at one time and many of them may not be being used.

By default, when a VNE is restarted, it uses the latest DP installed on the gateway or unit. Prime Network will detect the device type and identify the newest DP for that device type (for both Cisco and non-Cisco devices). You can also choose a different driver at a later time as described in [Changing the Device](#page-109-1)  [Package a VNE Is Using, page 4-30](#page-109-1).

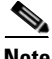

**Note** To identify which driver version is being used by a VNE, see [Identifying Which Driver a VNE Is Using,](#page-109-0)  [page 4-30](#page-109-0).
**Step 1** Log into the gateway as *pnuser* and start the **ivne** script.

 $\mathbf I$ 

Note If you receive an error messages that says Invalid value for width: 80, it means the terminal window is not wide enough. Enlarge the window and try again.

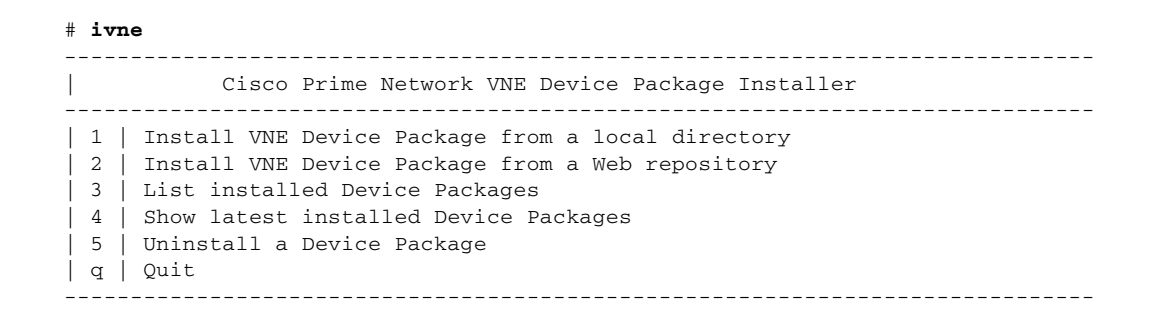

**Step 2** To display *all* DPs that are installed on the gateway server and the jar files they contain, choose **3 - List installed Device Packages**.

**Note** The following DPs are hypothetical examples. ----------------------------------------------------------------------------- | Select Device Package (DP) to display the included drivers. ----------------------------------------------------------------------------- | 1 | PrimeNetwork-4.2-DP0 | 2 | PrimeNetwork-4.2-DP1309 | 3 | PrimeNetwork-4.2-DP1310 **| 4 | PrimeNetwork-4.2-DP1311** | 5 | PrimeNetwork-4.2-TPDP1309 | 6 | Back -----------------------------------------------------------------------------

The script lists the contents of the specified DP, as in the following example:

Gathering information from /export/home/pn41/Main/drivers/

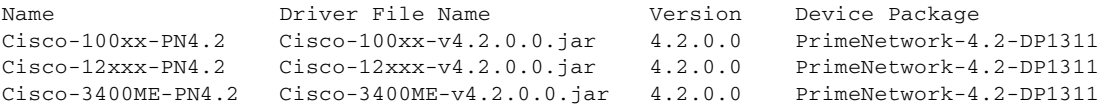

**Step 3** To display *only* the most recently-installed Cisco DP and the most recently-installed Third Party DP (with no jar details), choose **4 - Show latest installed Device Packages.** (These are hypothetical DPs.)

----------------------------------------------------------------------------- | Latest installed device packages. ----------------------------------------------------------------------------- | | PrimeNetwork-4.2-DP1311 | | PrimeNetwork-4.2-TPDP1309 | b | Back ----------------------------------------------------------------------------- No further information is displayed. Click **Back** to return to the main **ivne** menu. Remember that this is a list of what is installed; it does not mean that any VNEs are necessarily using the jar files. To find out what is being used by VNEs, see [Identifying Which Driver a VNE Is Using, page 4-30](#page-109-0).

## <span id="page-109-0"></span>**Identifying Which Driver a VNE Is Using**

When a VNE is started, it checks the gateway for the most recent DP and uses the applicable driver from that DP. DPs are installed on the gateway server in *NETWORKHOME*/Main/drivers. You can specify a different DP when you create the VNE, or by updating the VNE (see [Changing the Device Package a](#page-109-1)  [VNE Is Using, page 4-30\)](#page-109-1).

The VNEs table displays the device driver file and version that VNEs are using. [Figure 4-8](#page-109-2) illustrates the driver jar file information that is shown when you list all VNEs. This information is also provided on the VNE properties page.

<span id="page-109-2"></span>*Figure 4-8 VNE Driver Jar File Name (By Selecting AVM in Navigation Pane)*

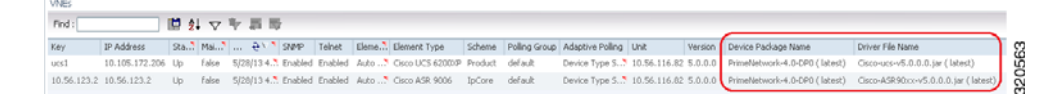

To find out if a newer device driver is available, check the *[Cisco Prime Network 4.3.2 Supported Cisco](http://www.cisco.com/en/US/products/ps11879/products_user_guide_list.html)  [VNEs—Addendum.](http://www.cisco.com/en/US/products/ps11879/products_user_guide_list.html)* That document becomes available when the Prime Network DP is published. The "New Support" section lists all new functionality that is available via DP. If new support is available, download and install the DP as described in [Downloading and Installing New Driver Files, page 4-31.](#page-110-0)

# <span id="page-109-1"></span>**Changing the Device Package a VNE Is Using**

The update function allows you to choose from all DPs that are installed on the gateway or unit, and apply a DP's corresponding jar file to a VNE. You can choose an earlier DP, effectively rolling back to an earlier driver installation. You must restart the VNE for the changes to take effect.

 $\boldsymbol{\mathcal{P}}$ 

**Tip** Test a new DP on one VNE before applying it to the other device types.

If you choose **latest**, Prime Network will use the newest DP installed on the gateway server.

**Step 1** If needed, download a copy of the *[Cisco Prime Network 4.3.2 Supported Cisco VNEs—Addendum](http://www.cisco.com/en/US/products/ps11879/products_user_guide_list.html)* which lists:

- **•** The support added in a specific DP, by device series.
- **•** The versions of VNE drivers that were with each DP.
- **Step 2** Right-click a single or group of VNEs and choose **Update VNE Driver Package**. Prime Network displays all installed DPs along with a **latest** choice. These are hypothetical examples:

Ι

latest PrimeNetwork-4.2-DP1311 PrimeNetwork-4.2-DP1310 PrimeNetwork-4.2-DP1309

In this example, **latest** corresponds to DP1311 (the November 2013 Device Package).

- **Step 3** Select a DP and click **OK**.
- **Step 4** Restart the VNEs to apply the changes by right-clicking the VNEs and choosing **Actions > Stop**. When the status changes to Down, right-click the VNEs and select **Actions > Start**.

# <span id="page-110-0"></span>**Downloading and Installing New Driver Files**

Use this procedure to download and install new driver files to your gateway server. The new drivers are not applied until you restart the VNEs.

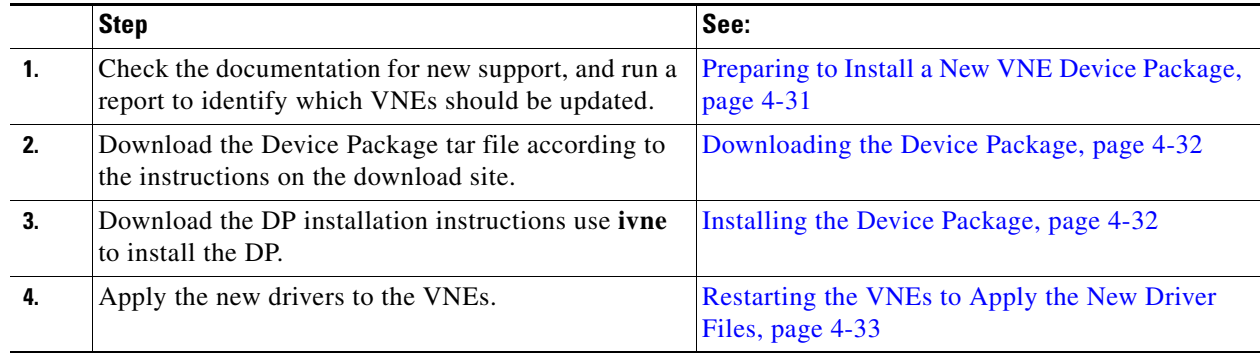

### <span id="page-110-1"></span>**Preparing to Install a New VNE Device Package**

 $\mathbf I$ 

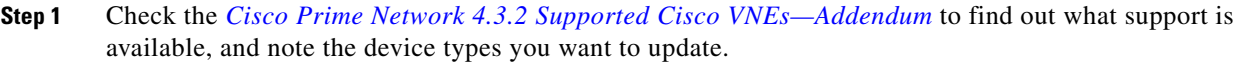

- **Step 2** If you are not sure what is installed on the gateway server, check it by performing the procedure in [Identifying Which DPs Are Installed on the Gateway, page 4-28](#page-107-0).
- **Step 3** Identify the VNEs of that device type. You can do this is several ways; here are two examples:
	- **•** Select **All Servers** and click the All VNEs tab. Click the Element Type column to sort the table, and identify the device type you are looking for.
	- **•** For long lists, choose **Reports > Run Report > Inventory Report > Hardware Summary (By Selected Property**). When you select devices, enter the device type in the search field, and save and print your list.

#### <span id="page-111-0"></span>**Downloading the Device Package**

For the current instructions on downloading the DP, use the documentation that is on the download site. This procedure explains how to get the documentation.

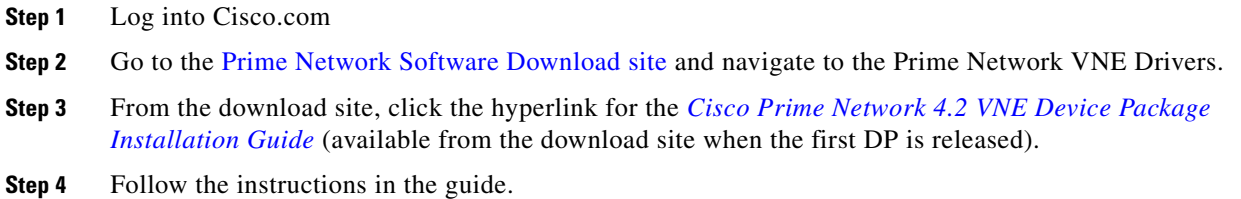

#### <span id="page-111-1"></span>**Installing the Device Package**

The **ivne** script installs DP on the gateway server. The changes are not applied to the VNEs until they are restarted. If any new drivers depend on the support provided in other driver, those jar files are also installed.

- **Step 1** Make sure you have the necessary information, such as the location of the jar file, by checking the procedure in the *[Cisco Prime Network 4.2 VNE Device Package Installation Guide](http://www.cisco.com/cisco/software/type.html?mdfid=283939627&flowid=30221)*. (You should have downloaded that file as instructed in [Downloading the Device Package, page 4-32](#page-111-0).).
- **Step 2** Log into the gateway as *pnuser* and enter the **ivne** command:

# **ivne**

--------------------------------------------------------------------------------- | Cisco Prime Network VNE Device Package Installer --------------------------------------------------------------------------------- 1 | Install VNE Device Package from a local directory | 2 | Install VNE Device Package from a Web repository | 3 | List installed Device Packages | 4 | Show latest installed Device Packages | 5 | Uninstall a Device Package | q | Quit ---------------------------------------------------------------------------------

#### **Step 3** Choose **1** or **2**:

- **•** Choose **1** if the new DP is on a local folder on the gateway server.
- **•** Choose *2* if the new DP is on a remote host, such as a web server that is providing central support to multiple gateway servers.

ן

The script creates an installation log file in *NETWORKHOME*/Main/drivers/log/ivne-install-log-*mmddyy***-***hhmmss.*

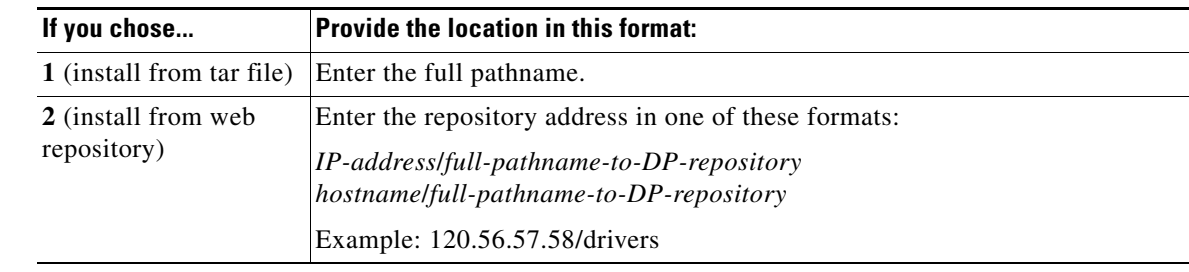

#### **Step 4** Provide the location of the DP files:

If you use the web repository method and receive an error message, do the following:

- **•** Verify that you entered the correct IP address and hostname.
- **•** Verify that you entered the complete path. For example, **120.56.576.58/drivers** is a complete path, while **120.56.57.58** is not.
- Check if the web server is down.

### <span id="page-112-0"></span>**Restarting the VNEs to Apply the New Driver Files**

Click the All VNE tab to view the VNEs table. You can restart individual or groups of VNEs by right-clicking the VNEs and choosing **Actions > Stop**. When the status changes to Down, right-click the VNEs and choose **Actions > Start**.

# **Uninstalling a Device Package**

 $\Gamma$ 

When you uninstall a DP, the DP files are deleted from the gateway.

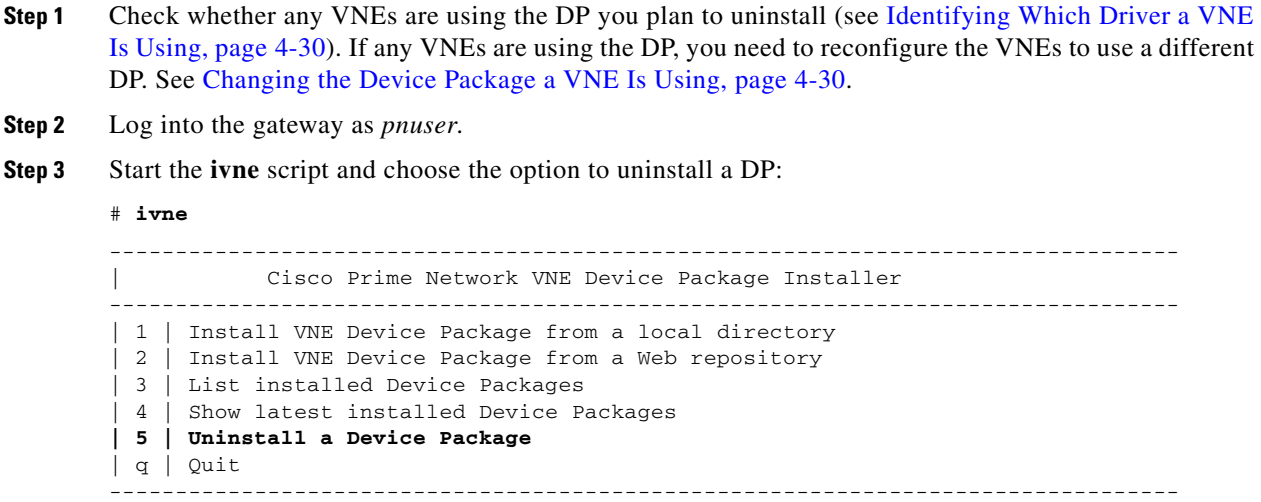

**Step 4** The script displays a submenu that lists the installed DPs. The following are hypothetical DPs. Choose one to list the DP contents.

```
----------------------------------------------------------------------------------
         Select Device Package (DP) to display the included drivers.
        ----------------------------------------------------------------------------------
 | 1 | PrimeNetwork-4.2-DP0
 | 2 | PrimeNetwork-4.2-DP1309
| 3 | PrimeNetwork-4.2-DP1310
| 4 | PrimeNetwork-4.2-DP1311
| 5 | PrimeNetwork-4.2-TPDP1309
----------------------------------------------------------------------------------
```
**Step 5** Select the DP you want to uninstall from the list that is displayed. The script creates an uninstallation log file in *NETWORKHOME*/Main/drivers/log/ivne-uninstall-log-*mmddyy***-***hhmmss* and uninstalls the DP.

# **Changing a VNE IP Address and Other VNE Properties**

You can edit many of a VNE's properties, such as the IP address, by making changes in the VNE's Properties dialog box, and then stopping and restarting the VNE. The VNE type determines which properties you can edit. For example, you can only edit General settings for Cloud VNEs; for ICMP type VNEs, you cannot edit Polling settings. If you cannot change the desired property, you must create a new VNE.

You do not have to restart a VNE after changing its SNMP, Telnet, SSH, XML, HTTP, or TL1 credentials.

To change a VNE's properties, right-click the VNE and select **Properties** to open the Properties dialog box. When you finish making your change, stop and restart the VNE. See these topics for more information:

**•** [VNE Properties Reference, page D-1](#page-356-0), which describes all of the information provided in the various VNE properties dialog boxes.

For example, if a device is generating configuration change events but Prime Network is not recognizing them, edit the VNE properties (Events tab) and add the IP address you want the VNE to listen to. See [VNE Properties: Events, page D-18.](#page-373-0)

- **•** [Changing a VNE IP Address, page 4-35,](#page-114-0) for a procedure that guides you through changing a VNE's IP address.
- **•** [Managing Duplicate IP Addresses, page 4-36,](#page-115-0) explains any configuration tasks you may have to perform in order to manage duplicate IP addresses.

Ι

Some VNE characteristics are controlled by global settings that affect all or groups of VNEs. Some of these can be changed using the Administration GUI client, while others require changes to the registry. These topics describe how to change VNE behavior and properties, and where to get more information:

*Table 4-7 Making Advanced Changes to VNEs*

| For information on how to:                                                                                                    | See:                                                                                                    |
|----------------------------------------------------------------------------------------------------|----------------------------------------------------------------------------------------------------|
| Adjust VNE polling settings, such as:                                                                                                    | <b>Changing VNE Polling Settings,</b>                                                                                                   |
| Reduced (event-based) polling settings                                                                                                    | page 12-1                                                                                                    |
| Adaptive polling (for high CPU usage issues)                                                                                                    |                                                                                                    |
| Smooth polling so VNE registrations use a timer-based<br>approach                                                                                        |                                                                                                    |
| Smart polling to introduce a polling protection interval<br>between repetitive queries                                                                   |                                                                                                    |
| Change the criteria Prime Network uses to designate the<br>Unreachable and Partially Reachable VNE investigation states                                  | <b>Changing VNE and Protocol</b><br><b>Settings That Determine Device</b><br>Reachability, page 12-24                                   |
| Change how device registration commands (that discover and<br>model the devices) are executed                                                            | <b>Changing How VNE Commands Are</b><br><b>Executed (Collectors and Command</b><br>Priorities), page 12-32                              |
| Adjust the alarm, modeling, and topology data that is saved<br>across VNE restarts                                                                       | <b>Changing Settings That Control</b><br><b>VNE Data Saved After Restarts,</b><br>page 12-37                                            |
| Create a Cloud VNEs to represent an unmanaged network<br>segment (so alarms can still be correlated and information can<br>be passed across the segment) | <b>Creating Connections Between</b><br><b>Unmanaged Network Segments</b><br>(Cloud VNEs and Links),<br>page 12-42                       |
| Adjust the rate at which VNEs initiate Telnet/SSH connections<br>across the network (to prevent degraded performance on servers<br>such as TACACS)       | <b>Improving TACACS Server</b><br>Performance by Changing VNE<br><b>Telnet/SSH Login Rates (Staggering</b><br><b>VNEs</b> ), page 12-51 |

# <span id="page-114-0"></span>**Changing a VNE IP Address**

You can change a VNE's IP address by editing its properties and restarting the VNE. See [Managing](#page-115-0)  [Duplicate IP Addresses, page 4-36](#page-115-0) for information on how Prime Network manages networks in which VNEs have the same IP address.

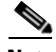

 $\Gamma$ 

**Note** If a device is generating configuration change events but Prime Network is not recognizing them, edit the VNE properties (Events tab) and add the IP address you want the VNE to listen to. See [VNE](#page-373-0)  [Properties: Events, page D-18.](#page-373-0)

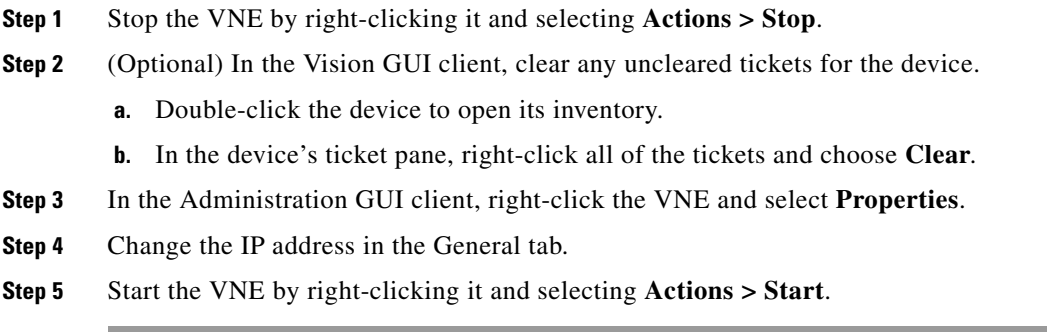

# <span id="page-115-0"></span>**Managing Duplicate IP Addresses**

**Note** Adding VNEs using auto-assign or Network Discovery is not supported in deployments with duplicate IP addresses.

Prime Network can manage networks where two VNEs have the same IP address. If your network has only a single domain, you do not have to perform any extra configuration steps.

For networks with multiple domains, you may have to perform special steps to make sure that Prime Network correctly associate VNEs with their IP addresses. This ensures that Prime Network will properly model the device topology and correlate device alarms. The need to perform extra steps depends on:

- **•** Whether static NAT is configured on the multi-domain network
- **•** Whether the duplicate IP addresses are used *only* as management IPs (and not for any other purposes on devices)

If the IP addresses are used *only* as management IPs, and your network is configured with static NAT, you do not have to perform any extra steps when creating two VNEs with the same IP address. Prime Network will treat the two IP addresses as unique addresses.

[Table 4-8](#page-116-0) shows the scenarios in which Prime Network can support two VNEs with the same IP address, along with the required configurations you may have to perform for each scenario.

Ι

<span id="page-116-0"></span>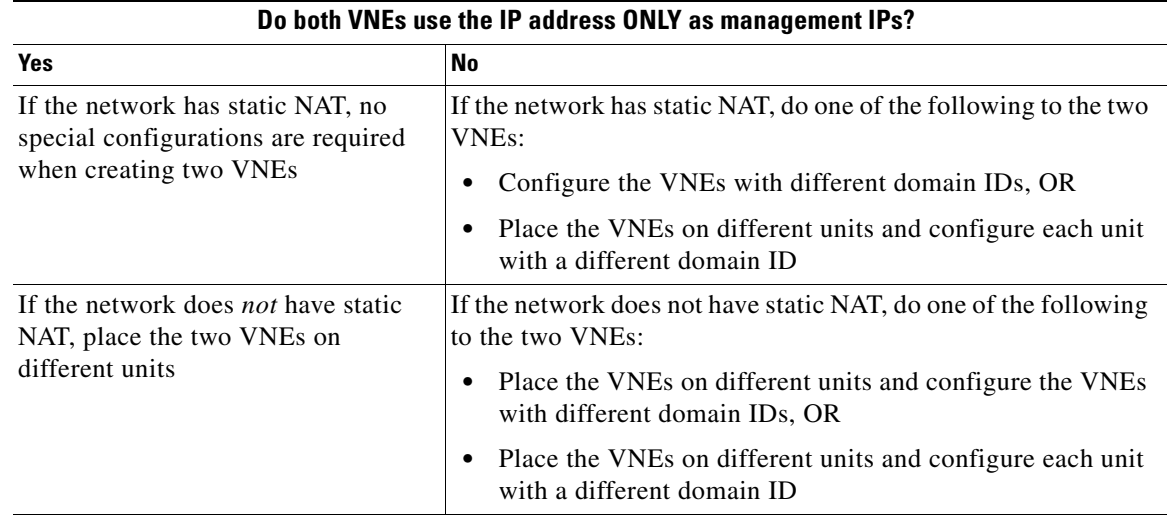

## *Table 4-8 Supported Scenarios: for Two VNEs with the Same IP Address*

### **Configuring Domain IDs on VNEs**

 $\mathbf I$ 

This procedure shows you how to retrieve and set a domain ID on a VNE. If a device spans multiple domains, you can configure the VNE with multiple domain IDs.

**Step 1** Log into the gateway as *pnuser* and change to the Main directory.

# **cd \$ANAHOME/Main**

**Step 2** Locate an existing VNE from the same domain, and retrieve its domain ID. In this command, *unit-ip* is the hosting unit, **avm***xxx* is the AVM ID, and *vne-key* is the vne name:

**runRegTool.sh -gs 127.0.0.1 get** *unit-ip* **avm***xxx***/agents/da/***vne-key*/*topologyDomainsId*

This example retrieves the domain ID from a VNE named c1-npe1-76 which resides on AVM 850 on the gateway server.

```
# ./runRegTool.sh -gs 127.0.0.1 get 127.0.0.1 
"avm850/agents/da/c1-npe1-76/topologyDomainsId"
101
#
```
**Step 3** Set the domain ID for the VNE.

**runRegTool.sh -gs 127.0.0.1 set** *unit-ip* **avm***xxx***/agents/da/***vne-key*/*topologyDomainsId*

This example sets a domain ID of 101 on the VNE c1-npe1-76:

```
# ./runRegTool.sh -gs 127.0.0.1 set 127.0.0.1 
"avm850/agents/da/c1-npe1-76/topologyDomainsId" 101
success
```
To set multiple domains on the VNE c1-npe1-76 (for example, the device bridges over multiple domains):

```
# ./runRegTool.sh -gs 127.0.0.1 set 127.0.0.1 
"avm850/agents/da/c1-npe1-76/topologyDomainsId" "101,102"
success
```
#### **Configuring Domain IDs on Units**

This procedure shows you how to retrieve and set a domain ID on a unit.

**Step 1** Log into the gateway as *pnuser* and change to the Main directory.

# **cd \$ANAHOME/Main**

**Step 2** Verify whether a domain ID is already set on the unit. Specify the unit with *unit-IP* (for the gateway server, the *unit-IP* is 127.0.0.1).

```
runRegTool.sh -gs 127.0.0.1 get unit-ip agentdefaults/da/topologyDomainsId
```
This example retrieves the domain ID from a unit with the IP address 192.0.2.0 (in this example, no domain ID is set on the unit):

```
# ./runRegTool.sh -gs 127.0.0.1 get 192.0.2.0 agentdefaults/agents/da/topologyDomainsId
null
#
```
**Step 3** Set the domain ID for the unit.

```
# ./runRegTool.sh -gs 127.0.0.1 set 192.0.2.0 agentdefaults/agents/da/topologyDomainsId 
101
success
```
# **Moving VNEs to Another AVM**

Prime Network automatically load balances the AVM memory usage. However, if you do need to move VNEs to different AVMs, you can certainly do so. When you move VNEs between different AVMs, the VNEs retain their original status, except for VNEs that were in maintenance mode. Those VNEs will be moved out of Maintenance and into the Down status.

```
\mathscr{P}
```
**Note** When you move a VNE to another AVM, the VNE alarm persistency information is saved. Persistency information is data that is stored for later use. For information on the VNE persistency mechanism, see [Persistency Overview, page 12-37.](#page-306-1)

Ι

To move one or more VNEs:

- **Step 1** Expand the All Servers branch, and select the required AVM in the navigation tree. The VNEs are displayed in the content area.
- **Step 2** Select one or more VNEs using the mouse or keyboard, then right-click one of the selected VNEs.
- **Step 3** Choose **Move VNEs** from the shortcut menu. The Move To dialog box is displayed.
- **Step 4** In the Move To dialog box, browse to and select the AVM where you want to move the VNEs.
- **Step 5** Click **OK**. The VNE is moved to its new location, and now appears beneath the selected AVM in the VNEs Properties table.

You can verify that the VNE has been moved by selecting the appropriate AVM in the navigation tree and viewing the moved VNE in the VNEs Properties table.

# **Deleting VNEs**

When you attempt to delete a running VNE or multiple VNEs from a unit with active services, Single level of caution message will be displayed for confirmation before the removal of devices. Also, you can verify the list of VNE(s) that contain active ports before you confirm the deletion.

During deletion process, the VNE is stopped and all VNE references are deleted from the system and registry. A VNE that has been removed no longer appears in any future system reports.

**Note** The active ports does not include management ports. VNE information is deleted only if the VNE is Up when you perform the delete operation. If after deleting a VNE you are still seeing tickets and alarms related to the VNE, remove the VNE information manually, as described in the following procedure.

When you delete a VNE, you also delete all Layer 3 VPN site and virtual router business element data associated with the VNE. You can delete business elements separately by using Prime Network Vision. For more information about deleting business elements using Prime Network Vision, see the *[Cisco Prime Network 4.3.2 User Guide](http://www.cisco.com/en/US/products/ps11879/products_user_guide_list.html)*.

Since all VNE information is deleted, adding the VNE again requires you to reenter all VNE information.

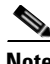

Note A VNE that has static links configured cannot be deleted without first removing all static links configured for the VNE. Dynamic links are automatically removed.

To delete a VNE:

**Step 1** Expand the All Servers branch, and then click the **All VNEs** tab.

**Step 2** Right-click the required VNE in the VNEs Properties table, then choose **Delete**. A confirmation prompt is displayed.

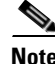

**Note** You can also select multiple VNE(s) in the Properties table for deletion.

- **Step 3** Before deleting a single VNE or multiple VNEs with no active services, verify the caution messages and choose either one of the following action:
	- **a.** In the **Delete VNE** dialog box, If you check the **Remove all services configured on the VNE from the Cisco Prime Network System** check box and click **Yes**, the selected VNE will be deleted and also an alarm will be sent to the plug-ins, such as alarm plug-in or base VPN plug-ins.
	- **b.** If you uncheck the **Remove all services configured on the VNE from the Cisco Prime Network System** check box and then click **Yes**, the selected VNE will be deleted and no alarms will be sent to the plug-ins.
	- **c.** Click **No** to exit the deletion.

Before deleting a single VNE or multiple VNEs with active services, verify the following messages and choose either one of the following action:

**a.** If you check the **Remove all services configured on the VNE from the Cisco Prime Network System** check box, all the configured services will be removed when you click **Yes,** and alarms will be sent to the plug-ins; alarm plug-in or base VPN plug-in, otherwise, click **Yes**, to delete the VNEs and no alarms will be sent to the plug-ins.

The VNEs with active services will be deleted only if you select the **Delete VNE(s) with Active services** check box along with VNE(s) without active services or else PN will delete only the VNE(s) without active services that are selected by you for deletion.

**b.** In the **Delete VNEs** dialog box, click the VNE hyperlink to view the VNEs with active services. The VNEs with active services displayed does not include management ports.

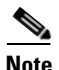

**Note** If a single VNE or multiple VNEs selected has active services running the **Yes** button will be disabled. For example, If only one device is selected for deletion and if there are running active services detected in that device then, a warning message appears with **Yes** button disabled, and a note is displayed. If you still want to delete the VNE(s) check the **Delete VNE with Active Services** check box to enable the **Yes** option.

- **c.** Click **No**, to exit the deletion.
- **Step 4** If you click **Yes**, a dialog box appears, asking if you want to delete all Layer 3 VPN business element data for the VNE from Prime Network.
- **Step 5** Do one of the following:
	- **•** Click **Yes** to remove all Layer 3 VPN site and virtual router business element data from Prime Network. This option removes all VPN business elements associated with the selected VNE from Prime Network. Prime Network updates the VPN topology views in Prime Network Vision accordingly by removing the deleted business elements.
	- **•** Click **No** to retain the Layer 3 VPN site and virtual router business element data in Prime Network. This option retains the VPN business element associated with the selected VNE in Prime Network. Prime Network updates the VPN topology views in Prime Network Vision; the orphaned business elements are identified by a white X on a red background  $\circ$ . To remove these orphaned business elements, delete them manually in Prime Network Vision.
	- **•** Click **Cancel** to exit the procedure without deleting the VNE and its Layer 3 VPN site and virtual router business element data.

Ι

**Step 6** If the VNE was not running when you deleted it from Prime Network, manually delete any remaining VNE ticket and ticket and alarm data. Otherwise Prime Network may generate tickets and alarms related to that VNE, and the tickets and alarms will never clear. To delete the proper files, you will need the following information:

- **•** The VNE IP address
- **•** The VNE's agent ID

To identify the VNE agent ID:

- **a.** Log into the gateway as *pnuser* and change to the Main directory.
	- # **cd \$ANAHOME/Main**
- **b.** List the parent AVM's existing VNEs using the following command.

*unit-IP* is the IP address of the unit hosting the AVM. You can get the *ID* of the hosting AVM by selecting the AVM in the navigation area; the ID will be displayed above the table of VNEs.

#### **runRegTool.sh -gs localhost get** *unit-IP* **avm***ID***/agents/da | grep agentId**

The output will show the existing VNEs in the AVM, as in the following example:

```
<entry name="agentId">2</entry>
<entry name="agentId">3</entry>
```
**c.** List the existing persistency files for that AVM.

### **ls \$ANAHOME/unit/AVM***ID***/persistency/event**

The output will show the existing persistency files in the AVM, as in the following example:

- 1.per 2.per 3.per
- **d.** Compare the output of the two commands and identify the extra agent ID. In this example, the extra agent ID is **1**. That is the agent ID of the deleted VNE.
- **Step 7** Delete the persistency files from the following directories. You will need the VNE IP address for the final location:

\$ANAHOME/unit/AVM*ID*/persistency/event/*agentId*.per

\$ANAHOME/unit/AVM*ID*/persistency/alarm/*agentId*.per

\$ANAHOME/unit/AVM*ID*/instrumentor-persistency/*vne-IP*/\*

# **Assigning VNEs Automatically in Prime Network**

The VNEs added are automatically assigned to the best available AVMs. There should be sufficient memory in AVM to accommodate the VNEs initial memory estimation. The Automatic VNE assignment and Automatic AVM generation are controlled by the configurations listed below.

# **Configuring Registry Controller for Automatically Generating AVMs and Assigning VNEs**

To generate AVMs automatically and assign VNEs automatically to the generated AVMs, configure the registry controller:

**Step 1** Select the **Tools** option and choose **Registry Controller**.

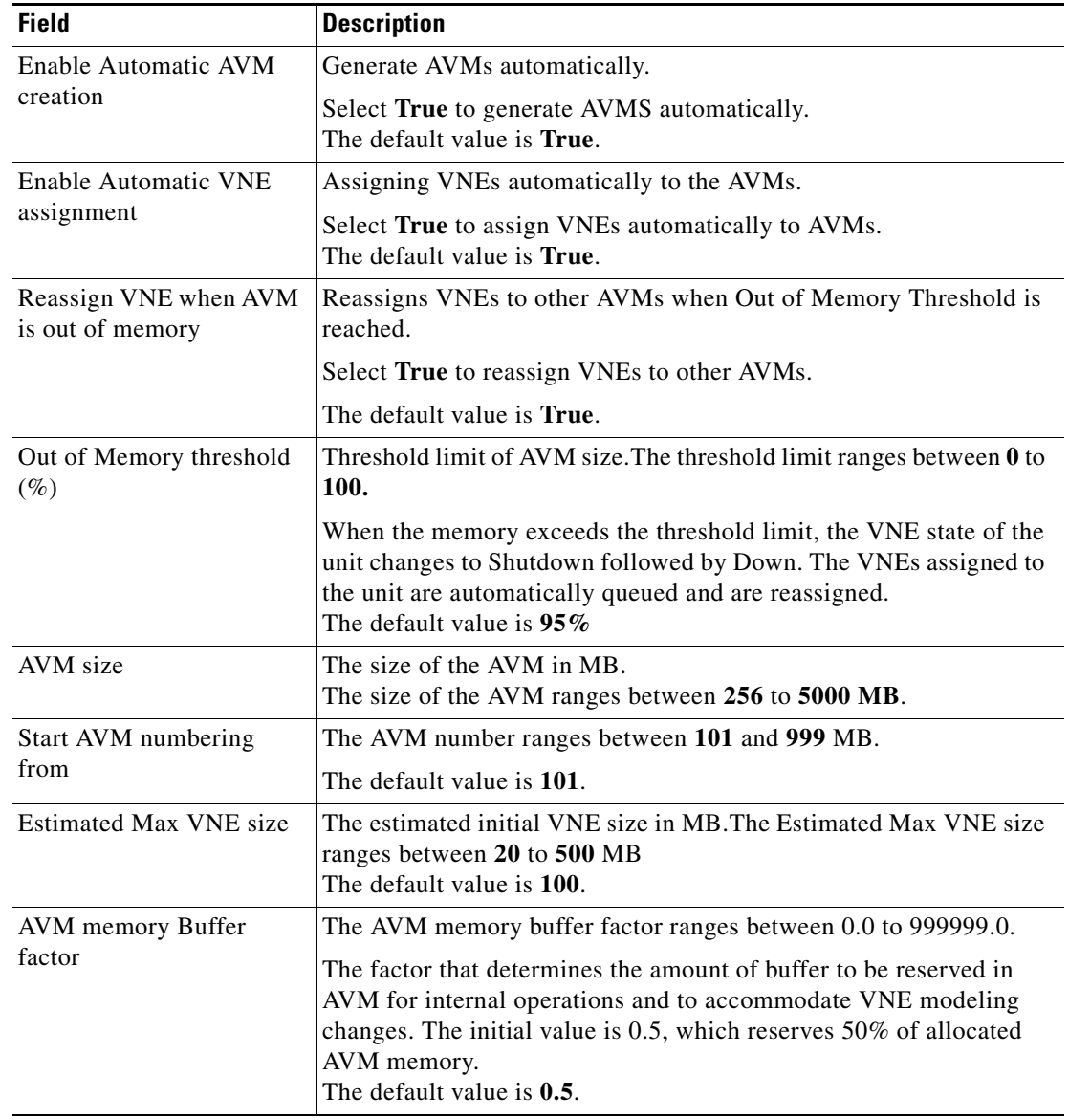

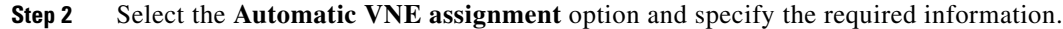

**Step 3** Click **Apply**.

# **Assigning VNEs to Gateways or Units Using Network Domains**

Network domain is introduced to support VNE assignment based on domain name for the devices behind NAT.

 $\mathbf I$ 

To assign VNEs to gateways or units using network domains:

**Step 1** Click **Global Settings** and select **Network Domains** to view the list of available domains.

- **Step 2** Right click the **Gateway** or **Unit** and choose **Network Domains**.
- **Step 3** Assign the domain from the available list in the **Assign Gateway to Network Domains** window.
- **Step 4** Click **OK**.
- **Step 5** Right click the **All Servers and** choose **Add Multiple VNEs > Using Default Values**.
- **Step 6** Click the Open icon and select the required CSV file.
- **Step 7** Click **Open**. The VNEs are listed in the **Add Multiple VNEs** window.
- **Step 8** Click **Finish**. The VNEs are queued and are listed in the **Queued VNEs** window under the **All Servers** option.
- **Step 9** Right click the **Gateway** and choose **Network Domains**.
- **Step 10** Assign the domain from the available list in the **Assign Gateway to Network Domains** window.
- **Step 11** Click **OK**. The multiple VNEs are assigned to the gateway.

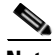

**Note** Auto Assignment to AVMs is also supported when VNEs are added through network discovery, bulk import through CSV file, adding a single device, and so on.

# <span id="page-122-1"></span>**Troubleshooting Device Connectivity Issues (VNE Communication States)**

These topics help you understand how Prime Network determines connectivity and how to troubleshoot common connectivity problems.

- [What Determines the VNE Communication State \(Device Reachability\)?, page 4-43](#page-122-0), describes agent and management communication, and how together their state determines the overall communication state of a VNE.
- **•** [Troubleshooting VNE Communication State Issues: The Steps, page 4-45,](#page-124-0) describes what to do if a VNE is in an unexpected communication state. Troubleshooting for investigation states is provided in [Troubleshooting Device Modeling Issues \(VNE Investigation States\), page 4-56](#page-135-0).

## <span id="page-122-0"></span>**What Determines the VNE Communication State (Device Reachability)?**

[Figure 4-9](#page-123-0) is a simple illustrations that shows the two aspects that determine a VNE's communication state:

- **•** *Agent communication*, which is between the Prime Network gateway server and the VNEs
- **•** *Management communication*, which is between a Prime Network VNE and the network device it is modeling.

Both must function in order for Prime Network to properly model and manage a device.

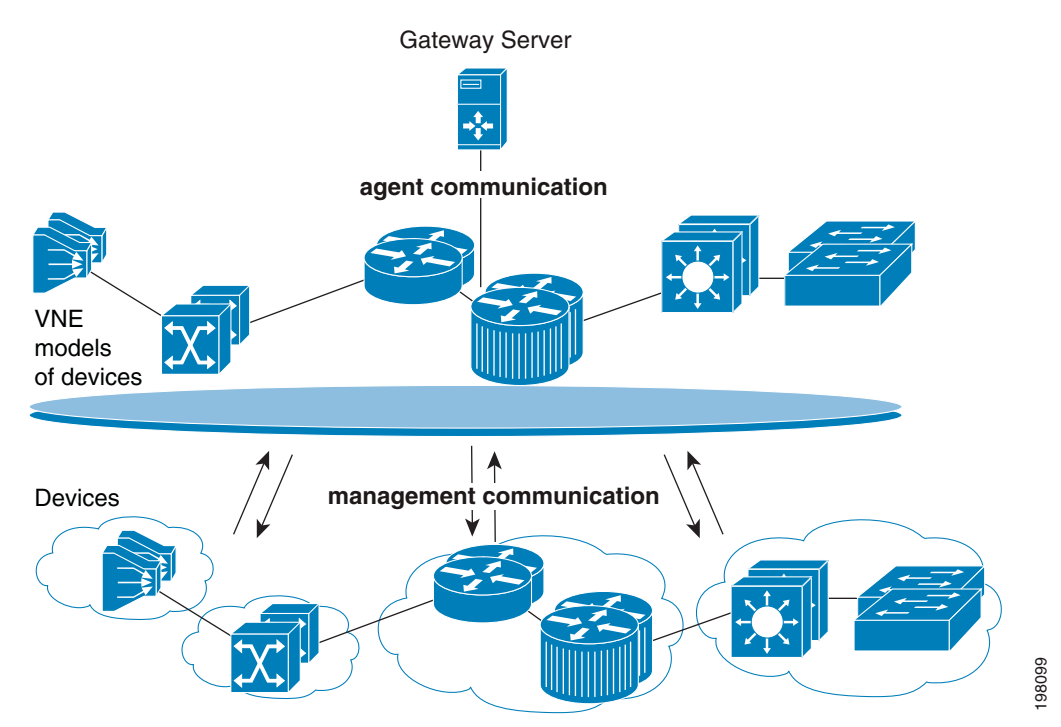

#### <span id="page-123-0"></span>*Figure 4-9 VNE Communication States—Management and Agent*

Management communication is the more challenging domain because devices commonly go down; VNEs do not. But there can be different degrees to which a device is down. Perhaps only the Telnet protocol is down but everything else is fine; or all protocols are down but the device is still "alive" (sending syslogs and traps); or *all* protocols down, and the device is not even generating traps or syslogs.

To provide the most accurate reachability status, Prime Network does the following:

- **•** Tracks protocol health by performing reachability tests that are tailored to the different types of protocols.
- **•** Allows you to choose the appropriate *management communication policy* that will determine how more or less strictly you want to track protocol health.
- **•** Allows you to fine-tune both of the above to fit the needs of your network.
- **•** Provides detailed information for troubleshooting purposes.

For details about how Prime Network does all of the above, see [Changing VNE and Protocol Settings](#page-293-0)  [That Determine Device Reachability, page 12-24](#page-293-0).

The most common management problem is when Prime Network reports that a VNE communication state is Device Partially Reachable because at least one protocol is not operational. To help in these situations, the VNE Status Details window often provides valuable information to help you solve the problem. [Table 4-10](#page-128-0) provides information about the fields in the VNE Status Details window, and suggestions for troubleshooting steps based on the information you see.

When a VNE's communication state changes, Prime Network generates a Service event. For newly-added VNEs, an event is generated only after all protocols have been tested. Reachability-related events are also correlated to each other and to any relevant tickets on the managed device. New events will also be correlated to the relevant ticket.

If a Service event indicates a possible problem, check the event details, which may have valuable information about the device problem. For example, a Device Unreachable event could signal a device protocol problem, or it could indicate that a VNE was shut down as part of normal maintenance.

Ι

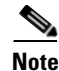

**Note** If an AVM or unit crashes, Prime Network will *not* generate a Service event for the communication state change. This is because the event-generating entity (the AVM or unit) is down. However, the GUI will display a VNE/Agent Unreachable icon. Any tickets related to the problem (that were sent before the crash) will remain open until the VNE restarts and generates a clearing event. If no related tickets were sent before the crash, check Prime Network Events for other related information.

## <span id="page-124-0"></span>**Troubleshooting VNE Communication State Issues: The Steps**

Use this procedure to troubleshoot an unexpected VNE communication state.

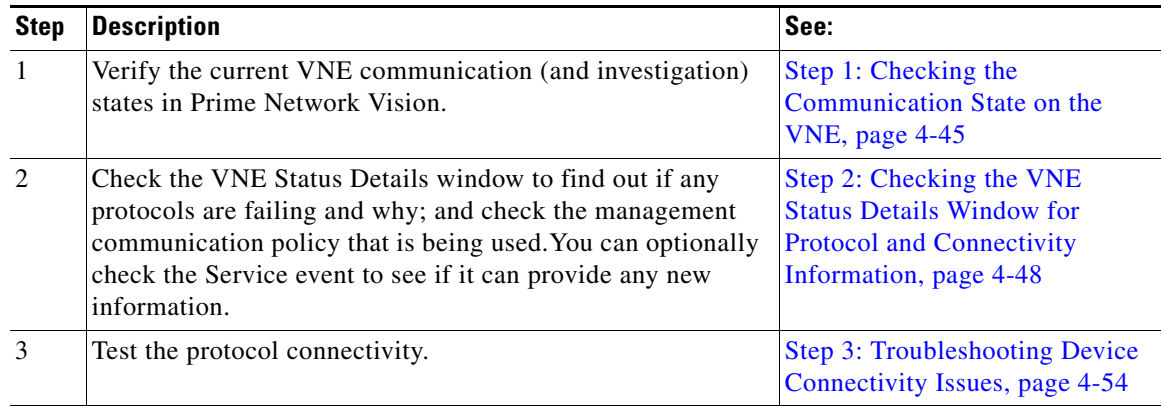

### <span id="page-124-1"></span>**Step 1: Checking the Communication State on the VNE**

**Step 1** From the Prime Network Vision map view, double-click the icon in which you are interested. This opens the device properties window.

# $\frac{\mathcal{L}}{\mathcal{L}}$

 $\mathbf I$ 

**Note** You can also launch the device properties window from Prime Network Administration by right-clicking the VNE and choosing **Inventory**.

ן

**Step 2** Check the current Communication State (as shown in [Figure 4-10\)](#page-125-0).

 $\_$   $\Box$   $\times$  $\sqrt{\text{PE1-7513-Af [1W+]}}$ **D** Poll Now  $\blacksquare$  $\blacksquare$  PE1-7513-Af [1W+] Logical Inventory Access Lists ATM Traffic Profiles Communication State: **Device Partially Reachable**  $\overline{\phantom{a}}$ Cisco Discovery Protocol<br>Frame Relay Traffic Profiles **Currently Unsynchronized** Investigation State: Vendor: Cisco Local Switching Product: Router LSEs Device Series: MPBGPs Element Type: Cisco 7513mx Routing Entities VC Switching Entities<br>Physical Inventory Serial Number: √ por CPU Usage:  $196$  $\overline{m}$ Chassis<br>Slot 3: Card - VIP4-50 48619916 Memory Usage  $\rightarrow$  600 10.56.118.55 IP Address: Slot 6: Card - RSP16<br>Slot 8: Card - VIP4-80  $\overline{572}$ System Name PE1-7513-AF  $\frac{1}{2}$ 23-Jun-11 16:37:27  $\blacktriangleright$  green Slot 9: Card - VIP4-80 Up Since: Slot 11: Card - VIP4-80  $\rightarrow$  600 Contact:  $\blacktriangleright$  (see Slot Fan Location: Slot Power  $\frac{1}{2}$ DRAM Usage: 11% (407MB of 454MB Free) Flash Device Size: Boot Flash = 15990784, Flash disk0 = 64036864 NVRAM Size: 2093048 Software Version  $12.3(17b)$ Q Device Zoom S Best Fit  $\blacksquare$ **SE** VNE Details **TA** VNE Status **Temperature** General Ports Find ■科マキ罪反 Severity Ticket ID Last Modification Time  $-\mathbf{\hat{e}}$  $\mathsf{Root}\dots$ Root Event Time Description  $Ac$ Location Device Partially R. Y. PE1-7513-Af  $N<sub>c</sub>$ 15-Aug-11 13:11:24 15-Aug-11 12:25:09 840001  $\Phi$ CPU utilization le... PE1-7513-AF 15-Aug-11 08:40:41  $\overline{\vee}$ 820001 15-Aug-11 13:07:30  $\overline{\mathcal{L}}$ No  $\overline{\phantom{a}}$ Line 1 (1 / 2 Selected) Network Events | Provisioning Events Ticl ets | 8358 Memory: 11%  $\sqrt{\frac{1}{2}}$  Connected

<span id="page-125-0"></span>*Figure 4-10 VNE Communication State (in Prime Network Vision)*

The icon indicates a network element has been deleted (or moved).

 $\mathbf{I}$ 

Note the state and refer to [Table 4-2,](#page-86-0) which explains why a VNE may be in that state and how to proceed.

*Table 4-9 VNE Communication States and Troubleshooting Tips*

| <b>State Name</b>                              | <b>Description</b>                                                                                                    |                                                                                                    | <b>Badge</b> |
|------------------------------------------------|----------------------------------------------------------------------------------------------------|----------------------------------------------------------------------------------------------------|--------------|
| <b>Agent Not</b><br><b>Loaded</b>              |                                                                                                    | The VNE is not responding to the gateway because it was stopped, or it was just created. This<br>communication state is the equivalent of the Defined Not Started investigation state. To<br>troubleshoot a VNE in this state, check the VNE, AVM, and unit status using Prime Network<br>Administration.                                                                                | None         |
|                                                |                                                                                                    | Although a Service event is generated whenever the communication state changes, when a VNE<br>is started, an event is generated only after:                                                                                                    |              |
|                                                |                                                                                                    | All protocols have been tested and a new problem is found (one that was not previously<br>reported).                                                                                                    |              |
|                                                | $\bullet$                                                                                                    | A problem that was found has been resolved.                                                                                                    |              |
|                                                |                                                                                                    |                                                                                                    |              |
|                                                | <b>Note</b>                                                                                                    | If the VNE was stopped, you will see a message and a refresh button at the top of the<br>properties window. If the VNE was restarted, refreshing the window will repopulate the<br>information. However, if the VNE is still down, refreshing the window will result in an<br>error message. To start the VNE, see Stopping, Starting, and Moving VNEs to<br>Maintenance Mode, page 4-9. |              |
| <b>VNE/Agent</b><br>Unreachable                | The VNE is not responding to the gateway. This can happen if the unit or AVM is overutilized,<br>the connection between the gateway and unit or AVM was lost, or the VNE is not responding in<br>a timely fashion. (A VNE in this state does not mean the device is down; it might still be<br>processing network traffic.) To troubleshoot a VNE in this state: |                                                                                                    |              |
|                                                |                                                                                                    | 1. Check the VNE, AVM, and unit status using Prime Network Administration and check the<br>amount of available memory.                                                                                                    |              |
|                                                |                                                                                                    | 2. Use the diagnostics tool to check memory usage, GC, and CPU usage; see Responding to<br>Event Floods and Poor System Performance, page 8-23.                                                                                                    |              |
|                                                |                                                                                                    | 3. Examine the AVM to see if a specific VNE is causing the problem. VNE or AVM reachability<br>issues are often due to CPU-related resource problems.                                                                                                    |              |
| Connecting                                     |                                                                                                    | The VNE is starting and the initial connection has not yet been made to the device. This is a<br>momentary state. Because the investigation state decorator (the hourglass) will already be<br>displayed, a special GUI decorator is not required.                                                                                                    | None         |
| <b>Device</b><br><b>Partially</b><br>Reachable | The element is not fully reachable because at least one protocol is not operational. To troubleshoot<br>this state, continue to Step 2: Checking the VNE Status Details Window for Protocol and<br>Connectivity Information, page 4-48.                                                                                                    |                                                                                                    |              |
|                                                | <b>Note</b>                                                                                                    | This is the default behavior. You can change the settings that determine when Cisco Prime<br>Network moves a VNE to Device Unreachable. For more information, see Changing<br>Reachability Settings for VNEs, page 12-25.                                                                                                    |              |
| <b>Device</b>                                  |                                                                                                    | All element protocols are enabled and connected.                                                                                                    | None         |
| Reachable                                      | <b>Note</b>                                                                                                    | This is the default behavior. You can change the settings that determine when Cisco Prime<br>Network moves a VNE to Device Unreachable. For more information, see Changing<br>Reachability Settings for VNEs, page 12-25.                                                                                                    |              |

 $\mathbf I$ 

| <b>State Name</b>                  | <b>Description</b> |                                                                                                    | <b>Badge</b> |
|------------------------------------|--------------------|----------------------------------------------------------------------------------------------------|--------------|
| <b>Device</b><br>Unreachable       | page 4-48.         | The connection between the VNE and the device is down because all of the enabled protocols are<br>down (though the device might be sending traps or syslogs). To troubleshoot this state, continue<br>to Step 2: Checking the VNE Status Details Window for Protocol and Connectivity Information,                                                                                                    | m            |
|                                    | <b>Note</b>        | This is the default behavior. You can change the settings that determine when Cisco Prime<br>Network moves a VNE to Device Unreachable. For more information, see Changing<br>Reachability Settings for VNEs, page 12-25.                                                                                                    |              |
| <b>Tracking</b><br><b>Disabled</b> |                    | The reachability detection process is not enabled for any of the protocols used by the VNE<br>(specifically, the trackreachability registry key is not set to true; see Changing VNE and Protocol<br>Settings That Determine Device Reachability, page 12-24). The VNE will not perform<br>reachability tests nor will Cisco Prime Network generate reachability-related events. In some<br>cases this is desirable; for example, tracking for Cloud VNEs should be disabled because Cloud<br>VNEs represent unmanaged network segments. | None         |
|                                    |                    | Because this is a user-defined mode (rather than an error or transitional mode), Cisco Prime<br>Network does not display a decorator for this state. To troubleshoot this state, continue to Step 2:<br>Checking the VNE Status Details Window for Protocol and Connectivity Information, page 4-48.                                                                                                    |              |

*Table 4-9 VNE Communication States and Troubleshooting Tips (continued)*

### <span id="page-127-0"></span>**Step 2: Checking the VNE Status Details Window for Protocol and Connectivity Information**

**Step 1** From the VNE properties window (see [Figure 4-10 on page 4-46\)](#page-125-0), click **VNE Status** at the bottom of the properties window to open the VNE Status Details window. [Figure 4-11](#page-128-1) shows an example of this window. In this case, the VNE is fully functional.

For an example of a VNE with communication problems, see [Figure 4-12 on page 4-53.](#page-132-0)

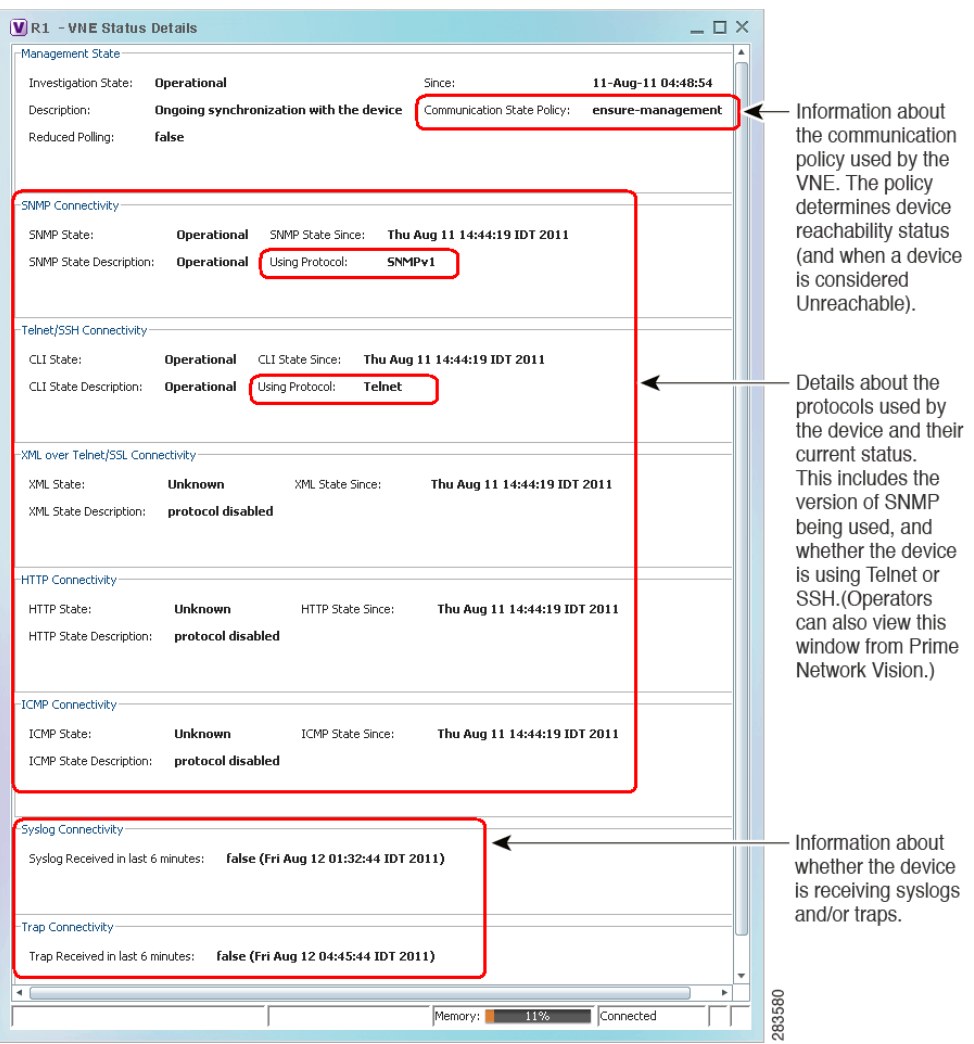

<span id="page-128-1"></span>*Figure 4-11 VNE Status Details Window*

[Table 4-10](#page-128-0) provides a description of the fields in the window.

### <span id="page-128-0"></span>*Table 4-10 VNE Communication State Information (from VNE Status Details Window)*

 $\mathbf{I}$ 

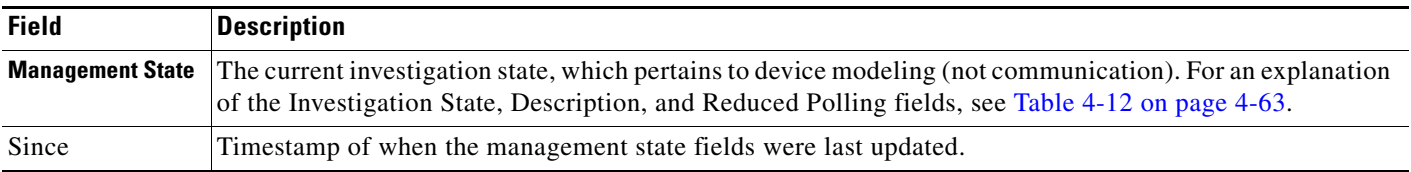

 $\mathsf I$ 

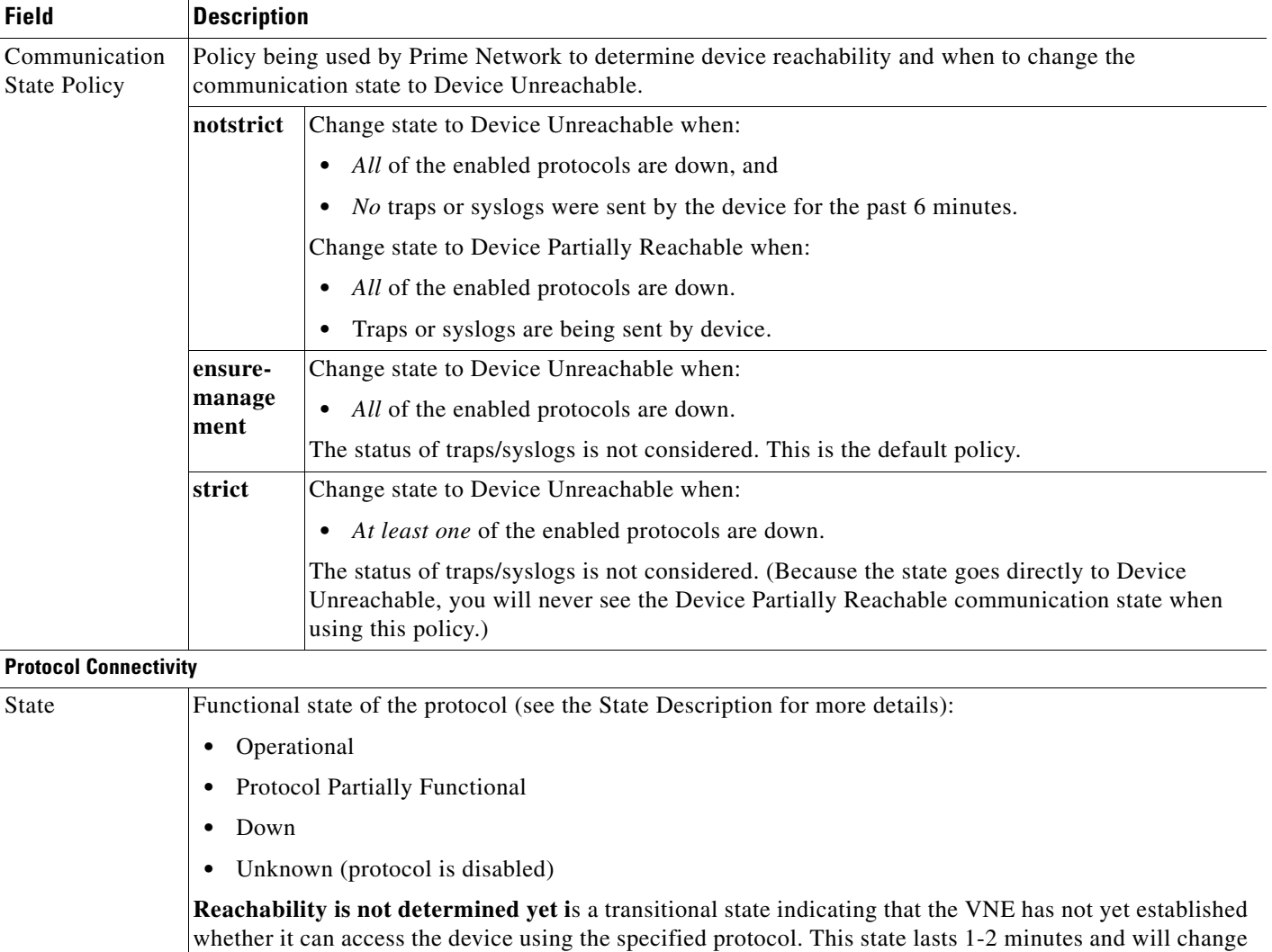

### *Table 4-10 VNE Communication State Information (from VNE Status Details Window) (continued)*

to Down or Operational.

 $\mathbf{I}$ 

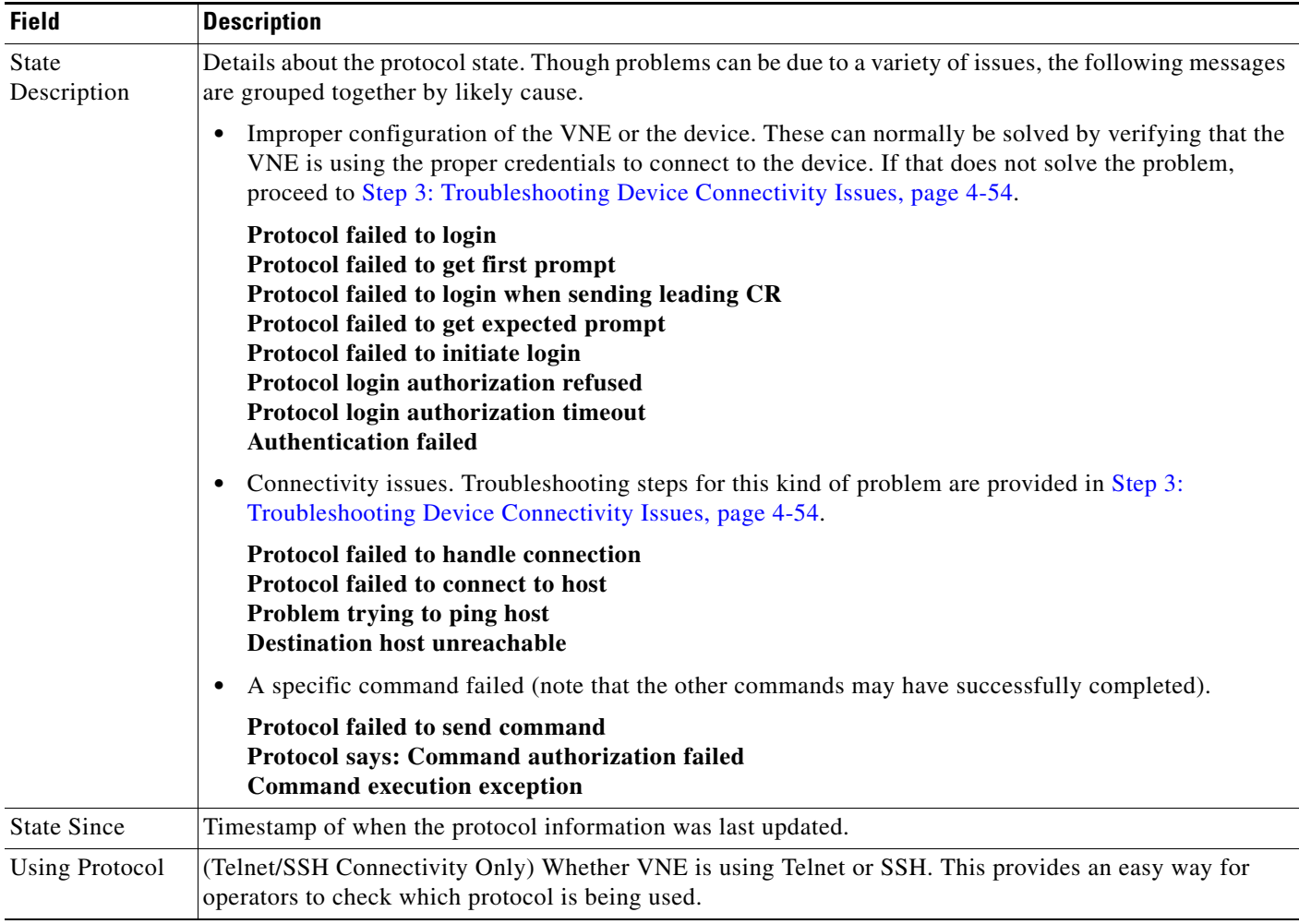

## *Table 4-10 VNE Communication State Information (from VNE Status Details Window) (continued)*

П

**The Second** 

 $\mathsf I$ 

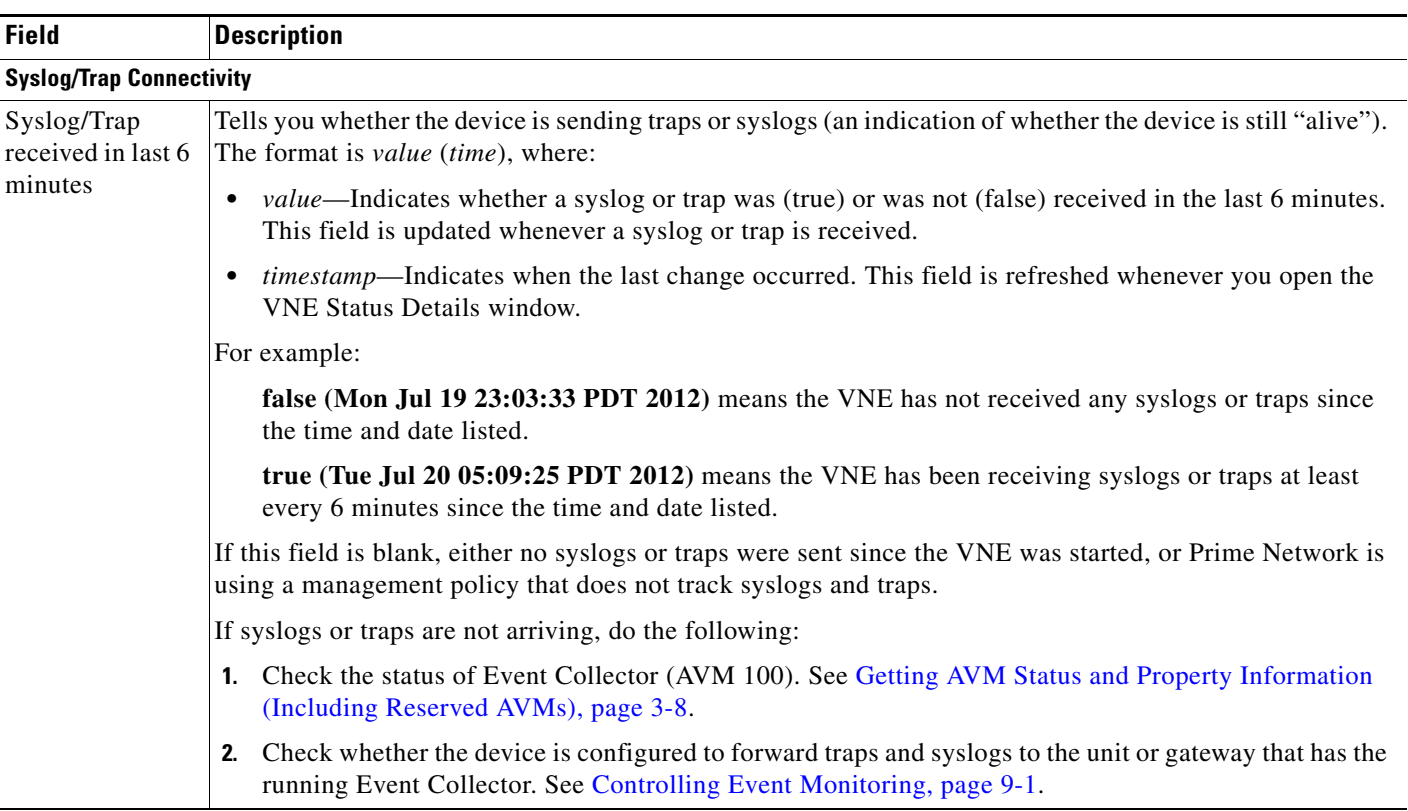

## *Table 4-10 VNE Communication State Information (from VNE Status Details Window) (continued)*

 $\mathcal{L}_{\rm{max}}$ 

[Figure 4-12](#page-132-0) shows a VNE Status Details window for a VNE that is only partially reachable.

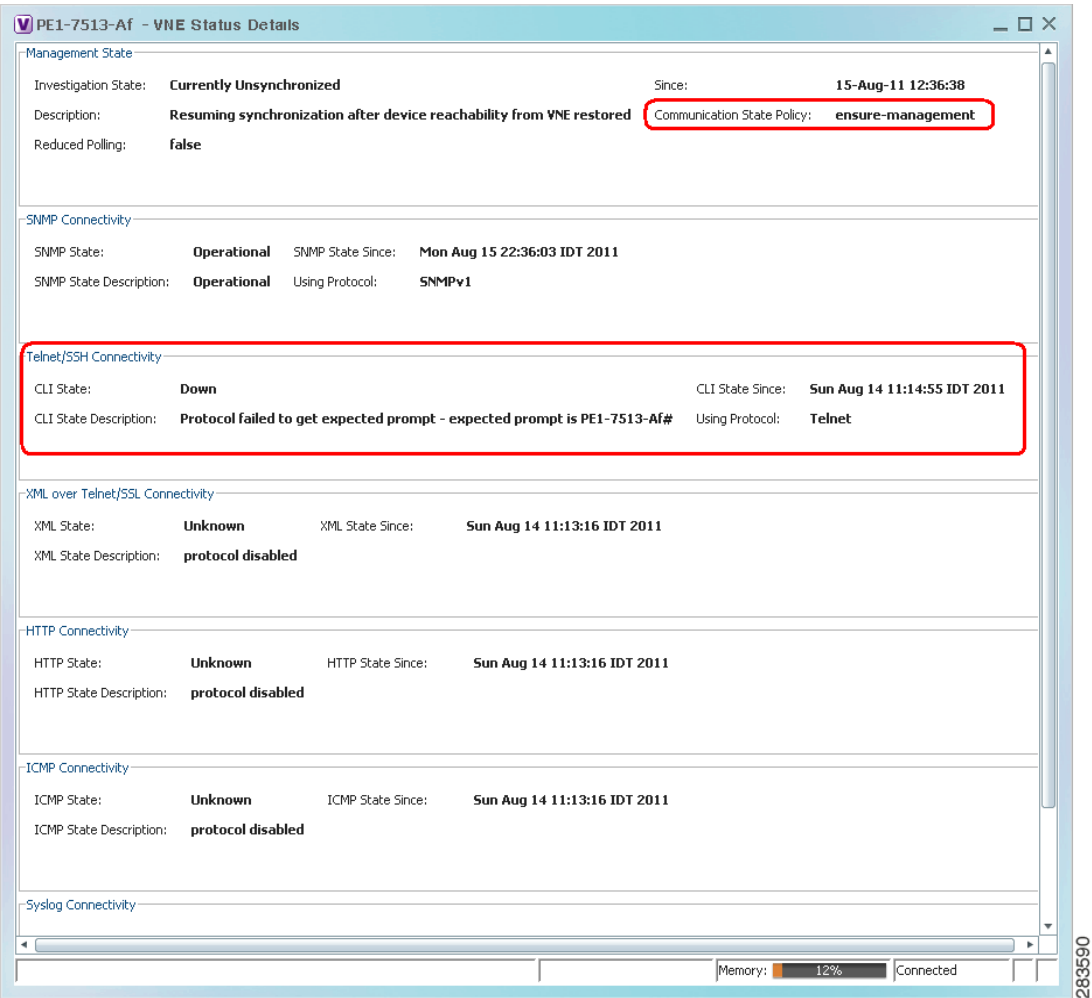

<span id="page-132-0"></span>*Figure 4-12 Communication State Information in VNE Status Details Window*

[Figure 4-12](#page-132-0) provides the following information:

 $\Gamma$ 

- **•** The VNE is using Telnet and the Telnet protocol failed to connect to the device because the prompt was incorrect. You should correct the Telnet sequence in the VNE properties; see [Troubleshooting](#page-135-0)  [Device Modeling Issues \(VNE Investigation States\), page 4-56](#page-135-0).
- **•** The VNE is using the ensure-management communication policy which means the device is considered reachable when all enabled protocols are fully functional. So when the Telnet problem is fixed, the VNE should move to the reachable state.

**Step 2** Optionally check the System event in Prime Network Events to see if it can provide more details.

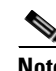

**Note** Keep in mind that if an AVM or unit crashes, Prime Network will not generate a Service event for the communication state change, because event-generating entity (the AVM or unit) is itself down. However, the GUI will display the VNE/Agent Unreachable icon. Any tickets related to the problem (that were sent before the crash) will remain open until the VNE restarts and generates a clearing event. If no related tickets were sent before the crash, check Prime Network Events for other related information.

If you want more information, you can adjust the registry setting so that Prime Network Events generates an elaborated report about state changes. See [Table 4-10 on page 4-49.](#page-128-0)

### <span id="page-133-0"></span>**Step 3: Troubleshooting Device Connectivity Issues**

Before you begin these steps, get the following information in order to avoid common mistakes that are made when checking VNE connectivity.

- In Prime Network Administration, get the following information (see Telnet/SSH VNE Properties [Reference, page D-6\)](#page-361-0):
	- **–** The protocol and protocol version.
	- **–** The authentication credentials used by the VNE. (For example, if the VNE uses Telnet, you will need the Telnet sequence.)
- **•** Verify that you are using a machine on the same subnet as that on which the VNE resides. (We recommend you run this procedure from the VNE's gateway or unit.)

Follow this procedure to troubleshoot the connectivity problem. Some steps may not apply, depending on your configuration.

- **Step 1** Try to ping the device. If you cannot, it is likely a network connectivity issue and you will have to work with your system administrator.
- **Step 2** For Telnet, run the following test to see if the problem is that the device may not recognize  $\ln$  as an end-of-line terminator (a common scenario). You can confirm this problem by opening a Telnet connection to the device and looking for output similar to the following:

[64] collector failed to get expected prompt Password: after sending command admin

- **Step 3** If you *do not* see this prompt, proceed to [Step 4.](#page-134-0) If you do see this prompt, use the following procedure to change the end-of-line terminator.
	- **a.** Log into the gateway as *pnuser* and change to the Main directory.
		- # **cd \$ANAHOME/Main**
	- **b.** This example changes the end-of-line terminator to **\r** for an individual VNE; you should check the device and find out what end-of-line terminator to use. In this example, *avmxxx* is the AVM ID, *vne-key* is the VNE name, and *vne-ip* is the VNE P address:

Ι

If the VNE is on the gateway server, the *unit-IP* should be **127.0.0.1**. If the VNE is not on the gateway server, the *unit-IP* should be the unit's IP address.

```
# ./runRegTool.sh -gs 127.0.0.1 set unit-IP 
"avmxxx/agents/da/vne-key/ips/vne-ip/protocols/telnet/line-terminator "\r"
```
- **c.** Restart the VNE by right-clicking it and choosing **Actions >Stop**, and then **Actions >Start**.
- <span id="page-134-0"></span>**Step 4** Try to connect to the device.
	- **a.** If you are using SSH, check the version the *device* is using, and the versions that are supported in connections.
		- **–** Check the SSH version on the device. For Cisco devices, use the **show ip ssh** command. The following example was run on a Cisco 7600:

```
c7-npe1-76#show ip ssh
SSH Enabled - version 2.0
Authentication timeout: 120 secs; Authentication retries: 3
c7-npe1-76#
```
**–** Check the following chart to identify which connection versions are supported.

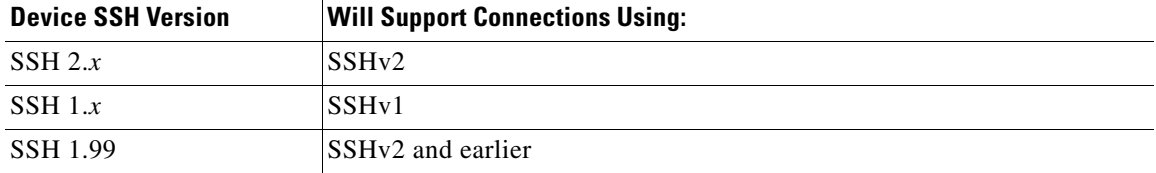

**b.** Using the same protocol that is configured *on the VNE*, open a direct connection to the device.

**Santa Comparison** 

**Note** Be sure to perform the test using the same subnet on which the VNE resides (preferably from the same machine). Devices are not always accessible from all subnets.

**–** For SNMP, use a MIB browser to the sample SNMP MIBs from the device.

**Note** When you connect, be sure you select the correct version; many SSH client application use a default of SSHv2.

**–** For Telnet, log into the device from the CLI.

If you *cannot* connect to the device, the likely source of the problem is something in your local configuration. Possible causes you can investigate are:

- **•** Device issues:
	- **–** If the device requires an SSH pseudo-terminal. If a communication snoop reveals an error similar to "client did not request a pseudo terminal," follow the procedure in [Step 5](#page-135-1).
	- **–** If you cannot get to the user/password stage, there is probably a device issue, such as an ACL or another configuration that is blocking the access.
- **•** VNE issues:
	- **–** If the VNE is using device credentials that are incorrect or unauthorized.
	- **–** If the VNE is using a communication protocol which is not configured on or allowed by the device. (If you are using SSH, see [Step 5.](#page-135-1))
	- **–** If the VNE cannot access the device from the VNE's subnetwork. (A configured route to the device may not exist, or there is some other network accessibility issue.) Try this procedure using the VNE's unit or gateway.

If you *can* connect to the device, the likely cause of the problem is that the VNE driver was not correctly implemented. Check the [Cisco Bug Toolkit](http://www.cisco.com/cgi-bin/Support/Bugtool/launch_bugtool.pl) for possible open caveats, or open a bug as explained in [Opening a Bug Report, page 4-66.](#page-145-0)

- <span id="page-135-1"></span>**Step 5** Open an SSH Pseudo-terminal, if required by the device (for example, a snoop can revealed an error similar to "client did not request a pseudo terminal"). Edit the registry so that SSH on the VNE requests a pseudo-terminal:
	- **a.** Log into the gateway as *pnuser* and change to the Main directory.
		- # **cd \$ANAHOME/Main**
	- **b.** Edit the VNE's registry as follows, where *avmxxx* is the AVM ID, *vne-key* is the VNE name, and *vne-ip* is the VNE P address.

If the VNE is on the gateway server, the *unit-IP* should be **127.0.0.1**. If the VNE is not on the gateway server, the *unit-IP* should be the unit's IP address.

```
# ./runRegTool.sh -gs 127.0.0.1 set unit-IP
"avmxxx/agents/da/vne-key/ips/vne-ip/protocols/telnet/connection/explicitly-ask-for
-pty" true
# ./runRegTool.sh -gs 127.0.0.1 add unit-IP
"avmxxx/agents/da/vne-key/ips/vne-ip/protocols/telnet/connection/transport"
# ./runRegTool.sh -gs 127.0.0.1 set unit-IP
"avmxxx/agents/da/vne-key/ips/vne-ip/protocols/telnet/connection/transport/pty-supp
ort" enable
# ./runRegTool.sh -gs 127.0.0.1 set unit-IP
"avmxxx/agents/da/vne-key/ips/vne-ip/protocols/telnet/telnet-over-sshv1/leadingcren
abled" false
# ./runRegTool.sh -gs 127.0.0.1 set unit-IP
"avmxxx/agents/da/vne-key/ips/vne-ip/protocols/telnet/telnet-over-sshv2/leadingcren
abled" false
```
**c.** Restart the VNE by right-clicking it and choosing **Actions > Sto**p, then **Actions > Start**.

If you need more information about protocols and the tests and settings Prime Network uses to determine reachability, see [Changing Reachability Settings for Individual Protocols', page 12-26.](#page-295-0)

# <span id="page-135-0"></span>**Troubleshooting Device Modeling Issues (VNE Investigation States)**

The Administration and Vision GUI clients provide a **Poll Now** tool for rediscovering a network element or an NE component. The launch point determines the entity that is rediscovered. If you right-click a device and choose **Poll Now**, the whole device is rediscovered. If you right-click a device *component* and choose **Poll Now** (from the inventory window), only the component is rediscovered. Vision GUI client users must have Operator privileges to use this feature.

[Figure 4-13](#page-136-0) shows the device inventory window with the Poll Now button at the top left. When launched from this window, the entire device is rediscovered. Although the Poll Now button is provided for use by all VNEs, it is specifically useful for VNEs using reduced polling because it provides a quick way to synchronize the VNE model without having to wait for the next polling cycle.

Ι

|                      | p1 [3M+]                |                                                                                                    |                             |
|----------------------|-------------------------|----------------------------------------------------------------------------------------------------|-----------------------------|
| Element Name:        | D1                      |                                                                                                    |                             |
| Communication State: | <b>Device Reachable</b> |                                                                                                    |                             |
| Investigation State: |                         | <b>Currently Unsynchronized</b>                                                                         |                             |
| Vendor:              | Cisco                   |                                                                                                    |                             |
| Product:             | Router                  |                                                                                                    |                             |
| Device Series:       |                         | <b>Cisco 12000 Series Routers</b>                                                                       |                             |
| Element Type:        | <b>Cisco 12404</b>      |                                                                                                    |                             |
| Serial Number:       | TBA07140072             |                                                                                                    |                             |
| CPU Usage:           | 8%                      |                                                                                                    |                             |
| Memory Usage:        | 1091824956              |                                                                                                    |                             |
| IP Address:          | 10.56.101.70            |                                                                                                    |                             |
| System Name:         | p1                      |                                                                                                    |                             |
| Up Since:            | 14-Aug-11 01:04:12      |                                                                                                    |                             |
| Contact:             |                         |                                                                                                    |                             |
| Location:            |                         |                                                                                                    |                             |
| DRAM Usage:          |                         | 36% (1859MB of 2900MB Free)                                                                             |                             |
| Flash Device Size:   |                         | Boot Flash = 67108864, Flash Disk 0 = 1024966656                                                        |                             |
| NVRAM Size:          | 1043456                 |                                                                                                    |                             |
| Software Version:    | 3.8.0[00]               |                                                                                                    |                             |
| System Description:  |                         | Cisco IOS XR Software (Cisco 12404/PRP), Version 3.8.0[00]<br>Copyright (c) 2009 by Cisco Systems, Inc. |                             |
| Processor DRAM:      | 3221225472              |                                                                                                    |                             |
| Sending Alarms:      | true                    |                                                                                                    |                             |
|                      | disk0:                  | type: flash-disk,                                                                                       | size: 10245570              |
| File Systems:        | nvram:<br>- 10 - 11     | type: nvram,<br>- - - - - -                                                                             | size: 1043456  <br>66999491 |
| ٠                    |                         |                                                                                                    |                             |

<span id="page-136-0"></span>*Figure 4-13 Poll Now Button in Prime Network Device Inventory*

## **Troubleshooting VNE Investigation State Issues: The Steps**

 $\overline{\phantom{a}}$ 

Use this procedure to troubleshoot an unexpected VNE investigation state.

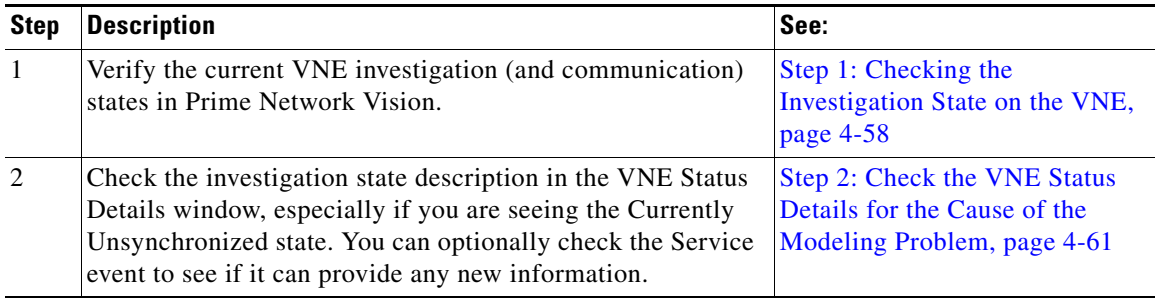

 $\mathbf I$ 

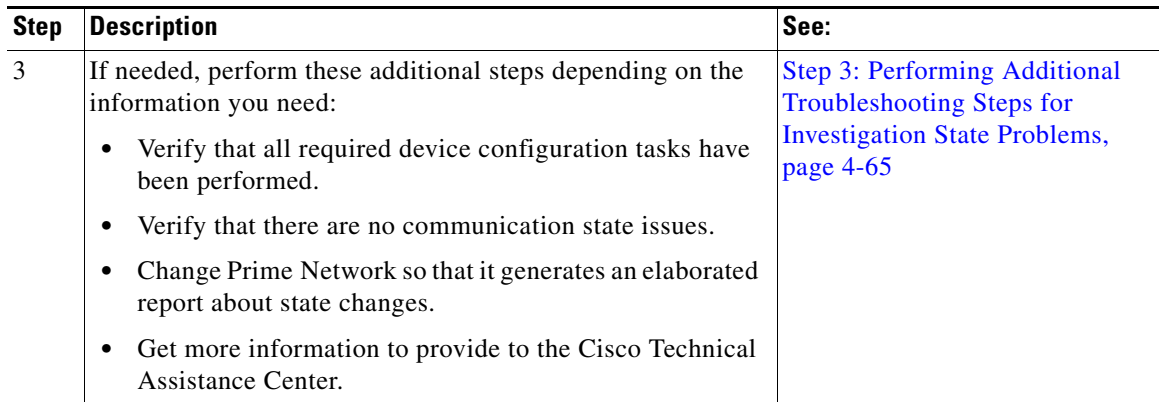

**Note** At any time you can restart the VNE discovery process by restarting the VNE (see [Stopping, Starting,](#page-88-0)  [and Moving VNEs to Maintenance Mode, page 4-9\)](#page-88-0).

### <span id="page-137-0"></span>**Step 1: Checking the Investigation State on the VNE**

**Step 1** From the Prime Network Vision map view, double-click the icon in which you are interested. This opens the device properties window.

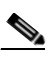

**Note** You can launch the device properties window from Prime Network Administration by right-clicking the VNE and choosing **Inventory**.

**Step 2** Check the current Investigation State (as shown in [Figure 4-14\)](#page-138-0). The various states are described in [Table 4-11](#page-139-0), which follows the figure.

 $\mathbf{I}$ 

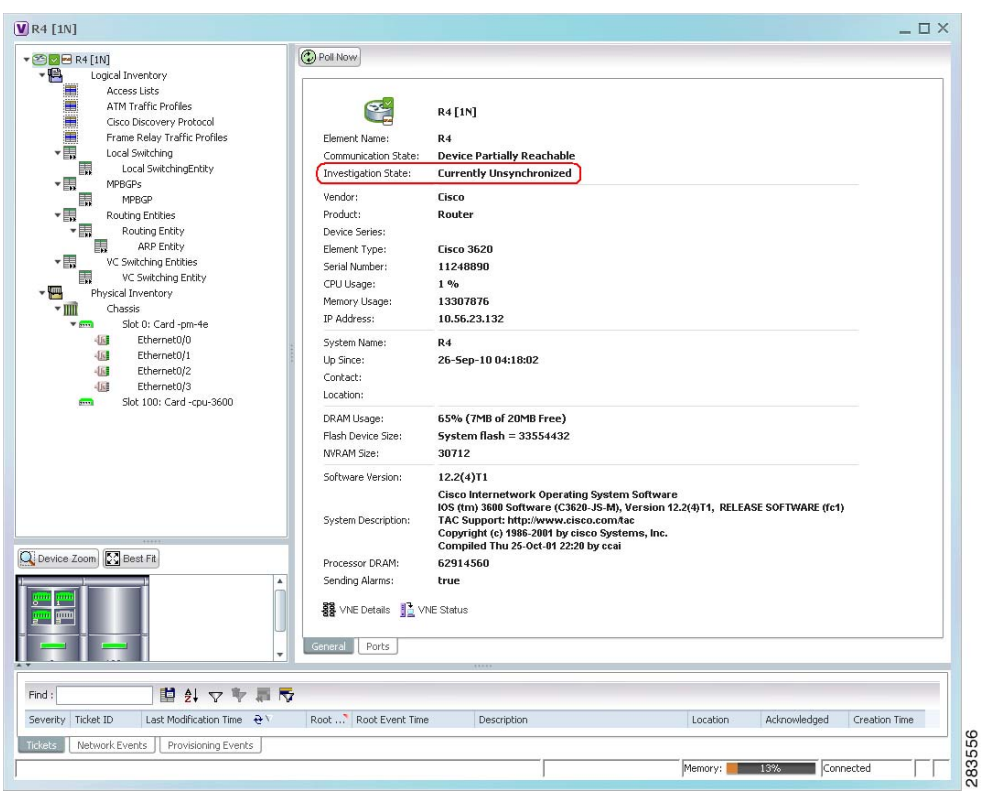

<span id="page-138-0"></span>*Figure 4-14 VNE Investigation State (in Prime Network Vision)*

П

 $\mathsf I$ 

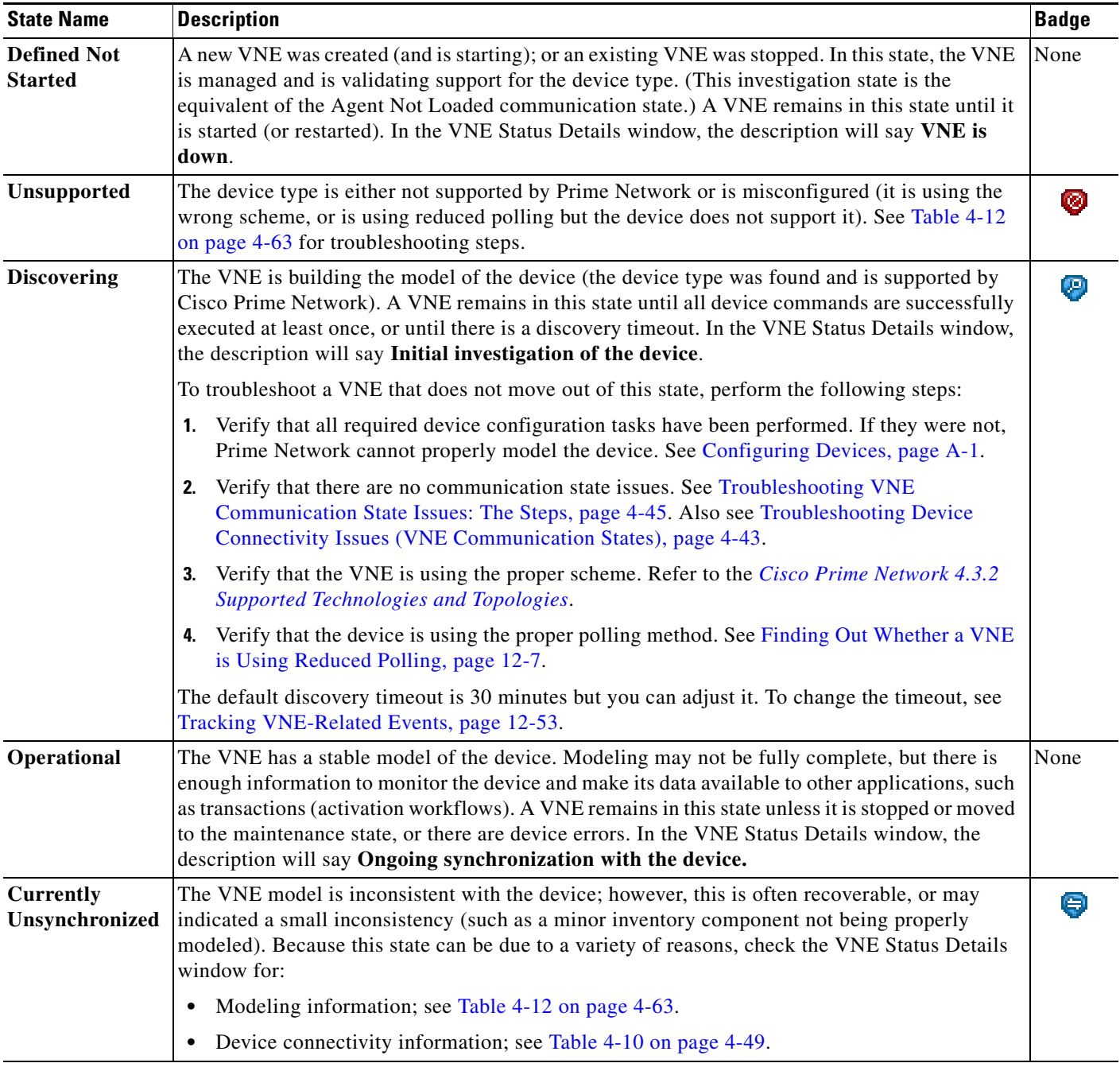

## <span id="page-139-0"></span>*Table 4-11 VNE Investigation States*

**The Second** 

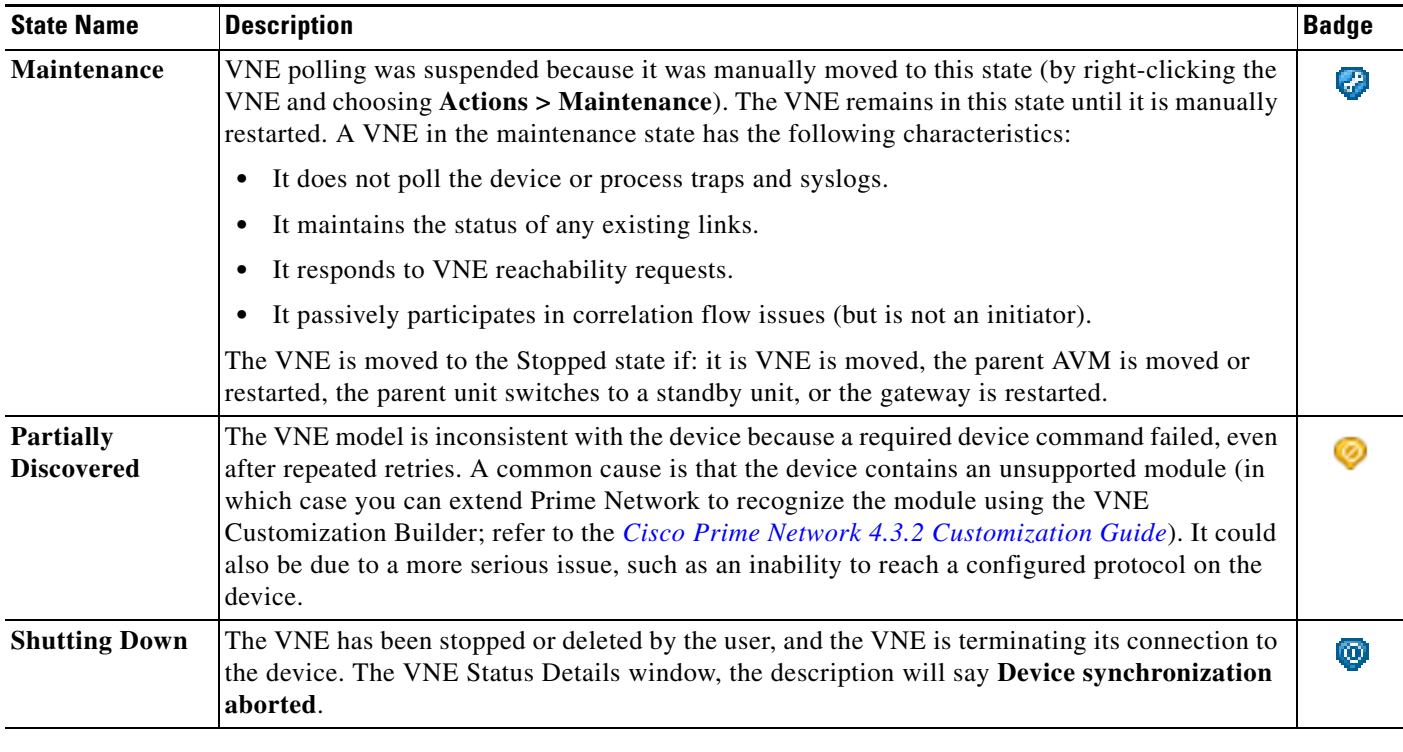

### *Table 4-11 VNE Investigation States (continued)*

## <span id="page-140-0"></span>**Step 2: Check the VNE Status Details for the Cause of the Modeling Problem**

 $\overline{\phantom{a}}$ 

**Step 1** From the VNE properties window (see [Figure 4-14 on page 4-59](#page-138-0)), click **VNE Status** at the bottom of the properties window to open the VNE Status Details window and check the investigation state information, comparing it against the information in [Table 4-12 on page 4-63.](#page-142-0)

 $\mathsf I$ 

| Ongoing synchronization with the device<br>Description:<br>Communication State Policy:<br>ensure-management<br>Reduced Polling:<br>false<br>SNMP State:<br>Operational<br>SNMP State Since:<br>Thu Aug 11 14:44:19 IDT 2011<br>SNMP State Description:<br>Operational<br>Using Protocol:<br>SNMP <sub>v1</sub><br>CLI State:<br>Operational<br>CLI State Since:<br>Thu Aug 11 14:44:19 IDT 2011<br>CLI State Description:<br>Operational<br>Using Protocol:<br><b>Telnet</b><br>Unknown<br>XML State:<br>XML State Since:<br>Thu Aug 11 14:44:19 IDT 2011<br>protocol disabled<br>XML State Description:<br>Unknown<br>HTTP State:<br>HTTP State Since:<br>Thu Aug 11 14:44:19 IDT 2011<br>protocol disabled<br>HTTP State Description:<br>ICMP State:<br>Unknown<br>ICMP State Since:<br>Thu Aug 11 14:44:19 IDT 2011<br>protocol disabled<br>ICMP State Description:<br>Syslog Received in last 6 minutes:<br>false (Fri Aug 12 01:32:44 IDT 2011)<br>false (Fri Aug 12 04:45:44 IDT 2011)<br>Trap Received in last 6 minutes: | Investigation State: | Operational | Since:                | 11-Aug-11 04:48:54 |
|----------------------------------------------------------------------------------------------------|----------------------|-------------|-----------------------|--------------------|
|                                                                                                    |                      |             |                       |                    |
|                                                                                                    |                      |             |                       |                    |
| -SNMP Connectivity-                                                                                                    |                      |             |                       |                    |
|                                                                                                    |                      |             |                       |                    |
|                                                                                                    |                      |             |                       |                    |
|                                                                                                    |                      |             |                       |                    |
| -Telnet/SSH Connectivity                                                                                                    |                      |             |                       |                    |
|                                                                                                    |                      |             |                       |                    |
| XML over Telnet/SSL Connectivity<br>HTTP Connectivity-<br>-ICMP Connectivity                                                                                                    |                      |             |                       |                    |
|                                                                                                    |                      |             |                       |                    |
|                                                                                                    |                      |             |                       |                    |
|                                                                                                    |                      |             |                       |                    |
|                                                                                                    |                      |             |                       |                    |
|                                                                                                    |                      |             |                       |                    |
| Syslog Connectivity<br>-Trap Connectivity-                                                                                                    |                      |             |                       |                    |
|                                                                                                    |                      |             |                       |                    |
|                                                                                                    |                      |             |                       |                    |
|                                                                                                    |                      |             |                       |                    |
|                                                                                                    |                      |             |                       |                    |
|                                                                                                    |                      |             |                       |                    |
|                                                                                                    |                      |             |                       |                    |
|                                                                                                    |                      |             |                       |                    |
|                                                                                                    |                      |             | Memory: 11% Connected |                    |

*Figure 4-15 Investigation State Information in VNE Status Details Window*

 $\mathbf{I}$ 

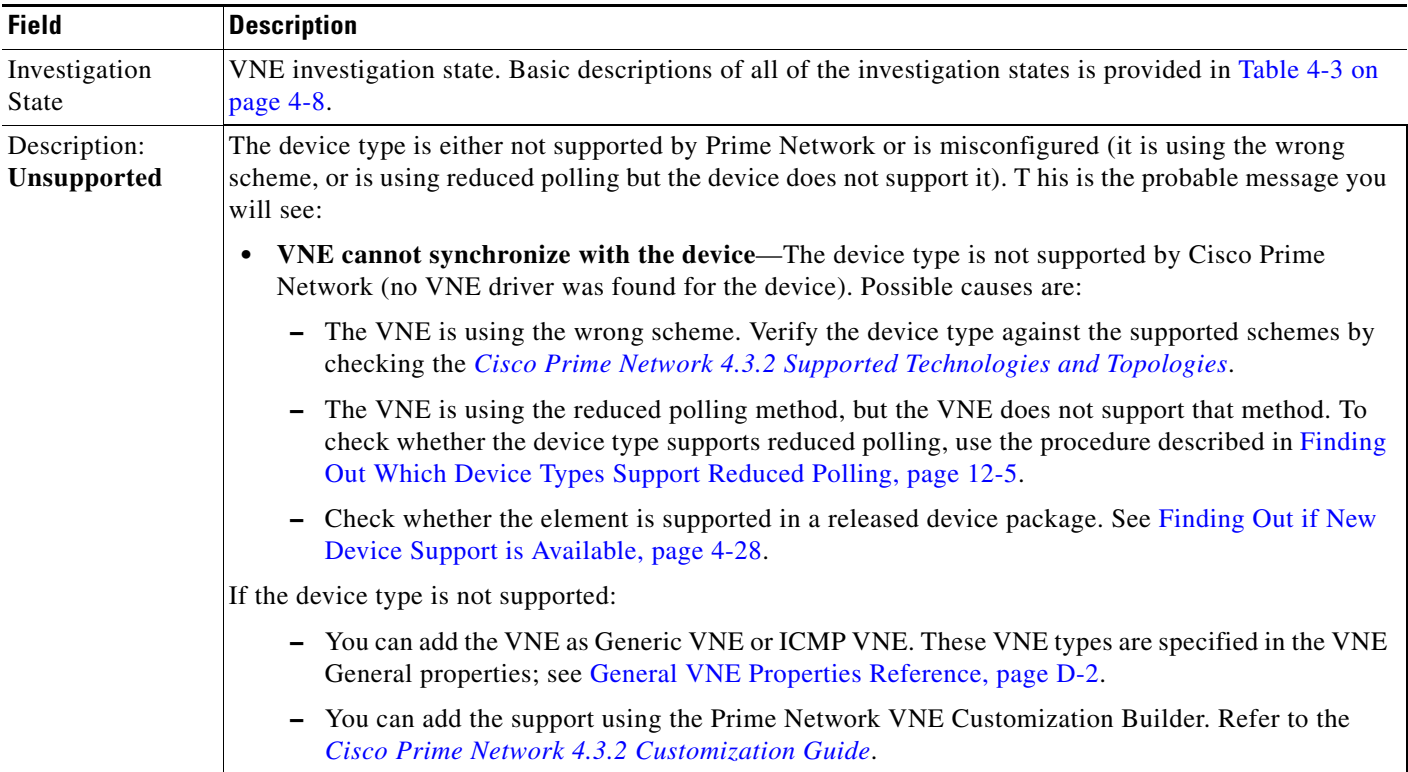

## <span id="page-142-0"></span>*Table 4-12 VNE Investigation State Information (from VNE Status Details Window*

П

 $\mathsf I$ 

**The Second** 

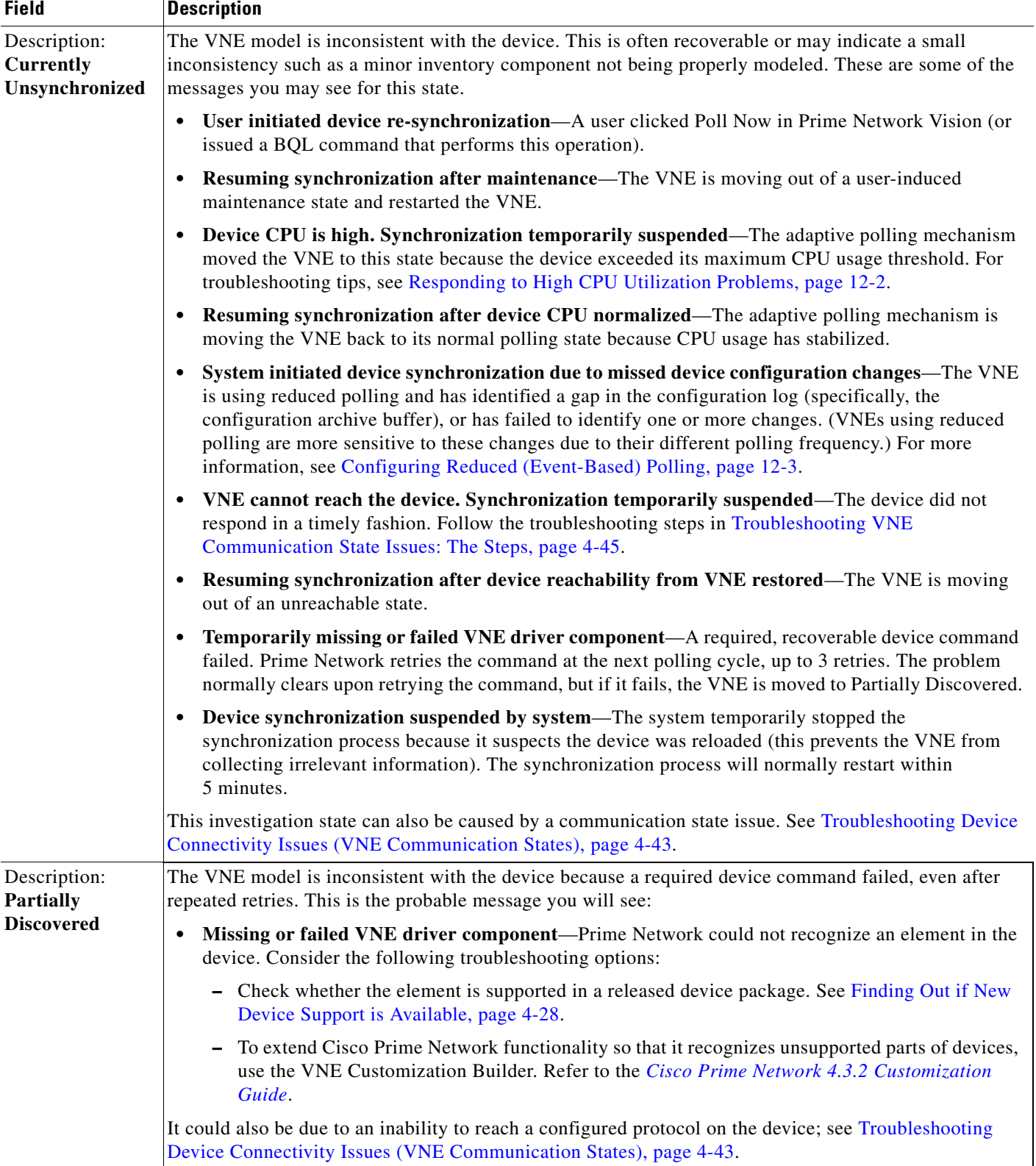

## *Table 4-12 VNE Investigation State Information (from VNE Status Details Window (continued)*
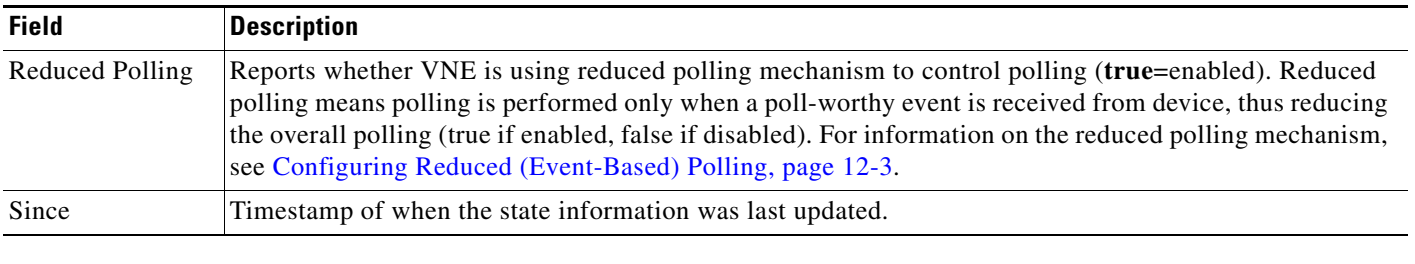

#### *Table 4-12 VNE Investigation State Information (from VNE Status Details Window (continued)*

**Step 2** Optionally, check the System event in Prime Network Events to see if it can provide additional information.

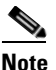

I

**Note** Keep in mind that if an AVM or unit crashes, Prime Network will not generate a Service event for the communication state change, because event-generating entity (the AVM or unit) is itself down. However, the GUI will display the VNE/Agent Unreachable icon. Any tickets related to the problem (that were sent before the crash) will remain open until the VNE restarts and generates a clearing event. If no related tickets were sent before the crash, check Prime Network Events for other related information.

### **Step 3: Performing Additional Troubleshooting Steps for Investigation State Problems**

- **Step 1** Verify that all required device configuration tasks have been performed. If they were not, Prime Network cannot properly model the device. See [Configuring Devices, page A-1.](#page-324-0)
- **Step 2** Verify that there are no communication state issues; specifically, check for a System event in Prime Network Vision. The problem may be due to the fact that the device did not respond in a timely manner.
- **Step 3** Optionally perform the following tasks:
	- Adjust the registry setting so that Prime Network Events generates an elaborated report about state changes. See [Table 4-12 on page 4-63.](#page-142-0)
	- Open the device properties window in Prime Network Vision. Place your cursor in the inventory window, and press F2. Click Managed State Aspect and review the information. This information is especially useful when working with the Cisco Technical Assistance Center.

### **Opening a Bug Report**

After performing the troubleshooting steps in the previous sections, if you still have a problem, you may consider opening a bug (or enhancement request).

#### **Before You Open a Bug**

- **1.** Verify that the network element, event, etc. is supported by checking these documents:
	- **–** The lists of supported VNEs and events on [Cisco.com](http://www.cisco.com/en/US/products/ps11879/products_user_guide_list.html)
	- **–** *[Cisco Prime Network 4.3.2 Supported Cisco VNEs—Addendum](http://www.cisco.com/en/US/products/ps11879/products_user_guide_list.html)* (this document is released when the first DP becomes available; see [Adding New Device Support with Device Packages,](#page-106-0)  [page 4-27](#page-106-0).

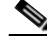

**Note** If the device is not supported, you can add the support using the Prime Network VNE Customization Builder. Refer to the *[Cisco Prime Network 4.3.2 Customization Guide](http://www.cisco.com/en/US/products/ps11879/products_installation_and_configuration_guides_list.html)*. Also, this guide contains an extended procedure for finding out which traps and syslogs are not supported and how to troubleshoot them.

- **2.** Make sure you have tried all of the troubleshooting steps provided in these topics:
	- **–** [Troubleshooting Device Connectivity Issues \(VNE Communication States\), page 4-43](#page-122-0)
	- **–** [Troubleshooting VNE Communication State Issues: The Steps, page 4-45](#page-124-0)
	- **–** [Troubleshooting Device Modeling Issues \(VNE Investigation States\), page 4-56](#page-135-0)
- **3.** Provide all of the necessary details for the bug report (reproduce the problem if necessary).

#### **Information You Must Provide**

- **1.** Describe the actual behavior versus the expected behavior. For example, "Module serial numbers are missing from Vision."
- **2.** Describe how to recreate the error scenario.
- **3.** Provide the following device details:
	- **–** Device type.
	- **–** Device operating system (including service and patches applied on the NE).
	- **–** Device configuration information. If possible, attach a running config.
	- **–** For device physical modeling issues, details on the physical module.
	- **–** For device logical modeling issues, details on the service.
- **4.** Collect the following Prime Network information:
	- **–** Pertinent AVM log files from *NETWORKHOME*/Main/logs.
	- **–** List of VNE drivers that are installed.
	- **–** Prime Network version. From the gateway, run **networkctl status** and note the version and build number that are displayed at the top of the status message.

Ι

**–** Patch level details. You can use this command:

**checkPatchInstallation.pl -v -p**

- **5.** For physical model issues, provide screen captures (of the Prime Network GUI clients and the EMS) that show the discrepancies.
- **6.** For NBI-related issues, provide the IMO or BQL citation.

# **Track VNE-Related Events**

 $\overline{\phantom{a}}$ 

When you audit VNE behavior, you are checking the backend process that models and monitors a device in the network. The following table provides ways you can get historical information on VNE-related events. You can tailor your search or reports by specifying keywords (such as *VNE*).

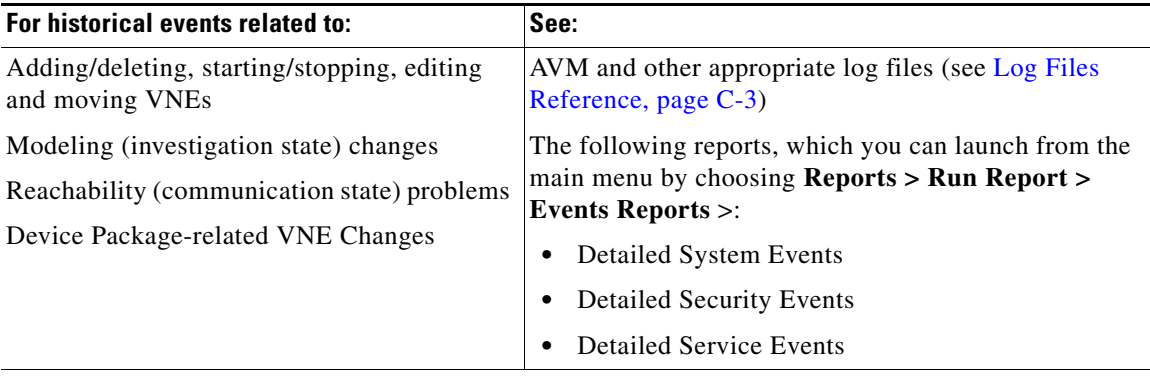

 **Track VNE-Related Events**

**The State** 

 $\mathsf I$ 

П

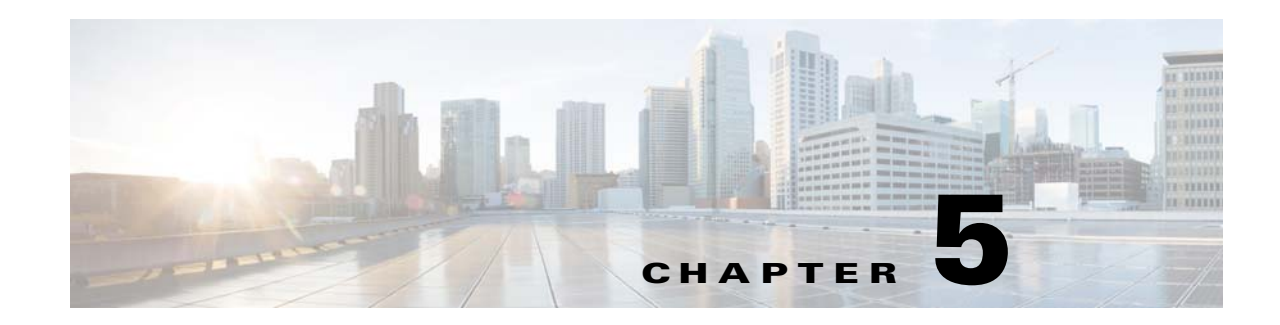

# **Managing Redundancy for Units and Processes**

The unit server high availability and AVM protections architecture ensures continuous availability of Prime Network functionality by detecting and recovering from a wide range of hardware and software failures. The distributed design of the system enables the *impact radius* caused by a single fault to be confined. This prevents all types of faults from setting into motion the "domino" effect, which can lead to a crash of all the management services.

These topics describes how you can use Prime Network for unit redundancy and process protection:

- **•** [Overview of Unit and Process Protection, page 5-1](#page-148-0)
- [What is the Impact of Unit or AVM Failures?, page 5-3](#page-150-0)
- [Creating a New Unit Protection Group, page 5-9](#page-156-0)
- **•** [Switching to a Standby Unit \(Disable Active Unit\), page 5-10](#page-157-0)
- **•** [Changing Timeouts and Restarts for Unit and Process Protection, page 5-10](#page-157-1)
- **•** [Tracking Unit and Process Protection Events, page 5-11](#page-158-0)

For information on high availability for gateway servers, refer to the *[Cisco Prime Network 4.3 Gateway](http://www.cisco.com/en/US/products/ps11879/prod_installation_guides_list.html)  [High Availability Guide](http://www.cisco.com/en/US/products/ps11879/prod_installation_guides_list.html)*.

### <span id="page-148-0"></span>**Overview of Unit and Process Protection**

The following topics explain the process (AVM) protection and unit high availability features provided by Prime Network. Most of these settings are enabled by default. When you create an AVM, AVM process protection is automatically enabled. When units are created during installation, you specify whether they will be standby or active units. Units are automatically added to the protection group default-pg.

#### **Process (AVM) Protection**

 $\mathbf I$ 

The *AVM protection* mechanism monitors AVM processes to make sure any failed AVMs are restarted. Protection is normally enabled by default and is controlled by way of the AVM Protection check box in the AVM properties dialog box.

All AVM processes within a unit are completely independent so that a failure of a single process does not affect other processes on the same machine. The exact number of processes on each unit depends on the capacity and computational power of the unit.

On the unit, a control process starts the watchdog protocol which continuously monitors all other processes on the unit. The watchdog protocol requires each AVM process to continuously handshake with the control process. A process that fails to handshake with the control process after a number of times is automatically canceled and reloaded.

The unit control process monitors AVM restarts and will escalate the issue, according to the system settings. For example, if a process has crashed more than *n* times within a given period, Prime Network will no longer attempt to restart it because it is suspected of having a recurring software problem.

The reload process is local to the unit, and thus very rapid, with a minimal amount of downtime. In many cases the process can use its previous cache information (temporary persistency used to improve performance), once the stuck process id detected, reloading the process takes only a few seconds with no data loss. This is the case for user-created AVMs that are hosting VNEs. However, for reserved AVMs that perform special function in Prime Network, some data loss will occur. All watchdog activity is logged and an alarm is generated and sent when the watchdog reloads a process.

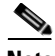

**Note** An alarm persistency mechanism enables the system to clear alarms that relate to events that occurred while a VNE, an AVM, a unit, or the whole system was down, thus preserving system integrity. For more information about alarm persistency, see [Changing Settings That Control VNE Data Saved After](#page-306-0)  [Restarts, page 12-37](#page-306-0)

Watchdog protocol parameters are configurable in the registry. See [Changing Timeouts and Restarts for](#page-157-1)  [Unit and Process Protection, page 5-10](#page-157-1).

#### **Unit N+m High Availability**

Unit availability is established in the gateway, running a *protection manager* process, which continuously monitors all the units in the network. Once the protection manager detects a unit that is malfunctioning, it automatically signals one of the standby servers in its cluster to load the configuration of the faulty unit (from the system registry), taking over all of its managed network elements. This design provides many possibilities for trading off protection and resources. These possibilities range from segmenting the network into clusters without any extra machines, to having a warm-swappable empty unit for each unit in the setup.

When the Prime Network software is installed, you can specify whether a unit is an *active* or *standby* unit. Using the GUI, you can designate a group of active units and a standby unit to be the members of a *protection group*, giving the group the name of your choice. A protection group can have multiple standby units, and you can define more than a single protection group. By default, all units are added to the default-pg protection group.

Even with unit redundancy, a unit switchover can result in the unavoidable loss of information. The impact depends on how long the unit is down and the functions the unit performed. See [Impact of Unit](#page-155-0)  [Timeouts and Switchovers, page 5-8](#page-155-0), for more information.

[Figure 5-1](#page-150-1) shows a protection group (cluster) of units controlled by a gateway with one unit configured as the standby for the protection group.

Ι

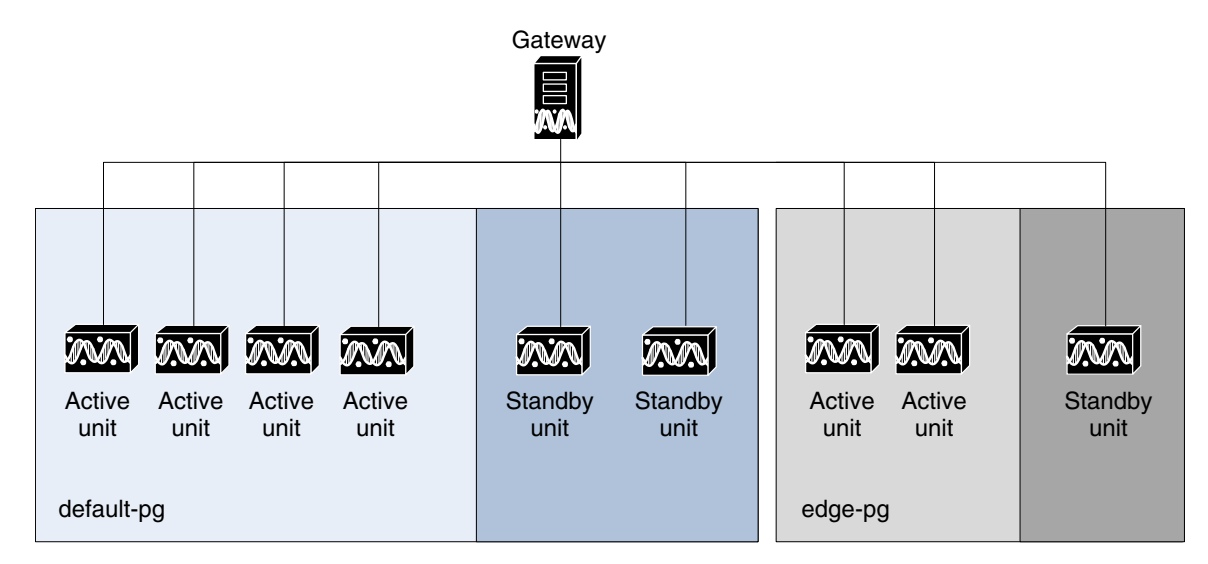

<span id="page-150-1"></span>*Figure 5-1 Prime Network Protection Groups—Example*

In the example configuration, when the gateway determines that one of the units in the protection group has failed, it notifies the standby unit of the protection group to immediately load the configuration of the failed unit. The standby unit loads the configuration of the failed unit, including all AVMs and VNEs, and functions as the failed unit. We recommend that you have two standby units per cluster. In this case, if a unit fails, another standby unit is still available.

Because events are recorded in Prime Network Events, you can check for the specific problem and take action to bring the failed unit up again. When the failed unit becomes operational, you can decide whether to configure it as the new standby unit or to reinstate it to the protection group and configure another unit as the standby unit.

#### <span id="page-150-2"></span>**AVM 100 and Unit Server High Availability**

You can configure AVM 100 to run on a unit instead of the gateway. If the unit is also configured with high availability, the AVM 100 on the standby unit will drop all events because it is not running. This is by design; it should not start until a switchover occurs.

The standby unit contains a port watchdog script that listens for events on the unit's Syslog and SNMP ports. The script prevents unnecessary ICMP unreachable messages being sent back to the network. If a switchover occurs, the standby unit and AVM 100 will start, and the watchdog script releases the ports.

When the original unit comes back up, the standby AVM 100 goes back down, and the watchdog script recommences listening on the standby unit's Syslog and SNMP ports.

## <span id="page-150-0"></span>**What is the Impact of Unit or AVM Failures?**

When a failure occurs in a unit or AVM, the length of time that the system is down depends on the type of failure, how long it takes to detect that the component is not working, and the length of the recovery period (during which the unit or AVM reloads and the system begins to function normally again).

These topics describe what you can expect to happen if there is a failure:

- [Impact of AVM Process Failure, page 5-4](#page-151-0)
- [Impact of Unit Timeouts and Switchovers, page 5-8](#page-155-0)

Ι

### <span id="page-151-0"></span>**Impact of AVM Process Failure**

These topics explain the impact of two very different failure scenarios—when individual AVMs are stopping and restarting, and when there is a catastrophic failure.

- **•** [Impact of AVM Timeouts and Restarts, page 5-4](#page-151-1)
- **•** [Impact of Catastrophic AVM Process Failure, page 5-6](#page-153-0)

#### <span id="page-151-1"></span>**Impact of AVM Timeouts and Restarts**

Each AVM is constantly monitored by the management AVM (AVM 99) using a watchdog protocol pulse message sent to the AVM at preconfigured intervals. When the AVM fails to respond to the pulse message after a preconfigured number of attempts, the management AVM restarts the process.

The management process also keeps a history of the number of times it has restarted the AVM. When it reaches the maximum number of preconfigured restart times, the management AVM stops restarting the AVM because this indicates a serious problem with the AVM. Each restart is logged as a System event (except when AVM 11 is restarted, because this AVM handles all persistency).

Failures on AVMs in the system are measured in a way similar to that used for catastrophic process failures (see [Table 5-1\)](#page-153-1), with the addition of the watchdog protocol overhead. This is measured by the pulse interval multiplied by the number of restart attempts.

Keep the following in mind when evaluating an AVM failure:

- The maximum number of preconfigured restart times is five, after which the management process does not try to reload the AVM.
- **•** It takes approximately one minute for the system to detect that an AVM (including AVM 100) is not working.
- **•** The recovery period during which an AVM (including AVM 100) reloads and the system starts to function normally again is approximately five minutes, depending on the number of VNEs per AVM and the complexity of each.

[Figure 5-2](#page-152-0) provides a typical example of how unit server high availability timer parameters work while monitoring AVMs.

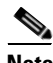

**Note** If you are using gateway server high availability, there is no overlapping between the processes that AVM 99 monitors that are illustrated in [Figure 5-2](#page-152-0), and the process that the gateway high availability software monitors.

 $\mathbf I$ 

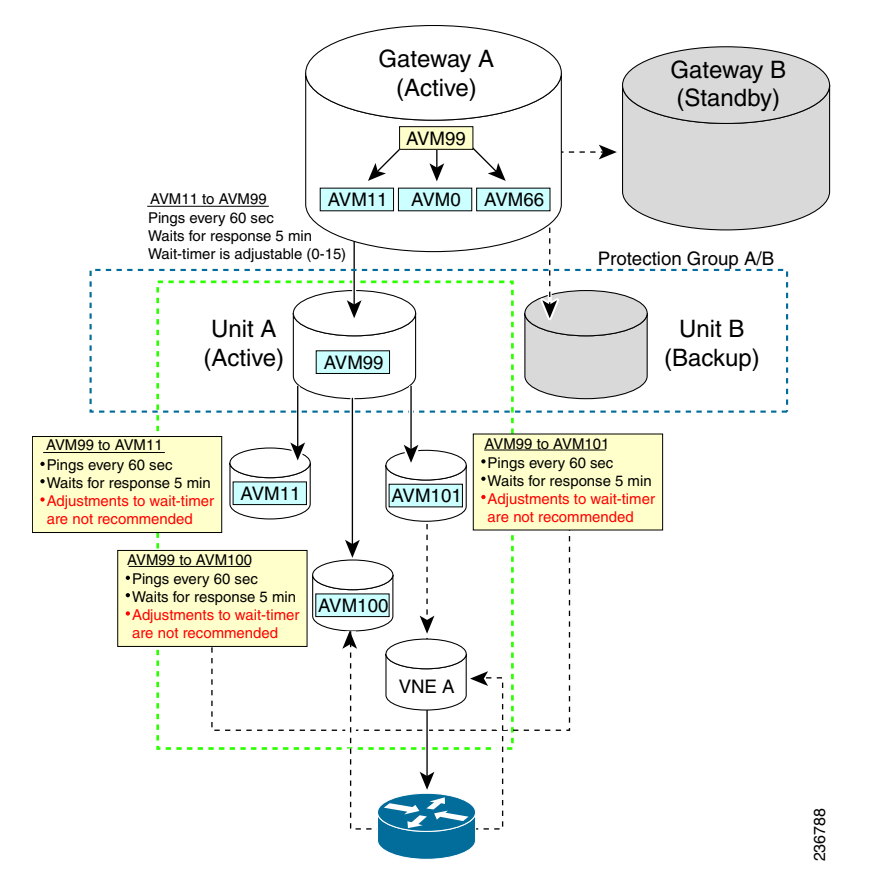

#### <span id="page-152-0"></span>*Figure 5-2 Unit Server High Availability Parameter Timers and AVM Monitoring Example*

#### **Measuring Fault-Processing Down Time for AVMs**

When a failure occurs on an AVM, the time during which ticket processing is down is measured as the sum of the following factors:

- **•** The time it takes to determine that the AVM has failed.
- **•** The time it takes for the AVM to reload, depending on the number of VNEs.
- The time it takes to pass syslogs or traps to the VNEs (in the case of AVM 100), or to pass events to the gateway (in the case of AVM 101-999).

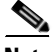

 $\mathbf I$ 

**Note** For the first 30 minutes after AVM 99 (the management AVM) has started, there is no monitoring of the system to find unit server high availability issues. This allows the system enough time to get up and running.

1

#### <span id="page-153-0"></span>**Impact of Catastrophic AVM Process Failure**

Each AVM has a log file which is constantly monitored by a Perl process for log messages about catastrophic failures, such as AVM processes running out of memory. When such a failure occurs, the Perl process restarts the AVM almost immediately, so the mean time to repair (MTTR**)** is based on the AVM loading life cycle.

[Table 5-1](#page-153-1) describes the impact on different AVMs when experiencing such a failure. For information on the Operations Reports AVM (AVM 44), refer to the *[Cisco Prime Network 4.2. Operations Reports User](http://www.cisco.com/en/US/products/ps11879/products_user_guide_list.html)  [Guide](http://www.cisco.com/en/US/products/ps11879/products_user_guide_list.html)*.

s,

**Note** Operations Reports are only available to customers with Operations Reports license prior to May 2018. For re-installation of Operations Reports contact a Cisco customer support representative.

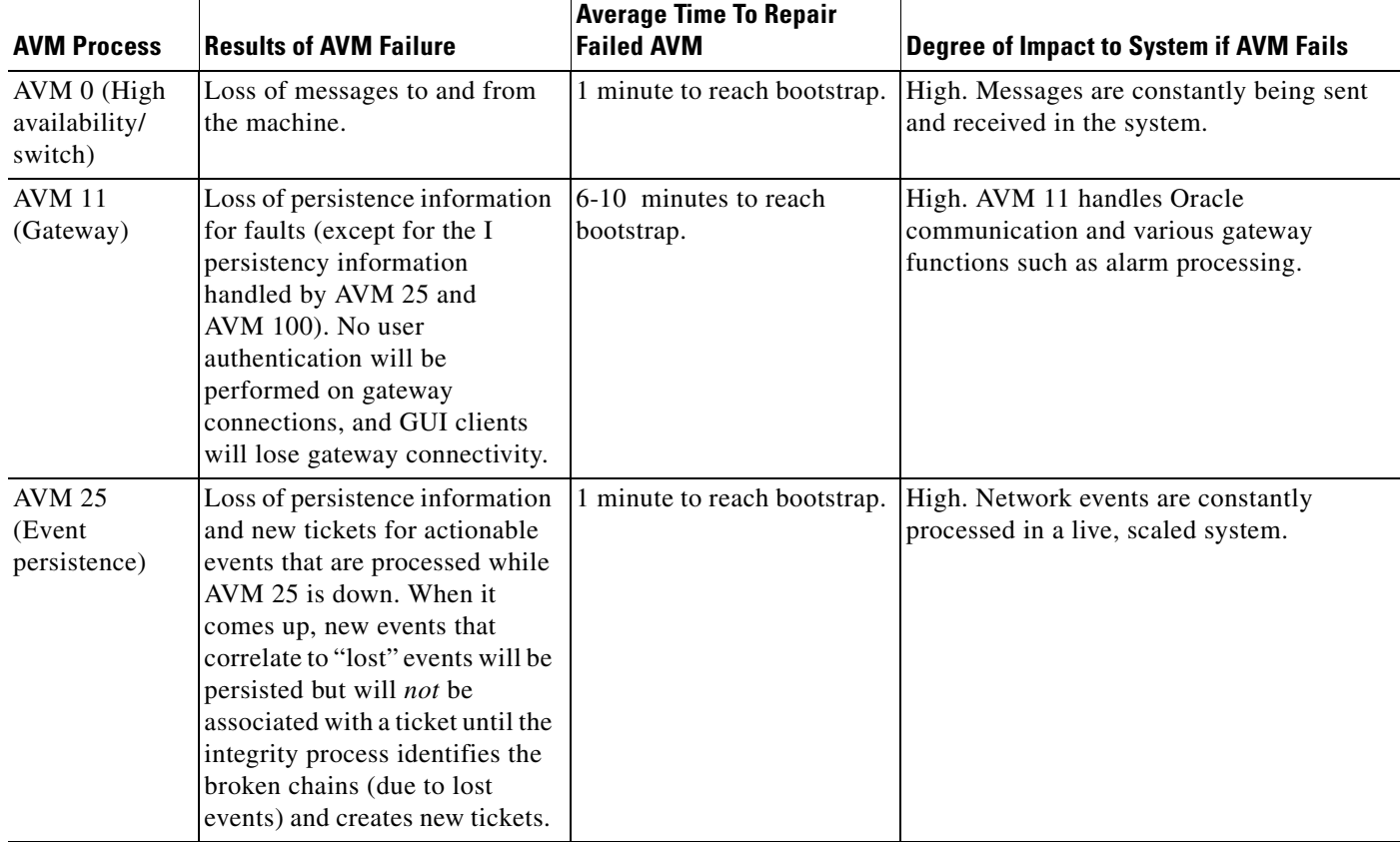

#### <span id="page-153-1"></span>*Table 5-1 Catastrophic Process Failure Impact on AVMs*

 $\mathbf{I}$ 

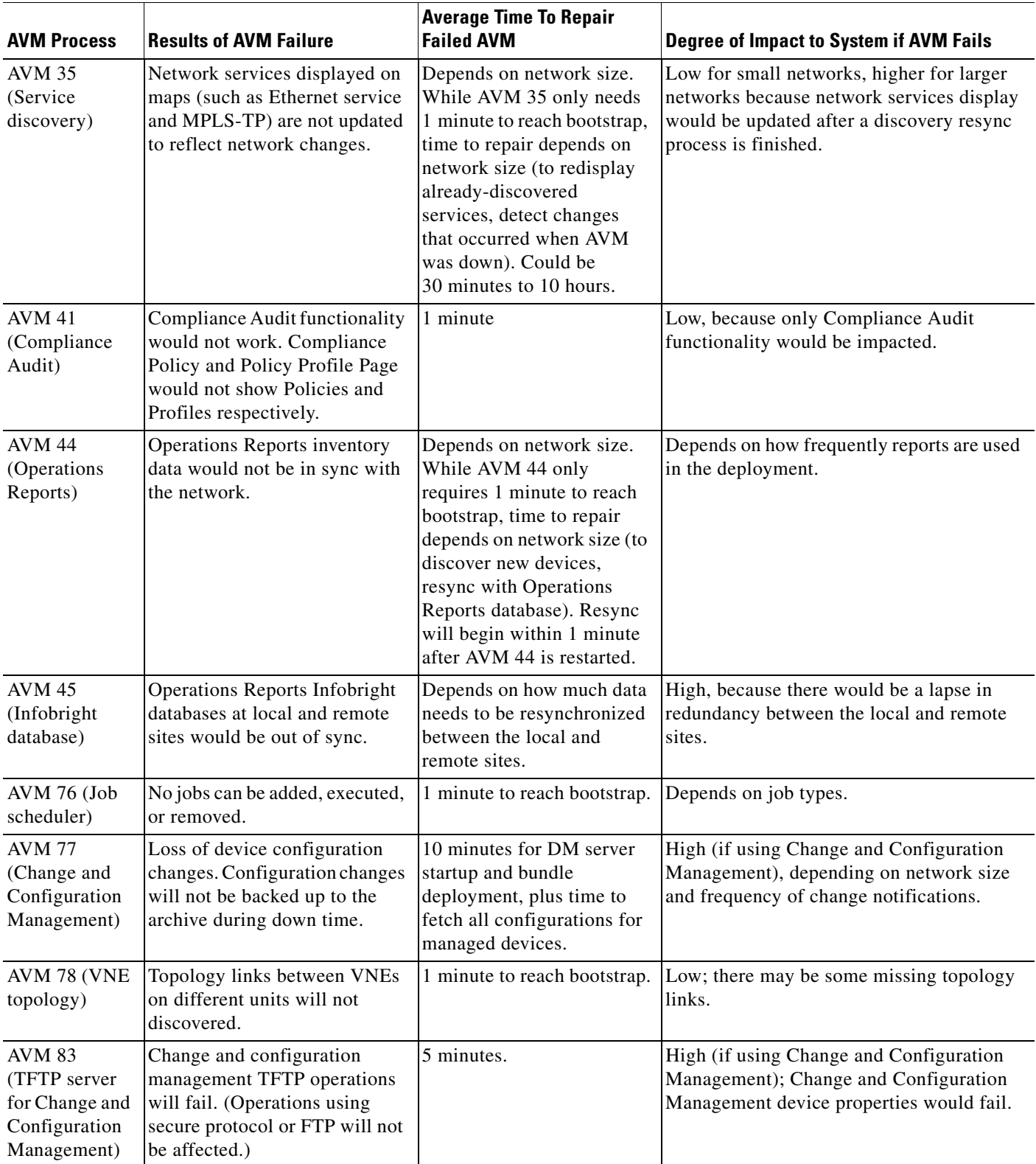

### *Table 5-1 Catastrophic Process Failure Impact on AVMs (continued)*

 $\blacksquare$ 

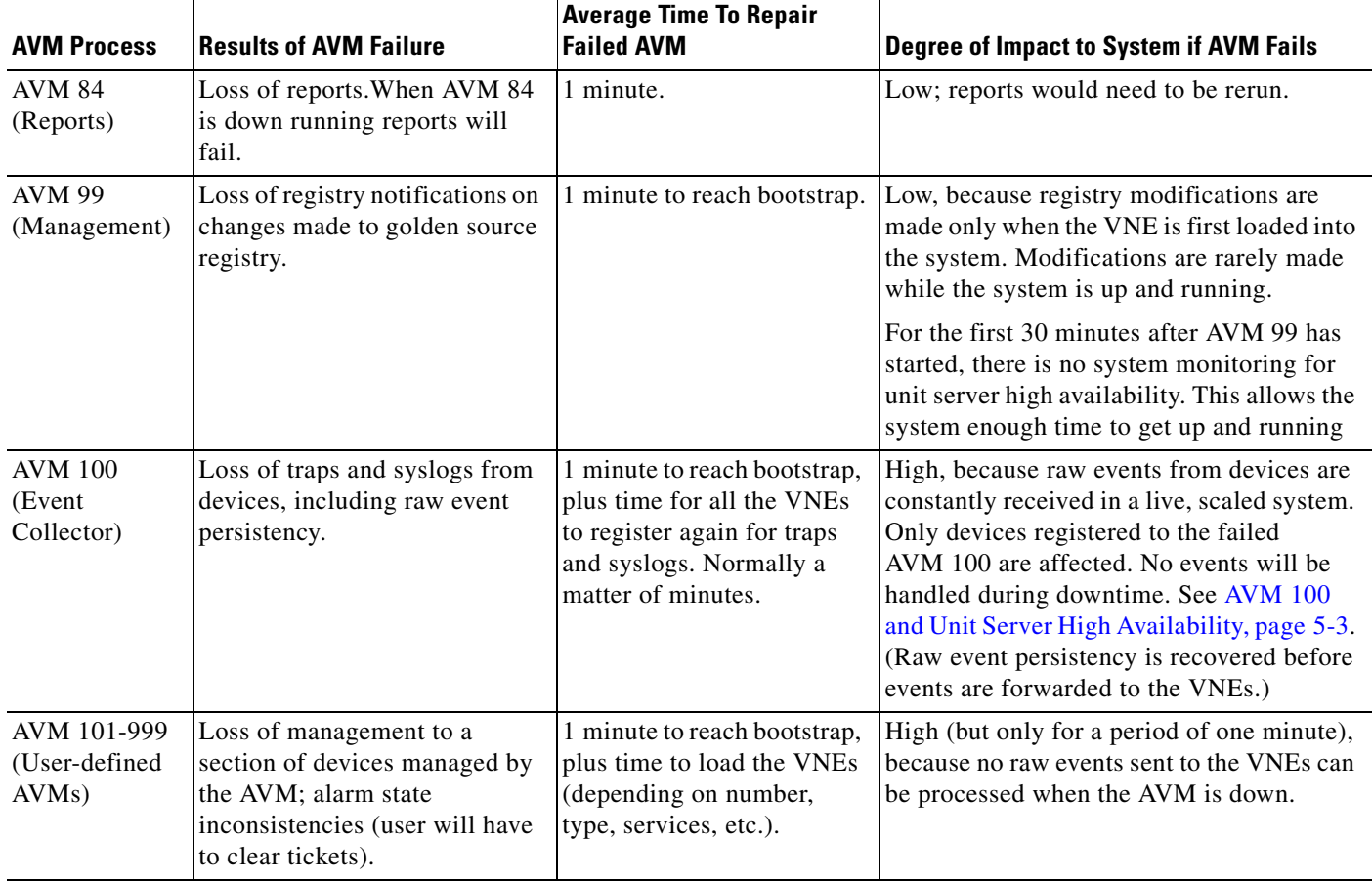

#### *Table 5-1 Catastrophic Process Failure Impact on AVMs (continued)*

### <span id="page-155-0"></span>**Impact of Unit Timeouts and Switchovers**

The Prime Network gateway constantly monitors units by sending a watchdog protocol pulse message to the unit management AVM at preconfigured intervals. If the unit management AVM fails to respond to the pulse message after a preconfigured number of retries, the gateway loads the standby unit to replace it.

The impact of such a failure on the system is that the unresponsive unit does not manage the devices for a period of time. This unmanaged period of time is measured by the pulse interval multiplied by the number of retry times, plus the unit load time.

**Note** Unit load time depends on the configuration of the unit—the hardware, the number of VNEs, the types of VNEs, and the services running on the VNEs. All of these factors impact the load time required for the VNEs to complete their modeling, as described in [Table 5-1](#page-153-1).

(On the other hand, if the problematic unit has not completely failed and continues to operate *after* the switchover, you may see duplicate events in the Oracle database. In this case you should stop the original problematic unit using **networkctl stop**.)

ן

#### **Measuring Ticket-Processing Down Time for Units**

When a failure occurs on a unit, the time during which ticket processing is down is measured as the sum of the following factors:

- The time it takes to determine that the unit has failed (depending on the ping interval).
- **•** The time it takes for the unit to reload, depending on the number of AVMs and VNEs in the unit.
- The time it takes to pass correlated events to the gateway (a minimum of five minutes to obtain device history, plus a variable time depending on the number of VNEs per AVM).

## <span id="page-156-0"></span>**Creating a New Unit Protection Group**

New units are added to Prime Network during installation as described in the *[Cisco Prime Network 4.3.2](http://www.cisco.com/en/US/products/ps11879/prod_installation_guides_list.html)  [Installation Guide](http://www.cisco.com/en/US/products/ps11879/prod_installation_guides_list.html)*. During installation, you can specify whether the unit is a standby unit, and which protection group the unit should belong to (the default is default-pg). If you create a standby unit, it is displayed in the Administration GUI client as shown in [Figure 5-3](#page-156-1). If you look at the standby unit's properties, its status will be standby.

<span id="page-156-1"></span>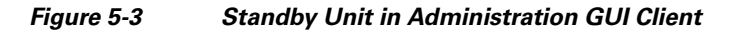

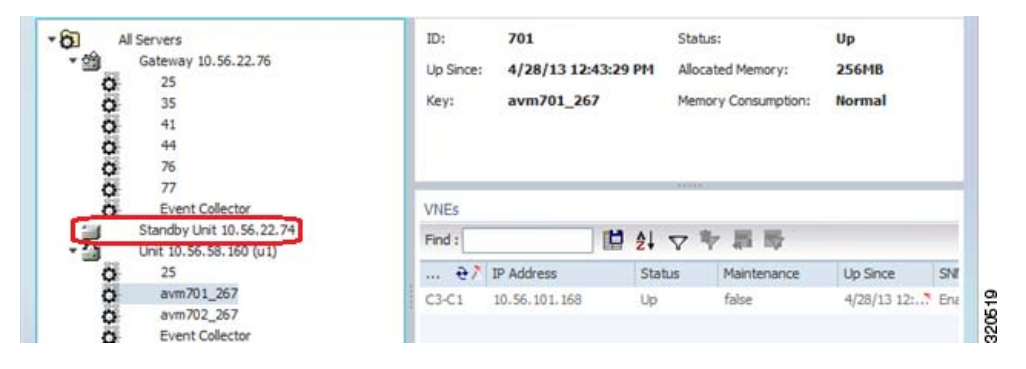

#### **Before You Begin**

Keep the following guidelines in mind when configuring protection groups:

- **•** Design protection groups according to geography.
- **•** Add an additional standby unit to heavily-loaded groups.
- **•** Do not assign active and standby units to more than one group.
- **•** Units in a group must have the same operating system. If any unit has a database connection, all other units must also have a connection.

To create or edit a protection group:

- **Step 1** Create the new protection group.
	- **a.** Choose **Global Settings > Protection Groups**.
	- **b.** Open the New Protection Group dialog box by right-clicking **Protection Groups**, then choose **New Protection Group**. For an existing group, right-click the group and choose **Properties**.
	- **c.** Enter a name and description, or edit the description.
- **d.** Click **OK**. The content area displays details of the new protection group and all currently defined protection groups in the Protection Groups table.
- **Step 2** Add units to the new protection group. Units should not belong to multiple protection groups.
	- **a.** Right-click the unit and select Properties.
	- **b.** In the Protection Group drop-down list, select the new protection group and click **OK**.

### <span id="page-157-0"></span>**Switching to a Standby Unit (Disable Active Unit)**

Prime Network will automatically switch over to a standby unit occurs when the gateway discovers that one of the active units has failed. Such failures include hardware failures, operating system failures, power failures, and network failures, which disconnect a unit from the Prime Network fabric. If the protection group has more than one standby unit, Prime Network randomly selects the standby unit.

**Note** If the problematic unit has not completely failed and continues to operate *after* the switchover, you may see duplicate events in the Oracle database. In this case you should stop the original problematic unit using **networkctl stop**.

You can also perform a manual switchover to a standby unit (for example, if you have to shut down the unit for maintenance).

When a switchover occurs, Prime Network automatically transfers all data from the failed unit to a standby unit in the same protection group. The original unit is removed from the standby setup and is no longer displayed in Prime Network Administration.

**Note** When a unit switches to its standby, all VNEs on the unit that were in maintenance mode will be moved to the VNE Down state.

To manually switch to a standby unit:

- **Step 1** Expand the All Servers branch and select the required unit.
- **Step 2** Right-click the required unit, then choose **Switch**. A confirmation message is displayed.
- **Step 3** Click **Yes**. The standby unit becomes the active unit and is displayed in the All Servers branch. The original unit is removed from the setup and can be safely shut down. It is no longer displayed in the All Servers branch in the navigation tree.

### <span id="page-157-1"></span>**Changing Timeouts and Restarts for Unit and Process Protection**

The AVM process and unit protection functions are controlled by settings in the registry. The registry entries and default values are provided in [Table 5-2.](#page-158-1)

Ι

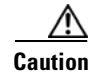

 $\Gamma$ 

**Caution** Increasing these values allows AVM or unit failures to last longer, but it also increases the certainty that a failure has actually occurred. However, decreasing these values can result in a "false positive." In other words, the shorter allowable AVM or unit failure period can result in unnecessary AVM restarts or unit switchovers when an AVM or unit is simply busy processing a large amount of data.

<span id="page-158-1"></span>*Table 5-2 Registry Settings for Unit Server High Availability and AVM Watchdog Protocol*

| <b>Registry Entry</b>                | <b>Description</b>                                                                                                    | <b>Default Value</b>            |
|--------------------------------------|----------------------------------------------------------------------------------------------------|---------------------------------|
| agent_defaults/delay                 | Grace period (in milliseconds) during which events are not<br>raised. This defines the amount of time during which the<br>system does not perform high availability operations of any<br>kind on the configured target (either the AVM or the unit).<br>The grace period begins at system startup. The only<br>exception is when the configured target responds for the<br>first time with a ping; at that point the grace period is over. | 1800000<br>(30 minutes)         |
| agent_defaults/timeout               | AVMs recovery period (in milliseconds). This period<br>includes device polling and inventory buildup. (End-to-end<br>services, such as RCA and topology, can take longer before<br>they become available.)                                                                                                    | 300000<br>$(5 \text{ minutes})$ |
| haservice/timeout                    | Units recovery period (in milliseconds).                                                                                                    | 300000<br>$(5 \text{ minutes})$ |
| agent_defaults/maxTimeoutReloadTime  | Threshold for permitted AVM retries (in milliseconds).<br>When exceeded, the AVM is suspended.                                                                                                    | 1800000 (180)<br>minutes)       |
| agent_defaults/maxTimeoutReloadTries | Maximum number of AVM retries. When exceeded, the<br>AVM is suspended.                                                                                                    | 5                               |

## <span id="page-158-0"></span>**Tracking Unit and Process Protection Events**

The following table provides ways you can get historical information on unit high availability and AVM process protection events. You can tailor your search or reports by specifying keywords (switchover, high availability, watchdog protocol, and so forth).

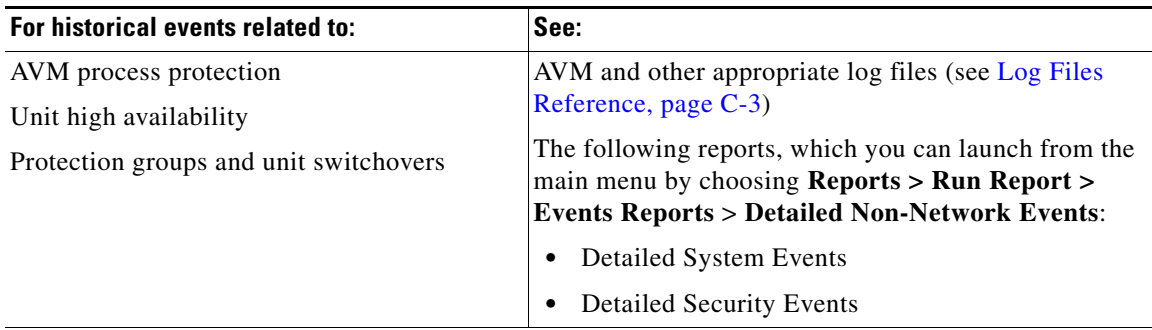

H

 $\mathsf I$ 

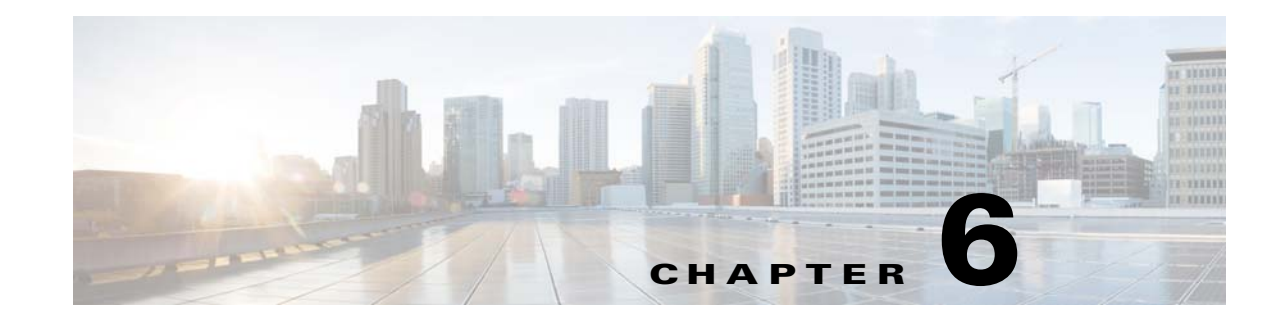

# <span id="page-160-1"></span>**Controlling Device Access and Authorization Using Device Scopes**

These topics describe how to create and manage device scopes. Device scopes determine the devices a user can access, and the actions the user can perform on the devices. The same device scope can be applied to multiple user accounts, but you can specify more or less strict privileges on a per-user basis.

**Note** If Prime Network is installed with Cisco Prime Central, you can also cross-launch the Prime Network application (From the **Prime Central** menu, choose **Administration** > **Scope Management** > **Prime Network**) to create and mange device scopes. For more information, refer the [Cisco Prime Central User](http://www.cisco.com/c/en/us/support/cloud-systems-management/prime-central/products-user-guide-list.html)  [Guide](http://www.cisco.com/c/en/us/support/cloud-systems-management/prime-central/products-user-guide-list.html).

- **•** [What Are Device Scopes?, page 6-1](#page-160-0)
- **•** [Creating New Device Scopes To Control Device Access, page 6-3](#page-162-0)
- **•** [Displaying Links Based On Whether Endpoints Are In User's Scope, page 6-4](#page-163-0)
- [Moving Devices In and Out of a Scope, page 6-5](#page-164-0)
- **•** [Changing a User's Device Scope Security Level, page 6-6](#page-165-0)
- **•** [Deleting a Device Scope from Prime Network, page 6-6](#page-165-1)
- [Tracking Device Scope-Related Events, page 6-7](#page-166-0)

### <span id="page-160-2"></span><span id="page-160-0"></span>**What Are Device Scopes?**

**Note** If Prime Network is installed with Cisco Prime Central, you can also cross-launch the Prime Network application (From the **Prime Central** menu, choose **Administration** > **Scope Management** > **Prime Network**) to create and mange device scopes. For more information, refer the [Cisco Prime Central User](http://www.cisco.com/c/en/us/support/cloud-systems-management/prime-central/products-user-guide-list.html)  [Guide](http://www.cisco.com/c/en/us/support/cloud-systems-management/prime-central/products-user-guide-list.html).

In Prime Network*, user roles* and *device scopes* determine which tasks a user can perform. A user role is specified when you create the user's account. The user role determines the *GUI*-based actions the user can perform.

The actions a user can perform on a *device* are controlled by device scopes. Device scopes are groups of devices that you assign to users. If a device is in a scope that is assigned to a user, then the user can access the device. Device scopes are listed in the Administration GUI client when you choose **Scopes** in the navigation tree.

This topic does not address authentication—that is, the process of verifying the identity of the user. For information on user authentication, see [User Authentication, page 7-2](#page-169-0).

When you create a new device scope, you specify a name for the scope and which devices to include in the scope (as many or as few as you want). This allows you to group devices in a way that fits your deployment—for example, by geography, by device type, by customer, and so forth. However, just because a user has access to a device does not mean they can perform all actions on the device. When you assign a device scope to a user, you also specify the *security level* for that scope. In this way, you control the devices a user can access, and what actions the user can perform on those devices.

Creating scopes and assigning them to users is controlled from the Administration GUI client. If you create an account for a user but do not assign any device scopes to the account, the user will be able to open Prime Network but will not see any devices.

[Figure 6-1](#page-161-0) shows an example of the Prime Network Administration Scopes window.

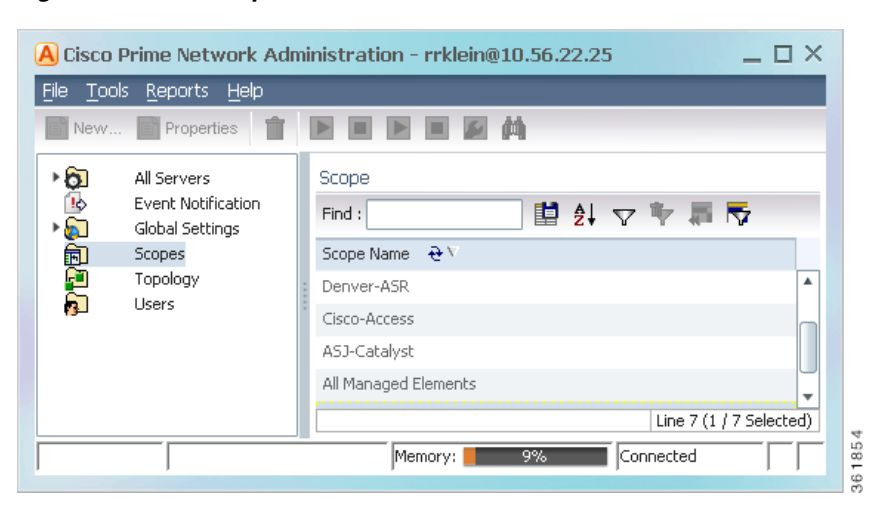

#### <span id="page-161-0"></span>*Figure 6-1 Scopes Window*

Severity levels for device scopes can override GUI user access roles. For example:

- **1.** John's user access role (for GUI operations) is Operator.
- **2.** John's security level for the device scope CE-SJ is Configurator.

Prime Network will allow John to perform Configurator operations on any devices in the CE-SJ device scope.

#### **The All Managed Elements Device Scope**

The All Managed Elements device scope is a predefined scope that is automatically assigned to users with Administrator privileges. It contains all NEs that are managed by Prime Network and has a security level named Special. The Special security level only applies to this device scope, and only when the scope is assigned to Administrators.

New devices are automatically added to the All Managed Elements device scope when the VNEs are created.

Ι

**Note** You can edit the scope to have less privileges, or even delete it completely, but this is not recommended. It would result in Administrators only having access to GUI functions that do not affect devices.

You are permitted to assign the All Managed Elements device scope to non-Administrators.

[Table 6-1](#page-162-1) lists the device-based actions a user can perform, based on the device scope security level.

**Note** Users with higher user roles can perform all the actions for which lower roles are authorized. For example, the Configurator is authorized to perform all the actions that the Viewer, Operator, and OperatorPlus can perform.

#### <span id="page-162-1"></span>*Table 6-1 Comparison of Permitted Actions for Device Scope and GUI Client Based on Security Level/User Role*

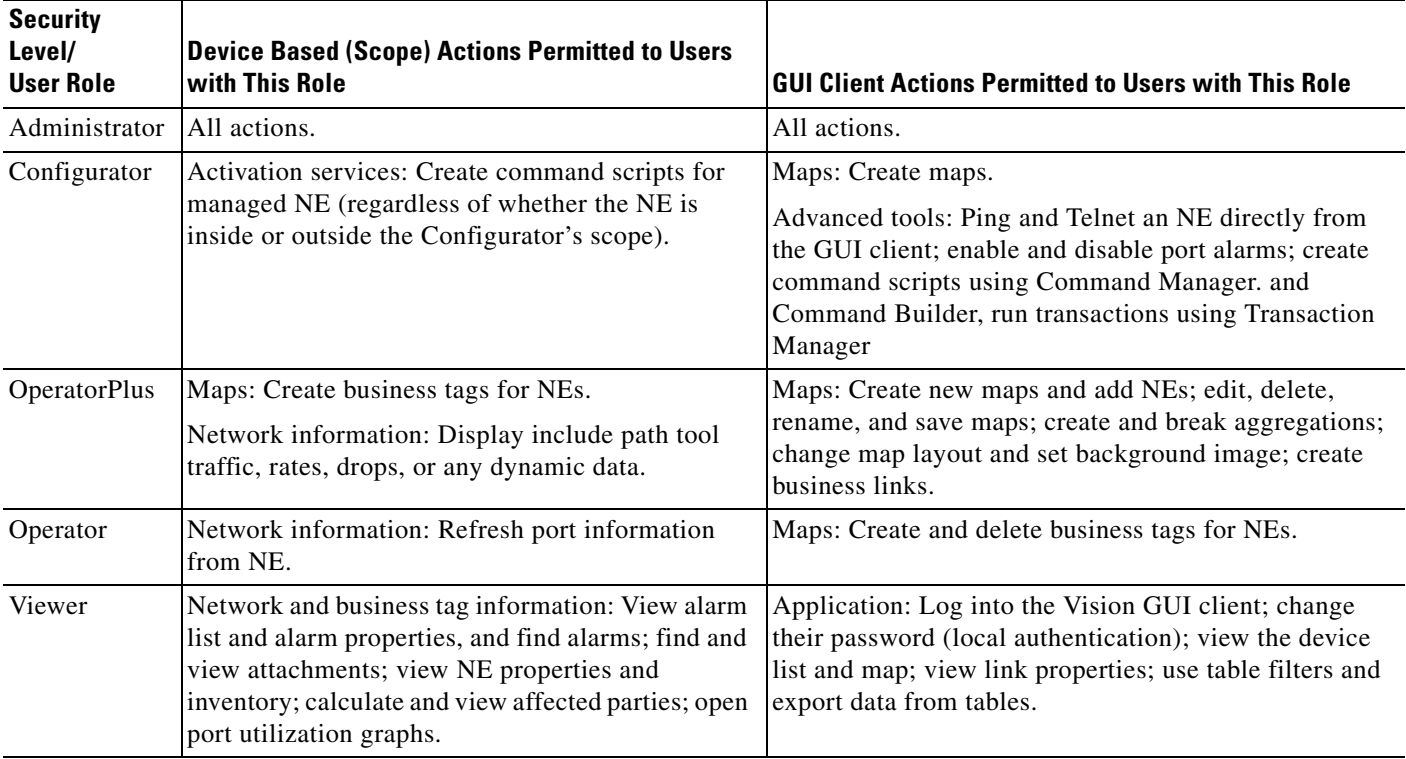

# <span id="page-162-0"></span>**Creating New Device Scopes To Control Device Access**

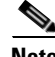

I

**Note** If Prime Network is installed with Cisco Prime Central, you can also cross-launch the Prime Network application (From the **Prime Central** menu, choose **Administration** > **Scope Management** > **Prime Network**) to create and mange device scopes. For more information, refer the [Cisco Prime Central User](http://www.cisco.com/c/en/us/support/cloud-systems-management/prime-central/products-user-guide-list.html)  [Guide](http://www.cisco.com/c/en/us/support/cloud-systems-management/prime-central/products-user-guide-list.html).

Before you create a scope, consider the following:

• Which devices a user (or group of users) should be allowed to access

**•** The security level (user access role) that should be applied to the devices in the scope. (Remember security levels can override user access roles. For example, if a user has an Operator access role and a Configurator scope security level, the user will be allowed to perform Configurator-level operations on the devices in the scope.)

When you create a device scope, you must give it a name and choose the devices to include in the scope. When you assign a scope to a user, you adjust the security level to be more or less strict.

**Note** By default, users can only view links if both endpoints are in this scope. If you want to change this setting so that only one link endpoint is required, see [Displaying Links Based On Whether Endpoints Are In](#page-163-0)  [User's Scope, page 6-4](#page-163-0).

To create a scope:

- **Step 1** Right-click **Scopes** and choose **New Scope** to open the New Scope dialog box.
- **Step 2** In the Scope field, enter a name for the scope.
- **Step 3** Add devices to the scope by selecting them from the Available Devices list and moving them to the Selected Devices list.
- **Step 4** Click **OK**. The scope is saved and is displayed in the content area.

# <span id="page-163-0"></span>**Displaying Links Based On Whether Endpoints Are In User's Scope**

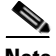

**Note** If Prime Network is installed with Cisco Prime Central, you can also cross-launch the Prime Network application (From the **Prime Central** menu, choose **Administration** > **Scope Management** > **Prime Network**) to create and mange device scopes. For more information, refer the [Cisco Prime Central User](http://www.cisco.com/c/en/us/support/cloud-systems-management/prime-central/products-user-guide-list.html)  [Guide](http://www.cisco.com/c/en/us/support/cloud-systems-management/prime-central/products-user-guide-list.html).

By default, a user can view a link in Prime Network Vision only if *both* link endpoints are in the user's device scope. If you want link to be viewable if only *one* endpoint is in a user's scope, you must edit the registry as follows. Changes are applied to all device scopes in the system.

To change the settings that control whether these links are displayed, choose **Tools > Registry Controller > Link Display** from the main menu of the Administration GUI client.

**Note** You must restart the gateway to apply your changes. See [Stopping and Restarting Prime Network](#page-53-0)  [Components, page 3-16](#page-53-0)

Ι

# <span id="page-164-0"></span>**Moving Devices In and Out of a Scope**

**Note** If Prime Network is installed with Cisco Prime Central, you can also cross-launch the Prime Network application (From the **Prime Central** menu, choose **Administration** > **Scope Management** > **Prime Network**) to create and mange device scopes. For more information, refer the [Cisco Prime Central User](http://www.cisco.com/c/en/us/support/cloud-systems-management/prime-central/products-user-guide-list.html)  [Guide](http://www.cisco.com/c/en/us/support/cloud-systems-management/prime-central/products-user-guide-list.html).

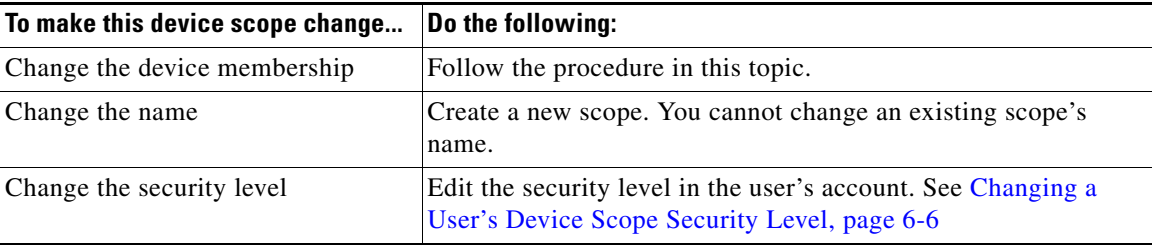

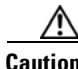

 $\mathbf I$ 

**Caution** Changes you make to an existing device scope are applied to *all* users with access to the scope.

To add or remove devices from a scope:

- **Step 1** Select **Scopes** to populate the list of existing scopes.
- **Step 2** Right-click a scope and choose **Properties**.
- **Step 3** Modify the scope device list by selecting them from the Available Devices list and moving them to the Selected Devices list.

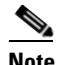

**Note** You can select multiple devices by using the Ctrl key.

**Step 4** Click **OK**. The scope is updated and is displayed in the content area.

# <span id="page-165-0"></span>**Changing a User's Device Scope Security Level**

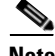

**Note** If Prime Network is installed with Cisco Prime Central, you can also cross-launch the Prime Network application (From the **Prime Central** menu, choose **Administration** > **Scope Management** > **Prime Network**) to create and mange device scopes. For more information, refer the [Cisco Prime Central User](http://www.cisco.com/c/en/us/support/cloud-systems-management/prime-central/products-user-guide-list.html)  [Guide](http://www.cisco.com/c/en/us/support/cloud-systems-management/prime-central/products-user-guide-list.html).

This procedure explains how to change the security level for a device scope. This is done from the user accounts dialog box. When you change the security level, it only affects this user. (Scopes do not have a default security level; the security level is set when the scope is added to a user account.)

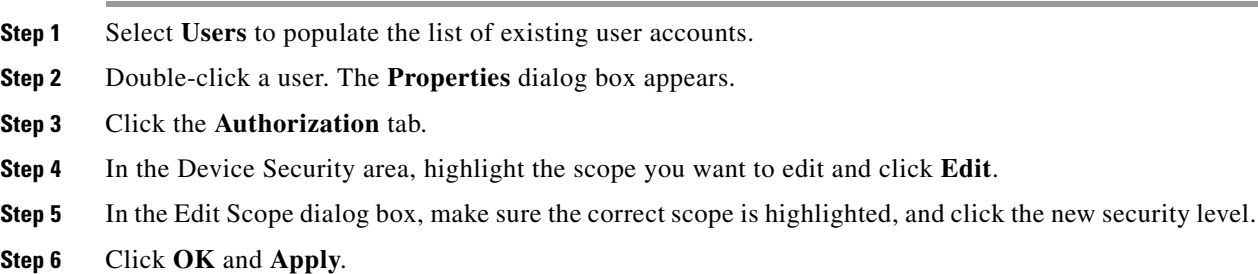

# <span id="page-165-1"></span>**Deleting a Device Scope from Prime Network**

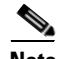

**Note** If Prime Network is installed with Cisco Prime Central, you can also cross-launch the Prime Network application (From the **Prime Central** menu, choose **Administration** > **Scope Management** > **Prime Network**) to create and mange device scopes. For more information, refer the [Cisco Prime Central User](http://www.cisco.com/c/en/us/support/cloud-systems-management/prime-central/products-user-guide-list.html)  [Guide](http://www.cisco.com/c/en/us/support/cloud-systems-management/prime-central/products-user-guide-list.html).

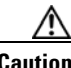

**Caution** When you delete a scope using this procedure, the scope is removed from all user accounts it was assigned to.

ו

To delete a scope:

- **Step 1** Select **Scopes** in the navigation pane.
- **Step 2** Right-click the scope you want to remove, then choose **Delete**.

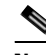

**Note** You can select multiple scopes by using the Ctrl key.

The scope is deleted and is removed from the content area.

 $\overline{\phantom{a}}$ 

# <span id="page-166-0"></span>**Tracking Device Scope-Related Events**

The following table provides ways you can get historical information on device scope-related events. You can tailor your search or reports by specifying keywords (such as  $scope$ ).

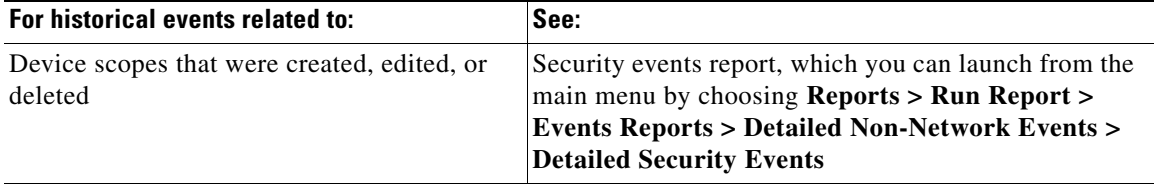

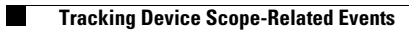

 $\mathsf I$ 

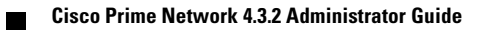

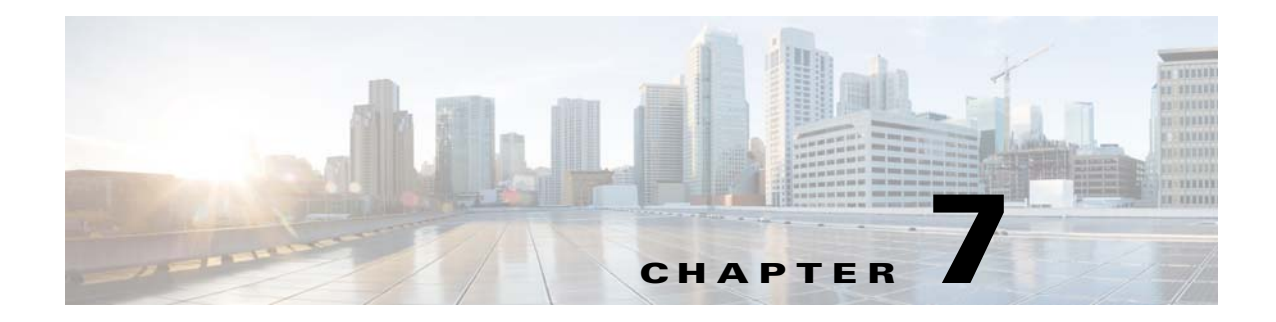

# **Managing User Accounts and Authentication**

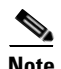

 $\mathbf I$ 

**Note** User authentication and authorization by Prime Network is disabled if Prime Network is installed with Cisco Prime Central. If you want to prevent users from managing tickets from the Prime Network clients, see [Disabling Ticket Management in the Prime Network Vision and Events Clients, page 9-26](#page-248-0).

User account settings determine the actions users can perform in Prime Network. Each user has an access role that determines the GUI-based tasks they can perform. Device-based tasks are determined by the device scopes that are applied to a user's account, and the privileges they have for that scope. You can also control which maps users can access.

These topics explain how to create and manage user accounts. These topics also explain how to change global password rules and how to change the default access role required to log into the Events GUI client.

- **•** [User Authentication and Authorization Overview, page 7-2](#page-169-1)
- **•** [Checking Existing User Accounts, page 7-4](#page-171-0)
- **•** [Configuring Global User Password Settings, page 7-5](#page-172-0)
- Configuring Global User Permissions: Account Inactivity, Device Credential Requirements, and [Global Job Scheduling, page 7-6](#page-173-0)
- **•** [Configuring Global Report Security Settings \(Public Reports\), page 7-8](#page-175-0)
- **•** [Configuring E-Mail Notification Address in Global Report Settings, page 7-9](#page-176-0)
- **•** [Creating a New User Account and Viewing User Properties, page 7-10](#page-177-0)
- **•** [Changing User Accounts and Device Scope Access, page 7-12](#page-179-0)
- [Changing the Minimum User Access Role for the Events and Administration Clients, page 7-13](#page-180-0)
- **•** [Configuring External User Authentication \(LDAP\), page 7-15](#page-182-0)
- **•** [Controlling Which Maps Users Can Access, page 7-23](#page-190-0)
- **•** [Re-enabling User Accounts, page 7-24](#page-191-0)
- **•** [Deleting a Prime Network User Account, page 7-24](#page-191-1)
- **•** [Tracking User-Related Events, page 7-25](#page-192-0)

If you want to find out who is logged into the gateway (and disconnect them, if necessary), see [Managing](#page-57-0)  [Client and User Sessions, page 3-20](#page-57-0).

Ι

### <span id="page-169-1"></span>**User Authentication and Authorization Overview**

**Note** Most user authentication and authorization features by Prime Network are disabled if Prime Network is installed with Cisco Prime Central. See [Configuring Global User Permissions: Account Inactivity,](#page-173-0)  [Device Credential Requirements, and Global Job Scheduling, page 7-6](#page-173-0) for the exceptions.

In Prime Network*,* user authentication and authorization is controlled by a combination of device scopes, user roles, and other settings in a user's account. While device scopes determine which devices a user can access and what they can do to those devices, user roles and account settings determine the GUI tasks a user can perform.

#### <span id="page-169-2"></span><span id="page-169-0"></span>**User Authentication**

User authentication is managed either locally by Prime Network, or externally by an LDAP application. Either method can be used to validate user accounts and passwords, thus controlling who can log into Prime Network. If you use Prime Network for authentication, user information and passwords are stored in the Prime Network Oracle database. If you use an external LDAP application for authentication, passwords are stored on the external LDAP server. (User authorization information—that is, roles and scopes—is always stored in the Prime Network Oracle database. The external LDAP server, if used, only stores passwords.) The external authentication method has a special user called the *emergency user*. In Prime Network, root is designated as the external authentication emergency user. This means if Prime Network loses communication with the LDAP server, Prime Network will allow root (and only root) to log in. The root user can then change the authentication method to local, and edit user accounts so that those users can subsequently log in. Prime Network uses LDAP version 3.

#### **Other User Account Settings that Affect Authentication**

When you create a user's account, you can also specify the intervals at which users must change their passwords. Prime Network also has authentication settings that are controlled at the global level, such as how many login attempts are permitted before the user is locked out, and when to lock the account due to user inactivity. If a user account is locked, you can easily reenable it from their user account dialog box.

#### **Change the Authentication Method**

If you want to change to external authentication, you must do the following:

- **•** Perform the necessary installation prerequisites. Refer to the *[Cisco Prime Network 4.3.2 Installation](http://www.cisco.com/en/US/products/ps11879/prod_installation_guides_list.html)  [Guide](http://www.cisco.com/en/US/products/ps11879/prod_installation_guides_list.html)*.
- **•** Configure Prime Network so that it can communicate with the LDAP server. See [Using an External](#page-182-1)  [LDAP Server for Password Authentication, page 7-15](#page-182-1).

If you want to change from external authentication to Prime Network authentication, you can import the user information from the LDAP server into Prime Network. That procedure is described in the [Changing from External to Local Authentication, page 7-22](#page-189-0).

#### **User Authorization**

User authorization is controlled by a combination of user roles, device scopes, and other user account settings.

#### **User Roles**

Prime Network provides five predefined security access roles that you can assign to a user when you create their account: Viewer, Operator, OperatorPlus, Configurator, and Administrator. These roles determine which actions a user is permitted to perform in the Prime Network GUI clients. [Table 7-1](#page-170-0) describes the five user roles.

<span id="page-170-0"></span>**Note** Users with higher user roles can perform all the actions for which lower roles are authorized. For example, the Configurator is authorized to perform all the actions that the Viewer, Operator and OperatorPlus can perform.

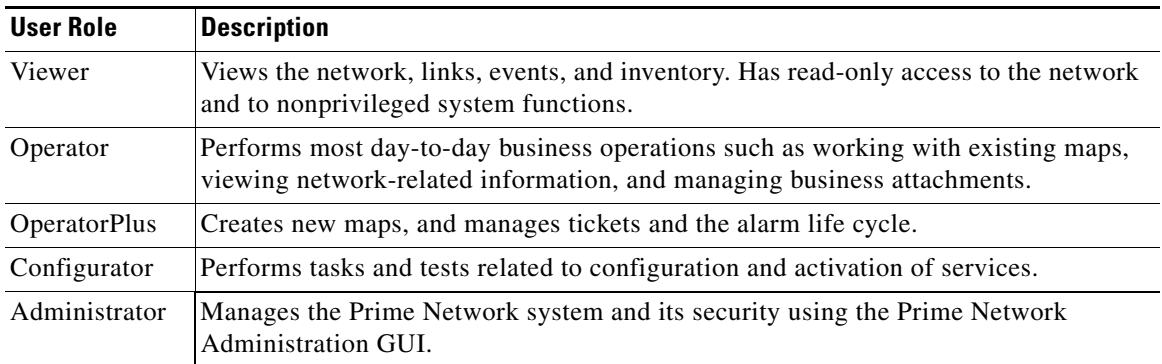

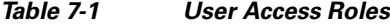

When you create a user account, you assign one user access role to the account. This role determines the user's default permissions, which in turn determine the GUI-based functions the user can perform (those that do not affect devices).

When a new user is defined as an Administrator, this user can perform all administrative actions, including opening all maps, working with all scopes, and managing the system using Prime Network Administration. These activities are performed with the highest privileges. Prime Network Administration supports multiple administrators.

#### **Device Scopes**

I

Device scopes control which devices a user can access, and the actions they can perform on those devices. When you create the user account, you assign one or more device scopes to the user's account, along with a security level for that scope. Detailed information about device scopes and security levels is provided in [Controlling Device Access and Authorization Using Device Scopes, page 6-1.](#page-160-1) You can add device scopes to a user account [Changing User Accounts and Device Scope Access, page 7-12](#page-179-0).

#### **Other Settings that Affect Authorization**

These settings also affect authorization:

- When you create a user's account, you can also specify whether the user is permitted to create public (shared) reports and manage jobs. See [Configuring Global User Permissions: Account Inactivity,](#page-173-0)  [Device Credential Requirements, and Global Job Scheduling, page 7-6.](#page-173-0)
- Ticket actions can be disabled from the Global Settings branch. This disallows both Vision and Events client users from ticket operations such as clearing, acknowledging and deacknowledging, clearing, adding notes, and so forth. By default, ticket actions remain enabled when you are using Prime Network with Cisco Prime Central. If you want to disable ticket operations in Prime Network, see [Disabling Ticket Management in the Prime Network Vision and Events Clients, page 9-26](#page-248-0).

## <span id="page-171-0"></span>**Checking Existing User Accounts**

To check existing user accounts, click Users in the navigation area. [Figure 7-1](#page-171-1) shows an example of the Prime Network Administration window with Users selected.

**Note** If Prime Network is installed with Cisco Prime Central, you can view user properties but you cannot add or change them.

#### <span id="page-171-1"></span>*Figure 7-1 Users Window*

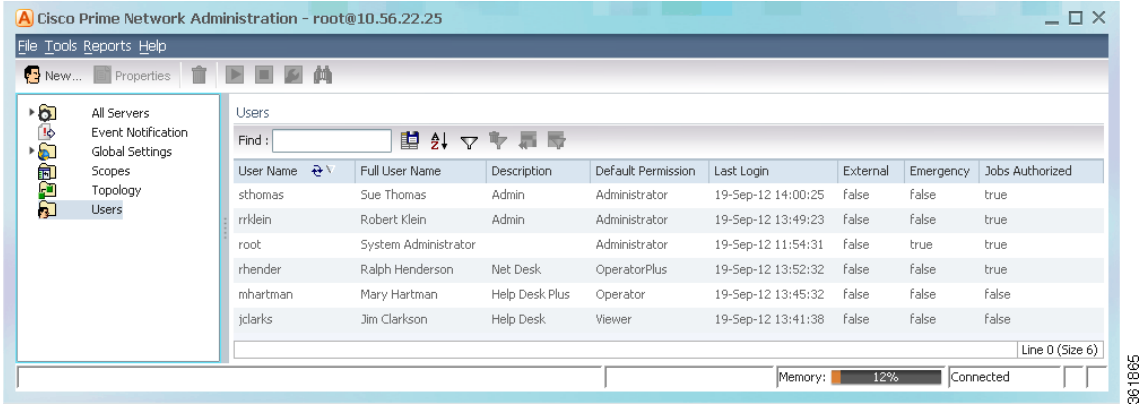

The following describes the columns that are displayed in the Users table.

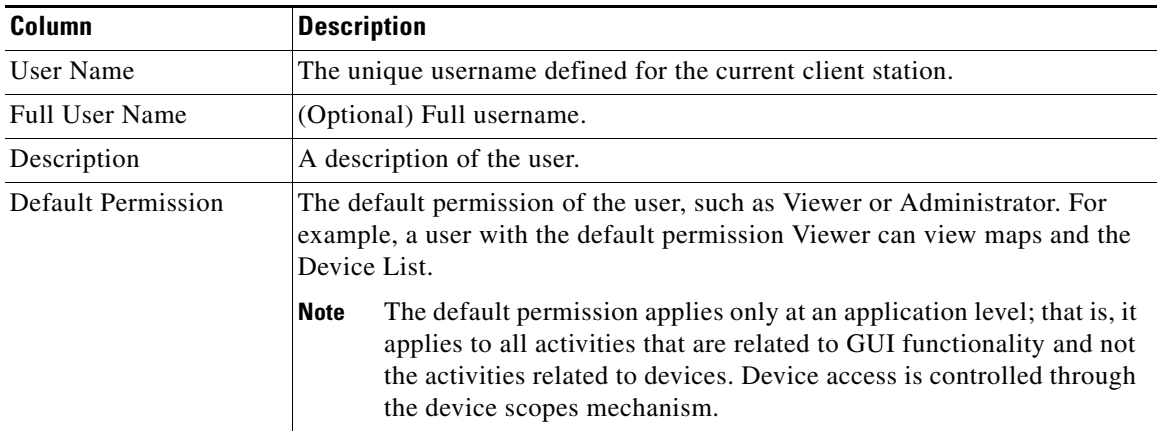

ו

a ka

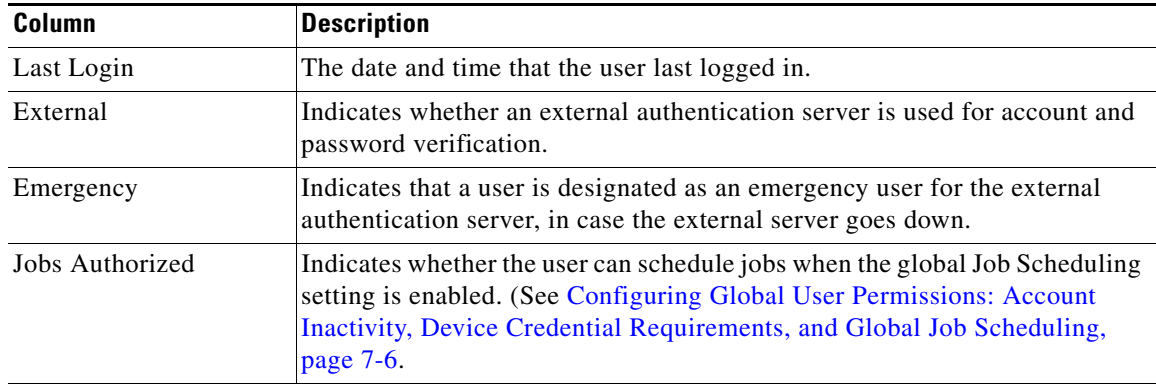

# <span id="page-172-0"></span>**Configuring Global User Password Settings**

 $\begin{picture}(120,20) \put(0,0){\line(1,0){10}} \put(15,0){\line(1,0){10}} \put(15,0){\line(1,0){10}} \put(15,0){\line(1,0){10}} \put(15,0){\line(1,0){10}} \put(15,0){\line(1,0){10}} \put(15,0){\line(1,0){10}} \put(15,0){\line(1,0){10}} \put(15,0){\line(1,0){10}} \put(15,0){\line(1,0){10}} \put(15,0){\line(1,0){10}} \put(15,0){\line($ 

<span id="page-172-1"></span>.

 $\overline{\phantom{a}}$ 

**Note** This feature is disabled if Prime Network is installed with Cisco Prime Central.

To change the global user password settings listed in [Table 7-2,](#page-172-1) choose **Global Settings > Security Settings > Password Settings**. Changes are applied after you click **Apply**.

| <b>Item</b>                                 | <b>Description</b>                                                                                                    | <b>Default</b> |
|---------------------------------------------|----------------------------------------------------------------------------------------------------|----------------|
| Password Validity<br>Period                 | Number of days after which users must reset their password.                                                                                                    | 30             |
| Number of Attempts<br><b>Before Lockout</b> | Number of attempts before a user's account is disabled.<br>(Administrators can reenable accounts as described in Changing User<br>Accounts and Device Scope Access, page 7-12.)                                                                                                    | 5              |
| Password Strength                           | The last $\frac{1}{2}$ passwords cannot be repeated (1 to 15)                                                                                                    | 5              |
|                                             | Password must contain four different character types                                                                                                    | Enabled        |
|                                             | No character can be repeated more than twice consecutively                                                                                                    | Enabled        |
|                                             | Password cannot contain more than ____ consecutive characters from<br>the previous passwords                                                                                                    | $\overline{4}$ |
|                                             | Cannot contains replication or reversal of user name                                                                                                    | Enabled        |
|                                             | Cannot contain the following words (comma-separated list)                                                                                                    | Cisco          |
|                                             | You can set the password character length between 8-32. The minimum<br><b>Note</b><br>supported character length for change in user password for Prime<br>Network administration is 8, however the minimum supported character<br>length for change in user password during Prime Network installation is<br>9. |                |
| Days to alert before<br>password expires    | 7<br>Number of days before the password expires. User will receive a<br>warning during the login that his password is about to expire in x<br>days.                                                                                                    |                |

*Table 7-2 Global Password Settings*

ן

# <span id="page-173-0"></span>**Configuring Global User Permissions: Account Inactivity, Device Credential Requirements, and Global Job Scheduling**

The global User Account Settings page allows you to configure the following features that affect all Prime Network users:

- When users accounts should be disabled due to account inactivity (30 days by default)
- **•** Whether users must enter device credentials before executing any features that user command scripts (disabled by default)
- Whether users can schedule jobs only if they have been granted this privilege in their user account (disabled by default)

To change these settings, choose **Global Settings > Security Settings > User Account Settings**. Changes are applied to new users; for existing users in active sessions, the changes are applied the next time they log in.

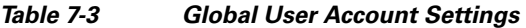

<span id="page-173-1"></span>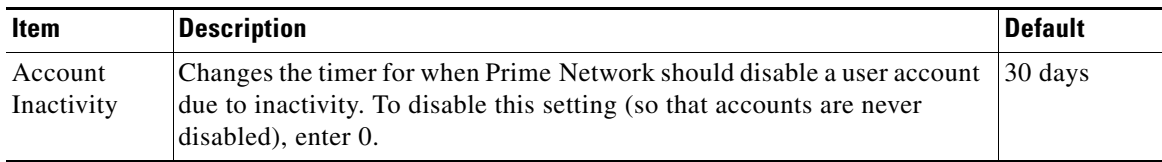

 $\mathbf{I}$ 

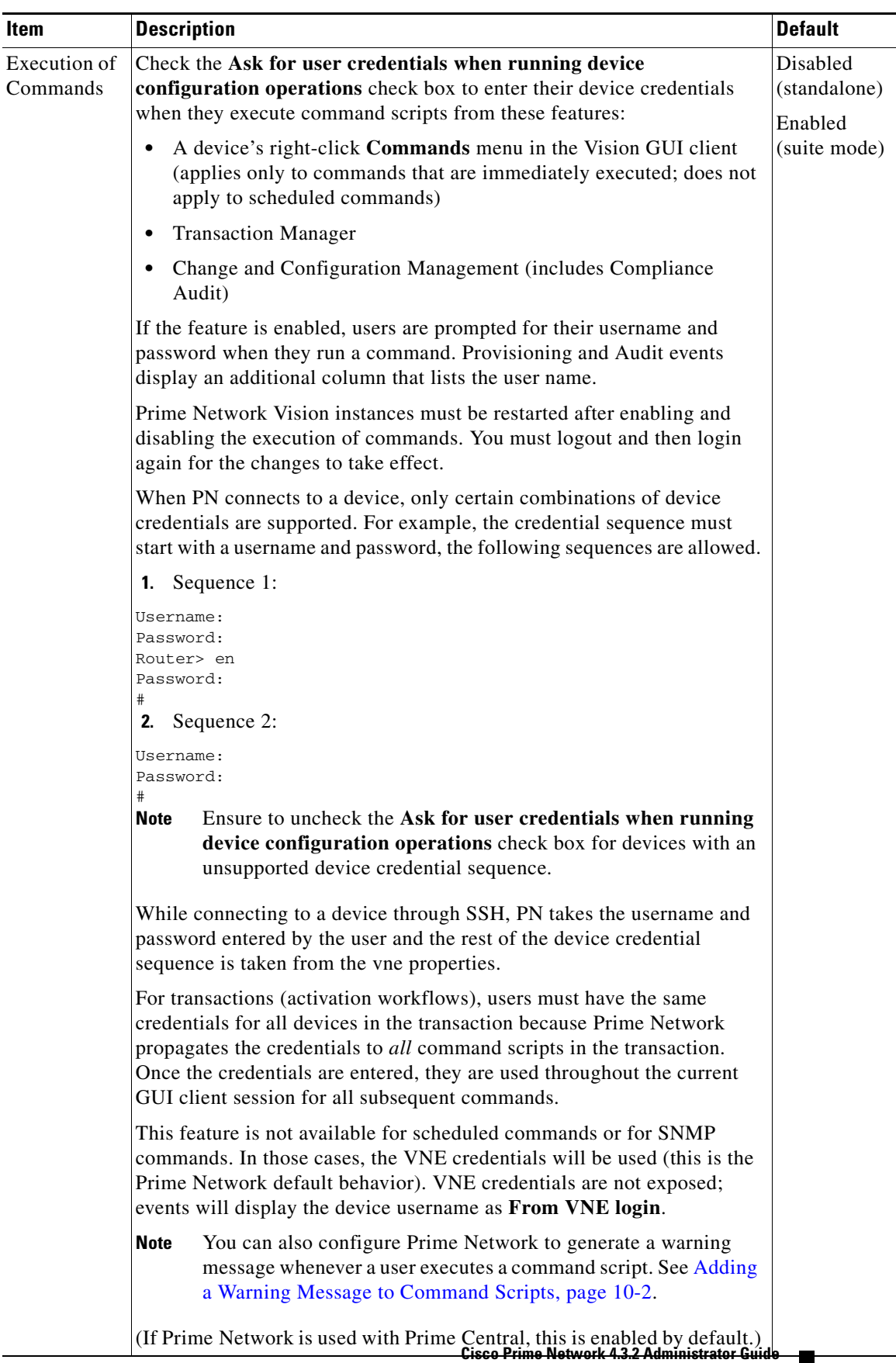

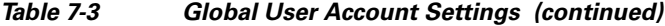

**7-7**

 $\mathbf I$ 

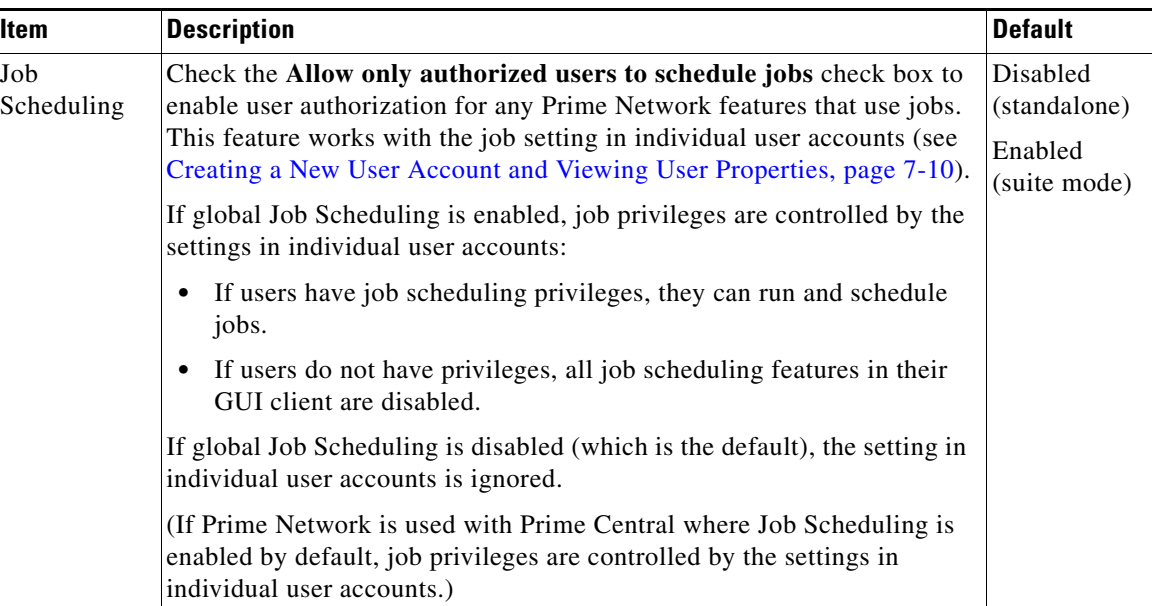

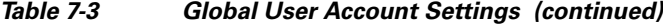

# <span id="page-175-0"></span>**Configuring Global Report Security Settings (Public Reports)**

 $\overline{\mathscr{P}}$ 

<span id="page-175-1"></span>.

**Note** This feature is disabled if Prime Network is installed with Cisco Prime Central.

To change the global report setting listed in [Table 7-4](#page-175-1), choose **Global Settings > Report Settings**.

| <b>Item</b>                           | <b>Description</b>                                                                                                    | Default                                                |
|---------------------------------------|----------------------------------------------------------------------------------------------------|--------------------------------------------------------|
| Security<br><b>Settings</b>           | Allows all users to create shared (public) reports. When a report is<br>public, all users can view the contents; reports are <i>not</i> filtered according<br>to scopes or security privileges. | Disabled (no<br>users can<br>create public<br>reports) |
| Purge reports<br>after $\_\_$<br>days | Specifies how long to save a report. (For information on Prime Network<br>data purging, see Purging Reports, page 8-12.)                                                                        | 90 days                                                |
| Store reports<br>up to $MB$           | Specifies the maximum disk size, in MB, at which reports should be<br>purged. (For information on Prime Network data purging, see Purging<br>Reports, page 8-12.)                               | Disabled                                               |

*Table 7-4 Global Report Settings*

a ka

# <span id="page-176-0"></span>**Configuring E-Mail Notification Address in Global Report Settings**

To avoid entering the email address details each time while creating a report, you can configure an Email Server name or an IP and From Address details in the Global Report Settings. When these values are saved in a registry, you an use these values every time when an email notification is sent from the Prime Network Administrator or Vision client.

To enter e-mail notification settings:

- **Step 1** Launch the Prime Network Administrator client.
- **Step 2** Expand the **Global Settings** node and then click **Reports Settings.**
- **Step 3 I**n the left pane, in the **Email Notification Settings** area, enter the E-mail Server and From Address details.These details are used while sending reports from Prime Network Administration or Vision client.

#### *Figure 7-2 E-mail Notification Settings*

A Cisco Prime Network Administration - root#10.56.22.25  $-1$ File Tools Reports Help 回的 All Serverz<br>Gateway 10, 56, 22, 25<br>Livet 10, 56, 57, 28 (LAIT-1)<br>Event Notification -61 **Airge Settings** :3 [7] Purge reports after: [90 ] days  $\Box$  Store reports up to: **MB** (Current: 0.0 KB) -6 Global Settings Adaptive Poling Groups Security Setting [1] Enable reports sharing for all users Default VNE Settings Denaut vie Sexunga<br>Event Management S<br>Job Manager Settings<br>Metwork Domains **LEWIN** E mail Notifications Settings **THE STA** Server name or 39 E-nalServer: outbound.cisco.c From Address: binestum (Bosco, or Poling Groups Protection Groups Report Settings Security Settings **Bad** Topology Apply Restore Menory: Connected

**Step 4** Click **Apply**.

# **Changing GUI Client User Passwords**

 $\mathbf I$ 

**Note** This feature is disabled if Prime Network is installed with Cisco Prime Central. If Prime Network is using an external LDAP server for authentication, do not use this procedure; instead, change the password in the LDAP server.

Users can change their own password when they are logged into any GUI client and they select **Tools > Change User Password**. The password will be changed across all Prime Network GUI clients: Vision, Events, Administration, Change and Configuration Management, and the BQL client.

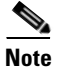

Administrators can change user passwords by editing a user's account settings; see [Changing User](#page-179-0)  [Accounts and Device Scope Access, page 7-12.](#page-179-0)

To change the root password, see [Changing System Passwords \(Oracle Database, Graphs Tool, root, bos\\*](#page-262-0)  [Users\), page 11-9.](#page-262-0)

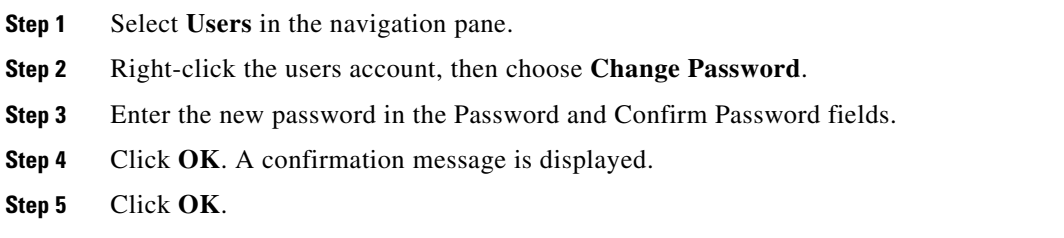

### <span id="page-177-0"></span>**Creating a New User Account and Viewing User Properties**

**Note** These features are disabled if Prime Network is installed with Cisco Prime Central. If a user tries to log into Prime Network, they will be redirected to the suite login page. The only exception is the Prime Network emergency user, who will still be allowed to log into standalone Prime Network. If you migrate from standalone to working with Cisco Prime Central, you must create the Cisco Prime Central users using the Cisco Prime Portal portal, even if the users already existed in standalone mode. (Cisco Prime Central will advise you that the user already existed in Prime Network and will retrieve the user properties and apply them to the new Cisco Prime Central user.)

The following procedure describes how to define a user account.

#### **Before You Begin**

Check the global security settings to see the current system defaults. You might also want to check the device scopes that are currently available.

- **Step 1** Right-click **Users** and choose **New User** to open the New User dialog box.
- **Step 2** Enter the general information about the user in the General Settings area. For existing users, click the General tab to display this information.

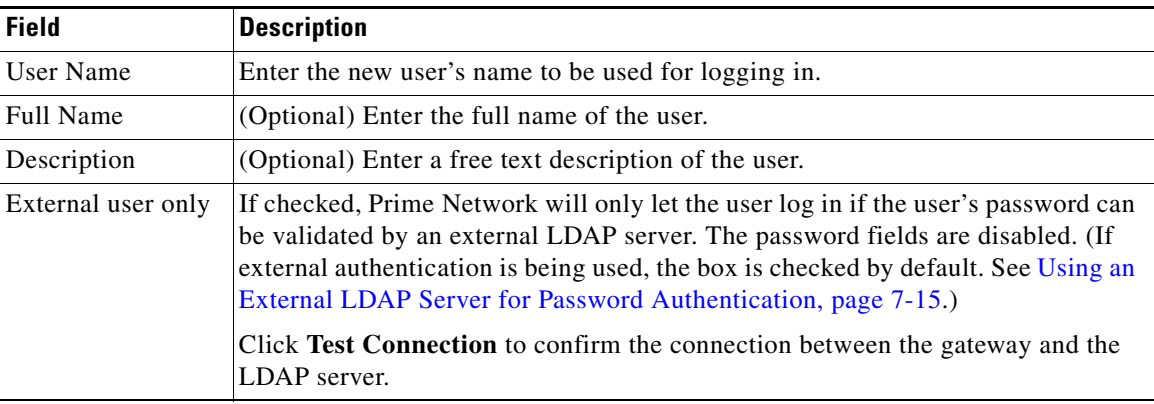

Ι

 $\mathbf{I}$ 

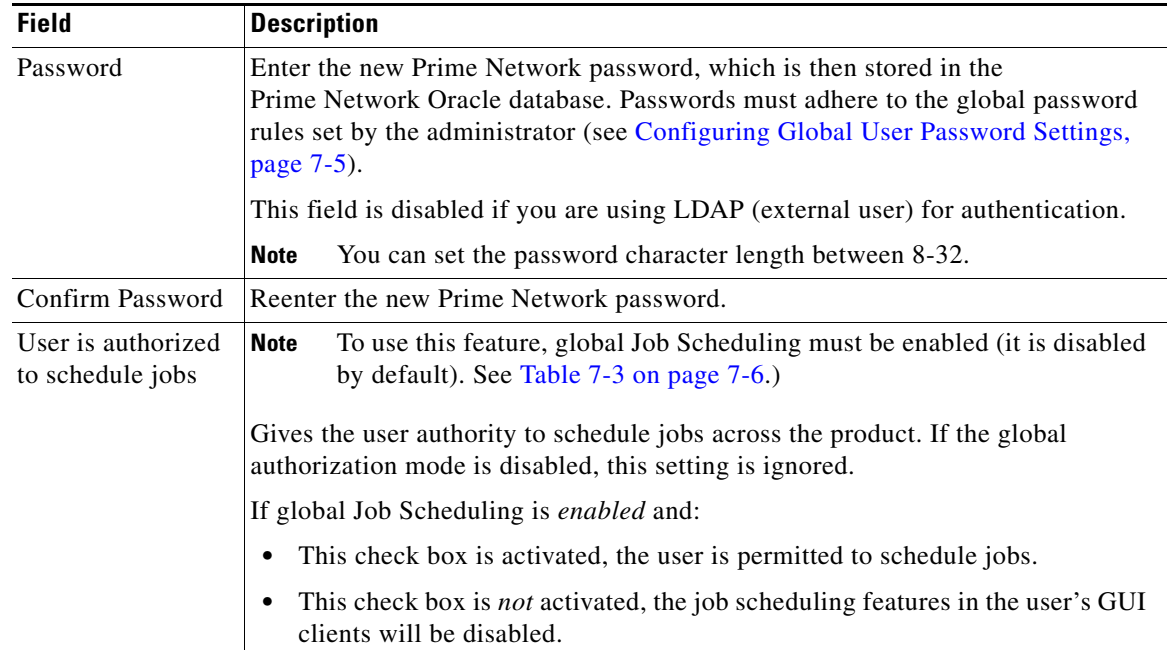

**Step 3** Click **Next** and configure the GUI client and device authorization settings for the user. For existing users, click the Authorization tab to display these settings.

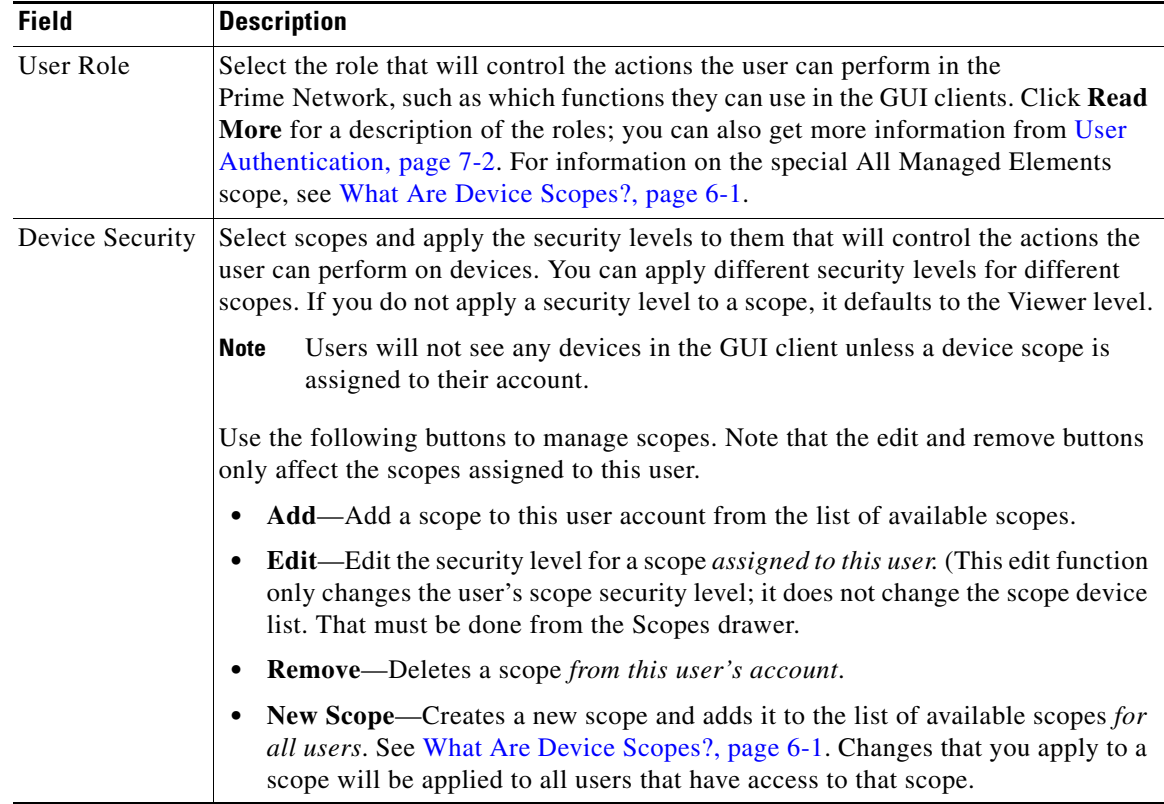

**Step 4** Click **Next** and enter the account settings for the user. For existing users, click the Account tab to display these settings. (If you are creating a new account, you can also click **Finish** to accept the default account settings. The default settings are provided in the following.)

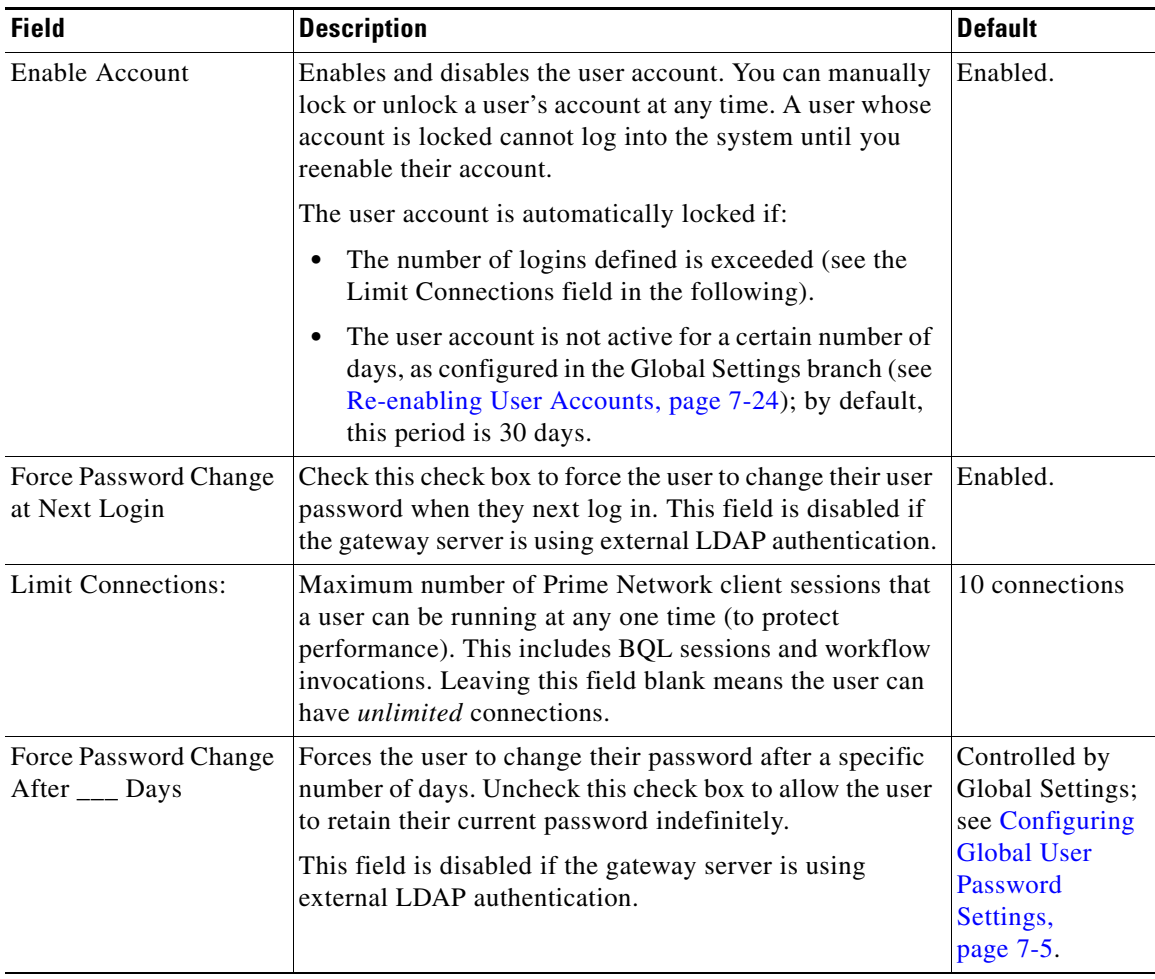

**Step 5** Click **Finish**. and Prime Network creates the account. After the confirmation message is displayed, click **Close** to close the dialog box. The new account is displayed in the Users table.

# <span id="page-179-0"></span>**Changing User Accounts and Device Scope Access**

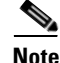

**Note** These features are disabled if Prime Network is installed with Cisco Prime Central.

Administrators can view, edit, or disable an individual user's account settings. To change global settings such as password rules and inactivity periods, see [Managing System Security, page 11-1](#page-254-0).

ן

- **Step 1** Select **Users** to populate the list of existing user accounts.
- **Step 2** Right-click a user account and choose **Properties** to open the user properties dialog box.
a ka

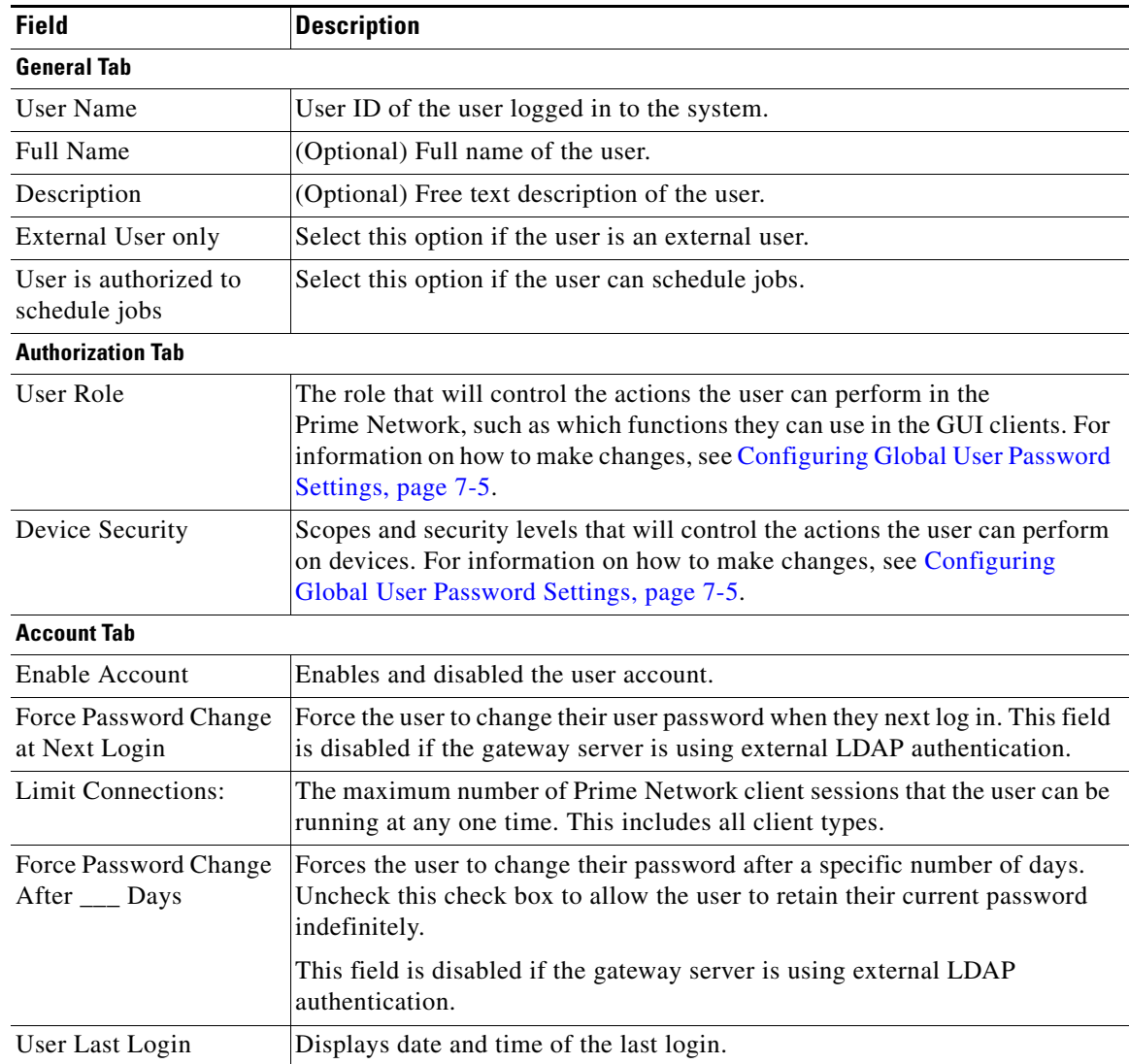

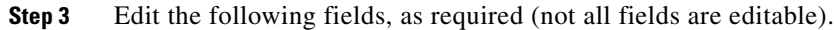

**Step 4** Click **Apply** to apply your changes, and click **OK** to close the Properties dialog box

# **Changing the Minimum User Access Role for the Events and Administration Clients**

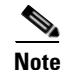

 $\Gamma$ 

**Note** This feature is disabled if Prime Network is installed with Cisco Prime Central.

By default, only users with Administrator privileges can log into the Administration and Events clients. You can adjust Prime Network to allow users with lower privileges to log into these clients.

I

When you change the required role to a lower role, the higher roles inherit the access. For example, if you change the required security level to Operator, then users with Operator, OperatorPlus, Configuration, and Administrator privileges will be permitted to log into the Events GUI client.

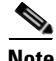

**Note** This procedure requires a gateway restart.

#### **Change the Minimum Role for the Events Client**

- **Step 1** Choose **Tools > Registry Controller > User Accounts** from the main menu of the Administration GUI client.
- **Step 2** In the User Access Role for Events GUI Client drop-down list, select a role and click **Apply**.
- **Step 3** Restart the gateway for your changes to take effect. See Stopping and Restarting Prime Network [Components, page 3-16](#page-53-0).

#### **Change the Minimum Role for the Administration Client**

To change the minimum user access role for the Administration client, you must use the registry editor CLI. This example shows how to change the minimum role to Configurator.

If you want this user to have the same privileges as the default Administrator role, you must also grant the user access to the AllManaged Elements device scope (when you create the user's account).

- **Step 1** Log into the gateway server as *pnuser*.
- **Step 2** Run the following commands to change the minimum access role from Administrator to Configurator:

```
# ./runRegTool.sh -gs 127.0.0.1 add 0.0.0.0 
site/plugin/BOSPlugin/commands/com.sheer.metromission.plugin.bos.commands.UpdateDeviceP
ackageName
 # ./runRegTool.sh -gs 127.0.0.1 add 0.0.0.0 
site/plugin/BosManagePlugin/commands/com.sheer.metromission.plugin.bosmanage.oldcommand
s.GetSuiteUseStatus
# ./runRegTool.sh -gs 127.0.0.1 set 127.0.0.1 
avm11/services/plugin/ClientPlugin/isConfiguratorEnabledForAnaManage true
# ./runRegTool.sh -gs 127.0.0.1 set 0.0.0.0 site/plugin/ClientPlugin/eventVisionRole 
configurator
# ./runRegTool.sh -gs 127.0.0.1 set 0.0.0.0 
site/plugin/BosManagePlugin/commands/com.sheer.metromission.plugin.bosmanage.commands.U
pdateBosManage/default plugin/default_roles/configurator
# ./runRegTool.sh -gs 127.0.0.1 set 0.0.0.0 
site/plugin/BosManagePlugin/commands/com.sheer.metromission.plugin.bosmanage.oldcommand
s.CreateDevice/default plugin/default_roles/configurator
# ./runRegTool.sh -gs 127.0.0.1 set 0.0.0.0 
site/plugin/BosManagePlugin/commands/com.sheer.metromission.plugin.bosmanage.oldcommand
s.DeleteDevice/default plugin/default_roles/configurator
# ./runRegTool.sh -gs 127.0.0.1 set 0.0.0.0 
site/plugin/BosManagePlugin/commands/com.sheer.metromission.plugin.bosmanage.oldcommand
s.CreateAvm/default plugin/default_roles/configurator
  # ./runRegTool.sh -gs 127.0.0.1 set 0.0.0.0 
site/plugin/BosManagePlugin/commands/com.sheer.metromission.plugin.bosmanage.oldcommand
s.DeleteAvm/default plugin/default_roles/configurator
# ./runRegTool.sh -gs 127.0.0.1 set 0.0.0.0 
site/plugin/BosManagePlugin/commands/com.sheer.metromission.plugin.bosmanage.oldcommand
s.UnloadAvm/default plugin/default_roles/configurator
# ./runRegTool.sh -gs 127.0.0.1 set 0.0.0.0 
site/plugin/BosManagePlugin/commands/com.sheer.metromission.plugin.bosmanage.oldcommand
```
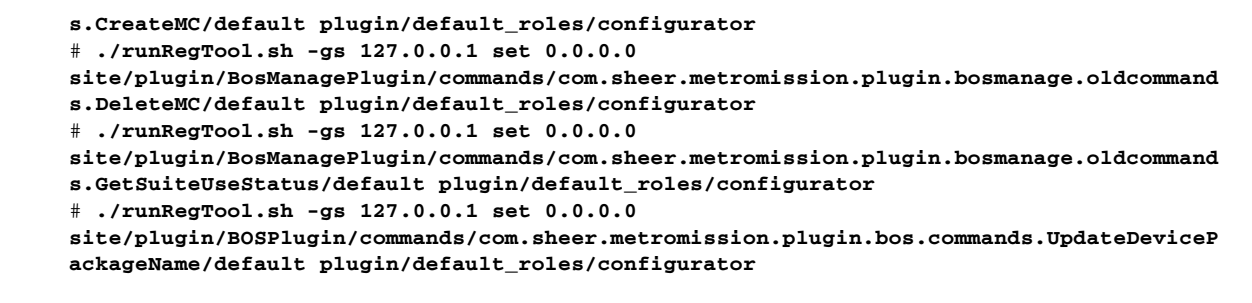

**Step 3** Restart the gateway for your changes to take effect. See Stopping and Restarting Prime Network [Components, page 3-16](#page-53-0).

# **Configuring External User Authentication (LDAP)**

- **•** [Using an External LDAP Server for Password Authentication, page 7-15](#page-182-0)
- **•** [Changing from External to Local Authentication, page 7-22](#page-189-0)

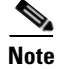

**Note** These features are disabled if Prime Network is installed with Cisco Prime Central. If a user tries to log into Prime Network, they will be redirected to the suite login page. The only exception is the Prime Network emergency user, who will still be allowed to log into standalone Prime Network.

User authentication is managed either locally by Prime Network, or externally by an LDAP application. Either method can be used to validate user accounts and passwords, thus controlling who can log into Prime Network. If you use Prime Network, user information and passwords are stored in the Prime Network Oracle database. If you use an external LDAP application, passwords are stored on the external LDAP server. (User authorization information (roles and scopes) is always stored in the Prime Network Oracle database. The external LDAP server, if used, only stores passwords.) The external authentication method has a special user called the *emergency user*. In Prime Network, root is designated as the external authentication emergency user. This means if Prime Network loses communication with the LDAP server, Prime Network will allow root (and only root) to log in. The root user can then change the authentication method to local, and edit user accounts so that those users can subsequently log in. Prime Network uses LDAP version 3.

User authorization is managed through a combination of user access roles and scopes. For detailed information on these topics, see [User Authentication, page 7-2](#page-169-0), and [What Are Device Scopes?, page 6-1](#page-160-0).

### <span id="page-182-0"></span>**Using an External LDAP Server for Password Authentication**

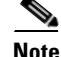

**Note** These features are disabled if Prime Network is installed with Cisco Prime Central.

The following topics describe how you can use an external LDAP server to perform user authentication. By default, Prime Network uses internal authentication, which means passwords are stored in and verified against the data that is stored in the Prime Network Oracle database. If you want to use external authentication, these topics will guide you through the process.

**•** [How Does External Authentication Work?, page 7-16](#page-183-0)

- **•** [Prerequisites for Using LDAP, page 7-17](#page-184-0)
- **•** [Configuring Prime Network to Communicate with the External LDAP Server, page 7-18](#page-185-0)
- **•** [Importing Users from the LDAP Server to Prime Network, page 7-21](#page-188-0)

#### <span id="page-183-0"></span>**How Does External Authentication Work?**

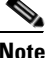

**Note** These features are disabled if Prime Network is installed with Cisco Prime Central.

User authentication can be managed locally by Prime Network or externally by a Lightweight Directory Access Protocol (LDAP) application. If you use an external authentication, user information is checked against what is stored in the external LDAP server (instead of the Prime Network Oracle database). The external authentication server only stores login and password information; information pertaining to user roles and scopes is stored in the Prime Network Oracle database.

As illustrated in [Figure 7-3,](#page-183-1) when a user logs in to the GUI client, the gateway server contacts the LDAP server to authenticate the user. If the user is successfully authenticated, the LDAP server sends a confirmation to the gateway server, and the gateway server allows the user to log into Prime Network. From that point on, the user can perform functions and access network elements as specified by their roles and scopes (see [Changing a User's Device Scope Security Level, page 6-6](#page-165-0)).

<span id="page-183-1"></span>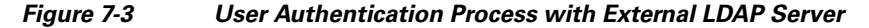

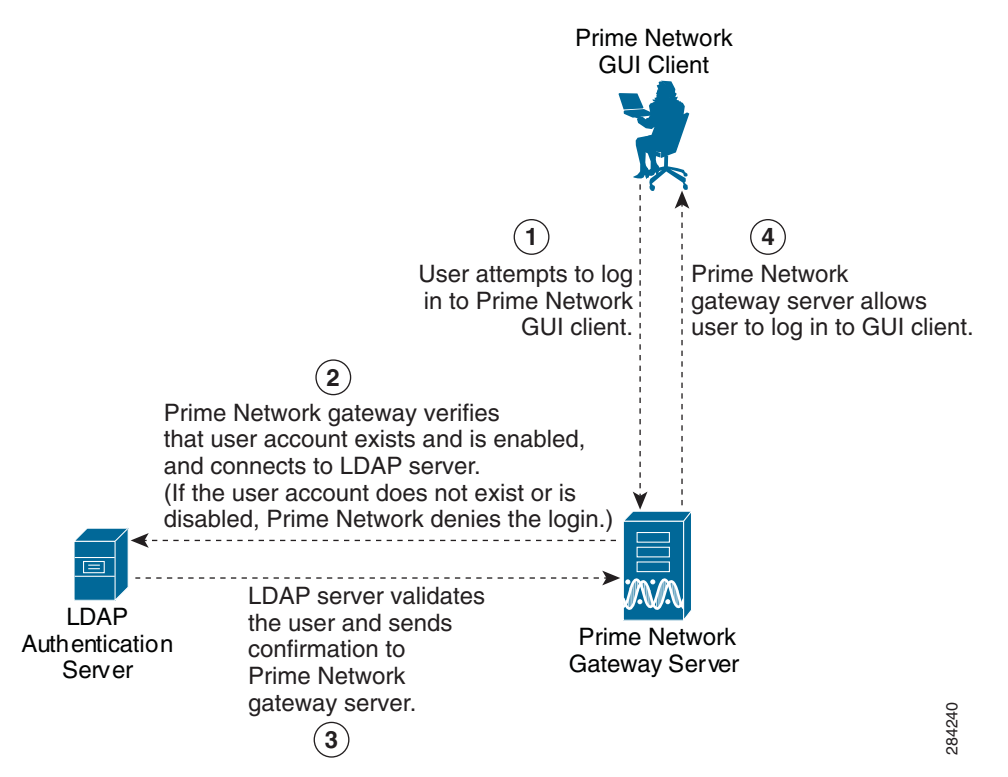

The root user is the *emergency* user. The LDAP emergency user is validated only by Prime Network. Consequently, if the LDAP server goes down, root can log back into Prime Network.

 $\mathsf{l}$ 

**Note** If Prime Network is installed with Cisco Prime Central, the emergency user will still be allowed to log into Prime Network.

### <span id="page-184-0"></span>**Prerequisites for Using LDAP**

**Note** These features are disabled if Prime Network is installed with Cisco Prime Central.

You must meet the following prerequisites before you can configure Prime Network to use LDAP:

- **•** The LDAP server must be reachable from the Prime Network server, including port 389 for nonencrypted communication, 636 for encrypted communication.
- **•** The LDAP server must support LDAPv3 protocol.
- **•** Windows Server 2003 Active Directory must be configured. [Configuring a Secure Connection with](#page-184-1)  [the Windows Server 2003 Active Directory, page 7-17](#page-184-1)
- **•** For encrypted communication, a certificate must be installed on the Prime Network server. See [Installing the LDAP Certificate on the Prime Network Gateway Server, page 7-18](#page-185-1).

#### <span id="page-184-1"></span>**Configuring a Secure Connection with the Windows Server 2003 Active Directory**

To manage users in the Active Directory from Java, the connection to the server must be secure. Follow these procedures to make the server connection secure.

If you are using Secure Socket Layer (SSL) for encryption between the Prime Network server and the LDAP server, the Windows server must be a domain controller installed with an Enterprise Certificate Authority. To guarantee a secure connection, you must request and install the appropriate certificate.

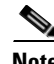

**Note** This procedure requires a gateway restart.

To obtain the certificate from the LDAP server and place it on the gateway:

- **Step 1** Use Router Discovery Protocol (RDP) to log into the remote LDAP server.
- **Step 2** Choose **Start > Programs > Administrative Tools > Domain Controller Security Policy**.
- **Step 3** In the left pane, choose **Security Settings > Public Key Policies > Automatic Certificate Request Settings**.
- **Step 4** Right-click the right pane and choose **New > Automatic Certificate Request**.
- **Step 5** Click **Next**.
- **Step 6** Choose **Domain Controller** and click **Next**.
- **Step 7** Click **Finish**.
- **Step 8** Restart the server.
- **Step 9** After the server restarts, enter the following command on the command line:

# **netstat -na**

The SSL port 636 should be active; for example:

TCP 0.0.0.0:636 0.0.0.0:0 LISTENING

#### <span id="page-185-1"></span>**Installing the LDAP Certificate on the Prime Network Gateway Server**

Prime Network requires a certificate to open a context with the LDAP server. To import the certificate into the system .truststore file, complete the following steps:

- **Step 1** Download the certificate from the relevant LDAP workstation:
	- **a.** From the client workstation, go to http://*ldaphost*/certsrv, where *ldaphost* is the fully qualified domain name or IP address of the LDAP server.
	- **b.** For blade LDAP, enter the service provider username and password.
	- **c.** Click **Download a CA certificate, certificate chain, or CRL**.
	- **d.** Choose **Previous cmpdc** in the **CA certificate** option.
	- **e.** Click **Download CA certificate**.
	- **f.** Save the certnew.cer file on the workstation. You can rename the file as CA.*LDAP-IP-address*.cer.
- **Step 2** Log into your workstation.
- **Step 3** Go to ~/Main/resourcebundle/com/sheer and copy the .cer file to that directory.
- **Step 4** Enter the following command on the command line:

# **keytool -import -alias** *LDAPID* -**file CA.***LDAP-IP-address***.cer -keystore .truststore**

**Cardinal** 

**Note** Use the password in the security.properties file in this directory. Be sure to use a unique ID to set a unique alias.

**Step 5** Enter the following command to check your LDAP certificates on the system .truststore file:

# **keytool -list -keystore .truststore**

**Step 6** Restart the prime network gateway:

# anactl restart

#### <span id="page-185-0"></span>**Configuring Prime Network to Communicate with the External LDAP Server**

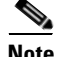

**Note** These features are disabled if Prime Network is installed with Cisco Prime Central.

Use this procedure to configure the Prime Network gateway server to communicate with the LDAP server, and to test the connection after it is configured. You can configure a primary and secondary LDAP server. This procedure uses LDAP terminology, such as distinguished name (DN), common name (CN), and domain component (DC). An LDAP distinguished name uniquely identifies a user in the LDAP database, similar to a full filename but in reverse order. CNs and DCs are attributes of the domain name.

Ι

#### **Before You Begin**

Make sure you have performed the required prerequisites that are described in the *[Cisco Prime Network](http://www.cisco.com/en/US/products/ps11879/prod_installation_guides_list.html)  [4.3.2 Installation Guide](http://www.cisco.com/en/US/products/ps11879/prod_installation_guides_list.html)*:

- **•** The LDAP server is correctly configured.
- You know the port number needed for the SSL or simple encryption protocol. These are normally 636 for SSL and 389 for simple.
- If you select SSL for the Application-LDAP Protocol, the SSL certificate must be installed on the Prime Network gateway.

You must have Administrator privileges (user access role) to use this and all other functions in Prime Network Administration.

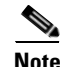

 $\mathbf I$ 

**Note** This procedure requires a gateway restart.

To configure the Prime Network gateway server to communicate with the LDAP server:

**Step 1** Choose **Global Settings > Security > Authentication Method**. [Figure 7-4](#page-186-0) provides an example of the Authentication Method window.

#### <span id="page-186-0"></span>*Figure 7-4 Authentication Method Window*

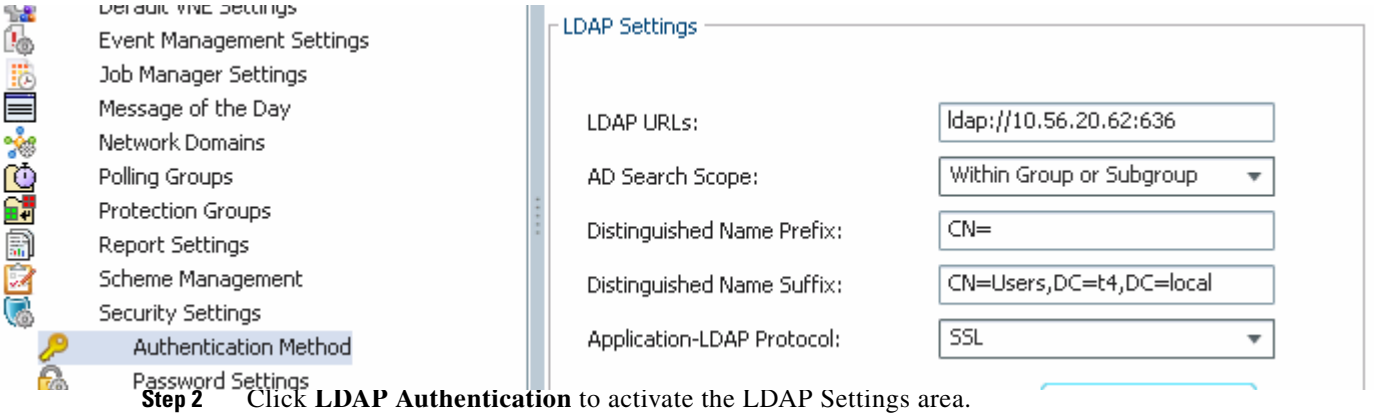

**The Second Second** 

 $\mathsf I$ 

**Step 3** Complete the LDAP settings. The settings include specifying LDAP schema attributes, such as CN (common name) and DC (domain component).

*Table 7-5 LDAP Authentication Method Settings*

| <b>Field</b>                 | <b>Description</b>                                                                                                    |
|------------------------------|----------------------------------------------------------------------------------------------------|
| <b>LDAP URL</b>              | LDAP server name and port number, in the following format:                                                                                                    |
|                              | Idap://host.company.com:port                                                                                                    |
|                              | where:                                                                                                    |
|                              | • host.company.com—Fully qualified domain name or IP address of the LDAP server, followed by<br>the final two fields of the Distinguished Name Suffix (company.com, described below |
|                              | port—Network port of the LDAP server. The LDAP server port number is normally 389 for simple<br>$\bullet$<br>encryption and 636 for SSL encryption.                                 |
|                              | To specify a primary and secondary LDAP server, use the following format:                                                                                                    |
|                              | Idap://host1.company.com:port1_ldap://host2.company.com:port2                                                                                                    |
|                              | For example:                                                                                                    |
|                              | ldap://ldapsj.acme.com:636                                                                                                    |
| AD Search Scope              | From the drop-down list box, choose Within Group or Subgroup.                                                                                                    |
| Distinguished Name<br>Prefix | First part of the LDAP DN, which is used to uniquely identify users. Enter the information exactly as<br>shown:                                                                     |
|                              | <b>CN</b>                                                                                                    |
|                              | (The actual format is CN=Value, which specifies the common name for specific users. =Value will be<br>automatically populated with Prime Network usernames.)                        |
| Distinguished Name           | Second part of the LDAP distinguished name, which specifies the location in the directory:                                                                                          |
| Suffix                       | ,CN=Users,DC=LDAP_server,DC=company,DC=com                                                                                                    |
|                              | where:                                                                                                    |
|                              | , CN=Users—Common name for the type of user; enter Users. For example:                                                                                                    |
|                              | ,DC=Users                                                                                                    |
|                              | "DC=LDAP_server—Domain component that specifies the fully qualified domain name or IP<br>address of the Prime Network server. For example:                                          |
|                              | ,DC=Idapsj                                                                                                    |
|                              | ,DC=company-Beginning of the domain name. For example:                                                                                                    |
|                              | ,DC=acme                                                                                                    |
|                              | ,DC=com—End of the domain name; enter com. For example:                                                                                                    |
|                              | ,DC=com                                                                                                    |
|                              | The form should:                                                                                                    |
|                              | Begin with a comma.<br>$\bullet$                                                                                                    |
|                              | End without any ending symbols or punctuation.<br>$\bullet$                                                                                                    |
|                              | For example:                                                                                                    |
|                              | ,CN=Users,DC=Idapsj,DC=cisco,DC=com                                                                                                    |

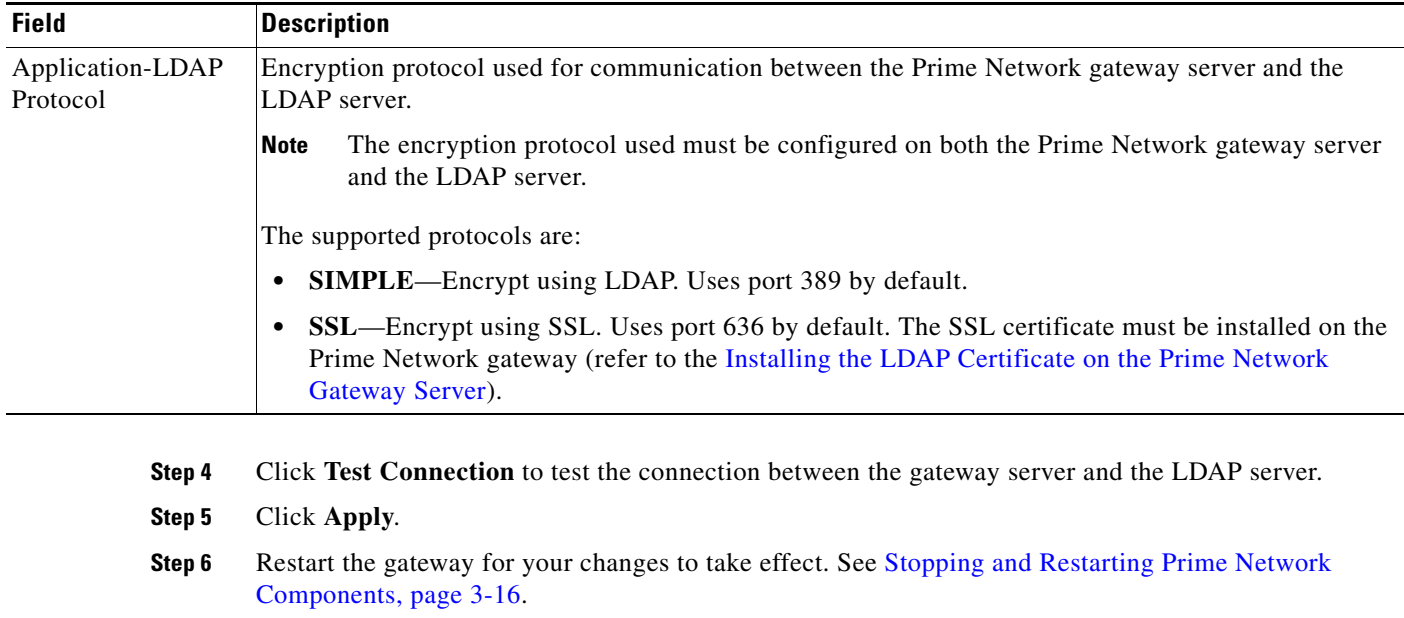

#### *Table 7-5 LDAP Authentication Method Settings (continued)*

You can now manage user passwords using the external LDAP server.

#### <span id="page-188-0"></span>**Importing Users from the LDAP Server to Prime Network**

I

**Note** These features are disabled if Prime Network is installed with Cisco Prime Central.

To import users from an LDAP server into Prime Network, you must first create and LDAP Data Interchange Format (LDIF) file using the **ldifde** command, and then import the file into Prime Network using the **import\_users\_from\_LDIF\_file.pl** command.

This command produces an LDIF file for a Windows LDAP server:

# **ldifde -l description,displayName,userPrincipalName,email -f** *desired-filename* **-r objectClass=user**

The following shows sample contents of an LDIF file named **users.LDF**: dn: CN=*xxx*,CN=Users,DC=ldapsj,DC=com changetype: add description: *description* displayName: *xxx* email: *xxx@mail.com* userPrincipalName: xxx@acme.com

dn: CN=*yyyy*,CN=Users,DC=ldapsj,DC=com changetype: add description: *description* displayName: *yyy* email: *yyy@mail.com* userPrincipalName: *yyy*@acme.com

```
dn: CN=zzz,CN=Users,DC=ldapsj,DC=com
```
changetype: add description: *description* displayName: *zzz* email: *zzz@mail.com* userPrincipalName: *zzz*@acme.com

The **import\_users\_from\_LDIF\_file.pl** command has the following syntax:

**import\_users\_from\_LDIF\_file.pl** *ldif-filename* [*roleName*] *username-attribute-name*  [*user-desc-attribute-name*] [*full-name-attribute-name*] [*user-email-attribute-name*]

Where:

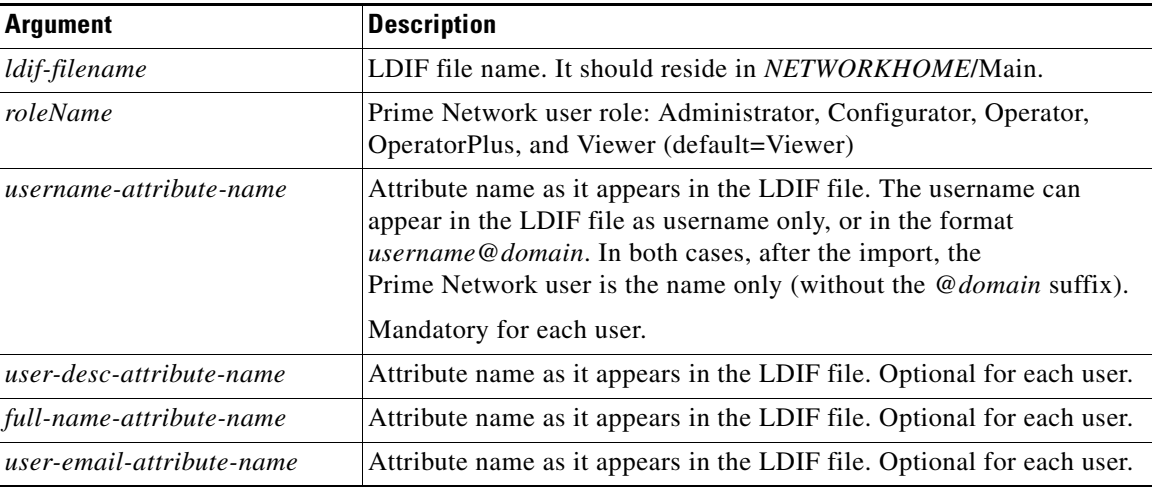

The following command imports the LDAP users listed in the **users.LDF** file into Prime Network. It creates three users with a Viewer role. It is executed from the *NETWORKHOME*/Main/scripts directory.

# **import\_users\_from\_LDIF\_file.pl users.LDF userPrincipalName description displayName email**

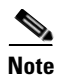

**Note** All imported users are created with non-Prime Network authentication permissions (LDAP authentication). If the username already exists in Prime Network, the new user is not created.

### <span id="page-189-0"></span>**Changing from External to Local Authentication**

**Note** The Authentication Method feature is disabled if Prime Network is installed with Cisco Prime Central. However, the emergency user will still be allowed to log into Prime Network.

If Prime Network is using external authentication and cannot communicate with the LDAP server, the only user permitted to log back into Prime Network is root. This is because root is the *emergency user,* and is validated only by Prime Network. The root user can then log into Prime Network, change the authentication method to local, and edit user accounts so that those users can subsequently log in. For information on editing user accounts, see [Changing User Accounts and Device Scope Access, page 7-12.](#page-179-0)

Ι

You must have Administrator privileges (user access role) to use this and all other functions in Prime Network Administration.

**Note** This procedure requires a gateway restart.

To change from external to local authentication, follow this procedure:

- **Step 1** Choose **Global Settings > Security > Authentication Method**.
- **Step 2** Click Prime Network **Authentication** to activate local authentication.
- **Step 3** Click **Apply**.
- **Step 4** Restart the gateway for your changes to take effect. See [Stopping and Restarting Prime Network](#page-53-0)  [Components, page 3-16](#page-53-0).
- **Step 5** Reconfigure user accounts accordingly (see Changing User Accounts and Device Scope Access, [page 7-12](#page-179-0)).

# **Controlling Which Maps Users Can Access**

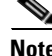

**Note** These features are disabled if Prime Network is installed with Cisco Prime Central.

By default, users can access any Vision GUI client maps that have been created by other users. You can control this by enabling the map assignment mechanism.

**Note** This procedure requires a gateway restart.

- **Step 1** Enable the map assignment mechanism.
	- **a.** Choose **Tools > Registry Controller > User Accounts** from the main menu of the Administration GUI client.
	- **b.** In the User Access to Existing Maps setting, select **True** from the drop-down list and click **Apply**.
	- **c.** Restart the gateway for your changes to take effect. See [Stopping and Restarting Prime Network](#page-53-0)  [Components, page 3-16](#page-53-0).

**Step 2** Specify which maps users can access:

- **a.** In the Users tree in the Administration GUI client, right-click a user and choose **Properties**.
- **b.** Click the **Maps** tab. The Maps tab lists all maps saved in the Oracle database. Those that are not assigned to the user are listed on the left.
- **c.** To assign maps to the user account, move them from the left side to the right side, and click **OK**.

Ι

# **Re-enabling User Accounts**

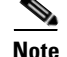

This feature is disabled if Prime Network is installed with Cisco Prime Central.

User accounts can become locked or disabled for two reasons:

- A user entered the wrong password, exceeding the number of permitted retries. The retries setting is controlled from the Password Settings window.
- The user has not logged in, exceeding the account inactivity period.

The settings that control these actions are specified in the Global Settings; see [Configuring Global User](#page-173-0)  [Permissions: Account Inactivity, Device Credential Requirements, and Global Job Scheduling, page 7-6.](#page-173-0)

To reenable a locked account:

**Step 1** Select **Users** to populate the list of existing user accounts. **Step 2** Right-click a user account and choose **Properties** to open the user properties dialog box. **Step 3** In the Account tab, check the Enable Account check box. **Step 4** Save your changes.

# **Deleting a Prime Network User Account**

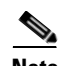

**Note** This feature is disabled if Prime Network is installed with Cisco Prime Central.

If you want to disable a user account but not delete it, see [Changing User Accounts and Device Scope](#page-179-0)  [Access, page 7-12.](#page-179-0)

To delete a user account:

- **Step 1** Select **Users** in the navigation pane.
- **Step 2** Right-click the account you want to remove, then choose **Delete**.

The account is deleted and is removed from the content area.

 $\overline{\phantom{a}}$ 

# **Tracking User-Related Events**

The following table provides ways you can get historical information on user-related events. You can tailor your search or reports by specifying keywords (such as *user*).

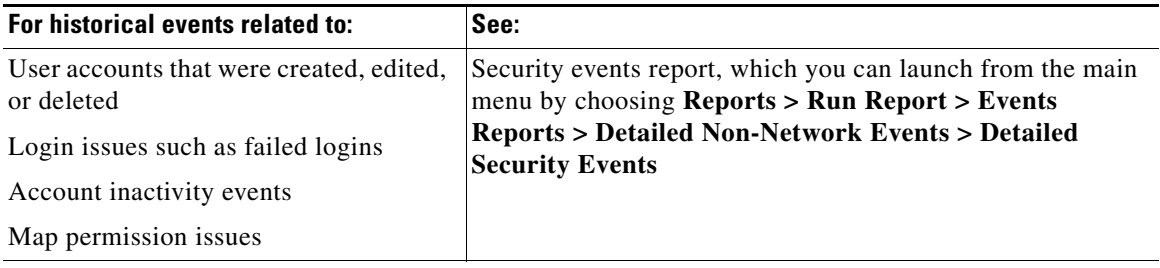

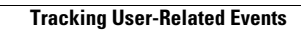

H

 $\mathsf I$ 

П

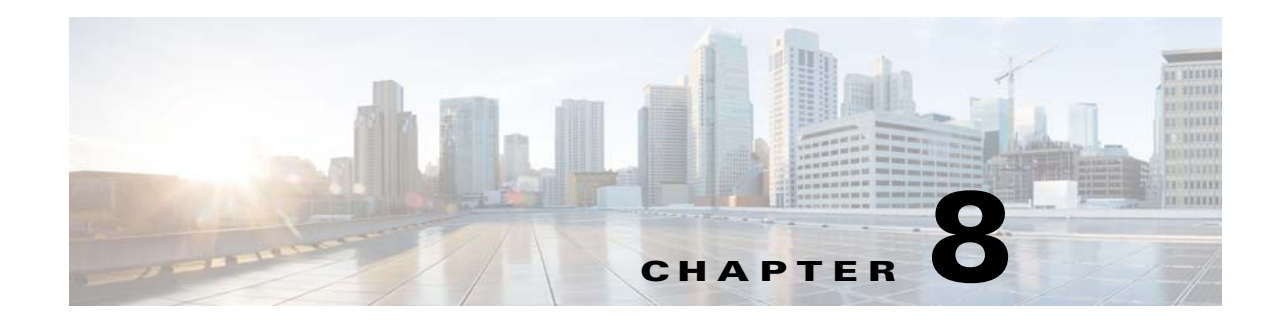

# **Managing the Oracle Database and System Data**

These topics explain how to manage the data that is used by Prime Network so that it is properly stored, and how to respond to system instability and event floods.

- **•** [Overview of the Prime Network Oracle Database and Schemas, page 8-1](#page-194-0)
- **•** [Installing Oracle Patch for Embedded Database, page 8-3](#page-196-1)
- **•** [Controlling How Data is Saved, Archived, and Purged, page 8-3](#page-196-0)
- **•** [Managing an Embedded Oracle Database, page 8-14](#page-207-0)
- **•** [Responding to Event Floods and Poor System Performance, page 8-23](#page-216-0)
- **•** [Tracking Oracle Database and System Integrity Events, page 8-29](#page-222-0)

To change Oracle database passwords, see [Changing Password for Oracle Database Schemas,](#page-263-0)  [page 11-11.](#page-263-0)

For more information on the flow of events through Prime Network, see [How Prime Network Handles](#page-224-0)  [Incoming Events, page 9-1.](#page-224-0) For information on the Infobright database and Operations Reports, refer to the *[Cisco Prime Network 4.3.2 Operations Reports User Guide](http://www.cisco.com/en/US/products/ps11879/products_user_guide_list.html)*.

# <span id="page-194-0"></span>**Overview of the Prime Network Oracle Database and Schemas**

The Oracle database can be embedded or external. Both types of Oracle databases can be installed on the gateway server or on a separate server. An *embedded* Oracle database is fully integrated with Prime Network; you can use native tools to manage and monitor an embedded database. An embedded Oracle database is automatically backed up by Prime Network. An *external* Oracle database is managed separately from Prime Network using the tools provided by Oracle; it is not backed up by Prime Network.

## **Oracle Database Schemas**

A Prime Network application operating system account is created when Prime Network is installed. When Prime Network creates the Oracle database schemas, it uses this operating system account name as the default for naming all schemas.

[Table 8-1](#page-195-0) lists the Oracle database schemas that are created by Prime Network. It also provides examples of what the schema names would be if *pnuser* (the operating system account for the Prime Network application) was defined as **pn432** at installation time. You can also create the schemas manually, using different names, as described in the *[Cisco Prime Network 4.3.2 Installation Guide](http://www.cisco.com/en/US/products/ps11879/prod_installation_guides_list.html)*, but the purpose of each schema remains the same.

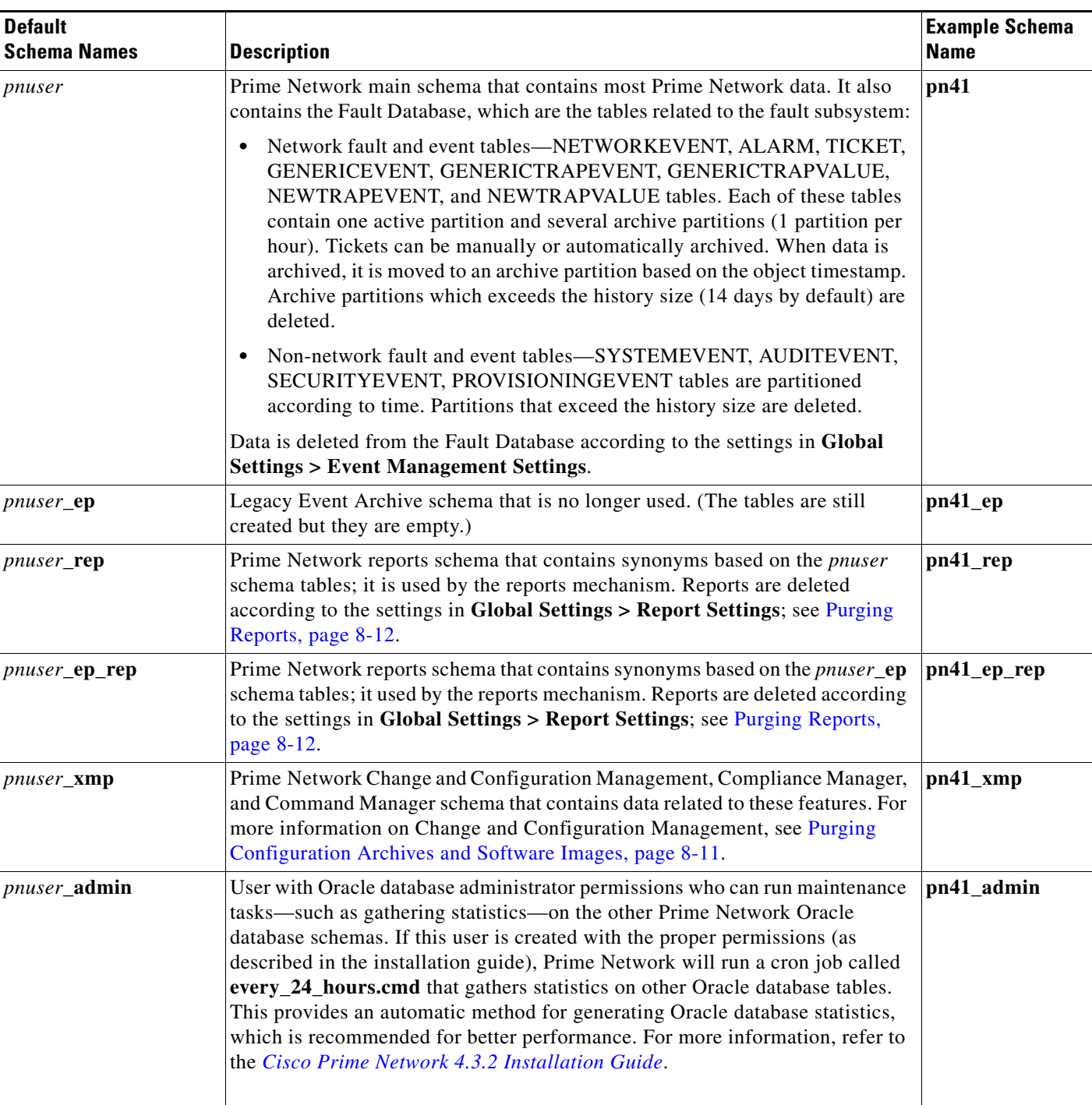

#### <span id="page-195-0"></span>*Table 8-1 Prime Network External and Embedded Oracle Database Schemas*

For information on the Infobright database used by Operations Reports, refer to the *[Cisco Prime](http://www.cisco.com/en/US/products/ps11879/products_user_guide_list.html)  [Network 4.3.2 Operations Reports User Guide](http://www.cisco.com/en/US/products/ps11879/products_user_guide_list.html)*.

 $\mathsf I$ 

### <span id="page-196-1"></span>**Installing Oracle Patch for Embedded Database**

You need to install Oracle Patch in Prime Network with Embedded Oracle 12c to authenticate several security vulnerabilities. Make sure that the following updates are performed in Prime Network:

- During Prime Network fresh Installation with Embedded Oracle 12c, the Oracle 12c July 2016 patch should be installed automatically.
- **•** During Prime Network upgrade from 4.2.0 onwards, a prompt to Install Oracle 12c July 2016 Patch is displayed. Click **Yes** to install the Oracle 12c July 2016 patch or click **No** to skip the Patch installation.
- **•** [During Prime Network upgrade from 4.0 and 4.1, follow the Oracle Upgrade steps mentioned in the](http://www.cisco.com/c/en/us/td/docs/net_mgmt/prime/network/4-3-1/installation/guide/CiscoPrimeNetwork431InstallationGuide/upgrade_ig.html#53299)  Prime Network 4.3.2 Installation Guide.

# <span id="page-196-0"></span>**Controlling How Data is Saved, Archived, and Purged**

The Prime Network defaults for saving and deleting data ensure that current data remains available, while not impacting system performance. [Table 8-2](#page-196-2) lists the defaults for purging (permanently deleting) data from the database or gateway directories. You can adjust these settings according to the needs of your deployment. These mechanisms are described in the following topics:

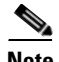

**Note** For information on Operations Reports data and the Infobright database, refer to the *[Cisco Prime](http://www.cisco.com/en/US/products/ps11879/products_user_guide_list.html)  [Network 4.3.2 Operations Reports User Guide](http://www.cisco.com/en/US/products/ps11879/products_user_guide_list.html)*.

- **•** [How the Data Purging Mechanism Works, page 8-4](#page-197-0)
- **•** [Clearing, Archiving, and Purging Fault Data, page 8-5](#page-198-0)
- **•** [Purging Configuration Archives and Software Images, page 8-11](#page-204-0)
- **•** [Purging Jobs, page 8-12](#page-205-1)
- [Purging Reports, page 8-12](#page-205-0)
- **•** [Purging Monitoring \(Graphs\) Tool Data, page 8-13](#page-206-0)
- **•** [Purging Monitoring \(Graphs\) Tool Data, page 8-13](#page-206-0)
- [Purging Backups, page 8-13](#page-206-1)

The following table lists the default settings for purging data from Prime Network.

#### <span id="page-196-2"></span>*Table 8-2 Default Settings for Purging Data*

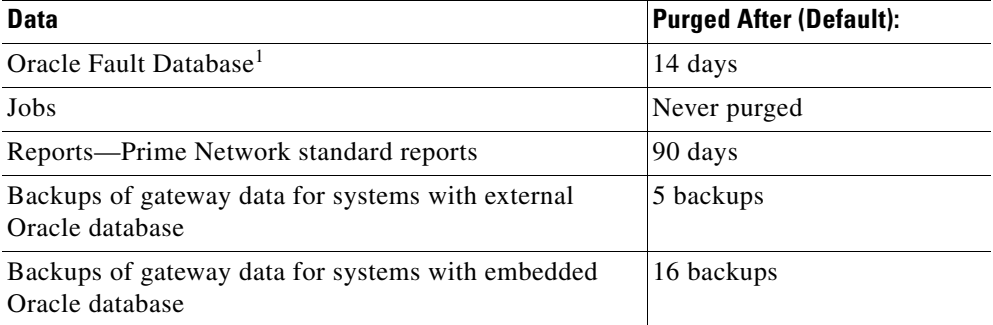

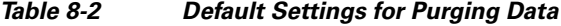

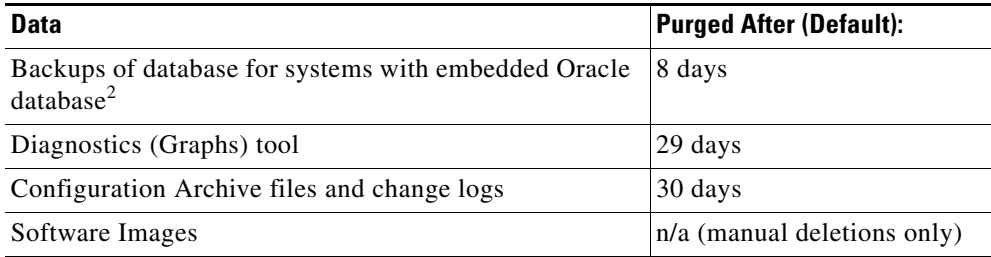

1. Tickets are deleted 14 days after they are moved to an archive partition in the Fault Database. For more information, see [Clearing, Archiving, and Purging Fault Data, page 8-5](#page-198-0).

### <span id="page-197-0"></span>**How the Data Purging Mechanism Works**

Prime Network maintains system stability by running cron jobs to maintain the Oracle database and eliminate clutter in the system, especially fault management data. Some jobs are run every 12 hours, while others are run every hour.

Different cron jobs are run on different schedules. To check the current schedules, use this procedure.

- **Step 1** Using an SSH session, log into the Prime Network gateway as *pnuser*.
- **Step 2** Use the following command to list the contents of the crontab file for user *pnuser*. The local/cron directories listed below are all located in *NETWORKHOME*.

```
# crontab -l
# Cisco Prime Network crontab file
# contains scheduled tasks for user prime-network
* * * * if [ -f local/cron/every_1_minute.cmd ]; then local/cron/every_1_minute.cmd >
/dev/null 2>&1; fi
* * * * * /var/adm/cisco/prime-network/scripts/keep_alive_port_watchdog.pl > /dev/null 
2 > 210 * * * * if [ -f local/cron/every_1_hour.cmd ]; then local/cron/every_1_hour.cmd >
/dev/null 2>&1; fi
0 4,16 * * * if [ -f local/cron/every_12_hours.cmd ]; then local/cron/every_12_hours.cmd 
> /dev/null 2>&1; fi
0 23 * * * if [ -f local/cron/every_24_hours.cmd ]; then local/cron/every_24_hours.cmd >
/dev/null 2>&1; fi
0,10,20,30,40,50 * * * * if \lceil -f local/cron/every 10 minutes.cmd ]; then
local/cron/every_10_minutes.cmd > /dev/null 2>&1; fi
0,3,6,9,12,15,18,21,24,27,30,33,36,39,42,45,48,51,54,57 * * * * if [ -f
local/cron/every_3_minutes.cmd ]; then local/cron/every_3_minutes.cmd > /dev/null 2>&1; 
fi
```
(The port watchdog script is part of the AVM protection mechanism and is described in [AVM 100 and](#page-150-0)  [Unit Server High Availability, page 5-3](#page-150-0).)

If desired, you can modify when the jobs run by editing the crontab file. For example, the following line in the crontab file runs the file every 12 hours.cmd at  $4:00$  a.m. and  $4:00$  p.m.:

Ι

0 4,16 \* \* \* local/cron/every 12 hours.cmd > /dev/null  $2>&1$ 

<sup>2.</sup> See [Managing an Embedded Oracle Database, page 8-14](#page-207-0) for information on additional checks that are performed by Prime Network.

[Table 8-3](#page-198-1) lists some of the integrity tests performed by Prime Network. These tests run on a regular basis to ensure system stability and purge old data. Prime Network archives and purges fault data according to the settings described in [Clearing, Archiving, and Purging Fault Data, page 8-5.](#page-198-0)

If you have an embedded Oracle database, additional purging checks are performed as described in [Managing an Embedded Oracle Database, page 8-14](#page-207-0). These settings are defined in the registry unless otherwise noted.

#### <span id="page-198-1"></span>*Table 8-3 Integrity Tests*

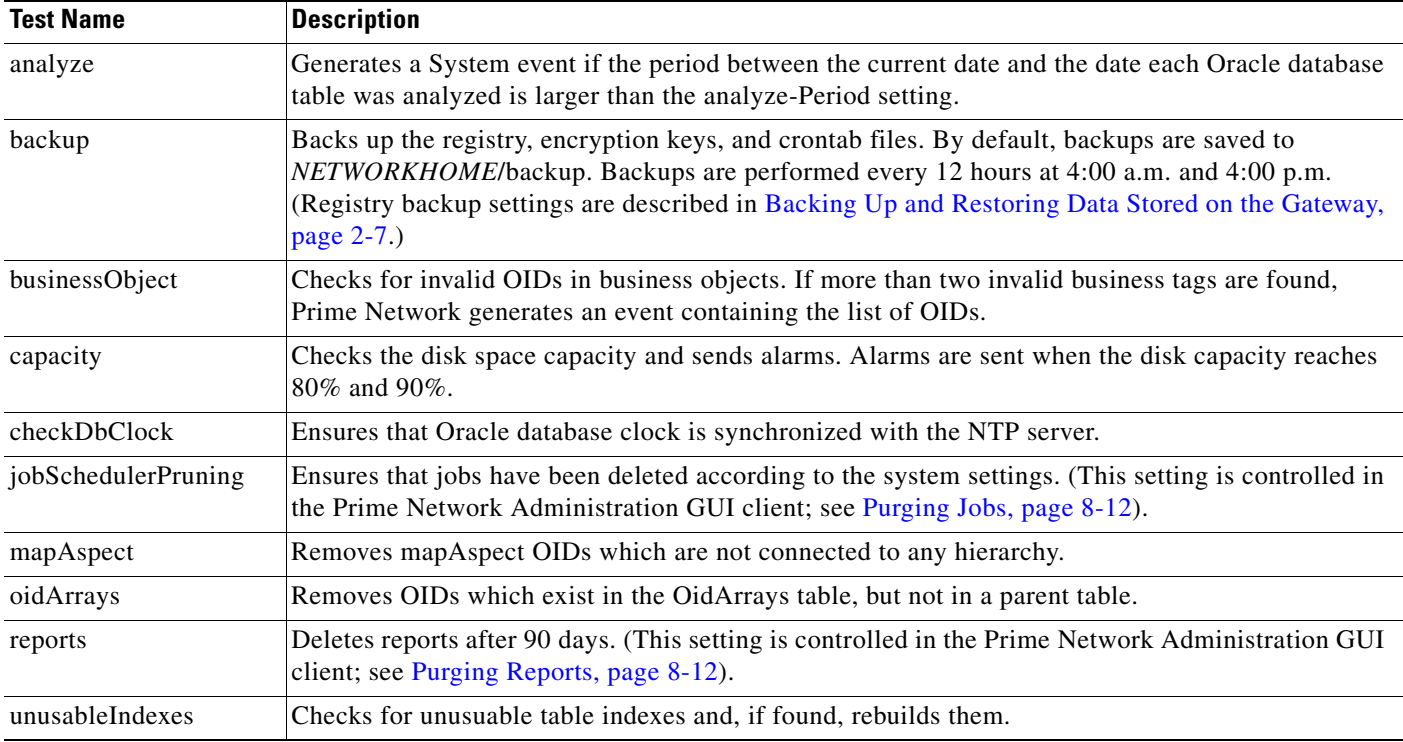

### <span id="page-198-0"></span>**Clearing, Archiving, and Purging Fault Data**

These topics explain how fault data is saved, cleared, archived, and deleted, along with their configurable points:

- **•** [How is Fault Data Cleared, Archived, and Purged?, page 8-5](#page-198-2)
- **•** [Adjusting the Ticket Locking and Auto-Clearing Mechanisms, page 8-7](#page-200-0)
- **•** [Adjusting the Ticket Auto-Archiving Settings, page 8-8](#page-201-0)
- **•** [Adjusting the Fault Database Purging Settings, page 8-11](#page-204-1)
- **•** [Purging Configuration Archives and Software Images, page 8-11](#page-204-0)

For information on changing purging settings for Operations Reports and the Infobright database, refer to the *[Cisco Prime Network 4.3.2 Operations Reports User Guide](http://www.cisco.com/en/US/products/ps11879/products_user_guide_list.html)*.

### <span id="page-198-2"></span>**How is Fault Data Cleared, Archived, and Purged?**

I

The following topics explain the difference between clearing, archiving, and purging fault data, along with the automatic and manual mechanism you can use.

**Note** In some cases a distinction is drawn between *network events* and *non-network events*. Network events are Service, Trap, and Syslog events. Non-network events are System, Security, and Provisioning events.

#### **Clearing Fault Data**

When an event, alarm, or ticket is *cleared*, it means it is no longer a problem. For a ticket, this means its root cause and all of its associated events have cleared. When an item is cleared, its severity icon changes to a green check mark, providing a visual indication that the problem has been addressed. (Acknowledging an event is different. Acknowledging indicates that someone is *aware* of the issue. Acknowledging does not change the severity icon; it just changes its Acknowledged value to **True**.)

Because a new event could still associate to the ticket (for example, if the root cause recurs), a cleared ticket is still considered *active*.

Every 60 seconds, a special mechanism checks to see if uncleared tickets can be cleared. The mechanism looks for the following:

- **•** If the ticket's events are cleared, or
- **•** If the ticket's root cause is cleared, and its other events are configured for auto-clearing.

If either of these cases is true and the ticket has not been modified in the last 4 minutes, Prime Network clears the ticket.

The clearing mechanism is important because a ticket is not considered cleared until its root cause and all of its events are cleared. But situations can occur in which a ticket's root cause is cleared, but an associated event has not cleared due to a missed syslog or a reachability problem. If the event is set to auto-clear, and the ticket's root cause is cleared, the auto-clear mechanism will clear the event, resulting in the entire ticket being cleared. Whether an event can be auto-cleared is controlled by its auto-cleared registry setting.

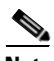

**Note** Auto-clear does not clear a ticket if the root cause event is not cleared.

When an event is auto-cleared, the Vision client displays an event description with "Auto Cleared" in the text—for example, **Auto Cleared - Link Down due to Admin Down**. All syslogs and traps are configured to clear automatically, except:

- **•** Syslogs and traps that are ticketable.
- **•** A few important syslogs and traps that do not have a corresponding Service events. For example, a device that suddenly loses power does not send a Down event. Instead, it sends a cold start trap when it subsequently recovers, and this trap is not cleared automatically because no corresponding Down event exists, if the cold start trap were automatically cleared, the device-recovery notification would be lost.

You can customize the following criteria, which are disabled by default (see [Adjusting the Ticket](#page-200-0)  [Locking and Auto-Clearing Mechanisms, page 8-7](#page-200-0)):

- **•** Clear a ticket based on its severity and the number of days since it was last modified. (In this case, the ticket description will say **Cleared due to time expiration**.)
- Adjust when a cleared ticket is locked and no new events can associate to it. If the ticket remains unchanged for 1 hour (by default), it is archived; see [Archiving Fault Data, page 8-7](#page-200-1) for more information on archiving.

I

#### <span id="page-200-1"></span>**Archiving Fault Data**

When a ticket or event is *archived, it* means the ticket or event is no longer active. Archived data is moved to an archive partition in the Fault Database.

Some data is immediately archived in the Fault Database—standard events, new alarms and upgraded events that are not ticketable, and (if enabled) events from unmanaged devices. (Standard and upgraded events are described in [Upgraded Events and Standard Events, page 9-1](#page-224-1).)

To protect system performance and stability, Prime Network has an auto-archive mechanism runs every 60 seconds and archives tickets (and their associated events). Cleared tickets are archived if they are unchanged for a specified period of time (1 hour by default). Cleared and uncleared tickets may be archived if their number or size maybe affect system stability. The auto-archive criteria are listed in the following table (see [Adjusting the Ticket Auto-Archiving Settings, page 8-8\)](#page-201-0).

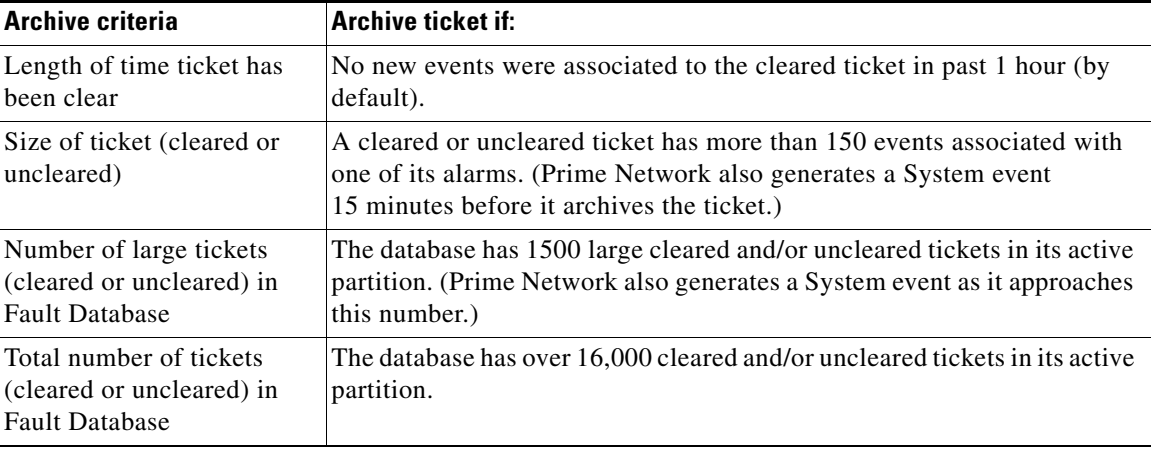

#### **Purging Fault Data from the Fault Database**

When data is purged, it is permanently removed from the Fault Database. By default, Prime Network purges event data from the Fault Database after 14 days—that is, 14 days from the event's creation time. However, events that are associated with uncleared tickets are never purged, regardless of their age. Once the ticket clears, if any of its events are 14 days old, they are immediately purged.

#### <span id="page-200-0"></span>**Adjusting the Ticket Locking and Auto-Clearing Mechanisms**

This topic describes how you can customize the auto-clearing mechanism.

The locking mechanism that allows you to specify *when* a cleared ticket will be locked, meaning no new events can associate to it. This period is 1 hour by default, but this mechanism allows you to specify a shorter period. The locking setting does not override when the ticket is archived (1 hour). For example, if the ticket locking mechanism was set to 20 minutes, the following would happen to an event that cleared at 1:10:

- **1.** If no new events associate to the ticket for 20 minutes, the ticket would be locked at 1:30.
- **2.** The ticket would be archived at 2:10.

Even if an associated event occurred at 1:35, the locked ticket would *not* be reopened (uncleared). Instead, Prime Network would create a new ticket.

The second mechanism lets you control when to force-clear a ticket according to its severity and how long it has remained unchanged. This helps you rid the system of less serious tickets that remain uncleared for a long period of time.

ן

**Step 1** Select **Global Settings > Event Management Settings** from Prime Network Administration.

**Step 2** Make your desired changes to the following settings in the Tickets area.

| <b>Description</b>                       |                                                                                                    | <b>Default</b>  |
|------------------------------------------|----------------------------------------------------------------------------------------------------|-----------------|
| Lock cleared<br>tickets after<br>minutes | If specified, determines when a cleared ticket can no longer be reopened<br>(uncleared) and new events cannot be added to it. If not specified, the<br>default is used (1 hour of idle time). | Disabled        |
|                                          | This does not change the default archive time of 1 hour. (See the example<br>earlier in this topic.)                                                                                          |                 |
| Automatically<br>clear tickets           | System clears the tickets that are older than a predefined time and<br>severity.                                                                                                    | Disabled        |
|                                          | Severity—Severity of the tickets (Critical, Major, Minor, Warning) that<br>should be cleared.                                                                                                 | <b>Disabled</b> |
|                                          | Days since last modification—Clears the ticket if the ticket was not<br>modified for the specified number of days.                                                                            | <b>Disabled</b> |

**Step 3** Click **Apply**. The changes will take effect in the next partitioning process execution (which is done once an hour). You can restore the default settings at any time by clicking **Restore**.

#### <span id="page-201-0"></span>**Adjusting the Ticket Auto-Archiving Settings**

**Caution** Consult with your Cisco account representative before changing these settings. Making the settings smaller could result in immediate and permanent removal of fault data. Making the settings larger could result in slow data retrieval performance; the system might require additional storage and some database tuning; and backups might require more time.

Cleared tickets are auto-archived if they have not changed in the past 1 hour. This setting is controlled in the registry.

*Table 8-4 Registry Settings for Automatic Archiving of Cleared Tickets*

| <b>Registry Entry</b> | <b>Description</b>                                                                                                    | <b>Default Value</b> |
|-----------------------|----------------------------------------------------------------------------------------------------|----------------------|
|                       | autoArchivingTimeout Archive cleared tickets that have not changed in this period of<br>time (in milliseconds).                                | 3600000<br>(1 hour)  |
|                       | This timeout is not affected by the locking mechanism<br>described in Adjusting the Ticket Locking and Auto-Clearing<br>Mechanisms, page 8-7.) |                      |

**Step 1** Log into the gateway as *pnuser* and change to the Main directory.

# **cd \$ANAHOME/Main**

**Step 2** To change the autoArchivingTimeout setting to 90 minutes:

**# ./runRegTool.sh -gs 127.0.0.1 set 0.0.0.0 "site/plugin/AlarmPlugin/autoArchivingTimeout" 5400000**

**Step 3** Restart the gateway for your changes to take effect. See Stopping and Restarting Prime Network [Components, page 3-16](#page-53-0).

#### **Adjusting Ticket Auto-Archiving Based on Total Number of Tickets (Oracle Fault Database)**

Prime Network checks how many cleared and uncleared tickets are saved in the Oracle Fault Database to see if they should be archived, as follows:

- When the total number of tickets (cleared and uncleared) in the Fault Database exceeds 12,800, it generates a System event.
- When the total number of tickets (cleared and uncleared) in the Fault Database exceeds 16,000, it archives tickets in groups of 400.

Use the Registry Controller to adjust these settings.

**Caution** Consult with your Cisco account representative before changing these settings. Making the settings smaller could result in immediate and permanent removal of fault data. Making the settings larger could result in slow data retrieval performance; the system might require additional storage and some database tuning; and backups might require more time.

- **Step 1** Choose **Tools > Registry Controller > Database** from the main menu of the Administration GUI client.
- **Step 2** Adjust the settings as needed.

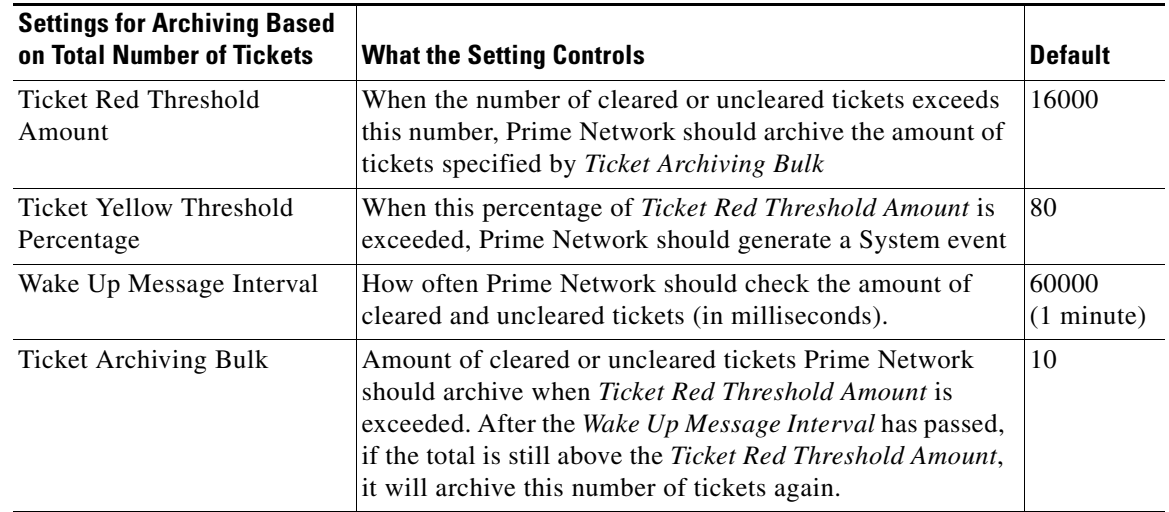

- **Step 3** Verify your changes to ensure you want to overwrite the current registry settings because after you click Apply, you cannot retrieve your settings using the Restore button.
- **Step 4** Click **Apply**.

If you have installed an embedded Oracle database, see the additional management topics in [Managing](#page-207-0)  [an Embedded Oracle Database, page 8-14.](#page-207-0)

#### **Adjusting Ticket Auto-Archiving Based on the Size of Tickets (Oracle Database)**

Every five minutes, Prime Network checks the Oracle database to see if it contains any large tickets (cleared or uncleared) that should be archived. A ticket is considered large if it has more than 150 events associated with an alarm. To protect system performance, Prime Network does the following:

• If a large ticket is found, it generates a System event similar to the following:

```
The system contains the following XXX ticket(s) with more than 150 events per alarm. 
You can manually archive these tickets or the system will automatically archive them 
in: 15 minutes
```
If the user does not respond within 15 minutes, Prime Network archives the tickets.

**•** If more than 1500 large tickets are found, it will send this System event:

There are more than XXX excessively large tickets in the system (tickets with more than 150 events per alarm).

Use the Registry Controller to adjust these settings.

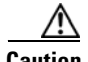

**Caution** Consult with your Cisco account representative before changing these settings. Making the settings smaller could result in immediate and permanent removal of fault data. Making the settings larger could result in slow data retrieval performance; the system might require additional storage and some database tuning; and backups might require more time.

#### **Step 1** Choose **Tools > Registry Controller > Database** from the main menu of the Administration GUI client.

**Step 2** Adjust the settings as needed.

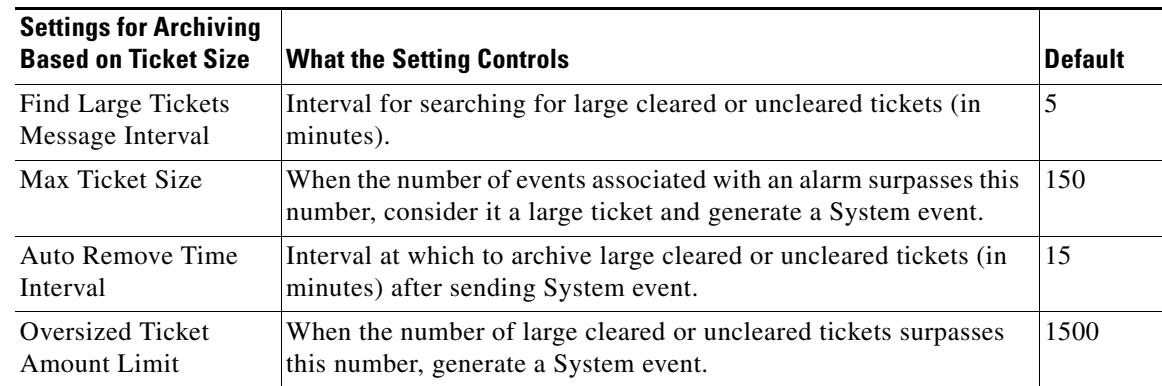

- **Step 3** Verify your changes to ensure you want to overwrite the current registry settings because after you click Apply, you cannot retrieve your settings using the Restore button.
- **Step 4** Click **Apply**.

If you have installed an embedded Oracle database, see the additional topics in [Managing an Embedded](#page-207-0)  [Oracle Database, page 8-14](#page-207-0).

Ι

### <span id="page-204-1"></span>**Adjusting the Fault Database Purging Settings**

These settings control when fault data is permanently deleted from the Oracle Fault Database.

$$
\overset{\mathbb{A}}{\longrightarrow}
$$

I

**Caution** Consult with your Cisco account representative before changing these settings. Making the settings smaller could result in immediate and permanent removal of fault data. Making the settings larger could result in slow data retrieval performance; the system might require additional storage and some database tuning; and backups might require more time.

**Step 1** Select **Global Settings > Event Management Settings** from Prime Network Administration.

**Step 2** Make your desired changes to the following settings.

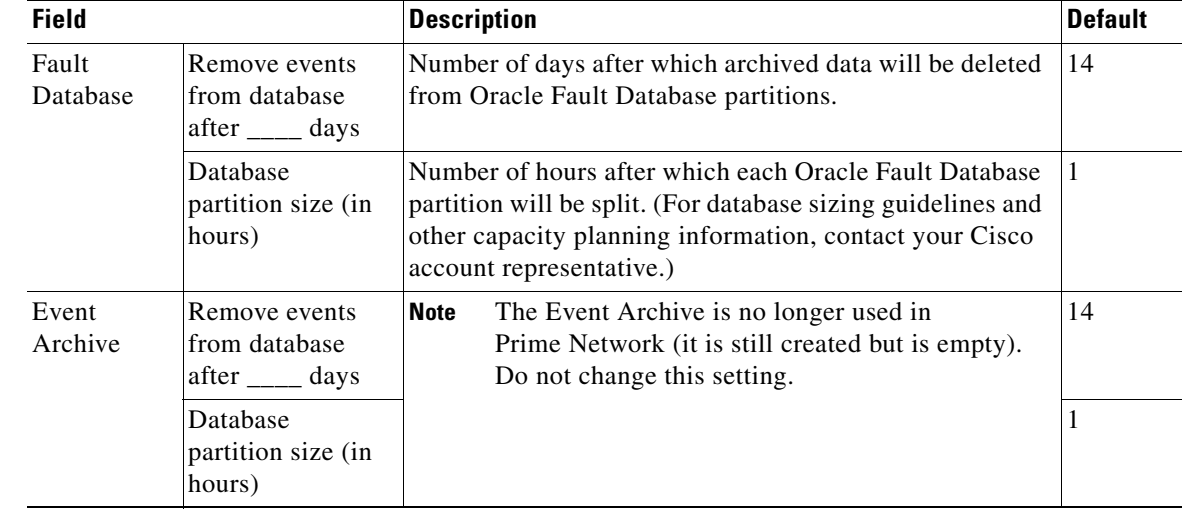

**Step 3** Click **Apply**. The changes will take effect in the next partitioning process execution (which is done once an hour). You can restore the default settings at any time by clicking **Restore**.

### <span id="page-204-0"></span>**Purging Configuration Archives and Software Images**

Prime Network Change and Configuration Management data is deleted according to these settings:

- Device configuration files and change logs are saved for 30 days by default. After that, they are deleted from the archive.
- **•** Software image files are not deleted; they can only be manually removed using the Change and Configuration Management GUI client.

For more information, refer to the *[Cisco Prime Network 4.3.2 User Guide](http://www.cisco.com/en/US/products/ps11879/products_user_guide_list.html)*.

### <span id="page-205-1"></span>**Purging Jobs**

The retention policy for job runs can be configured using the Job Manager Settings page. This includes jobs for CCM, Compliance Audit, Command Manager, and Transaction Manager. Old job runs which do not comply to the configured policy will be automatically purged. By default, no jobs are purged.

To set up or change Job Manager purge settings:

**Step 1** Choose **Global Settings > Job Manager Settings**.

**Step 2** Configure the settings that control when job runs will be purged from Prime Network.

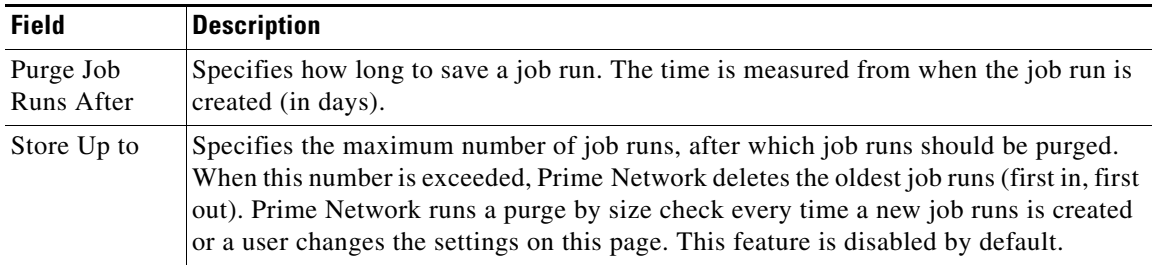

If these settings are changed to lower values, after the changes are applied, Prime Network immediately deletes all job runs that exceed the thresholds.

**Step 3** Click **Apply** to immediately apply your settings.

### <span id="page-205-0"></span>**Purging Reports**

The Report Settings page in the Global Settings drawer controls:

- When reports should be purged. Reports are saved in the Oracle database and in a gateway file system (in an intermediate format that is rendered to HTML or PDF when viewed). By default, they are purged after 90 days. This page also shows you how much space reports are currently consuming.
- **•** Whether users can share reports (create public reports). If a report is public, all users can view the report; public reports are *not* filtered according to scopes or security privileges.

The settings do not affect user permissions for report actions such as adding, deleting, canceling, and so forth. Users can still perform all actions on reports they create; they can view other reports only if the reports are public. Administrators are the only users who can perform all actions on all reports.

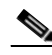

**Note** We recommend that you use these default settings in order to reduce system clutter. Allowing report data to accumulate could affect system performance.

Ι

To set up or change global report settings:

- **Step 1** Choose **Global Settings > Report Settings**.
- **Step 2** Configure the settings that control when reports will be purged from Prime Network, using dates, size, or both.

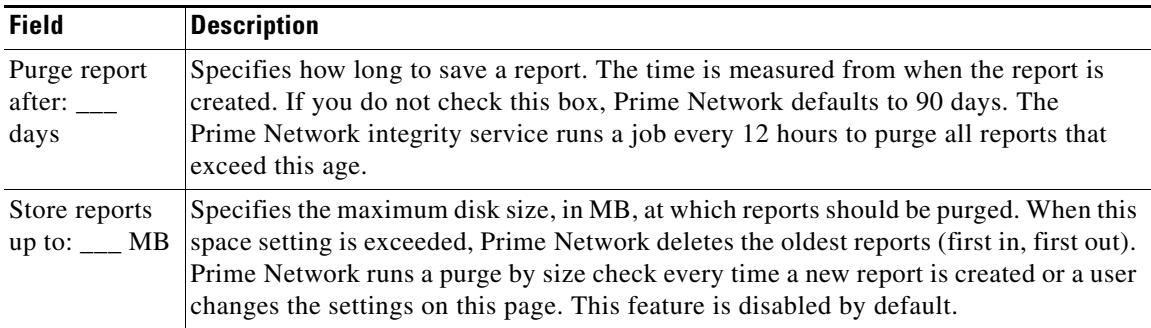

If these settings are changed to lower values, after the changes are applied, Prime Network immediately deletes all reports that exceed the thresholds.

- **Step 3** The Enable Shared Reports check box specifies whether users can create public reports. When a report is public, all users can view the contents; reports are *not* filtered according to scopes or security privileges. Changes to this setting are applied to all subsequent new reports.
	- **•** If not selected, no users will be able to create public reports. Users will only be able to view their own reports.
	- If selected, users have the option to create public reports and share them with other users.
- **Step 4** Click **Apply** to immediately apply your settings.

After you click **Apply**, the report settings are applied to all existing and new reports. You can restore the Prime Network default settings at any time by clicking **Restore** and **Apply**.

### <span id="page-206-0"></span>**Purging Monitoring (Graphs) Tool Data**

Data gathered by the Prime Network Monitoring tool is purged after 28 days as described in [Checking](#page-71-0)  [Overall System Health with the Monitoring \(Graphs\) Tool, page 3-34](#page-71-0).

### <span id="page-206-1"></span>**Purging Backups**

Prime Network performs backups on a regular basis for Prime Network gateway data and the embedded Oracle database. For more information, see [Backing Up and Restoring Data, page 2-5.](#page-28-0) For information on Infobright database backups, refer to the *[Cisco Prime Network 4.3.2 Operations Reports User Guide](http://www.cisco.com/en/US/products/ps11879/products_user_guide_list.html)*.

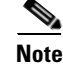

**Note** You should save backups to tape on a regular basis.

Ι

This table lists the default backup settings.

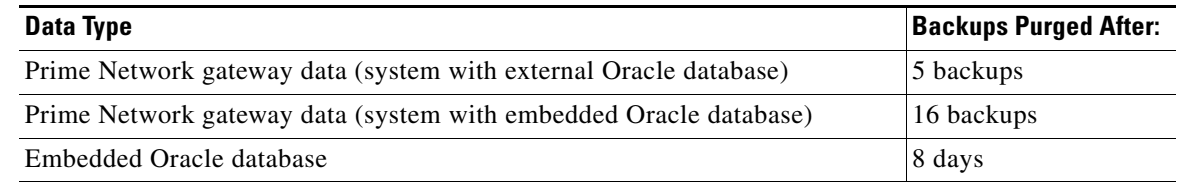

We do not recommend changing the backup settings for the gateway or embedded Oracle data.

# <span id="page-207-0"></span>**Managing an Embedded Oracle Database**

Prime Network performs regular checks to ensure the health of the embedded Oracle database. Prime Network also provides native utilities for adding storage, collecting database logs and reports, and other maintenance tasks. These are all described in the following topics:

- **•** [Overview: How Prime Network Monitors an Embedded Oracle Database, page 8-14](#page-207-1)
- **•** [Embedded Oracle Database Events and Errors, page 8-15](#page-208-0)
- **•** [Stopping, Starting, and Changing Oracle Embedded Database Settings \(emdbctl Utility\), page 8-17](#page-210-0)
- [Retrieving Your Embedded Oracle Database Profile Setting from the Registry, page 8-19](#page-212-0)
- **•** [Changing the SMTP Server for Embedded Oracle Database Notifications, page 8-22](#page-215-0)

### <span id="page-207-1"></span>**Overview: How Prime Network Monitors an Embedded Oracle Database**

Prime Network performs regular maintenance checks and backups for embedded Oracle databases. Backups are enabled as part of the installation process. If you did not enable backups, you can do so using the procedure in [Backing Up and Restoring Data, page 2-5.](#page-28-0) That topic also provides information on backup schedules, how many backups are saved, and the backup location.

[Table 8-5](#page-208-1) lists the regular maintenance checks performed by Prime Network.

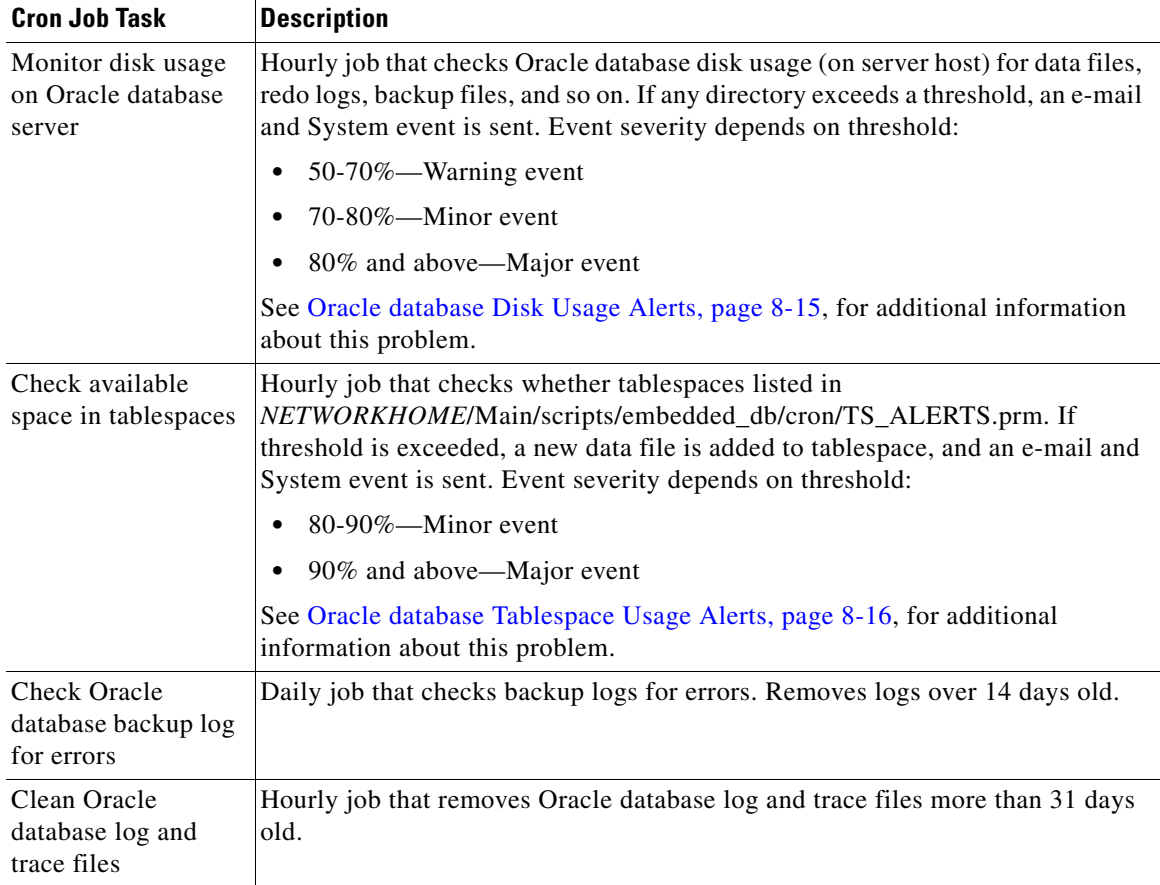

<span id="page-208-1"></span>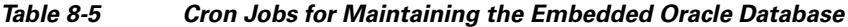

### <span id="page-208-0"></span>**Embedded Oracle Database Events and Errors**

Prime Network monitors the embedded Oracle database and generates System events when necessary.

#### <span id="page-208-2"></span>**Oracle database Disk Usage Alerts**

Prime Network will continue to generate events (one hour later, at the next cron job) if the same directory's disk usage surpasses the *next* threshold, or a different directory's disk usage surpasses any threshold. If the disk space is unchanged, no new System events are generated.

If the problem continues:

 $\mathbf I$ 

- **1.** Ask your system administrator to add disk space to the relevant file systems.
- **2.** If more disk space cannot be added, contact the Cisco Technical Assistance Center for information on how to reduce history size. This will not change the disk usage, but will eliminate the need to add disk space.

Ι

#### <span id="page-209-0"></span>**Oracle database Tablespace Usage Alerts**

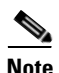

**Note** You can change the thresholds by editing the TS\_ALERTS.prm file. Prime Network will use the new threshold numbers when it performs the next hourly cron job.

If a tablespace exceeds its capacity, Prime Network will add a new data file to the tablespace. Prime Network will generate an hourly system event until the problem is fixed. If the problem continues, do the following:

- **1.** If you have the required disk space, add data files using the **add\_storage\_for\_tablespace.pl** utility. See [Adding Database Files to a Specific Tablespace \(add\\_storage\\_for\\_tablespace.pl\), page 8-21.](#page-214-0)
- **2.** Contact the Cisco Technical Assistance Center.

#### **Oracle Errors Monitored by Prime Network**

[Table 8-6](#page-209-1) lists the Oracle errors that are monitored by Prime Network. If you receive any of the following errors, contact the Cisco Technical Assistance Center (TAC).

<span id="page-209-1"></span>*Table 8-6 Oracle Database Function Error Messages*

| <b>Error Code and Message</b>                                                                                                   | <b>Possible Reason</b>                                                                                                    |
|----------------------------------------------------------------------------------------------------|----------------------------------------------------------------------------------------------------|
| ORA-00600: internal error code, arguments:<br>[string], [string], [string], [string],<br>[string], [string], [string], [string] | This is the generic internal error number for Oracle program<br>exceptions. This indicates that a process has encountered an<br>exceptional condition.                                                                                                    |
| ORA-00604: error occurred at recursive SOL level<br>string                                                                      | An error occurred while processing a recursive SQL statement (a<br>statement applying to internal dictionary tables).                                                                                                    |
| ORA-00050: operating system error occurred while<br>obtaining an enqueue                                                        | Could not obtain the operating system resources necessary to cover<br>an oracle enqueue. This is normally the result of an operating<br>system user quota that is too low.                                                                                                    |
| ORA-00052: maximum number of enqueue resources<br>(string) exceeded                                                             | Ran out of enqueue resources.                                                                                                    |
| ORA-00053: maximum number of enqueues exceeded                                                                                  | Ran out of enqueue state objects.                                                                                                    |
| ORA-00055: maximum number of DML locks exceeded                                                                                 | Ran out of DML lock state objects.                                                                                                    |
| ORA-00059: maximum number of DB_FILES exceeded                                                                                  | The value of the DB_FILES initialization parameter was exceeded.                                                                                                    |
| ORA-00060: deadlock detected while waiting for<br>resource                                                                      | Transactions deadlocked one another while waiting for resources.                                                                                                    |
| ORA-00250: archiver not started                                                                                                 | An attempt was made to stop automatic archiving, but the archive<br>process was not running.                                                                                                    |
| ORA-00255: error archiving log string of thread<br>string, sequence # string                                                    | An error occurred during archiving.                                                                                                    |
| ORA-00257: archiver error. Connect internal<br>only, until freed                                                                | The archiver process received an error while trying to archive a<br>redo log. If the problem is not resolved soon, the database will stop<br>executing transactions. The most likely cause of this message is the<br>destination device is out of space to store the redo log file. |
| ORA-01033: ORACLE initialization or shutdown in<br>progress                                                                     | An attempt was made to log on while Oracle is being started up or<br>shut down.                                                                                                    |
| ORA-01035: ORACLE only available to users with<br>RESTRICTED SESSION privilege                                                  | Logins are disallowed because an instance started in restricted<br>mode. Only users with RESTRICTED SESSION system privilege<br>can log on.                                                                                                    |

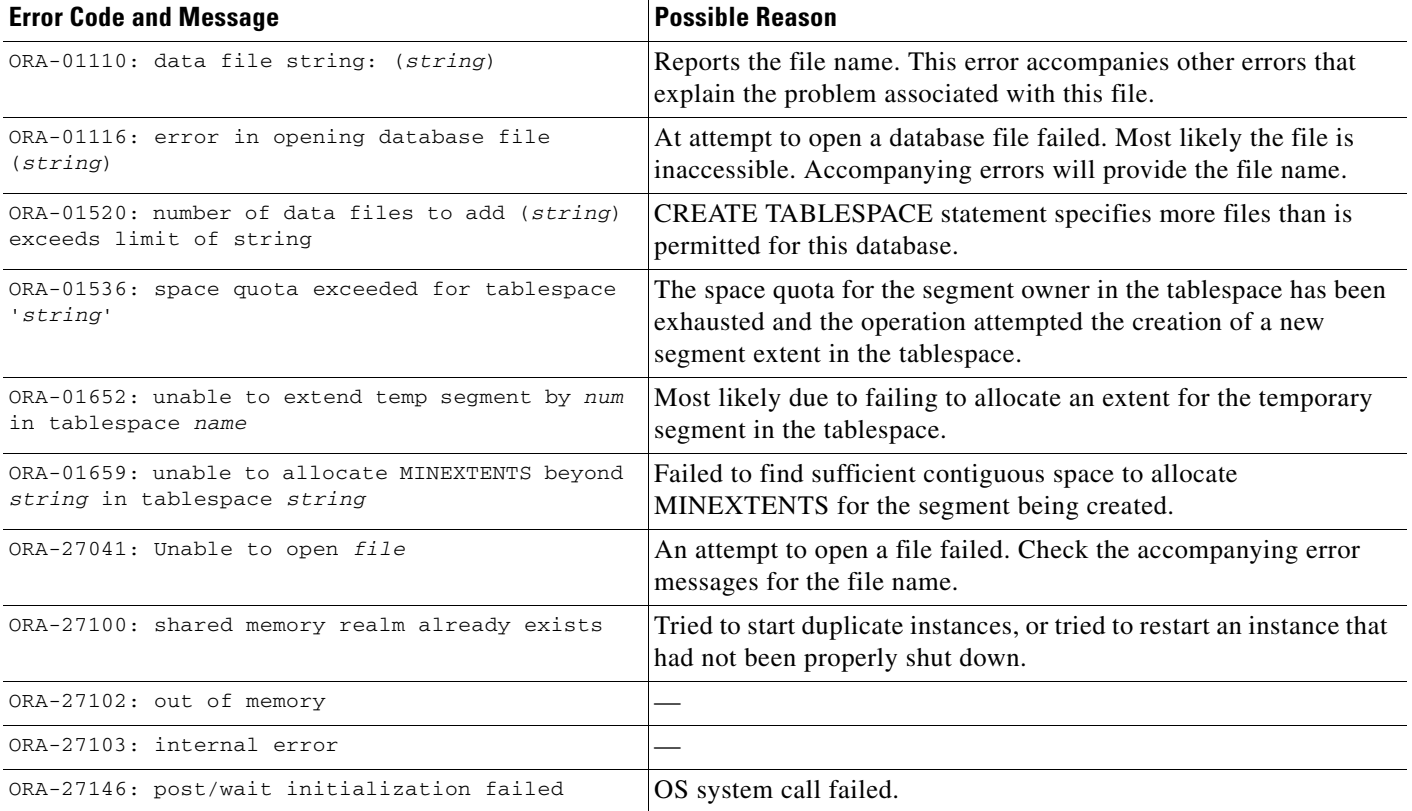

#### *Table 8-6 Oracle Database Function Error Messages (continued)*

## <span id="page-210-0"></span>**Stopping, Starting, and Changing Oracle Embedded Database Settings (emdbctl Utility)**

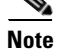

 $\mathbf I$ 

**Note** If you are using gateway server high availability, freeze the cluster services *before* using **emdbctl** with the **stop**, **start**, **restore**, **restore\_db**, or **enable\_backup** options. These options will stop and restart the cluster services. If the cluster is running and detects that the services are down, it may attempt to restart them. When used with Oracle ADG, reconfigure the Oracle database replication after restoring the primary DB. For more information on replication process, refer to the *[Cisco Prime Network 4.3.2](http://www.cisco.com/en/US/products/ps11879/prod_installation_guides_list.html)  [Gateway High Availability Guide](http://www.cisco.com/en/US/products/ps11879/prod_installation_guides_list.html)*.

Use the **emdbctl** command to perform embedded Oracle database backup and restore operations, collect logs and reports, and other administrative actions. The **emdbctl** command is located in *NETWORKHOME*/Main/scripts/embedded\_db. It takes the following options:

 $\mathsf I$ 

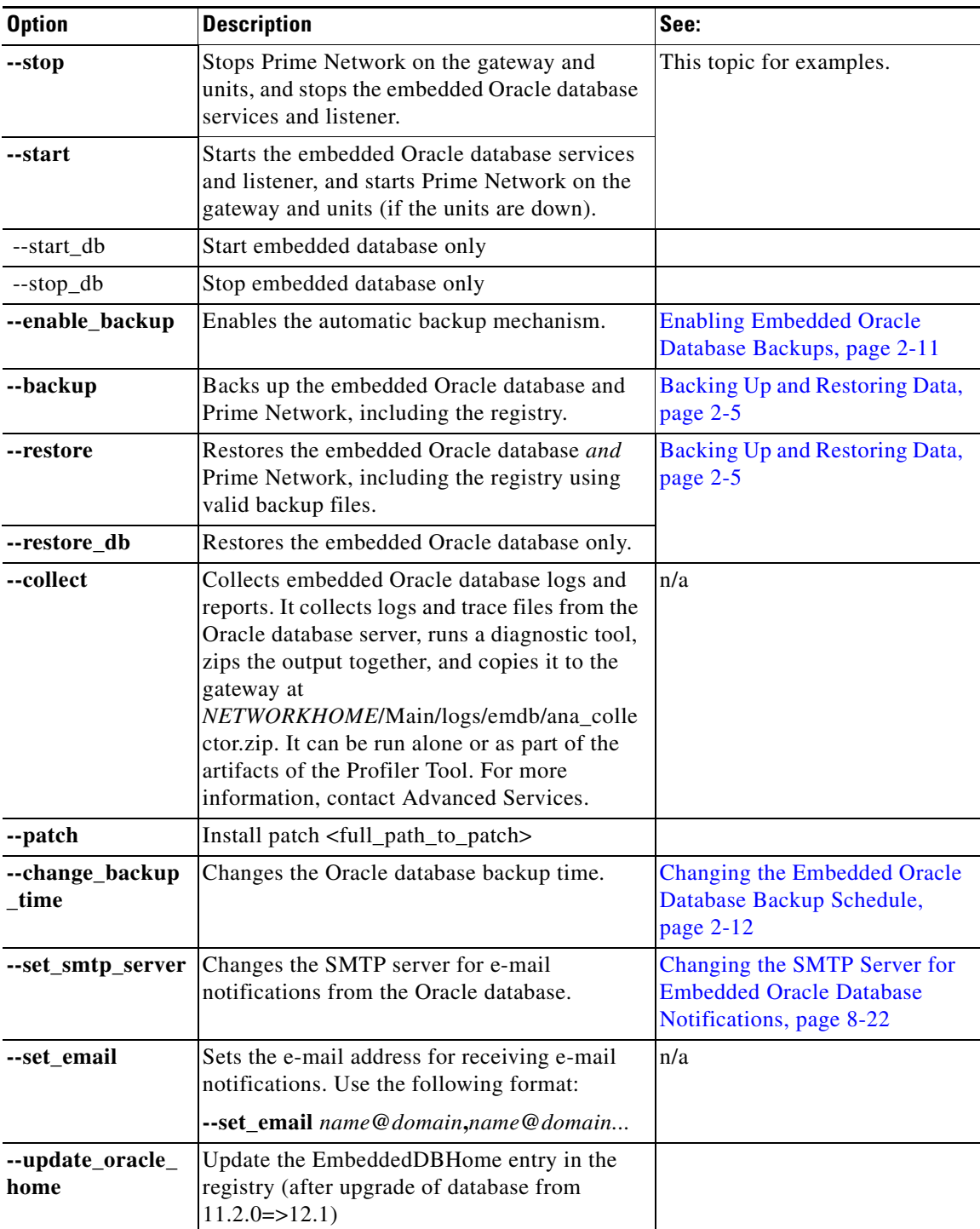

You must be logged in as *pnuser* to use this command.

The following illustrates how to use the start and stop options:

```
# emdbctl --stop
Stopping Prime Network
Stopping NCCM DM Server...
```
- DM server is up, about to shut it down - Sent graceful shutdown command to the dm Server (pid 25499), waiting for 2 seconds - Checking if DM server is still up (1st) - The DM Server is down AVM unregistered successfully Stopping AVMs.....Done. Stopping the database and listener # # **emdbctl --start** - Starting the database and listener - Starting MVM..........................................................Done. - Starting Gateway ..............................................................Done.

### <span id="page-212-0"></span>**Retrieving Your Embedded Oracle Database Profile Setting from the Registry**

The embedded database represents your deployment's estimated database usage patterns and load. Prime Network uses this information to calculate the maximum size of the Oracle database, data files, temp files, redo logs, and so forth. The following table lists the supported profiles (which are described in detail in the *[Cisco Prime Network 4.3.2 Installation Guide](http://www.cisco.com/en/US/products/ps11879/prod_installation_guides_list.html)*).

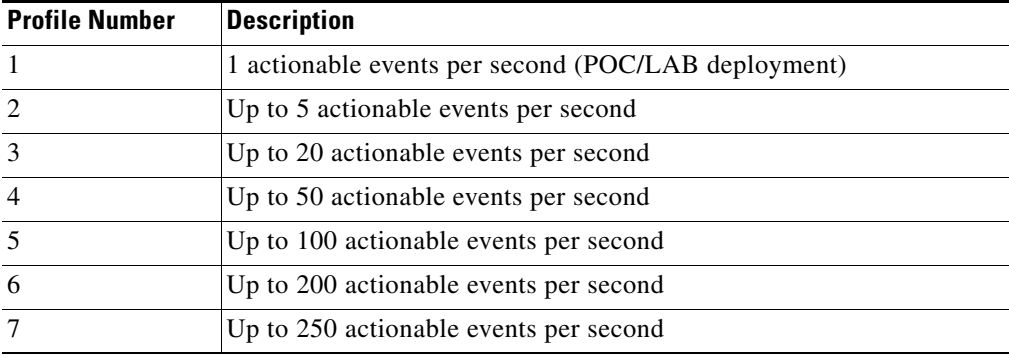

If you cannot remember what database profile you are using, use this procedure to retrieve the value from the registry.

- **Step 1** Log into the Prime Network gateway as *pnuser*.
- **Step 2** Change directories to *NETWORKHOME*/Main and enter the following commands. The first command returns the profile set during installation. The second command will return a value only if you used added disk space using **add\_emdb\_storage.pl**. If the commands return different database profiles, use the value returned by the first command (the profile you specified during installation).

```
runRegTool.sh -gs localhost get 127.0.0.1 
avm11/services/persistency/general/EmbeddedDataProfile
```
**runRegTool.sh -gs localhost get 127.0.0.1 avm11/services/persistency/general/EmbeddedMemoryProfile**

For example:

I

```
# runRegTool.sh -gs localhost get 127.0.0.1 
avm11/services/persistency/general/EmbeddedMemoryProfile
2
# runRegTool.sh -gs localhost get 127.0.0.1 
avm11/services/persistency/general/EmbeddedDataProfile
null
```
In this example, the database profile being used is 2 (up to 5 actionable events per second).

## **Adding Storage to an Embedded Oracle Database**

Prime Network provides two utilities for adding additional storage to an embedded Oracle database:

- To add storage to the entire Oracle database, see Adding Database Files to the Embedded Oracle [Database \(add\\_emdb\\_storage.pl\), page 8-20](#page-213-0).
- **•** To add storage to a specific tablespace, see [Adding Database Files to a Specific Tablespace](#page-214-0)  [\(add\\_storage\\_for\\_tablespace.pl\), page 8-21](#page-214-0).

#### <span id="page-213-0"></span>**Adding Database Files to the Embedded Oracle Database (add\_emdb\_storage.pl)**

Use the **add\_emdb\_storage.pl** script to add Oracle database files according to the database size you estimate you will need. When you use these scripts you will be prompted to enter your database profile (the estimated database capacity) and the history size for events and workflows. This enables the script to calculate the maximum size of the Oracle database, and to create the data files, temp files, and redo logs.

If you need assistance estimating the Oracle database size, contact your Cisco representative.

- **Step 1** Log into the Prime Network gateway as *pnuser*.
- **Step 2** Change directories to *NETWORKHOME*/Main/scripts/embedded\_db and enter the following command: # **./add\_emdb\_storage.pl**
- **Step 3** Enter the appropriate response at the prompts:

```
- writing log to /export/home/pn41/Main/logs/emdb/add-storage-1369796303.log
- Retrieving registry information & initializing connection
- The profile used for setting the database is 1 (1 actionable events per
second (POC/LAB deployment)). Do you wish to proceed with this
profile? (yes,no) [default yes] no
- Select a DB profile
---------------------
1) 1 actionable events per second (POC/LAB deployment)
2) Up to 5 actionable events per second 
3) Up to 20 actionable events per second 
4) Up to 50 actionable events per second 
5) Up to 100 actionable events per second 
6) Up to 200 actionable events per second 
7) Up to 250 actionable events per second 
(1 - 7) [default 1] 
- Insert the event archiving size in days. Prime Network default archive is 14 days: 
[default 14]
- Required storage for pn41 tablespace: 7168 MB
- Adding 5632 MB for pn41 on /export/home/ana-oracle/oradata/anadb/. This might take a 
while
```
### **Santa Comparison**

**Note** If you enter incorrect values—such as the wrong Oracle database profile estimate—you can rerun the script with different inputs.

Ι

If you encounter any errors, messages similar to the following examples are displayed.

- **•** If there is not enough disk space to create the additional Oracle database files or redo logs:
	- There isn't enough space on the current disks to create an additional of 6144 MB. Please enter a new location for creating the remaining DB files. Before you continue: 1. Verify user <os-db-user> has writing permissions on the new location or run the following command as the OS root user: chown -R <os-db-user>:oinstall <path> 2. Verify the new location is mounted as UFS with 'forcedirectio' option

New location:

Enter another location.

• If the files or redo logs cannot be created for any reason, you will see an error message and the following prompt:

```
- How would you like to continue?
---------------------------------
1) Retry 
2) Skip (move to the next in list)
3) Abort 
(1 - 3) [default 1]
```
For example, if the correct permissions were not set, you would see the following.

```
Failed to add datafile for pn41:
-1119: ORA-01119: error in creating database file '/2del/pn41_DATA11.dbf'
ORA-27040: file create error, unable to create file
Linux-x86_64 Error: 13: Permission denied
```
The menu choices provide you with an opportunity to fix the permissions and retry creating the file or log.

The log file is located in *NETWORKHOME*/Main/logs/emdb/add-storage-*time-stamp*.log.

#### <span id="page-214-0"></span>**Adding Database Files to a Specific Tablespace (add\_storage\_for\_tablespace.pl)**

Use the **add\_storage\_for\_tablespace.pl** script to add Oracle database files to a specific tablespace. If a tablespace exceeds its capacity, Prime Network will add a new data file to the tablespace and generate an hourly system event until the problem is fixed.

The command is located in *NETWORKHOME*/Main/scripts/embedded\_db. It takes the following arguments:

**add\_storage\_for\_tablespace.pl --tablespace** *tablespace\_name* **--space** *additional\_space\_required (MB)* **--location** *location\_for\_new\_files*

The log file is located in *NETWORKHOME*/Main/logs/emdb/add-storage-to\_tbs-*timestamp*.log.

#### **Before You Begin**

You will need the following information to use this script:

- **•** The name of the tablespace that requires more database files.
- **•** Additional space required for the above tablespace.
- **•** The full directory name where the new database files will be created.

Ι

The following examples add 100 MB to the pn41 tablespace located in /export/home/oracle/oradata/anadb. This command performs the operation in one command line:

```
# ./add_storage_for_tablespace.pl --tablespace pn41 --space 100 --location 
/export/home/oracle/oradata/anadb/
```
This procedure adds the tablespace using interactive mode:

**Step 1** Log into the Prime Network gateway as *pnuser*.

```
Step 2 Change directories to NETWORKHOME/Main/scripts/embedded_db and enter the following command:
        # ./add_storage_for_tablespace.pl
```
**Step 3** Enter the appropriate response at the prompts:

```
This script will add an additional datafile for a certain tablespace in the DB
                                                    ----------------------------------------------------------------------------------
```
+Retrieving registry information & initializing connection +Choose one of the following Prime Network tablespaces to add datafiles to:

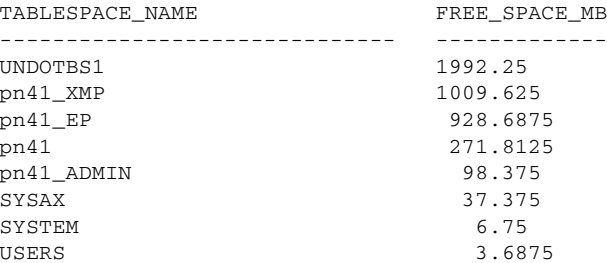

- Enter tablespace name: **pn41**

```
+Choose one of the following locations for the new datafile/s to be created at:
/export/home/oracle/oradata/anadb/
- Enter location: /export/home/oracle/oradata/anadb/
- Enter the required size in MB (For Example: 1000): 100
```
+About to add 100 MB to pn41 on /export/home/oracle/oradata/anadb/

Successfully added 100 M on /export/home/oracle/oradata/anadb/ to pn41

### <span id="page-215-0"></span>**Changing the SMTP Server for Embedded Oracle Database Notifications**

If necessary, you can change the SMTP server for e-mail notifications from the embedded Oracle database using the **emdbctl** command, as shown in this example.

```
# emdbctl --set_smtp_server
Enter your SMTP server IP/Hostname: 1.1.1.1
Verifying connectivity to 1.1.1.1
              Failed to connect to 1.1.1.1 on port 25. Please try again
Enter your SMTP server IP/Hostname: outbound.cisco.com
Verifying connectivity to outbound.cisco.com
Reading Prime Network registry
```
Updating the SMTP server parameter in the database Done

### **Responding to Event Floods and Poor System Performance**

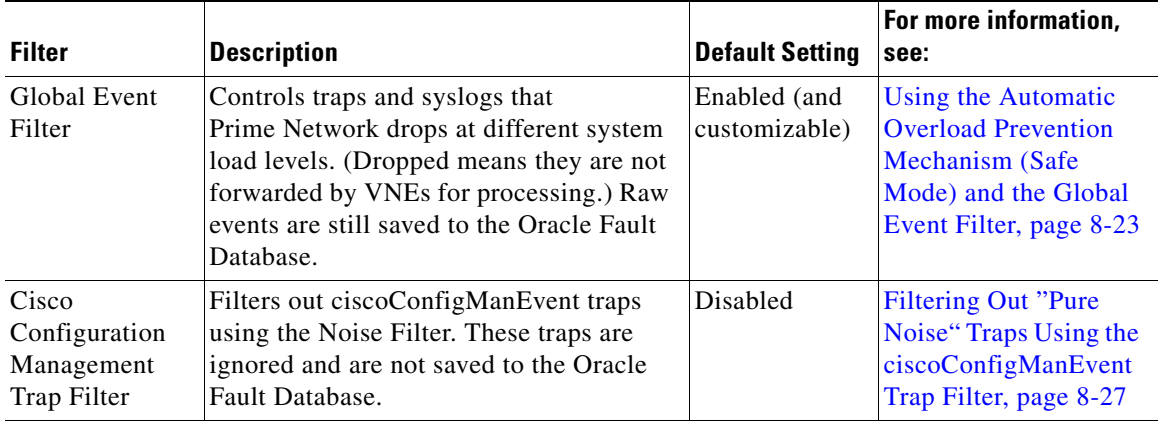

Prime Network provides two methods for responding to system instability or event floods:

For information on creating other customized noise filters, contact Advanced Services.

### <span id="page-216-0"></span>**Using the Automatic Overload Prevention Mechanism (Safe Mode) and the Global Event Filter**

Prime Network uses a software mechanism called Automatic Overload Prevention (AOP) to detect and prevent system overload. The AOP service monitors the load produced by components in Prime Network. Similar components, such as those that control fault management, are grouped together into an AOP subsystem. When a subsystem's processing load becomes heavy, the whole system moves into *safe mode*. Other subsystems respond by adjusting their processing in order to prevent system overload. When this happens, a System event is generated and can be viewed in Prime Network EventVision.

If the subsystem continues to be overloaded, the components will take other measures to lessen the system load (if those measures are configured). As soon as the problematic subsystem returns to a normal load, all other components revert to normal.

The AOP mechanism is currently used by the following subsystems, due to the very large amount of data they process:

**•** Reporting subsystem.

 $\mathbf I$ 

• Fault subsystem, which includes the Alarm Plugin, Global Event Filter Agent, Event Integrity Agent, and Ticket Agent.

#### **Loads and Running Levels**

The AOP service maintains the following information about each component in a subsystem.

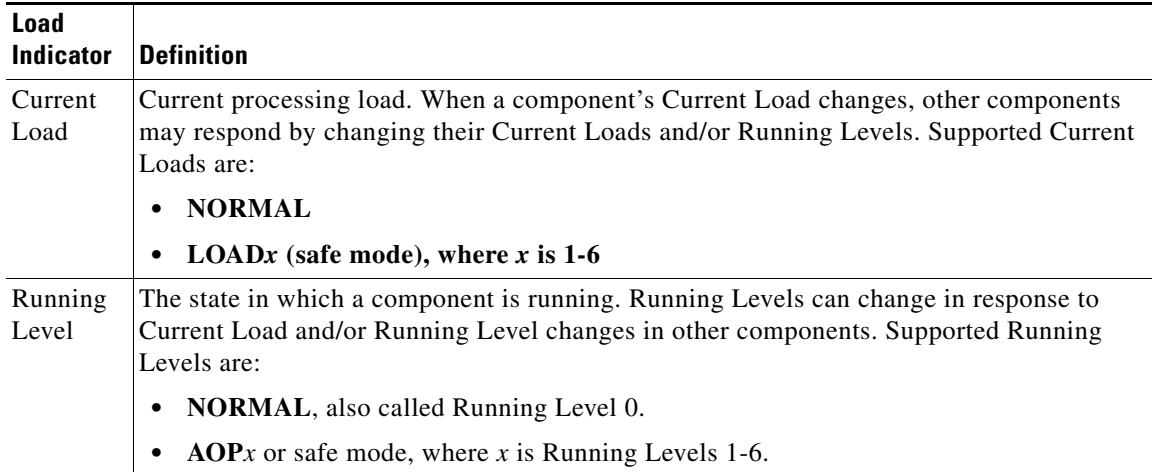

When a problem occurs and a component's load increases, the following can occur, depending on your system configuration:

- **•** The reporting subsystem disabled reports (at AOP 6, by default).
- **•** The Alarm Plugin stops auto-clearing events (at AOP 6, by default).
- The Global Event Filter drops some syslogs and traps (it does this at all AOP levels, and at AOP 6, it drops *all* syslogs and traps).

To specify which events the fault subsystem drops at different running levels, see [Configuring the AOP](#page-218-0)  [Global Event Filter, page 8-25.](#page-218-0)

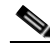

**Note** Dropping syslogs and traps in this context means that syslogs and traps are not correlated and forwarded to the Fault Agent (AVM 25); syslogs and traps are still sent to the Oracle Fault Database. Also note that *only* syslogs and traps are dropped; Service events and non-network events (Audit, Security, System, and Provisioning events) are *never* dropped by the AOP mechanism.

As soon as the load returns to normal on the problematic component, all components respond by returning to normal and the system moves out of safe mode.

#### **Displaying Current AOP Loads and Running Levels**

To display the status of all components that are using AOP:

- **Step 1** Open an SSH session to the Prime Network gateway server and log in as *pnuser*.
- **Step 2** Enter the following:

```
# telnet 0 2011
Connected to 0.
Sheer BOS AVM management
AVM11#/>cd aop
AVM11#aop>getAOPStatus
```
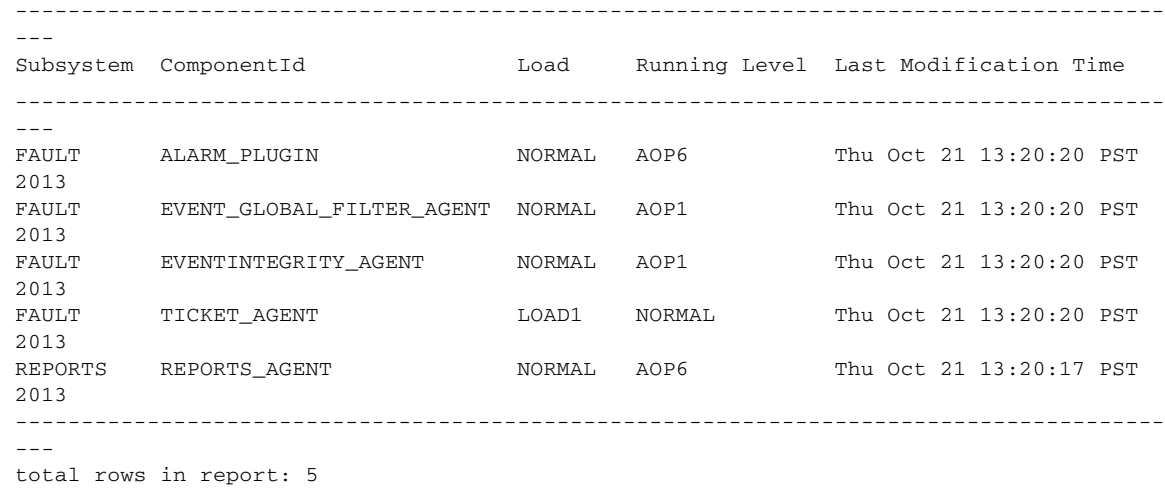

#### <span id="page-218-1"></span><span id="page-218-0"></span>**Configuring the AOP Global Event Filter**

I

The Event Global Filter has two flavors:

- Filtering when the system is running in NORMAL mode (Running Level 0)
- **•** Filtering when the system is in AOP mode (Running Levels AOP 1-6)

You can define filters for Running Levels 0-5—that is, for NORMAL mode, and for AOP 1-5. At Running Level 6, all traps and syslogs are dropped so no further filtering is useful.

The filter contains a list of rules that define what events should be excluded. Events are assigned a number (1-6), corresponding to the AOP running levels. When the AOP running level is *x*, all events with a number equal to or lesser than *x* are dropped. Note that this is done after events are saved to the Oracle Fault Database.

Use the following procedure to create a new filter. In this procedure you will specify:

- **•** Running level at which to drop the events that match the filter.
- **•** The event information. When matched, the event will be dropped.

To create a new filter, use this procedure. For information on the properties described in the procedure, refer to the *[Cisco Prime Network Integration Developer Guide](http://www.cisco.com/c/en/us/support/cloud-systems-management/prime-network/products-programming-reference-guides-list.html)*.

- **Step 1** Log into the Prime Network gateway server as *pnuser*.
- **Step 2** Add the new filter information to the registry using the following command.

*ID* is the AOP running level at which to drop events if they match the filter criteria, and *propertyName* is the event attribute to be checked by the filter:

```
# ./runRegTool.sh -gs 127.0.0.1 add 0.0.0.0 
site/event-global-filter/runningLevelID/propertyName
```
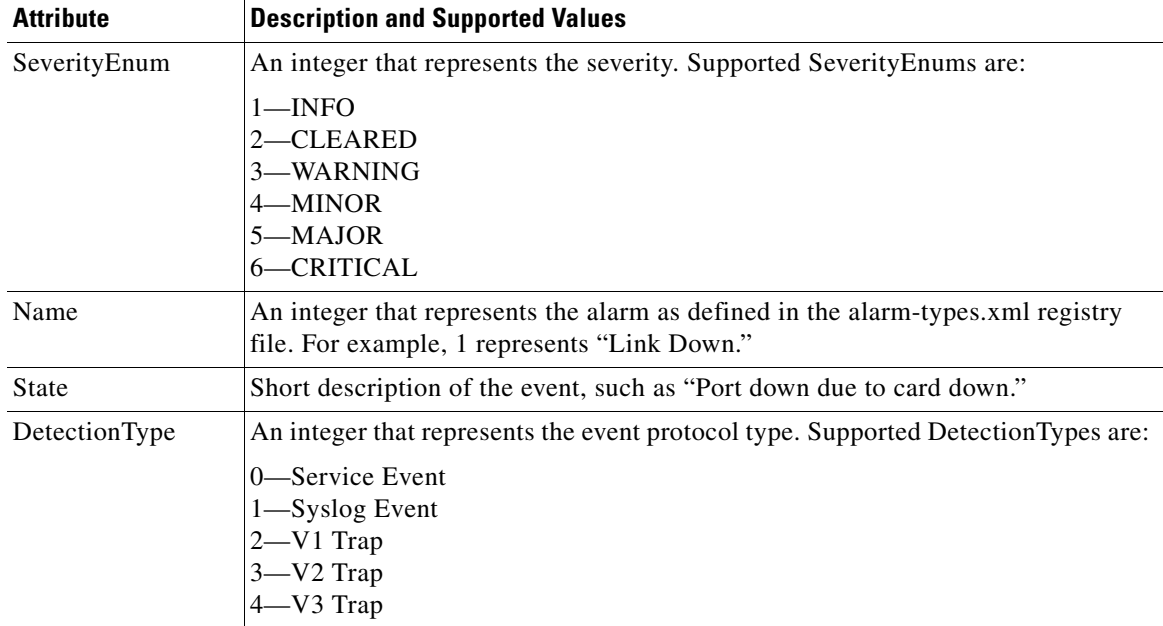

*propertyName* can be any of the following:

This command adds a SeverityEnum property value to AOP 1:

```
# ./runRegTool.sh -gs 127.0.0.1 add 0.0.0.0 
site/event-global-filter/runningLevel1/SeverityEnum
```
**Step 3** Set a value for the event property. Events will be dropped when the property has that value.

```
# ./runRegTool.sh -gs 127.0.0.1 set 0.0.0.0 
site/event-global-filter/runningLevelID/propertyName/propertyValue ""
```
This command sets the SeverityEnum value to 1 in the Global Event Filter:

```
# ./runRegTool.sh -gs 127.0.0.1 set 0.0.0.0 
site/event-global-filter/runningLevel1/SeverityEnum/1 ""
```
To remove a filter, use this procedure.

**Step 1** Log into the Prime Network gateway server as *pnuser*.

**Step 2** Remove the filter from the registry using the following command.

*ID* is the AOP running level at which to drop events if they match the filter criteria, and *propertyName* is the event attribute to be checked by the filter:

Ι

```
# ./runRegTool.sh -gs 127.0.0.1 remove 0.0.0.0 
site/event-global-filter/runningLevelID/propertyName ""
```
This command removes the filter created in the previous procedure:

```
# ./runRegTool.sh -gs 127.0.0.1 remove 0.0.0.0 
site/event-global-filter/runningLevel1/SeverityEnum ""
```
### <span id="page-220-2"></span><span id="page-220-0"></span>**Filtering Out "Pure Noise" Traps Using the ciscoConfigManEvent Trap Filter**

If the system is flooded with ciscoConfigManEvent traps, you can enable a filter that will drop these traps when they are received by Prime Network. This flooding happen if Prime Network repeatedly requests configuration information from devices (for example, by sending **show running config** and **show startup config** commands). When you enable the filter, these traps are completely ignored and are not saved to the Oracle Fault Database.

You can also make a customized noise filter. For more information, contact Advanced Services.

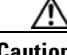

**Caution** If you enable the ciscoConfigManEvent Trap Filter, ciscoConfigManEvent traps will *not* be saved to the Oracle Fault Database and will therefore not available for reports.

The basic steps of this procedure are:

- **1.** Check the registry for the location of the first two snmp-processor entries. You will need this information in order to assign the ciscoConfigManEvent Trap Filter a position that will not overwrite any existing entries.
- **2.** Configure the ciscoConfigManEvent Trap Filter processing position. This ensures that after raw events are received and processed by the RawAgentIpSnmpEventProcessor, they are immediately sent to the ciscoConfigManEvent Trap Filter.
- **3.** Enable the ciscoConfigManEvent Trap Filter.
- **4.** Restart the Event Collector AVM (AVM 100).

To configure and enable the Noise Filter:

- <span id="page-220-1"></span>**Step 1** Check the registry position of the first two processors to identify a position for the new filter that will not overwrite an existing entry.
	- **a.** Change to the Main directory and run the following commands. The first command checks for any custom changes that have been made, and the second command checks the location for the default settings.

**runRegTool.sh localhost get site/trap/agents/trap/processors/snmp-processors| grep position**

#### **runRegTool.sh localhost get trap/agents/trap/processors/snmp-processors| grep position**

You will see output similar to the following:

<entry name="position">10</entry> <entry name="position">20</entry> <entry name="position">70</entry> <entry name="position">60</entry> <entry name="position">4000</entry> <entry name="position">40</entry> <entry name="position">30</entry> <entry name="position">50</entry> <entry name="position">45</entry>

In this example, we would like to put the new filter between 10 and 20, assuming 10 is the RawAgent IpSnmpEventProcessor.

**b.** Verify which position is assigned to the RawAgentIpSnmpEventProcessor; it is normally position 10 but must be verified.

#### **runRegTool.sh localhost get trap/agents/trap/processors/snmp-processors | more**

Continue to hit Return until you reach the entry with position 10. In this example, the RawAgentIpSnmpEventProcessor is in position 10.

```
<key name="processors">
          <key name="snmp-processors">
              <key name="snmp-processor1">
                    <entry 
name="class">com.sheer.metrocentral.framework.instrumentation.trap.processor.RawAge
ntIpSnmpEventProcessor</entry>
                           <entry name="description">Extract the IP from the 
packet</entry>
                                <entry name="enable">true</entry>
                                <entry name="position">10</entry>
                                <entry name="initial-processor-label">snmp</entry>
                                <key name="matcher">
                                        <entry 
name="class">com.sheer.metrocentral.framework.instrumentation.trap.matcher.IncludeA
llMatcher</entry>
              </key>
            </key>
```
**c.** If you did not find the RawAgentSnmpEventProcessor, follow the same procedure on the **site** hive:

#### **runRegTool.sh localhost get site/trap/agents/trap/processors/snmp-processors | more**

- **–** If the RawAgentSnmpEventProcessor is in position 10, and no other filter configured between position 10 and position 20, assign the ciscoConfigManEvent Trap Filter a position between 11-19.
- **–** If the RawAgentSnmpEventProcessor was moved to a different position, note its location, and assign the ciscoConfigManEvent Trap Filter to the next available position (that follows the RawAgentSnmpEventProcessor).
- **Step 2** Set the ciscoConfigManEvent Trap Filter location:

#### **runRegTool.sh -gs 127.0.0.1 set 0.0.0.0 site/trap/agents/trap/processors/snmp-processors/snmp-processor-config-man-filter/position** *n*

Using the information from  $Step 1$ , the position can be any number from 11-19. This command sets the location to **15**:

```
# ./runRegTool.sh -gs 127.0.0.1 set 0.0.0.0 
site/trap/agents/trap/processors/snmp-processors/snmp-processor-config-man-filter/posit
ion 15
```
**Step 3** Enable the ciscoConfigManEvent Trap Filter:

```
# ./runRegTool.sh -gs 127.0.0.1 set 0.0.0.0 
site/trap/agents/trap/processors/snmp-processors/snmp-processor-config-man-filter/enabl
e true
```
Ι

**Step 4** Restart the Event Collector AVM (AVM 100).

**Tracking Oracle Database and System Integrity Events**

The following predefined reports can provide you with important Oracle database statistics for a period of time that you specify. To run any of these reports, select **Reports** from the main menu.

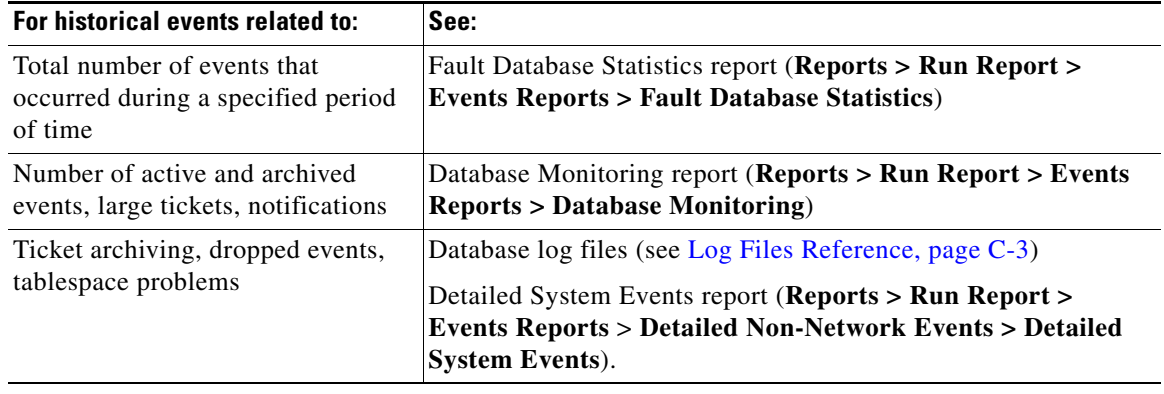

 $\overline{\phantom{a}}$ 

H

 $\mathsf I$ 

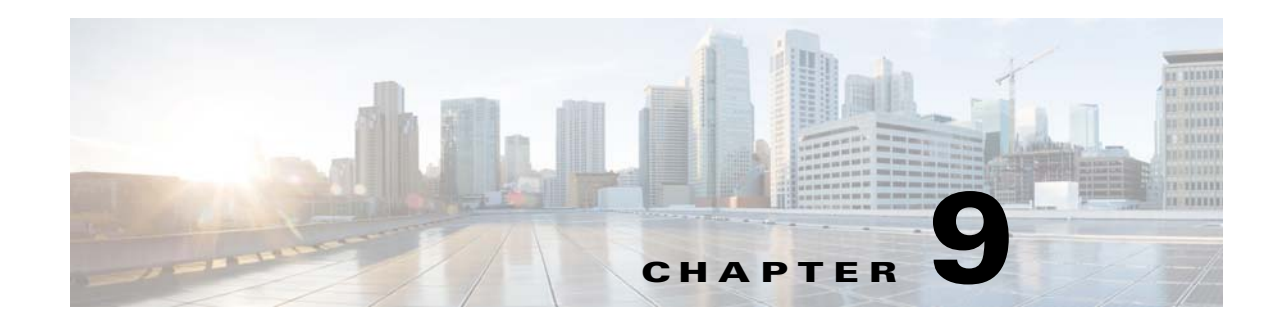

# **Controlling Event Monitoring**

These topics explain how to set up and configure event monitoring in Prime Network. This includes configuring the Event Collector (which listens for incoming events), with examples for a variety of different system configurations, and how to set up trap and e-mail notifications.

- **•** [How Prime Network Handles Incoming Events, page 9-1](#page-224-0)
- [Configuring the Event Collector to Listen for Incoming Events, page 9-7](#page-230-0)
- [Configuring a Proxy Database Connection for Units Not Connected to Database, page 9-16](#page-239-0)
- **•** [Configuring Trap and E-Mail Notifications \(Event Notification Service\), page 9-17](#page-240-0)
- **•** [Disabling Ticket Management in the Prime Network Vision and Events Clients, page 9-25](#page-248-0)
- [Controlling the Vision Client Event Displays \(Standard Events, History Size\), page 9-25](#page-248-1)
- [Configuring System TCAs, page 9-26](#page-249-0)
- [Tracking Events Related to Fault Monitoring, page 9-26](#page-249-1)

# <span id="page-224-0"></span>**How Prime Network Handles Incoming Events**

These topics provide an overview of what happens when an event is forwarded to Prime Network:

- **•** [Upgraded Events and Standard Events, page 9-1](#page-224-1)
- **•** [Logical Flow of Events Through Prime Network, page 9-2](#page-225-0)

### <span id="page-224-1"></span>**Upgraded Events and Standard Events**

 $\mathbf I$ 

When a trap or syslog is sent from a device to Prime Network, it is received by the Event Collector, which runs on AVM 100. Prime Network categorizes the incoming events as follows:

- **•** *Upgraded events* (also called *actionable events*) are recognized by the Event Collector and have defined parsers in the Prime Network fault subsystem. In other words, these events are of interest to Prime Network. Prime Network will process these events (depending on their configuration) for deduplication, correlation, impact analysis, and so forth.
- **•** *Standard events* (also called *non-actionable events*) are syslogs and traps that are not recognized by the Event Collector; Prime Network has no defined parsers for standard events. However, Prime Network will perform its best effort to extract information from these syslogs and traps.

Standard events are immediately saved in the Fault Database as archived events. No additional actions are taken on these events (no association, correlation, impact analysis and so on). In the past, these events were also called *generic events*.

### <span id="page-225-0"></span>**Logical Flow of Events Through Prime Network**

[Figure 9-1](#page-225-1) illustrates how Prime Network responds to incoming notifications from devices. The exact flow depends on how Prime Network is configured in your network.

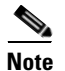

**Note** [Figure 9-1](#page-225-1) illustrates the *logical* flow of events through Prime Network. The actual network communication is subject to the transport configuration between the gateway server and units.

<span id="page-225-1"></span>*Figure 9-1 How Prime Network Responds to Incoming Notifications from Devices*

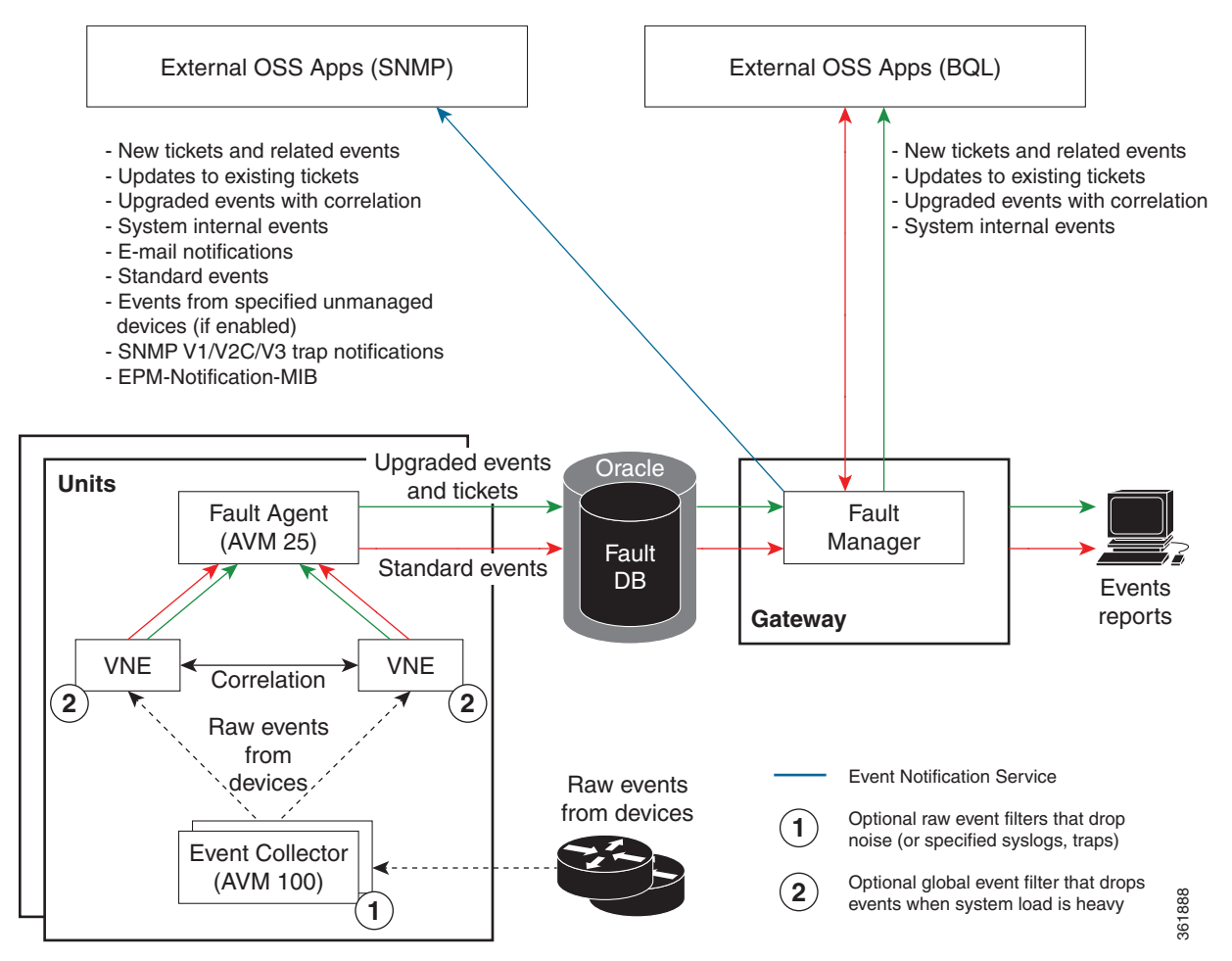

All upgraded and standard events are saved in the Oracle Fault Database, along with events from unmanaged devices (if notification from unmanaged devices is enabled; refer to the *[Cisco Prime](https://developer.cisco.com/site/prime-network/)  [Network Integration Developer Guide](https://developer.cisco.com/site/prime-network/)*). The Oracle Fault Database schema name is the same as *pnuser*. For example, if *pnuser* is **pn41**, the database schema is named **pn41**. For more information on the database schemas in the Oracle database, see [Overview of the Prime Network Oracle Database and](#page-194-0)  [Schemas, page 8-1](#page-194-0).

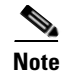

**Note** The Event Archive (*pnuser***\_ep** schema) is no longer used in Prime Network (it is still created but is empty). Data that was saved in that schema is now saved in the Fault Database schema.

The following topics describe how the Event Collector, VNEs, and the Fault Agent (AVM 25) work together to process incoming notifications from devices. For more details about the event flow illustrated in [Figure 9-1,](#page-225-1) refer to the *[Cisco Prime Network Integration Developer Guide](https://developer.cisco.com/site/prime-network/)*.

#### **Event Collector (AVM 100)**

The Event Collector is the first receiver for incoming event notifications from devices. It is an internal service that is part of AVM 100. During installation, Event Collectors are created on the gateway and all units, but a single Event Collector AVM is started only on the gateway. By default, all new VNEs will register with the Event Collector on the gateway server. This Event Collector has the internal address 0.0.0.0 (this address is not related to the device IP address).

When an event, trap, or syslog is received by the Event Collector, the Event Collector does the following:

- **•** Performs initial parsing to obtain basic information about each event.
- If a noise filter is enabled, drops the events. No event processing or archiving is performed, nor are the events forwarded to the Event Notification Service (ENS). You can configure a noise filter to:
	- **–** Drop ciscoConfigManEvent traps. See [Filtering Out "Pure Noise" Traps Using the](#page-220-2)  [ciscoConfigManEvent Trap Filter, page 8-27](#page-220-2).
	- **–** Drop traps or syslogs that you specify. For more information, contact Advanced Services.
- **•** For events from unmanaged devices:
	- **–** If saving events from unmanaged devices is enabled, forwards the events to AVM 25. (To enable saving these events, refer to the procedure in the *[Cisco Prime Network Integration Developer](https://developer.cisco.com/site/prime-network/)  [Guide](https://developer.cisco.com/site/prime-network/)*.)
	- **–** If an Event Notification Service (ENS) for these events is configured and running, sends the events to the Event Notification Service. See [Configuring Trap and E-Mail Notifications \(Event](#page-240-0)  [Notification Service\), page 9-17.](#page-240-0)
- Distributes each event to its corresponding VNEs. (The VNEs must be registered with the Event collector.).

The unit on which the Event Collector AVM is running must have a database connection. If it does not have a database connection, events from unmanaged devices and events from down VNEs (that are registered to that Event Collector) will not be saved to the Fault Database.

#### **Event Collector and Unit Server High Availability**

You can configure the Event Collector to run on a unit instead of the gateway. If the unit is also configured with unit server high availability, the Event Collector on the standby unit will drop all events until a switchover occurs.

The standby unit contains a port watchdog script that listens for events on the unit's Syslog and SNMP ports. The script prevents unnecessary ICMP unreachable messages being sent back to the network. If a switchover occurs, the standby unit and Event Collector AVM will start, and the watchdog script releases the ports.

When the original unit comes back up, the standby Event Collector AVM goes back down, and the watchdog script recommences listening on the standby unit's Syslog and SNMP ports.

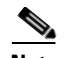

**Note** If the Cisco Prime Performance Manager application is also installed (with Prime Central), the Prime Network Event Collector will receive threshold crossing alarm (TCA) events from Prime Performance Manager components and do the following:

- **•** Save TCA events in the Oracle Fault Database.
- **•** Forward TCA events to appropriate VNEs. The events are currently not parsed by the VNE. They will be identified as standard traps and will be dropped. If desired, you can forward them to an Event Notification Service (see [Configuring Trap and E-Mail Notifications \(Event Notification Service\),](#page-240-0)  [page 9-17](#page-240-0)).

No special configuration is required.

Prime Network also receives EPM-MIB traps from the network. By default Prime Network receives EPM-MIB traps from any source in the network. If desired, you can configure Prime Network to only process EPM-MIB traps arriving from a specific Prime Performance Manager server. For more information, contact Advanced Services.

#### **VNEs**

VNEs must be registered with an Event Collector's internal address (this address is not related to the device IP address). When a VNE is first initialized, the following occurs:

- The VNE reads this Event Collector's internal address from the registry. By default, all new VNEs will register with the Event Collector on the gateway server. This Event Collector has the internal address 0.0.0.0.
- The VNE registers its management IP address with this Event Collector.

If the Event Collector receives a trap or syslog, and the trap or syslog's source IP address matches the VNE's management IP address, the Event Collector will forward the syslogs or trap to that VNE.

A VNE may have more than one IP address registered with the Event Collector, (such as when a device is using other IP addresses as sources for syslogs or traps). These IP addresses can be discovered automatically from the device configuration but can also be manually configured using the VNE Event settings in Prime Network Administration (see [VNE Properties: Events, page D-18\)](#page-373-0).

When a VNE receives an event from the Event Collector, the VNE does the following:

- If a Global Event Filter is configured and system load is high, the VNE drops any events that match the filter. By default, no filters are implemented. To configure a filter, see [Configuring the AOP](#page-218-1)  [Global Event Filter, page 8-25.](#page-218-1)
- The VNE determines whether an event is an upgraded event or a standard event (see Upgraded [Events and Standard Events, page 9-1](#page-224-1)). Standard events are sent to AVM 25 to be archived in the Oracle Fault Database; no further action is taken on those events.
- **•** The VNE associates the event to its NE (for example, associating a port down to a device's physical interface). If the NE is a physical interface, the VNE will check if alarms are disabled on the interface.

From this point, the VNE performs a variety of tasks depending on the configuration of the event. [Figure 9-2](#page-228-0) shows what the VNE does if correlation *is* enabled, while [Figure 9-3](#page-229-0) illustrates what the VNE does if correlation *is not* enabled.

 $\mathsf{L}$ 

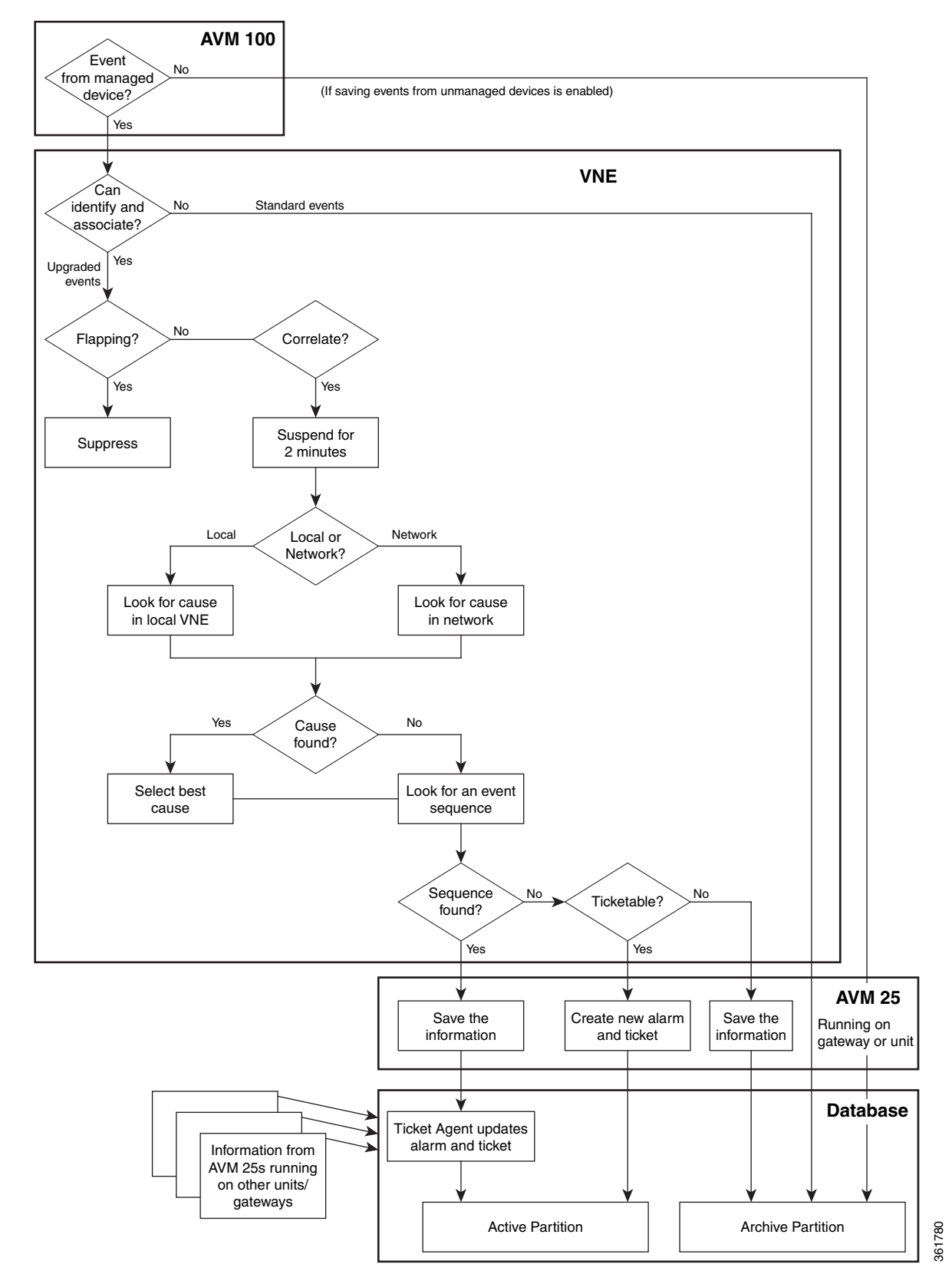

#### <span id="page-228-0"></span>*Figure 9-2 Event Processing—Events With Correlation Enabled*

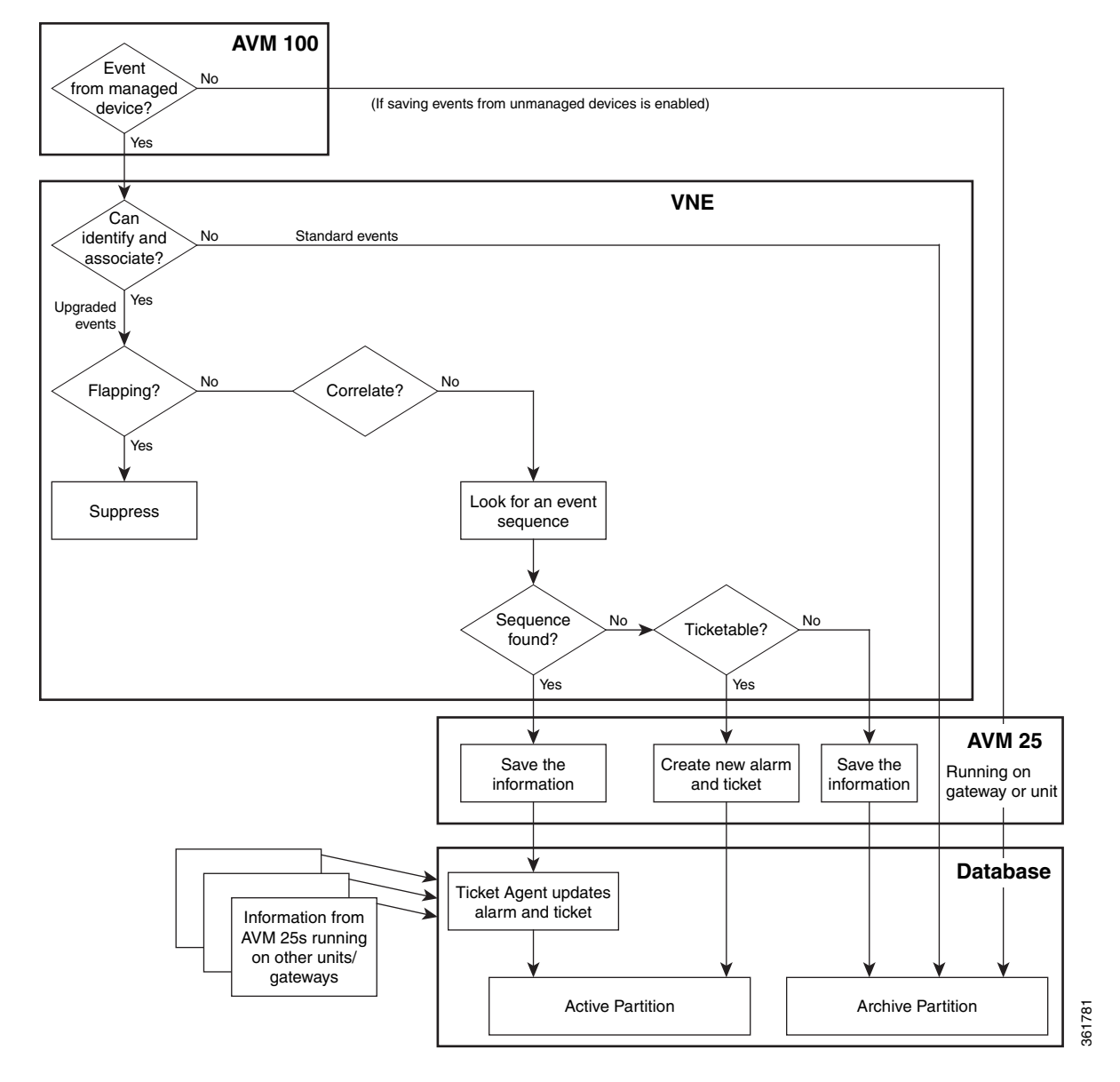

#### <span id="page-229-0"></span>*Figure 9-3 Event Processing—Events With No Correlation*

#### **AVM 25 (Fault Agent)**

AVM 25 requires a database connection. If a direct connection is not available, you can configure AVM 25 without connectivity to forward its events to another AVM 25 that does have a database connection. This is called using a *proxy AVM 25*. How to do so is described in [Configuring a Proxy](#page-239-0)  [Database Connection for Units Not Connected to Database, page 9-16](#page-239-0).

AVM 25 saves to the database all information it receives from a VNE. AVM 25 creates a new ticket when a VNE forwards a new alarm that is ticketable and for which a root cause was not found. The information is forwarded to the active partition in the Oracle Fault Database.

If an event is related to an existing ticket, AVM 25 forwards the information to the Ticket Agent in the Oracle Fault Database. The event is assigned the same ticket ID and alarm ID as the existing information in the database.

In some cases, the data that AVM 25 forwards is immediately archived (saved to an archive partition in the Fault Database). Events that are immediately archived are:

- **•** Standard events.
- **•** New events that are not ticketable and for which no root cause was found.

# <span id="page-230-0"></span>**Configuring the Event Collector to Listen for Incoming Events**

Although Event Collector AVMs are created on the gateway and all units during installation, the gateway Event Collector AVM is the only one that is started. You can configure an Event Collector to run on a unit instead, or configure multiple Event Collectors. These topics describe the supported scenarios and best practices:

- **•** [Setting Up the Event Collector: Supported Scenarios, page 9-7](#page-230-1)
- **•** [Enabling a Single Event Collector on a Gateway or a Unit, page 9-12](#page-235-0)
- **•** [Configuring and Enabling Multiple Event Collectors, page 9-13](#page-236-0)
- [Registering VNEs with a Non-Default Event Collector, page 9-16](#page-239-1)

For an overview of how incoming events are handled, see [How Prime Network Handles Incoming](#page-224-0)  [Events, page 9-1](#page-224-0)

### <span id="page-230-1"></span>**Setting Up the Event Collector: Supported Scenarios**

**Note** Deploying multiple Event Collectors does *not* increase the overall rate at which Prime Network parses, correlates, and saves information in the Fault Database. If Prime Network can parse and correlate 100 events per second, and you deploy two Event Collectors this number will *not* increase to 200.

The following guidelines can help you decide which Event Collector configuration is best for you:

- **•** If event archiving is disabled, the Event Collector AVM does *not* require database connectivity.
- The Event Collector on a unit in standby mode will not forward any events to the Oracle database; it will drop all events.
- AVM 25 *always* requires database connectivity. If a connection is not available, you can configure AVM 25 to use a proxy AVM 25. (See [Configuring a Proxy Database Connection for Units Not](#page-239-0)  [Connected to Database, page 9-16](#page-239-0).)

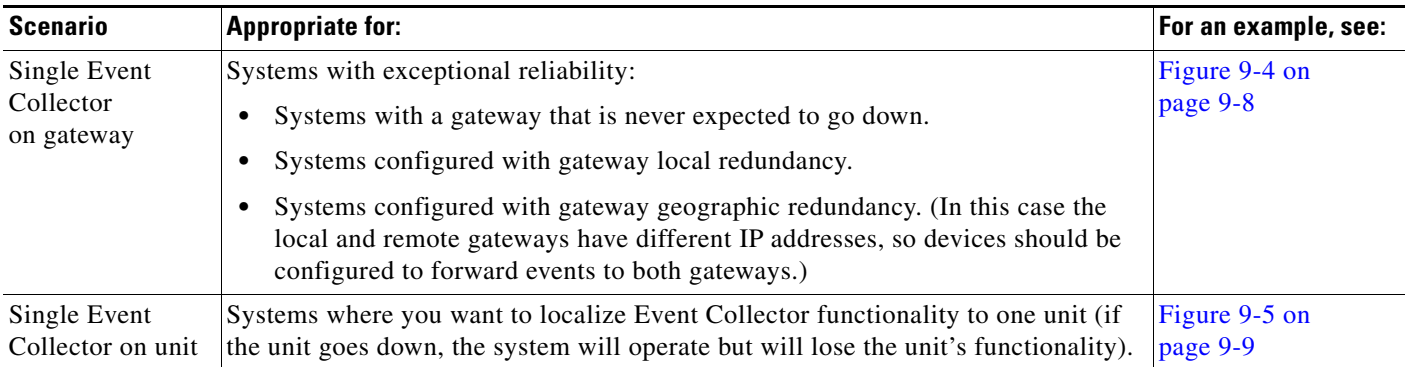

ן

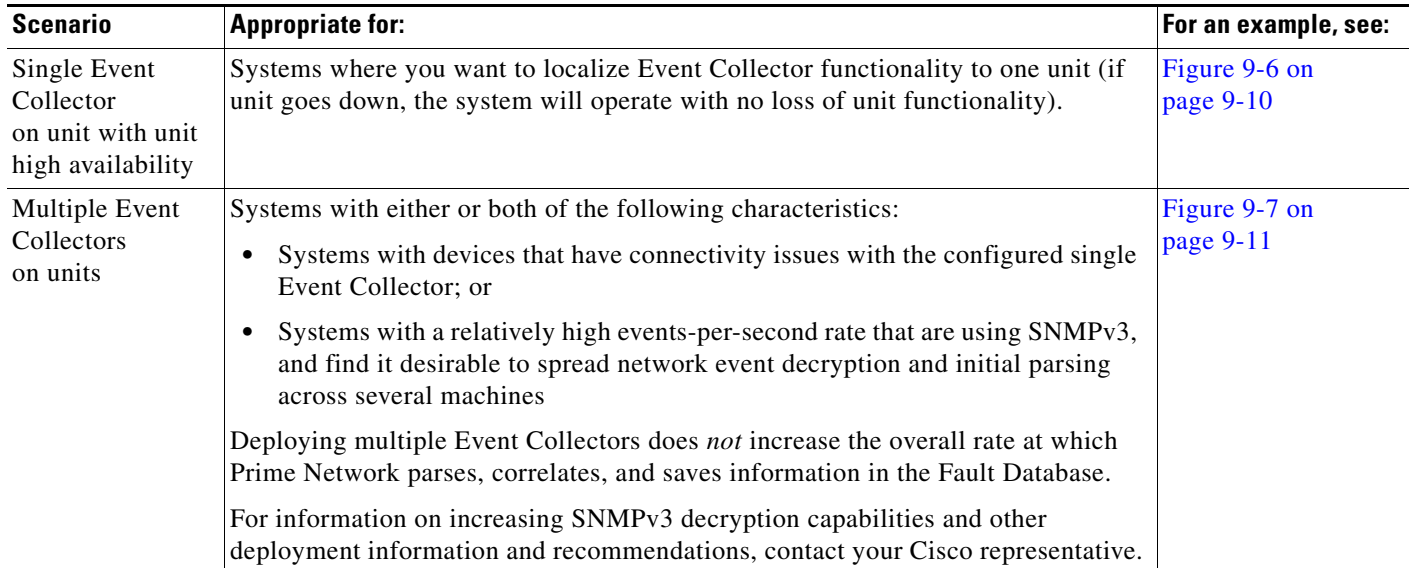

#### **Example: Single Event Collector on Gateway Server**

[Figure 9-4](#page-231-0) illustrates how events should be forwarded in a configuration where a single Event Collector is enabled on the gateway server.

<span id="page-231-0"></span>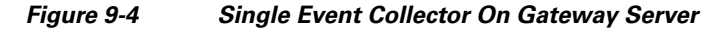

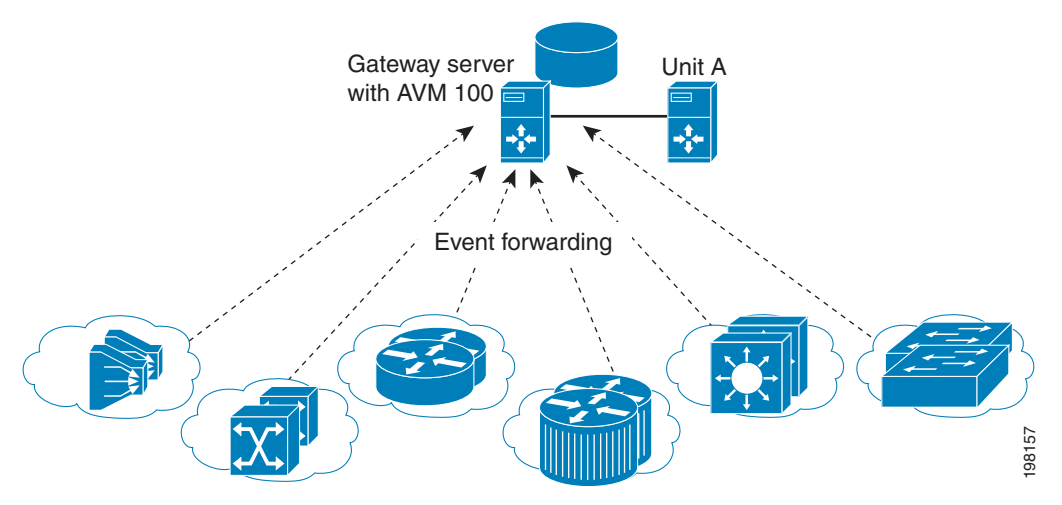

For this scenario, because the Event Collector AVM is enabled on the gateway server by default, all you must do is:

- <span id="page-231-1"></span>**1.** Configure the network elements to forward events to the gateway server.
- **2.** Make sure all other Event Collectors are disabled. The Event Collector AVM is enabled on the gateway server by default. If you have to manually enable it, see [Enabling the Event Collector on](#page-235-1)  [the Gateway Server, page 9-12](#page-235-1).

This scenario would also apply to a gateway configured with gateway local redundancy. If the backup gateway came online, it would use the same IP address as the original gateway, so it would continue to receive events sent from network elements.

You could also use this scenario where a gateway is configured with gateway geographic redundancy. However, if the backup (remote) gateway came online, it would have a different IP address from the local gateway. Therefore, you should configure network elements to also forward events to the remote gateway as part of Step [1.](#page-231-1)

#### **Example: Single Event Collector on Unit Server (No Unit High Availability)**

[Figure 9-5](#page-232-0) illustrates how events should be forwarded in a configuration where one Event Collector is enabled on a unit server.

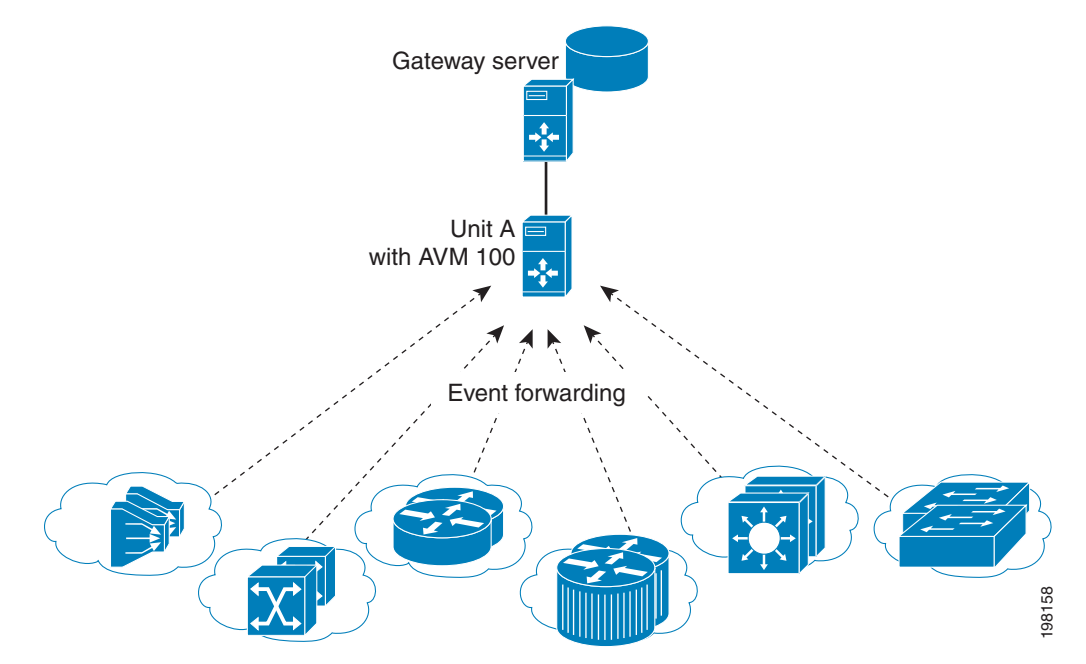

#### <span id="page-232-0"></span>*Figure 9-5 Single Event Collector On Unit Server*

For this scenario, you must do the following:

- **1.** If it is enabled, disable the Event Collector AVM on the gateway server (it is enabled on the gateway server by default).
- **2.** Configure the network elements to forward events to the unit server that will host the enabled Event Collector.
- **3.** Start the Event Collector AVM on the unit server and make sure all other Event Collectors are disabled. See [Enabling a New Event Collector on a Unit, page 9-13](#page-236-1).
- **4.** If the unit with the running Event Collector does not have connectivity to the database, disable event archiving on the unit as described in [Purging Configuration Archives and Software Images,](#page-204-0)  [page 8-11](#page-204-0). (In addition, you should configure a proxy AVM 25 on this unit. See [Configuring a Proxy](#page-239-0)  [Database Connection for Units Not Connected to Database, page 9-16.](#page-239-0))

No other configuration changes are required. New VNEs will automatically register to this Event Collector.

If the unit with the enabled Event Collector fails and is not operational, you must do the following:

- **1.** Repeat the previous steps on the new machine.
- **2.** Move all AVMs to the new machine (see [Moving and Deleting AVMs, page 3-33](#page-70-0)). When the moved VNEs start, they will automatically register to the new Event Collector.

#### **Example: Single Event Collector on Unit Server with Unit High Availability**

[Figure 9-6](#page-233-0) illustrates how events should be forwarded in a configuration where one Event Collector is enabled on a unit server, and the unit server is part of a protection group that contains Unit A (an active unit with an enabled Event Collector), Unit B (standby unit with disabled Event Collector), and Unit C (active unit). See [AVM 100 and Unit Server High Availability, page 5-3](#page-150-0), for details about how the Event Collector operates in a unit server high availability scenario.

In [Figure 9-6,](#page-233-0) devices are managed by Unit A.

<span id="page-233-0"></span>*Figure 9-6 Event Collector On Unit Server with Unit High Availability*

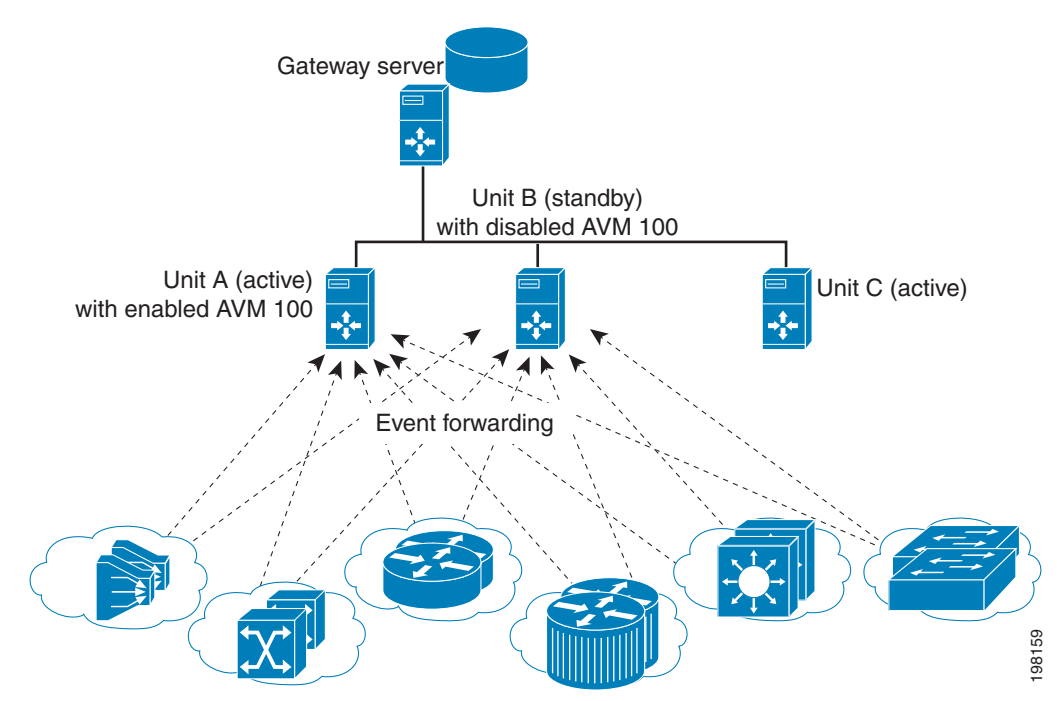

For this scenario, you must do the following:

- **1.** If it is enabled, disable the Event Collector AVM on the gateway (it is enabled on the gateway by default).
- **2.** Configure and start the Event Collector AVM on the active unit as explained in [Enabling a New](#page-236-1)  [Event Collector on a Unit, page 9-13.](#page-236-1) (The Event Collector AVM on the standby unit should *not* be enabled.)
- **3.** Configure the network elements to forward events to *both* the active and standby units.
- **4.** If any of the units with a running Event Collector do not have connectivity to the database, disable event archiving on them, and configure a proxy AVM 25 on this unit. See [Configuring a Proxy](#page-239-0)  [Database Connection for Units Not Connected to Database, page 9-16](#page-239-0).)
- **5.** If the active unit has a connection to the database, the standby units should also have a connection to the database.

If the unit with the enabled Event Collector fails, the Event Collector on the standby unit is automatically started and the VNEs are automatically reregistered with the Event Collector on the standby unit. See [AVM 100 and Unit Server High Availability, page 5-3](#page-150-0) for information on what happens if the failed unit comes back up.

#### <span id="page-234-1"></span>**Example: Multiple Event Collectors on Unit Servers (No Unit High Availability)**

Prime Network supports multiple enabled Event Collectors. The Event Collectors can be on the gateway and units, or just the units.

[Figure 9-7](#page-234-0) illustrates how events should be forwarded in a configuration with two Event Collectors enabled on different unit servers. This configuration is appropriate to a network in which devices have connectivity issues with the configured single Event Collector.

Deploying multiple Event Collectors does *not* increase the overall rate at which Prime Network parses, correlates, and saves information in the Oracle Fault Database. If Prime Network can parse and correlate 100 events per second, and you deploy two Event Collectors this number will *not* increase to 200.

**Note** This scenario can also increase SNMPv3 decryption capabilities. For information on this and other deployment information and recommendations, contact your Cisco representative.

<span id="page-234-0"></span>*Figure 9-7 Event Collector On Two Unit Servers with No Unit High Availability*

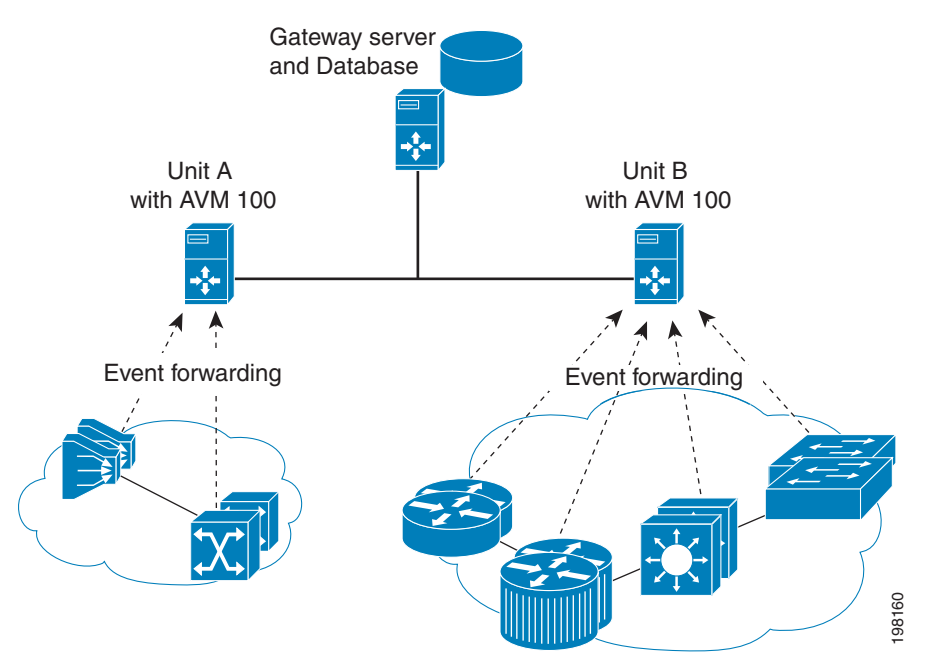

For this scenario, you must do the following:

- **1.** If it is enabled, disable the Event Collector AVM on the gateway (it is enabled on the gateway by default).
- **2.** Configure and start the Event Collectors as explained in [Enabling a New Event Collector on a Unit,](#page-236-1)  [page 9-13](#page-236-1).
- **3.** Configure the network elements to forward events to *one* of the units with an enabled Event Collectors.

٦

- **4.** If any units do not have connectivity to the database, disable event archiving and configure a proxy AVM 25 on those units. See [Configuring a Proxy Database Connection for Units Not Connected to](#page-239-0)  [Database, page 9-16.](#page-239-0)
- **5.** For the group of VNEs you want to use the newly defined Event Collector, you must manually register the VNEs with the new Event Collector. See [Registering VNEs with a Non-Default Event](#page-239-1)  [Collector, page 9-16](#page-239-1).

### <span id="page-235-0"></span>**Enabling a Single Event Collector on a Gateway or a Unit**

During installation, an Event Collector AVM is created on the gateway and all units, but it is started only on the gateway. By default, the enabled Event Collector has the internal address 0.0.0.0 (this address is not related to the device IP address). All new VNEs will register with the Event Collector on the gateway server.

#### <span id="page-235-1"></span>**Enabling the Event Collector on the Gateway Server**

Although the Event Collector runs on the gateway by default, there may be instances where it has been stopped. If so and you need to restart it, use the following procedure.

#### **Before You Begin**

- Configure the network elements to forward traps and syslogs to the gateway server that will contain the enabled Event Collector.
- **•** Make sure all other Event Collectors are disabled.

If no other Event Collector was enabled *after* the gateway Event Collector was stopped, do the following to restart the Event Collector:

- **Step 1** In the All Servers branch, open the gateway branch.
- **Step 2** Right-click the Event Collector AVM (AVM 100) and choose **Actions > Start**.

If an Event Collector was enabled on another unit, do the following:

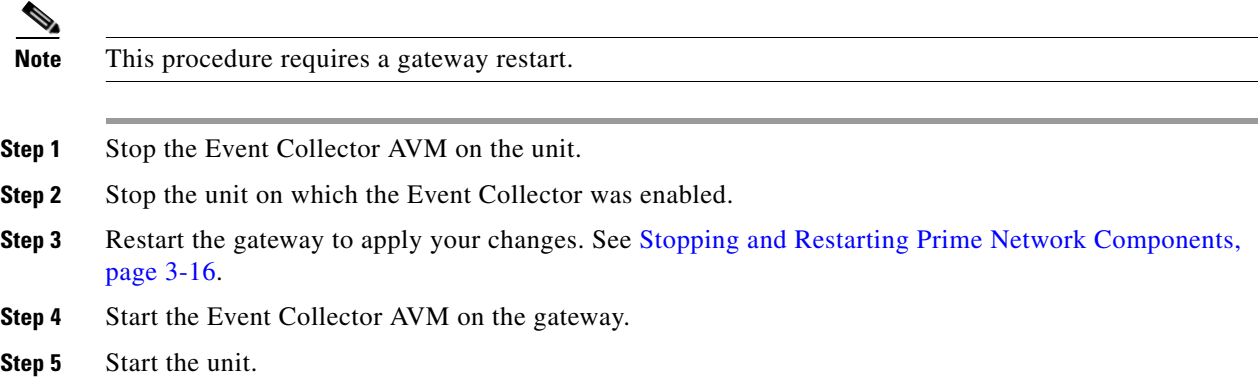

The Event Collector will begin processing events when they are received. By default, any new VNEs will register with the Event Collector on the gateway server.

#### <span id="page-236-1"></span>**Enabling a New Event Collector on a Unit**

Follow this procedure to start a single Event Collector on a unit.

**Note** If an Event Collector was previously enabled and is now disabled, the new Event Collector will automatically take the internal address 0.0.0.0. (This address is not related to the device IP address.)

#### **Before You Begin**

- **•** Configure the network elements to forward traps and syslogs to the unit that will contain the enabled Event Collector.
- **•** If you are using unit server high availability, you must also configure the network elements to forward traps and syslogs to the standby unit.
- **•** Make sure all other Event Collectors are disabled.

**Note** This procedure requires a gateway restart.

To enable the Event Collector on a unit:

**Step 1** If an Event Collector was enabled at any time since the last boot, log in as *pnuser* and stop and restart the gateway server:

```
# cd $PRIME_NETWORK_HOME/Main
# networkctl restart
```
- **Step 2** In the Servers branch, open the unit branch.
- **Step 3** Right-click the Event Collector AVM and choose **Actions > Start**. The new Event Collector will automatically take the internal address 0.0.0.0.

By default, any new VNEs will register with the Event Collector on the unit.

### <span id="page-236-0"></span>**Configuring and Enabling Multiple Event Collectors**

Configuring a network to have two Event Collectors enabled on different unit servers is appropriate to a network in which devices have connectivity issues with the configured single Event Collector. However, deploying multiple Event Collectors does *not* increase the overall rate at which Prime Network parses, correlates, and saves information in the Oracle Fault Database. If Prime Network can parse and correlate 100 events per second, and you deploy two Event Collectors this number will *not* increase to 200.

An illustration of this configuration is provided in [Example: Multiple Event Collectors on Unit Servers](#page-234-1)  [\(No Unit High Availability\), page 9-11](#page-234-1).

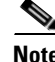

**Note** This scenario can also increase SNMPv3 decryption capabilities. For information on this and other deployment information and recommendations, contact your Cisco representative.

To configure multiple Event Collectors you must edit the registry using the **runRegTool.sh** script.

The **runRegTool.sh** script is in the directory *NETWORKHOME*/Main and uses the following format:

**runRegTool.sh -gs 127.0.0.1 set** *unit-IP* **"avm100/agents/da/***vne-key***/trap/xidip"**  *event-collector-address*

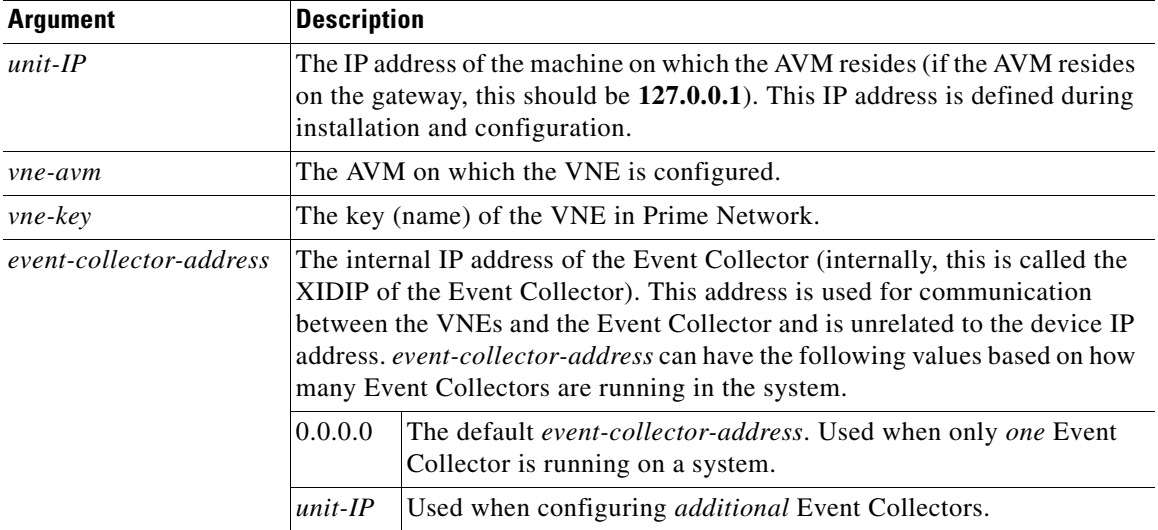

The **runRegTool.sh** script accepts the following arguments:

Complete the following procedure for each additional Event Collector that needs to be configured. Because this is a completely new Event Collector, you do not have to stop or restart any AVMs.

#### **Before You Begin**

Configure the network elements to forward traps and syslogs to the appropriate Event Collector. If you are using unit server high availability, traps and syslogs should be forwarded to both the active and standby units.

To configure multiple Event Collectors:

**Step 1** From the gateway, issue the following **runRegTool.sh** script to add an additional Event Collector to Prime Network (run this command as *pnuser*):

```
# cd $PRIME_NETWORK_HOME/Main
# ./runRegTool.sh -gs 127.0.0.1 set unit-IP "avm100/agents/trap/xidip" unit-IP
```
The update is automatically propagated from the gateway to the relevant units.

- **Step 2** Start the Event Collector AVM on the unit with Prime Network Administration by right-clicking the AVM and choosing **Actions > Start**.
- **Step 3** If you want any existing VNEs to register with an Event Collector other than the default (at 0.0.0.0), perform the instructions in [Registering VNEs with a Non-Default Event Collector, page 9-16](#page-239-1).

When you add new VNEs, you must register the VNEs to the appropriate Event Collector as described in [Registering VNEs with a Non-Default Event Collector, page 9-16.](#page-239-1)

#### <span id="page-238-0"></span>**Example Procedure for Configuring Two Event Collectors on Two Units**

This example illustrates how to configure an Event Collector to run on one unit, and a second Event Collector to run on a second unit. The configuration is as follows:

- **•** Gateway IP address: 192.168.10.1
- **•** Unit 1 IP address: 192.168.10.2
	- **–** Contains AVM 100, which is an Event Collector with the address 192.168.10.2.
	- **–** Contains AVM 200, which is an AVM that contains user-created VNEs.
- **•** Unit 2 IP address: 192.168.10.3
	- **–** Contains AVM 100, which is an Event Collector with the address 192.168.10.3.
	- **–** Contains AVM 300, which is an AVM that contains user-created VNEs.

In this example, two Event Collectors are configured, one on each unit. Each Event Collector handles the events (SNMP traps and syslogs) sent from the network elements that correspond to the VNEs it manages.

After installing the gateway and the two units, configure the Event Collectors and the VNEs:

```
Step 1 Log into the gateway as pnuser and change to the Main directory.
```

```
# cd $PRIME_NETWORK_HOME/Main
```
**Step 2** Issue the following commands to configure the Event Collector addresses:

# **./runRegTool.sh -gs 127.0.0.1 set 192.168.10.2 "avm100/agents/trap/xidip" 192.168.10.2** # **./runRegTool.sh -gs 127.0.0.1 set 192.168.10.3 "avm100/agents/trap/xidip" 192.168.10.3**

- **Step 3** Issue the following commands to configure the VNEs to register to their Event Collector (*vne-key* is the VNE name):
	- **a.** For each VNE configured to receive traps and syslogs from the Event Collector (AVM 100) on Unit 1, use the following command (note the use of **ip**, not **xidip**):

```
# ./runRegTool.sh -gs 127.0.0.1 set 192.168.10.2 "avm200/agents/da/vne-key/trap/ip" 
192.168.10.2
```
**b.** For each VNE configured to receive traps and syslogs from the Event Collector (AVM 100) on Unit 2, use the following command:

# **./runRegTool.sh -gs 127.0.0.1 set 192.168.10.3 "avm300/agents/da/***vne-key/***trap/ip" 192.168.10.3**

- **c.** Restart the reconfigured VNEs by right-clicking each VNE and choosing **Actions > Stop**, and then **Actions > Start**.
- **Step 4** Start each new Event Collector with Prime Network Administration by right-clicking the Event Collector AVM and choosing **Actions > Start**.

### <span id="page-239-1"></span>**Registering VNEs with a Non-Default Event Collector**

If you do not want a VNE to be registered with the default Event Collector—that is, the Event Collector that uses the internal address 0.0.0.0—you must manually change the VNE registration. (This internal address is not related to the device IP address.)

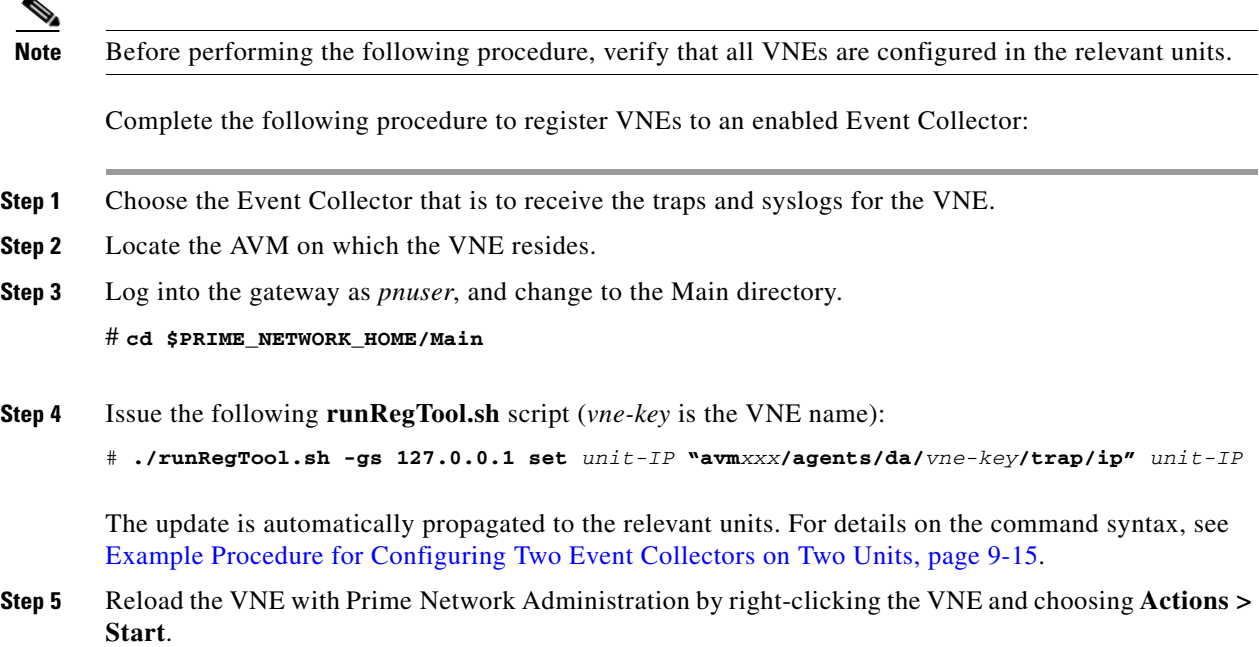

# <span id="page-239-0"></span>**Configuring a Proxy Database Connection for Units Not Connected to Database**

If a unit server does not have a direct connection to the database, you can configure another unit to be its proxy and persist event information to the Oracle Fault Database. But because there is no proxy support for the Event Collector (AVM 100), raw events will not be saved to the Fault Database and the log will contain error messages. Therefore, disable raw event archiving and then configure the proxy database connection by editing the avm25.xml registry file for the unit that does not have database connectivity. The proxy unit will process the events as part of its normal event flow.

**Step 1** On the unit that has no database connections, make sure raw event archiving is disabled.

- **a.** Choose **Tools > Registry Controller > Database** from the main menu of the Administration GUI client.
- **b.** In the Archiving Raw Events field, choose **false** and click **Apply**.
- **c.** Restart the Event Collector (AVM 100).
- **Step 2** On the unit that has no database connection, log in as *pnuser* and edit the registry to add the proxy instructions using the following **runRegTool.sh** scripts:

**runRegTool.sh -gs 127.0.0.1 add** *unit-IP* **"avm25/services/management/proxy"**

**runRegTool.sh -gs 127.0.0.1 set** *unit-IP* **"avm25/services/management/proxy/IP"** *proxy-unit-IP* This **runRegTool.sh** scripts requires the following arguments:

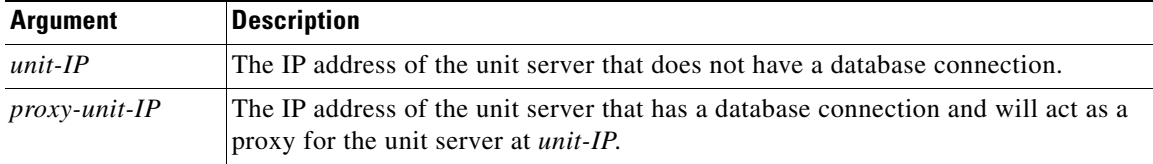

The following is an example:

- **•** Unit 1 (192.168.10.2) does not have a database connection.
- Unit 2 (192.162.11.1) has a database connection and will act as a proxy for Unit 1.

To configure Unit 1 to use Unit 2 as a proxy for AVM 25, enter these commands:

```
# cd $PRIME_NETWORK_HOME/Main
```

```
# ./runRegTool.sh -gs 127.0.0.1 add 192.168.10.2 "avm25/services/management/proxy"
# ./runRegTool.sh -gs 127.0.0.1 set 192.168.10.2 "avm25/services/management/proxy/IP" 
192.162.11.1
```
# <span id="page-240-0"></span>**Configuring Trap and E-Mail Notifications (Event Notification Service)**

[Figure 9-1 on page 9-2](#page-225-1) illustrates how Prime Network processes incoming events. All events that are sent to the Fault Manager (which runs on the gateway) can be forwarded to external OSS applications using an Event Notification Service. Trap notifications can include additional information, such as an interface description or the business tag associated with an NE.

You can also use this service to configure e-mail notifications so that users are immediately informed about urgent events. A service can include network and non-network events, upgraded (actionable) and standard (non-actionable) events, and events from unmanaged devices. All events and tickets are normalized into the CISCO-EPM-NOTIFICATION-MIB trap format before they are forwarded.

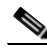

I

**Note** If you want to include events from unmanaged devices, you must add the devices to the list of unmanaged devices sending notifications to the Event Collector (AVM 100); refer to the *[Cisco Prime Network](https://developer.cisco.com/site/prime-network/)  [Integration Developer Guide](https://developer.cisco.com/site/prime-network/)* for instructions on how to do this.

This procedure explains how to create or edit an e-mail or trap notification service.

**Step 1** Click **Event Notification**. If any services already exist, they are listed in the content area. The last column lists the state of notifications that have been sent by each service. See [Figure 9-8](#page-241-0) for an example.

 $\mathsf I$ 

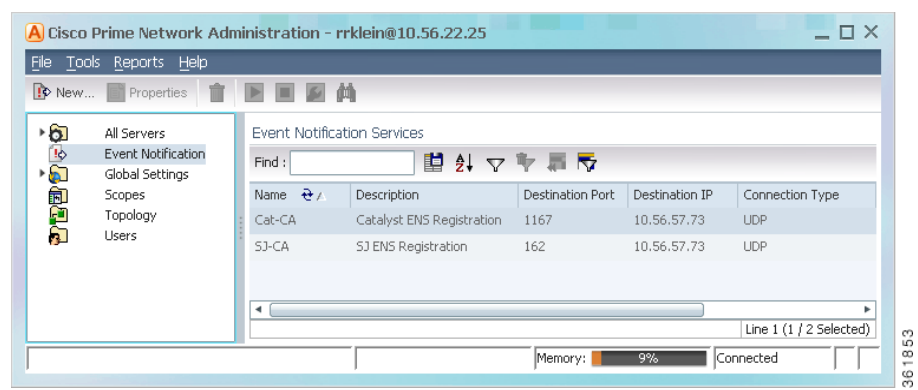

### <span id="page-241-0"></span>*Figure 9-8 Event Notification Service Window Listing Existing Services*

From this window you can:

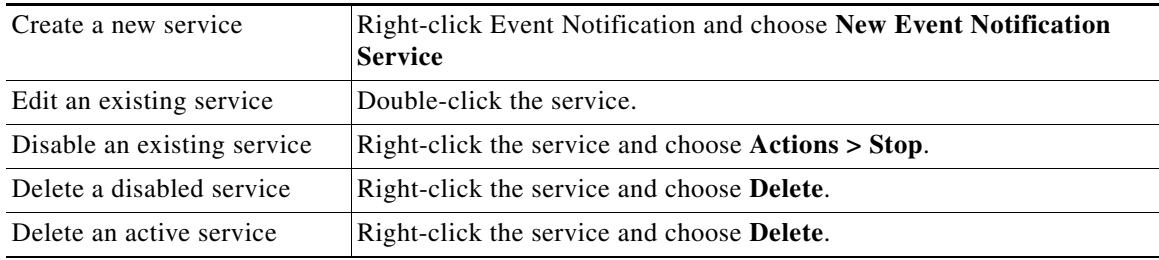

- **Step 2** Configure the service's general characteristics and specify whether you want to forward the events as traps or by e-mail.
	- **a.** Enter the following basic information.

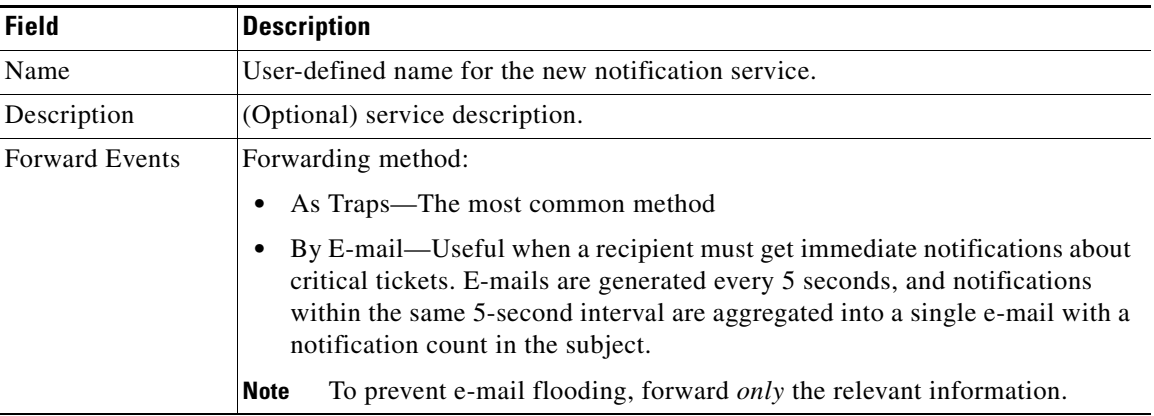

#### **b.** If you specified a trap notification service, provide the following trap information.

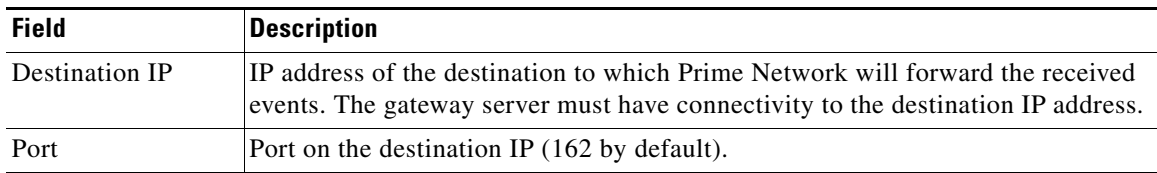

 $\Gamma$ 

a ka

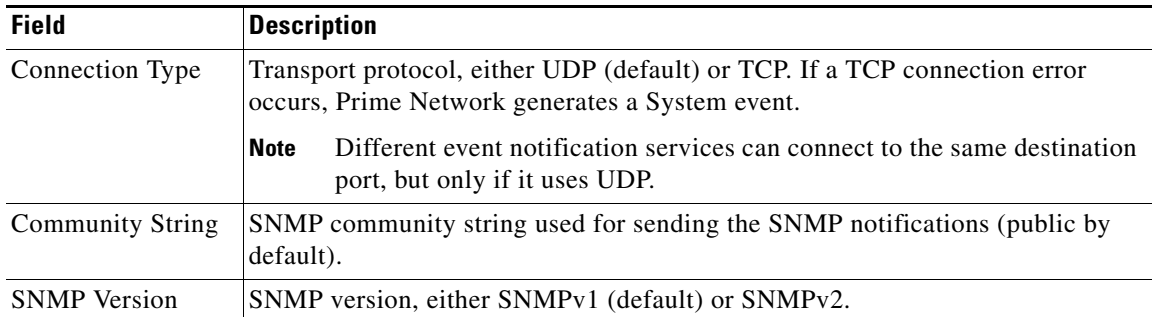

**c.** If you specified an e-mail notification service, provide the following e-mail information.

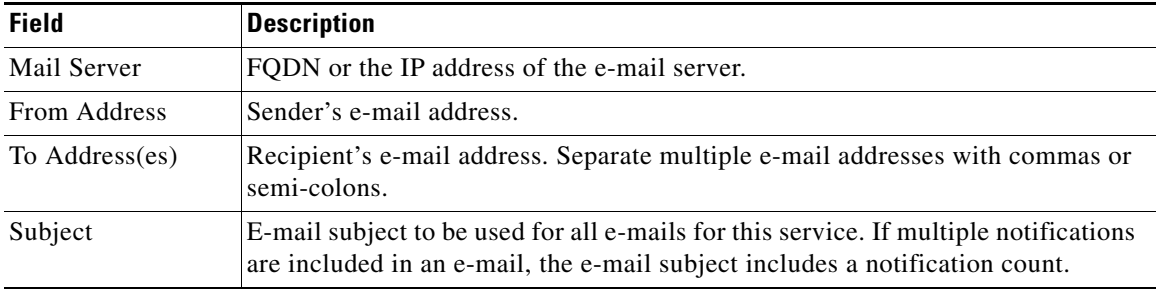

- **d.** When you are done, click **Next**.
- **Step 3** Select the events and event information you want to include in (or exclude from) the trap or e-mail notification. For optimal performance, only include specific events in which you are interested (by clicking **Select Types** and specifying the events).
	- **a.** Specify the *general categories* of information you want to include in the trap or e-mail notification in the Notification Types area.

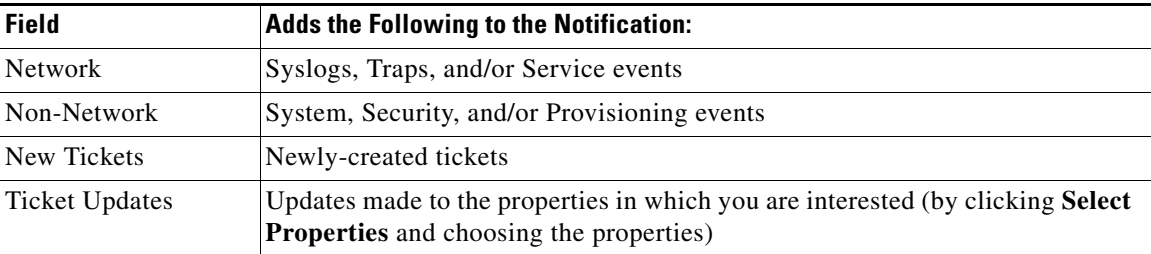

**b.** For Network and non-network events, specify the *event types* that you want to include in (or exclude from) the trap or e-mail notification.

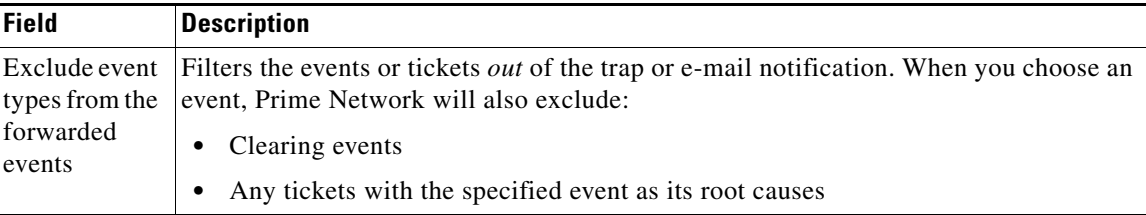

1

| <b>Field</b>          | <b>Description</b>                                                                                                    |
|-----------------------|----------------------------------------------------------------------------------------------------|
| Network<br>Events     | (Network and Non-Network Events only) Select the events to include in the filter. You<br>can select events at these levels:                                                                                                    |
| Non-Network<br>Events | All events of the same type, such as all Syslogs, all Service events, and so forth.<br>$\bullet$                                                                                                    |
|                       | Specific events within the types, such as ACE-related syslogs, Service events<br>٠<br>related to BFDs, and so forth.                                                                                                    |
|                       | When you add events to the filter, Prime Network includes all clearing events                                                                                                    |
|                       | To specify event types for the filter:                                                                                                    |
|                       | 1. Choose the category: Network and/or non-network events.                                                                                                    |
|                       | <b>2.</b> Choose the type, such as Syslogs, Traps, Service events, System events, and so<br>forth.                                                                                                    |
|                       | To choose specific events within the types, click <b>Select Types</b> . This opens a dialog<br>3.<br>box that lists all of the supported event types. When you choose an event type, its<br>subtypes are displayed in the Included Events list.                                                  |
|                       | If you do not choose specific events, Prime Network will forward all events of that<br>type. Figure 9-9 shows that when you select the link 3 down syslog (under Selected<br>Items), Prime Network automatically includes all of its subtype events (which are<br>listed under Included Events). |
|                       | To include standard events, select <b>Generic trap</b> .                                                                                                    |

<span id="page-243-0"></span>*Figure 9-9 Example: Event Type and Subtypes*

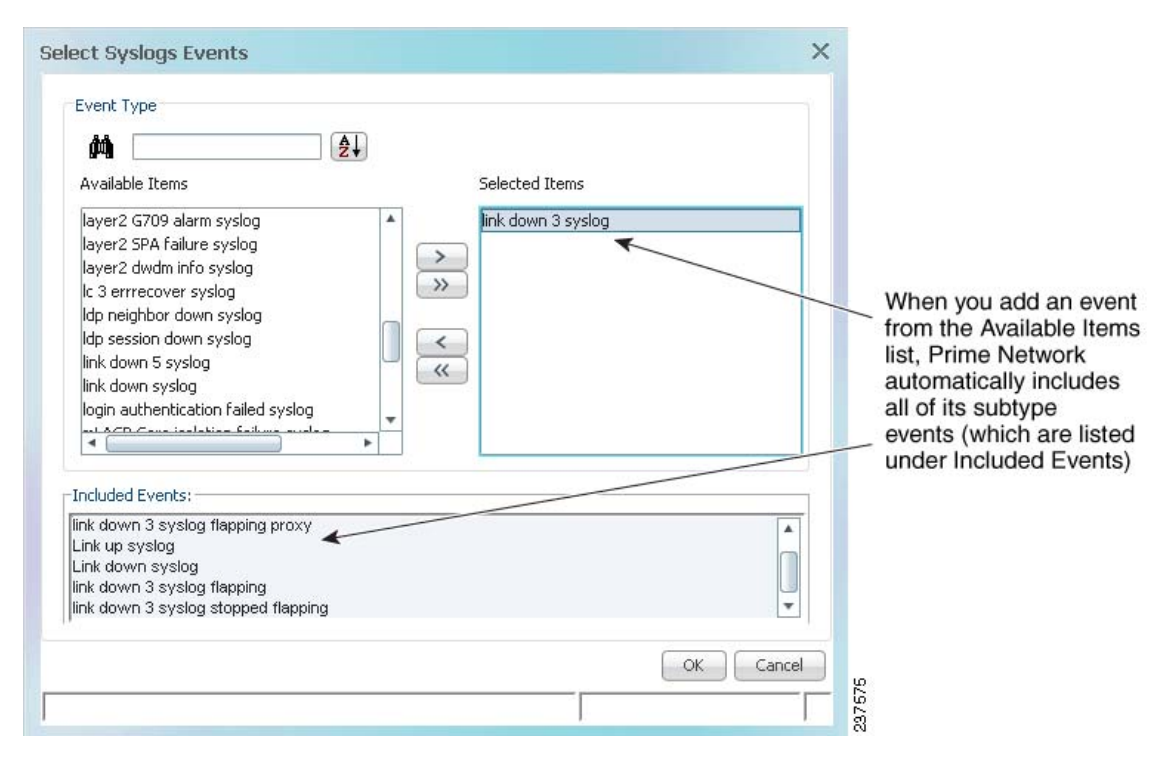

**c.** Choose the event or ticket *severities* that you want to include in (or exclude from) the trap or e-mail notification and enter them in the Filter Events/Tickets by Severity area.

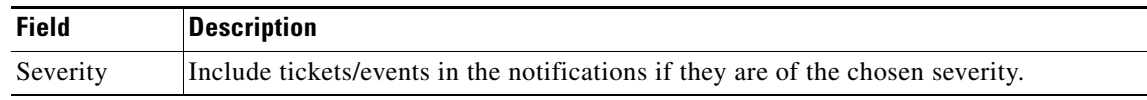

- **d.** When you finish selecting the events, click **Next**.
- **Step 4** In the Source Selection dialog box, specify the source of the events to be included in (or excluded from) the service.
	- **a.** Select one of the following.

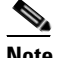

**Note** If you include an IP address for an unmanaged device, you must add the address to the list of unmanaged devices sending notifications to the Event Collector (AVM 100); refer to the *[Cisco Prime Network Integration Developer Guide](https://developer.cisco.com/site/prime-network/)* for instructions on how to do this.

- **–** For u*nmanaged NEs* or to choose *all NEs*, use **Include all Sources**. You can exclude devices in a later step.
- **–** For *managed NEs*, choose I**nclude managed network elements** or **Include specific IP address or managed network element.** New VNEs will also be included. You can exclude devices in a later step.

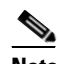

**Note** The source for network events for topological links depends upon which devices are included in the notification service. If only one device is in the notification service, that device's IP address is the source. If both devices are in the notification service, the A-side device IP address is the source (this is also the case for devices specified as 0.0.0.0). If neither device is included in the notification service, the link-related event is not forwarded.

For *managed NEs*, you can create a filter that will choose devices by device type. Check **Include specific managed element types**, and provide the NE information. You can use this choice alone or in conjunction with a choice from the previous step.

- **b.** To exclude specific devices from the service, enter their IP address or choose them from a device list in the **Exclude the following managed elements/IP addresses** area.
- **c.** When you finish specifying the sources, click **Next**.
- **Step 5** (Trap notifications only) Optionally, specify the additional data you want the notification to include by adding data to the Trap Display Options dialog box (shown in [Figure 9-10\)](#page-245-0). For example, you could include interface descriptions, business tags, ticket troubleshooting information, information included in the ticket, and so forth.

 $\mathbf I$ 

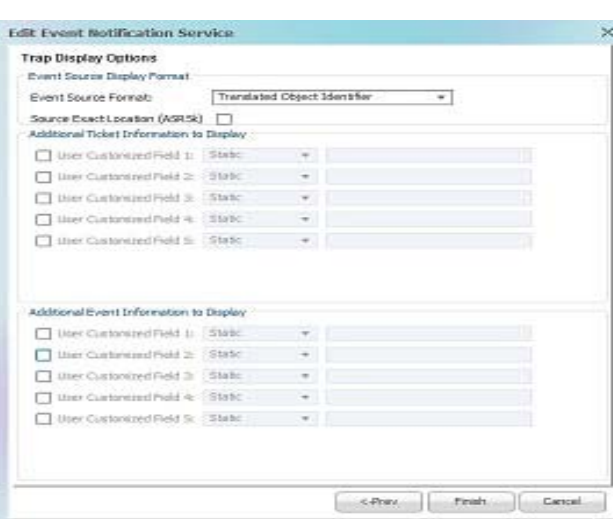

<span id="page-245-0"></span>*Figure 9-10 Display Options Page for Trap Notifications*

**d.** In the Event Source Display Format area, choose how you want to display the data retrieved from the NE.

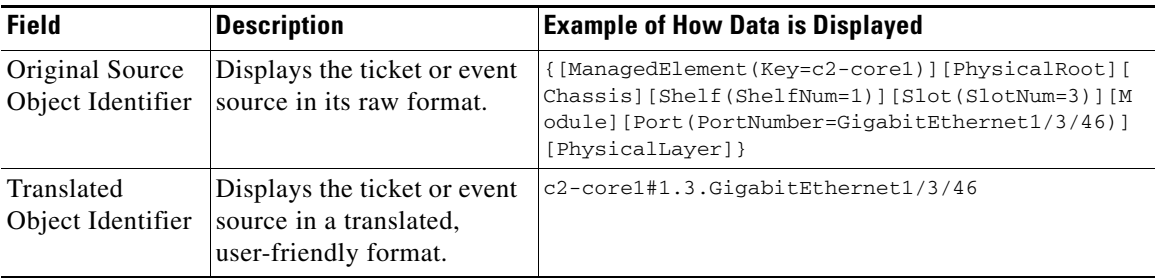

**e.** Check the **Source Exact Location (ASR5K)** checkbox to send the ASR5K related traps with the new location field details.

 $\mathscr{P}$ 

**Note** If the **Source Exact Location (ASR5K)** checkbox is not selected then, the traps will be forwarded in the way it was in the prior release.

 $\Gamma$ 

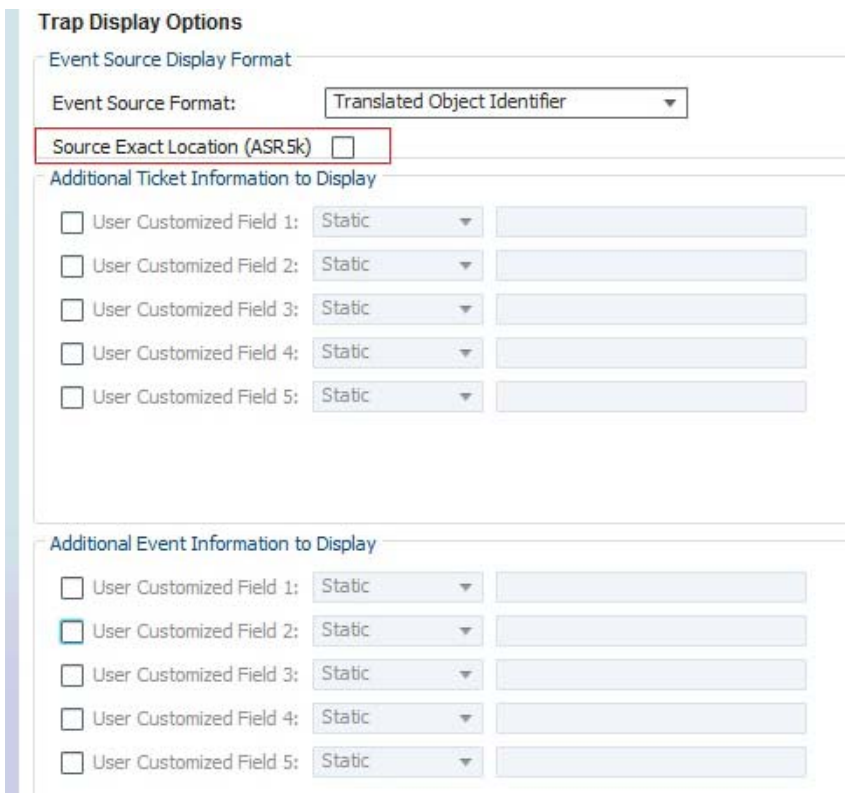

#### *Figure 9-11 Checking Source Exact Location for Sending Trap Locations*

**f.** In the Additional Ticket (or Event) Information to Display area, specify the data you want to add to the trap. Prime Network will populate the user customized fields in the trap with the data you specify. (For details on the exact fields that are used, refer to the *[Cisco Prime Network Integration Developer](http://www.cisco.com/c/en/us/support/cloud-systems-management/prime-network/products-programming-reference-guides-list.html)  [Guide](http://www.cisco.com/c/en/us/support/cloud-systems-management/prime-network/products-programming-reference-guides-list.html)*.

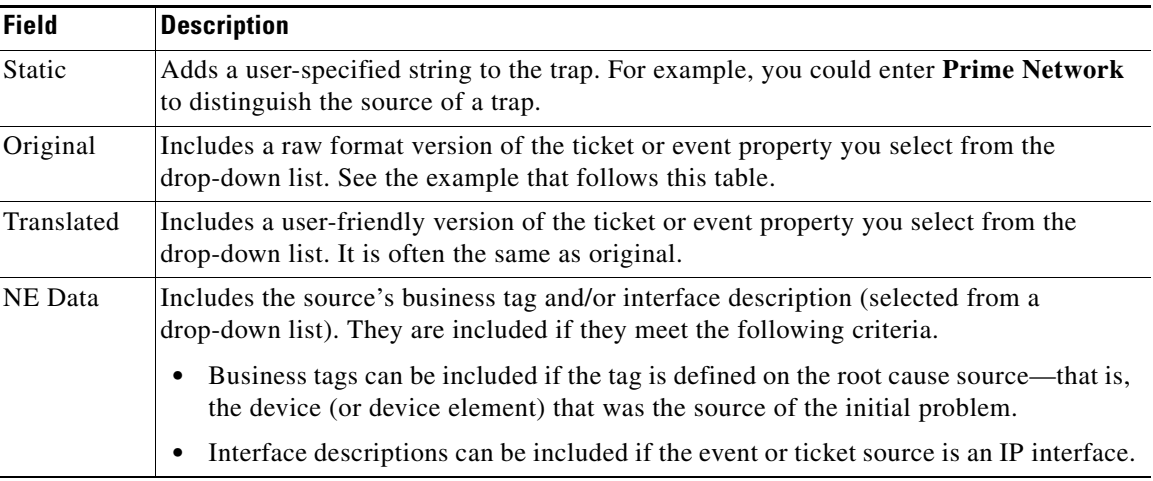

For example, you could display the troubleshooting information for a ticket in the trap notification as shown in [Figure 9-10:](#page-245-0)

**–** Choose **Static** in one of the user customized fields, and enter a link or location of an Events Troubleshooting Report that you previously generated.

- **–** Choose **Original > Element Type** and the element type will be included in the notification.
- **–** (For Cisco ASR 5000 traps, and Cisco ASR 5000 traps tickets whose root cause is a trap) Choose **Original > Troubleshooting** and the troubleshooting information will be included in the notification.
- **–** Choose **Translated** > **Initiating Trap** and the initiating trap ID information with the translated value is included in the notification (in a standalone mode environment). This is applicable only for ticketable traps.
- **–** Choose **Translated** > **Initiating Trap**, **Details**, **Troubleshooting**, and the translated value of troubleshooting information of the trap along with trap details of the **Network Event Properties** window and the initiating trap ID are included in the notification (in a suite mode environment). These three details are concatenated by a string (0Iti1D2T). The concatenation information can be viewed in any trap receiver configured to receive notification from Prime Network (in the suite mode environment). This is applicable only for ticketable traps.

For example, choose the Details option to view the event information for a system or security event as shown in [Figure 9-12](#page-247-0)

**–** Choose **Original > Details** in the **User Customized** Field1, the Long Description of systems or security events is set as the value of the EPM MIB for the MIB key corresponding to the **User Customized** field and the Long Description for System and Security Event Notifications will be forwarded.

<span id="page-247-0"></span>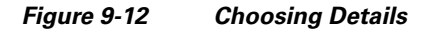

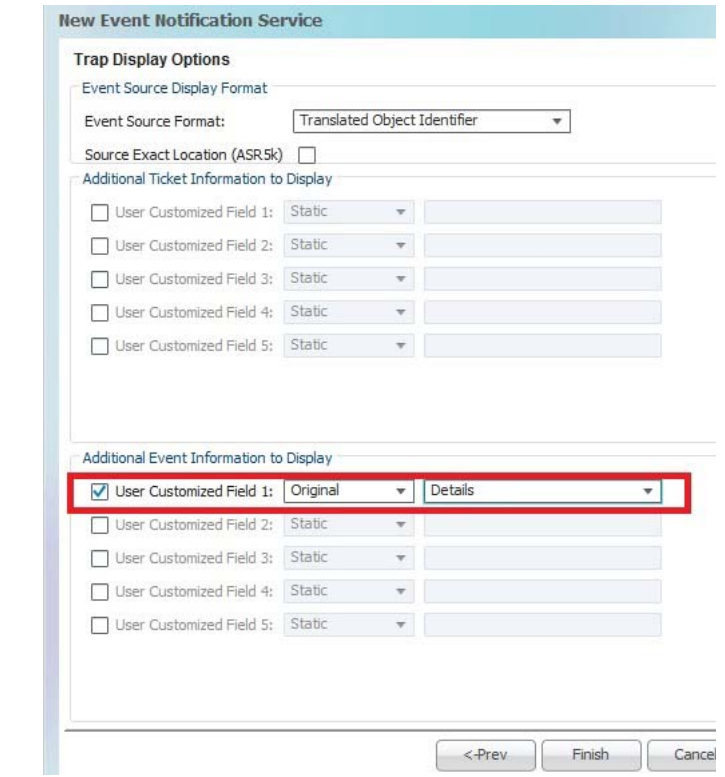

**Note** The Details option is relevant only for system and security events and that most security events don't have this information. The only supported Security Event with long description is; "insufficient privileges to use a command".

Ι

**Step 6** Click **Finish** to create the notification service. A status message is displayed and, if successful, the new service will appear in Prime Network Administration.

# <span id="page-248-0"></span>**Disabling Ticket Management in the Prime Network Vision and Events Clients**

To prevent synchronization problems for fault-related events and tickets, you can configure Prime Network to disallow ticket actions in the Vision and Events clients. When these operations are disallowed, users can only manage the ticket lifecycle through BQL or the external OSS. To disable ticket actions:

- **Step 1** Select **Global Settings > Event Management Settings**.
- **Step 2** In the Tickets area, check **Disable ticket actions** and click **Apply**.
- **Step 3** Restart the Vision and Events clients. You can terminate user sessions using the procedure in Managing [Client and User Sessions, page 3-20](#page-57-0).

# <span id="page-248-1"></span>**Controlling the Vision Client Event Displays (Standard Events, History Size)**

These topics describe some settings you can adjust from the Administration client to control what users see in the Vision client.

#### **Adding Standard Events to the Latest Events Tab (Map Display)**

I

Standard events are syslogs and traps that are not recognized by the Event Collector. They are immediately saved in the database as archived events, and no additional actions are taken on these events. Users can identify standard events by their archive setting, which will be set to true. By default, the only places where users can see standard events are:

- **•** From the Events client under the Standard tab.
- **•** From the Vision client under the Network Events tab (in a device inventory view).

The Vision client also has a Latest Events tab (in the map view) that displays incoming ticketable events (traps, syslogs, and Service events generated by Prime Network). By default, standard events are not displayed in the Latest Events tab. This is done to protect performance; normally there are 3 times as many standard events than upgraded events. If you do want standard events to be displayed in that tab, adjust the global settings as follows.

- **Step 1** Select **Global Settings > Event Management Settings**.
- **Step 2** In the Standard Events area, check **Display standard events in Latest Events tab in Vision** and click **Apply**.

**Step 3** Restart the Vision client. You can terminate user sessions using the procedure in Managing Client and [User Sessions, page 3-20.](#page-57-0)

#### **Controlling When Events Are Removed From the Device Inventory Event Display**

The inventory event display is launched when a user views a device's inventory in Prime Network Vision, allowing users to see some of the events and tickets on devices within their scope. By default, network and provisioning events are removed from the display after 6 hours, and no more than 15,000 events are displayed. You can control the default settings for all Vision clients from the Administration global settings.

Users can also adjust this setting from their Vision client by choosing **Tools > Options**. Client-specific changes will override what you set here.

To change these settings:

- **Step 1** Select **Global Settings > Event Management Settings**.
- **Step 2** In the Inventory Event Viewer area, adjust the **Maximum history size** (in hours) and click **Apply**.
- **Step 3** Restart the Vision client. You can terminate user sessions using the procedure in Managing Client and [User Sessions, page 3-20.](#page-57-0)

## <span id="page-249-0"></span>**Configuring System TCAs**

To configure new threshold crossing alarms, use the Soft Properties feature. Soft Properties allows you to extend the supported properties for an NE, including monitoring selected properties and generating an alarm when these properties cross a user-defined threshold or violate a condition. Prime Network filters out irrelevant data, and sends only meaningful notifications.

For information on how to configure TCAs using Soft Properties, refer to the *[Cisco Prime Network 4.3.2](http://www.cisco.com/en/US/products/ps11879/products_installation_and_configuration_guides_list.html)  [Customization Guide](http://www.cisco.com/en/US/products/ps11879/products_installation_and_configuration_guides_list.html)*.

### <span id="page-249-1"></span>**Tracking Events Related to Fault Monitoring**

The following table provides ways you can get historical information on issues related to fault monitoring.

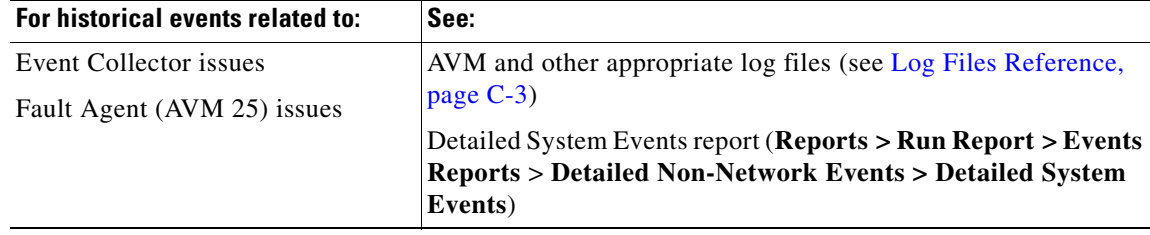

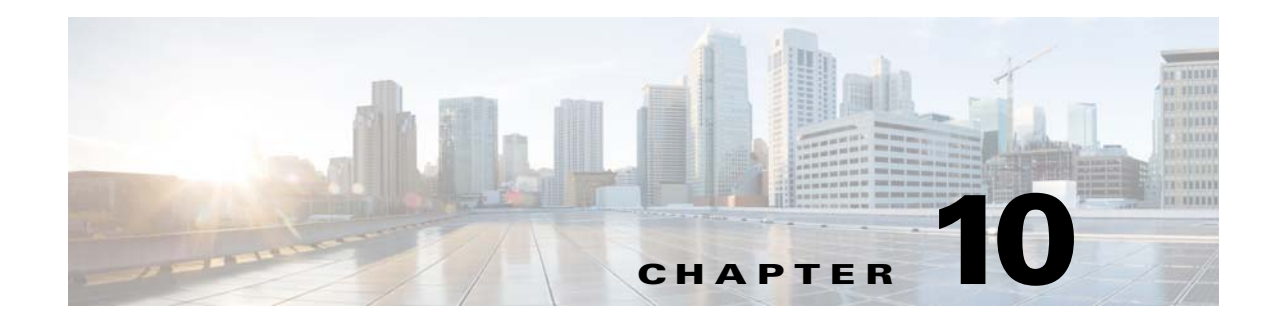

# **Managing Device Configuration Operations**

The *[Cisco Prime Network 4.3.2 Customization Guide](http://www.cisco.com/en/US/products/ps11879/products_installation_and_configuration_guides_list.html)* explains how to use Command Manager and Command Builder to create commands and command scripts. Commands can range from simple show commands to wizards with multiple pages and input methods such as check boxes and drop-down lists. Once you create these command scripts, you can add them to the Vision GUI client. Users with the required privileges can run the commands by right-clicking an NE's **Commands** menu. Depending on a user's device scope and access role, they can also launch commands from the Command Manager command repository.

To create more complex workflows and activations, use Transaction Manager and the Extended Development Environment (XDE) Eclipse SDK. After creating a transaction using XDE, you can execute it using Transaction Manager or the NBI.

These topics describe administrative tasks for managing command scripts and transactions:

- **•** [Check for Executed Transactions and Command Scripts, page 10-1](#page-250-0)
- **•** [Adding a Warning Message to Command Scripts, page 10-2](#page-251-0)
- [Adding Credential Requirements to Device Configuration Operations, page 10-3](#page-252-0)
- **•** [Tracking Device Configuration Events, page 10-3](#page-252-1)

 $\mathbf I$ 

# <span id="page-250-0"></span>**Check for Executed Transactions and Command Scripts**

Transactions can be executed from the Transaction Manager GUI or from the NBI. Once a transaction is executed (or a transaction is scheduled), you can view it in the Transaction Manager Jobs window. You can also get information on executed scripts from the Provisioning tab in the Events GUI client.

To open the jobs window for Transaction Manager or Command Manager:

- **Step 1** Launch Change and Configuration Management. (Transaction Manager is launched from CCM.) https://*gateway-IP*:8043/ccmweb/ccm/tabs.htm?
- **Step 2** Choose either **Transaction Manager > Jobs** or **Command Manager > Jobs**. All jobs are listed, regardless of whether they were successful.

From here you can do the following.

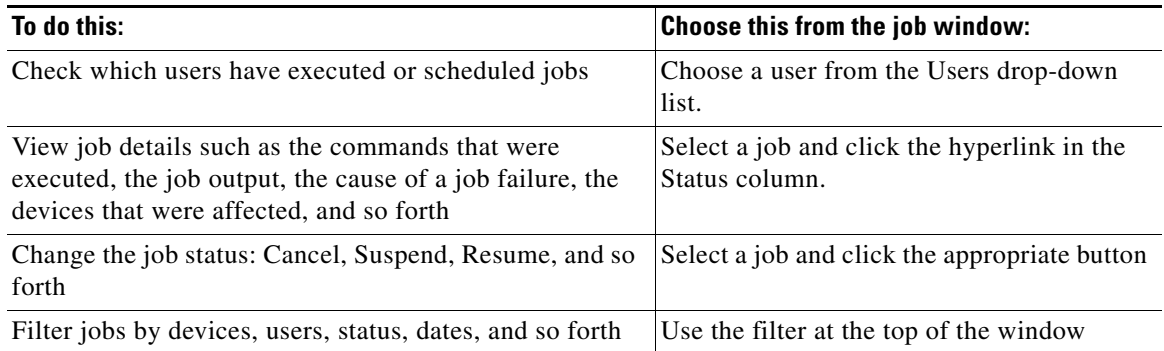

Transaction jobs are saved according to the job purging settings. See [Purging Jobs, page 8-12.](#page-205-0) By default, no jobs are purged.

## <span id="page-251-0"></span>**Adding a Warning Message to Command Scripts**

If desired, you can configure Prime Network to display a warning message whenever users execute command scripts from these features:

- **•** A device's right-click **Commands** menu in the Vision GUI client (applies to commands that are executed immediately and commands that are scheduled)
- **•** Command Manager repository

Users must acknowledge the message before proceeding. [Figure 10-1](#page-251-1) provides an example of what a user would see when trying to launch a device command from the Vision GUI client.

<span id="page-251-1"></span>*Figure 10-1 User Message When Running Command Scripts*

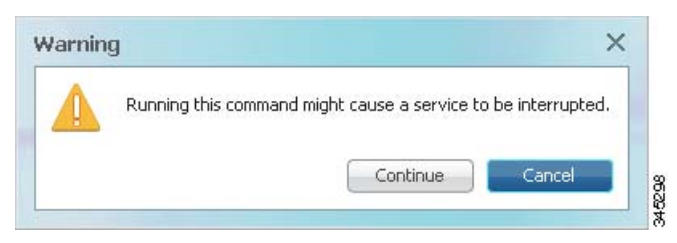

This feature is disabled by default. To enable it and specify a message, choose **Global Settings > Commands**, enable the feature, and enter the message text you want Prime Network to display.
# **Adding Credential Requirements to Device Configuration Operations**

You can configure Prime Network to require users to enter their device credentials when they perform device configuration operations using these features:

- **•** A device's right-click **Commands** menu in the Vision GUI client (applies only to commands that are immediately executed; does not apply to scheduled commands)
- **•** Transaction Manager
- **•** Change and Configuration Management (includes Compliance Audit)

The username is also added to Provisioning and Audit events.

This mode is disabled by default. See [Configuring Global User Permissions: Account Inactivity, Device](#page-173-0)  [Credential Requirements, and Global Job Scheduling, page 7-6](#page-173-0).

# **Tracking Device Configuration Events**

The following table provides ways you can get historical information on issues related to device configuration operations.

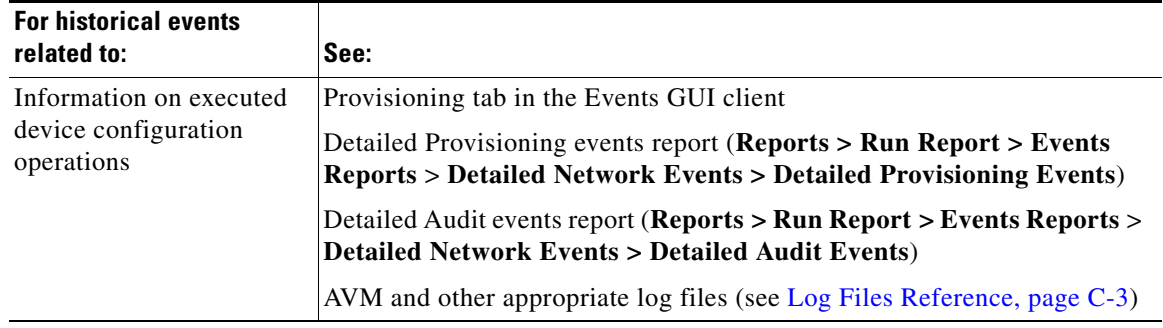

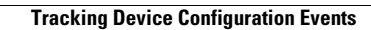

H

П

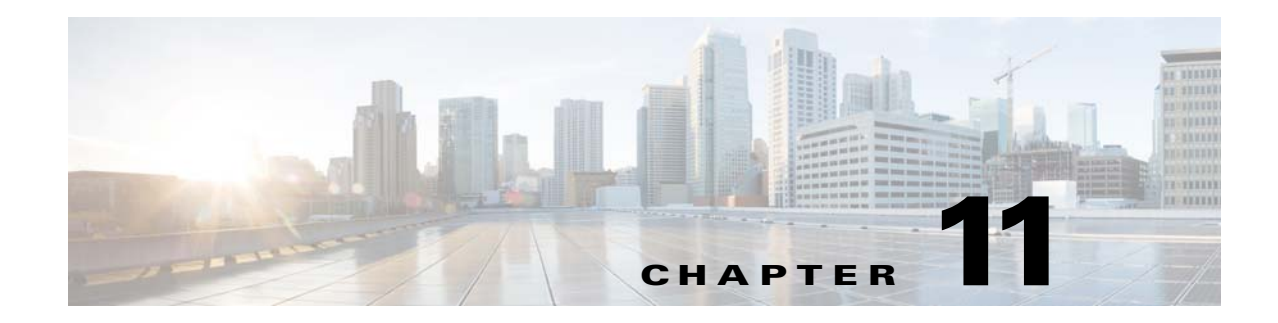

# **Managing System Security**

These topics provide an overview of the communication and data security mechanism used by Prime Network:

- **•** [Communication Security Between Prime Network Components, page 11-1](#page-254-0)
- **•** [Encrypting the External Oracle Database Schemas, page 11-5](#page-258-0)
- **•** [Securing Device Connections: SSH and SNMPv3, page 11-6](#page-259-0)
- **•** [Changing Default Password in SSL Key Store, page 11-8](#page-261-0)
- **•** [Registry Security, page 11-9](#page-262-0)

 $\mathbf I$ 

- **•** [Changing System Passwords \(Oracle Database, Graphs Tool, root, bos\\* Users\), page 11-9](#page-262-1)
- **•** [Creating a GUI Client Banner Message, page 11-13](#page-266-0)
- **•** [Tracking Security-Related Events, page 11-15](#page-268-0)
- **•** [Disabling Low and Medium Strength Cipher, page 11-15](#page-268-1)

## <span id="page-254-0"></span>**Communication Security Between Prime Network Components**

[Figure 11-1](#page-255-0) illustrates the different forms of secure communication that are implemented between the Prime Network gateway server, units, clients, and Oracle database. For information on the Infobright database used by Operations Reports, refer to the *[Cisco Prime Network 4.3.2 Operations Reports User](http://www.cisco.com/en/US/products/ps11879/products_user_guide_list.html)  [Guide](http://www.cisco.com/en/US/products/ps11879/products_user_guide_list.html)*.

Ι

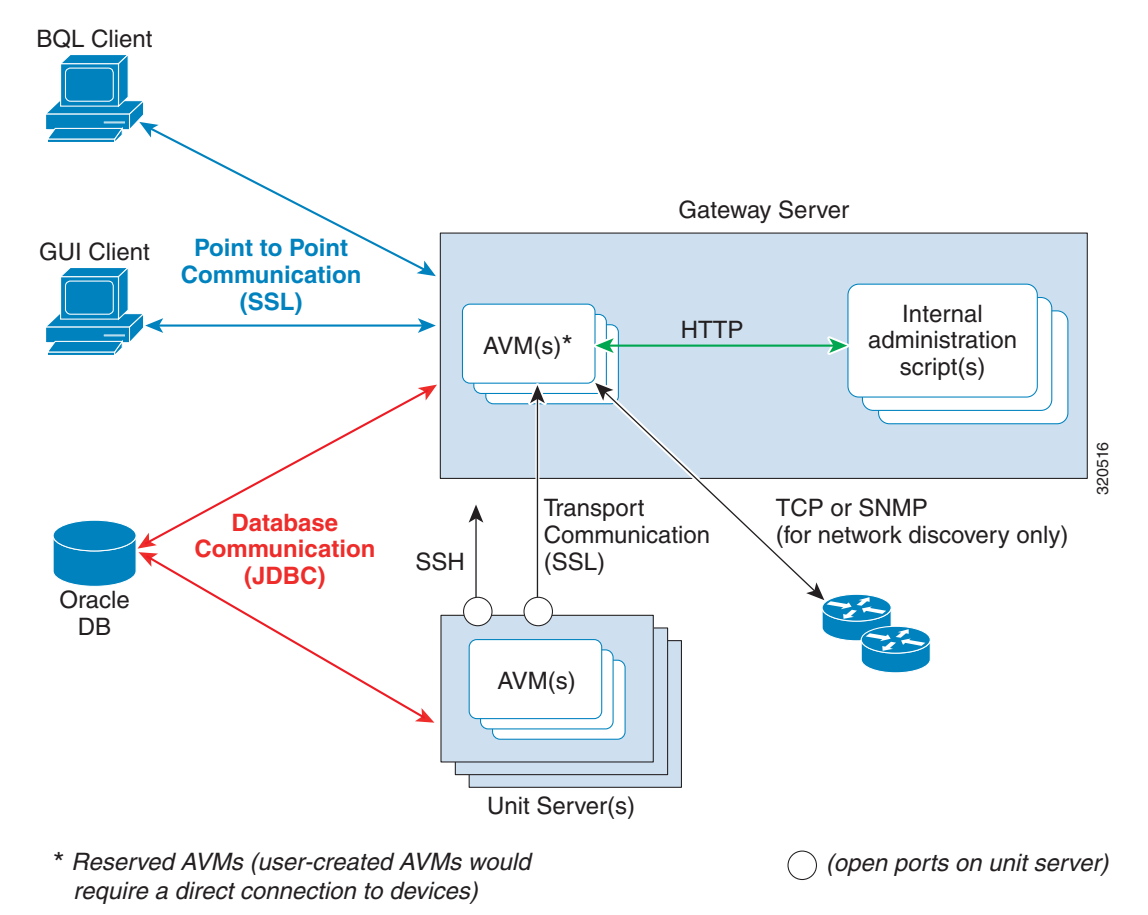

<span id="page-255-0"></span>*Figure 11-1 Prime Network Communication Architecture*

A socket factory service that runs on the gateway server implements SSL sockets between:

- **•** The gateway and all units
- **•** The gateway and all clients

With SSL version 3.0, keys are created when you install Prime Network on the gateway server. All secured connections use the same private key and certificate for SSL authentication. After installation, these keys are distributed by the gateway to the clients and other units. SSL keys can be recreated (as described in the *[Cisco Prime Network Integration Developer Guide](http://www.cisco.com/c/en/us/support/cloud-systems-management/prime-network/products-programming-reference-guides-list.html)*).

Whenever a socket cannot be opened, a System event is generated and is displayed in Prime Network Events.

The gateway only connects directly to devices when using the Network Discovery feature to add VNEs to the system. Only reserved AVMs should run on the gateway because they do not host VNEs and thus do not require a direct connection to devices.

[Figure 11-2](#page-256-0) provides a simplified illustration of the methods and protocols that Change and Configuration Management, and devices use to communicate with each other.

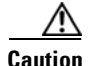

**Caution** FTP is not a secure mode of transfer. Use SCP/SFTP instead, for secure device configuration and software image file transfers. You should also configure a special FTP user for file transfers. For information on how to do this, refer to the Change and Configuration Management information in the *[Cisco Prime Network 4.3.2 User Guide](http://www.cisco.com/en/US/products/ps11879/products_user_guide_list.html)*. If you want to change the SCP port that a device is using, be sure to also change it in the device's VNE properties. You can do this by editing the setting in the VNE properties Telnet/SSH tab; see [Telnet/SSH VNE Properties Reference, page D-6.](#page-361-0)

#### <span id="page-256-0"></span>*Figure 11-2 Change and Configuration Management Communication Architecture*

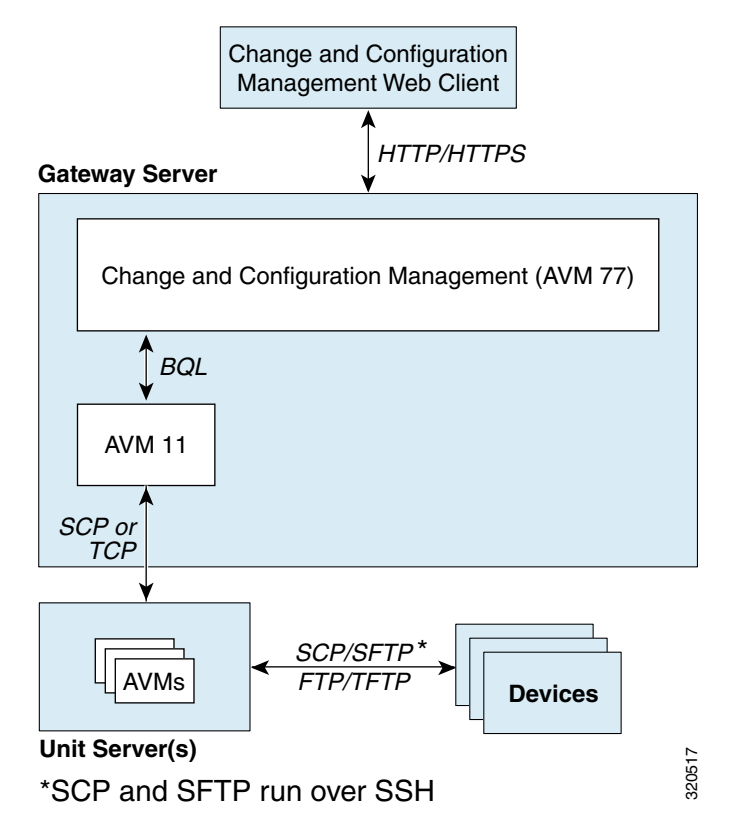

#### **Gateway Server and Unit Communication Security**

Communication between the gateway server and units is called *transport* communication. Transport connections are encrypted when the unit and gateway are on different machines, but are not encrypted when both are local to the same machine. Similarly, AVMs use transport communication, and communication between AVMs is encrypted when the AVMs are on different machines. There is no option to change this behavior in the GUI clients.

Prime Network uses the SSH protocol for administrative messages (such as SCP) between the gateway and units. A random certificate (that is privately signed) is generated on the gateway at installation time. When Prime Network is installed on any unit (or the unit is restarted), the keys are copied from the gateway to the unit.

If a gateway server is behind a firewall, you must open ports on the firewall. The gateway will to need publicly addressable IP address.

Ι

If any unit servers are located behind firewalls or NAT devices:

- **•** The unit is displayed in Prime Network Administration GUI client with an IP address of **0.0.0.#**. This is an artificial IP address used by the gateway server.
- You do not have to open special ports for the units. The units will always initiate communications.
- An Event Collector (AVM 100) must be running on at least one of the units behind the firewall. If you have several NAT sites with similar configuration, an Event Collector must be running on at least one unit at each site.

#### **Gateway Server and Client (Including BQL) Communication Security**

For gateway and client communication, Prime Network uses a proprietary protocol called *PTP* (Point to Point communication). This is encrypted using SSL. The SSL keys are downloaded to Prime Network clients using the JNLP (Webstart) protocol.

For BQL clients, the gateway server allows secured and unsecured connections from local clients (on port 9002), but only secured connections from clients on other machines. By default, port 9002 only allows unsecured connections. Information on how to change this behavior is described in the BQL documentation in the *[Cisco Prime Network Integration Developer Guide](https://developer.cisco.com/site/prime-network/)*.

For a client to communicate with the Prime Network gateway using Perl, a certificate in .pem format is required. This can be generated from the .cer format using the two-stage process described in the *[Cisco](https://developer.cisco.com/site/prime-network/)  [Prime Network Integration Developer Guide](https://developer.cisco.com/site/prime-network/)*.

If a client trusts all servers, the public key is automatically imported as part of the SSL handshake. However, for a client to validate a server's public key, the .truststore file must be manually copied from the server.

For more information on SSL sockets and BQL, such as the architecture and negotiation process, refer to the *[Cisco Prime Network Integration Developer Guide](https://developer.cisco.com/site/prime-network/)*.

#### **Oracle Database Connections**

Prime Network is connected to the database using an Oracle encryption feature. All client-to-database connections are encrypted. Server-to-database connections are encrypted if are using an embedded Oracle database; otherwise, they are not.

To encrypt the database schemas, see [Encrypting the External Oracle Database Schemas, page 11-5](#page-258-0).

#### **Device Connections**

In Prime Network, *protocol collectors* are the components responsible for actively polling devices and transporting information between devices and the Prime Network gateway. Protocols collectors are part of the instrumentation layer of Prime Network VNEs. A device has a collector for each protocol it supports, such as one collector for SSH and another collector for SNMP. Each collector contains the necessary logic for its specific protocol.

The security of device communication is maintained by specifying SSH and SNMPv3 authentication and encryption methods when you create the VNE.

If there is a firewall between device and a GUI client, all attempted Telnet connections to the device will fail. The Prime Network Administration GUI client provides a device proxy feature that, when enabled, routes connections from the client through the gateway server and units, as required, to reach the device. Supported connections are Telnet, Ping, and SSH. When it is enabled, dedicated SSH connections are used between the gateway and the unit. For information on how to configure this feature, see [Managing](#page-60-0)  [Configurations with Firewalls \(Device Proxy\), page 3-23](#page-60-0).

For information on the security methods supported by each protocol (and how to change the SSHv2 settings not available from the VNE properties dialog), see [Securing Device Connections: SSH and](#page-259-0)  [SNMPv3, page 11-6](#page-259-0).

# <span id="page-258-0"></span>**Encrypting the External Oracle Database Schemas**

An external Oracle database can be connected to a gateway or unit. To encrypt the connection between the external Oracle database and the gateway or unit, use this procedure.

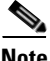

I

**Note** This procedure requires a Oracle database restart. You do not have to restart the gateway or unit (for unit-to-database connections).

**Step 1** Make sure the values you set comply with the values set on the Oracle database server.

#### **Step 2** Choose **Tools > Registry Controller > System Security**.

- **Step 3** Set the encryption setting level for each schema.
	- **a.** Select **Database Schema Encryption**. The following schemas are listed and are editable using the Registry Controller.

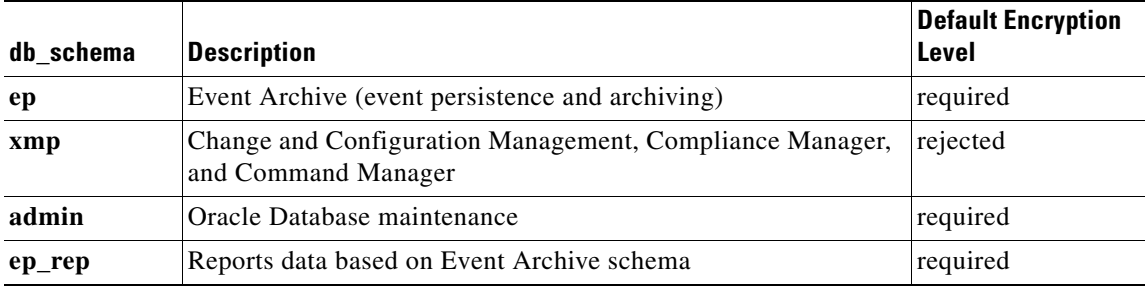

**b.** Choose the encryption level for each schema. The supported levels are listed below in order of increasing security. (For details about what these values mean, see your Oracle documentation.)

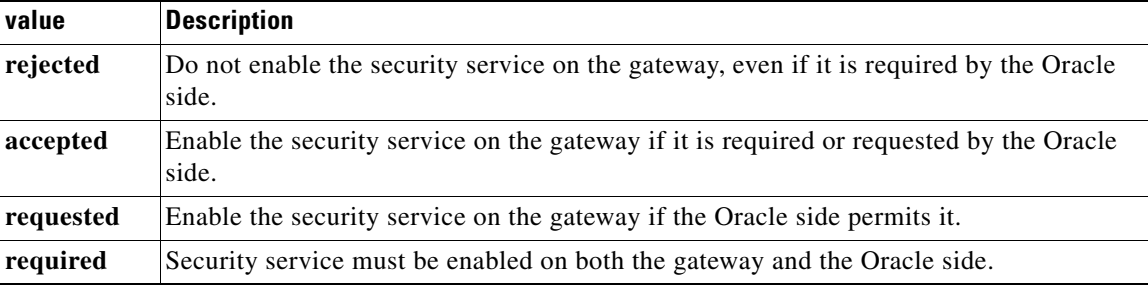

- **c.** Verify your changes to ensure you want to overwrite the current registry settings because after you click Apply, you cannot retrieve your settings using the Restore button.
- **d.** Click **Apply** to save your changes.

Ι

- **Step 4** Set the algorithms the connections can use (from **Tools > Registry Controller > System Security**).
	- **a.** Select **Algorithms**.
	- **b.** Edit the comma-separated list to add or remove MAC, key exchange, host key, and ciphers that the connections can use. All supported algorithms are listed in the window in parentheses.
	- **c.** Verify your changes to ensure you want to overwrite the current registry settings because after you click Apply, you cannot retrieve your settings using the Restore button.
	- **d.** Click **Apply** to save your changes.
- **Step 5** Restart the external Oracle database. You do not have to restart the gateway.

For more information on the Oracle database schemas, see [Overview of the Prime Network Oracle](#page-194-0)  [Database and Schemas, page 8-1.](#page-194-0)

## <span id="page-259-0"></span>**Securing Device Connections: SSH and SNMPv3**

In Prime Network, *protocol collectors* are the components responsible for actively polling devices and transporting information between devices and the Prime Network gateway. Protocols collectors are part of the instrumentation layer of Prime Network VNEs. A device has a collector for each protocol it supports, such as one collector for SSH and another collector for SNMP. Each collector contains the necessary logic for its specific protocol.

The security of device communication is maintained by specifying SSH and SNMPv3 authentication and encryption methods when you create the VNE. [Table 11-1](#page-259-1) summarizes the security methods that are supported by each protocol.

<span id="page-259-1"></span>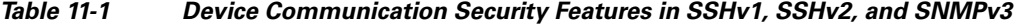

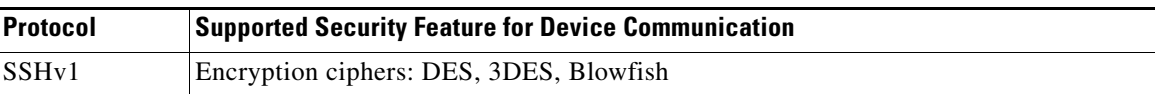

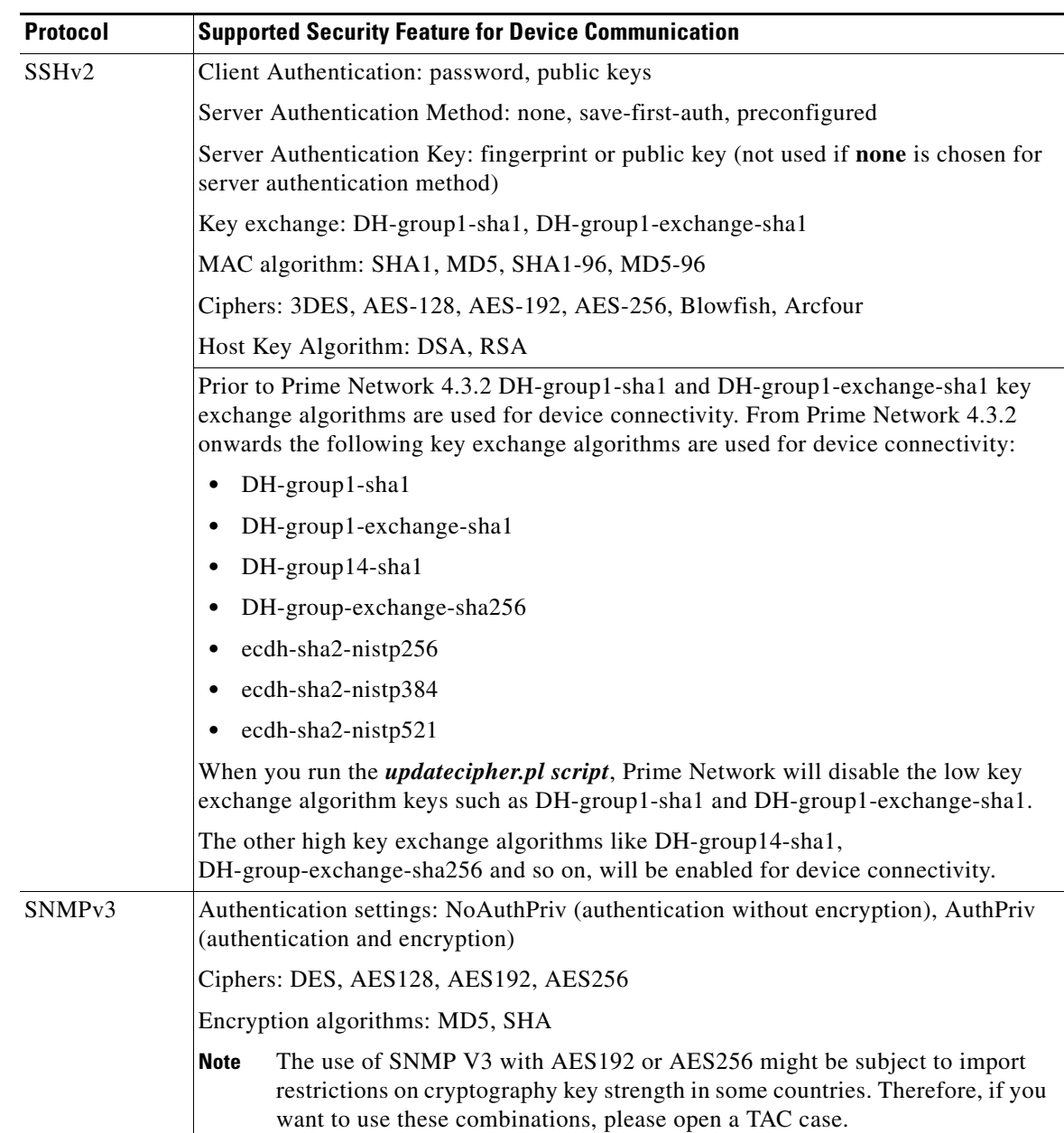

#### *Table 11-1 Device Communication Security Features in SSHv1, SSHv2, and SNMPv3 (continued)*

The settings in [Table 11-1](#page-259-1) can be controlled from Prime Network Administration, as described in [Telnet/SSH VNE Properties Reference, page D-6.](#page-361-0) The exceptions are the SSHv2 key exchange algorithm, MAC algorithms, ciphers, and host key algorithms, which you can only change by editing the registry. By default, all of the SSHv2 algorithm settings in [Table 11-2](#page-261-1) are supported.

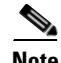

 $\Gamma$ 

**Note** All changes to the registry should only be carried out with the support of Cisco. For details, contact your Cisco account representative. Manually editing the SSHv2 connection properties can cause the connection between the VNE (client) and device (server) to fail. Change these settings only if you are familiar with their functionality.

 $\overline{\phantom{a}}$ 

<span id="page-261-1"></span>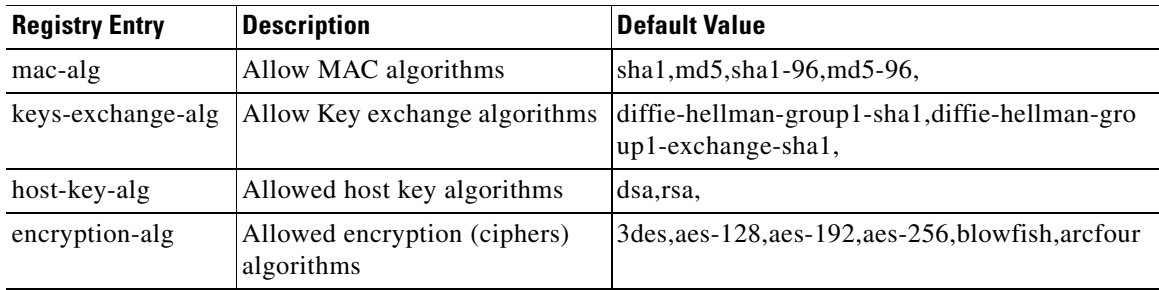

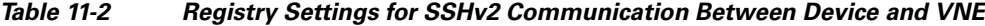

The following procedure shows how to check and change your current settings.

**Step 1** Log into the gateway as *pnuser* and change to the Main directory.

```
# cd $ANAHOME/Main
```
**Step 2** Issue the following command to check the current default SSHv2 security settings for VNE and device communication:

```
# ./runRegTool.sh -gs 127.0.0.1 get 127.0.0.1 
"agentdefaults/da/ip_default/protocols/telnet/connection/algorithms"
<key name="algorithms">
    <entry name="mac-alg">sha1,md5,sha1-96,md5-96,</entry>
    <entry 
name="keys-exchange-alg">diffie-hellman-group1-sha1,diffie-hellman-group1-exchange-sha1
,</entry>
    <entry name="host-key-alg">dsa,rsa,</entry>
    <entry name="encryption-alg">3des,aes-128,aes-192,aes-256,</entry>
</key>
```
For example, the following command overwrites the encryption (ciphers) algorithms so that 3DES is no longer allowed for any newly-created VNEs:

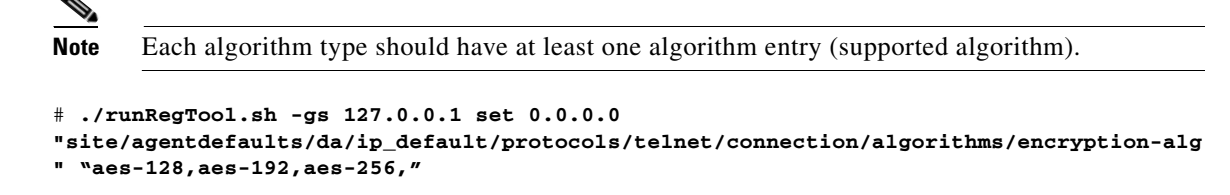

**Step 3** Restart the AVM by right-clicking it and choosing **Actions > Stop**, then **Actions > Start**.

# <span id="page-261-0"></span>**Changing Default Password in SSL Key Store**

- **Step 1** Login as a Prime user.
- **Step 2** Navigate to the file location:

**\$PRIME\_NETWORK\_HOME/Main/resourcebundle/com/sheer/security.properties**

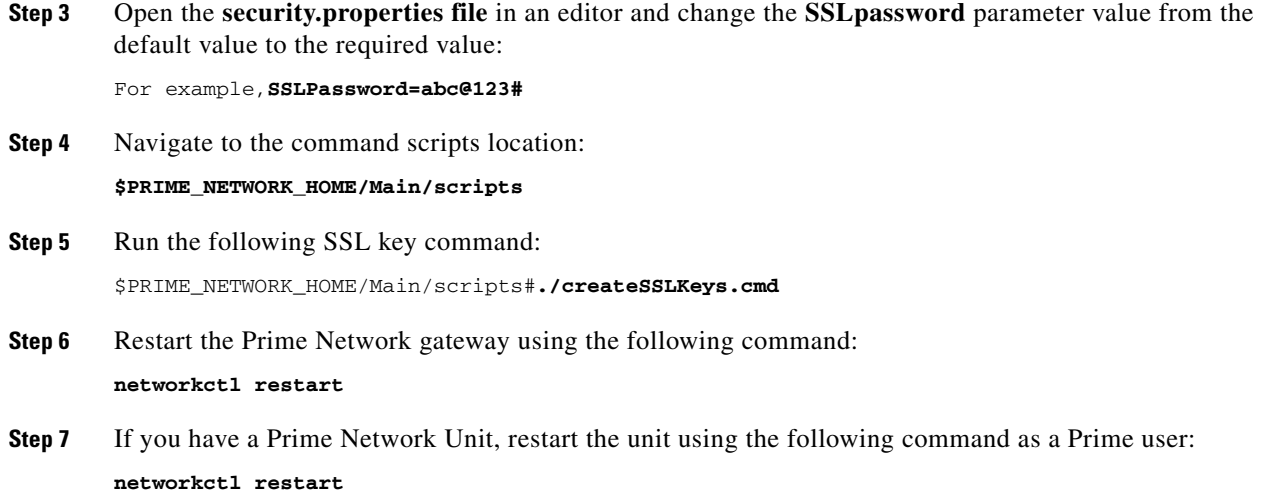

# <span id="page-262-0"></span>**Registry Security**

 $\mathbf I$ 

The Golden Source registry is the master registry responsible for maintaining, distributing, and updating registry configuration files to all Prime Network units and the Prime Network gateway. The master copy of the Golden Source files is centrally located on the gateway server at:

*NETWORKHOME*/Main/registry/ConfigurationFiles

Credentials data is encrypted. This includes the SNMP, Telnet, and SSH credentials for VNEs, and the Oracle database password. Sections that are encrypted are marked with an ENCRYPTED\_ENTRY\_AES prefix.

# <span id="page-262-1"></span>**Changing System Passwords (Oracle Database, Graphs Tool, root, bos\* Users)**

These topics explain how to change system-level passwords:

- [Changing Password for bosenable, bosconfig, and bosusrmanager, and root, page 11-9](#page-262-2)
- **•** [Changing Password for Oracle Database Schemas, page 11-10](#page-263-0)
- **•** [Changing Password for Monitoring \(Graphs\) Tool, page 11-13](#page-266-1)

For information on managing individual user passwords, see [Managing User Accounts and](#page-168-0)  [Authentication, page 7-1.](#page-168-0)

## <span id="page-262-2"></span>**Changing Password for bosenable, bosconfig, and bosusrmanager, and root**

The passwords for bosenable, bosconfig, bosusermanager, and root are established during the Prime Network installation. Use the following to change the bos passwords.

To change the root password, you can use [Configuring E-Mail Notification Address in Global Report](#page-176-0)  [Settings, page 7-9](#page-176-0). If you have lost the root password, you can use this procedure to reset it.

Ι

**Step 1** Log into the gateway as *pnuser* and change to the Main directory: # **cd \$ANAHOME/Main**

<span id="page-263-2"></span>**Step 2** Encrypt the new password in Prime Network using the following command:

**java -classpath ./jars/classes.jar com.sheer.metromission.authentication2.PasswordEncrypt** *password*

The encrypted password is listed in the command output (after the comma). You will need this information in [Step 3](#page-263-1).

For example, the following command creates a new password for **test**.

```
# java -classpath ./jars/classes.jar 
com.sheer.metromission.authentication2.PasswordEncrypt test
```
The command returns the following output. The portion of the output that is in **bold** is what you will need in the subsequent step.

'test' -> 'PEv1:DC57A2A7', '**7E84D3A8F60F30B7B62946D532E24608**'

- <span id="page-263-1"></span>**Step 3** Log into the Oracle database and change the password for bosenable, bosconfig, bosusermanager, and root in the database.
	- **a.** Log into the Oracle database as *pnuser*. In the following example, *pnuser* is **pn41** and the *pnuser* password is **admin**.

**sqplplus pn41/admin**

<span id="page-263-3"></span>**b.** Change the password using the following command, where *xxx* is the second string of output from [Step 2](#page-263-2), and *user* is **bosenable**, **bosconfig**, **bosusermanager** or **root**. In this example, the bosenable password is being changed:

**update bosuser set ENCRYPTEDPASSWORD='xxx' where username='bosenable'**;

For example:

```
SQL> update bosuser set ENCRYPTEDPASSWORD='7E84D3A8F60F30B7B62946D532E24608' where 
username='bosenable';
1 row updated.
```
To update the **root** user password, you would use the following command:

**update bosuser set ENCRYPTEDPASSWORD='xxx' where username='root'**;

<span id="page-263-4"></span>**c.** Commit the change:

SQL> **commit;** Commit complete.

**d.** Repeat Step [b](#page-263-3) and Step [c](#page-263-4) for bosconfig and bosusermanager.

## <span id="page-263-0"></span>**Changing Password for Oracle Database Schemas**

By default, an operating system account for the Prime Network application is created when Prime Network is installed. When the Oracle database is created, it uses this operating system account name as the basis for naming the schemas. The following are the Oracle database schemas that are

created by Prime Network. As an example, in the following table the Prime Network operating system account (*pnuser*) is named **pn41**. (For more details about these schemas, see [Overview of the](#page-194-0)  [Prime Network Oracle Database and Schemas, page 8-1](#page-194-0).)

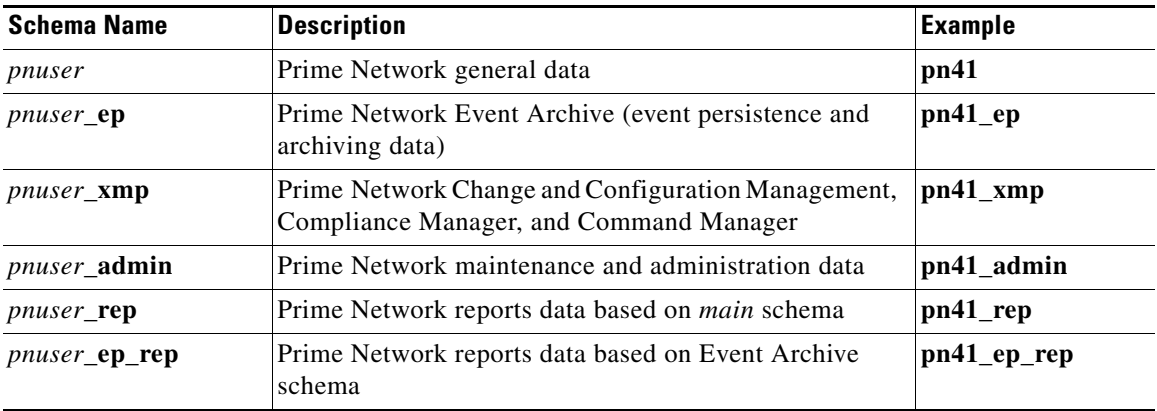

At installation time, the network-conf script assigns the same password to all of the schemas. After installation, you can assign different passwords to each schema. The following procedure describes how to change any or all of the passwords. Note that you have to change the password in two places: in the Oracle software and in the Prime Network software.

In the following procedure, *pnuser-DB*, *pnuser-EP-DB*, *pnuser-DWE-DB*, *pnuser-admin-DB*, and *pnuser-XMP-DB* are the user accounts for the four Oracle database schemas.

- **Step 1** Log into the Prime Network gateway server as *pnuser*.
- **Step 2** To change the *pnuser-DB* password (for the general data):
	- **a.** Enter the following sqlplus command to change the *pnuser-DB* password in the Oracle software:

**sqlplus /nolog \@\$ANAHOME/Main/unix/setPassword.sql** *DBA-username DBA-password pnuser-DB pnuser-DB-new-password DB-IP DB-port SID*

For example:

```
# sqlplus /nolog \@$ANAHOME/Main/unix/setPassword.sql system systempassword pn41 
pn41newDBpassword 127.0.0.1 1521 MCDB
```
**b.** Enter the following to change the *pnuser-DB* password in the Prime Network software (the gateway server must be up and running):

```
# cd $ANAHOME/Main
# ./runRegTool.sh -gs 127.0.0.1 setEncrypted 0.0.0.0 
"site/persistency/nodes/main/PASS" pnuser-DB-new-password
```
**Step 3** To change the *pnuser-EP-DB* password (for the event persistence and archiving data):

**a.** Enter the following sqlplus command to change the *pnuser-EP-DB* password in the Oracle software:

**sqlplus /nolog \@\$ANAHOME/Main/unix/setPassword.sql** *DBA-username DBA-password pnuser-EP-DB pnuser-EP-DB-new-password DB-IP DB-port SID*

For example:

# **sqlplus /nolog \@\$ANAHOME/Main/unix/setPassword.sql system systempassword pn41\_ep EPnewDBpassword 127.0.0.1 1521 MCDB**

Ι

**b.** Enter the following to change the *pnuser-EP-DB* password in the Prime Network software (the gateway server must be up and running):

```
# cd $ANAHOME/Main
# ./runRegTool.sh -gs 127.0.0.1 setEncrypted 0.0.0.0 "site/persistency/nodes/ep/PASS" 
pnuser-EP-DB-new-password
```
- **Step 4** To change the *pnuser-admin-DB* password (for administration and maintenance data):
	- **a.** Enter the following sqlplus command to change the *pnuser-admin-DB* password in the Oracle software:

**sqlplus /nolog \@\$ANAHOME/Main/unix/setPassword.sql** *DBA-username DBA-password pnuser-admin-DB pnuser-admin-DB-new-password DB-IP DB-port SID*

For example:

```
# sqlplus /nolog \@$ANAHOME/Main/unix/setPassword.sql system systempassword 
pn41_admin adminnewDBpassword 127.0.0.1 1521 MCDB
```
**b.** Enter the following to change the *pnuser-admin-DB* password in the Prime Network software (the gateway server must be up and running):

```
# cd $ANAHOME/Main
# ./runRegTool.sh -gs 127.0.0.1 setEncrypted 0.0.0.0 
"site/persistency/nodes/admin/PASS" pnuser-admin-DB-new-password
```
**Step 5** To change the *pnuser-XMP-DB* password (for Change and Configuration Management, Compliance Manager, and Command Manager):

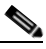

- **Note** The password should not contain ampersand (@) or forward slash (/) characters. If you enter either of these special characters, future installations will fail.
- **a.** Enter the following sqlplus command to change the *pnuser-XMP-DB* password in the Oracle software:

**sqlplus /nolog \@\$ANAHOME/Main/unix/setPassword.sql** *DBA-username DBA-password pnuser-XMP-DB pnuser-XMP-DB-new-password DB-IP DB-port SID*

For example:

```
# sqlplus /nolog \@$ANAHOME/Main/unix/setPassword.sql system systempassword pn41_xmp 
pn41XMPnewDBpassword 127.0.0.1 1521 MCDB
```
**b.** Enter the following to change the *pnuser-XMP-DB* password in the Prime Network software:

```
# cd $XMP_HOME/bin
# xmpchangepw.ksh pnuser-XMP-DB-old-password pnuser-XMP-DB-new-password
```
- **Step 6** Stop the gateway server and units:
	- # **cd \$ANAHOME/Main** # **networkctl stop**
- **Step 7** Run the **unlock** command to ensure that the Prime Network Oracle accounts are not locked. A lock can happen if Prime Network accesses the Oracle database (which it does constantly) between the time when you run the sqlplus **setpassword.sql** command and the time when you run the **runRegTool.sh** or **xmpchangepw.ksh** scripts. In that period of time, the passwords are not in sync.
	- **a.** As the Oracle UNIX user, log into sqlplus:

# **sqlplus /nolog** SQL> **connect /as sysdba**

**b.** Run the unlock command. You need only run the unlock command on accounts that were changed—in other words, in the following command, *account-name* can be *pnuser*, *pnuser-EP-DB*, *pnuser-DWE-DB*, or *pnuser-XMP-DB* from the previous steps.

SQL> **alter user** *account-name* **account unlock**

**Step 8** Start the gateway server and units:

```
# cd $ANAHOME/Main
# networkctl start
```
## <span id="page-266-1"></span>**Changing Password for Monitoring (Graphs) Tool**

The username and password for the Monitoring Tool (described in [Using the Monitoring \(Graphs\) Tool](#page-75-0)  [\(Examples\), page 3-38\)](#page-75-0) is established during the Prime Network installation.

To change the passwords:

```
Step 1 Log into the Prime Network gateway as pnuser and change to the Main directory:
        # cd $ANAHOME
Step 2 Change the username and password for the Diagnostics tool using the following command:
         # utils/operating-system/apache/bin/htpasswd ./Main/webroot/.passwd new-username
        The utility will prompt you for a new password for new-username.
```
# <span id="page-266-0"></span>**Creating a GUI Client Banner Message**

I

Prime Network Administration enables you to define a Message of the Day, or banner, that is displayed when a user logs into any client application. The user must accept the message before logging in. If the user does not accept the message, the user cannot log in. The message supports HTML format. [Figure 11-3](#page-267-0) provides an example.

Ι

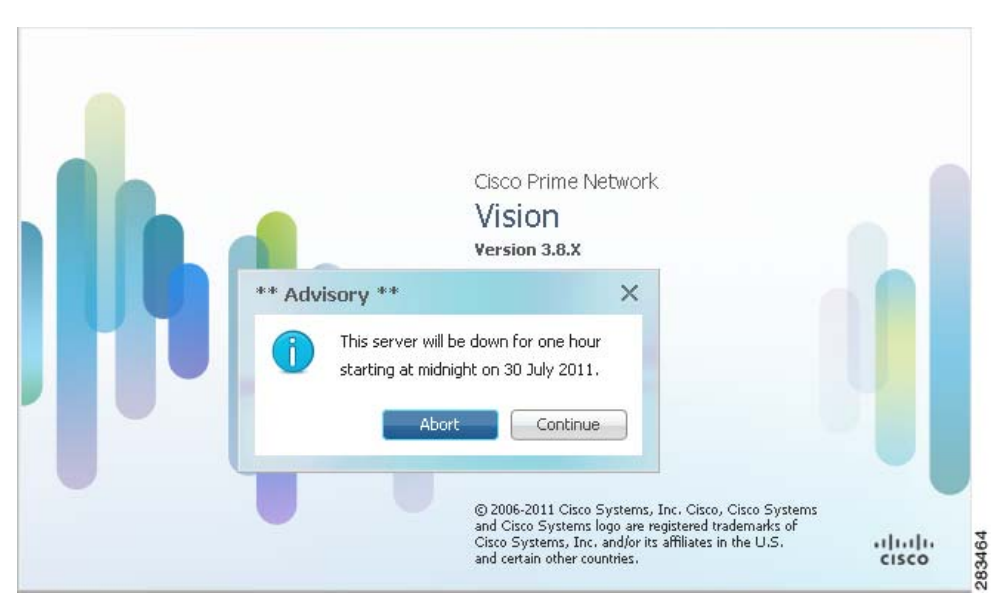

<span id="page-267-0"></span>*Figure 11-3 Message of the Day Example*

The message can be changed as required. However, only one message is applied at a time. To create a message of the day:

- **Step 1** Choose **Global Settings > Message of the Day**. The Title and Message fields appear in the content area.
- **Step 2** In the Title field, enter a title for the message.
- **Step 3** In the Message field, enter the text that is to appear when users log in.

Because the Abort and Continue buttons are displayed in the message dialog box by default, you should phrase the message in terms of these buttons. For example, "Do you accept the terms of use in the Product License Agreement? Click **Continue** to proceed or click **Abort** to cancel."

- **Step 4** Click **Save**. A confirmation message is displayed.
- **Step 5** Click **OK**. The message is displayed when a user logs into any client application.

To delete a message of the day, edit the message so that the Title and Message field is empty, and click **Save**.

# <span id="page-268-0"></span>**Tracking Security-Related Events**

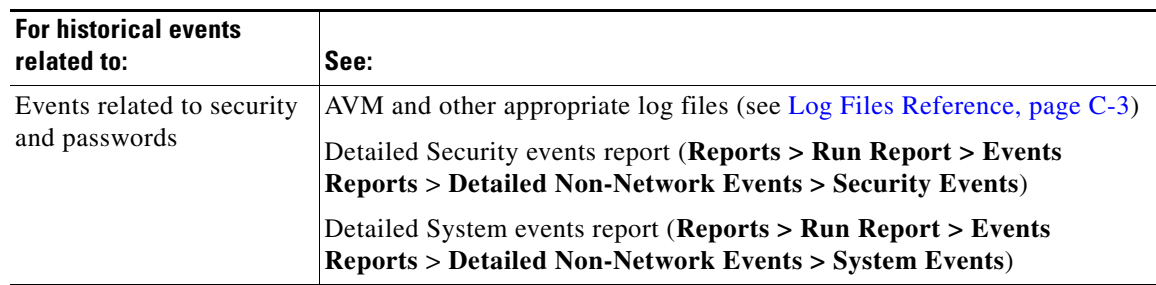

The following table provides ways you can get historical information on issues related security.

# <span id="page-268-1"></span>**Disabling Low and Medium Strength Cipher**

The Prime Network uses High, Medium/Low strength Ciphers for device communication and multiple applications. During Prime Network installation or upgrade when you want to use High strength ciphers in some situations, you can disable Low and Medium strength Ciphers in multiple ports or in configuration files by using a single script; *updateciphers.pl*.

**Note** Make sure that your devices and servers support the High strength cipher before disabling the Low and Medium strength ciphers. In Countries, where there is export restriction on cryptography you should not run the *updateciphers.pl* script.

Run the *updateciphers.pl* script to either**:** 

- **•** Select **Yes** to disable the low and medium strength cipher.
- Select **No** to skip the script execution. You can also run the *updateciphers.pl* script manually at a later point of time to disable low and medium cipher in case **No** is selected during installation.
- **•** If you do not specify any values (Yes/No), **No** is chosen by default.
- **•** After Prime Network GUI installation or in non-interactive mode installation, run the script manually to disable low and medium strength ciphers and restart the respective servers.

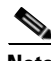

**Note** You can disable low and medium strength ciphers by running the *updateciphers.pl* script independently. To view the changes you need to restart the respective servers.

The categories on which you can configure Ciphers are:

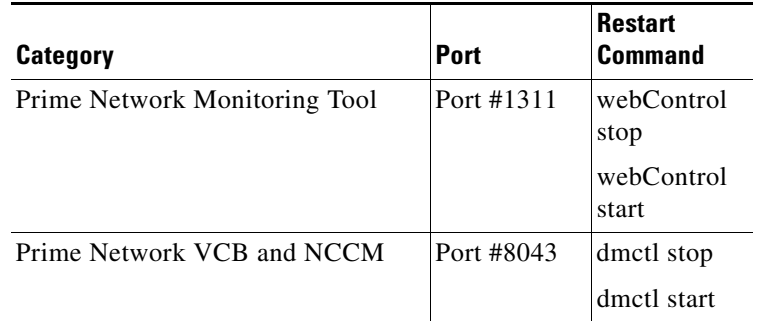

 $\mathsf I$ 

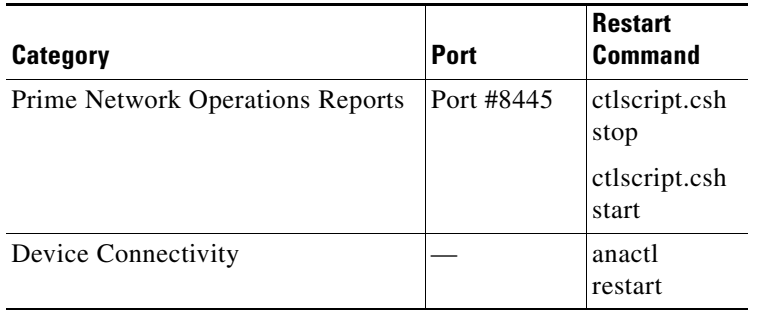

**Note** The restart commands are required only if the script is run manually and not during install/upgrade.

For more information on how to Disable Low and Medium strength Ciphers contact a support representative from Cisco's Advance Services team.

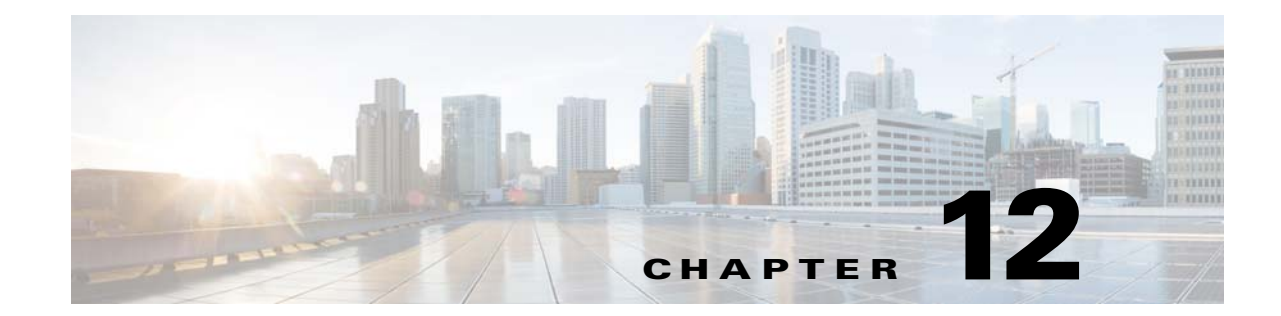

# **Changing VNE Polling, Reachability, Discovery, and Persistency and Working with Unmanaged Segments (Cloud VNEs)**

These topics provide advanced technical information about VNEs, including the configurable points:

- [Changing VNE Polling Settings, page 12-1](#page-270-0)
- [Changing VNE and Protocol Settings That Determine Device Reachability, page 12-24](#page-293-0)
- **•** [Changing Device Discovery Timeouts and Investigation State Reporting, page 12-31](#page-300-0)
- [Changing How VNE Commands Are Executed \(Collectors and Command Priorities\), page 12-32](#page-301-0)
- **•** [Changing Settings That Control VNE Data Saved After Restarts, page 12-37](#page-306-0)
- **•** [Creating Connections Between Unmanaged Network Segments \(Cloud VNEs and Links\),](#page-311-0)  [page 12-42](#page-311-0)
- **•** [Improving TACACS Server Performance by Changing VNE Telnet/SSH Login Rates \(Staggering](#page-320-0)  [VNEs\), page 12-51](#page-320-0)
- **•** [Tracking VNE-Related Events, page 12-53](#page-322-0)

# <span id="page-270-0"></span>**Changing VNE Polling Settings**

Prime Network uses a variety of polling methods to model and monitor the network. Working together these mechanisms maintain the balance between ensuring model fidelity (frequent polling cycles) while protecting system performance (less polling cycles). [Table 12-1](#page-271-1) lists the polling methods used by Prime Network, their default behavior, and where you can find more information on each method.

 $\mathbf I$ 

**Note** If you are going to make changes to a large group of VNEs, do it during a maintenance window so you can test the changes locally and then restart the entire system to apply your changes throughout the system.

If you are experiencing high CPU usage, see [Responding to High CPU Utilization Problems, page 12-2](#page-271-0).

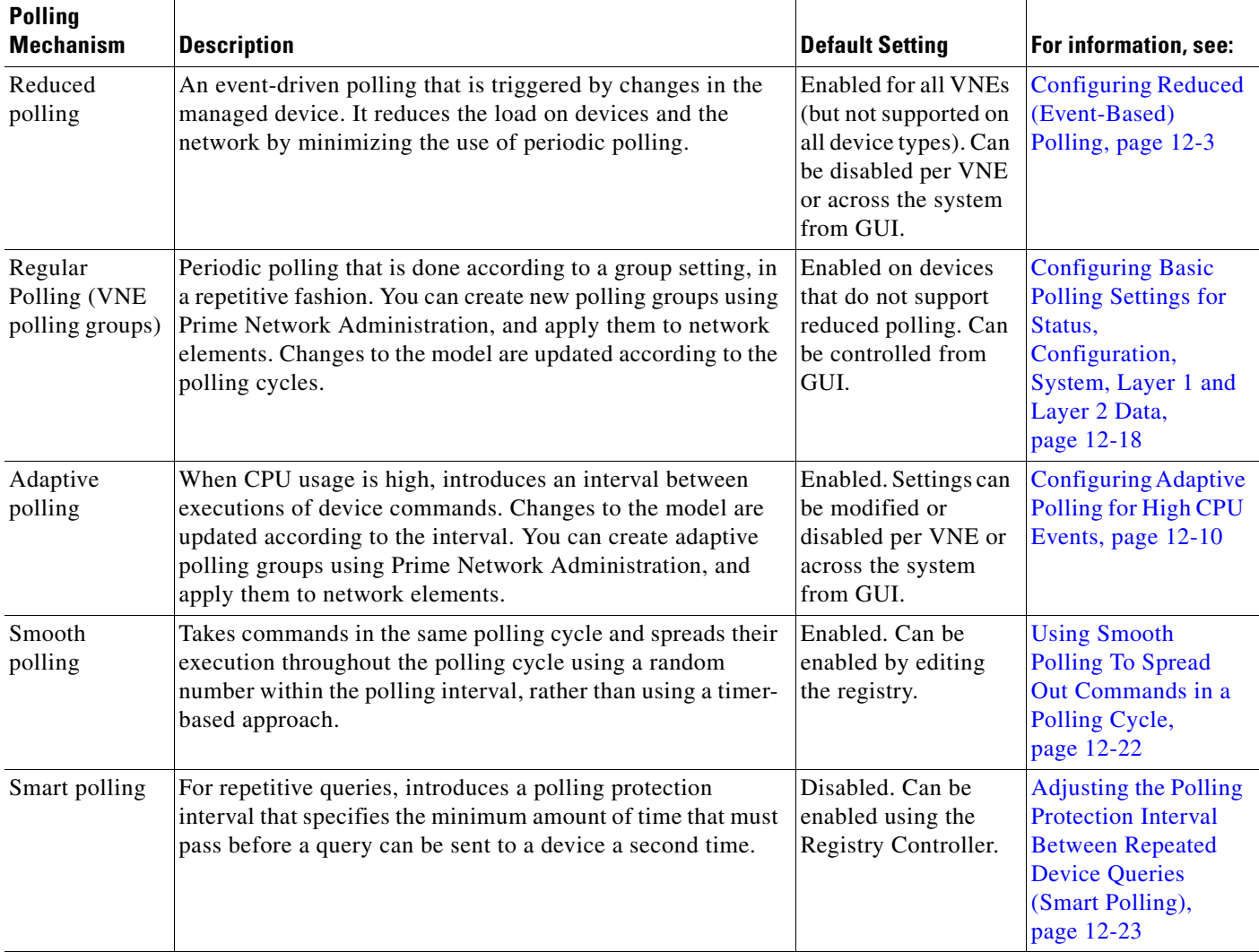

### <span id="page-271-1"></span>*Table 12-1 Polling Mechanisms Used by Prime Network*

### <span id="page-271-0"></span>**Responding to High CPU Utilization Problems**

If you suspect ongoing CPU utilization problems, start with these troubleshooting steps:

- **1.** Review the device log files to find any recurring polling spikes that extend for prolonged periods. If the CPU spikes are *not* occurring at a constant interval, it is likely a network events rather than a device problem.
- **2.** Verify whether other applications (besides Prime Network) are managing the devices, and check those applications for problems before proceeding with Prime Network changes.
- **3.** If you think the problem resides in Prime Network, analyze the CPU over a 24-hour period as follows:
	- **–** Log onto the device and check the usage for different timelines. (Refer to the operating system documentation that applies to the device type.)

ן

**–** Check the audit log for any open sessions that correspond with the usage problems.

- **4.** Read the following topics:
	- **–** [Configuring Adaptive Polling for High CPU Events, page 12-10](#page-279-0)
	- **–** [Configuring Basic Polling Settings for Status, Configuration, System, Layer 1 and Layer 2 Data,](#page-287-0)  [page 12-18](#page-287-0)
- **5.** Consider disabling MAC-based topology. To disable this topology, use the following registry command, where *devicetype* is the registry location for the device type.

```
# ./runRegTool.sh -gs 127.0.0.1 set 0.0.0.0 "site/device-type/ipcore/software 
versions/default version/amsi/topology/ethernet/MacTestEnable" false
```
For example, this command disables MAC-based topology for Cisco 7600 routers:

```
# ./runRegTool.sh -gs 127.0.0.1 set 0.0.0.0 "site/ciscorouter2/76xx/product/software 
versions/default version/amsi/topology/ethernet/MacTestEnable" false
```
## <span id="page-272-0"></span>**Configuring Reduced (Event-Based) Polling**

**Note** For VNEs using reduced polling, add the event-generating IP address to the VNE (in the Events tab) so the VNE will listen to that address for syslogs and traps. See [VNE Properties: Events, page D-18.](#page-373-0)

These topics provide procedures for adjusting the reduced polling mechanism:

- [Finding Out Which Device Types Support Reduced Polling, page 12-5](#page-274-0)
- **•** [Finding Out Whether a VNE is Using Reduced Polling, page 12-7](#page-276-0)
- [Changing the Default Reduced Polling Approach for a Single VNE or All VNEs, page 12-7](#page-276-1)
- **•** [Preventing Repeated Executions of the Same Command \(Reduced Polling Throttling Mechanism\),](#page-278-0)  [page 12-9](#page-278-0)

All VNEs either use reduced polling or regular polling. When a VNE is using reduced polling, Prime Network will poll the device whenever it receives a configuration change event. Changes to the model are updated immediately. Reduced polling is the default polling method for new VNEs. If a device type does not support reduced polling, Prime Network uses regular polling.

Because the syslog facility is sometimes unreliable, the reduced polling mechanism has a *fail-safe* mechanism that polls the device's complete command history (from the archive log) to ensure that no device configuration changes were missed.

If you expect a device to receive multiple syslogs in a short period of time, you can enable a *throttling* mechanism which prevents the same command from being executed repeatedly. See Preventing Repeated [Executions of the Same Command \(Reduced Polling Throttling Mechanism\), page 12-9](#page-278-0).

If a VNE using reduced polling is moved to the Currently Unsynchronized state, it means it failed to identify one or more changes, or there is a gap in the configuration archive buffer. The device configuration archive buffer contains the configuration commands that were executed on the device. For Cisco IOS devices, it is possible for the buffer to overflow when a large number of commands are executed; thus some commands can be lost, a gap is identified, and the VNE is assumed to be out of synch with the device. VNEs using reduced polling are more sensitive to these changes due to their different polling frequency.

To quickly synchronize the VNE model without having to wait for the next polling cycle, click the **Poll Now** button in the Network Element Properties window. You can open this window from:

**•** Vision by right-clicking a device and choosing **Properties**

**•** Administration by right-clicking a VNE and choosing **Inventory**

[Figure 12-1](#page-273-0) provides an example of the Network Element Properties window with the **Poll Now** button.

|                                   | p1 [3M+]                                                                                                |                                 |                 |  |  |  |  |
|-----------------------------------|----------------------------------------------------------------------------------------------------|---------------------------------|-----------------|--|--|--|--|
| Element Name:                     | p1                                                                                                    |                                 |                 |  |  |  |  |
| Communication State:              | <b>Device Reachable</b>                                                                                 |                                 |                 |  |  |  |  |
| Investigation State:              |                                                                                                    | <b>Currently Unsynchronized</b> |                 |  |  |  |  |
| Vendor:                           | <b>Cisco</b>                                                                                            |                                 |                 |  |  |  |  |
| Product:                          | Router                                                                                                  |                                 |                 |  |  |  |  |
| Device Series:                    | <b>Cisco 12000 Series Routers</b>                                                                       |                                 |                 |  |  |  |  |
| Element Type:                     | <b>Cisco 12404</b>                                                                                      |                                 |                 |  |  |  |  |
| Serial Number:                    | TBA07140072                                                                                             |                                 |                 |  |  |  |  |
| CPU Usage:                        | 8%                                                                                                    |                                 |                 |  |  |  |  |
| Memory Usage:                     | 1091824956                                                                                              |                                 |                 |  |  |  |  |
| IP Address:                       | 10.56.101.70                                                                                            |                                 |                 |  |  |  |  |
| System Name:                      | p1                                                                                                    |                                 |                 |  |  |  |  |
| Up Since:                         | 14-Aug-11 01:04:12                                                                                      |                                 |                 |  |  |  |  |
| Contact:<br>Location:             |                                                                                                    |                                 |                 |  |  |  |  |
|                                   |                                                                                                    |                                 |                 |  |  |  |  |
| DRAM Usage:                       | 36% (1859MB of 2900MB Free)                                                                             |                                 |                 |  |  |  |  |
| Flash Device Size:<br>NVRAM Size: | Boot Flash = 67108864, Flash Disk 0 = 1024966656<br>1043456                                             |                                 |                 |  |  |  |  |
|                                   |                                                                                                    |                                 |                 |  |  |  |  |
| Software Version:                 | 3.8.0[00]                                                                                               |                                 |                 |  |  |  |  |
| System Description:               | Cisco IOS XR Software (Cisco 12404/PRP), Version 3.8.0[00]<br>Copyright (c) 2009 by Cisco Systems, Inc. |                                 |                 |  |  |  |  |
| Processor DRAM:                   | 3221225472                                                                                              |                                 |                 |  |  |  |  |
| Sending Alarms:                   | true                                                                                                    |                                 |                 |  |  |  |  |
|                                   | disk0:                                                                                                  | type: flash-disk,               | size: 10245570  |  |  |  |  |
| File Systems:                     | nuram:                                                                                                  | type: nvram,                    | size: 1043456 l |  |  |  |  |
|                                   |                                                                                                    |                                 |                 |  |  |  |  |

<span id="page-273-0"></span>*Figure 12-1 Poll Now Button in Device Properties Window*

The information refresh is similar to the VNE discovery process, the main difference being what triggers the process.

Like any discovery process the VNE refresh has the potential of raising the CPU usage on the device. However, several factors work together to keep CPU usage low: the queueing mechanism that controls command execution, the VNE logic that reuses command results, and adaptive polling's throttle mechanism that introduces a delay between commands.

The amount of time needed for the VNE refresh depends on many factors, such as device and network latency, and gateway server activities. To help you understand when the refresh is in process and when it has completed:

- The VNE moves to Currently Unsynchronized investigation state and its icon changes to an hourglass (see [Figure 12-1\)](#page-273-0).
- **•** You can configure Prime Network to generate a System event when a VNE enters or exits the Currently Unsynchronized state (or any other investigation state). See [Table 12-6 on page 12-32.](#page-301-1)

ן

### <span id="page-274-0"></span>**Finding Out Which Device Types Support Reduced Polling**

 $\sqrt{ }$ 

To find out whether or not a VNE supports reduced polling, check the listing in the VNE properties dialog as follows.

- **Step 1** Open the VNE properties window from the Prime Network Administration by right-clicking the VNE and choosing **Properties**.
- **Step 2** Click the Polling tab and go to the Polling Method area.
- **Step 3** Click **Supported on selected devices only** to list the device types that support reduced polling, as shown in [Figure 12-2](#page-275-0), and verify it against the VNE device type.

**The Second Service** 

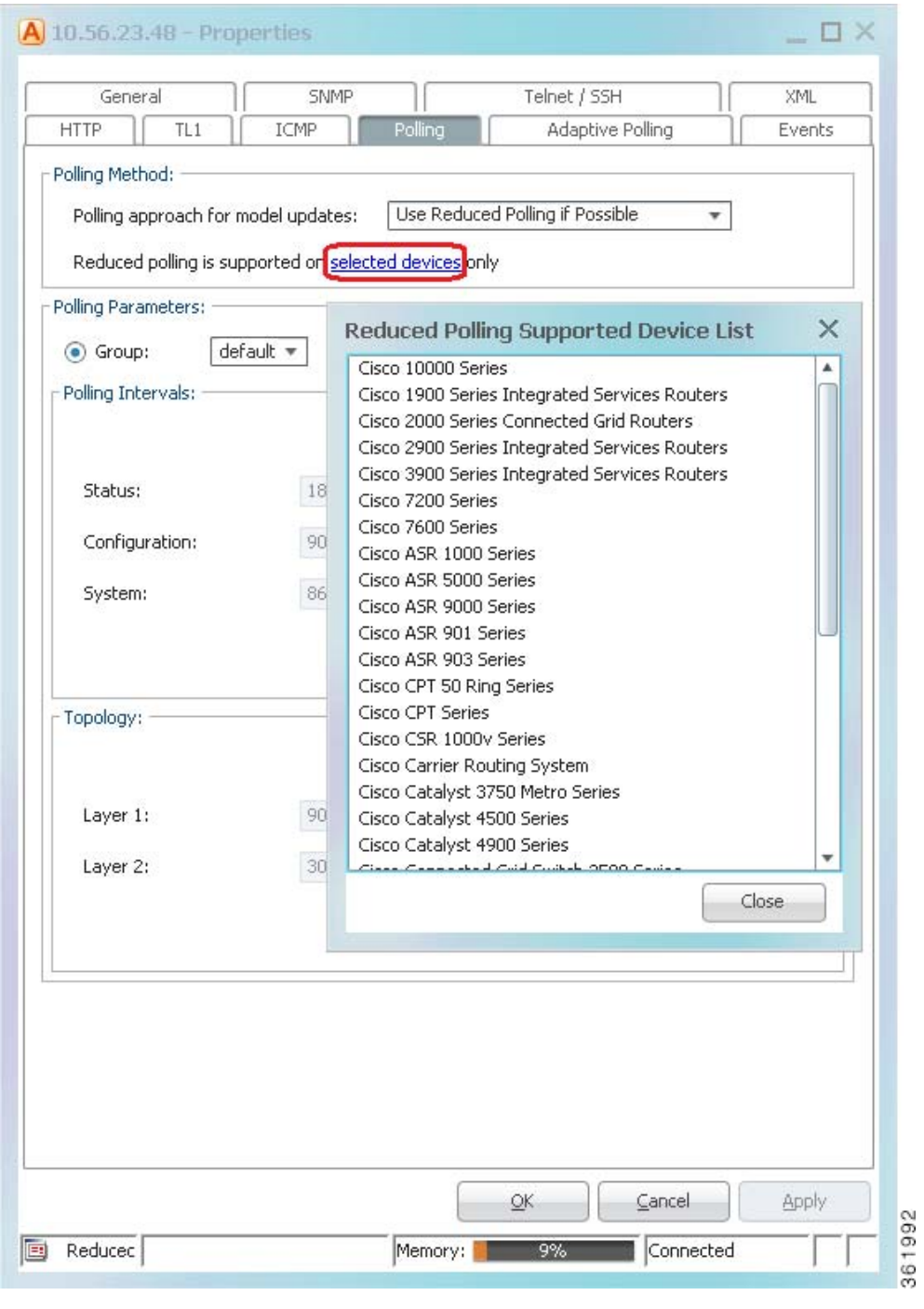

 $\mathsf I$ 

<span id="page-275-0"></span>*Figure 12-2 Listing the Devices That Support Reduced Polling*

### <span id="page-276-0"></span>**Finding Out Whether a VNE is Using Reduced Polling**

The VNE Status Details window displays a true/false setting for Reduced Polling that indicates whether the VNE is using reduced polling. If you were not sure that your device support reduced polling and you choose **Use Reduced Polling if Possible** as your polling method, this window is where you can find the result.

**Step 1** Open the device inventory window from the Prime Network Administration by right-clicking the VNE and choosing **Inventory**.

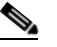

I

**Note** Users with Operator privileges can open the Communications Details window from Prime Network Vision.

**Step 2** Click **VNE Status** at the bottom of the window to open the VNE Status Details window, and check the reduced polling setting as shown in [Figure 12-3.](#page-276-2)

<span id="page-276-2"></span>*Figure 12-3 Reduced Polling Setting in VNE Status Details Window*

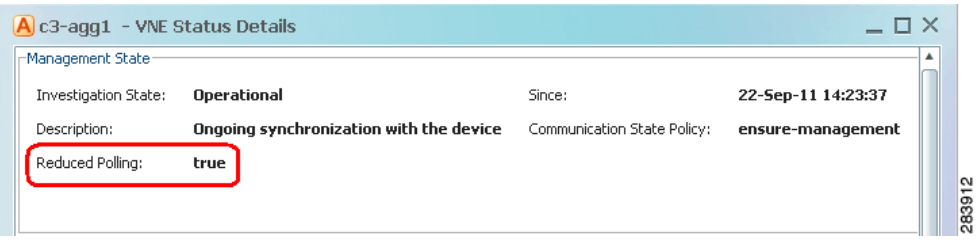

The value true means that the VNE is using reduced polling to monitor the device.

### <span id="page-276-1"></span>**Changing the Default Reduced Polling Approach for a Single VNE or All VNEs**

For reduced polling to work as designed, devices must be properly configured to generate device change events. See [Configuring Devices, page A-1](#page-324-0).

By default, all new VNEs use reduced polling. If the device type does not support reduced polling, the VNE uses regular polling (you are not notified that this is happening). If you want to get a notification that a VNE does not support reduced polling, or you just want to use regular polling, change the default polling method as described in this procedure. The change will take effect for all new VNEs.

- **Step 1** Select **Tools > Registry Controller > Advanced VNE Configurations** from the main menu of the Administration GUI client. The Default Polling Mode list shows the current setting for the system.
- **Step 2** To make a change, choose one of the following from the Default Polling Mode drop-down list.

| <b>What You Want To Do:</b>                                                                                                    | <b>Choose:</b> | <b>Approach</b>                                  | <b>Description</b>                                                                                                    |
|----------------------------------------------------------------------------------------------------|----------------|--------------------------------------------------|----------------------------------------------------------------------------------------------------|
| You want the VNE to use<br>reduced polling, but if the<br>device type does not<br>support it, you want to<br>receive a notification<br>(event). | $\mathbf{0}$   | Always use<br>reduced<br>polling                 | Prime Network will define the settings based on<br>the recommended offset of model fidelity vs.<br>interference. If the device type does not support<br>event-based polling, Prime Network generates a<br>Device Unsupported event.<br>Use this if you want to be notified that the device<br>type does not support reduced polling. |
| You want the VNE to use<br>reduced polling, but if the<br>device type does not<br>support it, you want the<br>VNE to use regular<br>polling.    | 1              | <b>Used</b><br>reduced<br>polling if<br>possible | Prime Network will define the settings based on<br>the recommended offset of model fidelity vs.<br>interference. If the device type does not support<br>event-based polling, Prime Network uses regular<br>polling.<br>This is the default method for all VNEs.<br><b>Note</b>                                                       |
| You do not want the VNE<br>to use reduced polling<br>(even if the device<br>supports it).                                                       | $\mathbf{2}$   | <b>Use</b><br>regular<br>polling                 | Instructs Prime Network to proactively poll<br>configuration data using a configuration interval<br>(usually every 15 minutes). This means that even<br>in extreme circumstances where events are lost,<br>the VNE would be synchronized after a maximum<br>of 15 minutes (not 24 hours).                                            |

*Table 12-2 Default Polling Approaches*

- **Step 3** Verify your changes to ensure you want to overwrite the current registry settings because after you click Apply, you cannot retrieve your settings using the Restore button.
- **Step 4** Click **Apply** and restart the VNEs (by right-clicking each VNE and choosing **Actions > Stop**, then **Actions > Start**).

**Step 5** Restart the gateway. See [Stopping and Restarting Prime Network Components, page 3-16](#page-53-0).

**Note** There may be a delay in updates for Cisco ASR 5000 Series devices This is because although the device sends an SNMP config change trap, it does not send it immediately.

If you only want to change the polling method for a single VNE, use this method.

**Step 1** From the Administration GUI client, open the VNE Properties by double-clicking a VNE.

You can also do this from the Vision GUI client using the device properties window (by clicking the **VNE Details** button at the bottom of the window; this opens the VNE Properties).

ן

- **Step 2** In the VNE Properties window, check whether your device supports reduced polling by clicking the **Supported on selected devices only** link. (See [Figure 12-2 on page 12-6](#page-275-0) for an example.)
- **Step 3** Click the Polling tab and choose an approach from the drop-down list.

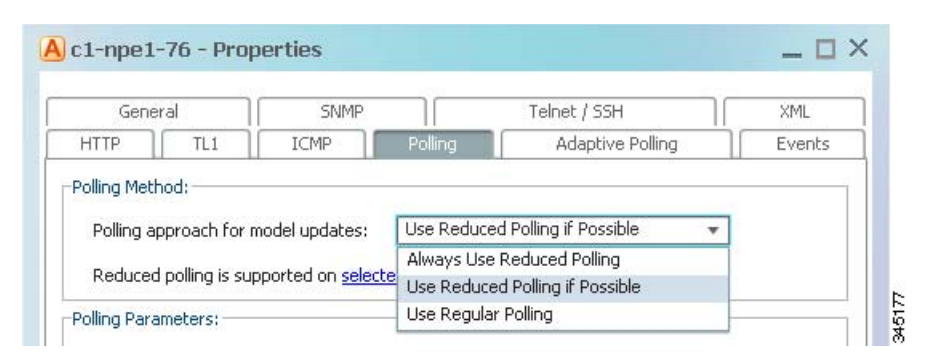

*Figure 12-4 Reduce Polling Setting in VNE Properties Dialog Box*

**Step 4** Save your changes, and restart the VNE by right-clicking it and choosing **Actions > Stop**. When the Status changes to Down, right-click the VNE and choose **Actions > Start**.

### <span id="page-278-0"></span>**Preventing Repeated Executions of the Same Command (Reduced Polling Throttling Mechanism)**

For cases where a VNE using reduced polling receives multiple configuration change syslogs from the same device in a short time span, a *throttling* mechanism can be used to prevent the same command from being executed repeatedly. The throttle mechanism collects all change notifications that are received within a predefined interval, and when the interval expires, the VNE polls the device for updated information at one time. The throttle feature is turned off by default (the interval is set to 0). If a change is not immediately reflected in Prime Network Vision because the throttle is enabled, you can manually update the GUI using the Poll Now button (see [Figure 12-1](#page-273-0)).

The interval should allow enough time for the change to be applied, including being applied to other affected devices. In the following example we change the interval to five minutes. This may not be a suitable interval in the following scenarios:

- **•** If multiple large configuration changes are bulked and run over a period of time, a larger interval might reduce CPU usage.
- If multiple small configurations are run throughout the day, a smaller interval would be appropriate because it would reflect the changes more quickly.

To check, enable, or disable the throttling mechanism for an individual VNE, use the following procedure.

**Step 1** Log into the gateway as *pnuser* and change to the Main directory.

```
# cd $ANAHOME/Main
```
- **Step 2** For a VNE where *unit-IP* is the unit IP address, *avmxxx* is the AVM ID, *vne-key* is the VNE name), use the following commands. If you are running this command on AVMs that are on the gateway server, *unit-IP* should be **127.0.0.1**.
	- **•** To check whether throttling is enabled (and an interval is set):
		- # **./runRegTool.sh -gs 127.0.0.1 get -entry** *unit-IP* **"***avmxxx***/agents/da/***vne-key***/evne polling interval"**

**•** To set the throttling interval to *minutes*:

```
# ./runRegTool.sh -gs 127.0.0.1 set unit-IP "avmxxx/agents/da/vne-key/evne polling 
interval" minutes
```
**•** To unset (disable) the throttling interval:

```
# ./runRegTool.sh -gs 127.0.0.1 unset unit-IP "avmxxx/agents/da/vne-key/evne polling 
interval"
```
For example, this command would set the throttling interval to 5 minutes for a VNE named c7-npe1-76 on AVM 600, and would make the change to the Golden Source registry:

```
# ./runRegTool.sh -gs 127.0.0.1 set 127.0.0.1 "avm600/agents/da/c7-npe1-76/evne polling 
interval" 5
```
**Step 3** Restart the VNE by right-clicking it and choosing **Actions >Stop**, then **Actions > Start**.

## <span id="page-279-0"></span>**Configuring Adaptive Polling for High CPU Events**

These topics provide procedures for adjusting the adaptive polling mechanism:

- **•** [Customizing How Prime Network Responds to High CPU Events, page 12-13](#page-282-0)
- **•** [Apply Customized Adaptive Polling Settings to a VNE, page 12-14](#page-283-0)
- **•** [Turning Off Adaptive Polling and Disabling Customized Adaptive Polling Groups, page 12-15](#page-284-0)
- **•** [Changing the CPU Usage Polling Interval for Adaptive Polling, page 12-16](#page-285-0)
- **•** [Adjusting Adaptive Polling for Devices with Large Configurations \(and Telnet Responses\),](#page-286-0)  [page 12-17](#page-286-0)

Adaptive polling is a feature that preserves device integrity in extreme network scenarios or when your system encounters device caveats. When device CPU is exceedingly and consistently high, the adaptive polling mechanism issues an informational Service alarm and moves the VNE to slow polling. A delay is introduced between SNMP packets or Telnet CLI commands sent to the device, which allows the device to recover. Because some devices have exceptionally large configurations which generate very large Telnet responses—literally thousands of output lines—the adaptive polling mechanism breaks the Telnet responses into chunks. It also inserts a delimiter (such as --More--) and waits for the VNE to respond before continuing. This technique is sometimes called *flow control*.

This mechanism ensures that an NE's CPU utilization is not monopolized by polling commands and allows the NE to continue to address other priorities. Although this may result in a longer time to receive all of the information, this is a desirable tradeoff to all CPU utilization being consumed by polling.

You can make the following adjustments to the adaptive polling mechanism:

- **•** Create an adaptive polling group with customized settings that can be easily applied to VNEs
- **•** Fine-tune the adaptive polling thresholds for individual VNEs
- **•** Adjust the terminal length and delimiter

The XML protocol also supports adaptive polling due to the fact that XML is a protocol that is handled over Telnet. Although adaptive polling is not formally supported over HTTP, because other (non-HTTP) protocols are involved in data collection, an overall improved result is also seen for HTTP.

If a VNE keeps moving to slow polling or CPU-only polling, you should adjust the adaptive polling thresholds. See [Changing the CPU Usage Polling Interval for Adaptive Polling, page 12-16.](#page-285-0)

Ι

[Figure 12-5](#page-280-0) illustrates the adaptive polling mechanism with its default settings. You can adjust these settings as described in [Apply Customized Adaptive Polling Settings to a VNE, page 12-14.](#page-283-0)

### <span id="page-280-0"></span>*Figure 12-5 How Adaptive Polling Works*

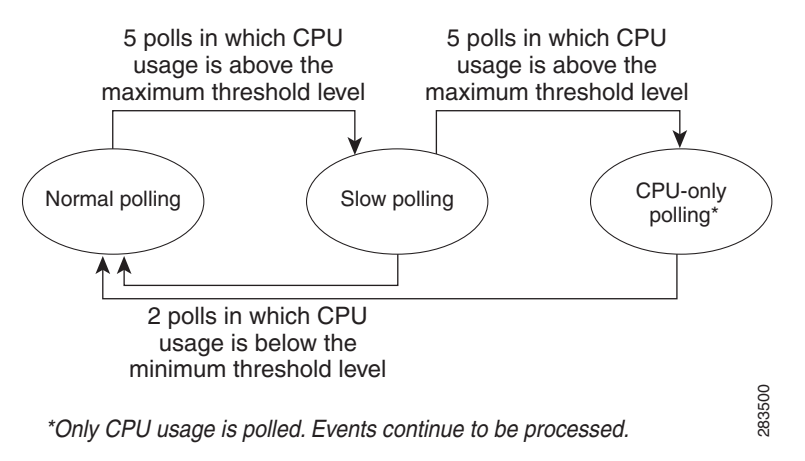

**Note** In this figure, the term *slow polling* does *not* refer to the preconfigured polling group called *slow*, that is described in [Table 12-5 on page 12-19.](#page-288-0)

The adaptive polling mechanism issues Service alarms as the device CPU usage changes. The following steps provide more detail about the adaptive polling algorithm illustrated in [Figure 12-5](#page-280-0).

**1.** When a *normal polling* VNE exceeds the maximum CPU usage threshold value, an informational Service alarm is issued. If the threshold is exceeded for five consecutive polls, it is moved to *slow polling*.

*Slow polling* introduces a delay (interval) between sending commands to the NE. In SNMP, the delay is between SNMP packets sent to the device (500 ms); in Telnet or SSH, the delay is between CLI commands sent to the device.) In addition, Telnet responses are divided into smaller parts, separated by a delimiter to adjust throughput.

- **2.** A *slow polling* VNE can do either of the following, depending on CPU usage polling results:
	- **–** If CPU usage is below the minimum threshold level for two consecutive polls, the VNE returns to *normal polling*. A Service alarm is issued as the VNE return to normal polling.
	- **–** If CPU usage exceeds the maximum threshold for five additional consecutive polls (a total of ten polls), the VNE moves to *CPU-only polling* and a critical Service alarm is issued.

All polling is suspended except for CPU usage; however, syslogs and traps continue to be processed.

**3.** When a *CPU-only polling* VNE has CPU usage that is below the minimum threshold level for two consecutive polls, it returns to *normal polling*.

The average CPU usage is calculated using a CPU polling *interval*. The *interval* controls how often to poll the VNE for its CPU usage (for example, every 30 seconds). The *interval* is described in [Table 12-4](#page-285-1)  [on page 12-16.](#page-285-1)

[Figure 12-6](#page-281-0) shows the an example of what you will see in Prime Network Events and Prime Network Vision when a VNE is experiencing high CPU usage. (The Communication Details window can be launched from Prime Network Vision and by clicking **VNE Status** from the device properties window.)

#### <span id="page-281-0"></span>*Figure 12-6 What Prime Network Reports When a VNE Experiences High CPU Usage*

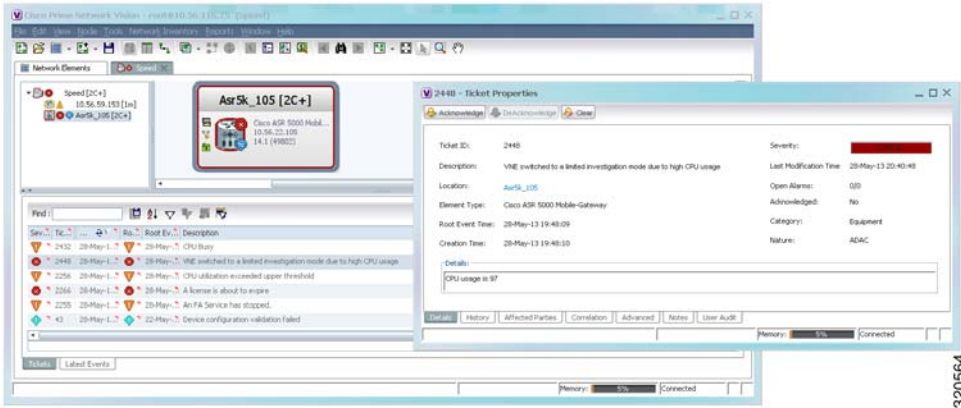

The Event Details can also provide troubleshooting information for the adaptive polling problem, as shown in [Figure 12-7](#page-281-1).

<span id="page-281-1"></span>*Figure 12-7 Adaptive Polling Troubleshooting Information in Ticket Details*

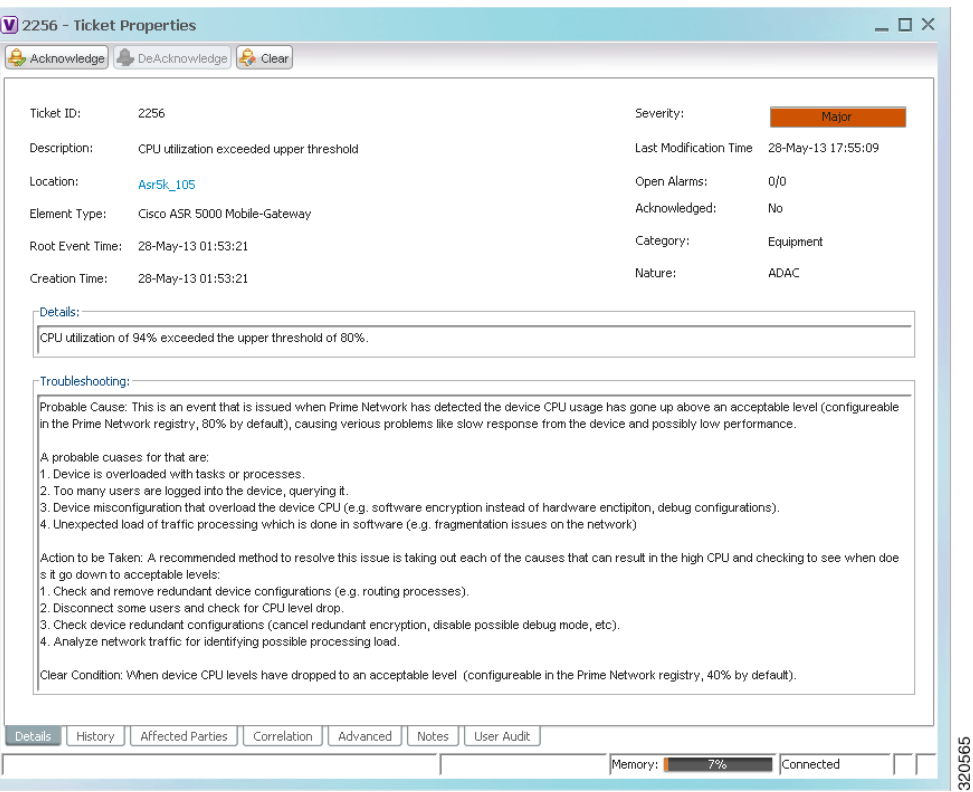

**Note** If a parent AVM is stopped during this process, the VNE retains its previous polling data. When the AVM is restarted, the VNE continues from the point at which its polling was interrupted. See [Instrumentation](#page-309-0)  [Persistency, page 12-40.](#page-309-0)

 $\mathbf I$ 

### <span id="page-282-0"></span>**Customizing How Prime Network Responds to High CPU Events**

If you want to apply customized thresholds to a group of devices, create an adaptive polling group. Once you have created it, it becomes available to all VNEs in the VNE properties Adaptive Polling tab. Prime Network provides one predefined adaptive polling group named **PN Settings Group**. It uses whichever settings are recommended by Prime Network.

If you are not sure what settings to apply, use the default (Device Type Settings).

### **Step 1** Right-click **Global Settings > Adaptive Polling Groups** and choose **New Adaptive Polling Group**.

- **Step 2** Enter a name and description, and check the Enable check box.
- <span id="page-282-1"></span>**Step 3** Enter the customized settings for the new adaptive polling group.

*Table 12-3 Adaptive Polling Local Settings*

 $\Gamma$ 

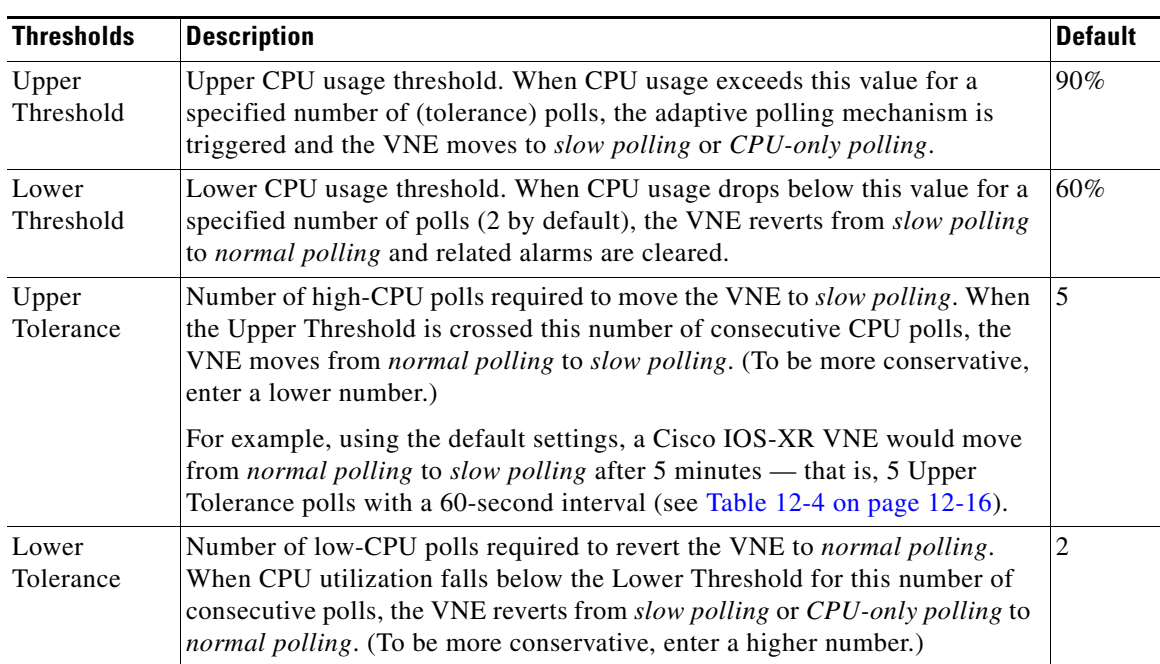

| <b>Thresholds</b>        | <b>Description</b>                                                                                                    | <b>Default</b> |
|--------------------------|----------------------------------------------------------------------------------------------------|----------------|
| Maintenance<br>Tolerance | Total number of high-CPU polls required to move the VNE to CPU-only<br><i>polling</i> . This number includes the Upper Tolerance polls.                                                               |                |
|                          | For example, an Upper Tolerance of 5 and a Maintenance Tolerance of 10<br>means:<br>The VNE would move from <i>normal polling</i> to <i>slow polling</i> after<br>5 high-CPU polls (Upper Tolerance). |                |
|                          |                                                                                                    |                |
|                          | The VNE would move from <i>slow polling</i> to CPU-only polling after<br>5 more high-CPU polls, for a total of 10 (Maintenance Tolerance)<br>high-CPU polls.                                          |                |
|                          | Using the default settings, this means that Cisco IOS-XR VNEs, which have<br>a 60-second polling interval, would move from normal polling to CPU-only<br><i>polling</i> in 10 minutes:                |                |
|                          | The VNE would move from <i>normal polling</i> to <i>slow polling</i> after<br>5 minutes.                                                                                                    |                |
|                          | The VNE would move from <i>slow polling</i> to CPU-only polling after<br>٠<br>5 more minutes.                                                                                                    |                |
|                          | See Table 12-4 on page 12-16 for the default <i>interval</i> settings.                                                                                                    |                |
| <b>SNMP Delay</b>        | Delay (in milliseconds) between SNMP packets that are sent from the VNE<br>to the device.                                                                                                    |                |
| <b>Telnet Delay</b>      | Delay (in milliseconds) between Telnet commands that are sent from the<br>VNE to the device.                                                                                                    | 500            |

*Table 12-3 Adaptive Polling Local Settings (continued)*

**Step 4** Click **OK**. The new group is added to the list of adaptive polling groups and can be applied to new and existing VNEs.

### <span id="page-283-0"></span>**Apply Customized Adaptive Polling Settings to a VNE**

Use this procedure to apply adaptive polling settings to a VNE. You can also use this procedure to change a VNE's existing adaptive polling settings.

- **Step 1** If you want to apply customized settings to multiple VNEs, create an adaptive polling group.
	- **a.** Right-click Global Settings > Adaptive Polling Groups and choose **New Adaptive Polling Group**. You can also edit an existing group by double-clicking it; all fields are editable except for the name.

1

- **b.** Enter a name and description.
- **c.** Check the Enable check box.
- **d.** Enter the customized settings for the new adaptive polling group. The settings are described in [Table 12-3 on page 12-13](#page-282-1).
- **e.** Click **OK** (or, if you are editing an existing group, **Apply** and **OK**). The new adaptive polling group is added to the list of groups under Global Settings.

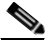

**Note** Make sure you have checked the Enable check box if you want to use the new adaptive polling group.

- **Step 2** Apply adaptive polling settings to a VNE, or change its existing settings.
	- **a.** Select a VNE and right-click **Properties**.
	- **b.** Click the Adaptive Polling tab.
	- **c.** Choose the source for the VNE adaptive polling settings. If you are not sure what to choose, use Device Type Settings (which is the default).

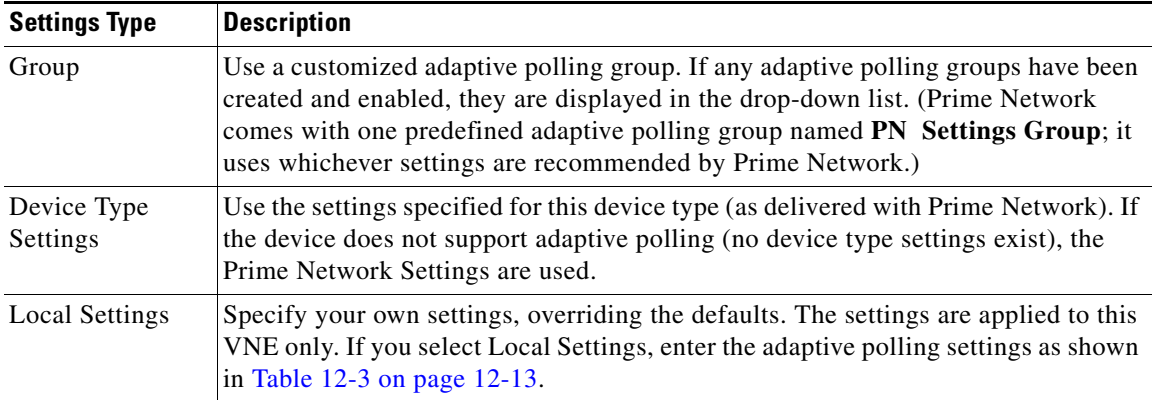

**d.** Apply your settings.

I

- **–** If you are editing an existing VNE, click **Apply**. You do not have to restart the VNE.
- **–** If you are creating a new VNE, click **OK** to create the new VNE, or continue with the VNE configuration.

### <span id="page-284-0"></span>**Turning Off Adaptive Polling and Disabling Customized Adaptive Polling Groups**

When you turn off adaptive polling, if a VNE experiences any high CPU problems, Prime Network will not use any of the safeguards provided by the adaptive polling mechanism. Use this procedure to turn off adaptive polling for a specified VNE.

- **Step 1** Select the VNE and right-click **Properties**.
- **Step 2** In the Adaptive Polling tab, choose **Local Settings** and uncheck the Enable check box.
- **Step 3** Save and restart the VNE (by right-clicking it and choosing **Actions > Stop**, then **Actions > Start**).

When you disable an adaptive polling group, the adaptive polling mechanism is turned off for all VNEs using the group settings.

- **Step 1** Click **Global Settings > Adaptive Polling Groups** and double-click the adaptive polling group you want to disable.
- **Step 2** Uncheck the Enable check box.
- **Step 3** Save and restart the VNE (by right-clicking it and choosing **Actions > Stop**, then **Actions > Start**).

You can reenable the group at any time using this same procedure and re-checking the Enable check box.

### <span id="page-285-0"></span>**Changing the CPU Usage Polling Interval for Adaptive Polling**

The command for retrieving CPU utilization data is sent to the device according to the *interval* setting in [Table 12-4](#page-285-1). Therefore, if Prime Network reports a high CPU utilization on a VNE, it means that for last five CPU polls, the average CPU utilization has been crossing the recommended threshold.

For example, the CPU usage information for some devices is gathered using the following command (other devices may use SNMP):

#### **show processes cpu | include CPU utilization**

[Table 12-4](#page-285-1) lists the parameters that control how often the data is polled. Complete directory paths to the registry entries are provided in the procedure that follows the table.

|                             |                                                                                                | <b>Default Value</b>       |                              |                              |                              |                              |
|-----------------------------|------------------------------------------------------------------------------------------------|----------------------------|------------------------------|------------------------------|------------------------------|------------------------------|
| <b>Registry Entry</b>       | <b>Description</b>                                                                             | <b>IOS XR</b>              | <b>10S</b>                   | Cat OS                       | NX-OS                        | Star OS                      |
| interval                    | How often<br>(milliseconds) to poll the<br>CPU usage when<br>determining the average<br>usage. | 60000<br>$(1 \text{ min})$ | 30000<br>$(30 \text{ secs})$ | 30000<br>$(30 \text{ secs})$ | 30000<br>$(30 \text{ secs})$ | 30000<br>$(30 \text{ secs})$ |
| cpu-util-counter-<br>bucket | (Cisco IOS XR only)<br>Parameter for CPU<br>measurement (see<br>examples below)                | 5                          | N/A                          | N/A                          | N/A                          | current                      |

<span id="page-285-1"></span>*Table 12-4 Registry Settings—CPU Polling*

#### **Example for Cisco IOS XR Devices**

As shown in [Table 12-4,](#page-285-1) Prime Network provides a *cpu-util-counter-bucket* variable to calculate average CPU usage for Cisco IOS XR devices. The following table provides examples of values you might see for the same interval setting, but with different *cpu-util-counter-bucket* settings.

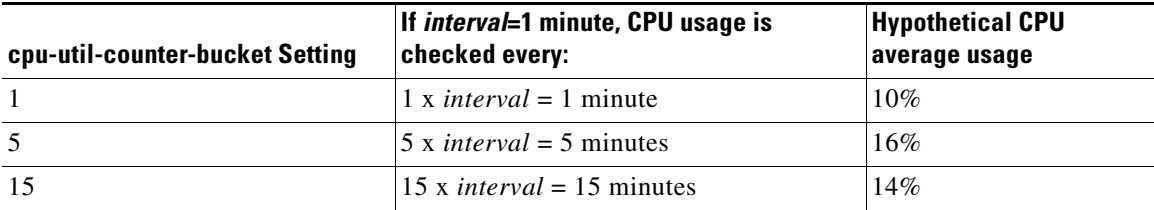

Ι

With a *cpu-util-bucket-counter* setting of 5, the adaptive polling mechanism would recognize average CPU usage on the device to be 16%.

Use the following procedure to adjust how often CPU utilization is polled by a specific VNE.

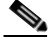

- **Note** Changes to the registry should only be carried out with the support of Cisco. For details, contact your Cisco account representative. For information on the format of the **runRegTool.sh** script, see [Changing](#page-347-0)  [Global Registry Settings Using the CLI \(runRegTool\), page B-4.](#page-347-0)
- **Step 1** Log into the gateway as *pnuser* and change to the Main directory.

#### # **cd \$ANAHOME/Main**

- **Step 2** To change the current CPU polling interval for an individual VNE, where *avmxxx* is the AVM ID, *vne-key* is the VNE name, and *unit-IP* is the IP address of the unit where the AVM resides (if you are running this command on AVMs on the gateway server, *unit-IP* should be **127.0.0.1**):
	- **•** To change the default polling interval to 60000 milliseconds (60 seconds, the recommended interval for Cisco IOS XR devices):

# **./runRegTool.sh -gs 127.0.0.1 set** *unit-IP* **"***avmx*xx**/agents/da/***vne-key***/dcs /registrations/com.sheer.metrocentral.coretech.common.dc.ManagedElement/cpu usage/instrumentation services/interval" 60000**

**•** To change the default polling interval to 30000 milliseconds (30 seconds, the recommended interval for Cisco IOS and Cisco Cat OS devices):

# **./runRegTool.sh -gs 127.0.0.1 set** *unit-IP* **"***avmxx*x**/agents/da/***vne-key***/dcs /registrations/com.sheer.metrocentral.coretech.common.dc.ManagedElement/cpu usage/instrumentation services/interval" 30000**

**Step 3** (Cisco IOS XR devices only) To change the number of times to poll a device to 15, where *avmxxx* is the AVM ID on the gateway server, *vne-key* is the VNE name:

# **./runRegTool.sh -gs 127.0.0.1 set 127.0.0.1 "***avmxx*x**/agents/da/***vne-key***/dcs /registrations/com.sheer.metrocentral.coretech.common.dc.ManagedElement/cpu usage/instrumentation services/command/parsing params/cpu-util-counter-bucket" 15**

**Step 4** Restart the VNE for your changes to take effect (by right-clicking each VNE and choosing **Actions > Stop**, then **Actions > Start**).

### <span id="page-286-0"></span>**Adjusting Adaptive Polling for Devices with Large Configurations (and Telnet Responses)**

Some device have an exceptionally large configuration and can generate Telnet responses that contain thousands of output lines. If this happens, to protect system performance, Prime Network moves the VNE to slow polling and:

- Inserts a delimiter between commands (300 milliseconds, by default), and waits for a response before continuing. By default, this delay is 300 milliseconds.
- Breaks the response into segments according to a terminal length (512 lines, by default).

If you want to adjust the delimiter or terminal length, use the Registry Controller.

◆

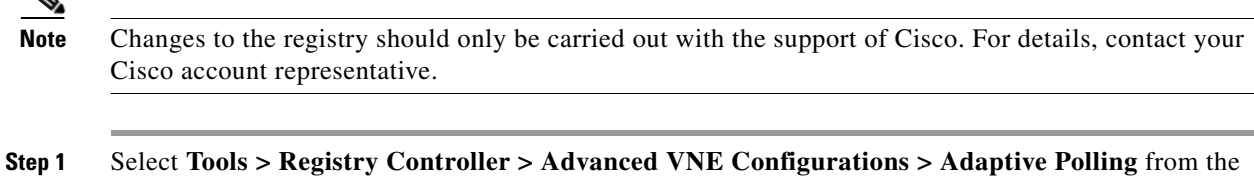

**Step 2** Adjust the following adaptive polling settings as needed.

main menu of the Administration GUI client.

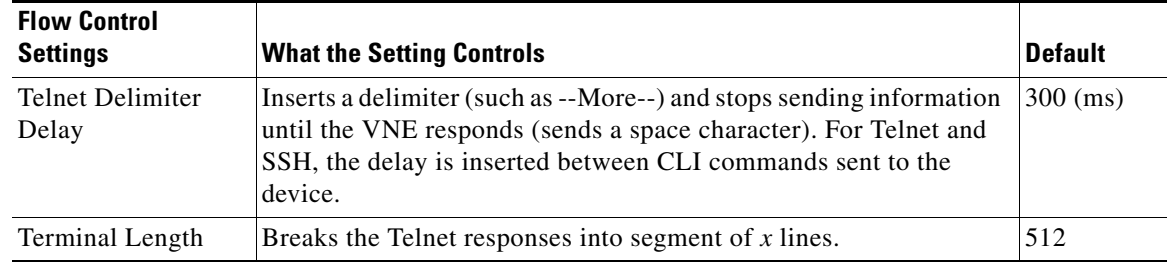

- **Step 3** Verify your changes to ensure you want to overwrite the current registry settings because after you click Apply, you cannot retrieve your settings using the Restore button.
- **Step 4** Click **Apply** and restart the VNEs (by right-clicking it and choosing **Actions > Stop**, then **Actions > Start**).

## <span id="page-287-0"></span>**Configuring Basic Polling Settings for Status, Configuration, System, Layer 1 and Layer 2 Data**

Prime Network VNEs poll the network element in a repetitive fashion according to a predefined time interval, called a polling cycle. The Polling Groups window enables you to manage these cycles by specifying the intervals you want, creating a group with those intervals, and then assigning VNEs to use that polling group.

Prime Network comes with two predefined polling groups named **default** and **slow**. You can employ these or, alternatively, define a new polling group, apply configured polling intervals to the group, and assign the polling group to managed elements. The VNE will poll the network element according to the preset values. This ensures polling of devices for different information consistently and in accordance with technical and business requirements.

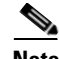

**Note** Any changes that are made in the Polling Groups window are automatically saved and immediately registered in Prime Network.

Alternatively, you can create a new polling group to fine-tune the frequency at which information is retrieved from the managed elements, thus controlling the amount of network traffic used by the various VNEs. For example, these are cases where a polling group with a longer polling interval would be useful:

ן
- Define a core-device polling group with a long interval for configuration changes, because core devices seldom undergo configuration changes. Access devices, which are more likely to adjust to service provisioning changes, would have a shorter interval. This enables you to differentiate the same device type based on the device role.
- **•** Define a group for legacy architectures and in-band management, that has an overall long interval (slow polling cycle).

[Table 12-5](#page-288-0) identifies the settings for the default and slow polling groups.

<span id="page-288-0"></span>*Table 12-5 Polling Rates for default and slow Polling Groups*

|                  |                                                                                                    | <b>Preconfigured Polling Groups</b>     |                                          |
|------------------|----------------------------------------------------------------------------------------------------|-----------------------------------------|------------------------------------------|
| <b>Attribute</b> | <b>Description</b>                                                                                                    | <b>default</b>                          | slow                                     |
| <b>Status</b>    | The polling rate for status-related information, such as device status<br>(up or down), CPU usage, port status, admin status, operational status.                                  | 180 seconds<br>$(3 \text{ minutes})$    | 360 seconds<br>$(6 \text{ minutes})$     |
| Configuration    | The polling rate for configuration-related information, such as<br>IP address, device name and type; communication and investigation<br>state; system name, description, location. | $900$ seconds<br>$(15 \text{ minutes})$ | 1800 seconds<br>$(30 \text{ minutes})$   |
| System           | The polling rate for system-related information, such software<br>version.                                                                                                    | $86400$ seconds<br>(24 hours)           | $172800$ seconds<br>$(48 \text{ hours})$ |
| Layer 1          | The polling rate of the topology process as an interval for the Layer 1<br>counter. This is an ongoing process.                                                                    | 90 seconds                              | 90 seconds                               |
| Layer 2          | The polling rate of the topology process as an interval for the Layer 2<br>counter. This process is available on demand.                                                           | 30 seconds                              | 30 seconds                               |

#### **Configure a VNE To Use Regular Polling**

 $\mathbf I$ 

By default, all VNEs using reduced polling. To change a VNE to use regular polling, use this procedure. If you want all new VNEs to use regular polling, you must edit the registry setting as described in [Changing the Default Reduced Polling Approach for a Single VNE or All VNEs, page 12-7.](#page-276-0)

- **Step 1** Select a device (for example, using Prime Network Vision map view or properties view, or Prime Network PathTracer). Right-click the device and choose **Properties**, then click the **VNE** button.
- **Step 2** Double-click the VNE to open the VNE Properties dialog box.

**Step 3** Choose an item from the Polling approach for model updates drop-down list. [Figure 12-8](#page-289-0) provides an example of the drop-down list.

### <span id="page-289-0"></span>*Figure 12-8 Reduce Polling Setting in VNE Properties Dialog Box*

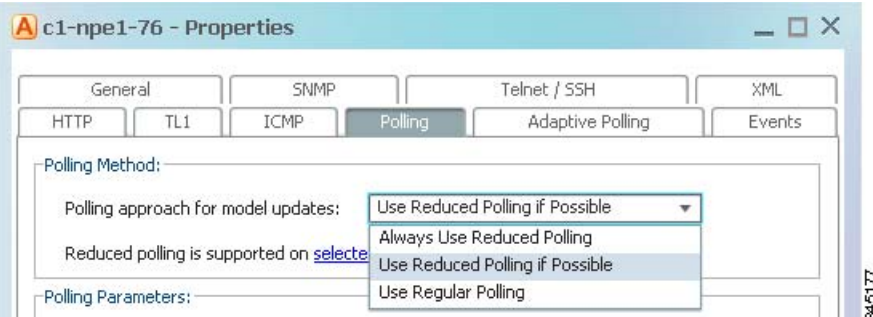

**Step 4** Save your changes, and restart the VNE by right-clicking it and choosing **Actions > Stop**. When the Status changes to Down, right-click the VNE and choose **Actions > Start**.

### **How to Create a New Polling Group**

In the following example, a new polling group is created that polls for all device information every 24 hours. The polling group is then applied to a new VNE.

### **Step 1** Choose **Global Settings > Polling Groups**.

- **Step 2** Open the New Polling Group dialog box by right-clicking **Polling Groups**, then choose **New Polling Group**.
- **Step 3** Complete the New Polling Group dialog. [Figure 12-9](#page-290-0) provides an example of the new 24-hour polling group.

 $\mathbf I$ 

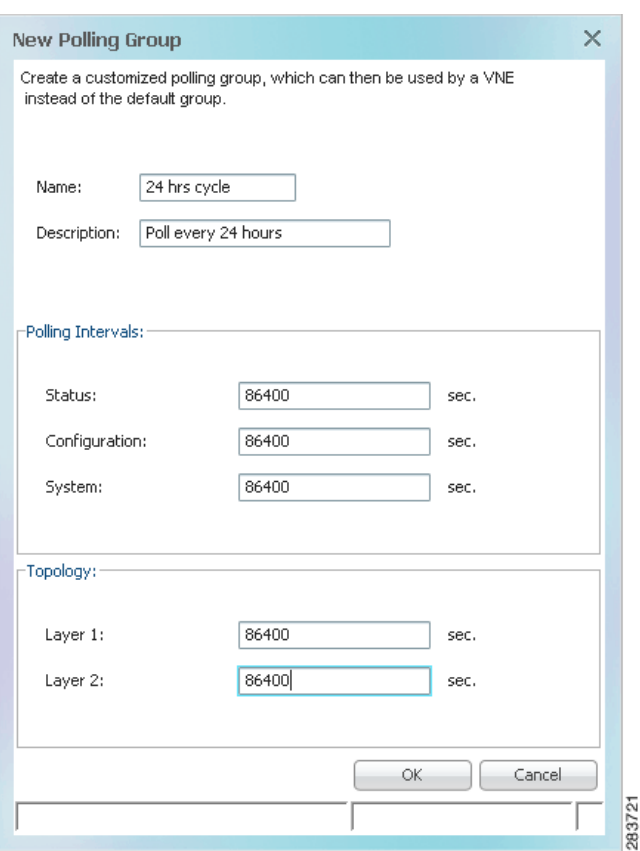

### <span id="page-290-0"></span>*Figure 12-9 Creating a Polling Group Called 24 Hrs Cycle*

The following table describes the fields in this dialog box.

 $\overline{\phantom{a}}$ 

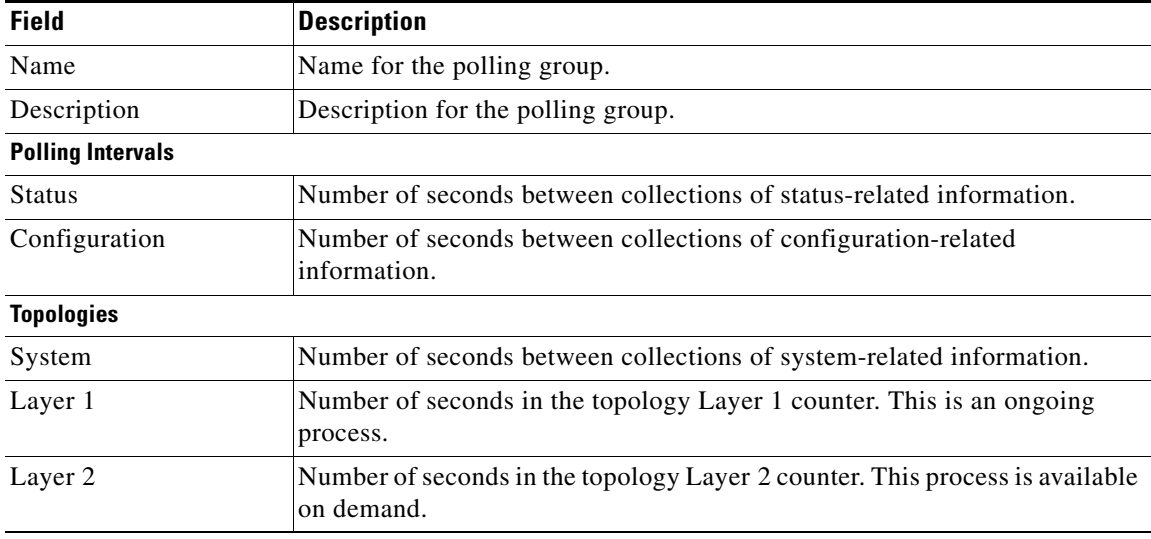

- **Step 4** Save the changes by clicking **OK**. The new polling group is displayed in the content area and will be displayed when users create new VNEs.
- **Step 5** To apply the new polling group to a new VNE, select the required gateway or unit and AVM in the navigation tree.
- **Step 6** Right-click the AVM, then choose **New VNE**. The New VNE dialog box is displayed, opened to the General tab.
- **Step 7** Complete the dialog as described in [Adding a New Device Type to Prime Network, page 4-17](#page-96-0).

Apply the **24 hrs cycle** polling group to the VNE by clicking the Polling tab and selecting **24 hrs cycle**  from the Polling Parameters Group drop-down list, as shown in [Figure 12-10.](#page-291-0)

<span id="page-291-0"></span>*Figure 12-10 Applying the 24 Hrs Cycle Polling Group to a VNE*

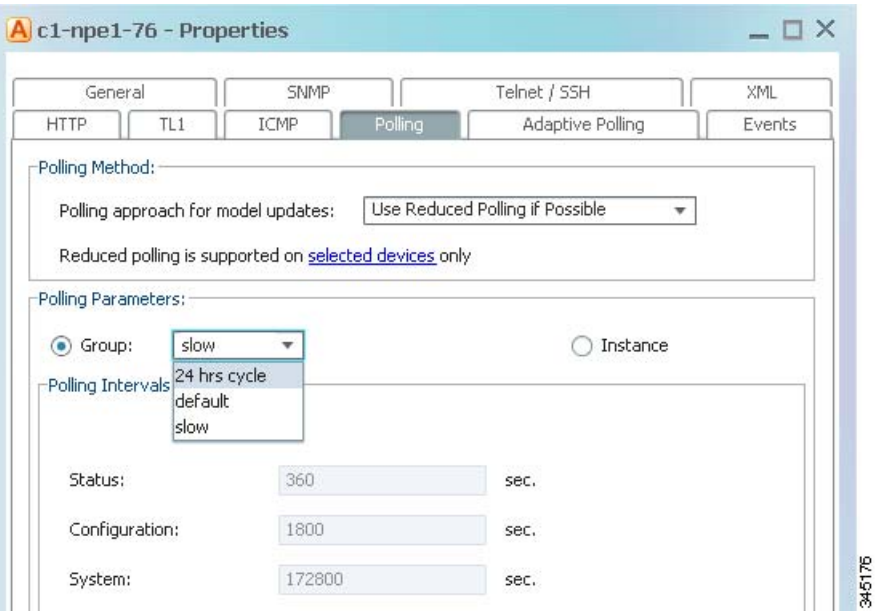

**Step 8** Click **OK**. The new VNE is created, and it will poll the device according to the settings in the **24 hrs cycle** polling group.

## **Using Smooth Polling To Spread Out Commands in a Polling Cycle**

Each VNE uses device registrations (commands) to collect different kinds of data from the associated network element. Each registration specifies the commands required to obtain a specific given item of data, and can be configured with a specific polling interval or logically associated with one of the polling intervals on a per device/VNE basis.

The smooth polling mechanism, which is enabled by default, spreads out the execution of commands in a single polling cycle. Rather than using a timer-based approach (where a large number of commands will be potentially scheduled for execution at the same time), the smooth polling method generates a random number (within the polling interval) for the next execution. This ensures that the commands get executed at least once within the required period, while also reducing the probability that two or more commands will run at the same time. This "smooths out" the load of the management protocols on the network and reduces their impact. Obviously, the longer the polling interval, the more effective smooth polling can be.

Note that smooth polling augments regular polling only after the completion of the first poll. Smooth polling is enabled in Prime Network by default.

#### **How to Enable or Disable Smooth Polling**

While it is rare that you will need to change the smooth polling setting, you can disable it if a VNE's polling intervals are extremely small.

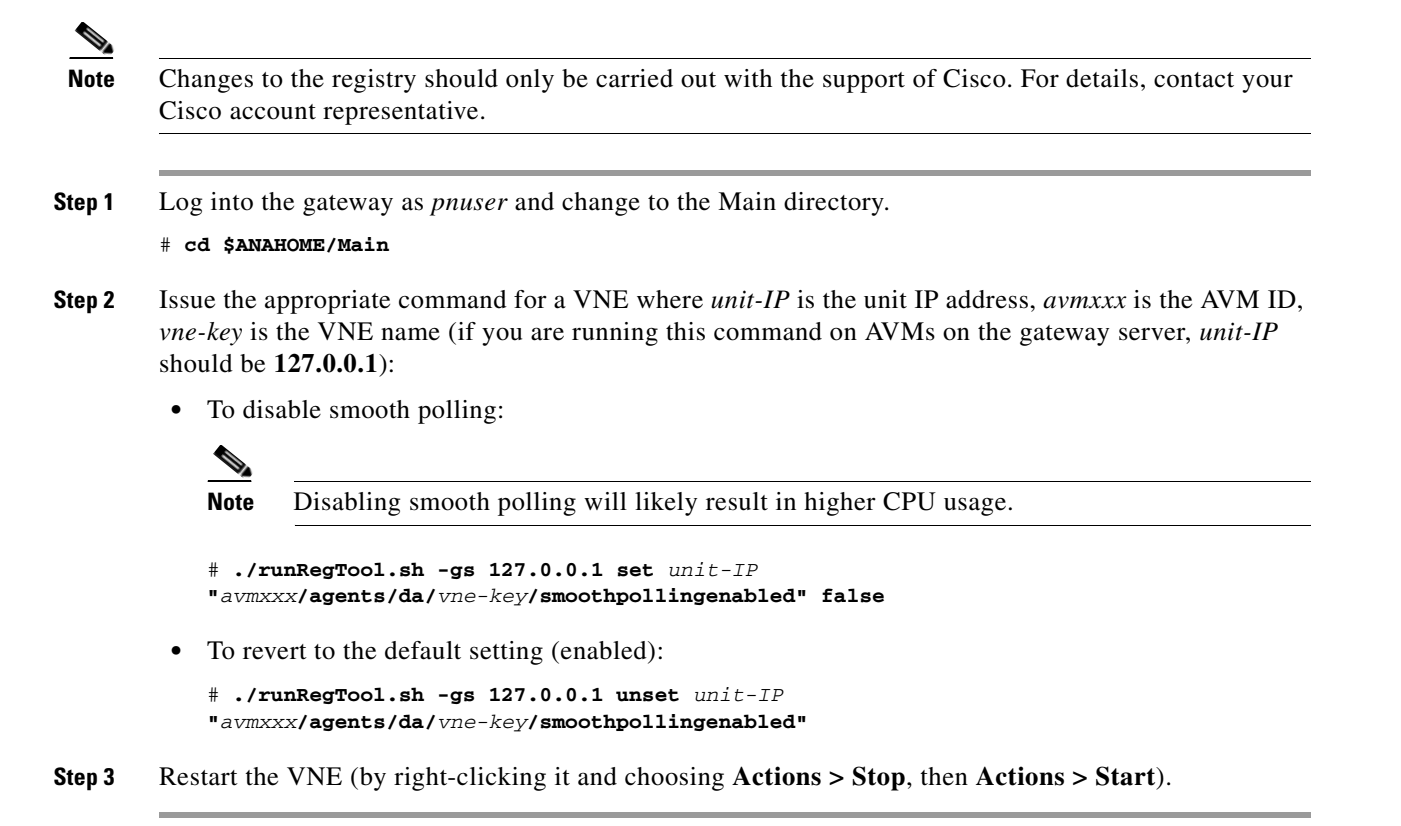

## **Adjusting the Polling Protection Interval Between Repeated Device Queries (Smart Polling)**

When Prime Network receives an incoming notification about a model change, the event provides information about the change but not about other components that may be affected by the change. For this reason Prime Network polls for this information that can affect the VNE model.

Sometimes queries are repeatedly submitted to a device. Common cases for this are when a user opens a Prime Network Path Tracer, window, and when an expedited event is received by Prime Network. To prevent overpolling, the smart polling mechanism uses a polling protection interval that specifies the minimum amount of time that must pass before a query can be sent to a device a second time.

For example, if multiple GUI or BQL users are concurrently using Prime Network Path Tracer, if the paths being viewed have common network elements, the details are collected according to the smart polling interval, and the data is shared without performing duplicate polls.

This example shows how Prime Network uses smart polling when receiving multiple instances of an expedited event:

- **1.** An incoming event notification is classified as an expedited event, so Query A is immediately sent.
- **2.** A few milliseconds later, the same incoming event arrives on an adjacent interface, triggering Query A again.

If the interval was 10 seconds, and the second instance of Query A arrived 7 seconds after the first instance of Query A, the second query would be dropped.

For expedited queries, Prime Network will queue the query to run when the interval is complete. Using the previous example, suppose the first instance of the query arrived at 12:00:00. The second instance arrives at 12:00:07. Because the query is expedited, the second query is queued to run at 12:00:10 (10 seconds after the first query).

You can change the polling protection interval using the Registry Controller. The default is 30000 ms (30 seconds).

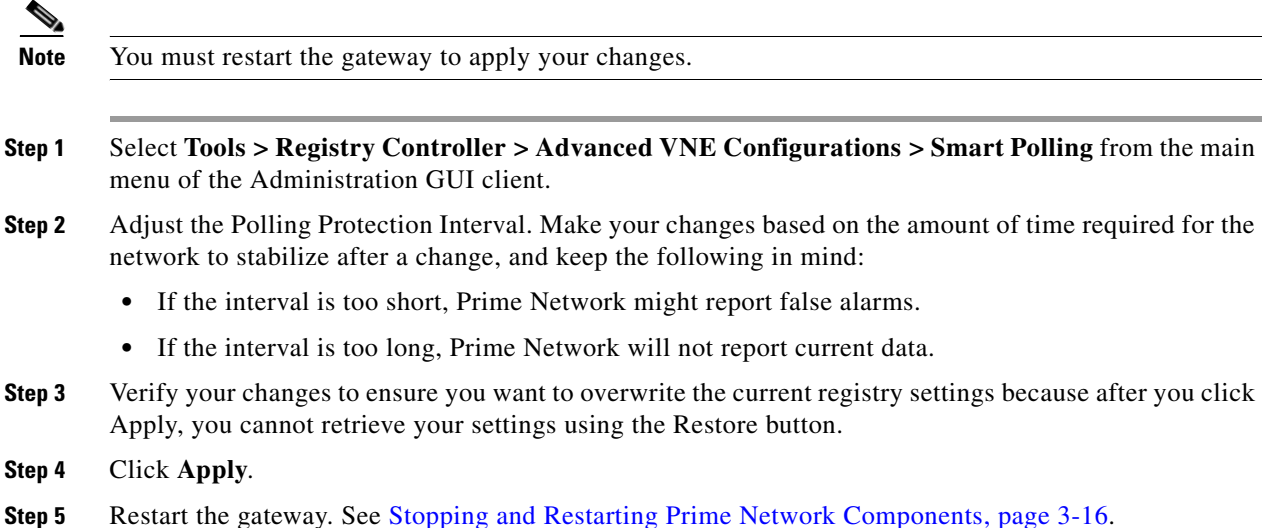

## **Changing VNE and Protocol Settings That Determine Device Reachability**

Prime Network VNEs communicate with network devices using a variety of protocols, and traps and syslogs. To determine the reachability of specific protocols, Prime Network runs multiple connectivity tests to check the device reachability.

The status of all of these protocols determine whether a device is reachable. By default, Prime Network marks a device as unreachable only when all enabled protocols are down; that is, the protocols are not responding, and the device is not generating syslogs or traps. However, you can change this behavior to fit your network.

If you have changed the credentials in the VNE Properties then, you need not restart the VNE. Prime Network will detect the changes and reconnect with the device to validate the new credentials.

These topics describe how reachability is determined and how you can change this behavior to fit the needs of your network:

- **•** [Changing Reachability Settings for VNEs, page 12-25](#page-294-0)
- **•** [Changing Reachability Settings for Individual Protocols', page 12-26](#page-295-0)

a ka

### <span id="page-294-0"></span>**Changing Reachability Settings for VNEs**

Cisco account representative.

The management communication policy determines when Prime Network changes a VNE communication state to Device Unreachable or Device Partially Reachable. You can choose a policy based on how strictly you want to track and report device connectivity.

By default, Prime Network moves a VNE to Device Unreachable state when all of its enabled protocols are down, even if the device is still generating traps or syslogs. The management communication policy can be changed using the Registry Controller.

**Note** All changes to the registry should only be carried out with the support of Cisco. For details, contact your

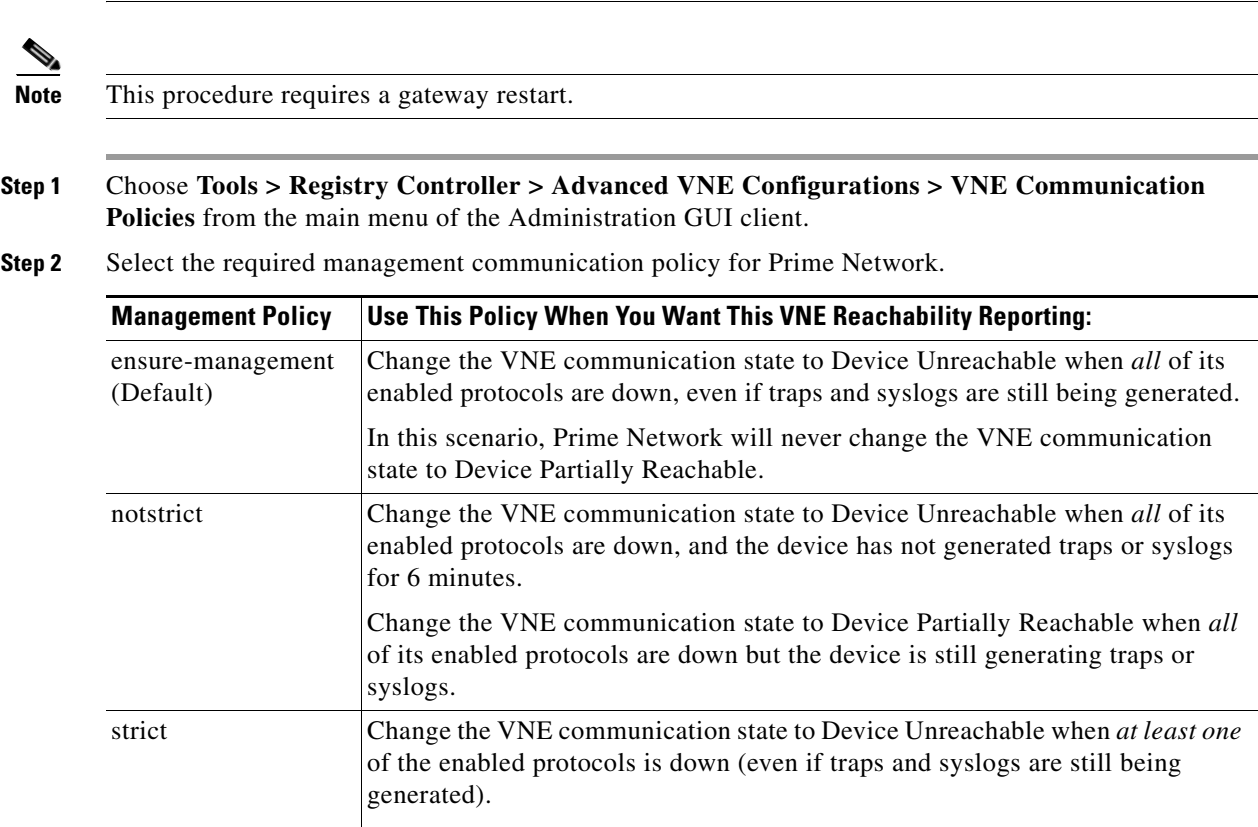

**Step 3** Verify your changes to ensure you want to overwrite the current registry settings because after you click Apply, you cannot retrieve your settings using the Restore button.

In this scenario, Prime Network will never change the VNE communication

**Step 4** Click **Apply**.

 $\mathbf I$ 

**Step 5** Restart the gateway server. See [Stopping and Restarting Prime Network Components, page 3-16.](#page-53-0)

state to Device Partially Reachable.

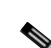

 **Changing VNE and Protocol Settings That Determine Device Reachability**

## <span id="page-295-0"></span>**Changing Reachability Settings for Individual Protocols'**

### **Changing Reachability Settings for SNMP**

SNMP reachability is determined by sending a SNMP GET request to the device (by default, a GET request for the SysObjectId of the device) and waiting for a response. The following steps describe how Prime Network checks the health of the SNMP protocol.

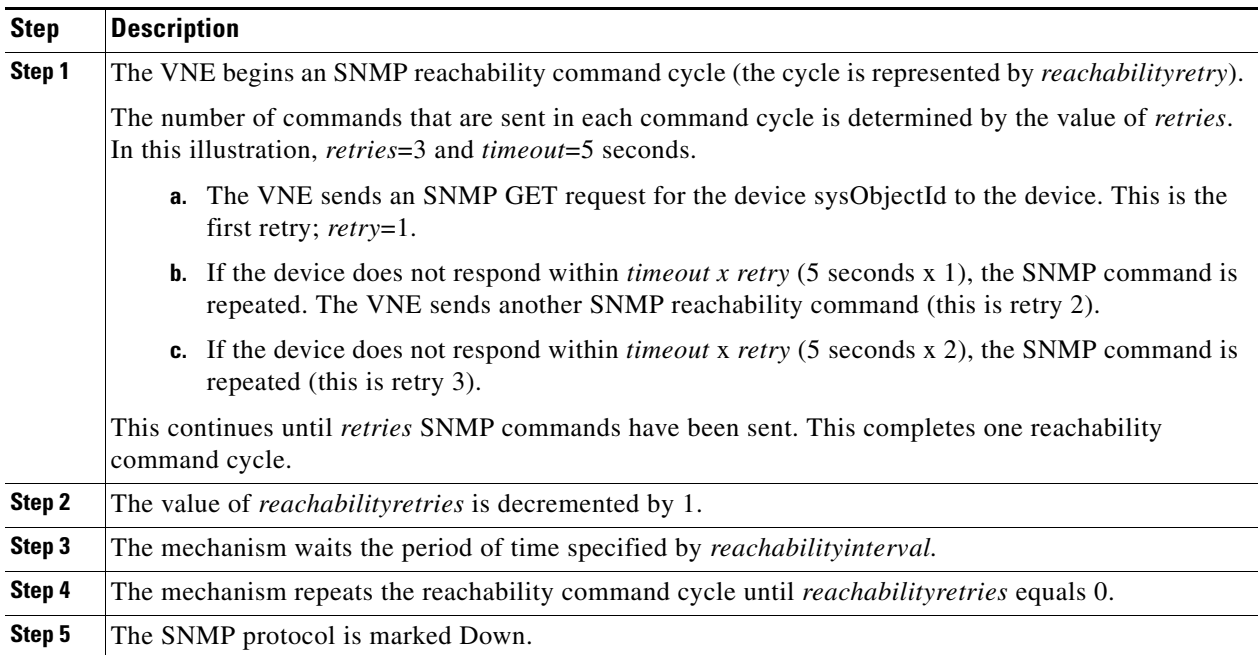

How these values work together is illustrated in [Figure 12-11](#page-295-1).

### <span id="page-295-1"></span>*Figure 12-11 SNMP Reachability Testing*

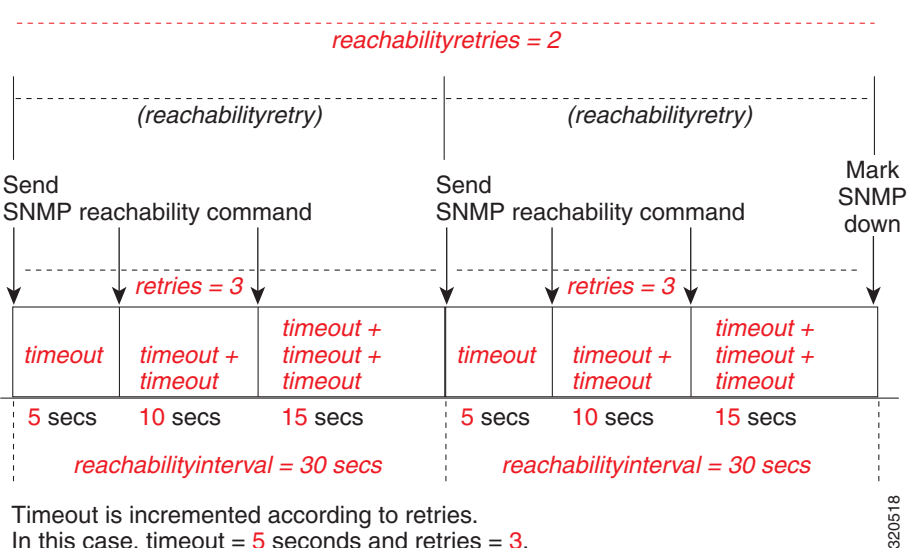

 $\mathbf l$ 

Timeout is incremented according to retries. In this case, timeout  $=$  5 seconds and retries  $=$  3.

**The State** 

By default, lazyreachability is disabled. This means the default reachability algorithm is proactive—the VNE sends an SNMP request to the device and expects a response. If a response is not received within a certain amount of time, the SNMP protocol is marked as Down. However, if the lazyreachability registry key is enabled, the VNE will not be proactive. Instead, the VNE will wait until a regular query is sent to the device, and if no result is received, the VNE marks the protocol as Down.

You can adjust the settings that determine SNMP reachability using the Registry Controller.

**Note** All changes to the registry should only be carried out with the support of Cisco. For details, contact your Cisco account representative.

### **Before You Begin**

Because many VNEs may be impacted, we recommend that you change these settings during a maintenance window. Avoid setting values too low (which can trigger false "unreachable" messages) or too high (which may cause real problems to go undetected).

- **Step 1** Select **Tools > Registry Controller > Advanced VNE Configurations > Device Protocol Reachability > SNMP** from the main menu of the Administration GUI client.
- **Step 2** Adjust the SNMP reachability settings as needed. Refer to [Figure 12-11](#page-295-1) for an illustration of what some of the settings control.

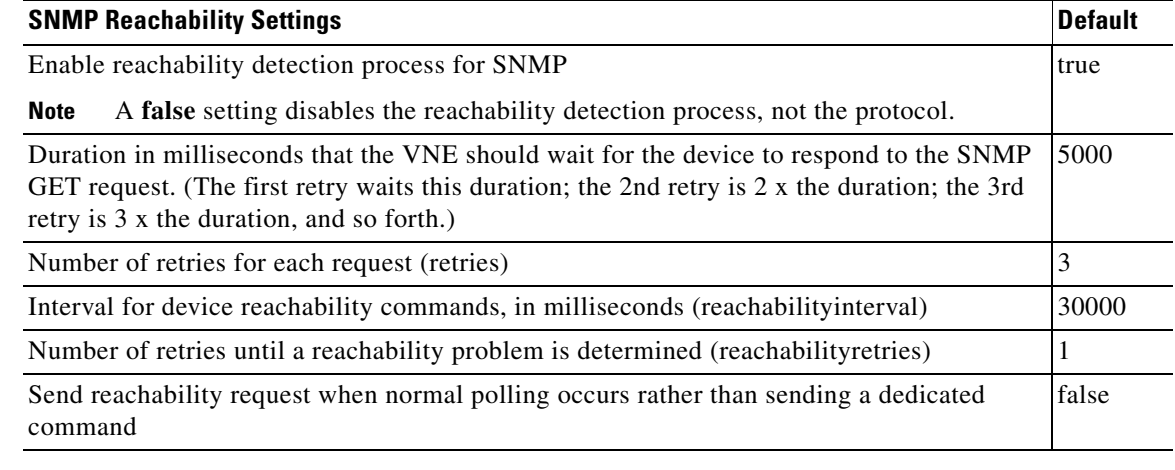

**Step 3** Verify your changes to ensure you want to overwrite the current registry settings because after you click Apply, you cannot retrieve your settings using the Restore button.

**Step 4** Click **Apply**.

### **Changing Reachability Settings for Telnet and XML**

Telnet connectivity is determined by sending a space and carriage return to the device and waiting for the device to echo the prompt.

**Note** Prime Network uses these same tests for XML reachability testing. The only difference is that instead of sending a space and a carriage return, the VNE sends a request to sample the serial number of the device.

When a running command times out and the connection to the device is lost, the VNE will attempt to start a new connection with the device as shown in the following table.

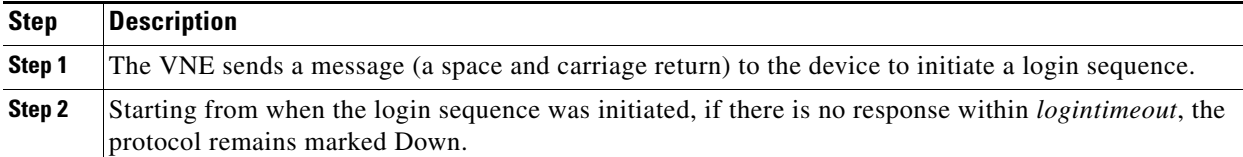

If an open Telnet session is idle for an amount of time that exceeds *idletime*, Prime Network closes the connection. If the protocol connection is dropped, it is possible that reachability problems may go undetected by Prime Network until the Telnet connection is needed.

By default, lazyreachability is disabled. This means that the VNE does not wait until a normal polling cycle to perform its testing, but instead sends a dedicated Telnet request to the device (and a space and a newline character) and expects a response. If a response is not received within a certain amount of time, the Telnet protocol is marked as Down. If the lazyreachability registry key is enabled, the VNE will wait until a regular polling query is sent to the device, and if no result is received, the VNE marks the protocol as Down.

You can adjust the settings that determine Telnet and XML reachability using the Registry Controller.

**Note** All changes to the registry should only be carried out with the support of Cisco. For details, contact your Cisco account representative.

### **Before You Begin**

Because many VNEs may be impacted, change these settings during a maintenance window. Avoid setting values too low (which can trigger false "unreachable" messages) or too high (which may cause real problems to go undetected).

ן

**Step 1** Select **Tools > Registry Controller > Advanced VNE Configurations > Device Protocol Reachability > Telnet** (or **XML**) from the main menu of the Administration GUI client.

**Step 2** Adjust the Telnet or XML reachability settings as needed. Refer to [Figure 12-11](#page-295-1) for an illustration of what some of the settings control.

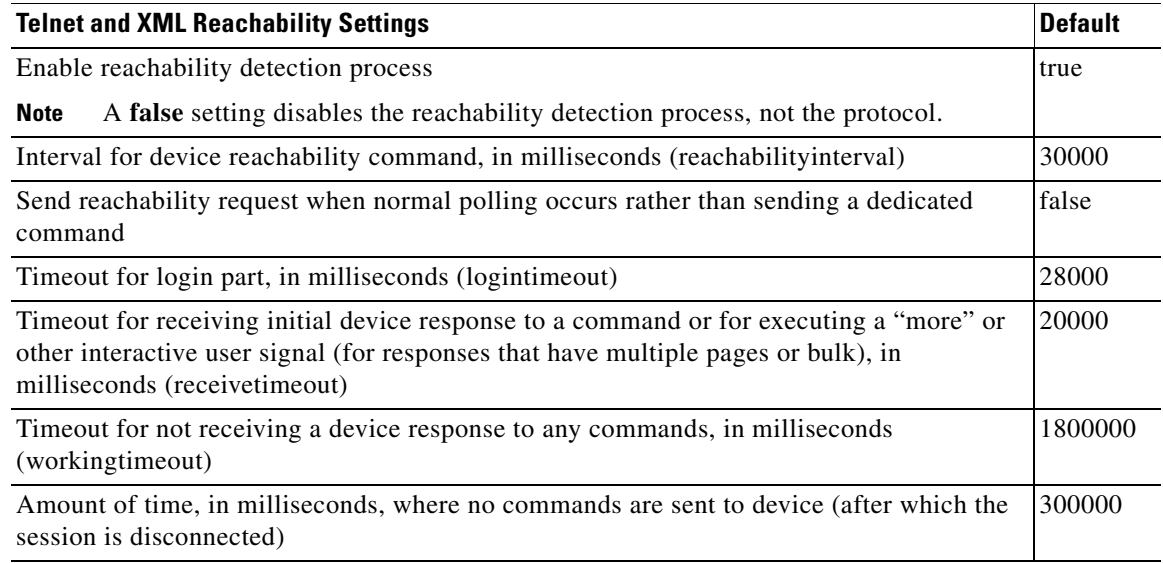

- **Step 3** Verify your changes to ensure you want to overwrite the current registry settings because after you click Apply, you cannot retrieve your settings using the Restore button.
- **Step 4** Click **Apply** and restart the VNEs (by right-clicking it and choosing **Actions > Stop**, then **Actions > Start**).

### **Changing Reachability Settings for ICMP**

ICMP connectivity is determined by attempting to establish a TCP connection.

- **1.** The VNE tries to establish a TCP connection on port 7 (Echo), and the device does not respond within *timeout*.
- **2.** The first step is repeated *retries* times.
- **3.** If there is still not response, the ICMP protocol is marked Down, and the VNE starts this process again.

You can adjust the settings that determine ICMP reachability using the Registry Controller.

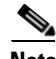

 $\mathbf I$ 

**Note** All changes to the registry should only be carried out with the support of Cisco. For details, contact your Cisco account representative.

### **Before You Begin**

Because many VNEs may be impacted, we recommend that you change these settings during a maintenance window. Avoid setting values too low (which can trigger false "unreachable" messages) or too high (which may cause real problems to go undetected).

- **Step 1** Select **Tools > Registry Controller > Advanced VNE Configurations > Device Protocol Reachability > ICMP** from the main menu of the Administration GUI client.
- **Step 2** Adjust the ICMP reachability settings as needed.

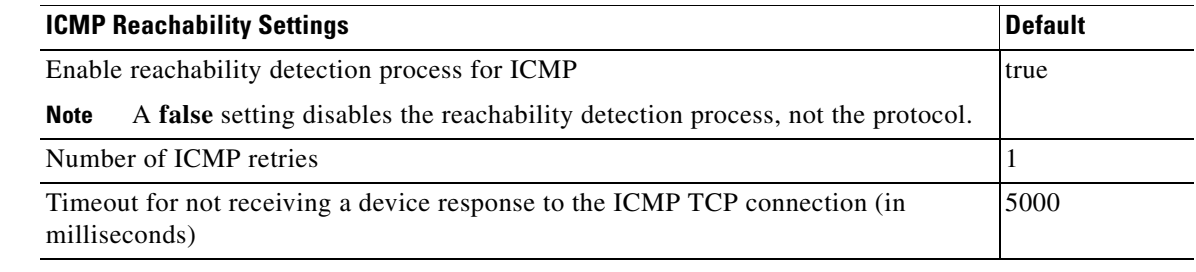

- **Step 3** Verify your changes to ensure you want to overwrite the current registry settings because after you click Apply, you cannot retrieve your settings using the Restore button.
- **Step 4** Click **Apply** and restart the VNEs (by right-clicking each VNE and choosing **Actions > Stop**, then **Actions > Start**).

### **Changing Reachability Settings for HTTP**

HTTP connectivity is determined by trying to log into the device. If the device does not respond within *timeout*, the device is marked as Down. You can adjust these settings using the Registry Controller.

**Note** All changes to the registry should only be carried out with the support of Cisco. For details, contact your Cisco account representative.

#### **Before You Begin**

Because many VNEs may be impacted, we recommend that you change these settings during a maintenance window. Avoid setting values too low (which can trigger false "unreachable" messages) or too high (which may cause real problems to go undetected).

ו

**Step 1** Select **Tools > Registry Controller > Advanced VNE Configurations > Device Protocol Reachability > HTTP** from the main menu of the Administration GUI client.

**Step 2** Adjust the following HTTP reachability settings as needed.

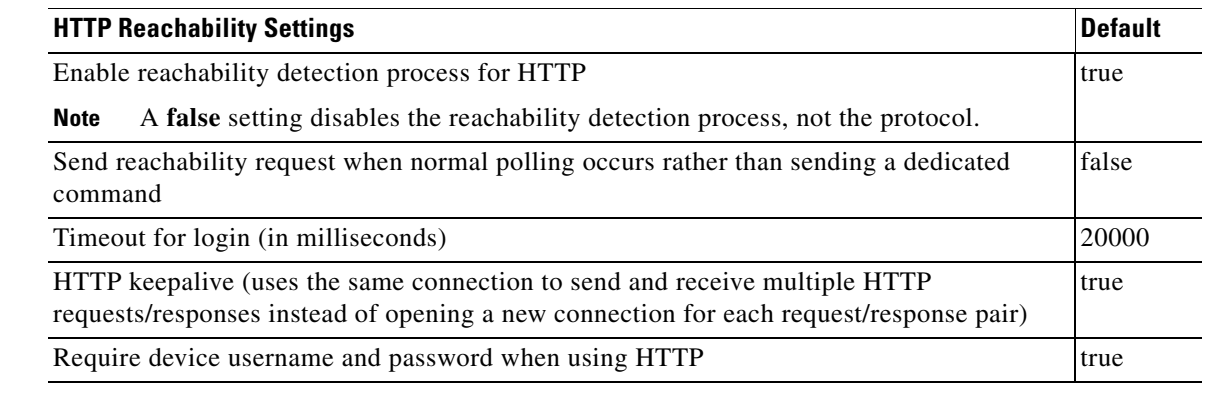

**Step 3** Verify your changes to ensure you want to overwrite the current registry settings because after you click Apply, you cannot retrieve your settings using the Restore button.

**Step 4** Click **Apply**.

## **Changing Device Discovery Timeouts and Investigation State Reporting**

[Table 12-6](#page-301-0) lists registry settings you can change to control the following discovery and state reporting behaviors:

- Whether Prime Network should generate a Service event and long event description when an investigation state changes. This is not done by default because it can affect performance and cause unnecessary concern to operators. (Service events are generated for communication state changes by default.)
- **•** The number of retries for device commands issued during the discovery process, and whether the device command is required.
- **•** Whether Prime Network should use the timeout mechanism or the convergence mechanism to determine when the discovery process is complete. (You can also adjust the length of the discovery timeout.)

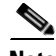

**Note** All changes to the registry should only be carried out with the support of Cisco. For details, contact your Cisco account representative.

a ka

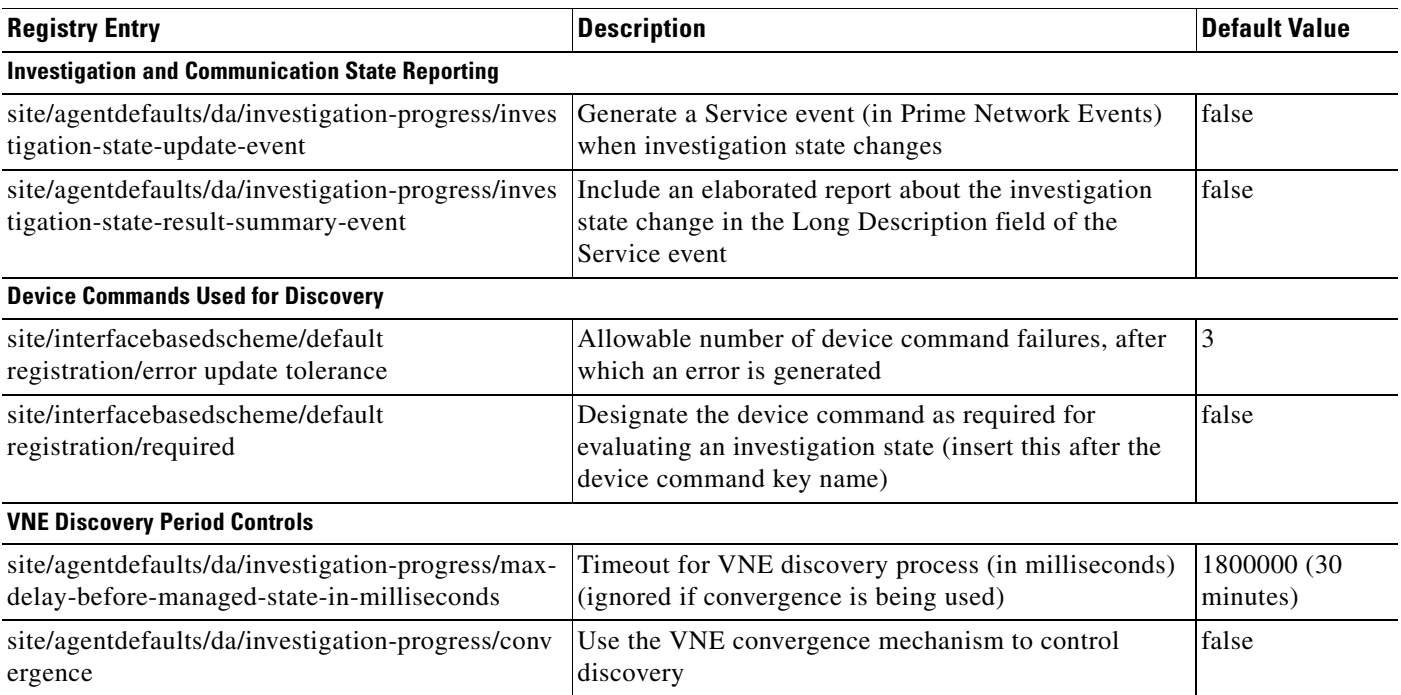

### <span id="page-301-0"></span>*Table 12-6 Registry Settings for Discovery and Investigation States*

## **Changing How VNE Commands Are Executed (Collectors and Command Priorities)**

The following topics provide a high-level description of how VNE collectors execute the commands required to build a model of a device, and how to adjust the way Prime Network executes these commands:

- **•** [What Are Collectors and Command Priorities?, page 12-32](#page-301-1)
- **•** [Considerations for Using Fast Commands and Fast Collectors, page 12-34](#page-303-0)
- **•** [Expedited Commands and Activation Scripts and Fast Collectors, page 12-34](#page-303-1)
- **•** [Configuring a Command With the "Fast" Command Priority, page 12-35](#page-304-0)
- **•** [Creating a Fast Collector for a VNE, page 12-36](#page-305-0)

### <span id="page-301-1"></span>**What Are Collectors and Command Priorities?**

Prime Network discovers and models a network element using commands that are called *registrations*. Registrations are forwarded to a VNE's *collectors*, which are the VNE components that communicate with the physical network element. By default, each VNE is configured to have two collectors: an SNMP collector and a Telnet collector. These collectors can execute only one command at a time. Because many commands are sent to the network element during modeling, each collector maintains a queue of commands. When a collector is busy, any new incoming commands are placed at the end of the queue (FIFO, or first in, first out). When a collector finishes with one command, it executes the next command in the queue in a serial fashion.

ן

In most cases, executing commands in a serial fashion is adequate. However, it may not be efficient enough for network elements with large configurations, for the following reasons:

- When modeling begins, the collector receives many commands in a short amount of time. This results in a very long command queue.
- Some commands require extra time to execute (for example, when sampling a routing table for a Cisco CRS-1). The result is that commands at the end of the queue experience long delays before execution. This is particularly problematic for expedited commands and activation script commands (these cases are discussed in [Expedited Commands and Activation Scripts and Fast Collectors,](#page-303-1)  [page 12-34\)](#page-303-1).

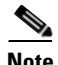

**Note** Slow response could be the result of a high CPU utilization problem. See [Responding to High CPU](#page-271-0)  [Utilization Problems, page 12-2.](#page-271-0)

### **Command Priorities and Command Queues: Normal and Fast**

To prevent delays in command execution, Prime Network uses a *command priority* mechanism. Every command is given one of the following priorities:

- **• Fast**—High priority
- **• Normal**—Normal priority (the default)

To deal with the two priorities, each collector maintains two *queues*: a fast queue for the fast commands and a normal queue for the normal commands. When a collector is available it will execute commands in the fast queue first. It will not execute any commands in the normal queue until the fast queue is empty.

### **Fast Collectors**

Even a fast priority command can suffer a delay if, when it is sent, the collector is already busy executing a very large normal priority command.

For this situation, you can configure an additional collector called a *fast collector*. The fast collector is a special collector that is dedicated to commands in the fast queue. When the fast queue is empty, the fast collector is dormant.

For example, if you configure a fast collector for the Telnet protocol, Prime Network will have:

- One Telnet *fast* collector that only executes commands in the Telnet fast queue. If the Telnet fast queue is empty, the Telnet fast collector is dormant.
- One Telnet (default) collector that executes commands in both the Telnet normal and fast queues. (Remember that the default collector always executes commands in the fast queue first. If the Telnet fast collector is occupied, the Telnet (default) collector will execute the next command in the fast queue.).

### **Collectors and Thread Sharing**

To decrease the overall number of threads used at the VNE layer, each AVM maintains pools of threads that are shared by the VNEs. VNEs acquire and release the threads as needed, in an asynchronous fashion.

One thread pool is dedicated to activation scripts. This thread pool grows dynamically, up to the number of VNEs in the AVM. Each thread is destroyed after 60 seconds of inactivity. Even if you expect a large number of activation scripts to run in parallel, you should see no IO degradation. However, we recommend that you do not run more than 100 concurrent activation scripts on a unit.

### <span id="page-303-0"></span>**Considerations for Using Fast Commands and Fast Collectors**

There are obvious benefits of marking commands with a fast priority, and configuring and additional fast collector. But these methods also have some cost and possible risks.

### <span id="page-303-2"></span>**Risks of Using the Fast Command Priority**

Only a small number of registration commands should have a fast command priority. If too many commands are marked as fast, the queue for the fast commands can become long, with the following results:

- The purpose of command priorities is defeated because even fast commands have to wait in a queue.
- **•** The normal commands are delayed even further because they are not executed until the (long) fast queue is empty.

### <span id="page-303-4"></span>**Risks of Using Fast Collectors**

We recommend that you do not configure an additional fast collector for the following reasons:

- The additional collector can impact system scale performance. In Prime Network, because each collector works in a separate thread, every VNE configured with a fast collector will consume an additional thread. If a large number of VNEs are configured with fast collectors, system performance can be significantly degraded.
- **•** The additional collector could significantly reduce overall management traffic throughput. Every VNE configured with a fast collector opens an additional management connection to a device. Opening multiple connections in parallel can cause a significant increase in NE CPU levels, which can greatly reduce the overall throughput of management traffic.

### <span id="page-303-3"></span>**General Recommendation for Fast Commands and Fast Collectors**

For commands that are high priority, mark the command with the fast command priority. Do *not* configure an additional fast collector unless the command takes an unusually long time to execute.

### <span id="page-303-1"></span>**Expedited Commands and Activation Scripts and Fast Collectors**

By default, all expedited commands, activation scripts, and CPU monitoring commands have a fast command priority.

CPU monitoring commands have a fast command priority so that Prime Network can quickly identify and respond to high CPU issues that may affect the device and overall system.

Expedited commands have a fast command priority, but only for their *first* execution. Normally, expedited command execute with little delay. When it has successfully executed, the expedited command returns to a normal command priority. You should only consider using an additional fast collector if expedited commands are consistently delayed by other commands that require a long time to execute. To find out which commands are expedited, refer to the specific syslog, trap, and command descriptions in:

- **•** *[Cisco Prime Network Supported Syslogs](http://www.cisco.com/en/US/products/ps11879/products_user_guide_list.html)*
- **•** *[Cisco Prime Network Supported Traps](http://www.cisco.com/en/US/products/ps11879/products_user_guide_list.html)*
- **•** *[Cisco Prime Network 4.3.2 User Guide](http://www.cisco.com/en/US/products/ps11879/products_user_guide_list.html)*

Activation scripts (which are converted into commands) have a fast command priority by default. However, activation scripts must adhere to a more strict timeout mechanism than expedited commands.

ן

All commands—expedited commands or commands in activation scripts—have a timeout period which begins when command execution starts. But activation scripts have an additional timeout on the gateway. This gateway timeout begins when the commands are sent to the VNE. If a collector is occupied for an extended period, the gateway timeout may expire and the activation will fail.

If activation commands are timing out, consider the following approaches:

- For devices with marginal timeouts (that is, devices for which there is a very small difference between the script timeout and the time required for the longest command to execute), consider slightly increasing the activation script timeout. However, this is not appropriate for complex device configuration commands.
- For very complex devices with commands that require several minutes to execute, consider configuring an additional fast collector. Increasing the timeout is not appropriate because the increase would have to be sizable. This would result in Prime Network taking a long time to detect activation script failures, hence reducing the system throughput.

### <span id="page-304-1"></span>**General Recommendation for Using Fast Collectors with Expedited Commands and Activation Scripts**

The default behavior (described earlier) should be sufficient for both activation scripts and expedited commands. Consider an additional fast collector only if commands are experiencing unacceptable delays.

If you decide to configure additional fast collectors, limit it to the smallest possible number of VNEs—in other words, *only* for VNEs with the most critical need. Also be sure to monitor the system for any effects on device CPU and system scale performance.

### <span id="page-304-0"></span>**Configuring a Command With the "Fast" Command Priority**

By default, all commands have a normal command priority and are executed by the collector in a FIFO basis. You can mark a command to have the fast (high) command priority, which means it will be placed in the collector's fast queue rather than its normal queue. Use the following procedure to edit the command priority in the registry.

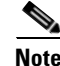

**Note** We recommend that you do not change any of these settings. Changes to the registry should only be carried out with the support of Cisco. For details, contact your Cisco account representative.

#### **Before You Begin**

- **•** Read [Risks of Using the Fast Command Priority, page 12-34.](#page-303-2)
- **•** Read [General Recommendation for Fast Commands and Fast Collectors, page 12-34](#page-303-3).

**Note** This procedure requires a gateway restart.

To set a command priority to fast, use the following procedure.

- **Step 1** Log into the gateway as *pnuser* and change to the Main directory:
	- # **cd \$ANAHOME/Main**

**Step 2** Issue the following command to configure commands with the fast command priority. The variable *registry-path* is the path to the command to be configured. For example, for the CPU usage command in Cisco IOS devices, use the following:

# **./runRegTool.sh -gs 127.0.0.1 set 0.0.0.0 "site/***registry-path***/cpu usage snmp/instrumentationservices/command/priority" fast**

**Step 3** Restart the gateway server. See [Stopping and Restarting Prime Network Components, page 3-16](#page-53-0).

### <span id="page-305-0"></span>**Creating a Fast Collector for a VNE**

By default, every protocol has only one collector (that is, no fast collector). You can configure a fast Telnet or SNMP collector for a VNE by editing the registry.

**Note** Before you configure a fast collector, try using the fast command priority mechanism. See [Configuring](#page-304-0)  [a Command With the "Fast" Command Priority, page 12-35.](#page-304-0)

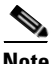

**Note** We recommend that you do not change any of these settings. Changes to the registry should only be carried out with the support of Cisco. For details, contact your Cisco account representative.

#### **Before You Begin**

- Read [Risks of Using Fast Collectors, page 12-34.](#page-303-4)
- **•** Read [General Recommendation for Using Fast Collectors with Expedited Commands and](#page-304-1)  [Activation Scripts, page 12-35](#page-304-1).

To create a fast Telnet or SNMP collector *for a specific VNE*, use the following procedure.

**Step 1** Log into the gateway as *pnuser* and change to the Main directory:

#### # **cd \$ANAHOME/Main**

**Step 2** Issue the following command to create a new fast collector for a specific VNE. In the following, *avmxxx* is the AVM ID, *vne-key* is the VNE name, and *vne-ip* is the VNE IP address.

If the VNE is on the gateway server, *unit-IP* should be **127.0.0.1**. If the VNE is on a unit server, *unit-IP* should be the unit's IP address.

**•** To create an SNMP fast collector for the VNE with the ID *vne-key*:

```
# ./runRegTool.sh -gs 127.0.0.1 set unit-IP 
"avmxxx/agents/da/vne-key/ips/vne-ip/protocols/snmp/maxfastcollectors" 1
```
**•** To create a Telnet fast collector for the VNE with the ID *vne-key*:

```
# ./runRegTool.sh -gs 127.0.0.1 set unit-IP 
"avmxxx/agents/da/vne-key/ips/vne-ip/protocols/telnet/maxfastcollectors" 1
```
**Step 3** Restart the VNE (by right-clicking it and choosing **Actions > Stop**, then **Actions > Start**).

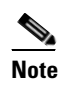

**Note** Be sure to monitor the system for any effects on device CPU and system scale performance.

## **Changing Settings That Control VNE Data Saved After Restarts**

Persistency is the ability to store information in the unit for later use. These topics describe the VNE persistency mechanism in Prime Network:

- **•** [Persistency Overview, page 12-37](#page-306-0)
- [Alarm Persistency, page 12-38](#page-307-0)
- **•** [Instrumentation Persistency, page 12-40](#page-309-0)
- **•** [Topology Persistency, page 12-41](#page-310-0)

**Note** These topics describe some of the persistency registry settings. Changes to the registry should be performed only with the support of Cisco. For details, contact your Cisco account representative.

### <span id="page-306-0"></span>**Persistency Overview**

Persistency information is stored across unit, AVM, and VNE restarts. This accelerates the startup time after restarts because Prime Network does not have to re-poll the complete NE.

VNE data persists during runtime when a VNE polls data from a device, and the VNE updates the files in the file system for changes in the device's response according to the persistency variables. When a VNE is started or restarted, the persistency information is read from these files once. Every normal polling or refresh that takes place after the first time will read the data from the device itself and not from the files.

VNE data persistency is lost in the following scenarios (but alarm persistency is saved):

- **•** A user manually moves the VNE to another AVM, or moves the parent AVM to another unit.
- **•** A unit server high availability event occurs, causing a unit to switch over to the standby unit.
- The device the VNE models is reconfigured (for example, a new sysOID or software version change).

The upgrade mechanism automatically clears all persistency files on Prime Network gateways and units. This option does not clear the alarm history that is stored in the Fault Database.

#### **Instrumentation Persistency**

Instrumentation persistency is used mainly to:

- Shorten the starting time of VNEs for devices. When the information from the local file system is used, the device's response time and network latency are eliminated; thus the VNE finishes modeling its first state very quickly.
- Provide information about the old state of the VNE, to initiate alarms if the status has changed while the VNE was unloaded. For example, a Port Down alarm is initiated only if the port status was up and changed to down. This ensures that an alarm is not issued on ports which should be down. By maintaining information about the old state of the port, the system understands whether or not the current state is valid.
- Help lower the CPU load on the device while starting when many polling commands are generated. Also, when persistence data is loaded from the unit, traffic bandwidth between the unit and device is much lower than when the system is loaded using "ordinary" device discovery and modeling.

For more information, see [Instrumentation Persistency, page 12-40.](#page-309-0)

#### **Topology Persistency**

Topology persistency creates topology between devices on startup when the VNE is loaded, instead of performing the entire discovery process. Verification of the links is then performed. For more information, see [Topology Persistency, page 12-41.](#page-310-0)

#### **Alarm Persistency**

Alarm persistency saves information about the VNE components that send alarms. When a VNE sends an alarm, the VNE can save this information (that it has sent an alarm of type X). This information can then be used by the VNE components after restarts to verify whether the VNE needs to send clearing alarms where changes have occurred in the device when the VNE was down. For more information, see [Alarm Persistency, page 12-38.](#page-307-0)

### <span id="page-307-0"></span>**Alarm Persistency**

Alarm persistency enables the system to clear alarms that relate to events that occurred while the system was down. For example, a Link Down alarm is generated, and then the system goes down. While the system is down, a Link Up event occurs in the network, but because the system is down, it does not monitor the network. When the system goes up, the alarm is cleared because the system remembers that a Link Down alarm exists, and the system needs to clear it by sending a corresponding alarm.

Persisting events are held in the AlarmPersistencyManager. Each VNE contains an AlarmPersistencyManager object. Alarms are added to and removed from the AlarmPersistencyManager object in order to maintain the status of an event, whether it exists in the repository or not; that is, whether an up alarm or a clearing alarm has been generated. Persistency files are associated with a VNE using the VNE's agent ID (not the VNE IP address). Two copies of alarm persistency information are maintained: one in the memory, and the other on disk.

At startup, the AlarmPersistencyManager retrieves the events persisted for the containing VNE.

Event data in the files is updated at the following times:

- **•** At shutdown.
- **•** After a change, when an event is added or removed.
- **•** After a specific interval of time has passed. This prevents data from being rewritten to the persistency file when a stream of events is added or removed during a short period of time, because the data is saved only after the specified period of time has elapsed.

### **Initialization**

Alarm persistency is controlled by settings in the registry. Global alarm persistency information is stored in agentdefaults.xml. The major settings are listed in [Table 12-7](#page-308-0). The settings for these configurable items only apply when trying to retrieve data from the persistency files. Individual event persistency information is described in [Configuring Alarm Persistency for a Specific Event, page 12-40.](#page-309-1)

<span id="page-308-0"></span>**Note** All changes to the registry should only be carried out with the support of Cisco. For details, contact your Cisco account representative.

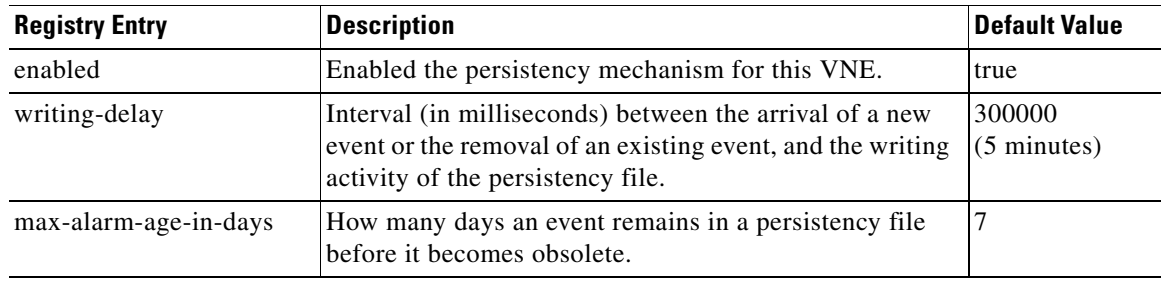

### *Table 12-7 Default Settings for Alarm Persistency*

### **Retrieving Events**

At startup, each VNE calls its AlarmPersistencyManager to load the persisting events.

If the file does not exist or is corrupt, no events are loaded. Faulty event objects are not loaded. Events which have been in the file for longer than the configured maximum age are not loaded. No age tests are held during ordinary runtime.

#### **Storing Events**

At shutdown, events are saved to the VNE's event persistency file as a precaution in case the events have not already been saved. These files are associated with a VNE using the VNE's agent ID (not IP address).

#### **Removing an Event**

An event is searched for and removed using the same information which was used to add it. The event is removed from memory because a clearing event (for example, a Link Up alarm) has been generated, and the persistency information is no longer required. After the removal, the AlarmPersistencyManager stores the events after a writing delay, as specified in the registry.

#### **Removing an Event and Clearing an Alarm**

The AlarmPersistencyManager is able to search for and remove an event, and send a clearing alarm for the event, if it is found that this information is no longer required because the alarm has been cleared.

After an event has been added to or removed from the AlarmPersistencyManager, a delayed message is sent to the AlarmPersistencyManager. Upon its arrival, the message triggers the events to be stored to the file.

#### <span id="page-309-1"></span>**Configuring Alarm Persistency for a Specific Event**

Alarm persistency can be configured per event using the setting described in [Table 12-8.](#page-309-2) Event-specific persistency information is stored in event-persistency-application.xml.

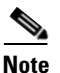

<span id="page-309-2"></span>**Note** All changes to the registry should only be carried out with the support of Cisco. For details, contact your Cisco account representative.

*Table 12-8 Registry Setting for Alarm Persistency for a Specific Event*

| <b>Registry Entry</b> | <b>Description</b>                       | <b>Default Value</b>                                             |
|-----------------------|------------------------------------------|------------------------------------------------------------------|
| alarm-persistency     | Enable persistency for a specific event. | See Cisco Prime Network 4.3.2<br><b>Supported Service Alarms</b> |

In the following LDP Neighbor Loss alarm, the LDP Neighbor Down event marks the alarm as present in the system (persisted), and the LDP Neighbor up event is used to clear the alarm from persistency (unpersist):

```
<key name="LDP neighbor loss">
    <entry name="default">event-persistency-application/templates/generic persistency 
event</entry>
    <key name="sub-types">
        <key name="LDP neighbor down">
            <entry name="alarm-persistency">persist</entry>
        </key>
        <key name="LDP neighbor up">
            <entry name="alarm-persistency">unpersist</entry>
        </key>
    </key>
</key>
```
### <span id="page-309-0"></span>**Instrumentation Persistency**

The instrumentation layer persists the information that was collected from the device to the file system. When the VNE restarts, it uses this information to emulate the device's response, and thus the VNE can be modeled according to its last persistent state. The next polling instance is performed against the real device.

The registry entries that control instrumentation persistency are provided in [Table 12-9.](#page-309-3)

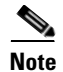

**Note** All changes to the registry should only be carried out with the support of Cisco. For details, contact your Cisco account representative.

 $\overline{\phantom{a}}$ 

<span id="page-309-3"></span>*Table 12-9 Registry Settings for Instrumentation Persistency*

| <b>Registry Entry</b> | Description                                                                                                    | Default Value |
|-----------------------|----------------------------------------------------------------------------------------------------|---------------|
| persistencydir        | Specifies the directory in which persistency information is saved on linstrumentor-persistency<br>the local file system. This is a relative path. Allowed values are a<br>string that represents the relative directory in the file system. |               |

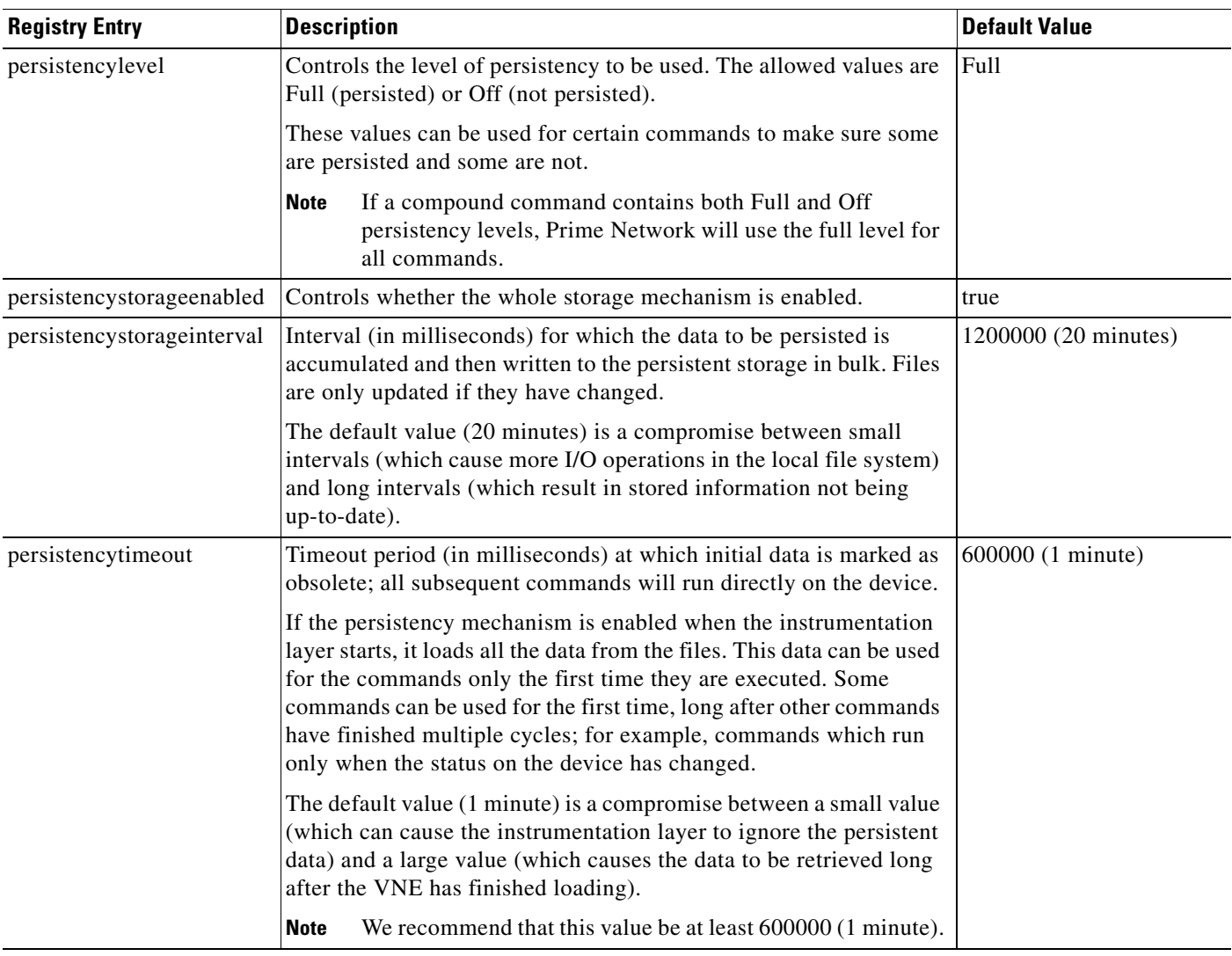

### *Table 12-9 Registry Settings for Instrumentation Persistency (continued)*

## <span id="page-310-0"></span>**Topology Persistency**

 $\mathbf I$ 

Prime Network supports persistency for Layer 1 topological connections. Layer 1 topology supports one connection per Device Component (DC), so the physical topology reflects a single port connected by a single link.

The following topologies are persisted:

- **•** Layer 1 counter-based topologies.
- **•** Static topologies.

Static topology, which identifies physical links configured by the user, is persisted once a user configures the static link between the two entities. This link is then stored in the registry, in the AVM key that contains the specific VNE registrations.

For other topologies, every time a link is created, the persistency mechanism writes the link to this file. When a link is disconnected, the file representing the link is removed.

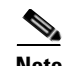

**Note** Topology persistency assumes that the XID (the unique device component ID) is persistable. For example, the port XID should remain the same after the device reboots or after the VNE reboots. This is not dependent on whether the ifIndex is changed from time to time.

Topology persistency is controlled by the setting listed in [Table 12-10](#page-311-0).

<span id="page-311-0"></span>**Note** All changes to the registry should only be carried out with the support of Cisco. For details, contact your Cisco account representative.

*Table 12-10 Registry Setting for Topology Persistency*

| <b>Registry Entry</b> | <b>Description</b>                    |                              | <b>Default Value</b> |
|-----------------------|---------------------------------------|------------------------------|----------------------|
| persistency           | Enable physical topology persistency. |                              | true                 |
|                       | <b>Note</b><br>remain enabled.        | We recommend that this entry |                      |

## **Creating Connections Between Unmanaged Network Segments (Cloud VNEs and Links)**

Cloud VNEs represent *unmanaged* network segments that are connected to two or more *managed* segments. This prevents interruptions to alarm correlations and affected subscribers for the managed segments.

These topics describe how to add and remove links between two ports of two network elements in the network that are connected to some unmanaged network segment through a Cloud VNE. Dynamic links are used to connect these ports to a cloud.

Static links override any existing autodiscovered topology in the system. A static link is identical in all respects to a link that is autodiscovered.

- **•** [Unmanaged Segments and Cloud VNEs, page 12-43](#page-312-0)
- **•** [Creating and Deleting Static Links, page 12-50](#page-319-0)

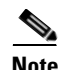

**Note** If you create a cloud VNE with a static connection to a device, and you upgrade to a later version of Prime Network, the connection between the cloud VNE and the device may be lost. You should delete and recreate the link.

### <span id="page-312-0"></span>**Unmanaged Segments and Cloud VNEs**

Three types of technology simulations are supported for Cloud VNEs: Frame Relay, ATM, and Ethernet. If you want to work with Cloud VNEs with Ethernet support, see [Ethernet on Cloud VNEs, page 12-43](#page-312-1).

Administrators can create Cloud VNEs that represent:

- **•** A single device to which two or more *managed* segments of the network can be connected. In this case, the Cloud VNE builds a model with port type and technology that is identical to its adjacent VNEs and virtual forwarding components. Each physical port in a VNE can connect to only one Cloud VNE.
- Multiple unmanaged segments and multiple technologies, as long as each technology is in a different network segment.
- **•** Multiple Cloud VNEs, each one representing a portion of an unmanaged network.

All VNEs can also be configured to connect dynamically to a Cloud VNE. When loading, the VNE gathers whatever data is relevant to the Cloud VNE, and sends the data to it. Upon receiving this information, the Cloud VNE builds the corresponding model to allow the topology to connect the two VNEs.

To create a Cloud VNE, you must do the following:

- **1.** Create the VNE using Prime Network Administration. You only have to provide a name for the VNE. No additional protocols need to be configured for the Cloud VNE. See [Ethernet on Cloud](#page-312-1)  [VNEs, page 12-43](#page-312-1).
- **2.** Connect the cloud VNE to a device, which will automatically populate the Cloud VNE with technology and topology information. See [Connecting the Cloud VNE to a Device, page 12-45](#page-314-0).

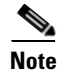

**Note** Unmanaged segments must be pure switches; no routing can be involved with the segment.

### <span id="page-312-1"></span>**Ethernet on Cloud VNEs**

When using an Ethernet LAN cloud to represent unmanaged network segments, be aware of the following:

- For Ethernet interfaces with duplicate IPs, see Configuring Duplicate IP Addresses on Ethernet [Interfaces, page 12-44](#page-313-0).
- Devices on both sides of the cloud must communicate so that a Cloud VNE can build the forwarding information properly; otherwise, their MAC addresses do not appear in each other's ARP or bridging tables.
- The logic that builds the bridging table assumes that each port in the network has a unique MAC address. If multiple ports with the same MAC address do exist in the network, the Cloud VNE will not function properly.
- **•** The logic that builds the bridging table assumes there all VLANs in the network have different IDs. If multiple VLANs with the same ID do exist on any of the VNEs connected to the cloud, the VLANs will be connected together on the cloud.
- **•** A router with an interface that is an ingress point of a Martini tunnel (with no IP address configuration) cannot be connected to a cloud. A Layer 2 tunnel represents a point-to-point pseudowire in the network.
- **•** The size of the Ethernet Cloud VNE depends on the number of devices, their configurations and the number of VLANs that are connected to it.
- **•** The Layer 2 devices in the unmanaged cloud segment cannot contain VLAN rewrite configurations that are not supported by the Cloud VNE.
- The Cloud VNE does not support the Q-in-Q technology. If VLAN stacking is configured on an unmanaged segment, or if ports with Q-in-Q configuration are connected to the cloud, the cloud might not be able to simulate the behavior of the unmanaged segment.
- **•** The Cloud VNE does not have Spanning Tree Protocol (STP) awareness, so any link from a device to the unmanaged network is assumed to be in a nonblocking state. This might cause the forwarding information calculated by the Cloud VNE to be inaccurate.
- **•** By default, Prime Network does not display VLANs that are present on the device and that cannot be deleted, such as restricted Fiber Distributed Data Interface (FDDI), Token Ring, and other nonEthernet VLANs.

**Note** Most of the Ethernet functionality—namely, MAC and VLAN support—is only available for dynamic links.

### <span id="page-313-0"></span>**Configuring Duplicate IP Addresses on Ethernet Interfaces**

[Figure 12-12](#page-313-1) provides an example of a configuration of duplicate IP addresses on Ethernet interfaces that are connected to the same Cloud VNE.

<span id="page-313-1"></span>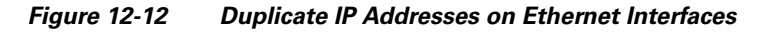

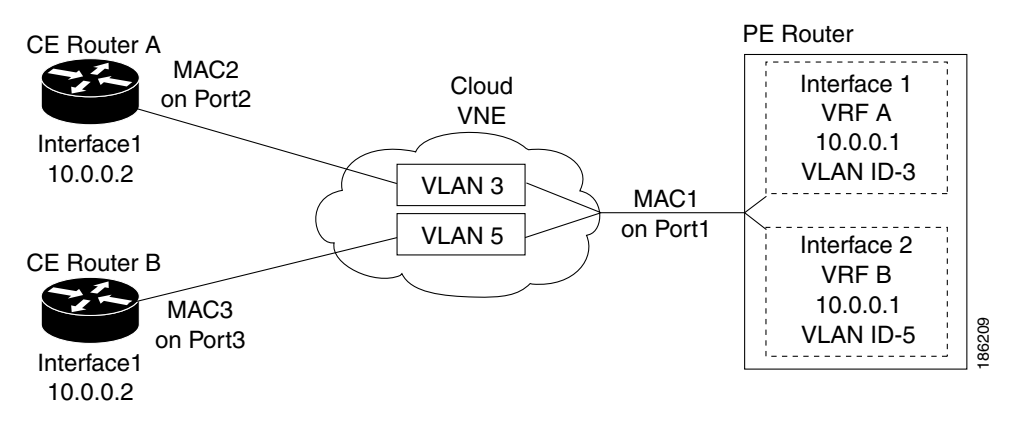

In [Figure 12-12](#page-313-1), a PE router and two CEs are connected to an unmanaged Ethernet access network, represented by a Cloud VNE.

The PE router is connected to the Cloud VNE through Port1. Two interfaces configured on Port1 are connected to different VRFs (VRF A and VRF B). Both VRF interfaces are configured with the same IP address (10.0.0.1). Each interface is configured with a different VLAN encapsulation (VLAN-ID 3 and VLAN-ID 5), and is connected to a different VLAN in the unmanaged network (VLAN 3 and VLAN 5).

The two CEs are connected to different VLANs in the unmanaged network: CE A is connected to VLAN 3 through Port2, and CE B is connected to VLAN 5 through Port3. Both Port2 and Port3 are access ports (that is, untagged ports with no VLAN encapsulation) and are configured with identical IP addresses  $(10.0.0.2)$ .

The Cloud VNE creates a similar port for each port connected to it, and two bridges, one per VLAN (that is, a bridge for VLAN 3 and a bridge for VLAN 5). Each bridge contains a forwarding table with the MAC addresses of the ports connected to that VLAN. In this example, the bridge representing VLAN 3 contains MAC1 and MAC2, and the bridge representing VLAN 5 contains MAC1 and MAC3.

### <span id="page-314-0"></span>**Connecting the Cloud VNE to a Device**

Each Cloud VNE has a unique agent ID (that is used as the Cloud VNE's identifier) that cannot be used to access any network element. To connect a regular VNE to a Cloud VNE, the VNE must be configured with the physical port that should be connected, and the agent ID of the Cloud VNE.

When configuring a Cloud VNE for dynamic operation, the cloud model and the topology (that is, the link between the Cloud VNE and the adjacent VNE) are discovered and managed automatically by Prime Network.

To configure the Cloud VNE to operate dynamically, after creating a new Cloud VNE, you must:

- **1.** Identify the OID of the physical port layer of the port that will connect to the Cloud VNE.
- **2.** Connect the ports on the adjacent VNEs to the Cloud VNE.
- **3.** For Cloud VNEs with Ethernet support, configure the Cloud VNE's permissible subnets.

### **Before You Begin**

If you are creating an Cloud VNE with Ethernet support, read [Ethernet on Cloud VNEs, page 12-43](#page-312-1).

- <span id="page-314-1"></span>**Step 1** Identify the physical port layer OID of the ports that will connect to the Cloud VNE.
	- **a.** Perform a **GET** on the PhysicalRoot to retrieve all the physical models of the VNE up to the physical layer. The **GET** command can be optimized to retrieve only necessary information using a specific retrieval specification.

The following is an example of an optimized **GET** command for VNE PE\_South:

```
<command name="Get">
    <param name="oid">
        <value>{[ManagedElement(Key=PE_South)][PhysicalRoot]}</value>
    </param>
    <param name="rs">
        <value>
            <key name="imo-view-controller">
                <entry name="depth">10</entry>
                <entry name="register">true</entry>
                <entry name="cachedResultAcceptable">false</entry>
               <key name="requiredProperties">
                    <key name="com.sheer.imo.IPhysicalRoot">
                       <entry name="EquipmentHolders"/>
                    \langlekey>
                    <key name="com.sheer.imo.IEquipmentHolder">
                        <entry name="ContainedEquipmentHolder"/>
                        <entry name="ContainedEquipment"/>
                    </key>
                    <key name="com.sheer.imo.IEquipment">
                        <entry name="SupportedPTPs"/>
                    </key>
                    <key name="com.sheer.imo.IPhysicalTerminationPoint">
                        <entry name="ContainedCurrentCTPs"/>
                     </key>
                </key>
                <key name="requiredAspects">
                </key>
```

```
</key>
          \langle/value>
     </param>
</command>
```
**b.** Identify the physical layer (port) OID according to port name or location. You will need For example, from the result of the previous step's GET command, this would be the physical layer OID of port FastEthernet1/0 in PE\_South.

```
<?xml version="1.0" encoding="UTF-8"?>
<IPhysicalRoot>
  <ID type="Oid">{[ManagedElement(Key=PE_South)][PhysicalRoot]}</ID>
  <EquipmentHolders type="IMObjects_Array">
   <IChassis>
      <ID type="Oid">{[ManagedElement(Key=PE_South)][PhysicalRoot][Chassis]}</ID>
      <ContainedEquipmentHolder type="IMObjects_Array">
      ....
        <IEquipmentHolder>
          <ID
type="Oid">{[ManagedElement(Key=PE_South)][PhysicalRoot][Chassis][Slot(SlotNum=1)]}</I
D>
          <ContainedEquipment type="IModule">
            <TD
type="Oid">{[ManagedElement(Key=PE_South)][PhysicalRoot][Chassis][Slot(SlotNum=1)][Mod
ule]}</ID>
            <SupportedPTPs type="IMObjects_Array">
              <IPortConnector>
                <ID
type="Oid">{[ManagedElement(Key=PE_South)][PhysicalRoot][Chassis][Slot(SlotNum=1)][Mod
ule][Port(PortNumber=FastEthernet1/1)]}</ID>
                <ContainedCurrentCTPs type="IMObjects_Array">
                  <IPhysicalLayer>
                    <ID
type="Oid">{[ManagedElement(Key=PE_South)][PhysicalRoot][Chassis][Slot(SlotNum=1)][Mod
ule][Port(PortNumber=FastEthernet1/1)][PhysicalLayer]}</ID>
                  </IPhysicalLayer>
                </ContainedCurrentCTPs>
              </IPortConnector>
              <IPortConnector>
                <TD
type="Oid">{[ManagedElement(Key=PE_South)][PhysicalRoot][Chassis][Slot(SlotNum=1)][Mod
ule][Port(PortNumber=FastEthernet1/0)]}</ID>
                <ContainedCurrentCTPs type="IMObjects_Array">
                  <IPhysicalLayer>
                    <TD
type="Oid">{[ManagedElement(Key=PE_South)][PhysicalRoot][Chassis][Slot(SlotNum=1)][Mod
ule][Port(PortNumber=FastEthernet1/0)][PhysicalLayer]}</ID>
                  </IPhysicalLayer>
                </ContainedCurrentCTPs>
              </IPortConnector>
            </SupportedPTPs>
          </ContainedEquipment>
        </IEquipmentHolder>
     ....
      </ContainedEquipmentHolder>
    </IChassis>
  </EquipmentHolders>
</IPhysicalRoot>
```
The OID is

{[ManagedElement(Key=PE\_South)][PhysicalRoot][Chassis][Slot(SlotNum=1)][Module][Port(Po rtNumber=**FastEthernet1/0**)][PhysicalLayer]}

**c.** Replace **/** (the slash) in the port name with **\!slash\!** when specifying the OID in the CLI command.

For example, the OID from the preceding step should be changed to:

{[ManagedElement(Key=PE\_South)][PhysicalRoot][Chassis][Slot(SlotNum=1)][Module][Port(Po rtNumber=**FastEthernet1\!slash\!0)**][PhysicalLayer]}

- **Step 2** Connect the ports to the Cloud VNE. For each VNE that represents a device that is connected to the unmanaged network represented by the Cloud VNE, do the following:
	- **a.** Log into the gateway as *pnuser* and change to the Main directory:
		- # **cd \$ANAHOME/Main**
	- **b.** Obtain the cloud agentId by running the following command, where *cloudAvmId* is the ID of the AVM in which the cloud was defined:

**cat registry/avm**c*loudAvmId***.xml**

In the following example, a cloud was defined on AVM 358:

```
# cat registry/avm358.xml
```
 $\mathbf I$ 

```
<?xml version="1.0" encoding="UTF-8"?>
<key name="avm358">
    <entry name="default">mcvm</entry>
    <entry name="avmkey">AVM 358</entry>
    <key name="agents">
        <key name="da">
            <key name="Cloud">
                <entry name="default">sheer/cloud/product/software versions/default 
version</entry>
                <entry name="element type">SHEER_NETWORKS_CLOUD</entry>
                <entry name="deletePersistency">true</entry>
                <entry name="adaptivePollingType">1</entry>
                <key name="creationTime">
                    <entry name="time">1311516933201</entry>
                </key>
                <key name="pollingrates">
                    <entry name="default">pollinggroups/default</entry>
                </key>
                <key name="amsi">
                    <key name="topology">
                        <key name="dynamic">
                            <key name="permissible-subnet">
                                <entry name="subnet">0.0.0.0/0</entry>
                            </key>
                        </key>
                        <key name="static"></key>
                    </key>
                </key>
                <key name="maintenance">
                    <entry name="activated">false</entry>
                </key>
                <key name="ips">
                    <entry name="agentId">784</entry>
                    <key name="Cloud">
...
```
**c.** From the gateway, run the following CLI commands:

```
# ./runRegTool.sh -gs 127.0.0.1 add unit-IP 
"avmxxx/agents/da/vne-key/dcs/instance/physical-layer-oid/cloud topology"
# ./runRegTool.sh -gs 127.0.0.1 set unit-IP
"avmxxx/agents/da/vne-key/dcs/instance/physical-layer-oid/cloud topology/id"
cloud-agent-ID
```
The following lists the parameters you must define:

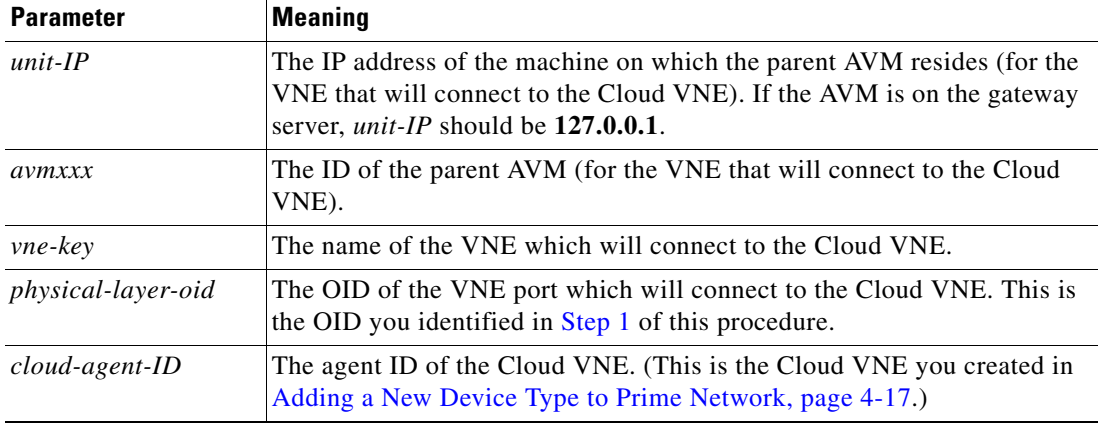

Example:

```
# ./runRegTool.sh -gs 127.0.0.1 add 192.168.100.1
```

```
"avm900/agents/da/PE_South/dcs/instance/{[ManagedElement(Key=PE_South)][PhysicalRoot][
Chassis][Slot(SlotNum=1)][Module][Port(PortNumber=FastEthernet1\!slash\!0)][PhysicalLa
yer]}/cloud topology"
```

```
# ./runRegTool.sh -gs 127.0.0.1 set 192.168.100.1
```

```
"avm900/agents/da/PE_South/dcs/instance/{[ManagedElement(Key=PE_South)][PhysicalRoot][
Chassis][Slot(SlotNum=1)][Module][Port(PortNumber=FastEthernet1\!slash\!0)][PhysicalLa
yer]}/cloud topology/id" 784
```
The previous example connects a VNE named PE\_South (which resides in avm900 on unit 192.168.100.1) with a Cloud VNE that has the agent ID 784. The connection with the Cloud VNE is made using the physical layer of PE\_South that has the OID:

{[ManagedElement(Key=PE\_South)][PhysicalRoot][Chassis][Slot(SlotNum=1)][Module][Port(Po rtNumber=FastEthernet1/0)][PhysicalLayer]} is connected to the Cloud VNE with the agent ID 784.

**d.** Restart the VNE (by right-clicking it and choosing **Actions > Stop**, then **Actions > Start**).

**Step 3** If the cloud represents an Ethernet access network, configure the permissible subnets on the Cloud VNE. This will permit IP interfaces to connect to other entities only if the interfaces are on the specified subnets. This minimizes the number of connections the Cloud VNE handles.

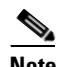

**Note** This configuration applies to the Cloud VNE, not to the adjacent VNEs. The most common use case is to configure permissible subnets to allow the connection through all subnets that are connected to the cloud (by configuring 0.0.0.0/0, or 0::0/0 for IPv6).

For each Cloud VNE, do the following:

**a.** Log into the gateway as *pnuser* and change to the Main directory:

```
# cd $ANAHOME/Main
```
**b.** From the gateway, run the following CLI commands:

```
# ./runRegTool.sh -gs 127.0.0.1 add unit-IP
"avmxxx/agents/da/cloud-vne-key/amsi/topology/dynamic/permissible-subnet"
# ./runRegTool.sh -gs 127.0.0.1 set unit-IP
"avmxxx/agents/da/cloud-vne-key/amsi/topology/dynamic/permissible-subnet/subnet" 
permissible-subnet
```
The following lists the parameters you must define:

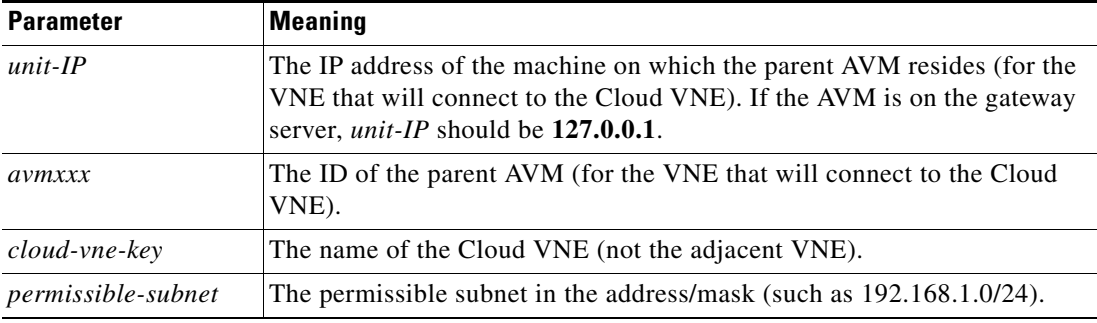

**Note** You can add multiple subnets by running the second CLI command multiple times. Each entry has a different name (e.g., subnet-2, subnet-3, and so on).

Example:

I

```
# ./runRegTool.sh -gs 127.0.0.1 add 192.168.100.1 
"avm900/agents/da/EthernetCloud/amsi/topology/dynamic/permissible-subnet"
# ./runRegTool.sh -gs 127.0.0.1 set 192.168.100.1 
"avm900/agents/da/EthernetCloud/amsi/topology/dynamic/permissible-subnet/subnet" 
0.0.0.0/0
```
The previous example configures the permissible subnet 0.0.0.0/0 (meaning all IPv4 subnet connections are allowed), on a Cloud VNE named EthernetCloud (which resides in avm900 on unit 192.168.100.1). To allow all IPv6 subnet connections, use subnet 0::0/0.

**c.** Restart the Cloud VNE (by right-clicking it and choosing **Actions > Stop**, then **Actions > Start**).

## <span id="page-319-0"></span>**Creating and Deleting Static Links**

**Note** If you create a cloud VNE with a static connection to a device, and you upgrade to a later version of Prime Network, the connection between the cloud VNE and the device may be lost. You should delete and recreate the link.

You can create a static link between devices by selecting the two end ports from the device physical inventory in Prime Network Administration. To create a static topological link, you need to supply the exact location of the two end ports (at both ends of the link). The physical hierarchy in which the port is located defines the location of a port, as follows:

 $Device > [shell] > module > [submodule] > port$ 

Links are bidirectional, and need to be added only once.

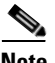

**Note** By default, a user can view a link in Prime Network Vision only if *both* link endpoints are in the user's device scope. If you want to make links viewable if only *one* endpoint is in a user's scope, you must edit the registry as described in [Displaying Links Based On Whether Endpoints Are In User's Scope,](#page-163-0)  [page 6-4.](#page-163-0)

The new link is validated after the two ports are selected, but before the link is added. Validation checks:

- **•** The similarity of the connector port types (for example, RJ45 on both sides).
- **•** Layer 2 technology type (for example, ATM OC-3 on both sides).
- **•** The physical layer.
- **•** The operation status of both ports.
- **•** One of the ports is part of another link.

For links between LAGs (IEEE 802.3ad), Prime Network also validates the following:

- The underlying dynamically discovered physical connections do not contradict the new static link.
- **•** Different number of ports configured under the two LAGs.

If validation reveals that one of the ends is part of a static link, you are asked to delete the previous link manually. If validation reveals that one of the ends is part of a dynamic link, the previous link is overridden.

[Figure 12-13](#page-320-0) provides an example of the Topology window.

<span id="page-320-0"></span>*Figure 12-13 Topology Window*

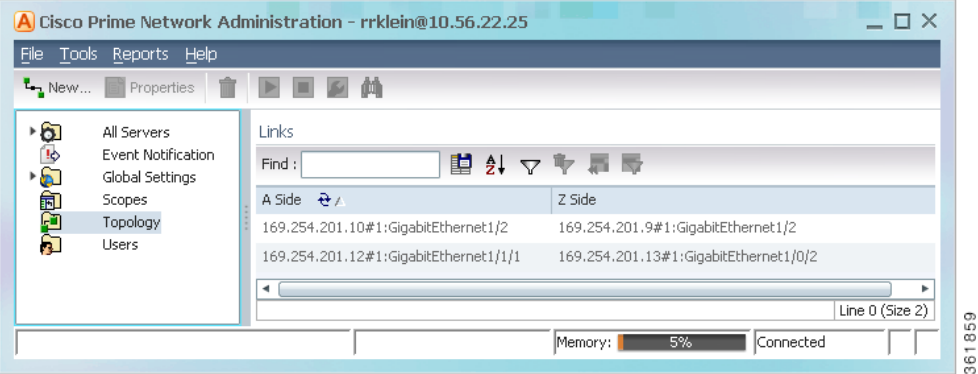

The Topology window displays all static links defined in the system, including the A side and Z side of the link.

To create a new static link:

**Step 1** Right-click **Topology** and choose **New Static Link**.

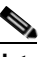

**Note** Any changes made in the Topology window are saved automatically and are registered immediately in Prime Network.

The A Side and Z Side lists enable you to choose the devices and the ports for the static link. When you select a device from the list, the physical inventory of the device is displayed the dialog box.

**Step 2** From the A Side and Z Side lists choose a device. The physical inventory of each device is displayed in the related area of the dialog box.

To delete a static link, right-click the link in the Topology window and choose **Delete**.

## **Improving TACACS Server Performance by Changing VNE Telnet/SSH Login Rates (Staggering VNEs)**

The VNE staggering mechanism controls the rate at which VNEs initiate Telnet/SSH connections across the network. This prevents degraded performance on TACACS servers, which can result when there are many concurrent connections.

A gateway service controls whether VNEs on the unit are permitted to initiate Telnet login sequences. It does this by limiting the number of concurrent connections, and distributing those connections based on how AVMs and VNEs are allocated. The service runs on AVM 99 on the gateway server and units. This service does not monitor the TACACS server; it only controls the number and distribution of connections.

When the gateway receives a Telnet authorization request, it queues the requests in a FIFO (first in, first out) manner. If the gateway denies the request, the VNE communication state is changed to Device Partially Managed and a System event is generated. You can verify that the gateway denied the service by checking the VNE Status Details window. The VNE will continue to request the login, and once a connection is permitted, the VNE communication state changes accordingly and a clearing System event is generated.

You can enable the VNE staggering mechanism using the Registry Controller.

⋟

**Note** Changes to the registry should only be carried out with the support of Cisco. For details, contact your Cisco account representative.

**Step 1** Select **Tools > Registry Controller > Advanced VNE Configurations > VNE Staggering Mechanism**  from the main menu of the Administration GUI client.

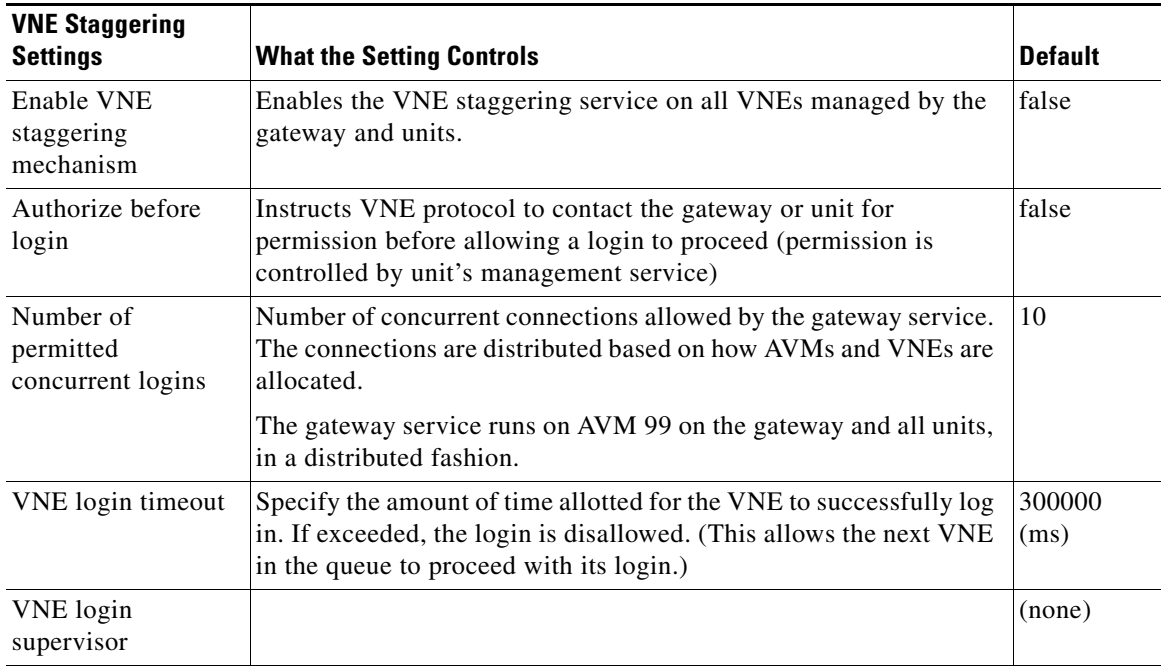

- **Step 2** Verify your changes to ensure you want to overwrite the current registry settings because after you click Apply, you cannot retrieve your settings using the Restore button.
- **Step 3** Click **Apply**.
- **Step 4** Start the gateway service.

# **./runRegTool.sh -gs 127.0.0.1 set** 0.0.0.0 **avm99/services/initlevel5/vneLoginSupervisor com.sheer.system.os.services.vne.login.VneLoginSupervisorServiceImpl**

ן

**Step 5** Restart AVM 99 on all units.

#rall.csh networkctl -avm 99 restart

# **Tracking VNE-Related Events**

 $\mathbf{I}$ 

The following table provides ways you can get historical information on VNE-related events.

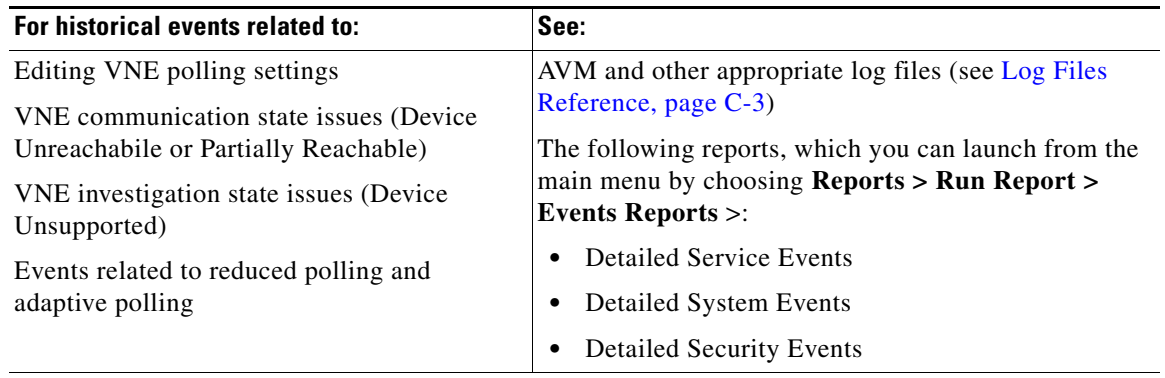

 **Tracking VNE-Related Events**

H

 $\mathsf I$ 

П
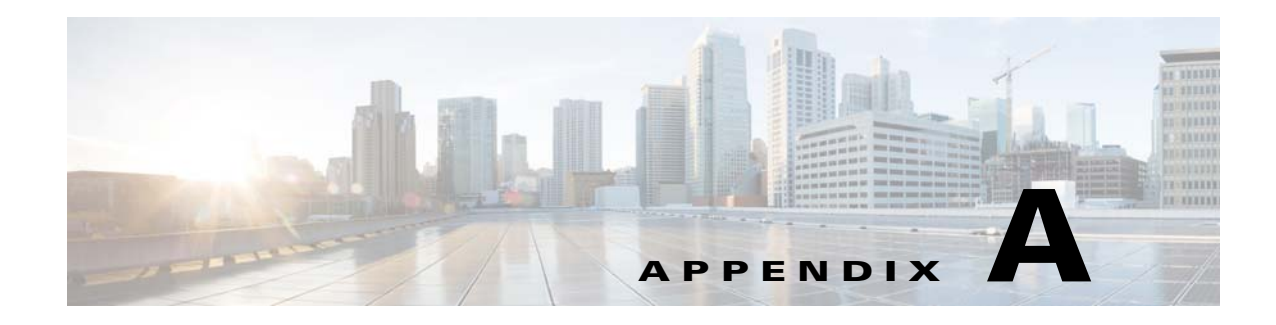

# **Configuring Devices**

These topics describe the configuration tasks you must perform so that Prime Network can properly model and manage your network.

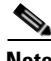

 $\mathbf I$ 

**Note** Prime Network automatically performs a series of validation checks for Cisco IOS XR devices. See [Cisco IOS XR Devices—Required and Recommended Settings, page A-3.](#page-326-0)

- **•** [Choosing a VNE Scheme \(Check Technologies and Device Types\), page A-2](#page-325-0)
- **•** [Why Device Configuration Tasks Are Important, page A-2](#page-325-1)
- **•** [Cisco IOS, Cisco IOS XE, and CatOS Devices—Required Settings, page A-3](#page-326-1)
- **•** [Cisco IOS XR Devices—Required and Recommended Settings, page A-3](#page-326-0)
- **•** [Cisco StarOS Devices—Required Settings, page A-6](#page-329-0)
- **•** [Cisco Nexus OS Devices—Required Settings, page A-7](#page-330-0)
- **•** [Cisco Carrier Packet Transport Devices—Required Settings, page A-9](#page-332-0)
- **•** [Cisco Unified Computing System Devices—Required Settings, page A-10](#page-333-0)
- **•** [Cisco ME 1200 Devices—Required Settings, page A-11](#page-334-1)
- **•** [All Cisco Devices Added Using SSH—Required, Recommended, and Rollback Device Settings,](#page-334-0)  [page A-11](#page-334-0)
- **•** [SNMP Traps and Informs—Required Device Settings, page A-12](#page-335-0)
- **•** [Syslogs—Required Device Settings, page A-17](#page-340-0)
- **•** [IP Address Configuration for Traps, Syslogs, and VNEs, page A-18](#page-341-0)
- **•** [TACACS, TACACS+, RADIUS Integration Required Device Settings, page A-19](#page-342-0)

Ι

# <span id="page-325-2"></span><span id="page-325-0"></span>**Choosing a VNE Scheme (Check Technologies and Device Types)**

VNE schemes determine what data should be retrieved for each device, and which commands and protocols Prime Network should use to collect that data. Prime Network provides three schemes by default

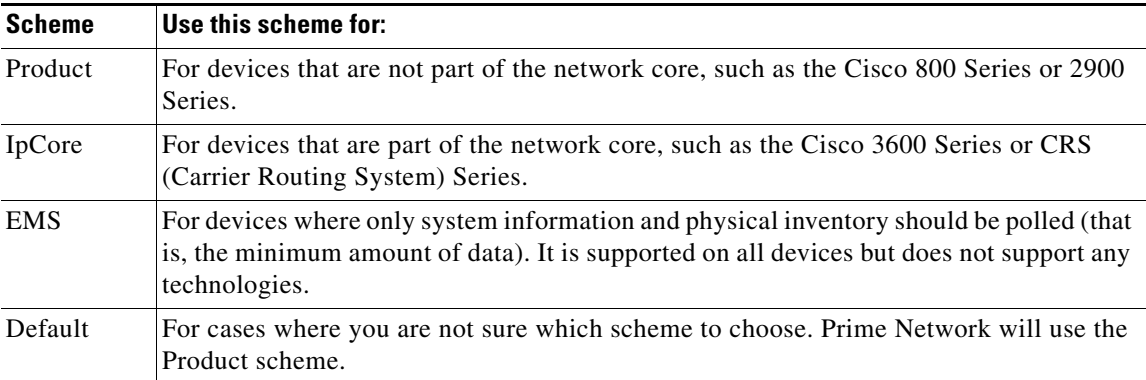

While all Cisco devices support either the Product or IpCore scheme, most devices support both schemes but with different levels of support. Refer to the *[Cisco Prime Network 4.3.2 Supported Technologies and](http://www.cisco.com/en/US/products/ps11879/products_user_guide_list.html)  [Topologies](http://www.cisco.com/en/US/products/ps11879/products_user_guide_list.html)* for information on:

- Which scheme to use depending on the technologies used on your network
- Whether a device type supports the Product and (or) IpCore schemes

You can also create your own scheme and it will be added to the Administration GUI client so you can apply it to VNEs. See [Creating a Custom VNE Scheme, page 4-11](#page-90-0).

### <span id="page-325-1"></span>**Why Device Configuration Tasks Are Important**

Prime Network VNEs communicate with network devices using a variety of protocols such as SNMP, Telnet, and ICMP. When a VNE is created, Prime Network connects to the device and runs a variety of registration commands to build a model of the device, based on the scheme that is chosen for the VNE. After modeling, ongoing notifications and protocol communication allows Prime Network to perform ongoing service and technology monitoring, fault processing, topological and model updates, and so forth. If the required device settings are not configured properly, Prime Network cannot retrieve the necessary information from the network element.

For example, if a new interface is added to a Cisco IOS device, but the **logging enabled** command is not set, Prime Network will not receive a device config change syslog from the device. As a result, Prime Network's copy of the startup device configuration file is outdated. If the device goes down, when it is restarted, the configuration change is lost.

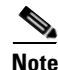

**Note** Do not change the device's default packet size (which 1500 bytes). SNMP requests are sent in bulk by default. A small packet size could result in truncated responses.

### <span id="page-326-1"></span>**Cisco IOS, Cisco IOS XE, and CatOS Devices—Required Settings**

The following settings are *required* for Cisco IOS, Cisco IOS XE, and Cat OS network elements:

```
snmp-server community public-cmty RO
snmp-server community private-cmty RW
```
This settings is required for Cisco IOS and Cisco OS XE devices (it is already set by default for CatOS devices):

snmp-server ifindex persist

Do not change the device's default packet size (which 1500 bytes). SNMP requests are sent in bulk by default. A small packet size could result in truncated responses.

This setting disables domain lookups (which can cause Telnet command delays):

no ip domain-lookup

#### **Reduced Polling**

Reduced polling is supported on all Cisco IOS, Cisco IOS XE, and CatOS devices. These device types also support failsafe mechanism.

For Cisco IOS devices using reduced polling, the following settings are required.

```
configure terminal
archive
log config
logging enable
```
If a device is generating configuration change events but Prime Network is not recognizing them, edit the VNE properties (Events tab) and add the IP address you want the VNE to listen to. See [VNE](#page-373-0)  [Properties: Events, page D-18.](#page-373-0)

### <span id="page-326-0"></span>**Cisco IOS XR Devices—Required and Recommended Settings**

Prime Network validates the configuration of Cisco IOS XR devices before creating VNEs for those devices. The validations are contained in a registration named **mis-con**, which validates the following:

- **•** The MGBL package is installed.
- **•** The user belongs to **root-system**.
- **•** XML is enabled on the device. See [Enabling XML on a Device, page A-4.](#page-327-0)

If any of these validations fail, Prime Network generates a System event. To disable this validation for all Cisco IOS XR devices, use the following command from the gateway server:

```
# ./runRegTool.sh -gs 127.0.0.1 set 0.0.0.0 
"site/cisco-router-iox-ipcore-scheme/com.sheer.metrocentral.coretech.common.dc.ManagedE
lement/mis-con/enable" false
success
# ./runRegTool.sh -gs 127.0.0.1 set 0.0.0.0 
"site/cisco-router-iox-product-scheme/com.sheer.metrocentral.coretech.common.dc.Managed
Element/mis-con/enable" false
success
```
Ι

The following settings (not included in the validation check) are *required* for Cisco IOS XR network elements:

**Note** If applicable, be sure to commit **snmp-server** *community* before **snmp-server** *host*.

```
domain ipv4 host gateway_name gateway_IP
telnet ipv4 server max-servers no-limit
snmp-server community community_name SystemOwner
snmp-server community community_name RO
snmp-server entityindex persist
snmp-server ifindex persist
vty-pool default 0 99
xml agent tty
```
To include the location of an event for an IOS XR device, execute the following command:

```
# logging events display-location
```
This setting disables domain lookups (which can cause Telnet command delays):

```
domain lookup disable
```
#### <span id="page-327-0"></span>**Enabling XML on a Device**

There are three different methods for XML communication between devices and Prime Network. The device configuration required depends on the method you are using.

**•** TTY XML Agent—To enable a TTY XML agent on a device, use the following commands. (In this case you do not need to enter any information in the VNE's XML tab in the Administration GUI client).

```
configure terminal
xml agent tty
commit
```
**•** Dedicated XML agent—With a dedicated XML agent on the router, incoming XML sessions are handled over the dedicated TCP port 38751. In the Administration GUI client, enable XML on the VNE using the Telnet protocol. Enter the following commands on the device:

```
configure
xml agent
aaa authorization exec default local
commit
exit
```
• SSL XML agent—With a dedicated SSL agent on the router, incoming XML sessions are handled over the dedicated TCP port 38752. In the Administration GUI client, enable XML on the VNE using the SSL protocol. Enter the following commands on the device:

```
configure
xml agent ssl
aaa authorization exec default local
commit
exit
```
#### **Reduced Polling**

Reduced polling is supported on all Cisco IOS XR devices. This device type also supports failsafe mechanism. For Cisco IOS XR devices using reduced polling, the archive must be enabled (it is enabled by default).

If a device is generating configuration change events but Prime Network is not recognizing them, edit the VNE properties (Events tab) and add the IP address you want the VNE to listen to. See [VNE](#page-373-0)  [Properties: Events, page D-18.](#page-373-0)

#### **Other Guidelines for Cisco IOS XR Devices**

Do not change the device's default packet size (which 1500 MB). SNMP requests are sent in bulk by default. A small packet size could result in truncated responses.

In addition to the required settings, you must follow these guidelines:

- **•** Install the Cisco IOS XR Manageability Package (MGBL) on top of the Cisco IOS XR version. You can get information on this package from the release notes for your Cisco IOS XR version. (Prime Network automatically performs a validation check to ensure the MGBL package is installed.)
- **•** Prime Network should use the device login user that is a member of group **root-system** and **cisco-support**. (Prime Network automatically performs a validation check to ensure this is properly configured.)
- **•** To correctly model logical routers, the Prime Network user should use the admin user unique Telnet login *user***@admin** (and also be a member of groups **root-system** and **cisco-support**).
- **•** The devices must have one of the following SNMP community privileges: **SDROwner**, **SystemOwner**, or the default (which means no specific level was specified). You may configure this as needed, using the following guidelines.

**snmp-server community** [**clear** | **encrypted**] *community-string* [**view** *view-name*] [**RO** | **RW**] [**SDROwner** | **SystemOwner**] [*access-list-name*]

The **snmp-server** command takes the following arguments.

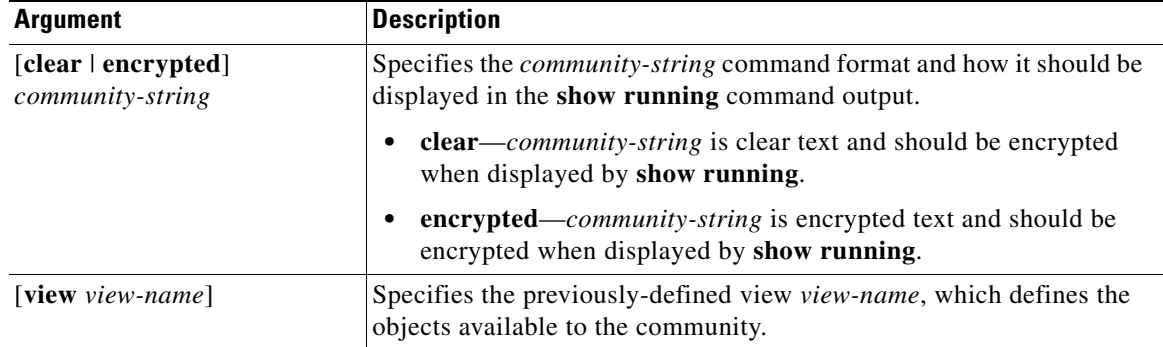

Ι

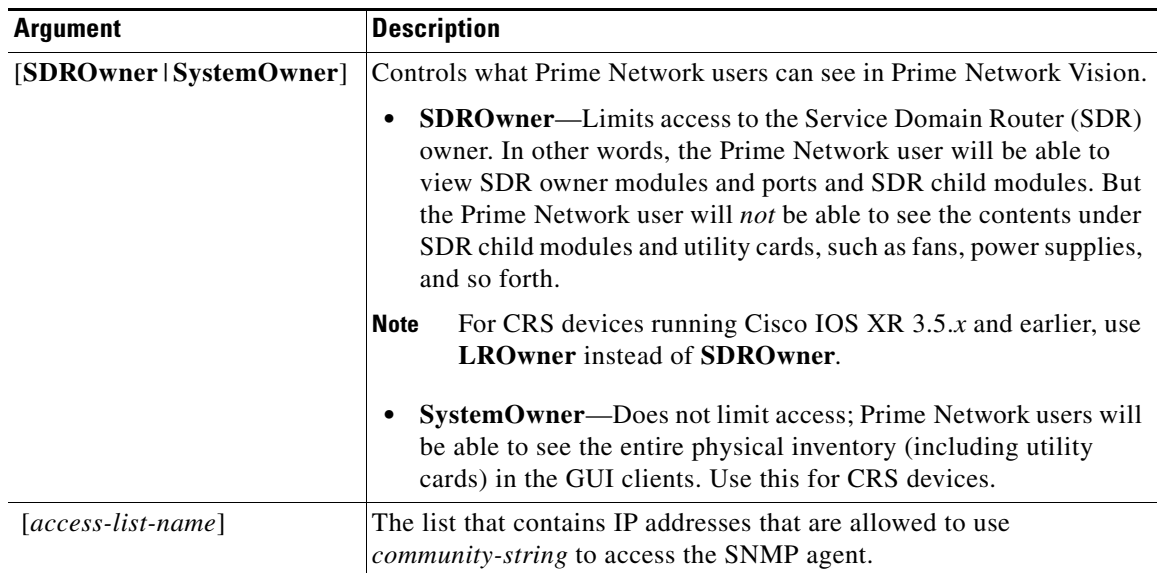

### <span id="page-329-0"></span>**Cisco StarOS Devices—Required Settings**

The following shows how to set the StarOS settings:

```
[local]asr5000# configure
[local]asr5000(config)# snmp community name community-string read-only
[local]asr5000(config)# end
```
#### To verify the SNMP settings:

```
[local]asr5000# show snmp communities
Community Name Access Level
-------------- ------------
private read-write
public read-only
[local]asr5000#
```
The following are required for StarOS devices:

```
snmp community name community-string read-only
snmp target target-name target-IP security-name community-string version 2c traps
snmp trap enable all target target-name
```
These are required to enable traps for IPSec tunnels on the ASR 1000:

```
snmp-server enable traps ipsec tunnel start
snmp-server enable traps ipsec tunnel stop
snmp-server source-interface traps gigabitEthernet 0
```
Starting from StarOS 14.0, following MIBs have been disabled by default in the device.

- **•** ENTITY-MIB
- **•** F-MIB
- **•** ENTITY-STATE-MIB
- **•** CISCO-ENTITY-FRU-CONTROL-MIB

**Note** Enable the CISCO-ENTITY-FRU-CONTROL-MIB only for Physical devices and not for virtual devices.

Physical inventory will not get modeled if these mibs are disabled. Enable the MIBs using the following:

```
configure
snmp mib ENTITY-MIB
snmp mib IF-MIB
snmp mib ENTITY-STATE-MIB
snmp mib CISCO-ENTITY-FRU-CONTROL-MIB (enable the snmp mib CISCO-ENTITY-FRU-CONTROL-MIB 
only for physical devices and not for virtual devices)
```
To verify if above MIBs are enabled:

**show snmp server**

To disable domain lookups (which can cause Telnet command delays):

```
configure
configure context context-name
no ip domain-lookup
```
#### **Reduced Polling**

Reduced polling is supported on all StarOS devices, but the fail-safe mechanism is not supported. This is because the mechanism polls the device's complete command history (from the archive log) to ensure that no device configuration changes were missed, but StarOS devices do not support the archive log.

Setting the configuration-monitor is required for reduced polling.

```
[local]asr5000# configure
[local]asr5000(config)# cli configuration-monitor
[local]asr5000(config)# end
```
To verify that the configuration-monitor is enabled:

```
[local]asr5000# show cli configuration-monitor
config monitor enabled? : yes
monitoring config changes? : yes
monitoring enabled/disabled : Wed May 23 01:41:37 2013 cli config monitor instance : 0
cli config monitor status : running - idle
# config change traps sent : 0
seconds until next monitor : 713
longest checksum time (sec) : 0
time of last object change : (not set) last config object changed : (no changes)
```
If a device is generating configuration change events but Prime Network is not recognizing them, edit the VNE properties (Events tab) and add the IP address you want the VNE to listen to. See [VNE](#page-373-0)  [Properties: Events, page D-18.](#page-373-0)

### <span id="page-330-0"></span>**Cisco Nexus OS Devices—Required Settings**

#### **General Requirements**

The complete hostname, such as *hostname*#, must be added when entering the credentials.

I

Nexus Devices with Virtual Context Devices (VDCs)

For Nexus devices with VDCs (for example, the Nexus 7000), each VDC must be configured using the procedures below so that Prime Network can process device events and monitor the devices using the reduced polling mechanism.

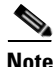

**Note** If a Nexus device contains a VDC and the VDC is not properly configured, the VNE will remain in the Unsychronized investigation state.

- **1.** In the default VDC for the Nexus device, the **vdc combined-hostname** command must be configured.
- **2.** To configure the VDC, enter the following commands. These commands create the VDC and enter configuration mode, display the interface membership for the VDC, allocate one interface to the VDC (ethernet 2/1 in this example), exit configuration mode, display VDC status information, and update the startup configuration file.

```
switch# config t
switch(config)# vdc vdcname
switch(config-vdc)# show vdc membership
switch(config-vdc)# allocate interface ethernet 2/1
switch(config-vdc)# exit
switch(config)# show
switch(config)# copy running-config startup-config
```
- **3.** Associate the management IP address of all VDCs with the default VDC's *management-VRF* (that is, the VRF which is associated with the management IP address of the Nexus switch).
	- **a.** Configure each VDC with a management IP address:

**interface mgmt0 ip address** *ip-address/mask*

All events generated from the VDC will use the source IP *ip-address.*

- **b.** Add each VDC's management IP address to the Event-Generating IP field in the VNE properties (Events tab) so that the VNE will also listen to those addresses. See [VNE Properties:](#page-373-0)  [Events, page D-18.](#page-373-0)
- **c.** Enable logging:

switch(config) **logging server** *gateway-IP* **5 use-vrf** *management-VRF*

- **4.** Ensure the system administrator account on the device is set up.
- **5.** Verify that the VDC configuration is complete and confirm that you can switch between VDCs by entering the **switchto vdc** command as follows (*vdcname* is the name of the VDC you created, and *vdcname2* is the name of a different VDC).

```
switch# switchto vdc vdcname
Do you want to enforce secure password standard (yes/no) [y]: no
Enter the password for "admin":
Confirm the password for "admin":
            ---- Basic System Configuration Dialog VDC: 4 ----
Would you like to enter the basic configuration dialog (yes/no): no
switch-cisco3# switchback
switch# switchto vdc vdcname2
switch-cisco3#
```
#### **Reduced Polling**

Reduced polling is supported on all NexusOS devices. This device type also supports failsafe mechanism.

# <span id="page-332-0"></span>**Cisco Carrier Packet Transport Devices—Required Settings**

The following settings are required for Prime Network to properly model Cisco Carrier Packet Transport devices. Configure these settings using the Packet Transport System View GUI.

- The SNMP host settings must set in the Provisioning tab (in the SNMP area).
- The Syslogs destinations must be set in the Maintenance tab (in the Syslog area).
- **•** In the CTC GUI, do *not* specify the community string as **cellbus**.

When creating the Prime Network CPT VNE, the VNE's Telnet prompt must be configured correctly, as shown in the following procedure.

**Step 1** Check the **Enable** check box and choose **Telnet** from the Protocol drop-down list (use the default port, which is 23).

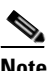

**Note** To verify a device's Telnet sequence, open a Telnet session to the device and copy the information. The following is an example.

- **Step 2** Enter the expected device prompts and responses:
	- **a.** Enter **Login:** in the Prompt field.
	- **b.** Enter your user ID in the Run field.
	- **c.** Click **Add**.
	- **d.** Enter **Password:** in the Prompt field.
	- **e.** Enter the password associated with the user ID in the Run field.
	- **f.** Click **Add**.
	- **g.** Enter **#** (a hash mark) in the Prompt field.
	- **h.** Click **Add**.

For information on how to configure CPT devices using the Packet Transport System View, refer to the [Cisco Carrier Packet Transport documentation](http://www.cisco.com/en/US/products/ps11348/tsd_products_support_series_home.html).

These settings should also be configured:

**•** Configure the snmp community setting on the NGXP card:

**snmp-server community** *community-string* **RO**

**•** Disable domain lookups (which can cause Telnet command delays):

**no ip domain-lookup**

Ι

#### **Reduced Polling**

Reduced polling is supported on all CPT devices. If a device is generating configuration change events but Prime Network is not recognizing them, edit the VNE properties (Events tab) and add the IP address you want the VNE to listen to. See [VNE Properties: Events, page D-18](#page-373-0).

As stated earlier, reduced polling is not supported when a device is running in CTC mode.

### <span id="page-333-0"></span>**Cisco Unified Computing System Devices—Required Settings**

**Communication Management Settings**

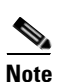

**Note** If you use Network Discovery to create UCS VNEs, Prime Network does the following:

- **•** If Telnet is being used, it enables HTTP on the VNE and populates the HTTP credentials fields with the Telnet credentials.
- **•** If SSH is being used, it enables HTTPS on the VNE and populates the HTTPS credentials fields with the SSH credentials.

On the UCS device, SNMP, Telnet, and HTTP/HTTPS must be configured so that Prime Network can access the device. The recommended method for configuring this is for a user with Administrator privileges to use the UCS Manager to confirm the proper settings. (These settings are normally found under the Admin tab by expanding **All > Communication Management > Communication Services**.)

- In the Telnet/HTTP and HTTPS sections:
	- **–** Ensure that Enable is selected.
	- **–** Do not change the ports (use the defaults).
- **•** In the SNMP section, ensure that Enable is selected and:
	- **–** The Community/Username section contains the correct community string.
	- **–** The SNMP Trap destination section contains the Prime Network gateway IP address and port, and the SNMP version. (This assumes the Event Collector is running on the gateway, which is the default Prime Network configuration. If the Event Collector is running on a unit, enter the IP address and port of the unit.)

In Prime Network, create the UCS VNE and correctly configure the VNE's Telnet, SNMP, and HTTP settings:

- **1.** In the Telnet/SSH tab, add the Telnet/SSH credentials of the UCS device.
- **2.** In the SNMP tab, add the snmp community string.
- **3.** In the HTTP tab, enable HTTP/HTTPS (use the default ports).

#### **Syslog Settings**

Syslogs must be enabled and configured on the UCS devices. These settings are normally found under the Admin tab by expanding **All > Faults, Events, and Audit Log > Syslogs**.

#### **Reduced Polling**

Reduced polling is not supported on UCS devices.

### <span id="page-334-1"></span>**Cisco ME 1200 Devices—Required Settings**

**Device Configuration Settings**

I

**Note** If you use Network Discovery to create ME 1200 device, Prime Network does the following:

- **•** If Telnet is being used, it enables HTTP on the VNE and populates the HTTP credentials fields with the Telnet credentials.
- **•** If SSH is being used, it enables HTTPS on the VNE and populates the HTTPS credentials fields with the SSH credentials.

On the ME 1200 device, SNMP, and HTTP or HTTPS must be configured so that Prime Network can access the device. The recommended method for configuring this is for a user with Administrator privileges to use the ME 1200 device to confirm the proper settings.

- In the HTTPS or HTTPS sections:
	- **–** Ensure that Enable is selected.
	- **–** Do not change the ports (use the defaults).
- **•** In the SNMP section, ensure that Enable is selected and:
	- **–** The Community or Username section contains the correct community string.
	- **–** The SNMP Trap destination section contains the Prime Network gateway IP address and port, and the SNMP version. (This assumes the Event Collector is running on the gateway, which is the default Prime Network configuration. If the Event Collector is running on a unit, enter the IP address and port of the unit.)

In Prime Network, create the ME 1200 device and correctly configure the VNE's SNMP, and HTTP settings:

- **1.** In the SNMP tab, add the snmp community string.
- **2.** In the HTTP tab, enable HTTP or HTTPS (use the default ports).

# <span id="page-334-0"></span>**All Cisco Devices Added Using SSH—Required, Recommended, and Rollback Device Settings**

This SSH information applies to all device types and operating systems. You will need the SSH username and password for the device. (For information on how to set up a device to run SSH, see your device documentation.) The following is an example of how to enable SSH on Cisco devices when they need to be added to Prime Network using SSH:

(config) **ip domain-name** *DOMAIN* (config) **crypto key generate rsa**

 $\overline{\phantom{a}}$ 

**Note** When you are requested to enter the modulus length, leave the default value. Although a longer modulus length may be more secure, it takes longer to be generated and used.

Configure vty to accept local password checking:

```
line vty 0 4
login local
```
The following are *recommended* SSH configuration settings:

```
ip ssh time-out 120
ip ssh authentication-retries 2
ip ssh version 1(2)
```
To roll back to the original device configuration, use the following settings:

```
no ip ssh {timeout | authentication-retries}
crypto key zeroize rsa
```
### <span id="page-335-0"></span>**SNMP Traps and Informs—Required Device Settings**

The required settings for SNMP traps and informs are listed below. Note the additional information for Cisco IOS XR devices.

- [Required Settings for All SNMP Traps, page A-12](#page-335-1)
- **•** [Required Settings for SNMPv1 and SNMPv2 Traps, page A-13](#page-336-1)
- **•** [Required SNMP Settings for SNMPv3 Traps, page A-13](#page-336-0)
- **•** [Required Settings for SNMP Informs, page A-14](#page-337-0)
- **•** [Recommended and Optional SNMP Settings for Cisco IOS XR Devices, page A-15](#page-338-0)

#### <span id="page-335-1"></span>**Required Settings for All SNMP Traps**

```
snmp-server enable traps snmp authentication linkdown linkup coldstart warmstart
snmp-server enable traps chassis
snmp-server enable traps module
snmp-server enable traps bgp
snmp-server enable traps ospf state-change
snmp-server enable traps ospf errors
snmp-server enable traps ospf retransmit
snmp-server enable traps ospf lsa
snmp-server enable traps ospf cisco-specific state-change
snmp-server enable traps ospf cisco-specific errors
snmp-server enable traps ospf cisco-specific retransmit
snmp-server enable traps ospf cisco-specific lsa
snmp-server enable traps ipmulticast
snmp-server enable traps entity
snmp-server enable traps flash insertion removal
snmp-server enable traps envmon fan shutdown supply temperature status
snmp-server enable traps rtr
snmp-server enable traps mpls ldp
snmp-server enable traps ipsec tunnel start
snmp-server enable traps ipsec tunnel stop
snmp-server trap-source interface_name
```
**Note** *interface name* is the active management IP address. This setting is required if the device has a management IP address.

Required for Nexus devices:

```
snmp-server enable traps
snmp-server host event_collector_IP use-vrf management-VRF
```
**Note** *management-VRF* is the VRF which is associated with the management IP address of the Nexus switch.

Required for ASA devices:

snmp-server host *management-IP gateway-IP* community version *version*

To enable all traps:

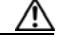

**Caution** Enabling all traps could result in a trap flood. To configure a filter that will drop certain traps or syslogs (such as ciscoConfigManEvent traps), see [Filtering Out "Pure Noise" Traps Using](#page-220-0)  [the ciscoConfigManEvent Trap Filter, page 8-27.](#page-220-0)

snmp-server enable traps config snmp-server enable traps syslog

#### <span id="page-336-1"></span>**Required Settings for SNMPv1 and SNMPv2 Traps**

#### For SNMPv1 traps:

snmp-server host *event\_collector\_IP* version 1 community

#### For SNMPv2 traps:

snmp-server host *event\_collector\_IP* {traps | informs} version 2c community

#### <span id="page-336-0"></span>**Required SNMP Settings for SNMPv3 Traps**

#### **SNMPv3 With Authentication**

- **Note** *MyUsr*, *MyGrp*, *MyPswd*, and *MyView* must match the information you enter when you create the VNEs in Prime Network.
- **•** For all devices:

```
snmp-server group MyGrp v3 priv write MyView
snmp-server view MyView internet included
snmp-server view MyView 1.2.840.10006.300 included
snmp-server group MyGrp v3 auth [notify MyView]
```
• For Cisco IOS, Cisco IOS XE, and CatOS devices:

snmp-server user *MyUsr MyGrp* v3 auth {md5|sha} *MyPswd*

**•** For Cisco IOS XR devices:

snmp-server user *MyUsr MyGrp* v3 auth {md5|sha} {WORD, CLEAR, encrypted} *MyPswd* SystemOwner

Ι

• For all devices, after configuring SNMPv3 on the device, configure the following setting:

snmp-server host *event\_collector\_IP* traps version 3 auth *MyUsr*

#### **SNMPv3 With Privacy and Authentication**

- **Note** *MyUsr*, *MyGrp*, *MyAuthPswd, MyPrivPswd*, and *MyView* must match the information you enter when you create the VNEs in Prime Network.
- **•** For all devices:

```
snmp-server group MyGrp v3 priv write MyView
snmp-server view MyView internet included
snmp-server view MyView 1.2.840.10006.300 included
snmp-server group MyGrp v3 priv [notify MyView]
```
• For Cisco IOS, Cisco IOS XE, and CatOS devices:

snmp-server user *MyUsr MyGrp* v3 auth {md5|sha} *MyAuthPswd* priv {des|aes 128|aes 192|aes 256} *MyPrivPswd*

**•** For Cisco IOS XR devices:

snmp-server user *MyUsr MyGrp* v3 auth {md5|sha} {WORD,CLEAR,encrypted} *MyAuthPswd* priv {des|aes 128|aes 192|aes 256} {WORD,CLEAR,encrypted} *MyPrivPswd* SystemOwner

• For all devices, after configuring SNMPv3 on the device, configure the following setting:

snmp-server host *event\_collector\_IP* traps version 3 priv *MyUsr*

#### **SNMPv3 No Authentication**

- **Note** *MyNoAuthUsr* and *MyNoAuthGrp* must match the information you enter when you create the VNEs in Prime Network.
- **•** For Cisco IOS, Cisco IOS XE, and CatOS devices:

snmp-server group *MyNoAuthGrp* v3 noauth snmp-server user *MyNoAuthUsr MyNoAuthGrp* v3

**•** For Cisco IOS XR devices:

snmp-server user *MyNoAuthUsr MyNoAuthGrp* v3 SystemOwner

• For all devices, after configuring SNMPv3 on the device, configure the following setting:

snmp-server host *event\_collector\_IP* traps version 3 noauth *MyNoAuthUsr*

#### <span id="page-337-0"></span>**Required Settings for SNMP Informs**

SNMP Informs can be configured for all SNMPv3 modes. The following is an example for configuring SNMPv3 Informs for the mode SNMPv3 With Privacy and Authentication. The configuration is similar for the other modes (refer to the required settings for each mode for guidelines).

- **Note** For Informs, *MyUsr* corresponds to Prime Network's local user (not the device-configured user that is used for polling and receiving traps).
- For Cisco IOS, Cisco IOS XE, and CatOS devices:

snmp-server user *MyUsr MyGrp remote event\_collector\_IP* v3 auth {md5|sha} *MyAuthPswd* priv {des|aes 128|aes 192|aes 256} *MyPrivPswd*

• For Cisco **IOS** XR devices:

snmp-server user *MyUsr MyGrp remote event\_collector\_IP* v3 auth {md5|sha} {WORD,CLEAR,encrypted} *MyAuthPswd* priv {des|aes 128|aes 192|aes 256} {WORD,CLEAR,encrypted} *MyPrivPswd* SystemOwner

• For all devices, after configuring SNMPv3 on the device, configure the following setting:

snmp-server host *event\_collector\_IP* informs version 3 priv *MyUser*

#### <span id="page-338-0"></span>**Recommended and Optional SNMP Settings for Cisco IOS XR Devices**

In large-scale environments that contain more than 100 EFPs or PWs associated with the same interface/subinterface, an interface outage may generate a large number syslogs and traps. In such scenarios we recommended that you increase the default snmp server queue length buffer size using the following command. This applies to Cisco IOS XR 4.0 and later. The value of *new-buffer-size* should at least equal the number of EFP or PW objects. (This increase is also advisable if traps are being used as a transport mechanism for syslogs by way of the CISCO-SYSLOG-MIB.)

snmp-server queue-length *new-buffer-size*

If a Cisco IOS XR device has a configured virtual IP address *and* the VNE was added using that address, the device can receive the traps and syslogs through the virtual IP address. You do not need to configure the source for the SNMP traps and syslogs in the Prime Network Administration GUI client, as described in [VNE Properties: Events, page D-18](#page-373-0). The following are examples of commands for configuring a virtual IP address:

ipv4 virtual address 10.49.224.120 255.255.255.128 ipv4 virtual address use-as-src-addr

To enable all traps to be sent from a Cisco IOS XR device:

snmp-server traps <CR>

Alternatively, choose from the following list to enable forwarding of specific traps from Cisco IOS XR devices:

```
snmp-server trap link ietf
snmp-server traps rf
snmp-server traps bfd
snmp-server traps ethernet cfm
snmp-server traps ds1
snmp-server traps ds3
snmp-server traps ntp
snmp-server traps ethernet oam events
snmp-server traps otn
snmp-server traps copy-complete
snmp-server traps snmp linkup
snmp-server traps snmp linkdown
snmp-server traps snmp coldstart
snmp-server traps snmp warmstart
snmp-server traps snmp authentication
snmp-server traps flash removal
snmp-server traps flash insertion
snmp-server traps sonet
snmp-server traps config
```
Ι

```
snmp-server traps entity
snmp-server traps syslog
snmp-server traps system
snmp-server traps ospf lsa lsa-maxage
snmp-server traps ospf lsa lsa-originate
snmp-server traps ospf errors bad-packet
snmp-server traps ospf errors authentication-failure
snmp-server traps ospf errors config-error
snmp-server traps ospf errors virt-bad-packet
snmp-server traps ospf errors virt-authentication-failure
snmp-server traps ospf errors virt-config-error
snmp-server traps ospf retransmit packets
snmp-server traps ospf retransmit virt-packets
snmp-server traps ospf state-change if-state-change
snmp-server traps ospf state-change neighbor-state-change
snmp-server traps ospf state-change virtif-state-change
snmp-server traps ospf state-change virtneighbor-state-change
snmp-server traps bridgemib
snmp-server traps isis all
snmp-server traps bgp
snmp-server traps frame-relay pvc interval 30
snmp-server traps atm pvc interval 30
snmp-server traps ima
snmp-server traps hsrp
snmp-server traps vrrp events
snmp-server traps vpls all
snmp-server traps vpls status
snmp-server traps vpls full-clear
snmp-server traps vpls full-raise
snmp-server traps l2vpn all
snmp-server traps l2vpn vc-up
snmp-server traps l2vpn vc-down
snmp-server traps mpls traffic-eng up
snmp-server traps mpls traffic-eng down
snmp-server traps mpls traffic-eng reroute
snmp-server traps mpls traffic-eng reoptimize
snmp-server traps mpls frr all
snmp-server traps mpls frr protected
snmp-server traps mpls frr unprotected
snmp-server traps mpls ldp up
snmp-server traps mpls ldp down
snmp-server traps mpls ldp threshold
snmp-server traps mpls traffic-eng p2mp up
snmp-server traps mpls traffic-eng p2mp down
snmp-server traps rsvp all
snmp-server traps rsvp new-flow
snmp-server traps rsvp lost-flow
snmp-server enable traps mpls l3vpn all
snmp-server enable traps mpls l3vpn vrf-up
snmp-server enable traps mpls l3vpn vrf-down
snmp-server enable traps mpls l3vpn max-threshold-cleared
snmp-server enable traps mpls l3vpn max-threshold-exceeded
snmp-server enable traps mpls l3vpn mid-threshold-exceeded
snmp-server enable traps mpls l3vpn max-threshold-reissue-notif-time 1
snmp-server traps fabric plane
snmp-server traps fabric bundle link
snmp-server traps fabric bundle state
snmp-server traps sensor
snmp-server traps fru-ctrl
```
# <span id="page-340-0"></span>**Syslogs—Required Device Settings**

The following table lists the settings you must configure for syslogs.

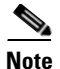

 $\Gamma$ 

**Note** If you are using reduced polling, be sure to follow the requirements in this section. These settings increase the depth of syslogs that will be logged, and ensures that all syslogs are handled. If the device is using Cisco IOS XR, verify the syntax of the settings against the [Cisco IOS XR documentation](http://www.cisco.com/en/US/products/ps5845/prod_command_reference_list.html) in case there have been changes across OS releases.

If a device is generating configuration change events but Prime Network is not recognizing them, edit the VNE properties (Events tab) and add the IP address you want the VNE to listen to. See [VNE](#page-373-0)  [Properties: Events, page D-18.](#page-373-0)

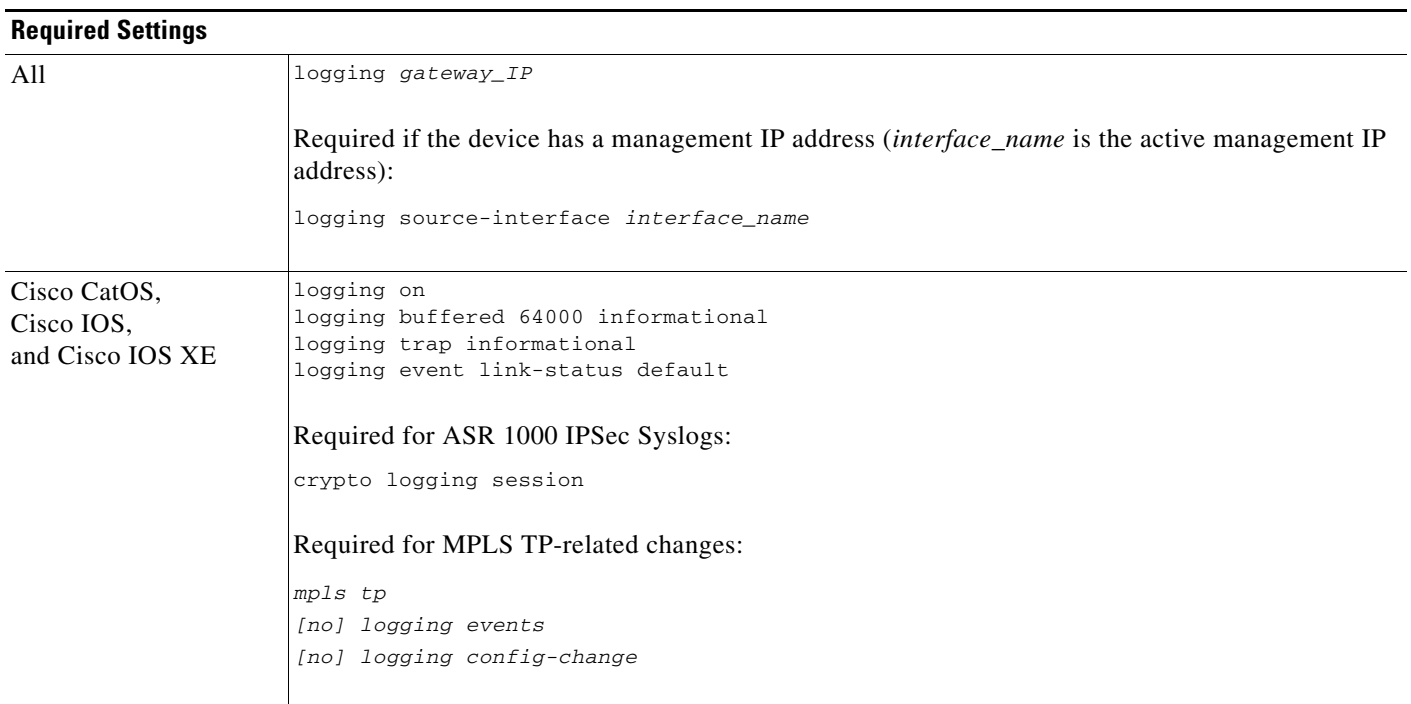

ו

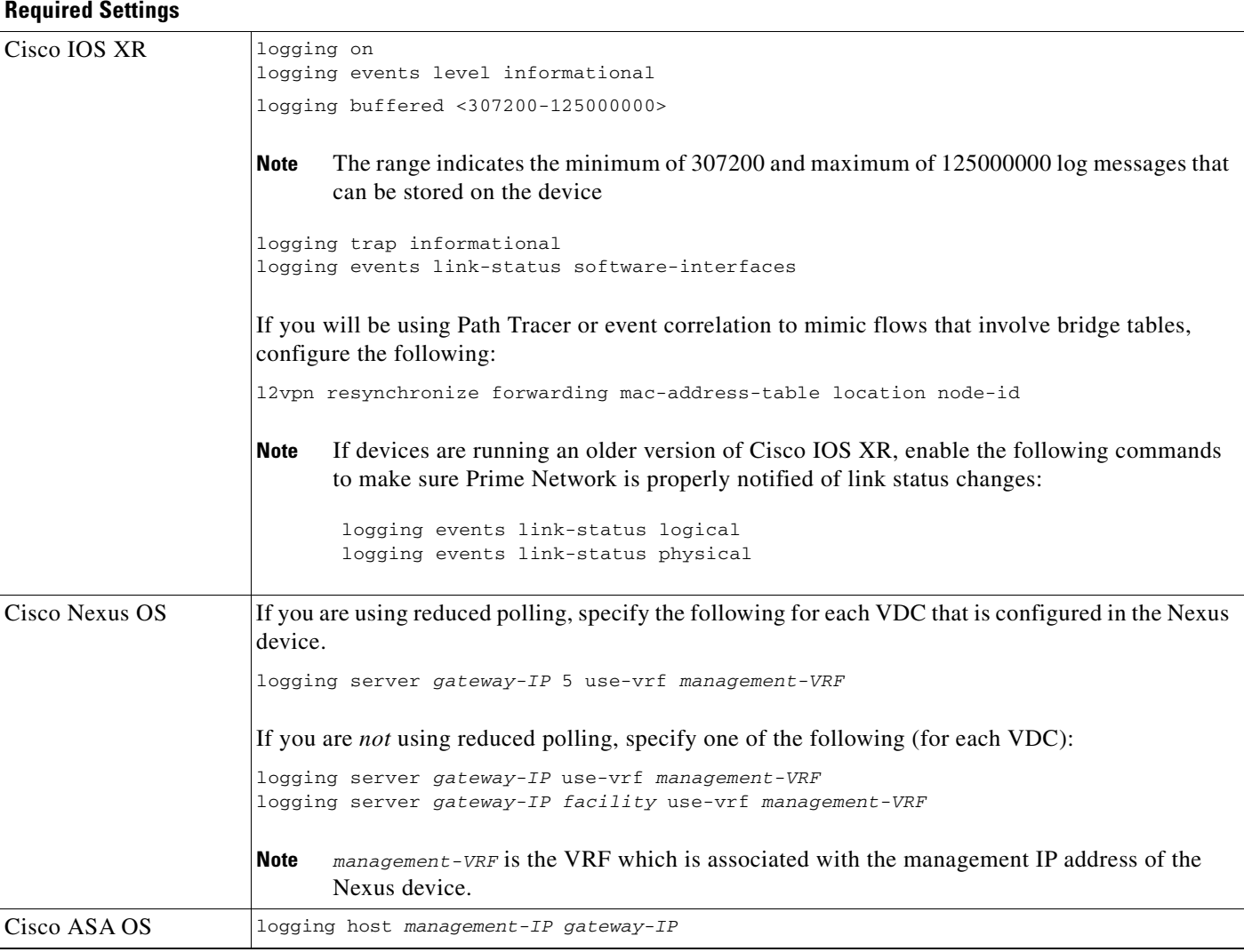

# <span id="page-341-0"></span>**IP Address Configuration for Traps, Syslogs, and VNEs**

Traps and syslogs maybe dropped if any of the VNEs managed by Prime Network are configured in such a way that the following addresses are *different*:

- **•** The traps and syslogs source IP address
- **•** The VNE IP address (entered when the VNE was created and displayed in the VNE properties)

To avoid missing any traps or syslogs, do one of the following:

- Change the device configuration so that traps and syslogs are sent using the VNE's IP address. In addition, make sure that the source IP address matches the startup-config.
- Configure the [VNE](#page-373-0) to receive traps and syslogs using a different IP address by changing the VNE [Properties: Events, page D-18](#page-373-0). Do this if a device is generating configuration change events but Prime Network is not recognizing them.

 $\Gamma$ 

a ka

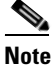

**Note** If your deployment has virtual entities that generate events, such as applications running on virtual machines, add the entity's IP address in the VNE Events tab. Refer to [VNE Properties:](#page-373-0)  [Events, page D-18](#page-373-0) for more details.

# <span id="page-342-0"></span>**TACACS, TACACS+, RADIUS Integration - Required Device Settings**

The following table lists the settings that must be configured at a minimum for a device using TACACS, TACACS+, and RADIUS. The user must also have sufficient permissions to run these commands.

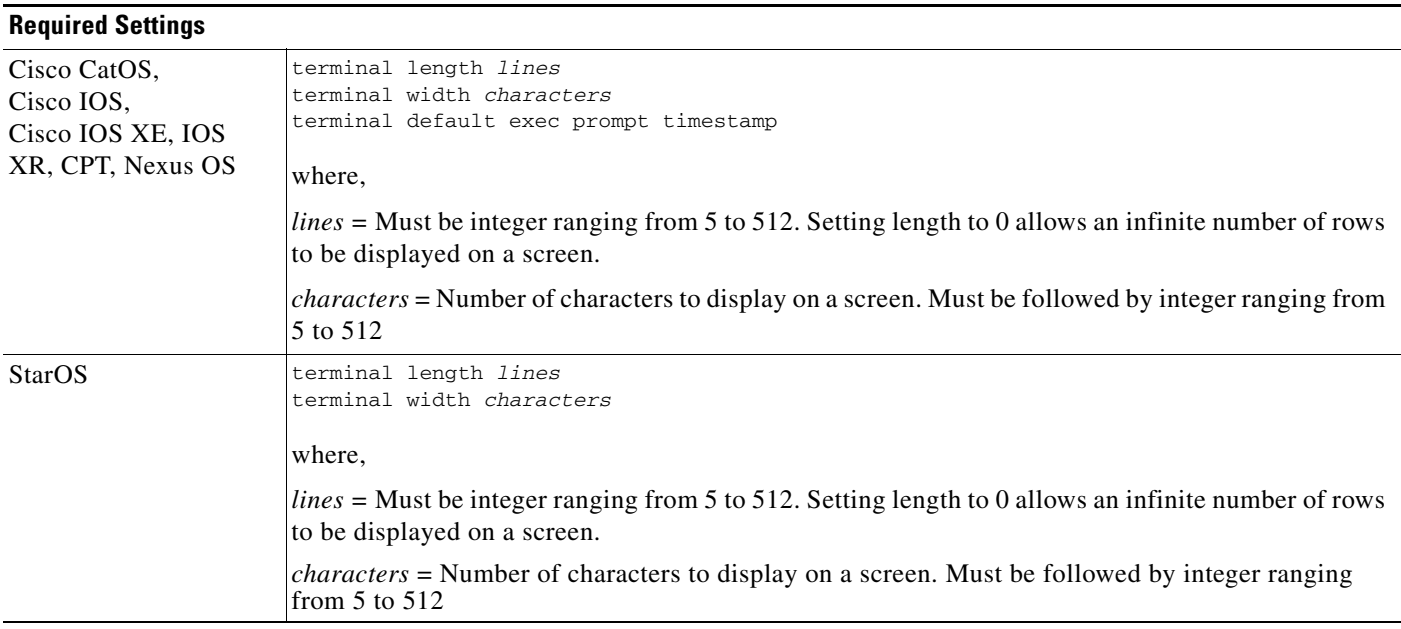

 $\mathsf I$ 

H

a s

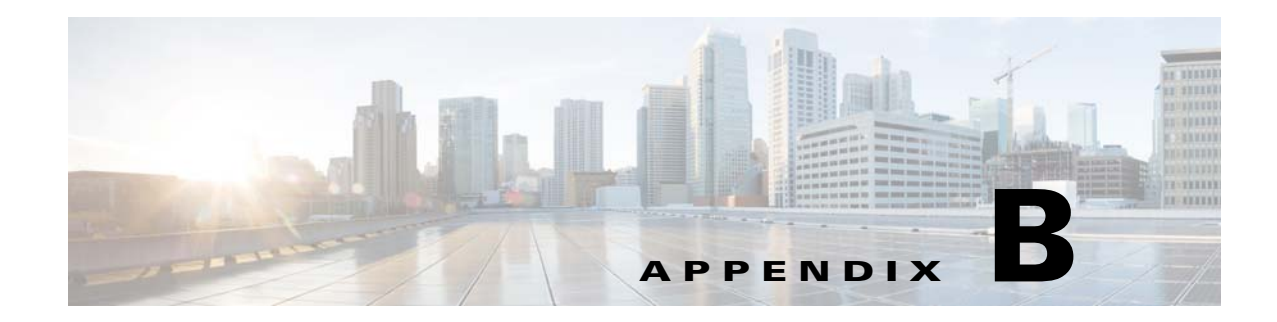

# **Changing System Defaults in the Registry**

The Prime Network registry contains the configuration settings for all Prime Network components and features. The following topics provide an introduction to the Prime Network registry and common settings you may want to change:

- **•** [How the Global Registry Is Organized, page B-1](#page-344-0)
- **•** [Changing Global Registry Settings Using the GUI \(Registry Controller\), page B-2](#page-345-0)
- **•** [Changing Global Registry Settings Using the CLI \(runRegTool\), page B-4](#page-347-0)

### <span id="page-344-0"></span>**How the Global Registry Is Organized**

The Prime Network registry is a collection of xml files (called hives) that comprise and control the Prime Network system configuration. The registry contains almost all definitions and configurations used by Prime Network. A copy of the registry is located on the gateway server and unit s under *NETWORKHOME*/Main/registry.

Registry files are made up of *key names* and *entry names*. This fragment is from pollinggroups.xml, which controls the settings for the polling groups displayed when you choose **Global Settings > Polling Groups**.

```
<key name="pollinggroups">
      <key name="default">
          <key name="configuration">
                 <entry name="interval">900000</entry>
          \langle/key>
      </key>
</key>
```
In this example, the **configuration** polling **interval** for the polling group named **default** is set to **900000** milliseconds. The registry key *path* for the interval is:

#### pollinggroups/default/configuration/interval

 $\mathbf I$ 

The registry files on the gateway server and units are replicas of the *Golden Source registry*. The Golden Source registry is the master registry that is responsible for maintaining, distributing, and updating registry configuration files to all units and the gateway server. The Golden Source registry is centrally located on the gateway server. Whenever a unit or gateway restarts, it accesses the Golden Source registry to retrieve any updates to the configuration. If a unit cannot connect to the gateway, it uses its local copy of the registry files.

Ι

The master copy of the Golden Source files is centrally located on the gateway server at:

*NETWORKHOME*/Main/registry/ConfigurationFiles

When Prime Network is installed, the following subfolders are created. Each subfolder contains the relevant registry .xml files.

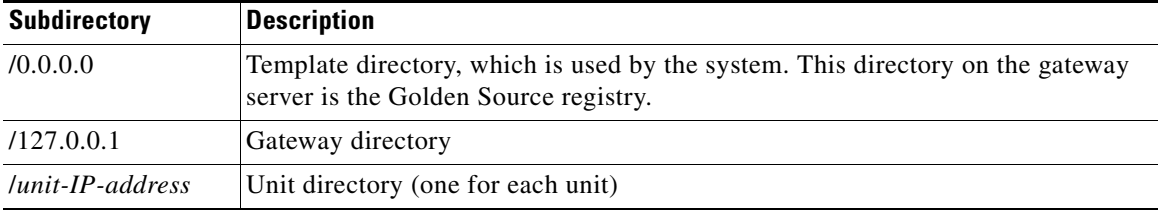

All Golden Source subdirectories contain a file called **site.xml** which contains any registry settings that have been changed. When the system restarts, the site.xml settings are copied to (and override) all other Golden Source directories. For this reason, it is important to make change to site.xml so that in case of restart, your changes are not overwritten by the system defaults. Every key and entry in the Golden Source can be overridden by an entry in site.xml.

The Golden Source mechanism enables consistent management of the entire system. Each unit and gateway has its own set of registry configuration files and parameters. The registry files are replicated automatically during the installation of the unit and gateway.

Each time a unit and gateway process starts, it accesses the Golden Source and retrieves the updated configuration. All additions and changes to the Golden Source are automatically sent to the relevant units servers. Each unit keeps a local copy of its relevant registry files. When a unit cannot connect to the gateway, the unit's local copy of the registry is used.

# <span id="page-345-0"></span>**Changing Global Registry Settings Using the GUI (Registry Controller)**

The Registry Controller, which runs on AVM 11, provides a GUI for adjusting the most frequently-changed registry settings. It is launched by choosing **Tools > Registry Controller** from the main menu in the Administration GUI client.

Blank Registry Controller fields indicates that no value exists in the registry.

When you click **Apply**, the Registry Controller validates your entries and, saves them to site.xml, overwriting any previous values. Changes are applied across the gateway or unit; you cannot use the Registry Controller to make changes to individual AVMs or VNEs.

In the unusual case that multiple users are using the Registry Controller at the same time, if a user changes a setting, Prime Network updates all Registry Controller windows to reflect the change.

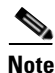

**Note** Do not click **Apply** unless you are absolutely sure of your changes. Once you apply your changes, you can no longer retrieve the previous settings by clicking **Restore**. Previous settings can only be retrieved if they have not been overwritten (which happens when you click **Apply**).

[Table B-1](#page-346-0) lists what you can change using the Registry Controller.

 $\mathbf{I}$ 

<span id="page-346-0"></span>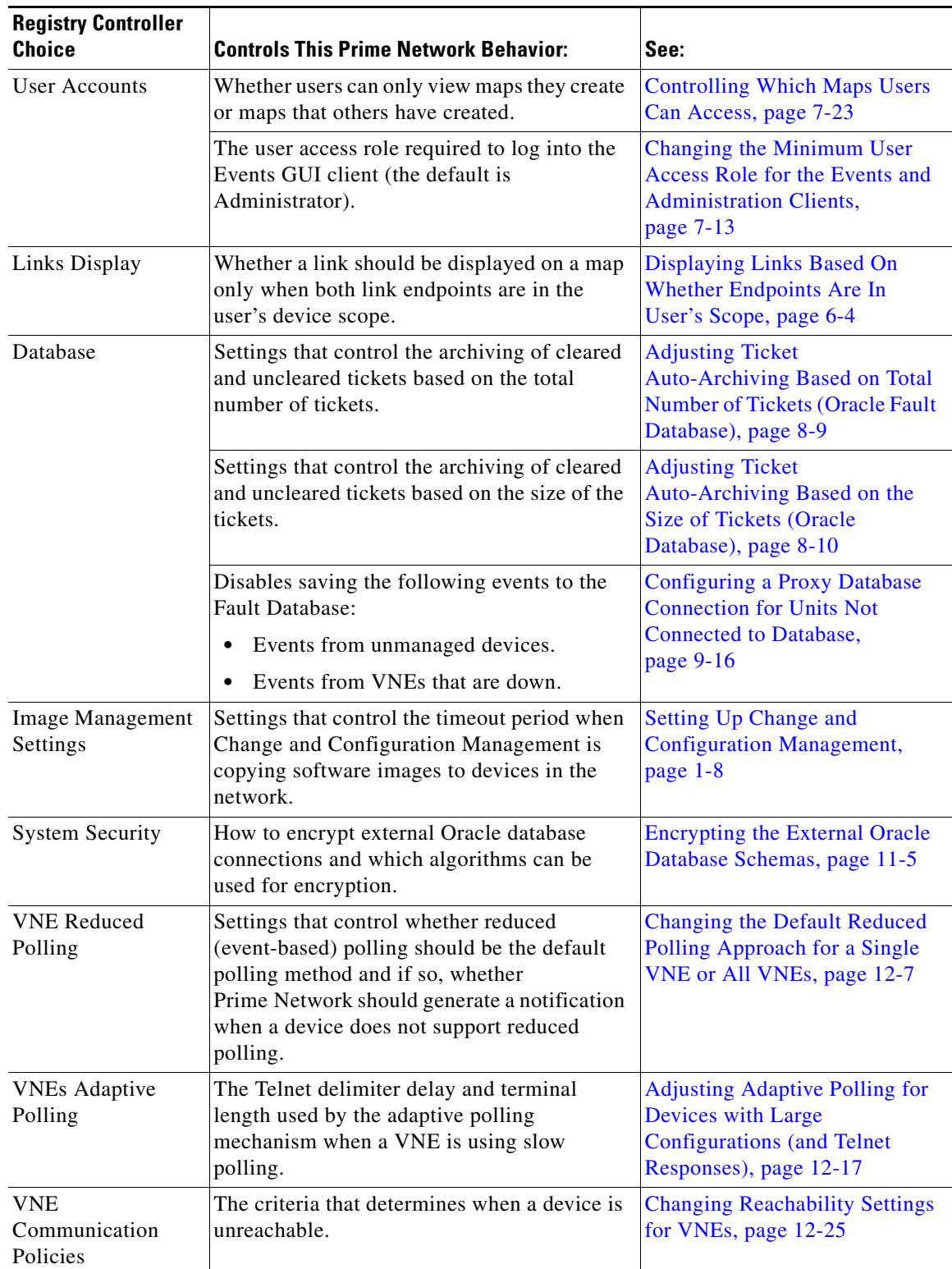

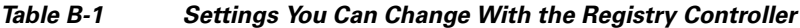

×

ן

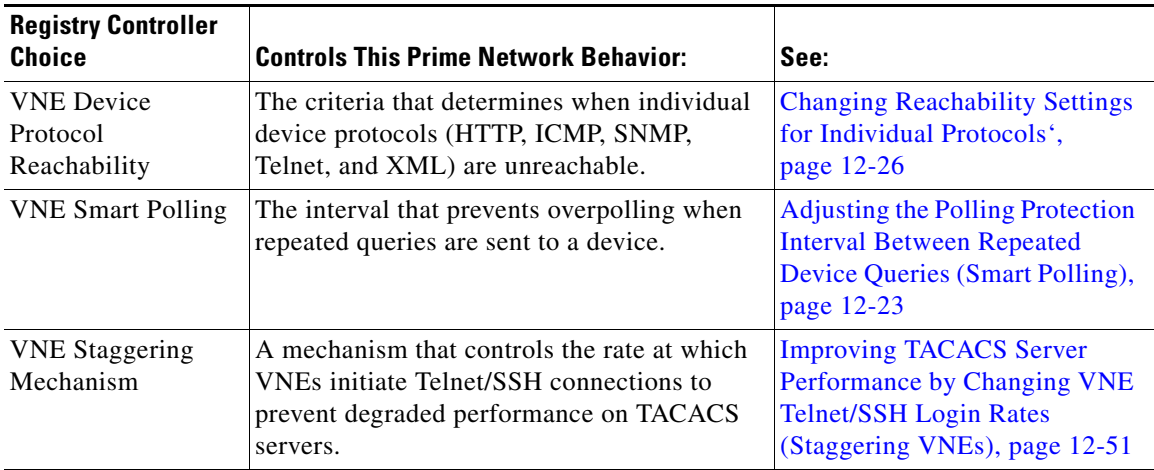

#### *Table B-1 Settings You Can Change With the Registry Controller (continued)*

# <span id="page-347-0"></span>**Changing Global Registry Settings Using the CLI (runRegTool)**

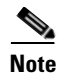

**Note** Changes to the registry should only be carried out with the support of Cisco. For details, contact your Cisco account representative.

To change registry settings that cannot be changed using the Registry Controller, use the **runRegTool.sh** script, which is located in *NETWORKHOME*/Main. You should run this command as *pnuser*, using the following command format:

**runRegTool.sh -gs** *hostname-IP command unit-IP key* [*value*]

The **runRegTool.sh** script takes the following options.

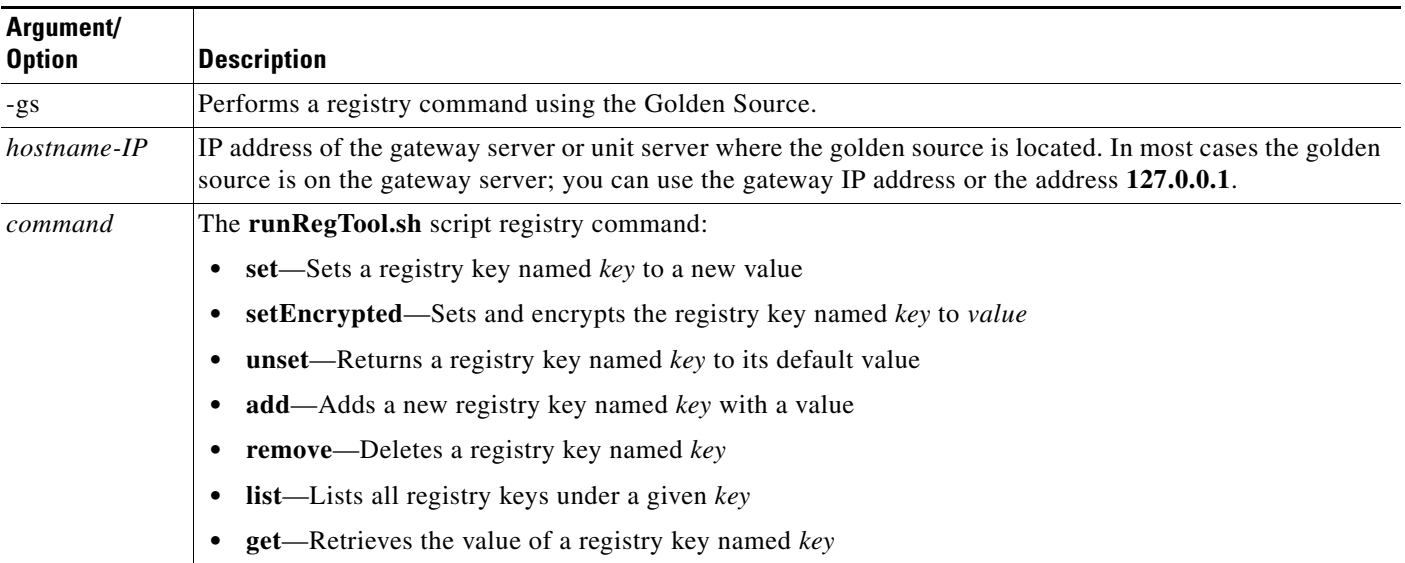

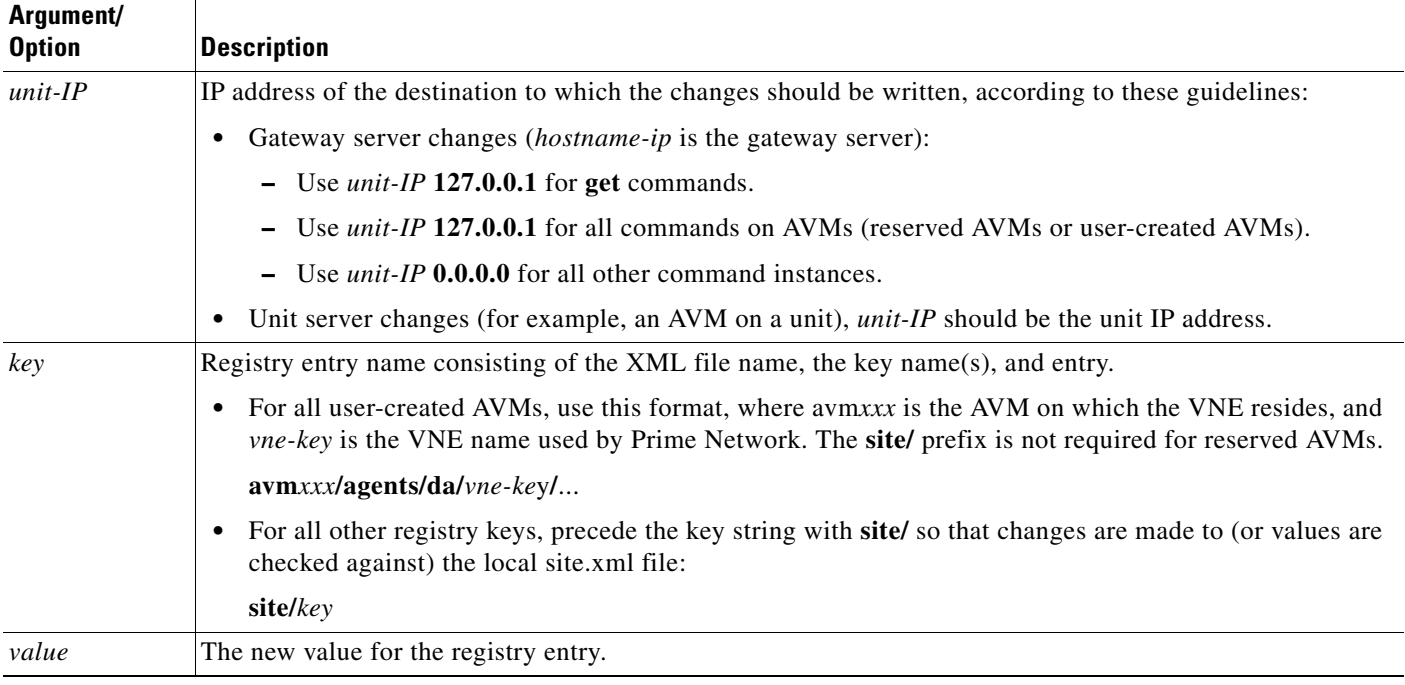

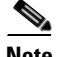

I

**Note** Registry changes should be made to the site.xml file, except for changes being made to AVM XML files. Therefore, your command syntax should always include site as the first part of the key name (this is not required for get or list commands):

The following are some examples of how to use the **runRegTool.sh** script:

**•** This **get** command returns the current settings for all polling groups on the unit with the IP address *unit-IP*. It uses the **site/** prefix in case any changes have already been configured:

```
# ./runRegTool.sh -gs hostname-IP get unit-IP site/pollinggroups
```
**•** This **set** command configures the LDP Neighbor Down event to *not* persist its alarm information. Note that **site** precedes the key so that change are made locally:

```
# ./runRegTool.sh -gs gateway-IP set unit-IP 
"site/event-persistency-application/events/LDP neighbor loss/sub-types/LDP neighbor 
down/alarm-persistency" unpersist
```
**•** This **get** command returns the current adaptive polling settings for a VNE with the ID CRS1-local, that runs on AVM 521. Because the change is made to a user-created VNE, the key is not preceded with **site**.

```
# ./runRegTool.sh -gs hostname-IP get unit-IP 
"avm521/agents/da/CRS1-local/dcs/type/com.sheer.metrocentral.coretech.common.dc.Man
agedElement/adaptivePolling"
```
H

 $\mathsf I$ 

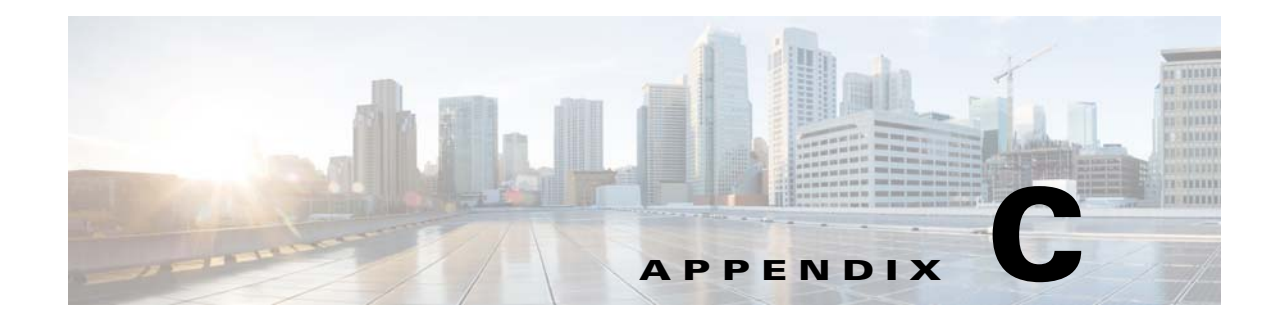

# **Prime Network Log Files**

The following topics describe the logs maintained by Prime Network, and the overall logging mechanism and configurable points:

- **•** [How Prime Network Saves Log Files and How You Can Adjust It, page C-1](#page-350-0)
- **•** [Log Files Reference, page C-3](#page-352-0)

### <span id="page-350-0"></span>**How Prime Network Saves Log Files and How You Can Adjust It**

Each Prime Network module writes a log file to its own folder within the *NETWORKHOME*/Main/logs folder. Log sizes are limited to 4 MB by default. When a log file reaches its maximum size, Prime Network does the following:

- **•** Zips the log file and appends a number to the backup file.
- **•** Starts a new log file.

 $\mathbf I$ 

In the following example, the oldest file is process.log.2.gz, and process.log is the current log file.

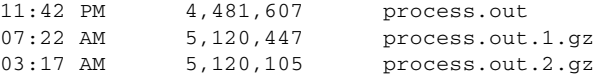

When process.log exceeds the maximum size, the following happens:

- The contents of process.out.2.gz are moved to process.log.3.gz.
- The contents of process.out.1.gz are moved to process.log.2.gz.
- The contents of process.out are moved to process.log.1.gz.
- **•** A new log files is started (process.log).

Prime Network saves a maximum of 10 log files for each process. When the number of backups exceeds 10, the oldest file is deleted.

You can change the maximum log file size and the maximum number of backup log files by following the procedure in [Changing How Many Logs Are Saved, page C-2](#page-351-0).

For a complete list of log files, see [Log Files Reference, page C-3](#page-352-0).

#### **Log Files and Server Restarts**

Whenever the Prime Network server is restarted, all log files are moved to *NETWORKHOME*/Main/logs/old.

Prime Network saves a maximum of 3 "older" sets of log files in these directories:

*NETWORKHOME*/Main/logs/old *NETWORKHOME*/Main/logs/older *NETWORKHOME*/Main/logs/oldest

For example, if a newly-installed Prime Network gateway server has been restarted once, the following happens:

- **•** The contents in *NETWORKHOME*/Main/logs are moved to *NETWORKHOME*/Main/logs/old.
- **•** The latest log files are stored in *NETWORKHOME*/Main/logs.

If the gateway server is restarted a second time, the following happens:

- **•** The contents in *NETWORKHOME*/Main/logs/older are moved to *NETWORKHOME*/Main/logs/oldest.
- **•** The contents in *NETWORKHOME*/Main/logs/old are moved to *NETWORKHOME*/Main/logs/older.
- **•** The latest log files are stored in *NETWORKHOME*/Main/logs.

For a complete list of log files, see [Log Files Reference, page C-3.](#page-352-0)

#### <span id="page-351-0"></span>**Changing How Many Logs Are Saved**

Log file behavior is managed by the settings in *NETWORKHOME*/Main/scripts/log.pl. To change the number of log files that are saved, or to change the maximum log size, change the following settings in log.pl:

 $$LASTLOGINDER = 10;$  # max file index to backup. \$MAXSIZE = 1024\*1024\*4; # max file size - hitting that size will cause rollover

You must restart the gateway server for your changes to take effect.

For a complete list of log files, see [Log Files Reference, page C-3.](#page-352-0)

#### **Configuring or Disabling Session Log Trace Files**

You can configure the location in which the Session Log Trace file is saved, and also disable the Session Trace Log using the runRegTool command.

To Configure Log Trace Output location:

```
./runRegTool.sh -gs localhost add 0.0.0.0 site/mmvm/services/sessionmanager/trace
./runRegTool.sh -gs localhost set 0.0.0.0 
site/mmvm/services/sessionmanager/trace/output-location aroktrace/tempfolder
```
To Disable Session Trace file creation:

```
./runRegTool.sh -gs localhost add 0.0.0.0 site/session-trace
./runRegTool.sh -gs localhost set 0.0.0.0 site/session-trace/enable-trace false
```
**Note** Restart *anactl* after running the *runRegTool* commans.If the trace location is customized, during *anactl* restart, the files in the customized folder will not be moved to a new folder by name "Old".

# <span id="page-352-0"></span>**Log Files Reference**

[Table C-1](#page-352-1) lists the log files that are stored on the gateway server. You can view these files using any text editor. To view a log file for the VNE Customization Builder, you must first specify a log file name using the procedure documented in the *[Cisco Prime Network 4.3.2 Customization Guide](http://www.cisco.com/en/US/products/ps11879/products_installation_and_configuration_guides_list.html)*.

### <span id="page-352-1"></span>*Table C-1 Gateway Server Log Files*

 $\overline{\phantom{a}}$ 

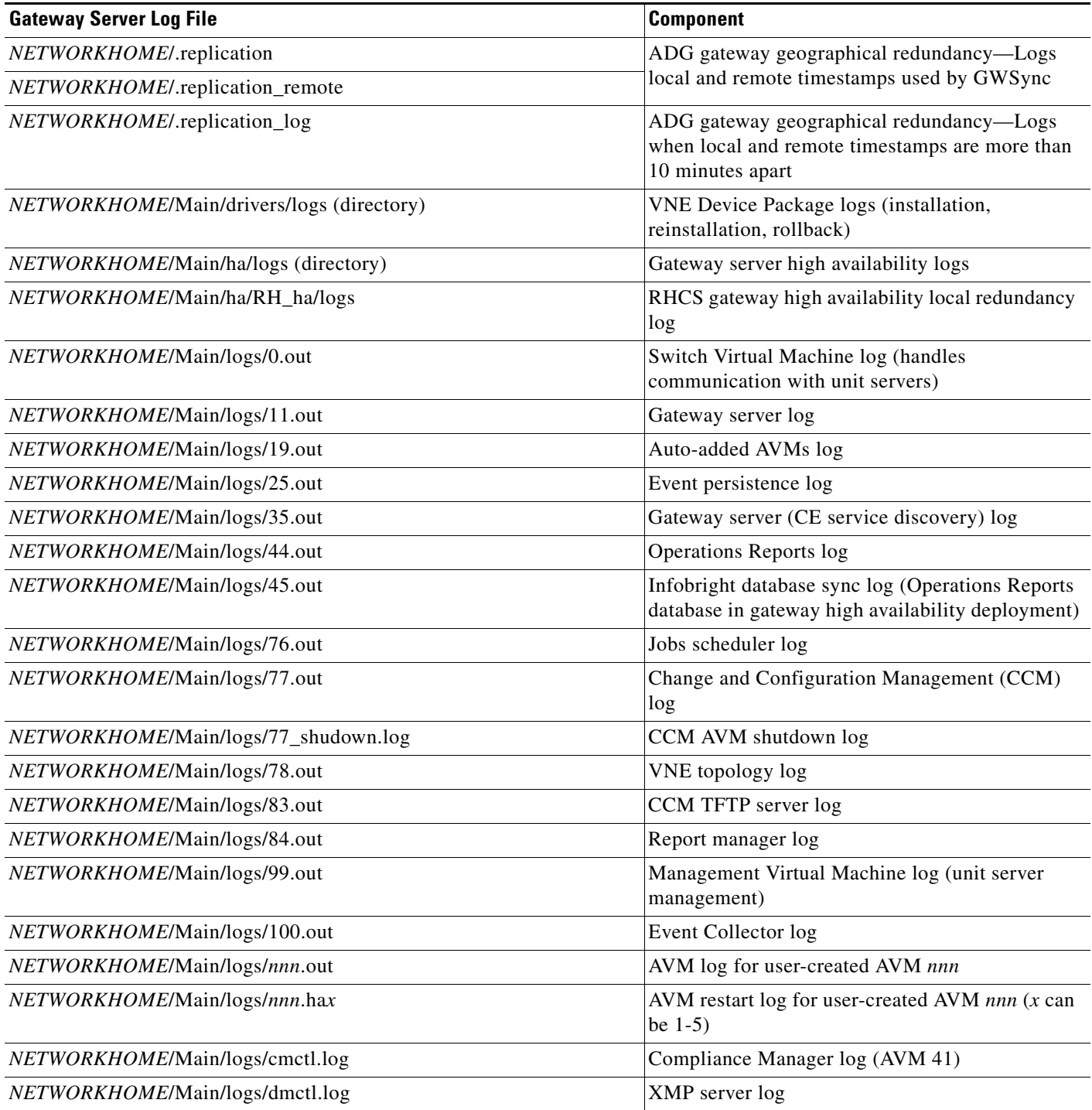

H

 $\mathsf I$ 

### *Table C-1 Gateway Server Log Files (continued)*

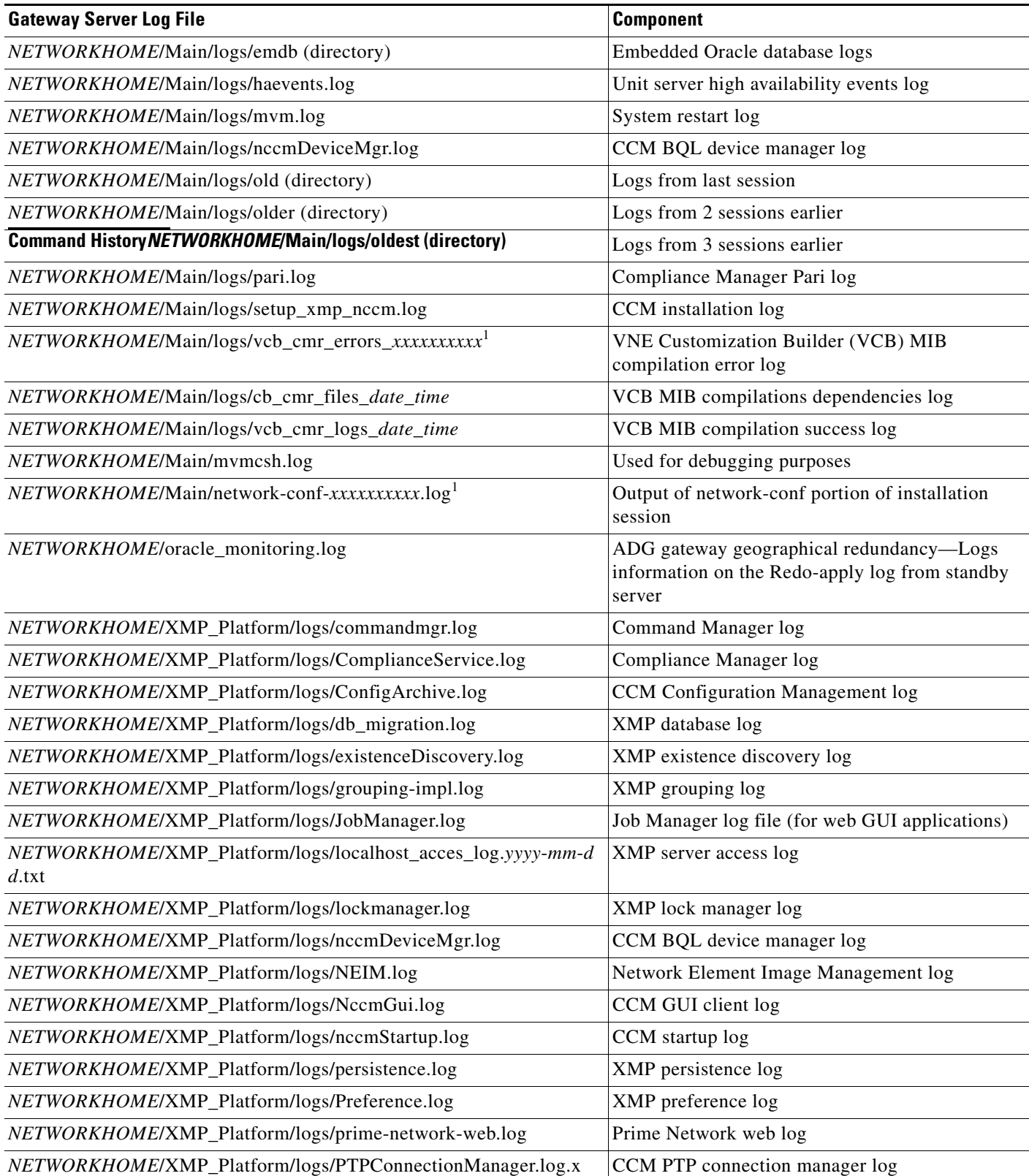

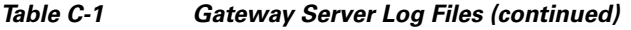

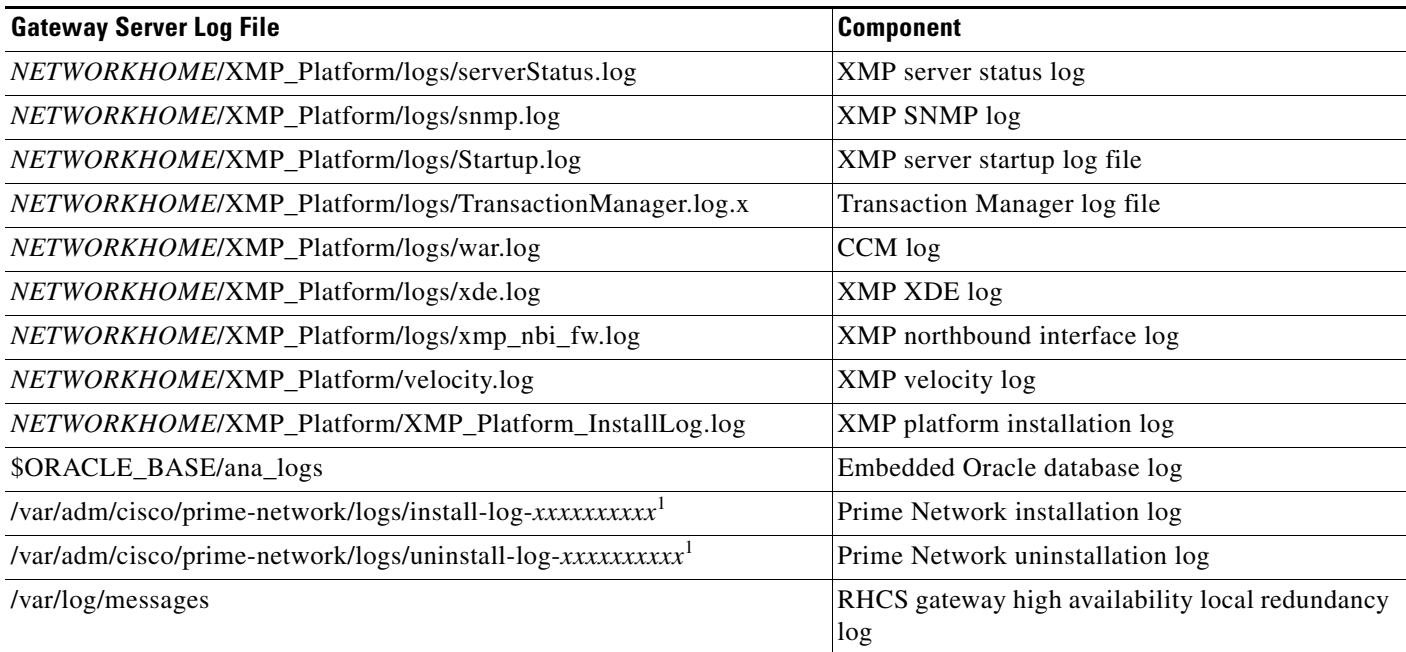

<span id="page-354-0"></span>1. *xxxxxxxxxx* is a random unique identifier.

 $\mathbf{I}$ 

П

**The Contract of the Contract of the Contract of the Contract of the Contract of the Contract of the Contract o** 

 $\mathsf I$ 

П

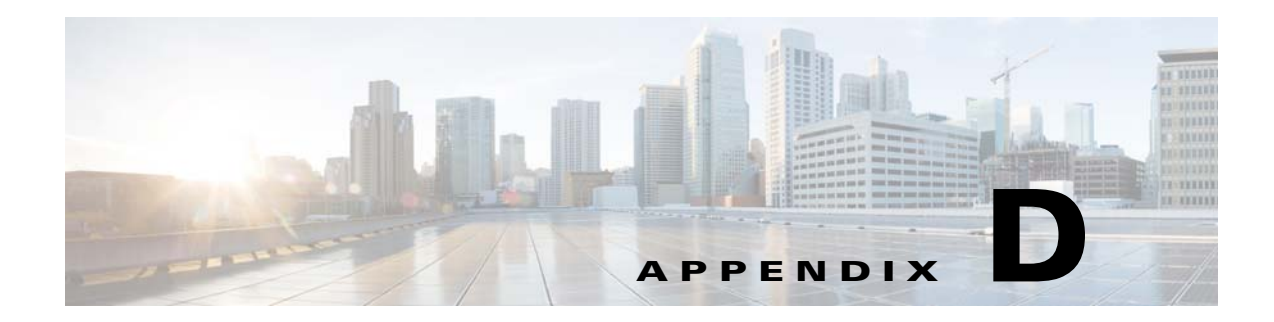

# **VNE Properties Reference**

 $\overline{\phantom{a}}$ 

The following tables provide a list of all VNE properties. The tabs that are listed depend on the device type.

- **Step 1** Expand the All Servers branch, then select the required AVM in the navigation tree.
- **Step 2** Open the VNE Properties dialog box by right-clicking the required VNE in the VNE Properties table, then choose **Properties**.

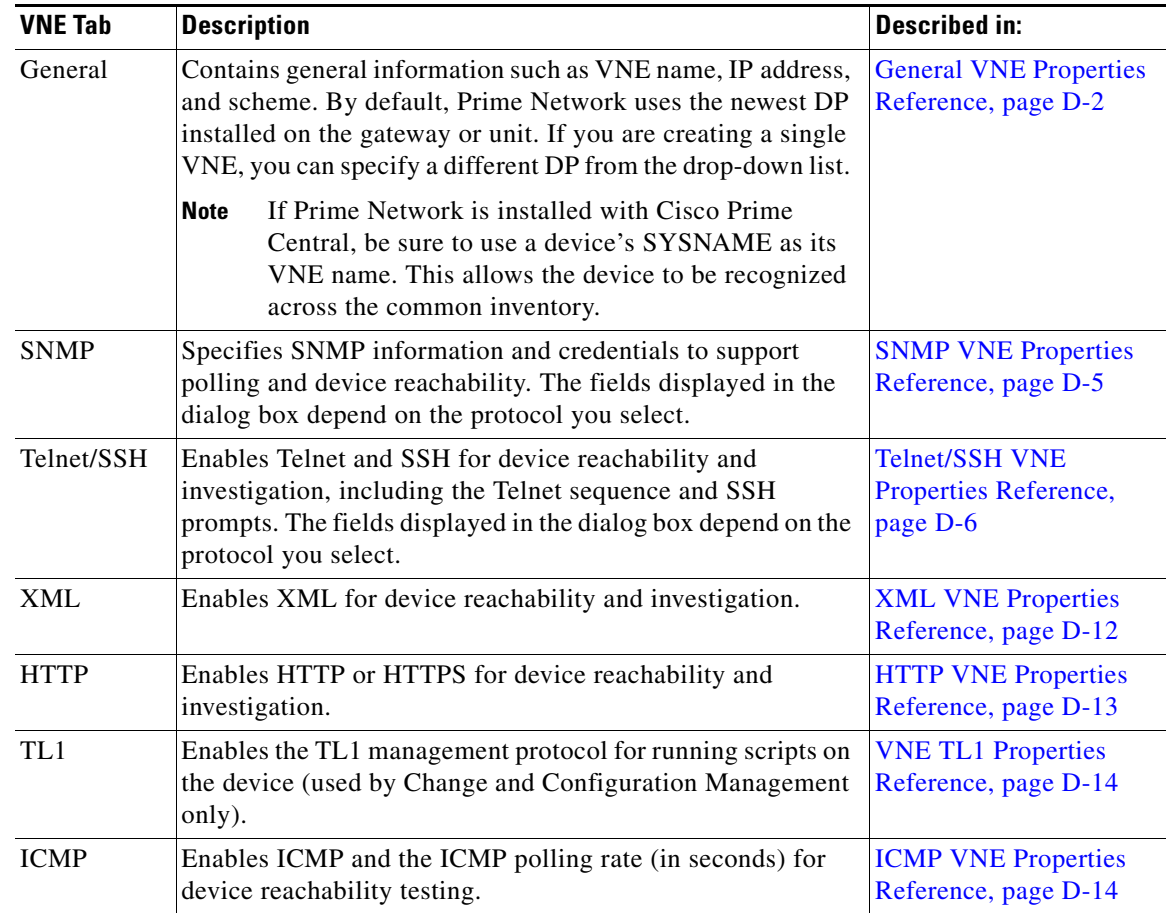

 $\mathsf I$ 

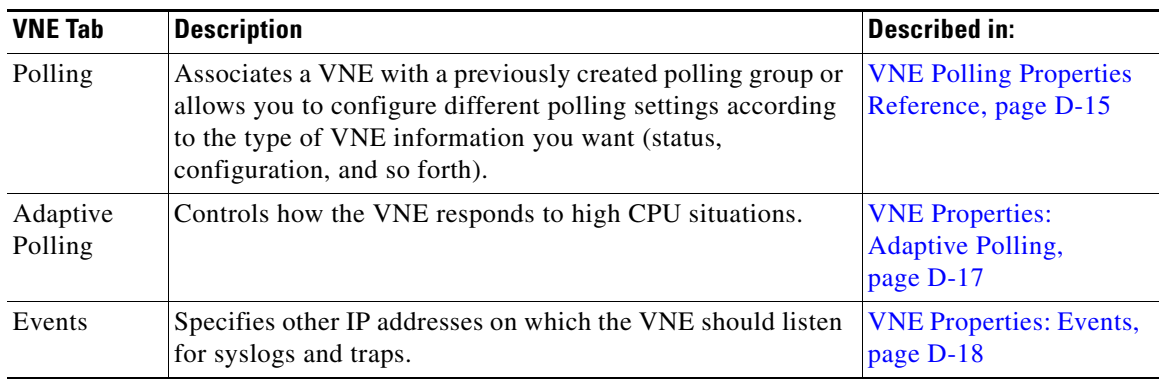

To edit VNE properties, see [Changing a VNE IP Address and Other VNE Properties, page 4-34](#page-113-0).

# <span id="page-357-0"></span>**General VNE Properties Reference**

To view a VNE's General properties, right-click the VNE in the Servers drawer and choose **Properties**. By default it opens to the General tab. [Table D-1](#page-357-1) describes the fields in the VNE General properties dialog box.

<span id="page-357-1"></span>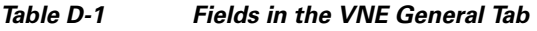

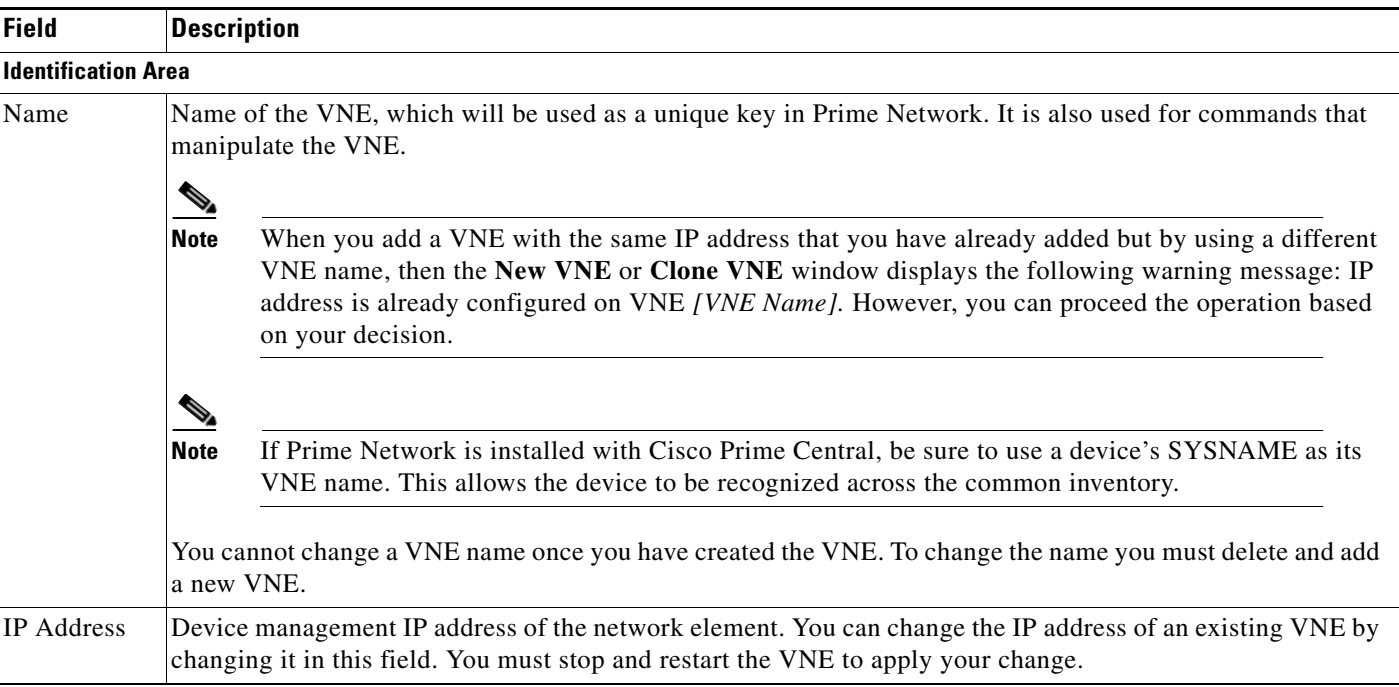

 $\mathbf{I}$ 

| <b>Field</b> | <b>Description</b>                                                                                                    |
|--------------|----------------------------------------------------------------------------------------------------|
| Type         | Defines the protocol Prime Network will use to model the element, and the extent to which you want the<br>element to be modeled. For information on how Prime Network responds when an NE is unreachable, see<br>Changing VNE and Protocol Settings That Determine Device Reachability, page 12-24. In the drop-down list,<br>choose the VNE device type:                                                                                                    |
|              | • Auto Detect—Use this type if SNMP is enabled on the element. Prime Network will use SNMP to gather<br>all available inventory information.                                                                                                    |
|              | • Generic SNMP—Use this type if SNMP is enabled on the element, and either Prime Network does not<br>support the element, or Prime Network does support the element but you only want basic information to<br>be modeled. Prime Network will use SNMP to gather the most basic inventory information that is<br>normally provided by all network elements. See Notes on Generic SNMP VNEs, page D-4.                                                                                                    |
|              | Cloud—Use this type for an unmanaged network segment. Specific Cloud configuration is provided on a<br>per-project basis. All other tabs will be disabled. See Creating Connections Between Unmanaged Network<br>Segments (Cloud VNEs and Links), page 12-42.                                                                                                    |
|              | • ICMP—Use this type if ICMP is enabled on the element, and either Prime Network does not support the<br>element, or Prime Network does support the element but you only want basic information to be modeled.<br>Prime Network will use ICMP to gather the most basic inventory information that is normally provided<br>by all network elements, and will perform reachability testing only. ICMP VNEs can connect to other<br>VNEs using static links. If you want to connect ICMP VNEs using physical links, you must configure the<br>ICMP VNE's MAC address, as described in Notes on ICMP VNEs, page D-14. |
| Scheme       | Defines the VNE modeling components investigated during the discovery process and then populated in the<br>VNE model. This enables the administrator to define different behavior for some network elements; for<br>example, some network elements poll only with SNMP, and other network elements poll with Telnet. Soft<br>properties and activation scripts are also attached to a specific scheme. By default, the VNE inherits the VNE<br>scheme from the default scheme. Where more than one scheme exists in the network, the VNE loads the<br>selected scheme.                                            |
|              | Product— For devices that are not part of the network core, such as the Cisco 800 Series or 2900 Series.<br>$\bullet$                                                                                                    |
|              | IpCore—For devices that are part of the network core, such as the Cisco 3600 Series or CRS (Carrier<br>$\bullet$<br>Routing System) Series.                                                                                                    |
|              | • EMS—For devices where only system information and physical inventory should be polled (that is, the<br>minimum amount of data). It is supported on all devices but does not support any technologies.                                                                                                    |
|              | Default-For cases where you are not sure which scheme to choose. Prime Network will use the Product<br>$\bullet$<br>scheme.                                                                                                    |
|              | For more information, see Choosing a VNE Scheme (Check Technologies and Device Types), page A-2.                                                                                                    |

*Table D-1 Fields in the VNE General Tab (continued)*

П

 $\mathbf I$ 

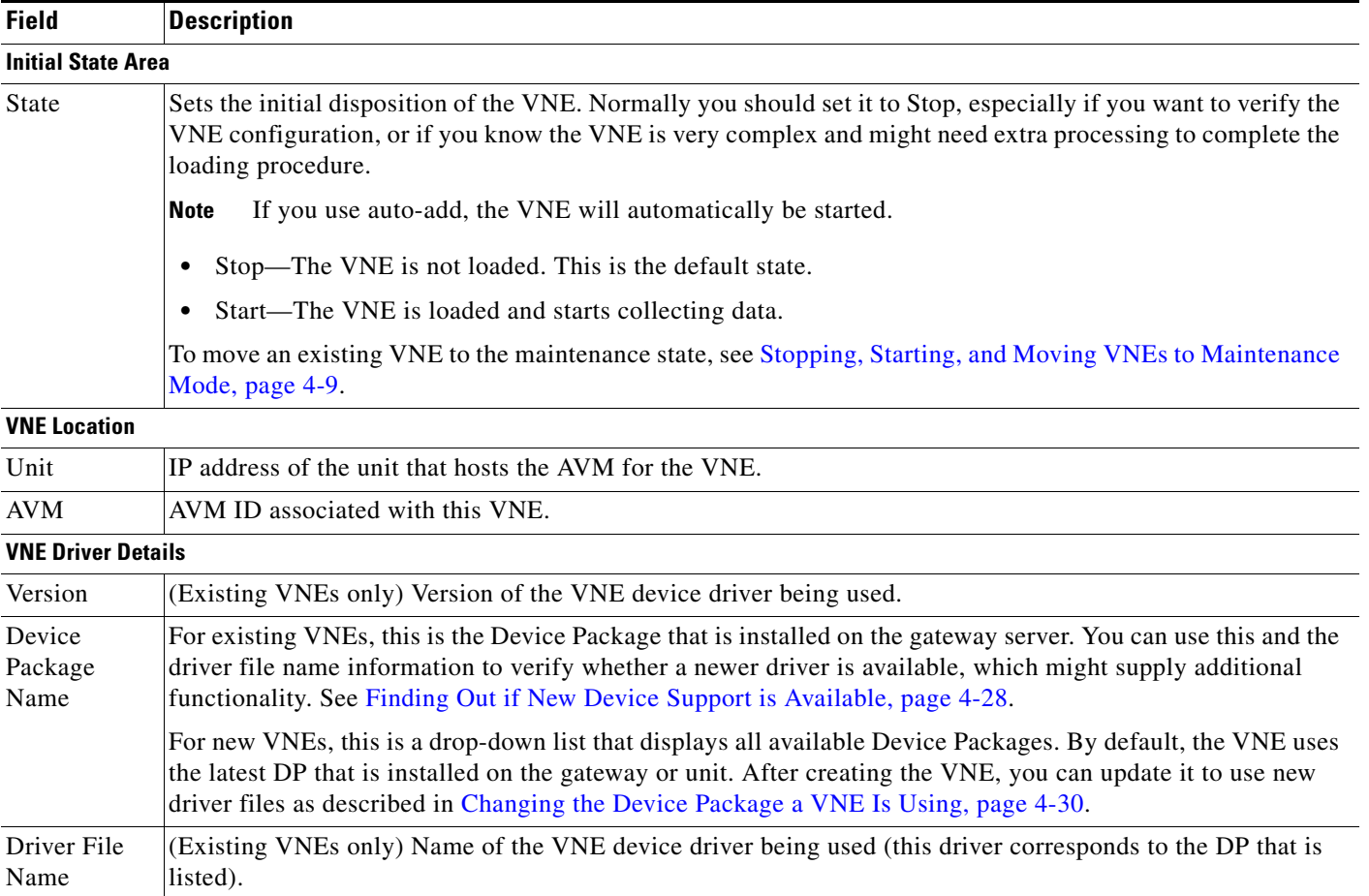

#### *Table D-1 Fields in the VNE General Tab (continued)*

#### <span id="page-359-0"></span>**Notes on Generic SNMP VNEs**

The generic SNMP VNE is a VNE that is not related to any vendor, can represent any vendor (with certain limitations), and provides lightweight management support for network devices. A generic SNMP VNE does the following:

- **•** Provides basic management capabilities for a device with the following technologies:
	- **–** IP (restricted to basic IP only; does not include modeling of IPsec, MPLS, or routing protocols)
	- **–** Ethernet switching
	- **–** 802.1q
- **•** Supports these inventory items:
	- **–** Physical inventory (specific port types only)
	- **–** Routing table
	- **–** ARP table
	- **–** Default bridge
	- **–** IP interfaces
- **•** Supports these topologies:
	- **–** Physical Layer Connectivity
	- **–** MAC-based ethernet topologies

If a VNE is identified as unsupported (because its type was not recognized), Prime Network gives the VNE a status of Unsupported. You can either leave the VNE as Unsupported or load it as a Generic SNMP VNE.

Every VNE in agentdefaults/da has the entry "load generic agent for unsupported device type," where you can set the value as true or false (the default). If the value is true, it sets 1.3.999.3 as the property. It looks for this property in agentdefaults/da/deviceTypes and finds sheer/genericda. It then skips the investigation of the device software versions and builds the VNE (generic SNMP) from the default version.

## **SNMP VNE Properties Reference**

To view a VNE's SNMP settings, right-click the VNE in the Servers drawer and choose **Properties**, and click the SNMP tab. [Table D-2](#page-360-0) describes the fields in the VNE SNMP properties dialog box.

You do not have to restart a VNE after changing its SNMP credentials.

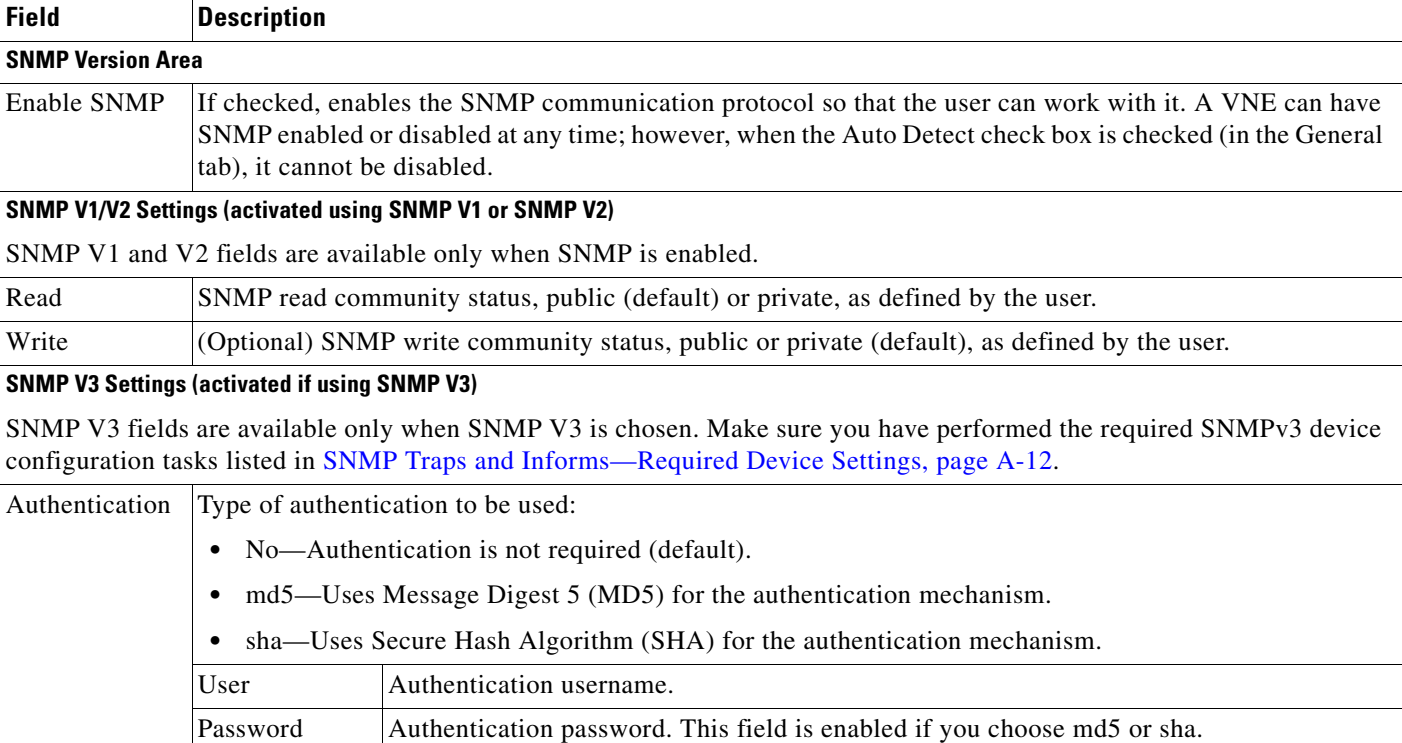

### <span id="page-360-0"></span>*Table D-2 Fields in the VNE SNMP Tab*

 $\mathbf I$ 

Ι

| <b>Field</b> | <b>Description</b>                               |                                                                                                    |
|--------------|--------------------------------------------------|----------------------------------------------------------------------------------------------------|
| Encryption   |                                                  | Type of encryption method to be used. These choices are disabled if you choose No authentication.      |
|              | $\bullet$                                        | No—Encryption is not required (default).                                                               |
|              | $\bullet$                                        | des—Uses Data Encryption Standard (DES) for encryption.                                                |
|              |                                                  | aes128—Uses 128-bit Advanced Encryption Standard (AES) for authentication.                             |
|              | aes192—Uses 192-bit AES for authentication.<br>٠ |                                                                                                    |
|              | aes256—Uses 256-bit AES for authentication.      |                                                                                                    |
|              | Password                                         | Encryption password. This field is enabled if you choose des, aes128, aes192, or aes256<br>encryption. |

*Table D-2 Fields in the VNE SNMP Tab (continued)*

## **Telnet/SSH VNE Properties Reference**

To view a VNE's Telnet/SSH settings, right-click the VNE in the Servers drawer and choose **Properties**, and click the Telnet/SSH tab.

You can find out if a VNE is using Telnet or SSH (along with the specific version) by opening the device properties window and clicking **VNE Status**. The VNE Status Details window provides details about the protocols. (You can open the device properties window from both Prime Network Administration (right-click the VNE and choose **Inventory**) and Prime Network Vision (right-click the device and choose **Inventory**.)

You can also change the port being used by Change and Configuration Management by editing the settings in this tab.

You do not have to restart a VNE after changing its Telnet or SSH credentials.

[Table D-3](#page-361-0) describes the fields in the VNE Telnet/SSH properties dialog box.

For examples of how to enter Telnet or SSH prompt information, see [Telnet and SSH Login Sequences:](#page-364-0)  [Notes and Examples, page D-9](#page-364-0). For more information on SSHv2 host key algorithms, also see [Notes on](#page-366-0)  [SSHv2 Public Key and Private Key File Formats, page D-11.](#page-366-0)

<span id="page-361-0"></span>*Table D-3 Fields in the VNE Telnet/SSH Tab*

| <b>Field</b>               |                                                                                                    | <b>Description</b>                                                                                                    |  |
|----------------------------|----------------------------------------------------------------------------------------------------|----------------------------------------------------------------------------------------------------|--|
| <b>Telnet/SSH Settings</b> |                                                                                                    |                                                                                                    |  |
| Enable                     |                                                                                                    | Enables the communication protocol so Prime Network will investigate the network element. Checking this<br>check box activates the other fields in this tab.                                                                                                    |  |
| Protocol                   | Type of protocol to be used: Telnet (default), SSHv1, or SSHv2. If you want to change the port a device is<br>using for Change and Configuration Management, select SSHv1 or SSHv2 and enter the correct port<br>number. |                                                                                                    |  |
|                            | <b>Note</b>                                                                                                    | By default, when a VNE opens a Telnet session with a network element in order to model and<br>monitor the element, the Telnet session remains open for 5 minutes, even if the VNE is idle (did not<br>query the device during the session). After 5 minutes, the VNE closes the session and reopens it<br>when it needs to query the device. If you would like to change this configuration, contact your Cisco<br>account representative. |  |

 $\mathbf{I}$ 

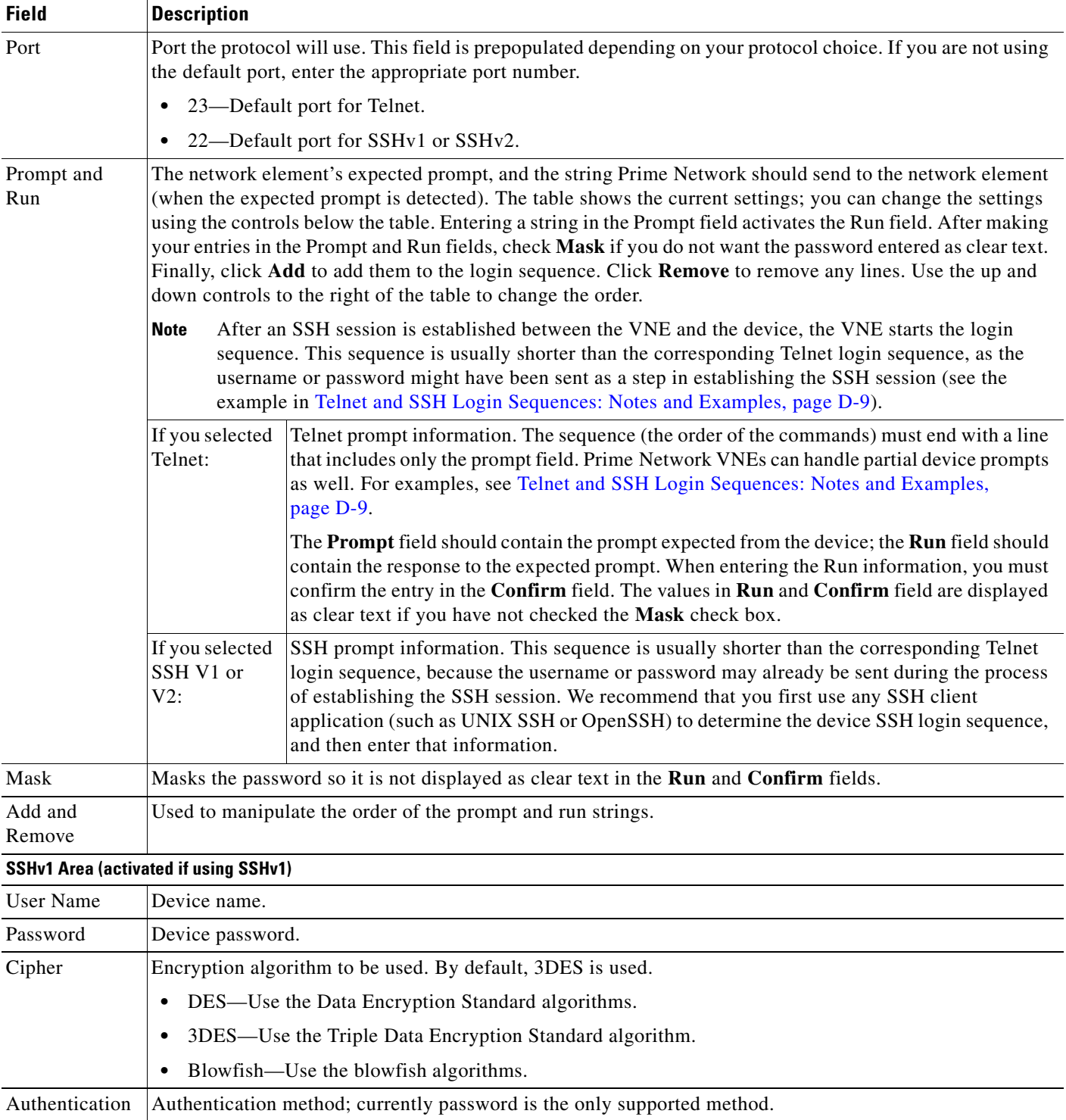

### *Table D-3 Fields in the VNE Telnet/SSH Tab (continued)*

П

 $\mathsf I$ 

H

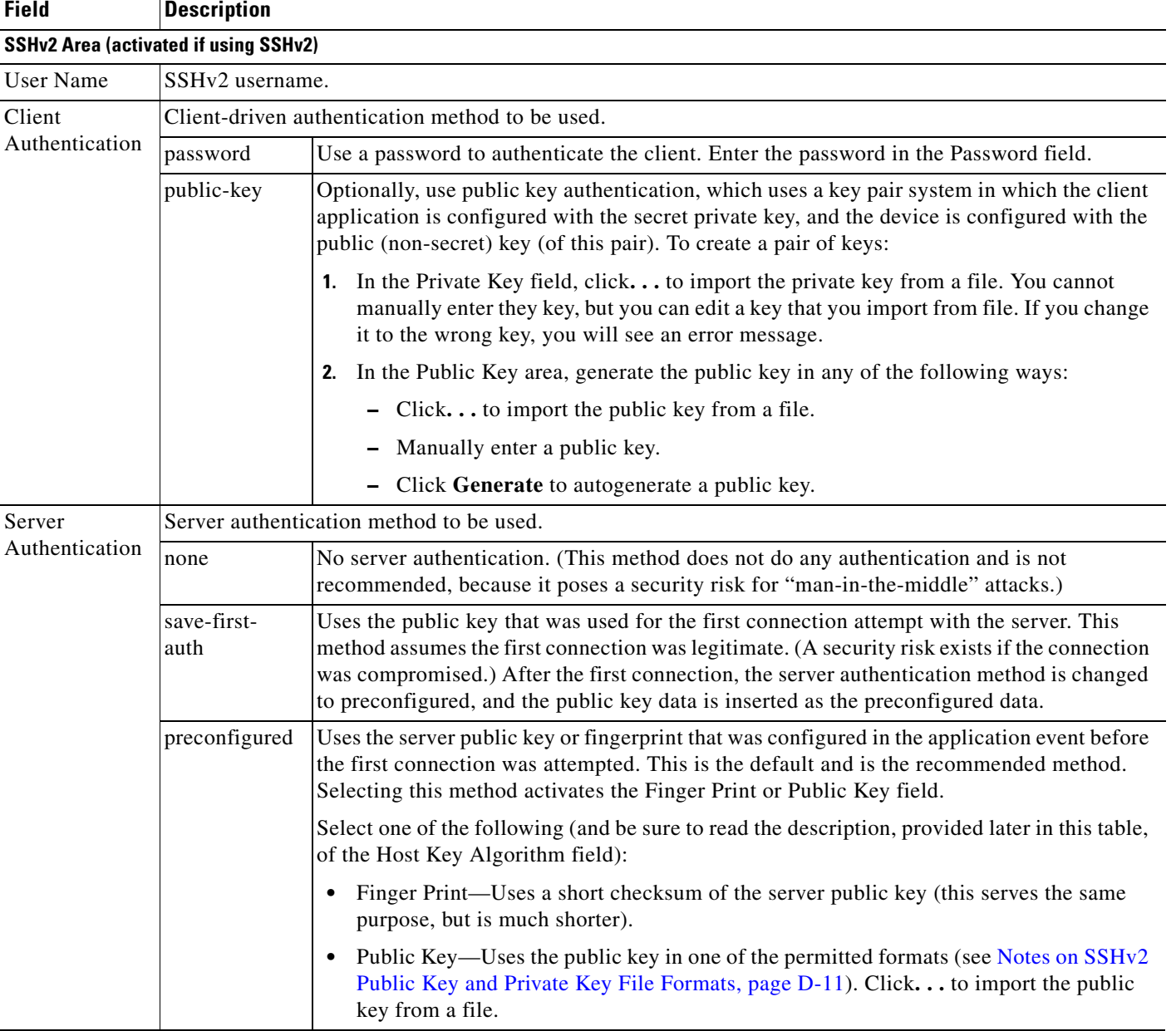

### *Table D-3 Fields in the VNE Telnet/SSH Tab (continued)*

×

### *Table D-3 Fields in the VNE Telnet/SSH Tab (continued)*

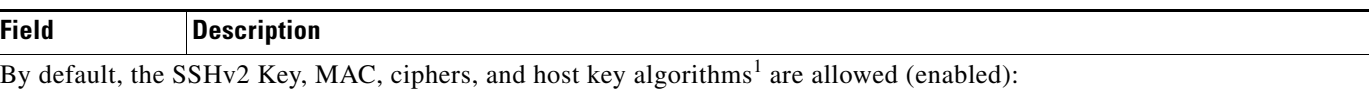

**•** Key exchange: DH-group1-sha1, DH-group1-exchange-sha1

- **•** MAC algorithm: SHA1, MD5, SHA1-96, MD5-96
- **•** Ciphers: 3DES, AES-128, AES-192, AES-256, Blowfish, Arcfour
- **•** Host Key Algorithm: DSA, RSA

### **Note** To add

diffie-hellman-group14-sha1,diffie-hellman-group-exchange-sha256,ecdh-sha2-nistp256,ecdh-sha2-nistp384, ecdh-sha2-nistp521 as key exchange algorithms, follow the below steps::

- **•** Log in to the Administration client, and then click **Tools** > **Registry Controller**.
- **•** In the **Registry Controller** window, expand **System Security** > **Algorithms**.
- **•** In the **Allowed Key exchange Algorithms** field, enter the following algorithms along with the existing algorithms: diffie-hellman-group14-sha1,diffie-hellman-group-exchange-sha256,ecdh-sha2-nistp256,ecdh-sha2-nistp384,ecdhsha2-nistp521
- **•** Click **Apply**.

For information on how to change these settings, see [Securing Device Connections: SSH and SNMPv3, page 11-6](#page-259-0).

1. You can select multiple algorithms by pressing Ctrl while choosing a method. If more than one is selected, the application will try to use all of the algorithms until one is accepted by the server. There is no priority in the way the algorithms are tried.

### <span id="page-364-0"></span>**Telnet and SSH Login Sequences: Notes and Examples**

When you add a VNE, Prime Network uses the specified communication protocol to connect to the network element and gather modeling and status information. You must provide the information Prime Network will need: the characters and order of the network element's expected prompts, and the string Prime Network should send to the network element in response (so that you can get to enable mode for Cisco IOS and Cisco IOS XE devices, and XML mode for Cisco IOS XR devices).

Before creating the login sequences, check for device-specific prerequisites and other details in [Configuring Devices, page A-1.](#page-324-0)

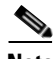

**Note** VNEs can understand partial and complete device prompts.

After an SSH session is established between the VNE and the device, the VNE starts the SSH login sequence. This sequence is usually shorter than the corresponding Telnet login sequence.

This topic provides two examples (with complete procedures) that show how to enter Telnet sequences:

- **•** [Telnet Login Sequence for a Cisco IOS Device: Example, page D-10](#page-365-0)
- **•** [Telnet Sequence for a Cisco IOS XR Device: Example, page D-11](#page-366-1)

A Telnet sequence (the order of the commands) must end with a line that includes only the enable prompt (for Cisco IOS and Cisco IOS XE devices) or the router CLI prompt (for Cisco IOS XR devices). Not all device families will have the same Telnet sequence; this is especially true for Cisco IOS devices. For RAD ACE-2300 devices, because SNMP is used for device modeling, we recommend disabling Telnet to avoid unnecessary queries.

ו

#### <span id="page-365-0"></span>**Telnet Login Sequence for a Cisco IOS Device: Example**

This sample procedure describes how you could enter a Telnet sequence for a hypothetical Cisco IOS device or Cisco IOS XE device.

- **Step 1** Check the **Enable** check box to activate the Telnet prompt fields.
- **Step 2** Enter the expected device prompt and response:

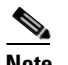

**Note** To verify a device's Telnet sequence, open a Telnet session to the device and copy the information. The following is an example.

**a.** Enter **Password:** in the Prompt field.

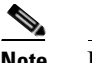

**Note** If you do not want the password displayed in clear text, check **Mask**.

- **b.** Enter **Rivers39\*** in the Run field.
- **c.** Click **Add**.
- **Step 3** Enter the device prompt and the command required to place the device in enable mode:
	- **a.** Enter **R3745>** in the Prompt field.
	- **b.** Enter **enable** in the Run field.
	- **c.** Click **Add**.
- **Step 4** Enter the enable mode password information:
	- **a.** Enter **Password:** in the Prompt field.

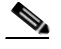

**Note** If you do not want the password displayed in clear text, check **Mask**.

- **b.** Enter **!Tribal41\_** in the Run field.
- **c.** Click **Add**.
- **Step 5** Enter the enable prompt information:
	- **a.** Enter **R3745#** in the Prompt field.

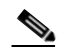

**Note** VNEs can also understand partial prompts. For example, if you enter the string **#** instead of **R3745#**, the VNE will still be able to recognize the expected prompt.

Leave the Run field blank.

**b.** Click **Add**.

#### <span id="page-366-1"></span>**Telnet Sequence for a Cisco IOS XR Device: Example**

This sample procedure describes how you could enter a Telnet sequence for a hypothetical Cisco IOS XR device.

- **Step 1** Check the **Enable** check box to activate the Telnet prompt fields.
- **Step 2** Enter the expected device prompt and response:

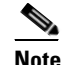

**Note** To verify a device's Telnet sequence, open a Telnet session to the device and copy the information. The following is an example.

- **a.** Enter **Username:** in the Prompt field.
- **b.** Enter **crs1-oak** in the Run field.
- **c.** Click **Add**.
- **Step 3** Enter the device password information:

**Note** Enter **Password:** in the Prompt field.

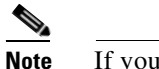

**Note** If you do not want the password displayed in clear text, check **Mask**.

- **d.** Enter **sunFlower108!** in the Run field.
- **e.** Click **Add**.
- **Step 4** Enter the device prompt:
	- **a.** Enter **EC-A#** in the Prompt field.

### $\frac{\partial}{\partial x}$

**Note** For devices with multiple processors (such as Cisco CRS), the prompt comprises the active CPU plus the device name (for example, **RP/0/RSP0/CPU0:EC-A#**). A CPU failover could change the prompt and report a different CPU. In these cases, you should insert a prompt that specifies only the device name (for example, **EC-A#**). (Also, as with Cisco IOS, VNEs can also understand partial prompts. For example, if you enter the string **#** instead of **EC-A#**, the VNE will still be able to recognize the expected prompt.)

Leave the Run field blank.

**b.** Click **Add**.

### <span id="page-366-0"></span>**Notes on SSHv2 Public Key and Private Key File Formats**

There are several file formats for public and private RSA and DSA keys. The same key can be written differently according to the format that is used.

This application officially supports the openSSH format. For more details, see <http://www.openssh.com/manual.html>.

Make sure that the keys you provide as input parameters are in this format. If they are not, you need to convert them to the open SSH format before applying them.

Ι

**Use Case Example:** When working with Cisco IOS, the public key is retrieved using the **show crypto key mypubkey** command. This format is not compatible with the OpenSSH format, and is not supported. There are several ways to convert the format.

The easiest solution is to use public key scan by the (free) openSSH application to retrieve the public key in the supported format. For more details, see [http://www.openssh.com/manual.html.](http://www.openssh.com/manual.html)

Another option is to convert the files to the required format either manually or by using a script.

The following are examples of valid file formats.

```
RSA- private key 
-----BEGIN RSA PRIVATE KEY-----
MIICWwIBAAKBgQDvdpW8ItfbSp/hTbWZJqCPmjRyh9S+EpTJ0Aq3fnGpFPTR+
……
TiOfhiuX5+M1cTaE/if8sScj6jE9A0MpShBrnDU/0A==
-----END RSA PRIVATE KEY-----
DSA private key
-----BEGIN DSA PRIVATE KEY-----
MIIBuwIBAAKBgQDNGO+l2XW+W+YtVnWSYbKXr6qkrH9nOl+
………
7wO4+FR9afoRjDusrQrL
-----END DSA PRIVATE KEY-----
DSA public key
ssh-dss AAAAB3………HfuNYu+ DdGY7njEYrN++iWs= aslehr@aslehr-wxp01
RSA - public key
ssh-rsa AAAAB3…lot more…qc8Hc= aslehr@aslehr-wxp01
```
### **XML VNE Properties Reference**

To view a VNE's XML properties, right-click the VNE in the Servers drawer and choose **Properties** and click the XML tab. XML is used by some devices such as those that use Cisco IOS XR. [Table D-4](#page-367-0) describes the fields in the VNE XML properties dialog box.

You do not have to restart a VNE after changing its XML credentials.

<span id="page-367-0"></span>*Table D-4 Fields in the VNE XML Tab*

| <b>Field</b> | <b>Description</b>                                                                                                    |  |
|--------------|----------------------------------------------------------------------------------------------------|--|
| Enable       | Enables the XML communication protocol so Prime Network will investigate the network element.<br>Checking this check box activates the other fields in this tab.                                                                                                    |  |
| Protocol     | Type of protocol to be used: Telnet (default) or SSL.                                                                                                    |  |
|              | By default, when a VNE opens a Telnet session with a network element in order to model and<br><b>Note</b><br>monitor the element, the Telnet session remains open for 5 minutes, even if the VNE is idle (did not<br>query the device during the session). After 5 minutes, the VNE closes the session and reopens it<br>when it needs to query the device. If you would like to change this configuration, contact your Cisco<br>account representative. |  |
| Port         | Port the protocol will use. This field is prepopulated depending on your protocol choice. If you are not using<br>the default port, enter the appropriate port number.                                                                                                    |  |
|              | 38751—Default port for Telnet.                                                                                                    |  |
|              | 38752-Default port for SSL.                                                                                                    |  |

| <b>Field</b>      | <b>Description</b>                                                                                                    |  |  |
|-------------------|----------------------------------------------------------------------------------------------------|--|--|
| Prompt and<br>Run | The network element's expected Telnet or SSL prompt, and the string Prime Network should send to the<br>network element (when the expected prompt is detected). The table shows the current settings; you can<br>change the settings using the controls below the table. Entering a string in the Prompt field activates the Run<br>field. After making your entries in the Prompt and Run fields, check Mask if you do not want the password<br>entered as clear text. Finally, click Add to add them to the login sequence. Click Remove to remove any<br>lines. Use the up and down controls to the right of the table to change the order. |  |  |
|                   | After an SSH session is established between the VNE and the device, the VNE starts the login<br><b>Note</b><br>sequence. This sequence is usually shorter than the corresponding Telnet login sequence, as the<br>username or password might have been sent as a step in establishing the SSH session (see the<br>example in Telnet and SSH Login Sequences: Notes and Examples, page D-9).                                                                                                    |  |  |
|                   | The sequence (the order of the commands) must end with a line that includes only the prompt field. The<br>Prompt field should contain the prompt expected from the device; the Run field should contain the response<br>to the expected prompt. When entering the Run information, you must confirm the entry in the Confirm<br>field. The values in Run and Confirm are displayed as clear text if you have not checked the Hide the Run<br>value while typing check box.                                                                                                    |  |  |
| Mask              | Masks the password so it is not displayed as clear text in the Run and Confirm fields.                                                                                                    |  |  |
| Add and<br>Remove | Used to manipulate the order of the prompt and run strings.                                                                                                    |  |  |

*Table D-4 Fields in the VNE XML Tab (continued)*

# **HTTP VNE Properties Reference**

 $\overline{\phantom{a}}$ 

To view a VNE's HTTP and HTTPS settings, right-click the VNE in the Servers drawer and choose **Properties**, and click the HTTP tab.

You do not have to restart a VNE after changing its HTTP credentials.

[Table D-5](#page-368-0) describes the fields in the VNE HTTP properties dialog box.

| <b>Field</b>       | <b>Description</b>                                                                                                    |
|--------------------|----------------------------------------------------------------------------------------------------|
| Enable             | Enables the HTTP communication protocol so Prime Network can<br>investigate the network element. Checking this check box activates the<br>other fields in this tab. |
| Enable HTTPS       | Enables the secure HTTP communication protocol.                                                                                                    |
| Port               | Port the protocol will use. By default, HTTP uses port 80, and HTTPS uses<br>443.                                                                                   |
| Use Authentication | Enables requiring credentials for HTTP to log into the device.                                                                                                    |

<span id="page-368-0"></span>*Table D-5 Fields in the VNE HTTP Tab*

Ι

## <span id="page-369-0"></span>**ICMP VNE Properties Reference**

To view a VNE's ICMP settings, right-click the VNE in the Servers drawer and choose **Properties**, and click the ICMP tab. [Table D-6](#page-369-0) describes the fields in the VNE ICMP properties dialog box.

*Table D-6 Fields in the VNE ICMP Tab*

| <b>Field</b> | <b>Description</b>                                                                                                    |
|--------------|----------------------------------------------------------------------------------------------------|
| Enable       | Instructs Prime Network to use the ICMP communication protocol to verify that the<br>network element is reachable. You can enable or disable ICMP polling at any time by<br>checking or unchecking the check box (except for ICMP type VNEs, which require<br>this setting to be enabled). |
| Polling Rate | Polling rate in seconds. If ICMP is enabled, this is a required field.                                                                                                    |

#### **Notes on ICMP VNEs**

ICMP VNEs are used to test the reachability to a device. For ICMP VNEs, Prime Network does not poll the device to create a physical and logical inventory. But to connect the ICMP VNE to another VNE and visualize a link on the map, the ICMP VNE must have a port in its physical inventory. Therefore, when Prime Network creates an ICMP VNE, it creates a physical inventory model that contains only an Ethernet port.

You can use static links to connect ICMP VNEs to other VNEs.

Prime Network will autodiscover physical links between the ICMP VNE and other VNEs if the following conditions are met:

- **•** The real MAC address of the port is configured for the ICMP VNE.
- **•** The port on the ICMP VNE is a routed port and terminates the Layer 2 domain.

To specify a MAC address for an ICMP VNE, use the following procedure.

**Step 1** Log into the gateway as *pnuser* and change to the Main directory.

#### # **cd \$ANAHOME/Main**

**Step 2** Configure the MAC address for the VNE. For the gateway, *unit-IP* should be **0.0.0.0**. For units, the *unit-IP* should be the unit's IP address.

# **./runRegTool.sh -gs** *gateway-IP* **set** *unit-IP* **site/sheericmp/base/product/software versions/default** 

**version/spec/dcs/com.sheer.metrocentral.coretech.common.equipment.dc.Chassis/ethMacAddress**  *mac-address*

```
Step 3 Restart the VNE.
```
### **VNE TL1 Properties Reference**

TL1 is used by the Prime Network Change and Configuration Management feature. To view a VNE's TL1 settings, right-click the VNE in the Servers drawer and choose **Properties**, and click the TL1 tab.

You do not have to restart a VNE after changing its TL1 credentials.

[Table D-7](#page-370-0) describes the fields in the VNE TL1 properties dialog box.

a ka

<span id="page-370-0"></span>

| <b>Field</b> | <b>Description</b>                                                                                                |
|--------------|----------------------------------------------------------------------------------------------------|
| Enable       | Enables the TL1 management protocol for CPT devices. Checking this box<br>activates the other fields in this tab. |
| Port         | Port the protocol will use.                                                                                       |
| User         | TL1 user name                                                                                                    |
| Password     | Password for TL1 user.                                                                                            |

*Table D-7 Fields in the VNE TL1 Tab*

## **VNE Polling Properties Reference**

To view a VNE's Polling settings, right-click the VNE in the Servers drawer and choose **Properties**, and click the Polling tab. This tab is disabled if you chose ICMP as the VNE type (in the General tab). In addition to controlling the intervals at which a network element is polled, this dialog box specifies the adaptive polling settings, which specify how a VNE should respond to high device CPU usage.

 $\mathbf I$ 

**Note** If you want to apply polling settings at a global level (rather than per VNE), create a polling group that can then be applied across VNEs. See [Configuring Basic Polling Settings for Status, Configuration,](#page-287-0)  [System, Layer 1 and Layer 2 Data, page 12-18](#page-287-0).

[Table D-8](#page-370-1) describes the fields in the VNE Polling properties dialog box.

<span id="page-370-1"></span>*Table D-8 Fields in the VNE Polling Tab*

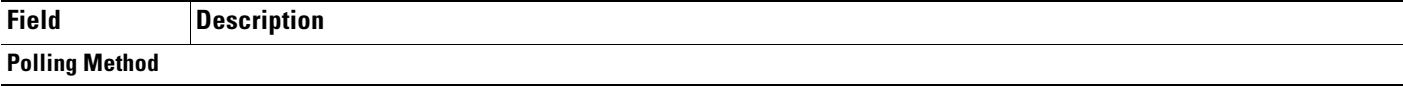

 $\mathsf I$ 

H

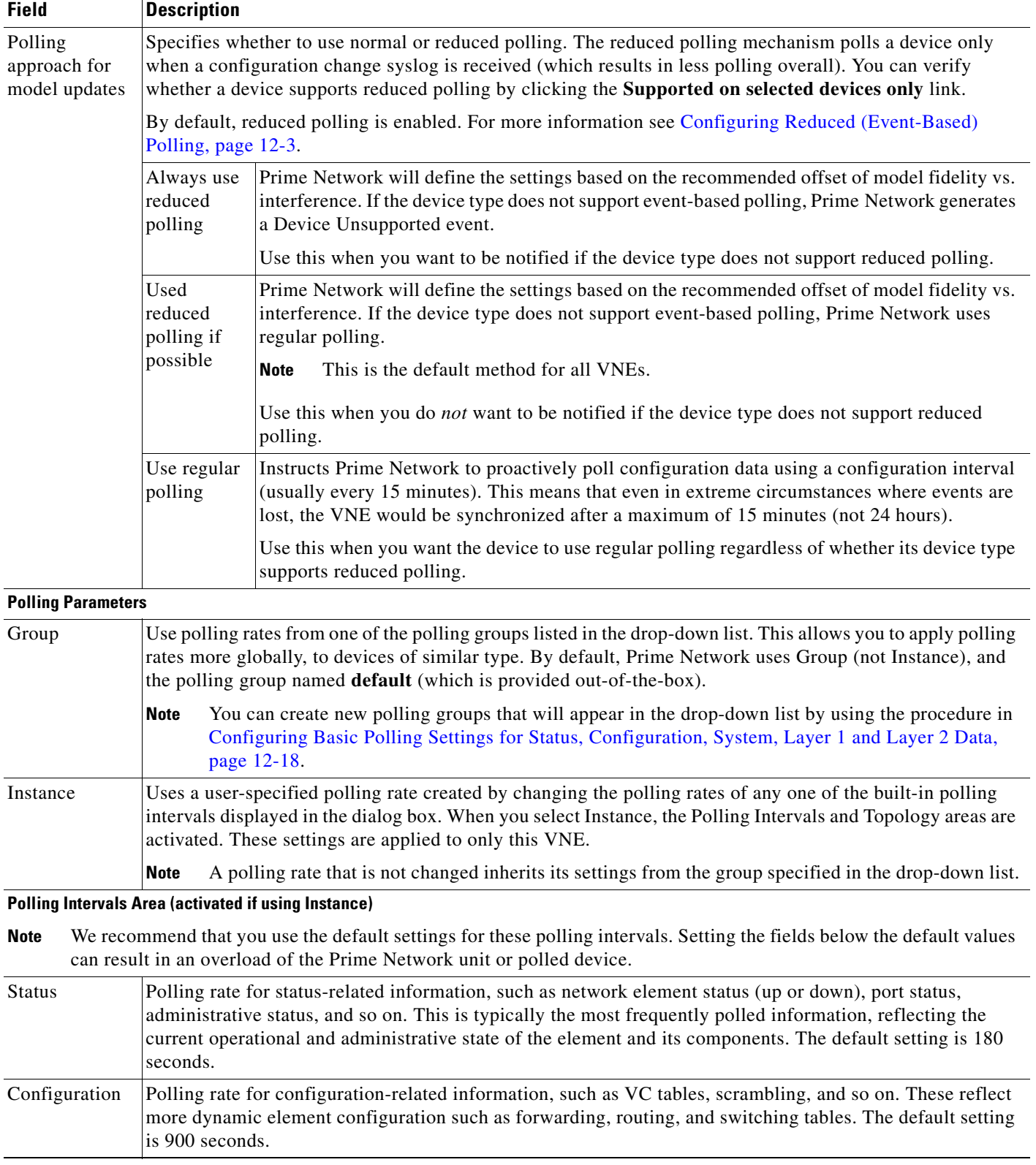

### *Table D-8 Fields in the VNE Polling Tab (continued)*

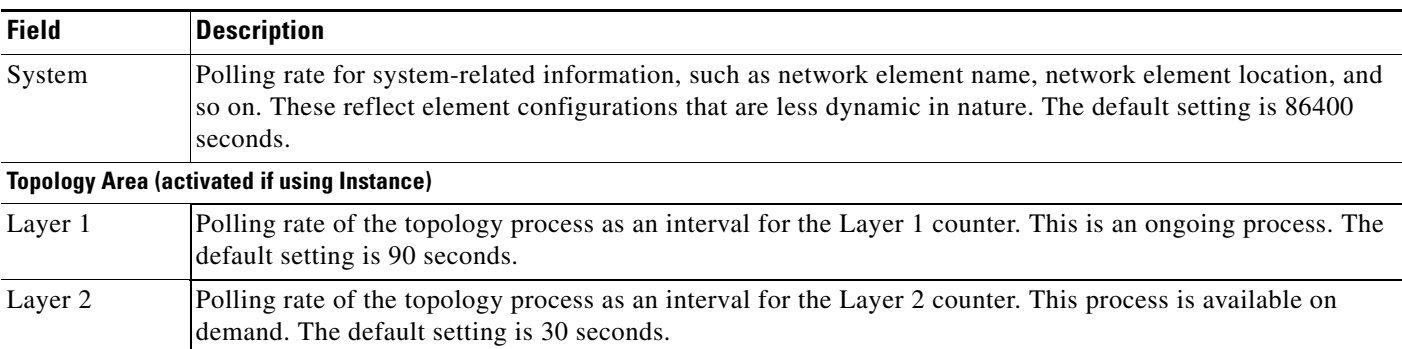

### *Table D-8 Fields in the VNE Polling Tab (continued)*

# **VNE Properties: Adaptive Polling**

[Table D-9](#page-372-0) describes the fields in the VNE Adaptive Polling tab. The adaptive polling mechanism is described in [Configuring Adaptive Polling for High CPU Events, page 12-10](#page-279-0).

| <b>Field</b>            | <b>Description</b>                                                                                                    |  |
|-------------------------|----------------------------------------------------------------------------------------------------|--|
| Group                   | Use a customized adaptive polling group. If any adaptive polling groups have been created and enabled, they<br>are displayed in the drop-down list. (Prime Network comes with one predefined adaptive polling group<br>named PN Settings Group; it uses whichever settings are recommended by Prime Network.) |  |
| Device Type<br>Settings | Use the settings specified for this device type (as delivered with Prime Network). If the device does not<br>support adaptive polling (no device type settings exist), the Prime Network Settings are used.                                                                                                   |  |
| <b>Local Settings</b>   | Specify your own settings, overriding the defaults. The settings are applied to this VNE only.                                                                                                    |  |
|                         | To enter your own adaptive polling settings, click <b>Local Settings</b> and enter the thresholds. The changes<br>٠<br>are not applied until you check the <b>Enable</b> check box.                                                                                                    |  |
|                         | To turn off adaptive polling for the VNE, click <b>Local Settings</b> and uncheck the <b>Enable</b> check box.<br>٠<br>Prime Network will not use any of the safeguards provided by the adaptive polling mechanism.                                                                                           |  |
|                         | You have to restart the VNE only if you enable or disable adaptive polling.                                                                                                    |  |

<span id="page-372-0"></span>*Table D-9 Fields in the VNE Adaptive Polling Tab*

 $\overline{\phantom{a}}$ 

1

| <b>Field</b> | <b>Description</b>       |                                                                                                    |
|--------------|--------------------------|----------------------------------------------------------------------------------------------------|
| Thresholds   | Upper<br>Threshold       | Upper CPU usage threshold. When CPU usage exceeds this value for a specified number of<br>(tolerance) polls, the adaptive polling mechanism is triggered and the VNE moves to slow<br>polling or CPU-only polling.                                                                                                    |
|              | Lower<br>Threshold       | Lower CPU usage threshold. When CPU usage drops below this value for a specified number<br>of polls (2 by default), the VNE reverts from <i>slow polling</i> to <i>normal polling</i> and related<br>alarms are cleared.                                                                                                   |
|              | Upper<br>Tolerance       | Number of high-CPU polls required to move the VNE to <i>slow polling</i> . When the Upper<br>Threshold is crossed this number of consecutive CPU polls, the VNE moves from <i>normal</i><br>polling to slow polling. (To be more conservative, enter a lower number.)                                                      |
|              |                          | For example, using the default settings, a Cisco IOS-XR VNE would move from <i>normal</i><br><i>polling</i> to <i>slow polling</i> after 5 minutes — that is, 5 Upper Tolerance polls with a 60-second<br>interval (see Table 12-4 on page 12-16).                                                                         |
|              | Lower<br>Tolerance       | Number of low-CPU polls required to revert the VNE to normal polling. When CPU<br>utilization falls below the Lower Threshold for this number of consecutive polls, the VNE<br>reverts from <i>slow polling</i> or <i>CPU-only polling</i> to <i>normal polling</i> . (To be more conservative,<br>enter a higher number.) |
|              | Maintenance<br>Tolerance | Total number of high-CPU polls required to move the VNE to CPU-only polling. This<br>number includes the Upper Tolerance polls.                                                                                                    |
|              |                          | For example, an Upper Tolerance of 5 and a Maintenance Tolerance of 10 means:                                                                                                    |
|              |                          | The VNE would move from <i>normal polling</i> to <i>slow polling</i> after 5 high-CPU polls<br>$\bullet$<br>(Upper Tolerance).                                                                                                    |
|              |                          | The VNE would move from <i>slow polling</i> to <i>CPU-only polling</i> after 5 more high-CPU<br>$\bullet$<br>polls, for a total of 10 (Maintenance Tolerance) high-CPU polls.                                                                                                    |
|              |                          | Using the default settings, this means that Cisco IOS-XR VNEs, which have a 60-second<br>polling interval, would move from <i>normal polling</i> to CPU-only polling in 10 minutes:                                                                                                    |
|              |                          | The VNE would move from <i>normal polling</i> to <i>slow polling</i> after 5 minutes.<br>$\bullet$                                                                                                    |
|              |                          | The VNE would move from <i>slow polling</i> to <i>CPU-only polling</i> after 5 more minutes.                                                                                                    |
|              |                          | See Table 12-4 on page 12-16 for the default <i>interval</i> settings.                                                                                                    |
|              | <b>SNMP</b> Delay        | Delay (in milliseconds) between SNMP packets that are sent from the VNE to the device.                                                                                                    |
|              | <b>Telnet Delay</b>      | Delay (in milliseconds) between Telnet commands that are sent from the VNE to the device.                                                                                                    |

*Table D-9 Fields in the VNE Adaptive Polling Tab (continued)*

# **VNE Properties: Events**

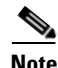

**Note** If a VNE is using reduced polling, add the event-generating IP address to the VNE's Events tab so the VNE will listen to that address for syslogs and traps. For more information, see [Changing the Default](#page-276-0)  [Reduced Polling Approach for a Single VNE or All VNEs, page 12-7.](#page-276-0)

The VNE Event settings configures the VNE to listen to additional IP addresses. If your deployment has virtual entities that generate events, such as applications running on virtual machines, add the entity's IP address here. For example, if you are running Cisco Policy Manager (CPM) on a Cisco Unified

 $\mathbf I$ 

Computing Server (UCS) and you want Prime Network to process the SNMP traps from the CPM application, you must configure the CPM application's source IP address as an Event-Generating IP Address in this dialog box.

If a device components that have IP addresses that are different from the management IP address, enter them here, especially if the device driver cannot automatically detect these additional addresses.

Traps and syslogs maybe dropped if any of the VNEs managed by Prime Network are configured in such a way that the following addresses are *different*:

• The traps and syslogs source IP address

*Table D-10 Fields in the VNE Events Tab*

• The VNE IP address (entered when the VNE was created and displayed in the VNE properties)

To avoid missing any traps or syslogs, configure the VNE to receive traps and syslogs using both IP addresses. For Cisco IOS XR devices, if the device has a configured virtual IP address *and* the VNE was added using that address, the device can receive the traps and syslogs through the virtual IP address. You do not need to configure the source for the SNMP traps and syslogs.

[Table D-10](#page-374-0) describes the fields in the VNE Events properties dialog box.

<span id="page-374-0"></span>**Field Description**

| Enter IP Address    | Field in which to enter new IP address, where you want the VNE to listen for<br>syslogs and traps. |
|---------------------|----------------------------------------------------------------------------------------------------|
| Event-Generating IP | Existing IP addresses the VNE is already listening to, for syslogs and traps.                      |
| Addresses           |                                                                                                    |

Enter the new address in the Enter IP Address field and click **Add**, and the new IP address is listed under Event-Generating IP Addresses. When the VNE is saved, it will be begin listening for events at the new IP address.

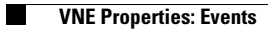

 $\mathsf I$ 

П